# SIEMENS

# SIMATIC HMI

# 産業用 PC SIMATIC HMI IPC677C

### 操作説明書

まえがき<br>まえがき

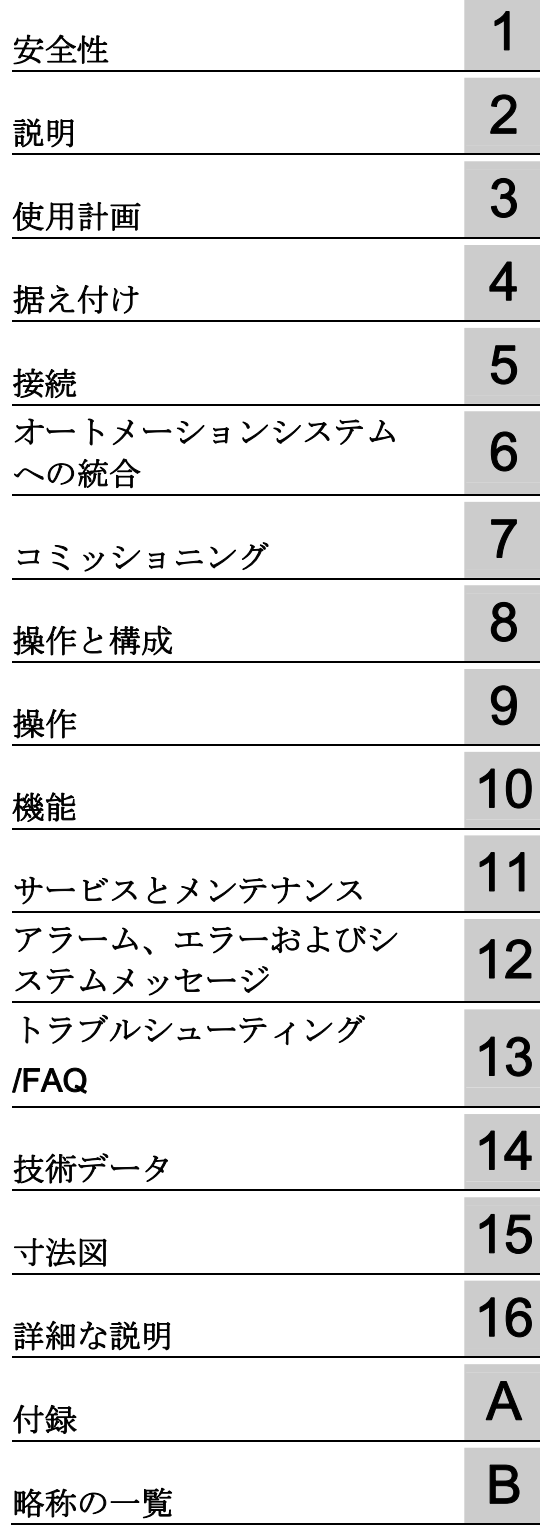

#### 法律上の注意

### 警告事項

本書には、ユーザーの安全性を確保し製品の損傷を防止するうえ守るべき注意事項が記載されています。ユーザ ーの安全性に関する注意事項は、安全警告サインで強調表示されています。このサインは、物的損傷に関する注 意事項には表示されません。

#### 危険

回避しなければ、直接的な死または重傷に至る危険状態を示します。

#### 警告

回避しなければ、死または重傷に至るおそれのある危険な状況を示します。

#### 注意

回避しなければ、軽度または中度の人身傷害を引き起こすおそれのある危険な状況を示します(安全警告サイ ン付き)。

#### 注意

回避しなければ、物的損傷を引き起こすおそれのある危険な状況を示します(安全警告サインなし)。

#### 通知

回避しなければ、望ましくない結果や状態が生じ得る状況を示します(安全警告サインなし)。

複数の危険レベルに相当する場合は、通常、最も危険度の高い(番号の低い)事項が表示されることになってい ます。安全警告サイン付きの人身傷害に関する注意事項があれば、物的損傷に関する警告が付加されます。

#### 有資格者

本書が対象とする製品 / システムは必ず有資格者が取り扱うものとし、各操作内容に関連するドキュメント、特 に安全上の注意及び警告が遵守されなければなりません。有資格者とは、訓練内容及び経験に基づきながら当該 製品 / システムの取り扱いに伴う危険性を認識し、発生し得る危害を事前に回避できる者をいいます。

#### シーメンス製品を正しくお使いいただくために

以下の事項に注意してください。

#### 警告

シーメンス製品は、カタログおよび付属の技術説明書の指示に従ってお使いください。他社の製品または部品 との併用は、弊社の推奨もしくは許可がある場合に限ります。製品を正しく安全にご使用いただくには、適切 な運搬、保管、組み立て、据え付け、配線、始動、操作、保守を行ってください。ご使用になる場所は、許容 された範囲を必ず守ってください。付属の技術説明書に記述されている指示を遵守してください。

#### 商標

®マークのついた称号はすべて Siemens AG の商標です。本書に記載するその他の称号は商標であり、第三者が 自己の目的において使用した場合、所有者の権利を侵害することになります。

#### 免責事項

本書のハードウェアおよびソフトウェアに関する記述と、実際の製品内容との一致については検証済みです。 し かしなお、本書の記述が実際の製品内容と異なる可能性もあり、完全な一致が保証されているわけではありませ ん。 記載内容については定期的に検証し、訂正が必要な場合は次の版て更新いたします。

Siemens AG Industry Sector Postfach 48 48 90026 NÜRNBERG ドイツ

A5E03725252-01 Ⓟ 09/2011

# <span id="page-2-1"></span><span id="page-2-0"></span>まえがき

#### 概要

#### このマニュアルの目的

この取扱説明書は、SIMATIC IPC677C をコミッショニング、操作に必要なすべての情 報を説明しています。

装置を動作させてそれを他のユニット(オートメーションシステム、プログラミング装 置)と接続するプログラミングやテストの担当者、およびアドオンをインストールした り故障/エラーの分析を実施したりするサービスやメンテナンスの担当者を対象に書か れています。

#### 必要な基礎知識

この取扱説明書を理解するには、パーソナルコンピュータおよび Microsoft オペレーテ ィングシステムに関する十分な知識が必要です。また、自動化制御エンジニアリングの 分野に関する一般的な知識があることをお勧めします。

#### このマニュアルの範囲

このマニュアルは、注文番号 6AV780.…の装置に適用されます。

#### 認証

詳細については、付録の「証明書とガイドライン」の章を参照してください。

#### CE マーキング

詳細については、付録の「証明書とガイドライン」にある「指令と宣言」のセクション を参照してください。

#### 標準化

「アプリケーションの計画」および「技術データ」のセクションを参照してください。

#### 情報内容

Panel PC のマニュアルには、次のセクションが含まれています。

- SIMATIC HMI IPC677C、取扱説明書(簡易型)は次の情報が含まれています。
	- コミッショニング
	- 法的情報
- SIMATIC HMI IPC677C、取扱説明書

Panel PC の取扱説明書は、電子形式の PDF ファイルとして「説明書およびドライバ」 CD に添付されています。 この取扱説明書は、ドイツ語、英語、フランス語、イタリア 後、スペイン語、中国語でご利用いただけます。

#### 表記規則

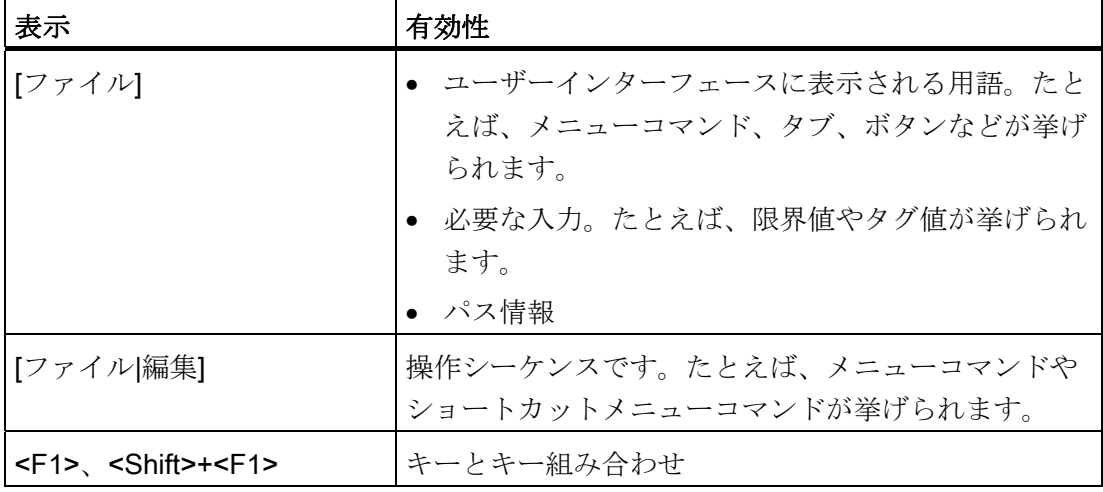

この取扱説明書では、「IPC677C」、「コントロールユニット」および「コンピュータ ユニット」は一律に「装置」と表わしています。 完全な用語は、具体的な表示が必要 な場合にのみ使用されます。

また、「CP 1616 搭載」は「CP」として表わしています。

#### 注記

注記は、製品や製品の処理に関する重要な情報、または特別な配慮を必要とする特定セ クションへの参照です。

#### 商標

®が指定された名前は、すべて Siemens AG の登録商標です。このマニュアルで使用さ れているその他の商標または製品名も、登録商標の場合があります。このため、第三者 が私的な目的で使用すると、所有者の権利を侵害することがあります。

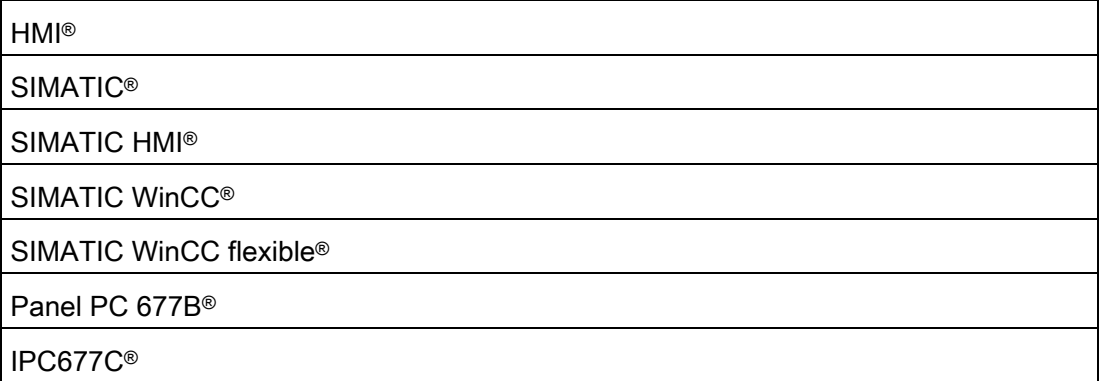

まえがき

# 目次

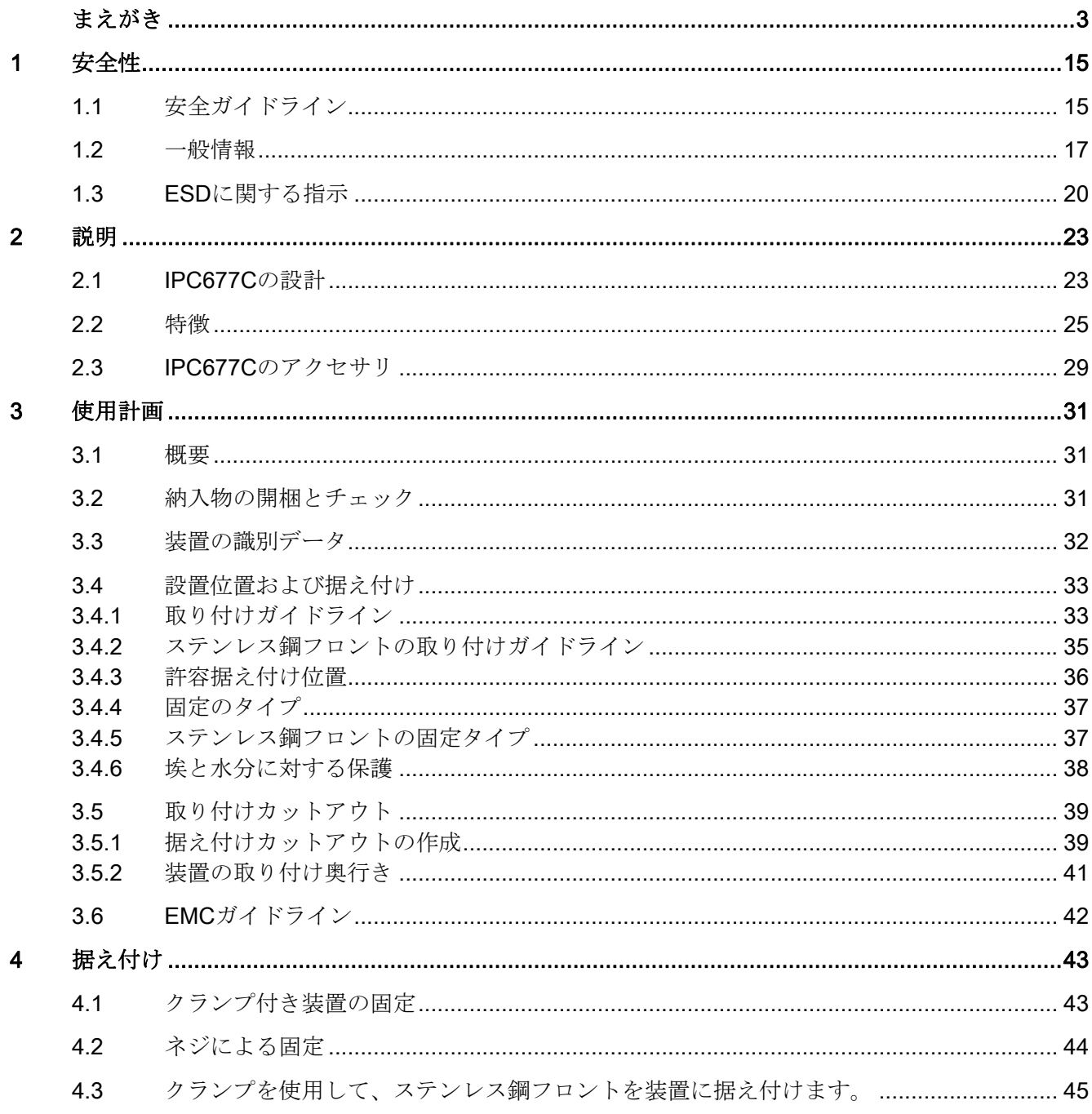

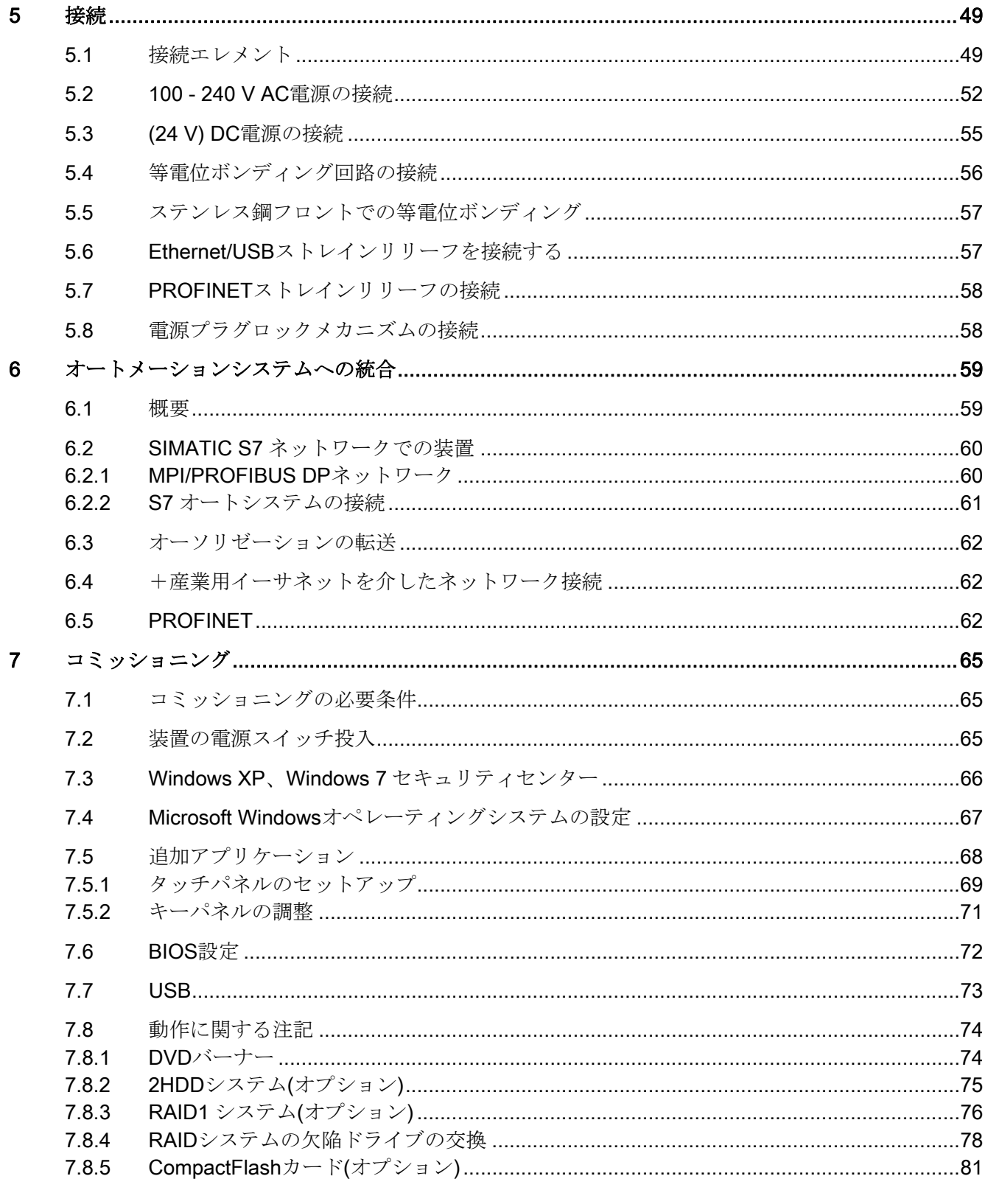

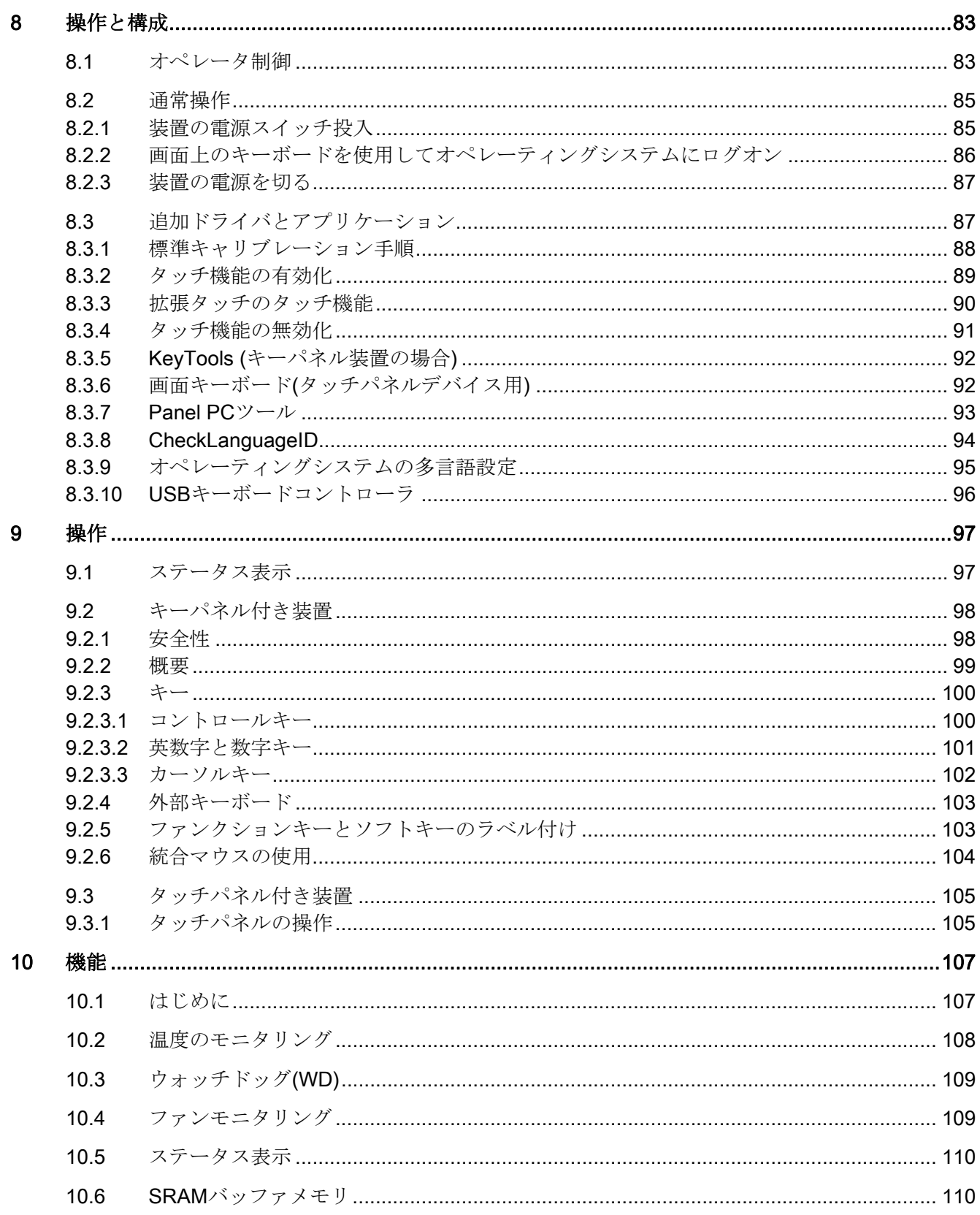

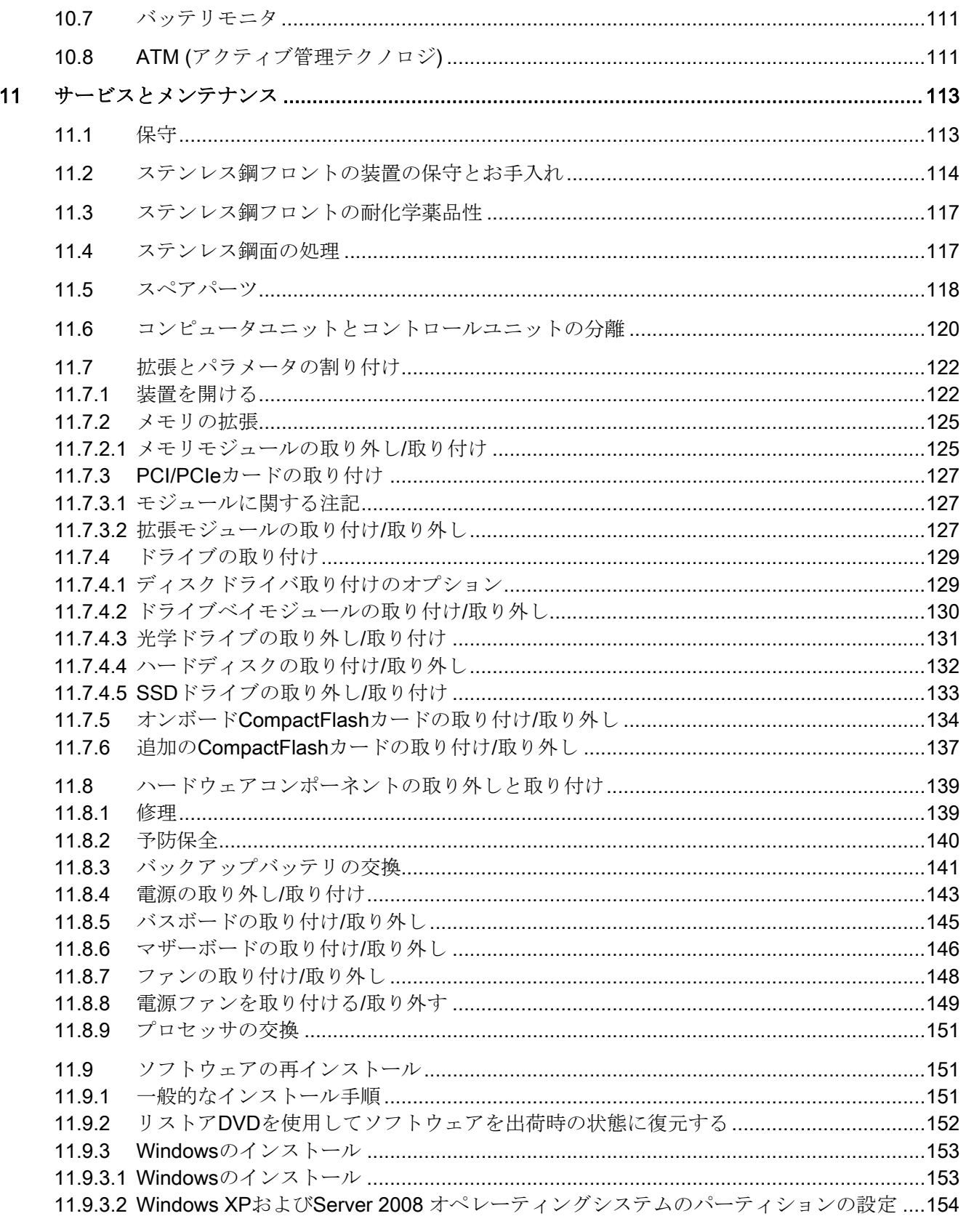

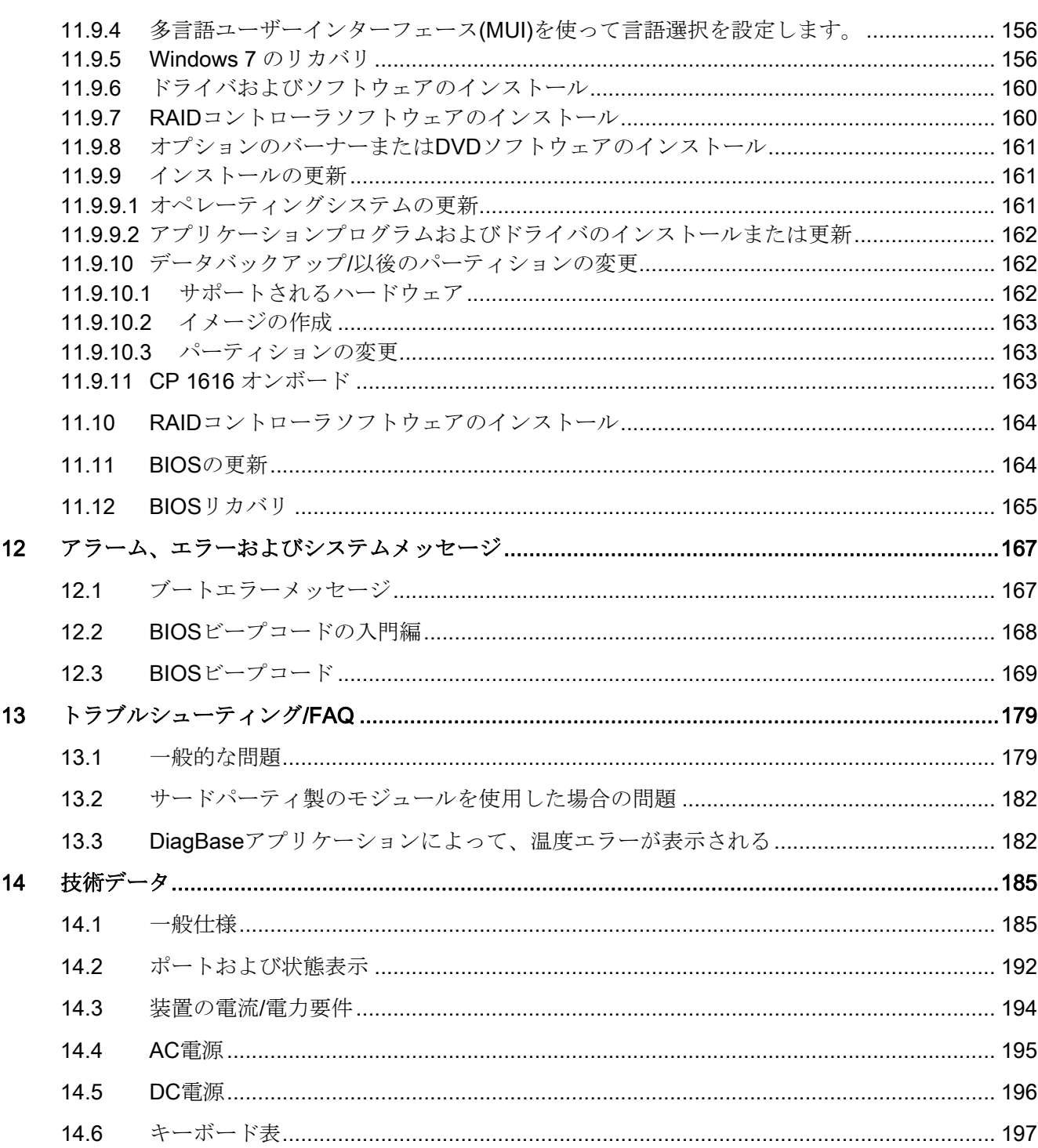

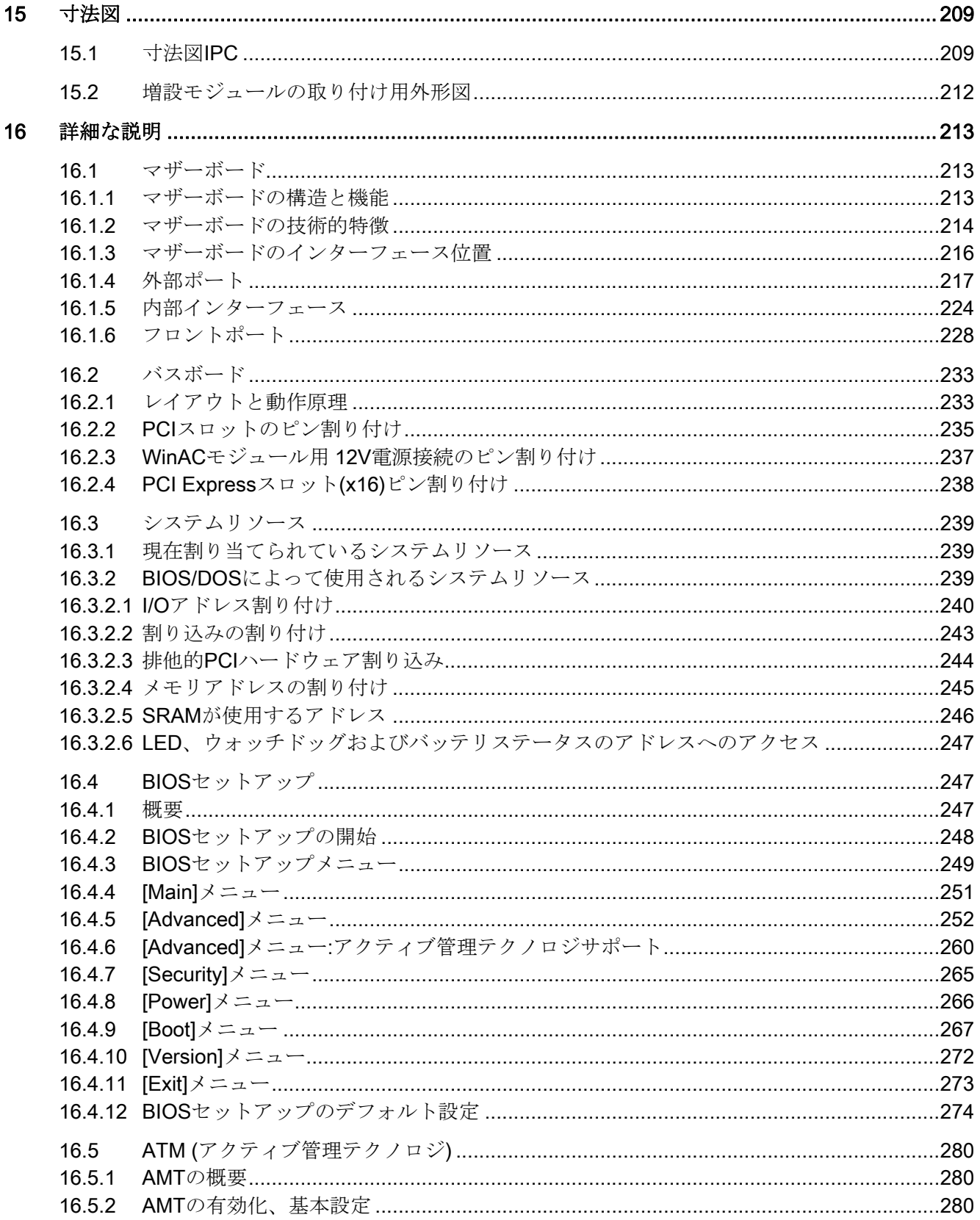

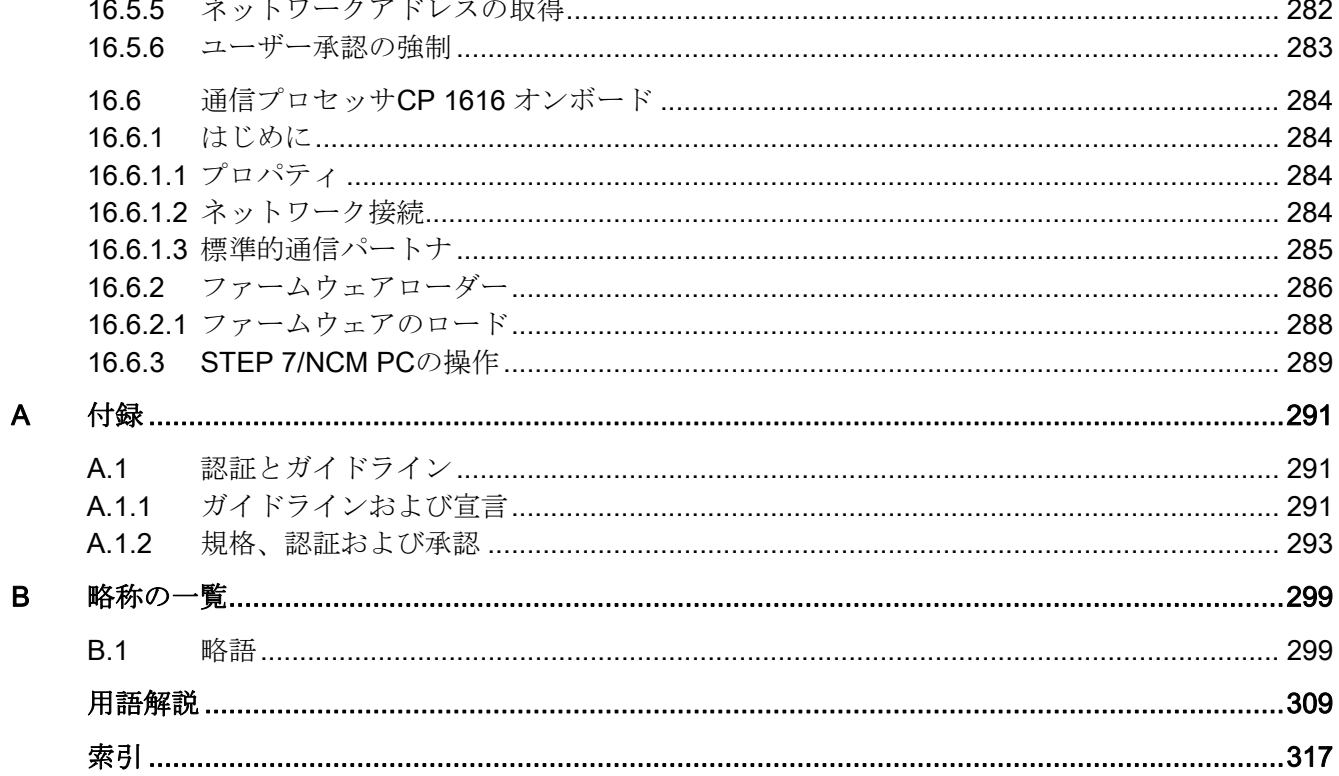

16.5.4

<span id="page-14-2"></span><span id="page-14-1"></span><span id="page-14-0"></span>1.1 安全ガイドライン

## 警告

#### 緊急時

装置の異常が発生した場合は、直ちに電源を遮断してください。 カスタマサービス担 当者に知らせてください。 オペレータコントロールや電源ケーブルが損傷したり、装 置に液体や異物が入ったりすると、誤動作が発生する可能性があります。

# 警告

リスク分析の結果によっては、危険防止のため、マシンまたはシステムに他の保護機 器が必要になります。これに関して、特に差し込んだ I/O モジュールのプログラミン グ、コンフィグレーションおよび配線は、必要なリスク分析で識別した安全パフォー マンス(SIL、PL または Cat.)に従って実行しなければなりません。対象となる装置の 使用にあたっては、安全を確保する必要があります。

装置を正しく使用するためには、システムの機能テストを行って確認します。このテ ストにより、プログラミング、コンフィグレーションおよび配線のエラーを検出する ことができます。テスト結果を文書化し、必要に応じて、安全を証明する関連文書に 記載します。

#### 注記

この装置は、EU 低電圧指令および GPSG の規則に対応しています。このことは、UL 承認(cULuc)によって国内および国際標準(DIN EN、IEC)に適合していることによって 証明されています。 装置を組み立てる際は、この取扱説明書に記載されているすべて の情報に従ってください。

#### 電気的接続

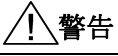

介入前には、毎回装置を主電源から切り離してください。 雷雨の際は、電源ケーブルおよびデータ伝送ケーブルに触らないでください。また、 どのようなケーブルも接続しないでください。

1.1 安全ガイドライン

#### システムの拡張

システムの拡張には、この装置用に設計された拡張デバイスのみを設置します。 それ 以外の拡張デバイスを設置すると、システムを破損したり、無線周波数の雑音妨害抑制 に対する安全上の要件や規則に違反する可能性があります。技術サポートチームまたは PC の購入店に連絡して、どの拡張デバイスが安全に設置できるかを確認してください。

#### 注意

システム拡張をインストールしたり交換したりして装置を破損した場合は、保証が無 効になります。

#### 高周波放射

#### 注意

#### 意図しない動作状況

携帯電話などからの高周波放射は、場合によっては意図しない動作状況を引き起こす 恐れがあります。 詳細については、「技術データ」の章の「EMC 要件」のセクショ ンを参照してください。

#### リチウム電池の取り扱いと廃棄

#### 警告

#### 破裂して有毒物質を放出する恐れがあります!

リチウム電池の焼却、電池本体への半田付け、分解、短絡、極の逆接続、100℃を超 える加熱を行わないでください。処分は法令に従って行い、直射日光、湿気、結露か ら保護してください。 リチウム電池は、同じブランドまたはメーカー推奨のブランドのリチウム電池と交換 してください。

使用済みリチウム電池は、地方治自体の条例に従って、個別に有害廃棄物として処分 してください。

#### 修理

許可された作業者のみが装置の修理を行えます。

## 警告

装置を未許可で開けたり不適切な修理を行ったりすると、装置が破損したりユーザー が人身傷害を被ったりする恐れがあります。

#### <span id="page-16-0"></span>1.2 一般情報

概要

#### 注意

装置の操作は、必ず密室で行う必要があります。 準拠しない場合は保証できません。

技術仕様書に指定された周囲条件にしたがって、必ず装置を操作してください。 装置 に埃、湿気、熱があたらないように保護してください。 装置を直射日光が当たる場所 に置かないでください。

#### 運搬時

設置場所で装置の梱包を開けてください。 装置を運搬する際は、必ず元の包装材に入 れてください。 装置を取り付けたら、運搬しないでください。

#### 通知

装置の運搬時には、以上の条項を順守してください。順守しない場合は保証できませ  $h_{\circ}$ 

1.2 一般情報

#### 注意

#### 結露

装置を低温で運搬する場合、装置に湿気があたらないようにしてください。 装置が過 剰な温度変化にさらされないようにしてください。

#### コミッショニング

装置をゆっくりと室温に合わせてから、装置のコミッショニングを行ってください。 装置を放熱器の近くに置かないでください。 結露が発生した場合、少なくとも 12 時 間待ってから、装置のスイッチを入れてください。

#### 振動

光学装置は振動に敏感です。 操作中に容認できない振動が発生すると、データが消失 したり、ドライブまたはデータ媒体の障害が発生することがあります。

装置を運搬する前に、少なくとも 20 秒待って装置を完全に停止してください。

#### ツールとダウンロード

更新版およびホットフィックスが装置にダウンロードできるかどうか、定期的にチェッ クしてください。

ダウンロードは、インターネットの[サポート]http://www.siemens.com/asis [\(https://www.automation.siemens.com/Industrial-PC/html\\_76/support/asis.htm](https://www.automation.siemens.com/Industrial-PC/html_76/support/asis.htm))で使用可 能です。[ASIS]の[Drivers and Bios Updates (ドライブおよびBIOSの更新)]をクリックし、 ドライブファミリを選択します。 あるいは、[Tools & Downloads (ツールおよびダウン ロード)]で[ダウンロード (Downloads)]をクリックします。 [検索語]を使用して必要なダ ウンロードを検索できます。

#### 光学ドライブ

#### 通知

光学ドライブは、振動や衝撃のない、40℃以下の温度で機械的に影響を受けない環境 下でのみ操作する必要があります。

#### 安全関連アプリケーション

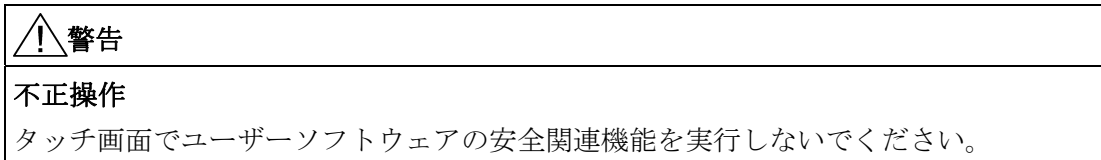

#### 1.2 一般情報

#### 耐化学薬品性

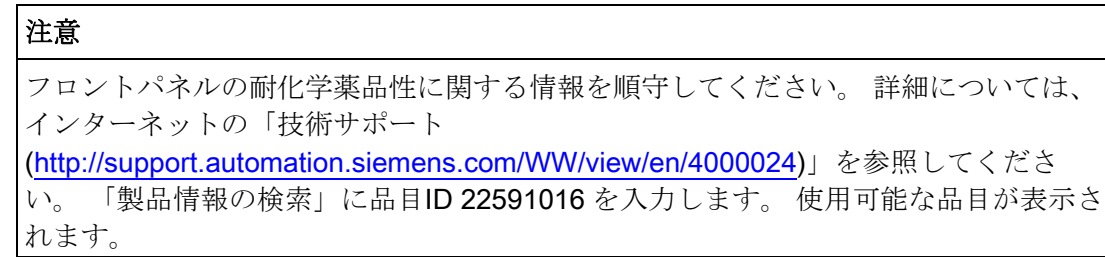

#### 光源

#### 通知

画面が直射日光や他の光源にさらされないように、画面の位置を決めます。

#### ディスプレイの不正なピクセル

現在、最新ディスプレイの製造プロセスでは、ディスプレイのピクセルがすべて完全で あると保証していません。 ディスプレイにおける若干の不正ピクセルは避けらません。 不正なピクセルが一カ所に集中していない限り、機能的な問題はありません。

詳細については、「技術データ」章の「技術的一般データ」セクションを参照してくだ さい。

#### バックライト

動作期間中に、バックライトの明るさは段階的に暗くなっていきます。バックライトの 寿命を不必要に短縮しないためには、バックライト低減を有効にします。

#### TFT ディスプレイのバーンイン効果

画像が画面に長く表示される場合、場合によって背景にバーンイン効果が残ることがあ ります。 このバーンイン効果は、たとえばスクリーンセーバーが作動する場合は、一 定時間の経過後に自動的に消えます。 同じ画像の表示時間が画面上で長くなるほど、 バーンイン効果が消えるまでにかかる時間が長くなります。

1.3 ESD に関する指示

#### スクリーンセーバー

一般に、スクリーンセーバーは必ず有効にする必要があります。 スクリーンセーバー が有効な場合、以下を順守してください。

- 作動中のスクリーンセーバーの液晶は、ブラックライトが再開される時に黒くなり ます。 ブラックライトを有効にする時間の長さに注意してください。
- ブラックライトを軽減するスクリーンセーバーは、ブラックライトの寿命が長くな ります。
- ブラックライトをオフにするスクリーンセーバーは、ブラックライトの寿命が短く なります。

以下を注意深く考慮してください。

- スクリーンセーバー
- ブラックライトを定期的にオフにします
- 顧客アプリケーションを永続的に表示します

#### <span id="page-19-0"></span>1.3 ESD に関する指示

ESD とは

大抵の電子モジュールには、MOS 技術の高度に統合された構成要素や素子を内蔵して います。技術的な理由で、これらの電子構成要素は、過電圧に非常に敏感であるため、 静電放電に非常に敏感です。 したがって、これらの構成要素は以下のように表示され ます。

- ESD:静電気に敏感な装置
- ESD: 静雷放雷に敏感な構成要素およびモジュールに関して国際的に認められたマ ークです。

スイッチキャビネット、モジュールキャリアまたは梱包材に付けられた以下のシンボル は、静電放電に敏感であることを示します。

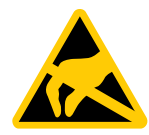

ESD 構成要素は、人間の知覚限度を遙かに下回わる電圧およびエネルギーによって破 壊されます。 電圧にさらされた ESD 構成要素は、長時間操作した後まで機能不全が発

#### 1.3 ESD に関する指示

生しないため、通常不良品として直ちに認識されません。帯電していない人が装置また はアセンブリに触れるとこの種の電圧が直ちに発生します。

#### 注記

詳細情報は、規制レベルにあります。 規制レベルは、「計画使用」章に記載されてい ます。

#### 静電放電に対する予防措置

プラスチックのほとんどは簡単に帯電する可能性があります。 ESD 構成要素からプラ スチックを遠ざけてください。

静電気に弱いコンポーネントを使用している場合には、作業者、ワークステーション、 および梱包を適切に接地したかどうか確認します。 たとえばインターフェースの取り 付けプレートに触れて、人体から静電気帯電を放電します。

#### ESD モジュールの処理

ルールとして: 必要なタスクのために避けがたい場合に限り、ESD 構成要素に触れてく ださい。

構成要素に触れることができるのは、以下の項目を順守した場合に限ります。

● ESD アームバンドなどにより常に接地している。

● ESD の床の他に、静電靴または保護用ストリップを接地した静電靴を装着している。

電子アセンブリにタッチする前に、作業者の身体を放電しておく必要があります。 直 前に、スイッチキャビネットまたは水道管の金属部などの導電性物体に触ります。

プラスチックフィルム、絶縁用テーブル天板、合成繊維などの高度に絶縁された素材を ESD 構成要素に接触しないようにします。

ESD 構成要素は、必ず導電面(ESD 面の作業台、導電性 ESD 発泡樹脂製品、ESD 梱包 バッグ、ESD 運搬コンテナ)に置きます。

ESD 構成要素を表示ユニット、モニタ、またはテレビに暴露しないでください。 画面 から少なくとも 10 cm の距離を保ちます。

平らな構成要素は端を持って扱います。 構成要素のコネクタまたは導体に触れないで ください。 このように作業すると、敏感な構成要素が帯電したり、損傷しないように することができます。

1.3 ESD に関する指示

#### ESD 構成要素の測定と修正

ESD 構成要素は、以下の条件下でのみ測定します。

- 測定装置は、たとえば保護用導体に接地されます。
- スイッチキャビネットの金属部に触れると、無電圧の測定装置のプローブは放電さ れています。
- 人体は放電されています。静電気を放電するには、接地した金属製の物体に触れま す。

接地した半田ごてを使って半田付けをします。

#### ESD モジュールの出荷

ESD 構成要素は常に、金属化プラスチックボックスまたは金属缶などの導電性パッケ ージに入れて保管、出荷します。 設置するまで、構成要素および部品はパッケージに 入れておきます。

パッケージが導電性でない場合、ESD 構成要素を導電体、たとえば気泡ゴム、ESD バ ッグ、家庭用アルミフォイルまたはアルミ紙で包んでから梱包します。 ESD 構成要素 をプラスチック製バッグまたはプラスチックフィルムで包まないでください。

バッテリが取り付けられている ESD 構成要素の場合、導電性パッケージがバッテリコ ネクタに触れていないか、または短絡していないことを確認してください。 コネクタ を適切な素材で防護します。

<span id="page-22-1"></span><span id="page-22-0"></span>説明 2

# <span id="page-22-2"></span>2.1 IPC677C の設計

設計

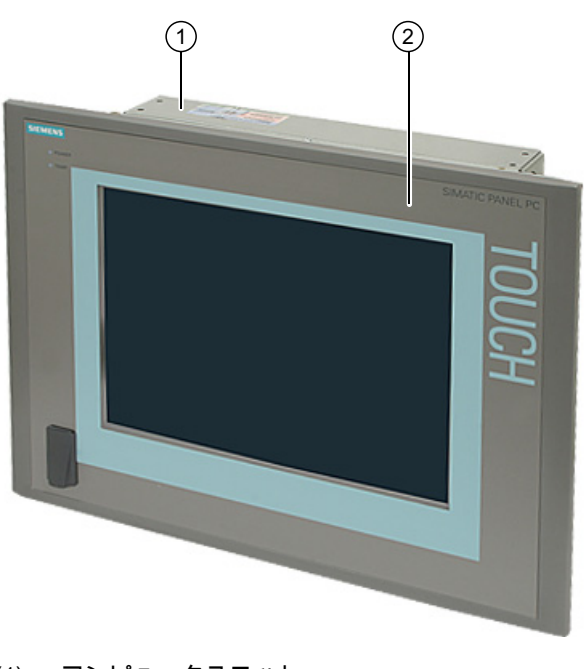

- (1) コンピュータユニット (2) コントロールユニット
- 図 2-1 IPC677C

説明

ディスプレイのサイズやキーまたはタッチパネルが異なるコントロールユニットを搭載 した装置が使用可能です。

説明

2.1 IPC677C の設計

#### キーパネルのバリエーション

- バックライト付きカラーディスプレイ
	- 解像度 800×600 の 12 インチ TFT テクニカル
	- 解像度 1024×768 の 15 インチ TFT テクニカル
- アルファベットキー、数字キー、カーソルキー、コントロールキー付きメンブレン 式キーボード
- ファンクションキーおよびソフトキー
- 統合マウス
- 電源、温度、ソフトキー、<Shift>および<ACK>ファンクションキー、ボタンの LED
- 外部 I/O 装置接続用前面取り付け USB 2.0 ポート。 前面から USB ポートにアクセ スすることなく、すべての前面を使用できます。

#### キーパネルのバリエーション

- バックライト付きカラーディスプレイ
	- 12 インチ TFT テクニカル; 800×600 解像度
	- 15 インチ TFT テクニカル; 1024×768 解像度
	- 15 インチ TFT テクニカル; 解像度 1024×768 ピクセル、ステンレス鋼フロント INOX
	- 19 インチ TFT テクニカル; 1280×1024 解像度
- 雷源および温度の LED
- 外部 I/O 装置(INOX を除く)接続用前面取り付け USB 2.0 ポート。 前面から USB ポ ートにアクセスすることなく、すべての前面を使用できます。

詳細については、「仕様」セクションを参照してください。

# <span id="page-24-0"></span>2.2 特徴

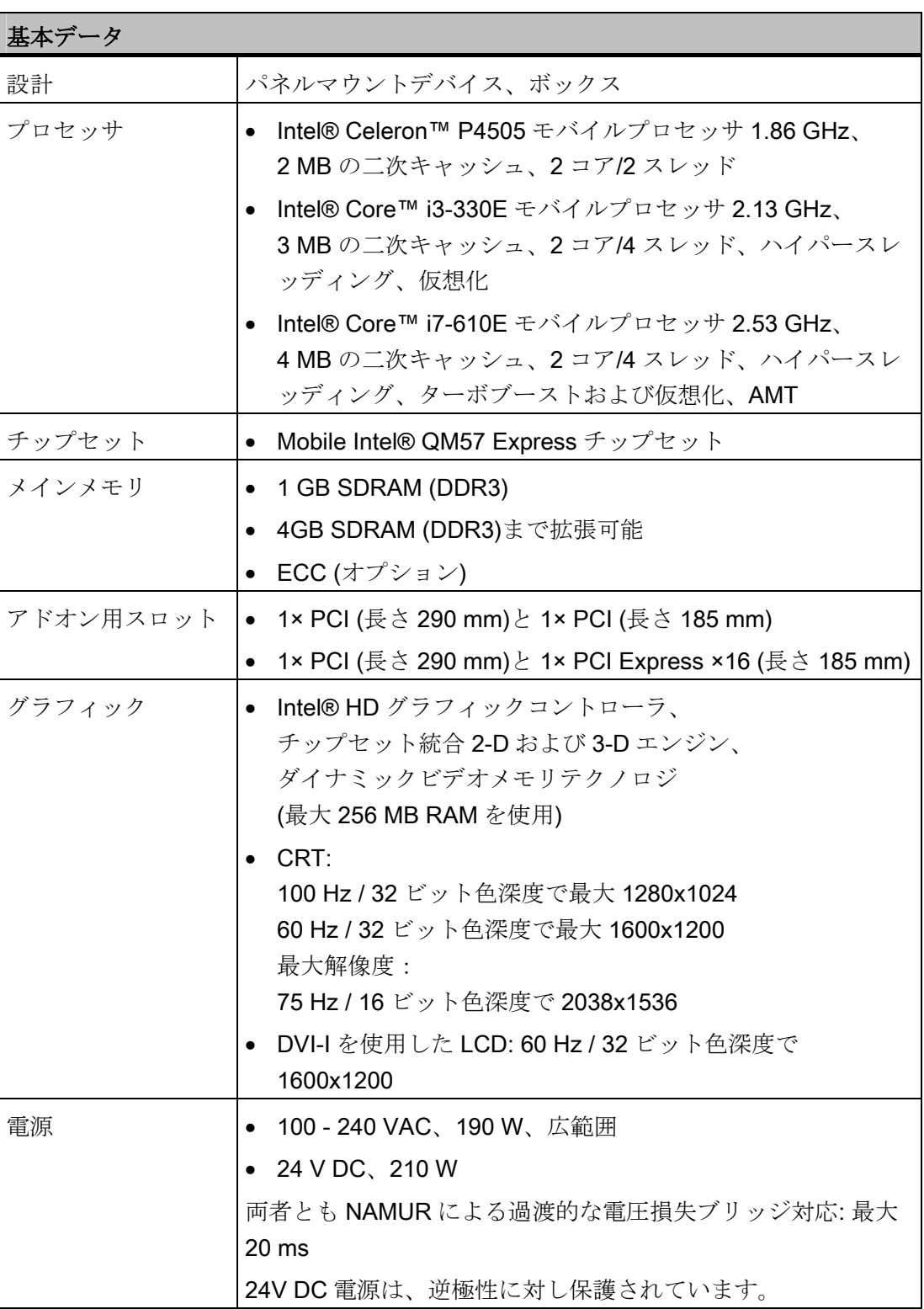

r

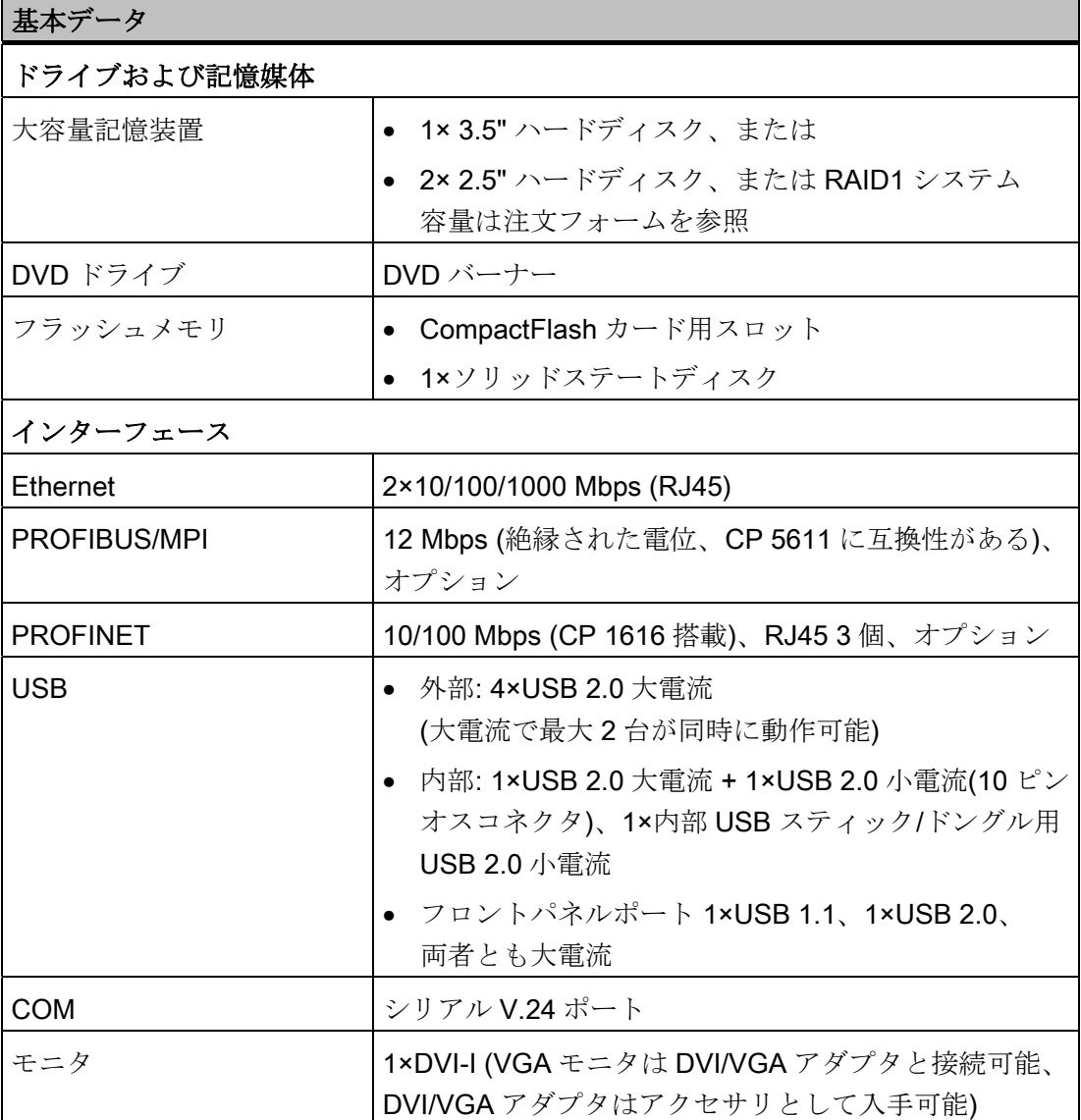

SIMATIC HMI IPC677C 26 操作説明書, 01/2011, A5E03725252-01

説明 2.2 特徴

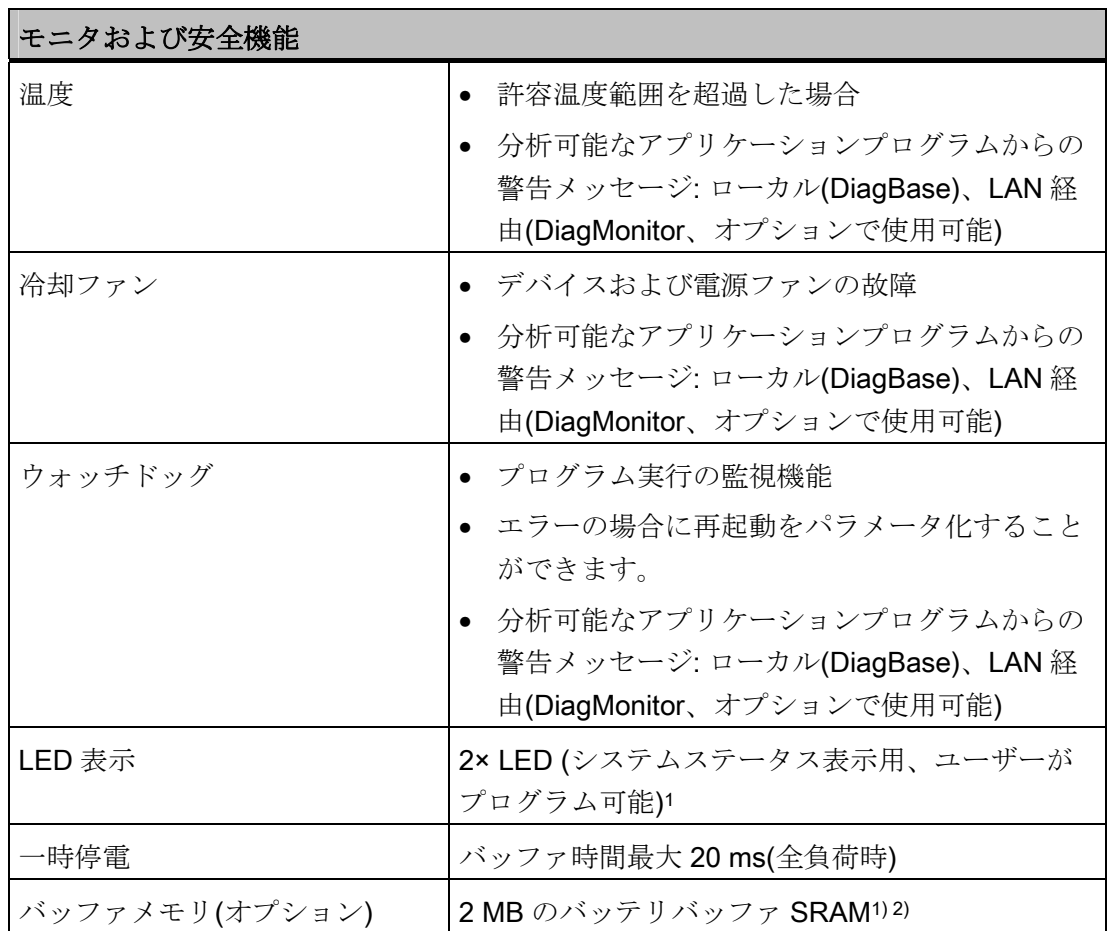

1) LED および SRAM の起動に DMAPI プログラミングインターフェースを使用可能2)。 これは、フォルダ「C:\Program Files\Siemens\DiagnosticManagement\DMAPI」にあり ます。

2) PROFIBUS または PROFINET インターフェース付きデバイスのみ

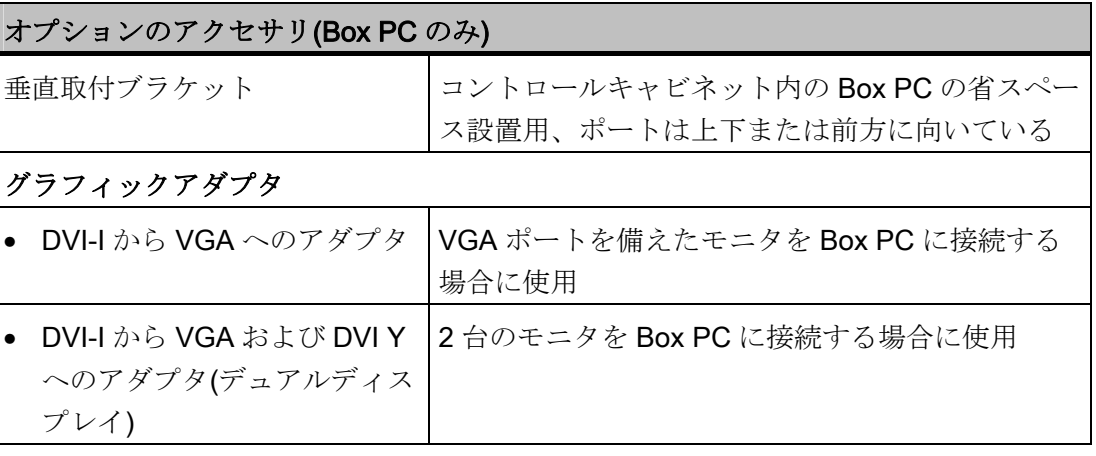

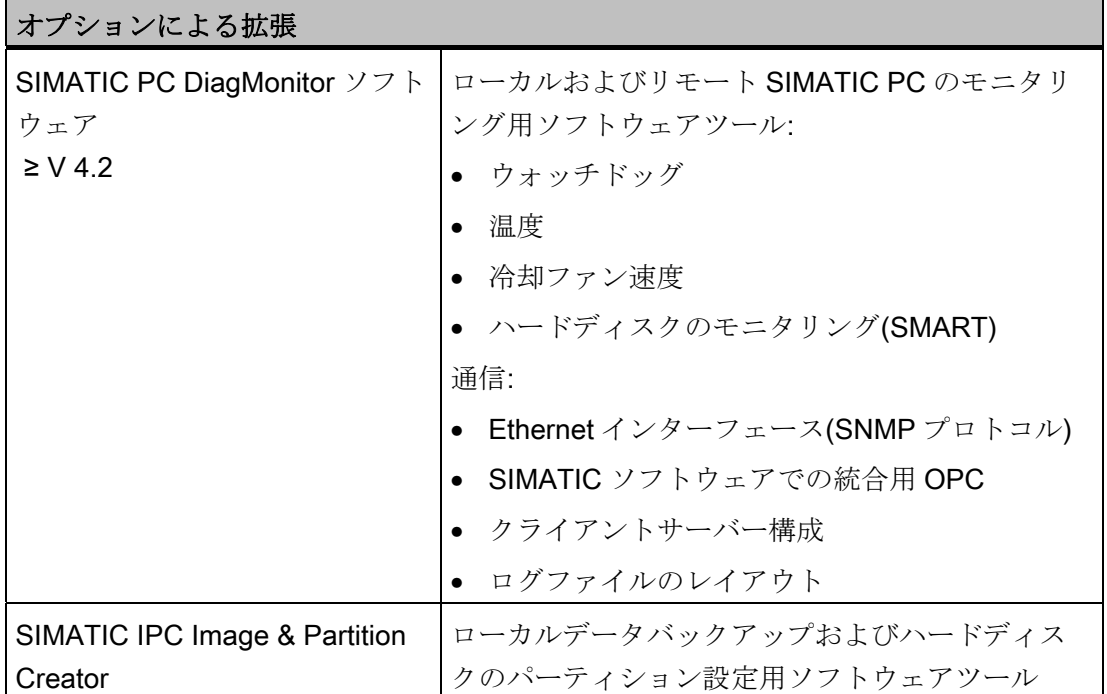

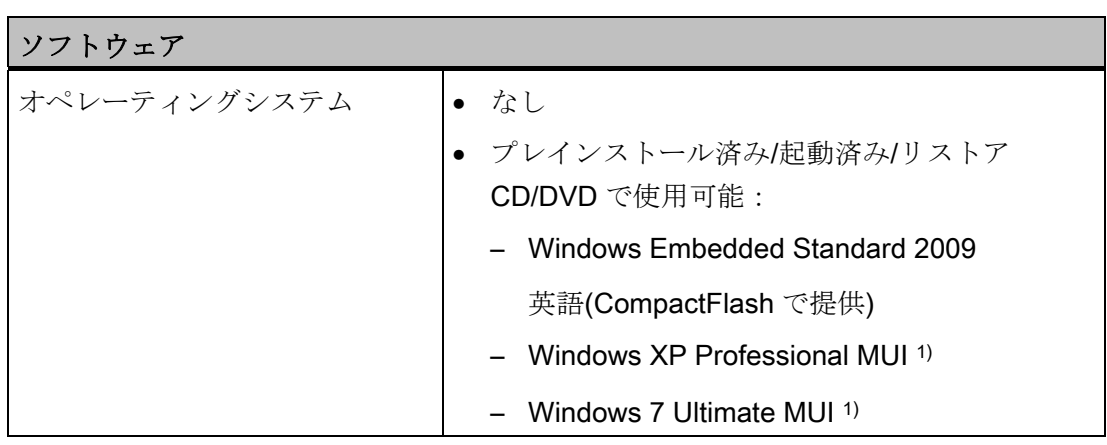

1) MUI: 多言語ユーザーインターフェース、6 言語(英語、ドイツ語、フランス語、スペ イン語、イタリア語、中国語)

説明

2.3 IPC677C のアクセサリ

# <span id="page-28-0"></span>2.3 IPC677C のアクセサリ

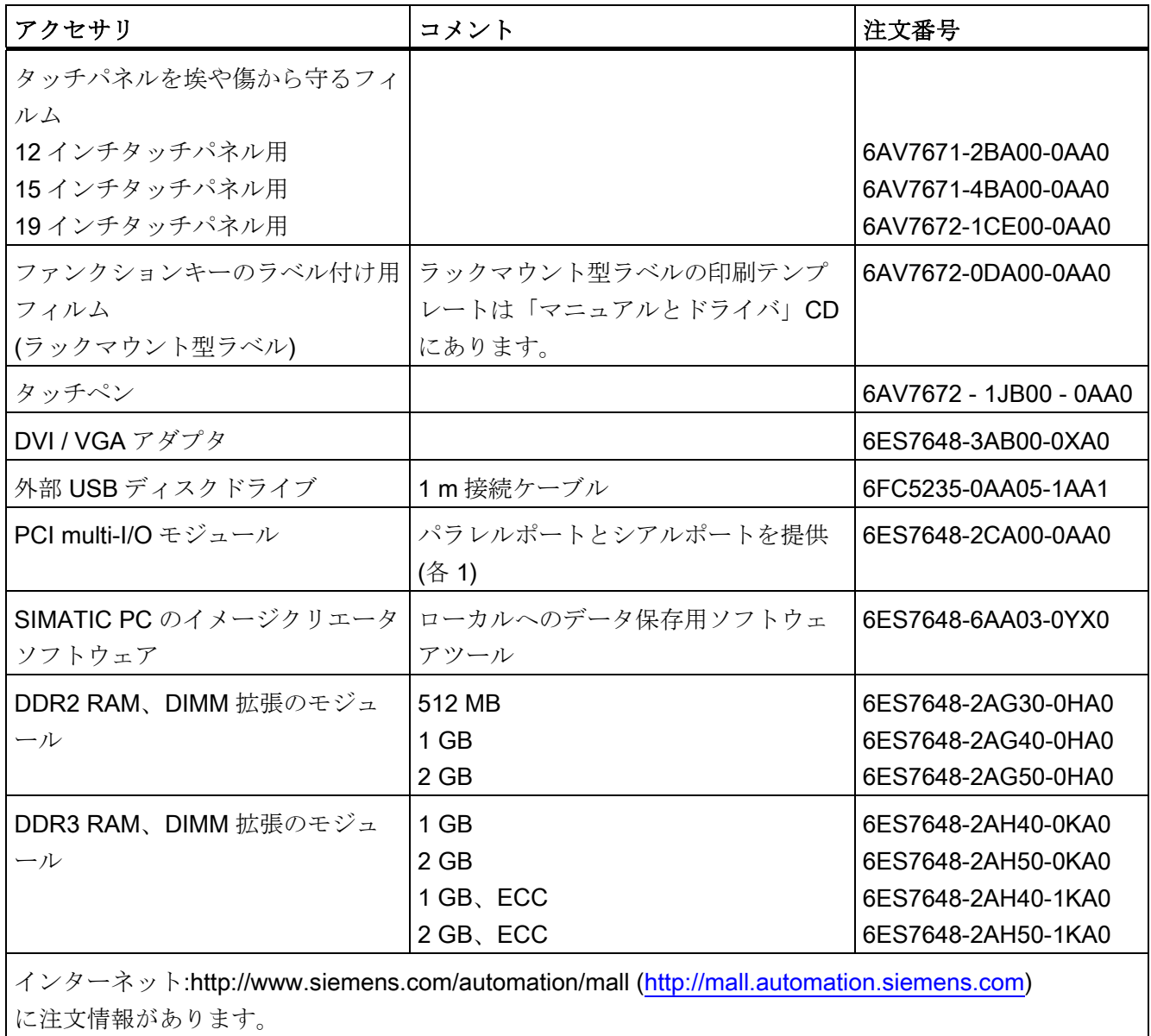

説明

2.3 IPC677C のアクセサリ

# <span id="page-30-1"></span><span id="page-30-0"></span>使用計画 マイン・コンプログラム こうしょう うちのう うちのう こうしょう

#### <span id="page-30-2"></span>3.1 概要

#### はじめに

このセクションは、開梱後最初に行うこと、許可された取り付け位置、据え付けについ て説明しています。 EMC の必要な考慮事項も説明しています。

#### 適用分野

Panel PC は業界標準の PC プラットフォームで、PC ベースの自動化分野におけるタス クを実行します。 Panel PC は、たとえば以下に据え付けられた機械の現場で使用する ように設計されています。

- 制御キャビネットの設置
- 旋回アームの据え付け
- ラック据え付け

#### 注記

以下では、「開閉式キャビネット」という用語はラック、据え付けラック、配電 盤、操作盤およびコンソールも表します。「装置」という用語は Panel PC および その種類を表します。

#### <span id="page-30-3"></span>3.2 納入物の開梱とチェック

#### 手順

- 1. 輸送中の損傷がないか納品時に梱包材をチェックしてください。
- 2. 納品時に輸送による損傷が見つかった場合、担当の出荷会社に対して苦情を申し立 ててください。直ちに輸送中の損傷状況を搬送者に確認させてください。
- 3. 装置を開梱します。

#### 注意

装置をあおむけに置かないでください。 このようにすると、光学素子に発生する 可能性がある損傷を避けることができます。前面パネルの USB ポートの損傷を避 けるために、柔らかい面の上に前面を下にして置きます。

3.3 装置の識別データ

4. 再度ユニットを運搬する必要が生じたときのために、梱包材を保管しておいてくだ さい。

#### 通知

梱包によって輸送中や保管中に装置を保護します。そのため、元の包装材は捨てな いでください!

- 5. 同梱のマニュアルは安全な場所に保管してください。初めて装置を起動する際にこ のマニュアルが必要になります。
- 6. 梱包の内容物がすべて揃っており、輸送中の損傷がないか目視チェックしてくださ い。同梱の納品リストの範囲内ですべてが揃っているかチェックしてください。
- 7. 梱包の内容物が揃っていなかったり、損傷したりしている場合には、直ちに責任供 給サービス業者に知らせ、同封様式「SIMATIC IPC/PG 品質管理報告書」を当社ま でファックス送信してください。

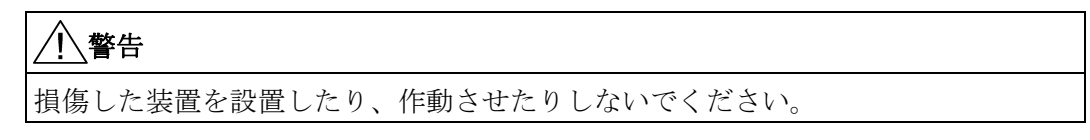

8. 「装置の識別データ」の章に記載した識別情報に注意してください。

#### <span id="page-31-0"></span>3.3 装置の識別データ

修理や盗難の場合は、この識別データをもとに、装置を明確に識別することができます。 下の表に以下のデータを入力します:

● シリアル番号: シリアル番号(SVP...)は、銘板に記載されています。

#### 銘板

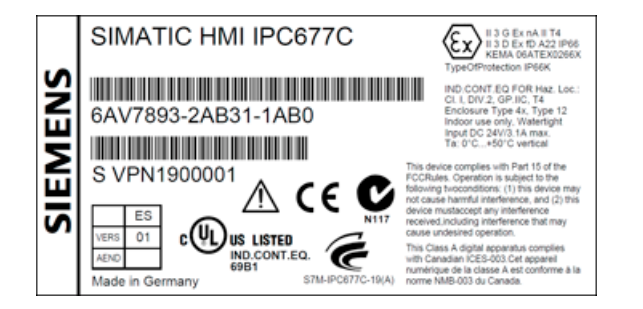

3.4 設置位置および据え付け

- 装置の注文番号
- Ethernet アドレス: 装置の Ethernet アドレスは、[Main | Hardware Options | Onboard Ethernet Address]にある[BIOS Setup](F2)に表示することができます。
- 「ライセンス供与証明」(COA)による Microsoft Windows「プロダクトキー」。 COA ラベルは装置に貼り付けてあります。 プロダクトキーは、オペレーティング システムを再インストールする際に常に要求されます。

#### COA ラベル

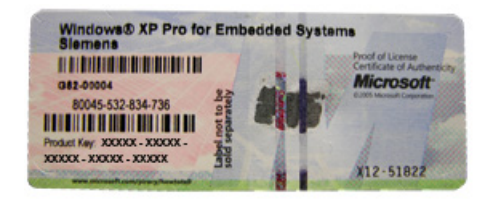

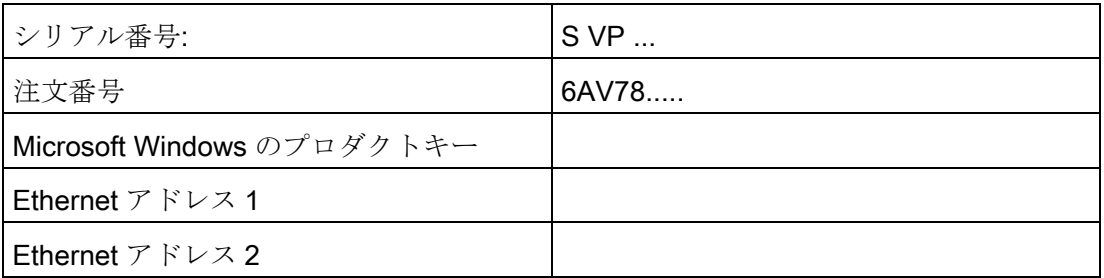

## <span id="page-32-0"></span>3.4 設置位置および据え付け

#### <span id="page-32-1"></span>3.4.1 取り付けガイドライン

装置を据え付ける前に、据え付けに関する以下の注意事項をお読みください。

#### 警告

#### 危険、高電圧

開閉式キャビネットの電源を切ってから、開閉式キャビネットを開きます。 開閉式キ ャビネットの電源が誤ってオンにならないことを確認します。

#### 注意

装置は、密室での動作に限り承認されています。

3.4 設置位置および据え付け

- 建造物 での取り付け用保護端子ソケットに簡単にアクセスできるか確認し、開閉式 キャビネットの取り付けで主切断スイッチが用意されていることを確認します。
- 画面をユーザーにとって人間工学的に好ましい位置に置きます。適切な取り付け高 さを選択します。
- 画面が直射日光や他の光源にさらされないように、画面の位置を決めます。
- 光学式ドライブは衝撃に敏感です。 動作中に衝撃が発生すると、データの消失また はドライブやデータキャリアの障害につながることがあります。 光学式ドライブは 連続運転に適していません。
- 旋回アームのハウジングに取り付けられる装置に適用します。 操作中に旋回アーム を急激に動かしたり、ぎこちなく動かさないでください。 強制的に動かすと、ハー ドディスクに取り返しのつかない障害が起こる可能性があります。 取り付け時に Panel PC に機械的な衝撃が起こらないよう、旋回アームの停止を控 える必要があります。
- キャビネット扉に取り付けられる装置に適用します。 扉を勢いよく閉めないように します。 強制的に動かすと、ハードディスクに取り返しのつかない障害が起こる可 能性があります。
- AC 電源のコンピュータユニットは、EN 60950-1 に従った防災対応の筐体要件を満 たしています。したがって、他の防災用保護カバーを用いずに取り付けることがで きます。
- DC 電源のコンピュータユニットは、EN 60950-1 に従った電源ユニット領域の要件 を満たしていません。 したがって、操作部へのアクセスを制限するような方法(た とえば、ロックした開閉式キャビネット、コントロールパネルまたはサーバールー ム)で装置を取り付ける必要があります。

#### 通知

産業用制御装置(UL 508)の領域で装置を使用する場合、確実に「オープンタイプ」 として分類されます。 UL 508 に従って承認される必須要件は、装置が UL 508 に 認定された筐体内に取り付けられることです。

- 換気と熱輸送のために開閉式キャビネットに適切な容量を準備します。 装置と開閉 式キャビネット間に少なくとも 10 cm の間隔を開けます。
- 最大吸気温度を超えていないことを確認します(「技術仕様」の章を参照)。最大吸 気温度は、特に閉じた開閉式キャビネットをサイズ分けする際に明確にする必要が あります。
- 冷却ファンの排気口で、装置とハウジング間の最小距離は 10 cm です。

使用計画

34 設置位置および据え付け

- ハウジングの換気口が次のマウントで覆われていない方法で装置を置きます。
- 金属製シートカバーを取り外せるように、開閉式キャビネットに充分な空間がある ことを確認します。 メモリまたはバッテリを交換する時は、開閉式キャビネットま たは旋回アームから装置を取り外す必要があります。
- 取り付けカットアウトを安定させるために、開閉式キャビネットにストラットを備 え付けます。必要に応じてストラットを取り付けます。
- 異常な操作条件は避けてください。装置を埃、湿気、熱から保護します。
- 装置は、通常の工業環境から IEC 60721-3-3(化学物質からの影響に関して汚染物質 等級 3C2、砂や粉塵に関して 3S2)までを想定して設計されています。 装置は、追 加の保護対策(空気洗浄など)を取らない限り、腐食性の蒸気や気体にさらされる過 酷な環境で操作しないでください。
- 倒れて危険をもたらさないような方法で装置を取り付けます(「技術仕様」の章を参 照)。
- 組み立て中、承認された取り付け位置に合わせてください。

#### 通知

装置を承認されていない取り付け位置に据え付けた場合、または環境条件(「仕 様」の章参照)を順守していない場合、UL 規格および低電圧指示(EN 60950-1 によ る)を順守すると保証される製品安全性を保つことができません。 さらに、装置の 機能はもう保証できません。

詳細については、付属書の平面図を参照してください。

#### <span id="page-34-0"></span>3.4.2 ステンレス鋼フロントの取り付けガイドライン

装置を取り付ける前に、下記の取り付けガイドラインをお読みください。

- 後ろから装置にアクセスできるか確認します。
- 取り付けカットアウトはデバリングする必要があります。
- 装置をスイッチキャビネット内で操作する場合、承認された周辺条件を順守してい ること、特に承認された周囲温度を超えていないことを確認します。 ステンレス鋼 製のコントロールキャビネットの熱伝導率は、たとえばアルミニウムキャビネット ほど効率が良くないという事実を念頭に入れてください。
- 装置のシールをチェックします。常に装置をシールを使って取り付けます。
- 装置の取り付けるには、常に同梱のクランプフレームとクランプを使用します。

使用計画

3.4 設置位置および据え付け

### <span id="page-35-0"></span>3.4.3 許容据え付け位置

承認

この装置には特定の取り付け位置のみが承認されています。

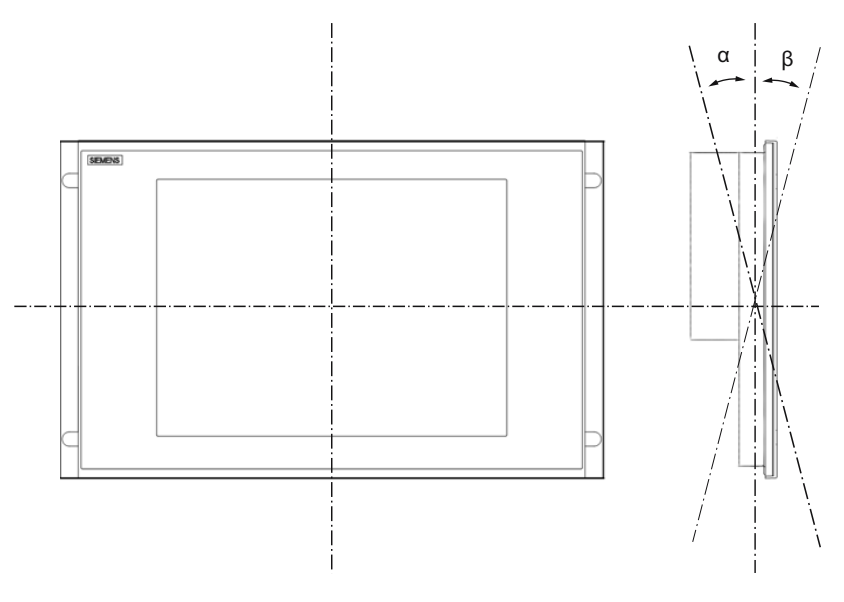

図 3-1 取り付け位置

表 3- 1 垂直取り付け位置からの許容偏差

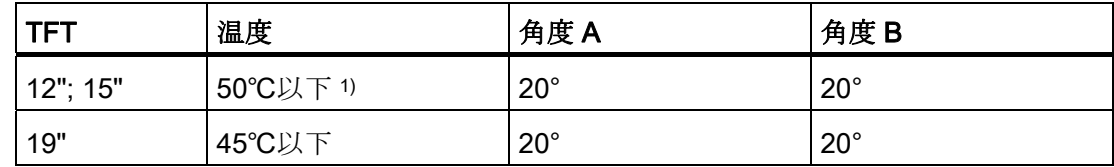

1) スロットの総負荷量が 15 W になる場合

#### 注記

装置を傾斜させて取り付ける場合は、次の点に注意してください。

- 装置が機械的圧力を受けないようにしてください。
- DVD ドライブの操作は許可されません。
3.4 設置位置および据え付け

#### 3.4.4 固定のタイプ

コンピュータユニットは、クランプまたはネジをいずれかを使って取り付けカットアウ ト内に固定します。

通知

12"タッチスクリーンではネジによる固定ができません。

保護等級の要件に適した固定タイプを選択します(「埃と水分に対する保護」セクショ ンを参照)。

#### 3.4.5 ステンレス鋼フロントの固定タイプ

#### 固定のタイプ

装置は同梱のクランプで締め付けます。 コントロールパネルには、他の締め付け用掘 削孔やネジ式ボルトは不要です。

#### 保護等級

#### 注意

保護等級 IP66 は、装置のシールが正しい位置に置かれ、コントロールパネルに均等に 押されている場合に限り確保されます。 詳細については、「取り付け」セクションを 参照してください。

3.4 設置位置および据え付け

#### 3.4.6 埃と水分に対する保護

原則

関連取り付けの場合、埃や水分が進入しないよう、装置の前面は保護されています。 「保護等級」は IEC 60529 に準拠しています。 装置の前面は保護等級 IP65 です。操作 セクションやコンピュータユニットの背面は保護等級 IP20 です。

#### 注意

取り付けカットアウトの材料強度は最低 2 mm、最高 6 mm であるか確認します。 「取り付けカットアウト」セクションの寸法仕様に従ってください。 次の条件を満たす場合、保護等級 IP65、IP54 および筐体タイプ 4 のみ保証されてい ます。 コントロールユニットの外寸との関係で、取り付けカットアウトの平面偏差は、コン トロールユニットが取り付けられる時に≤ 0.5 mm になります。

#### 保護等級 IP65 と筐体タイプ 4

保護等級 IP65 と筐体タイプ 4 のみに、リングシールと共に 取り付けクランプが提供さ れます。

#### IP54 保護等級

IP54 保護等級は次の条件に適用できます。

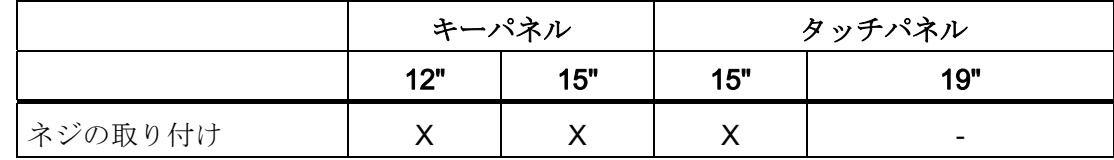

#### 下記も参照

工業用ショッピングモール [\(http://mall.automation.siemens.com](http://mall.automation.siemens.com/))

3.5 取り付けカットアウト

# 3.5 取り付けカットアウト

3.5.1 据え付けカットアウトの作成

必要な据え付けカットアウトの寸法は次の図のとおりです。

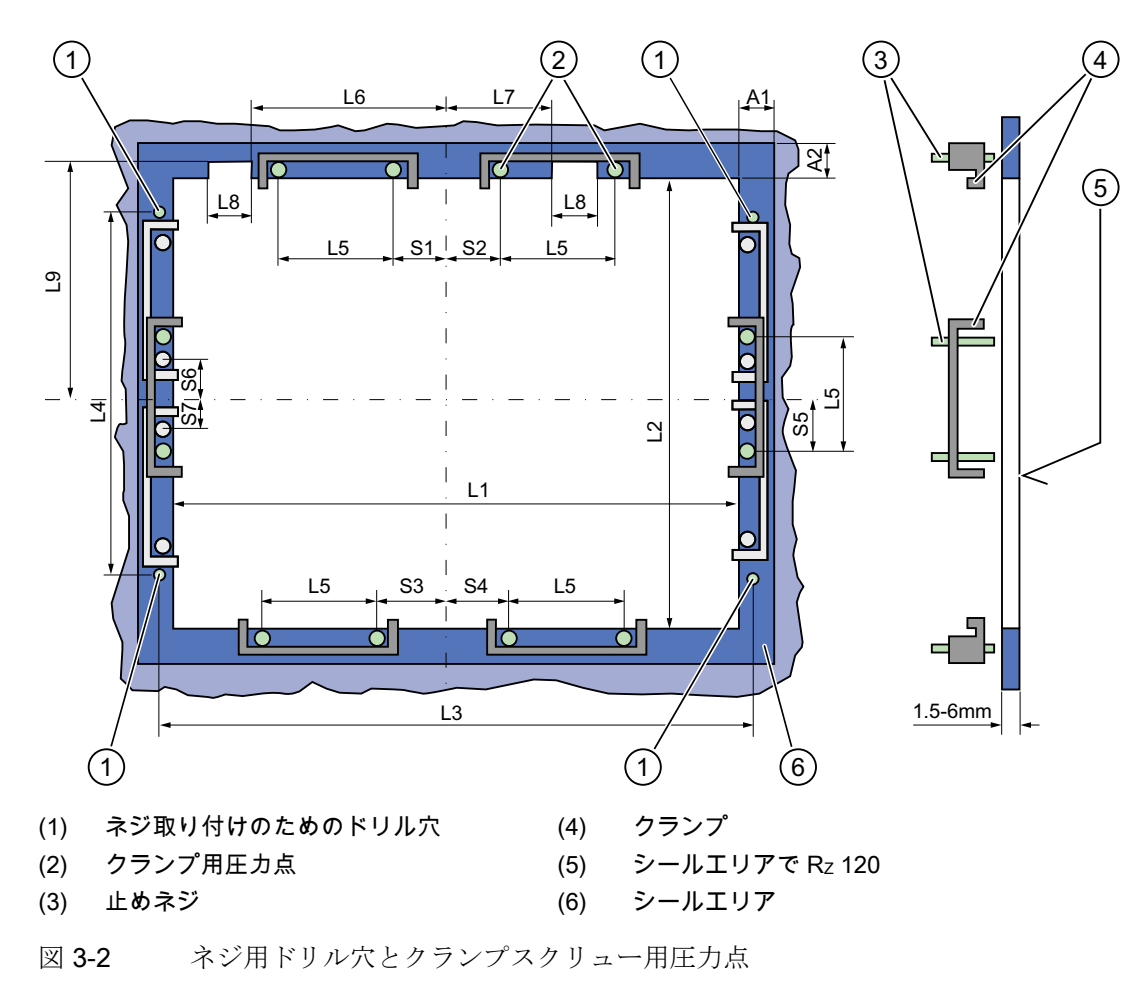

#### 注記

据え付け寸法は寸法概要から読み取ることができるか、あるいは供給した据え付けテン プレートからキャビネットに移すことができます。

3.5 取り付けカットアウト

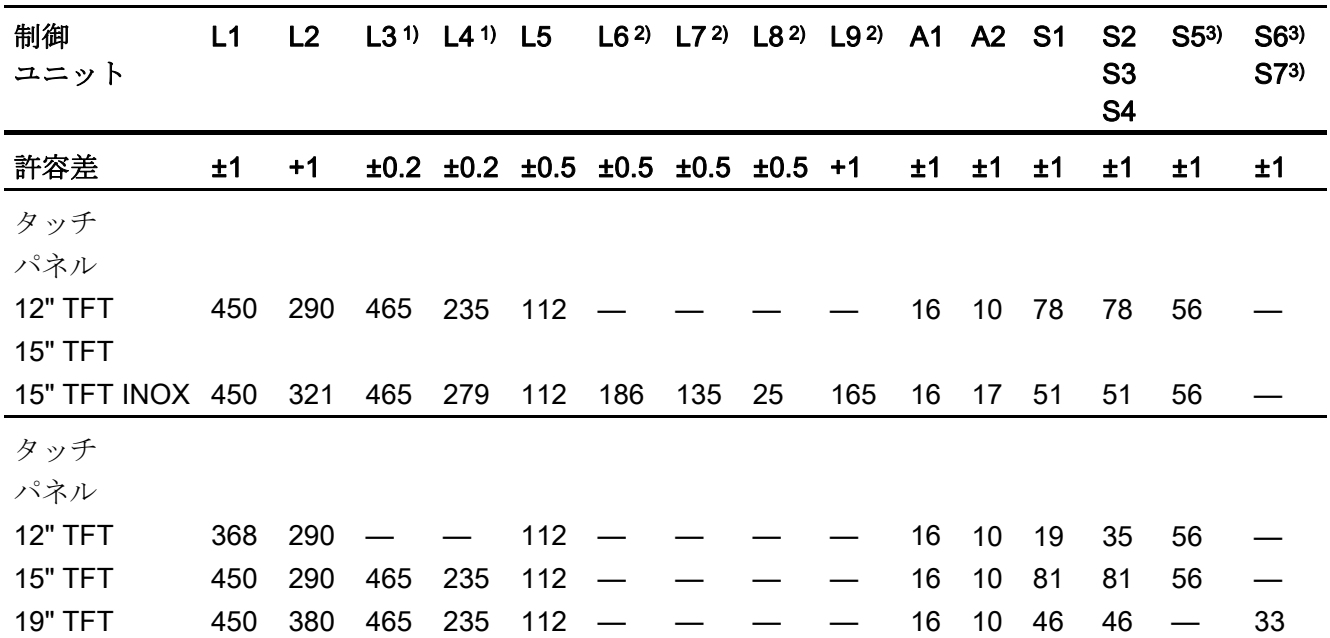

表 3-2 据え付けカットアウトの寸法(mm)

1) M6 ネジまたは直径 7 mm のドリル穴

2) 差し込みラベルの軸用カットアウトは15"キーパネルでのみ必要です。

3) 垂直固定クランプで必要な 2 つのクランプは 19"タッチパネル前面用のみ。

#### 据え付けカットアウトの作成

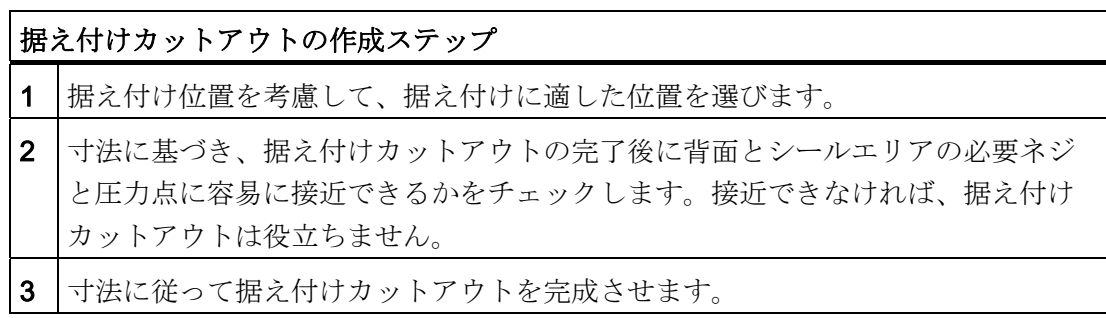

3.5 取り付けカットアウト

# 3.5.2 装置の取り付け奥行き

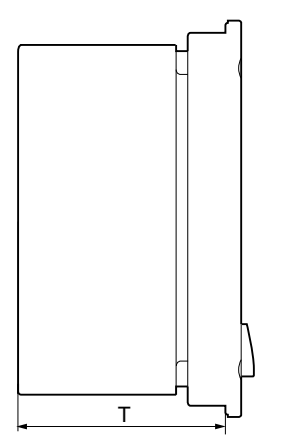

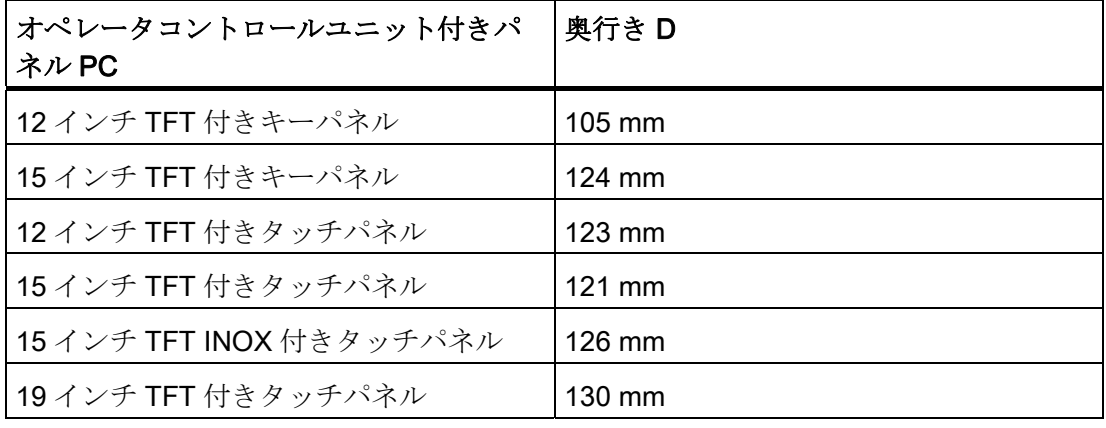

#### 注記

#### 光学式ドライブがある場合の追加の取り付け奥行き

装置に光学式ドライブが設置されている場合は、設置奥行きが 21 mm 増えます。

3.6 EMC ガイドライン

# 3.6 EMC ガイドライン

#### Electromagnetic compatibility (電磁環境両立性)

装置は、ドイツの EMC 規則に規定された要件とヨーロッパ市場の EMC 指示を満たし ています。

この装置は内蔵装置として設計されています。 接地したメタルキャビネット(たとえば、 8 MC キャビネット、Siemens カタログ NV21).に装置を取り付けると、EN 61000-4-2 (ESD) EMC 標準を確実に順守できます。

#### 注記

EMC 要件の詳細については、「仕様」セクションを参照してください。

#### EMC 指令にしたがった装置の取り付け

ノイズのない操作の基本

- EMC 指令にしたがってコントローラを取り付けます。
- 耐ノイズケーブルを使用します。

#### 注記

装置の取り付けに適用される品目 ID 1064706 の「耐ノイズプログラム可能な論理コ ントローラの組み立てガイドライン」と品目 ID 1971286 のマニュアル「PROFIBUS ネットワーク」は、「マニュアルとドライバ」CD にあります。

# 据え付け インタントランプ インタントリ インタンストランド

# 4.1 クランプ付き装置の固定

#### 必要条件

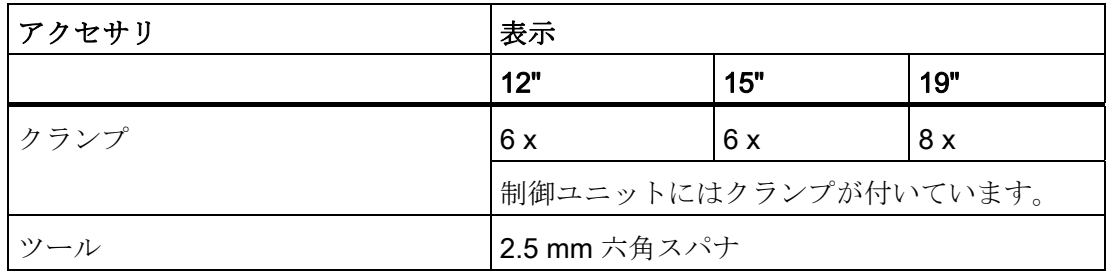

#### 手順

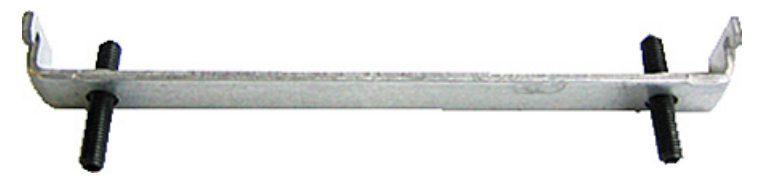

- 図 4-1 クランプアセンブリ
- 1. 装置を電源から切り離します。
- 2. 前面から作業し、装置を回転アームの 19 インチラックまたは据え付けカットアウ トに差し込みます。
- 3. クランプを使用して背面から制御ユニットを固定します。
- 4. 止めネジを 0.4~0.5 Nm のトルクで締め付けます。

#### 保護等級 IP65

プラント建設者は装置を正しく設置する責任があります。 保護等級 IP65 は、適切なサイズのカットアウトを使用してリングシールが正しく付け られ、装置が適切な位置に固定されており、かつ、次の指示が遵守されている場合に、 装置の前面に対してのみ保証されます。

据え付け

4.2 ネジによる固定

#### 通知

#### 制御キャビネットの設置:据え付けカットアウトの材料強度

据え付けカットアウトの材料強度は、最小 2 mm、最大 6 mm になるようにしてくだ さい。「据え付けカットアウトの作成」のセクションにある寸法の仕様に従ってくだ さい。

保護等級が保証されるのは次の事項が遵守された場合のみです。

• 制御ユニットが取り付けられる場合、制御ユニットの外形寸法に対する据え付けカ ットアウトの表面偏差が 0.5 mm 以下になる。

# 4.2 ネジによる固定

#### 注記

12 インチタッチパネルの種類については、ネジによる固定ができません。

#### 制御ユニットのドリル穴

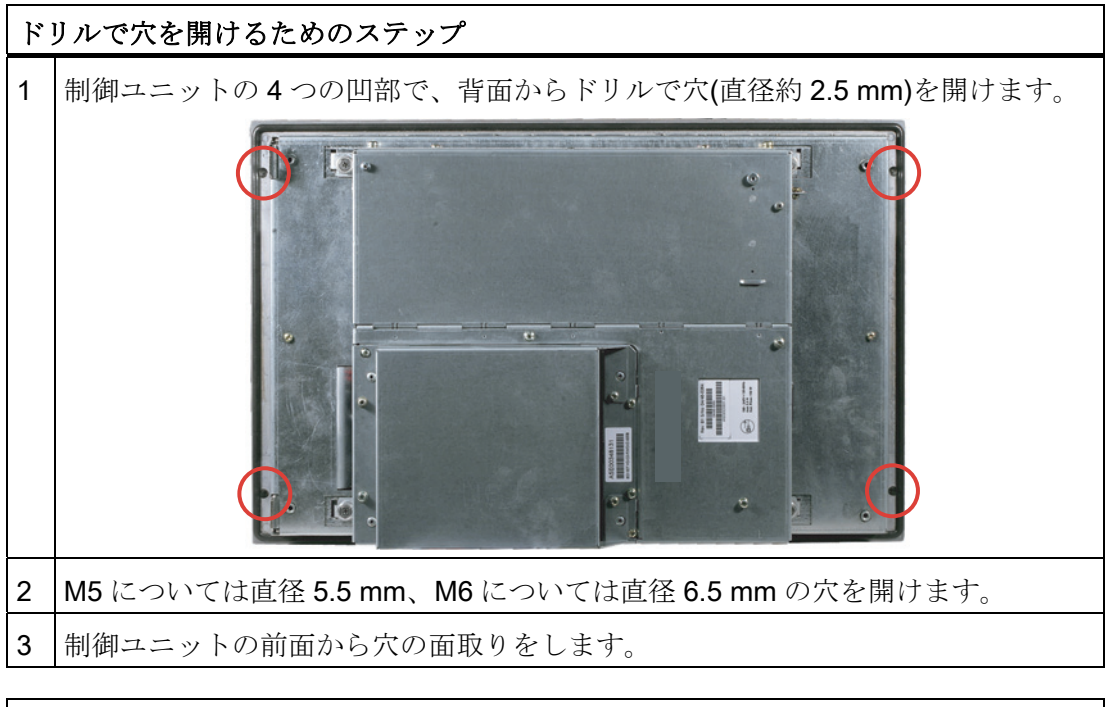

#### 通知

#### 破損のリスク

穴を開ける際に金属切断片が装置に入っていないことを確認してください。フィルム で装置を覆うか、あるいは穴を開ける際に吸引によって除去してください。

#### 4.3 クランプを使用して、ステンレス鋼フロントを装置に据え付けます。

#### 取り付けユニットのドリル穴

- 1. 作成された据え付けカットアウトで、L3 および L4 に関する情報に従ってドリルで 穴を開けます。 (「据え付けカットアウト」の章を参照)。
- 2. 前面から作業し、装置を回転アームの 19 インチラックまたは制御キャビネットの 据え付けカットアウトに差し込みます。
- 3. 適切なネジとナットを差し込んで、制御ユニットを固定します。

#### IP54 保護等級

保護等級 IP54 は、リングシールを付けた取り付けに対して保証されます。

#### 小人注意

#### 取り付け時のパネルシールへの注意

装置を取り付ける際にパネルシールを破損しないようにしてください。

#### 通知

#### 制御キャビネットの設置:据え付けカットアウトの材料強度

据え付けカットアウトの材料強度は、最小 2 mm、最大 6 mm になるようにしてくだ さい。「据え付けカットアウトの作成」のセクションにある寸法の仕様に従ってくだ さい。

保護等級が保証されるのは次の事項が遵守された場合のみです。

• 制御ユニットが取り付けられる場合、制御ユニットの外形寸法に対する据え付けカ ットアウトの表面偏差が 0.5 mm 以下になる。

# 4.3 クランプを使用して、ステンレス鋼フロントを装置に据え付けます。

#### はじめに

このセクションでは、装置をコントロールパネルに据え付ける方法を説明します。

#### 注意

意図した通りに装置を据え付けます。 これにより、装置への障害や保証の消失を避け ることができます。以下の取り付け説明に従います。

4.3 クランプを使用して、ステンレス鋼フロントを装置に据え付けます。

#### 手順

- 1. 据え付け中にシールが決してねじれないようにします。そうしなければ、取り付け カットアウトを完全に密閉できない可能性があります。
- 2. 前面から作業を始め、装置を取り付けカットアウトに差し込みます。 装置を固定す る前にコントロールパネルから脱落しないように、必要な措置を取ります。
- 3. クランプフレームの中央にある掘削孔を装置に合わせます。 フレームの平坦面がコ ントロールパネルの背面に接するようにします。

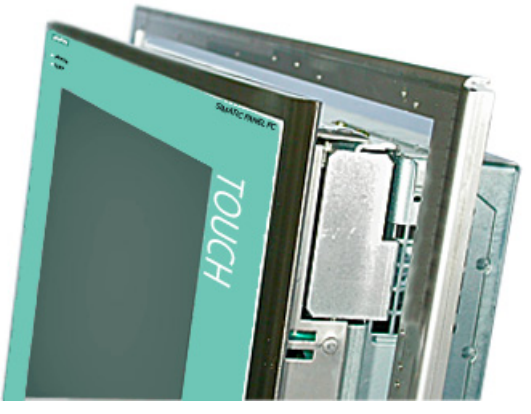

図 4-2 密閉したクランプフレーム

4. クランプの固定フック(1)を装置にくぼみ(2)に差し込みます。 クランプの中心部(4) をクランプフレームの対応する掘削孔(3)に差し込まれたか確認します。

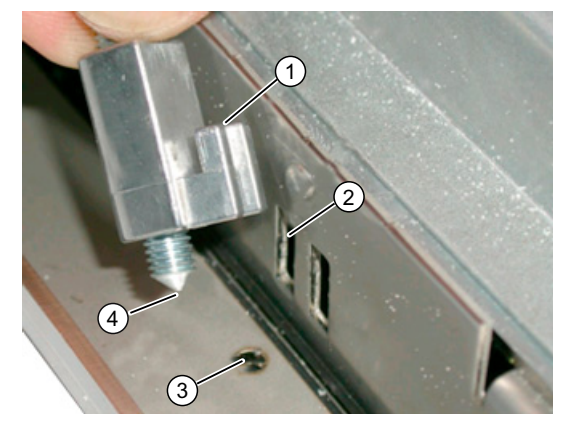

図 4-3 クランプの差し込み

5. クランプのネジを締めます。

据え付け

4.3 クランプを使用して、ステンレス鋼フロントを装置に据え付けます。

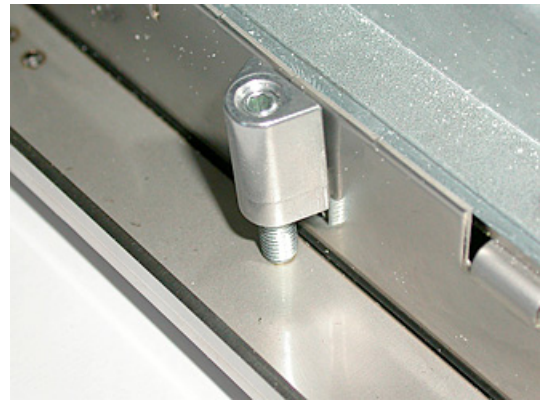

図 4-4 適切なクランプの位置付け

六角トルクレンチを使用して最大締め付けトルク 0,6 N/m に締め、適切に密閉します。

# 注意

トルクが高いと、コントロールパネルまたは配電盤パネルにひずみが生じることがあ ります。 そうでなければ、規定の保護は確保されません。

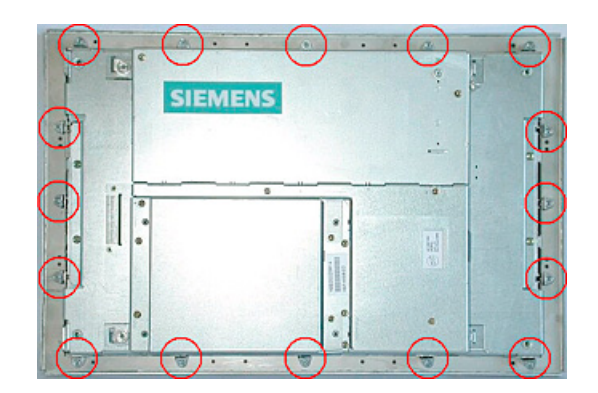

図 4-5 クランプの位置

前面のシールが適切かチェックします。 適切でない場合は、取り付けを繰り返します。

据え付け

4.3 クランプを使用して、ステンレス鋼フロントを装置に据え付けます。

# 5.1 接続エレメント

# ポート

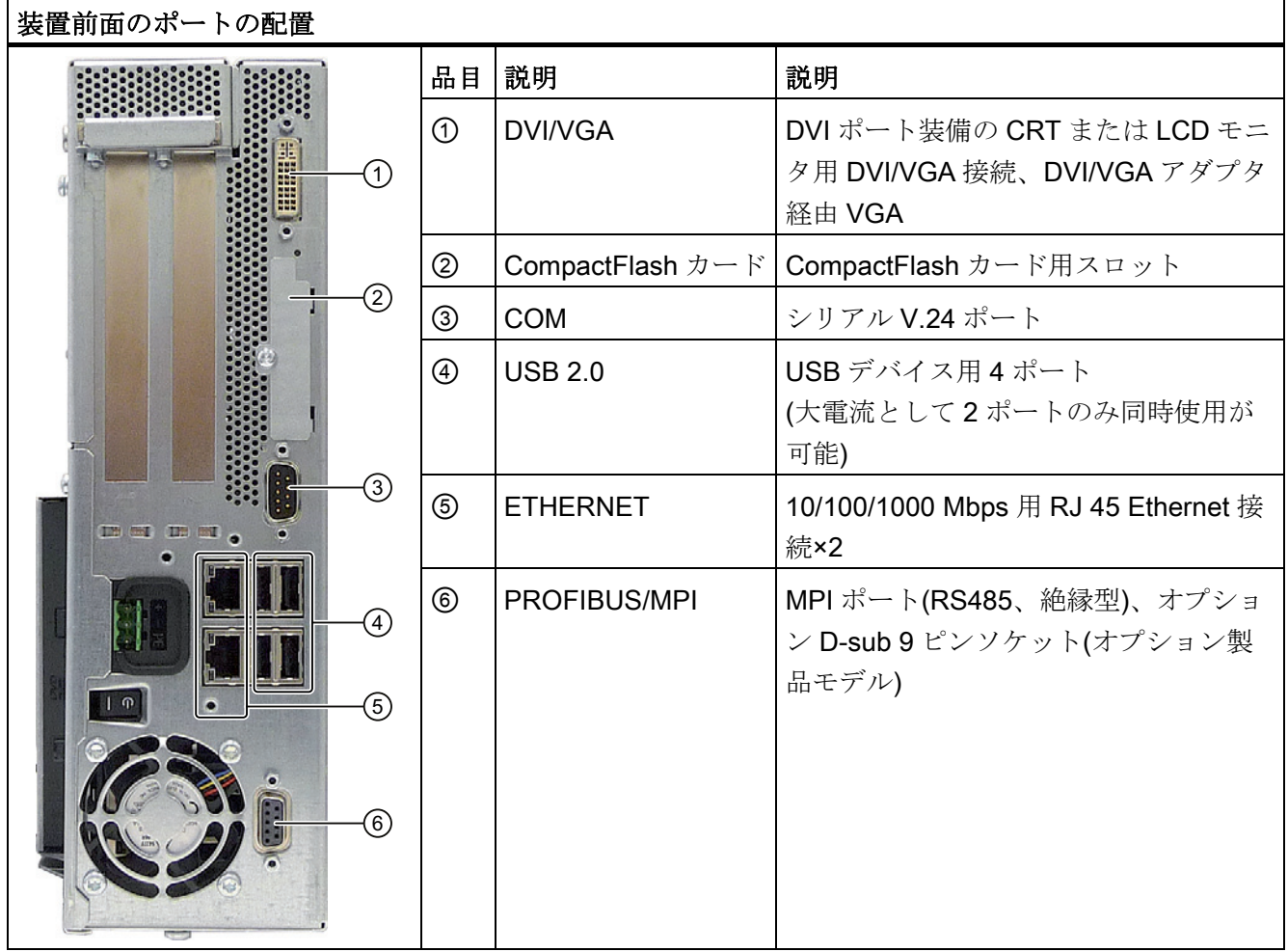

5.1 接続エレメント

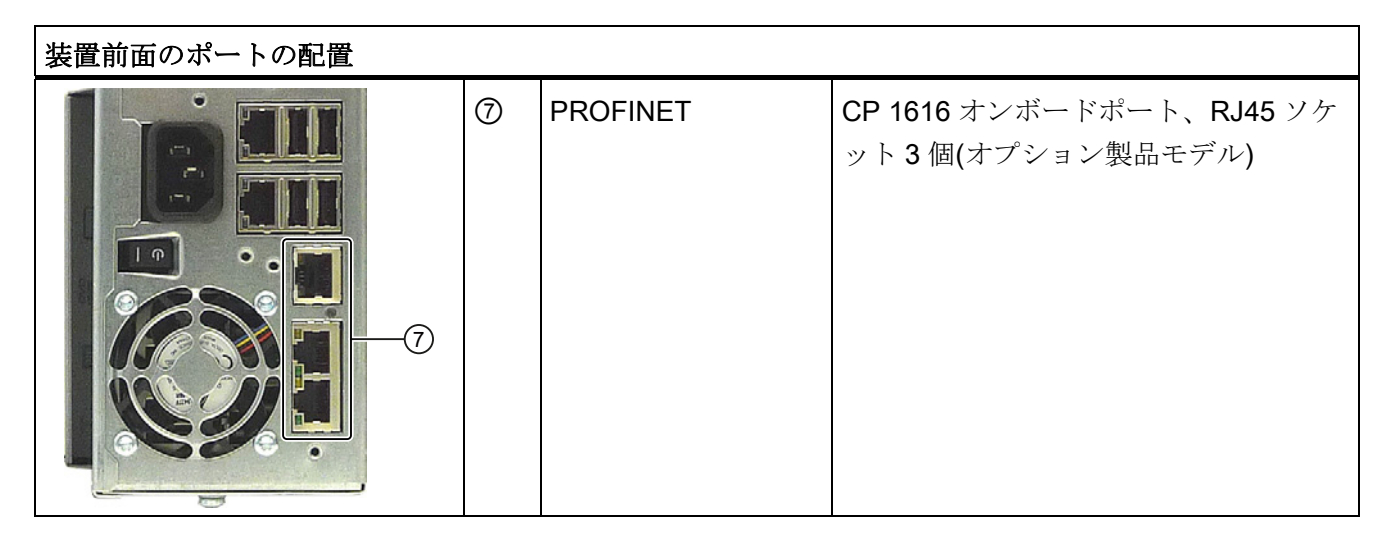

デバイスで使用できるポートは、それぞれの番号によって一意に識別できます。 ただ し、オペレーティングシステムの番号は、これとは異なることがあります。

# オペレータパネル/ディスプレイ接続用ポート

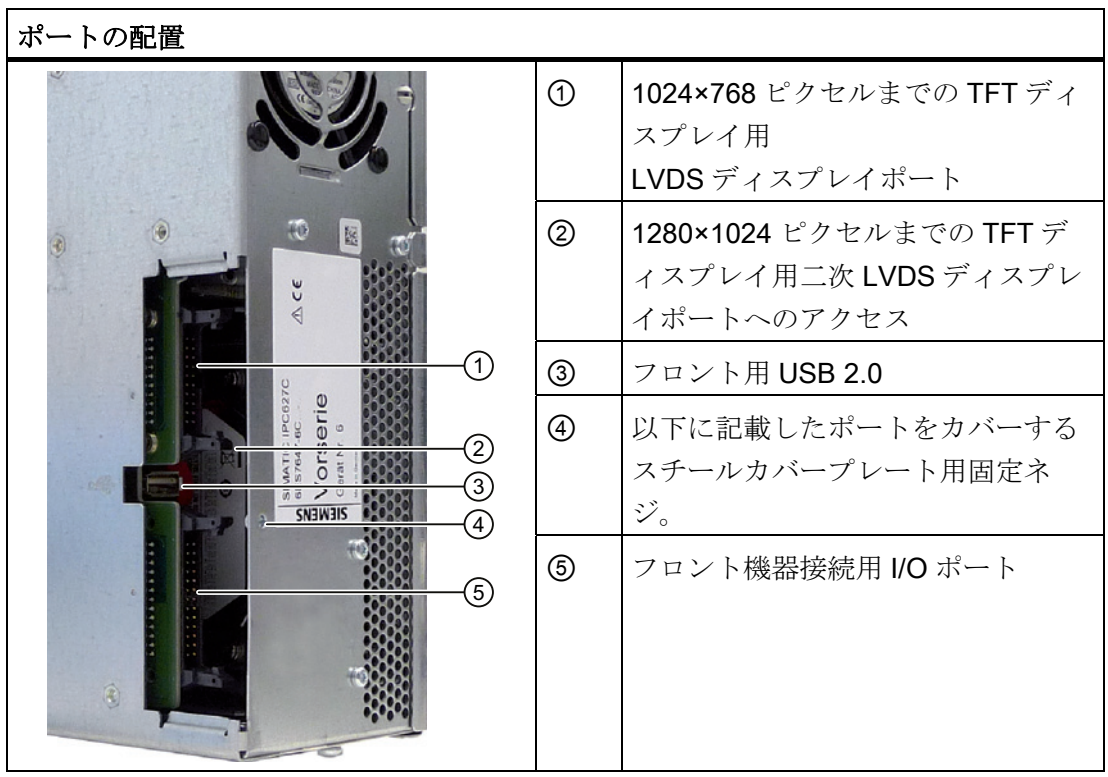

接続

5.1 接続エレメント

#### AC 電源

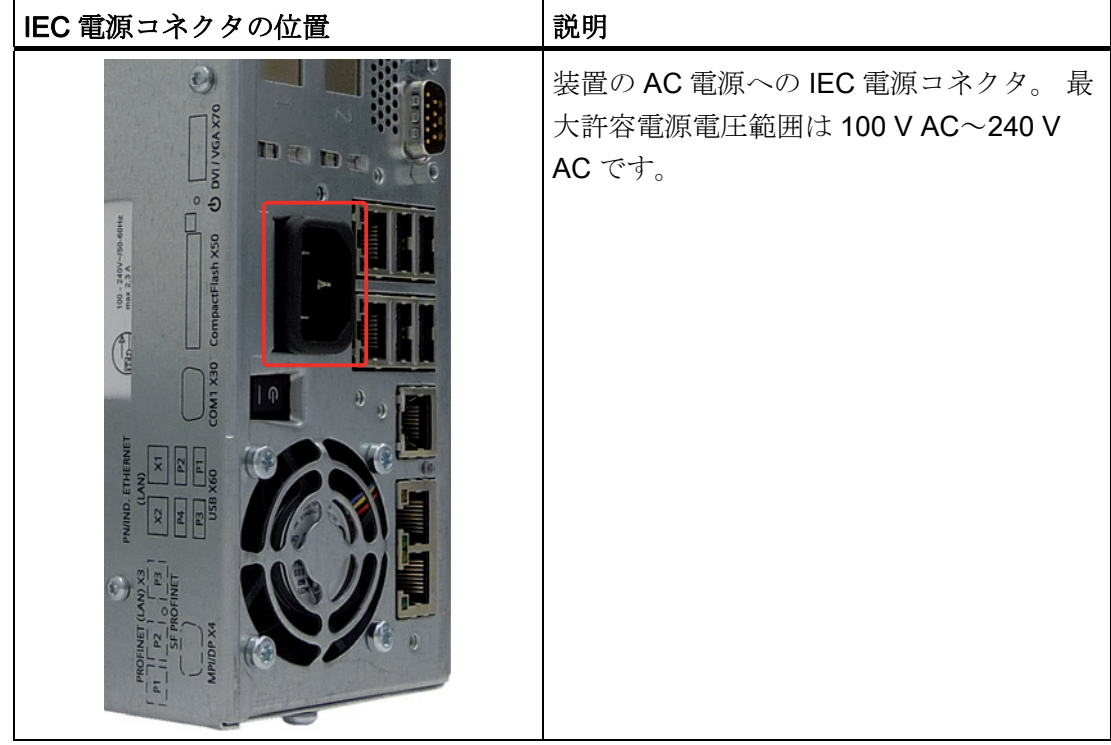

#### DC 電源

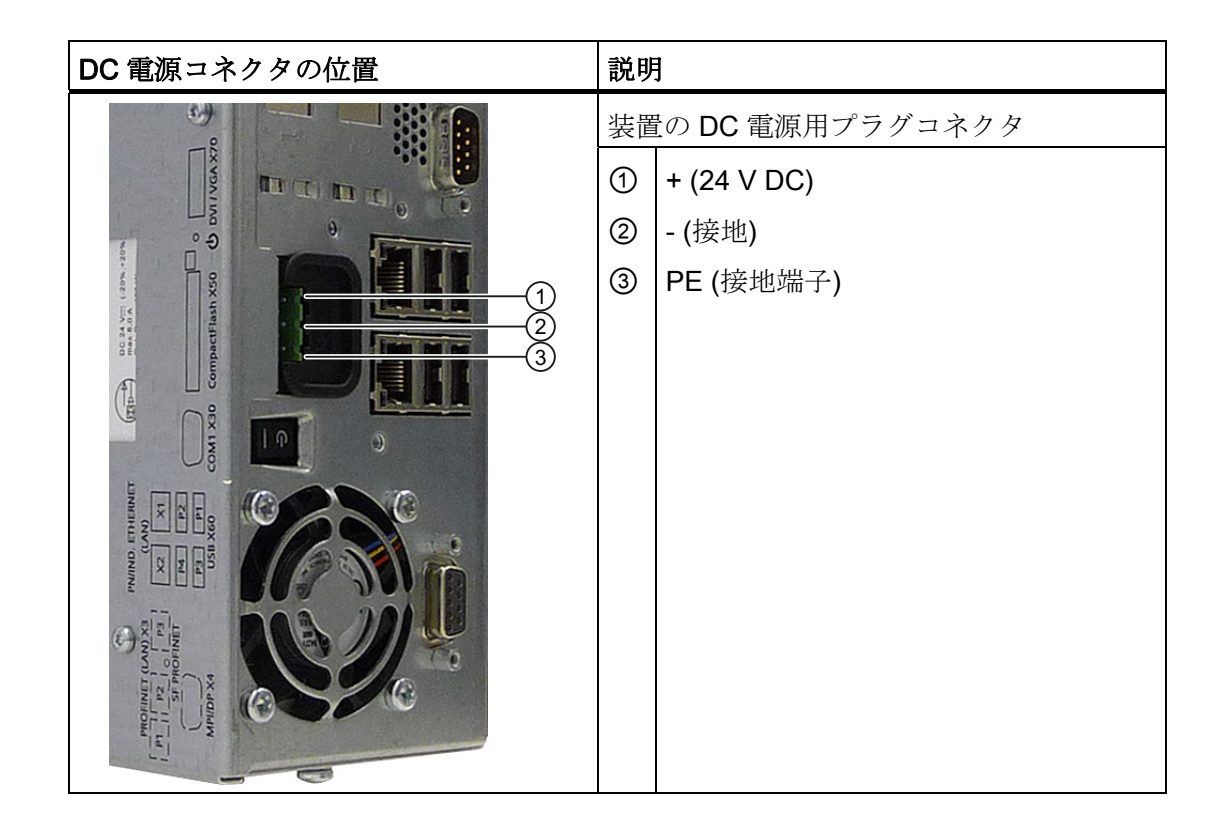

接続

5.2 100 - 240 V AC 電源の接続

# 5.2 100 - 240 V AC 電源の接続

#### 装置接続前の注記

#### 注記

可変電圧電源モジュールは、120/230/240 V AC ネットワークでの動作用に設計されて います。 電圧レンジの設定は、自動的に行われます。

# 警告

雷雨時に、電源やデータケーブルを接続したり外したりしないこと。

### 警告

本装置は、接地されている電源ネットワーク上で動作するように設計されています (VDE 0100、パート 300 または IEC 60364-3 の TN ネットワーク)。

接地されていない、あるいはインピーダンス接地されている電源ネットワーク(IT ネッ トワーク)上で動作させることは禁止されています。

# 警告

装置の許可されている公称電圧が、地域の主電圧に適合する必要があります。

#### 注意

装置を主電源から完全に絶縁するには、主電源コネクタを切り離す必要があります。 このエリアへ簡単にアクセスできるようにしておきます。

装置をスイッチキャビネットに据え付ける場合は、マスタ電源の切断スイッチを取り 付ける必要があります。

装置の電源プラグには、常に自由/簡単に接続できるようにします(ビル設置の安全な 電源コンセントが、自由に接続可能な装置付近に配置されるようにします)。

#### 注記

電源には、EMC ガイドラインに適合する有効な PFC (力率補正)回路が組み込まれてい ます。

無停電 AC 電源システム(UPS)は、アクティブ PFC 搭載の SIMATIC PC と併用したと きに、標準モードおよびバッファリングされたモードで正弦波の出力電圧を供給する必 要があります。

UPS の特性については、標準の EN 50091-3 および IEC 62040-3 に記載、分類されて います。標準モードおよびバッファリングされたモードで正弦波の出力電圧を持つ装置 は、「VFI-SS-....」または「VI-SS-....」の分類で識別されます。

接続 5.2 100 - 240 V AC 電源の接続

#### 地域情報

#### アメリカおよびカナダ以外の国について:

#### 230 V 電源電圧

この装置は、安全性試験実施済みの電源ケーブルを装備しています。このケーブルは、 接地端子付コンセントへのみ接続することができます。 このケーブルを使用しない場 合は、次のタイプのフレキシブルケーブルを使用する必要があります。 最小導体クロ スセクション 18 AWG、15 A/250 V の耐震コネクタ。 ケーブル設定は、システムを取 り付ける国の安全規則と規定 ID に準拠する必要があります。

#### アメリカおよびカナダ:

アメリカおよびカナダでは、CSA 規格または UL 規格に掲載された電源コードを使用し ます。

コネクタは NEMA 5-15 に準拠している必要があります。

#### 120 V AC 電源

使用するのは、UL 規格認定で CSA ラベル付きのフレキシブル電源コードで、それには 以下の特徴があります。 3 つの導線付き SJT タイプ、最小 18 AWG 導体クロスセクシ ョン、最大長 4.5 m で 15A のパラレル接地接触コネクタ、最小電圧が 125V。

#### 240 VAC 電源

UL および CSA 規格認定のフレキシブル電源コードを使用します。このコードには以下 の特徴があります。 導体が 3 芯、導体クロスセクションが最小 18 AWG、長さが最大 4.5 m、接地端子付くし型コネクタ(15 A、最小 250 V)を備えた、SJT タイプ

5.2 100 - 240 V AC 電源の接続

# 接続

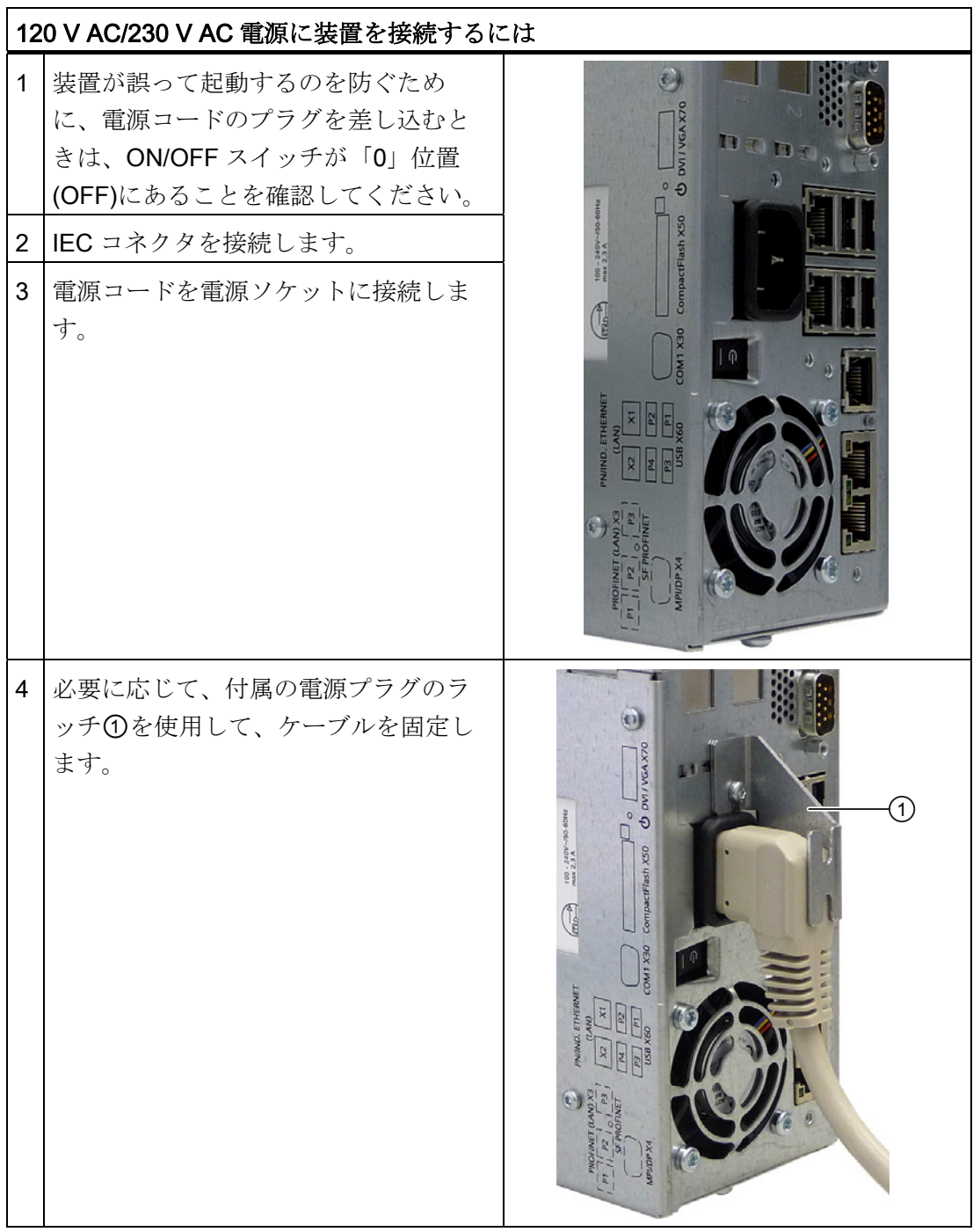

接続 5.3 (24 V) DC 電源の接続

# 5.3 (24 V) DC 電源の接続

#### 装置接続前の注記

# 警告

装置は、安全特別低電圧(SELV)の要件を満たす 24 V DC 電源系統にのみ接続します。 さらに保護導線を接続する必要があります。 短絡によってケーブルが焼損しないよう に、導線は 24 V DC 電源の短絡電流に耐えられるものでなければなりません。 1.3 mm2 の最小クロスセクション(AWG16)および 3.3 mm2 の最大クロスセクション (AWG12)を持つケーブルのみを接続します。

#### 通知

24V DC 電源は、装置の入力データに適合させる必要があります(仕様を参照)。

#### 接続

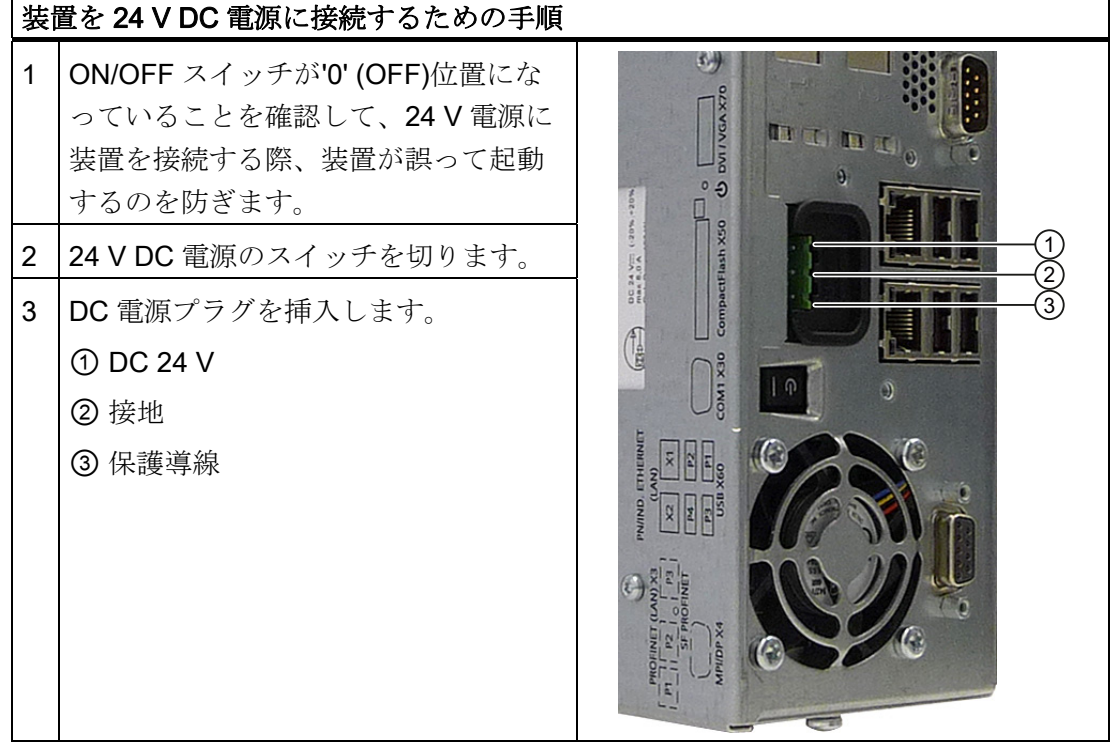

5.4 等電位ボンディング回路の接続

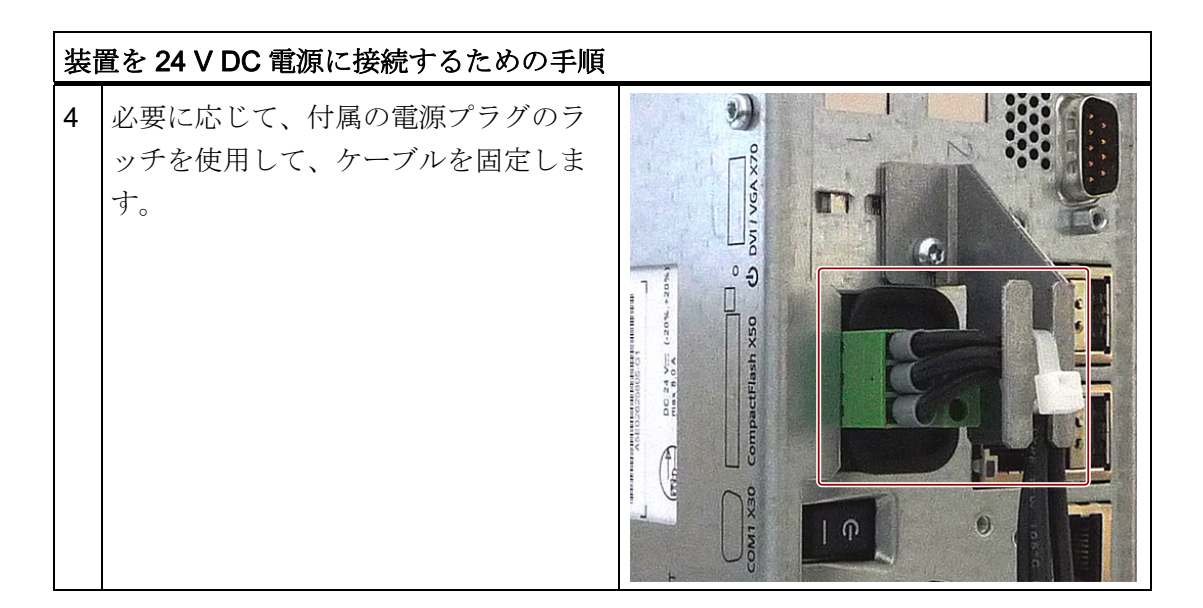

#### 注記

#### 逆極性保護

DC 電源(24V)には、逆極性に対して保護する機構があります。 24 V DC ラインが逆転 (24 V DC 公称 (-15% / +20%)して接地接続されても、装置は少しの損傷も受けません。 装置は起動できないだけです。 電源が正しく接続されると、装置は再び操作可能にな ります。

# 5.4 等電位ボンディング回路の接続

低抵抗接地接続により、外部電源ケーブル、信号ケーブルまたは I/O モジュールへのケ ーブルによって生成される干渉信号は、安全に大地に放電されます。

装置の等電位ボンディング接続部は装置の下部に配置され、次のシンボルによって識別 されます。

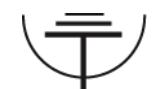

図 5-1 等電位ボンディング

5.5 ステンレス鋼フロントでの等電位ボンディング

#### 等電位ボンディング回路の接続

等電位ボンディング導体を接続するには、TORX T20 スクリュードライバが必要です。

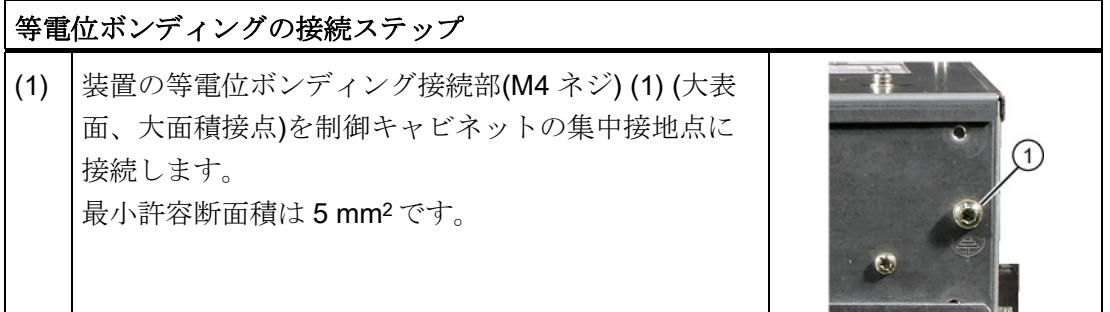

# 5.5 ステンレス鋼フロントでの等電位ボンディング

#### 装置のステンレス鋼フロント情報

注意

装置の筐体と配電盤の間に適切な電気接触を施します。 クランプフレームと配電盤の 導電面を適切に接触させる必要があります。

# 5.6 Ethernet/USB ストレインリリーフを接続する

製品パッケージに同梱されている Ethernet/USB ストレインリリーフは、Ethernet ケー ブルや Industrial Ethernet FastConnect コネクタが、装置から誤って外れるのを防止す るために使用します。 ストレインリリーフを使用するには、2 つのケーブルタイが必要 です。 Ethernet ケーブルに加えて、このストレインリリーフを使用して 4 本の USB ケ ーブルが不注意で外れるのを防止できます。

Ethernet ストレインリリーフを固定するには、TORX T10 ネジまわしが必要です。

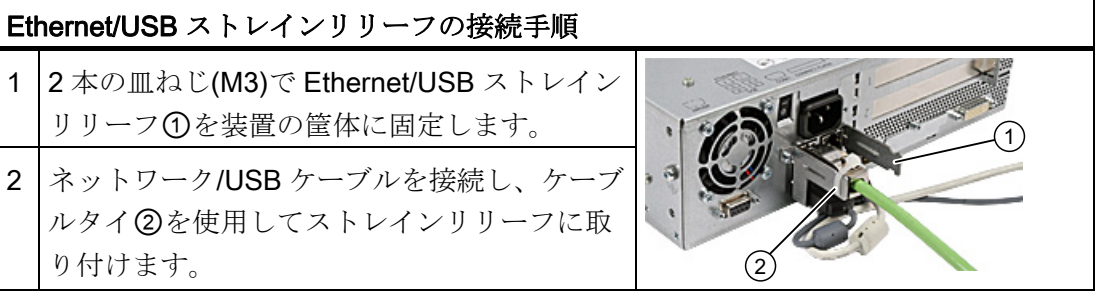

接続

5.7 PROFINET ストレインリリーフの接続

# 5.7 PROFINET ストレインリリーフの接続

製品パッケージに同梱されている PROFINET ストレインリリーフは、Ethernet ケーブ ルや Industrial Ethernet FastConnect コネクタが、装置から誤って外れるのを防止する ために使用します。 ストレインリリーフを使用するには、2 つのケーブルタイが必要で す。

PROFINET ストレインリリーフを固定するには、TORX T10 ネジまわしが必要です。

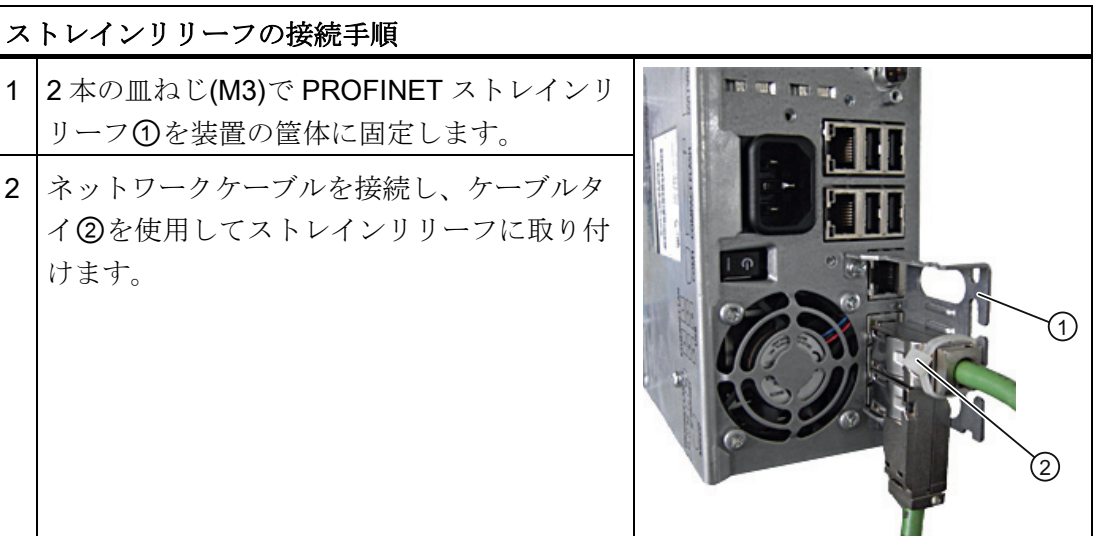

# 5.8 電源プラグロックメカニズムの接続

電源プラグロックメカニズムは電力装置の一部で、電源プラグが誤って引き抜かれない ようにします。 電源プラグロックメカニズムは、コンピュータ筐体に固定される金属 製の取り付け金具です。

筐体に取り付けるために、TORX T20 ネジ回しが必要です。

電源プラグロックメカニズムは安全関連部品です。 「(120 V / 240 V AC)電源の接続」 の章をお読みください。

# オートメーションシステムへの統合 6

#### 6.1 概要

#### はじめに

以下のオプションは、既存または計画中のシステム環境/ネットワークへ装置を統合す るのに使用できます。

#### **Ethernet**

リモートブートがサポートされています。

統合型 Ethernet インターフェースは、SIMATIC S7 などの自動装置で通信およびデータ 交換を実行するのに使用できます。

このために、適切なソフトウェアが必要です。 STEP 7、WinCC、WinCC flexible、 WinAC、SIMATIC NET。

#### PROFIBUS/MPI

絶縁 PROFIBUS インターフェースは、分散フィールドデバイスの接続または SIMATIC S7 とのリンクに使用できます。

このために、適切なソフトウェアが必要です。 STEP 7、WinCC、WinCC flexible、 WinAC、SIMATIC NET。

#### PROFINET

CP 1616 搭載を使用して、Panel PC を産業用イーサネットに接続することができます。 PC にインストールできる CP 1616 は、1 つのみです。 詳細については、次のセクショ ンか、「詳細説明> CP 1616 搭載通信プロセッサ」の章を参照してください。

#### デバイスドライバ CP16xx.sys

デバイスドライバを使用して、Windows ネットワークプロトコルを、SIMATIC PC の オプションの"CP 1616 搭載"Ethernet PROFINET コントローラに接続できます。この ドライバを使用すると、PROFINET インターフェースは、MAC アドレスのある 100 M ビット Ethernet インターフェースのように動作します。3 つの RJ45 ソケットは、スイ ッチを使って相互に接続します。

ドライバとマニュアルは、同梱のマニュアルとドライバ CD にあります。

6.2 SIMATIC S7 ネットワークでの装置

#### PROFINET IO アプリケーション

"開発キット DK-16xx PN IO"を使用して、PROFINET IO アプリケーションを作成、実 行、設定できます。これを、CP 16xx.sys デバイスドライバに加えてインストールする 必要があります。 以下インターネットアドレス: ()からこのキットと説明書を無料でダ ウンロードできます。

#### SIMATIC NET

このソフトウェアパッケージを使用して、SIMATIC インストールの作成、実行、設定 ができます。詳細については、SIMATIC NET マニュアル集 CD を参照してください。 ソフトウェアパッケージとマニュアルは、このパッケージに含まれていません。

#### 追加情報

カタログや Siemens A&D のインターネットで詳細に説明してあります。

<http://www.siemens.com/automation/mall>

# 6.2 SIMATIC S7 ネットワークでの装置

#### 6.2.1 MPI/PROFIBUS DPネットワーク

MPI/DP インターフェースを介して SIMATIC S7 オートシステムまたは PROFIBUS DP ネットワークに装置を接続できます。 最大 32 PC、PG または AS 装置を 1 つのネット ワークセグメントに接続できます。 リピータを使用すると、複数の MPI/PROFIBUS DP ネットワークセグメントを相互接続できます。 完全な MPI/PROFIBUS DP ネット ワークは、最大 127 ステーションで構成されます。

装置は、PC マザーボード上で電気的に絶縁された RS485 インターフェースを介して 物理的に MPI/PROFIBUS DP ネットワークに接続されます。 電位は、安全低電圧回路 (SELV)内で絶縁されます。

伝送速度は 187.5 Kbps に制限され、5m の MPI ケーブルを用いて SIMATIC S7-CPU に 接続されます。 ボーレートを 1.5 Mbps 以上に保つには、注文番号 6ES7901-4BD00- 0XA0 の 12 Mbps PROFIBUS ケーブルが必要です。 PROFIBUS DP MPI ネットワーク 内で、9.6 Kbps~12 Mbps の伝送速度を達成できます。

オートメーションシステムへの統合

6.2 SIMATIC S7 ネットワークでの装置

#### 6.2.2 S7 オートシステムの接続

#### カップリング

装置は、以下のように MPI/DP インターフェースを介して結合されます。

- MPI ネットワーク S7-200、S7-300 および S7-400
- DP コンポーネントを用いた PROFIBUS DP ネットワーク

#### ハードウェアの前提条件

PROFIBUS と結合またはネットワーク接続するため、以下のコンポーネントを使用で きます。

- RS 485 インターフェース、MPI/DP インターフェース、搭載
- PROFIBUS ケーブル

#### 注記

SIMATIC Net 拡張カードの詳細については、SIMATIC Net カタログ IK PI を参照し てください。

#### 手順

1. 装置を主電源から切り離します。

#### 注意

#### 装置の破損のリスク!

人体、装置、接続ケーブルの静電気を放電してください。 ケーブル付き金属製筐 体に手を触れると、放電できます。

- 2. PROFIBUS ケーブルを MPI/DP ソケットに差し込みます。
- 3. 装置を電力システムに再接続します。

6.3 オーソリゼーションの転送

#### 6.3 オーソリゼーションの転送

#### 注記

装置にはフロッピーディスクドライブがありません。 したがって、必要に応じて SIMATIC HMI ソフトウェアのオーソリゼーションを USB フロッピーディスクドライブ から転送します。

以下の装置がテスト済みです。

SINUMERIK フロッピーディスクドライブ、注文番号 6FC5235-0AA05-1AA2

注意

コントロールキャビネットに取り付ける場合、USB フロッピーディスクドライブのみ が適しています。

# 6.4 +産業用イーサネットを介したネットワーク接続

産業用イーサネットを介して装置と他のコンピュータ間で、ネットワークを確立できま す。 オンボード LAN インターフェースはツイストペア(TP)インターフェースで、デー タ伝送速度は 10/100/1000 Mbps です。

#### 通知

カテゴリ 6 Ethernet ケーブルは 1000 Mbps 操作に必要です。

# 6.5 PROFINET

#### CP 1616 搭載

CP 1616 搭載の基本特性は以下の通りです。

- PROFINET IO に最適化
- Ethernet-Real-Time-ASIC ERTEC 400 の使用
- 3つの RJ45 ソケットを使用した、ターミナルデバイスや追加のネットワーク構成 部品の接続
- 統合された3ポートリアルタイムスイッチ
- 自動ハードウェア検出

6.5 PROFINET

```
注意
```
PC にインストールできる CP 1616 は、1 つのみです。 追加の CP 1616 モジュー ルを使用する場合は、BIOS セットアップで[CP 1616 onboard (CP 1616 搭載)]オプ ションを無効にする必要があります。

#### PROFINET に関するその他の文書

PROFINET に関し使用できる情報の概要を取得してください。

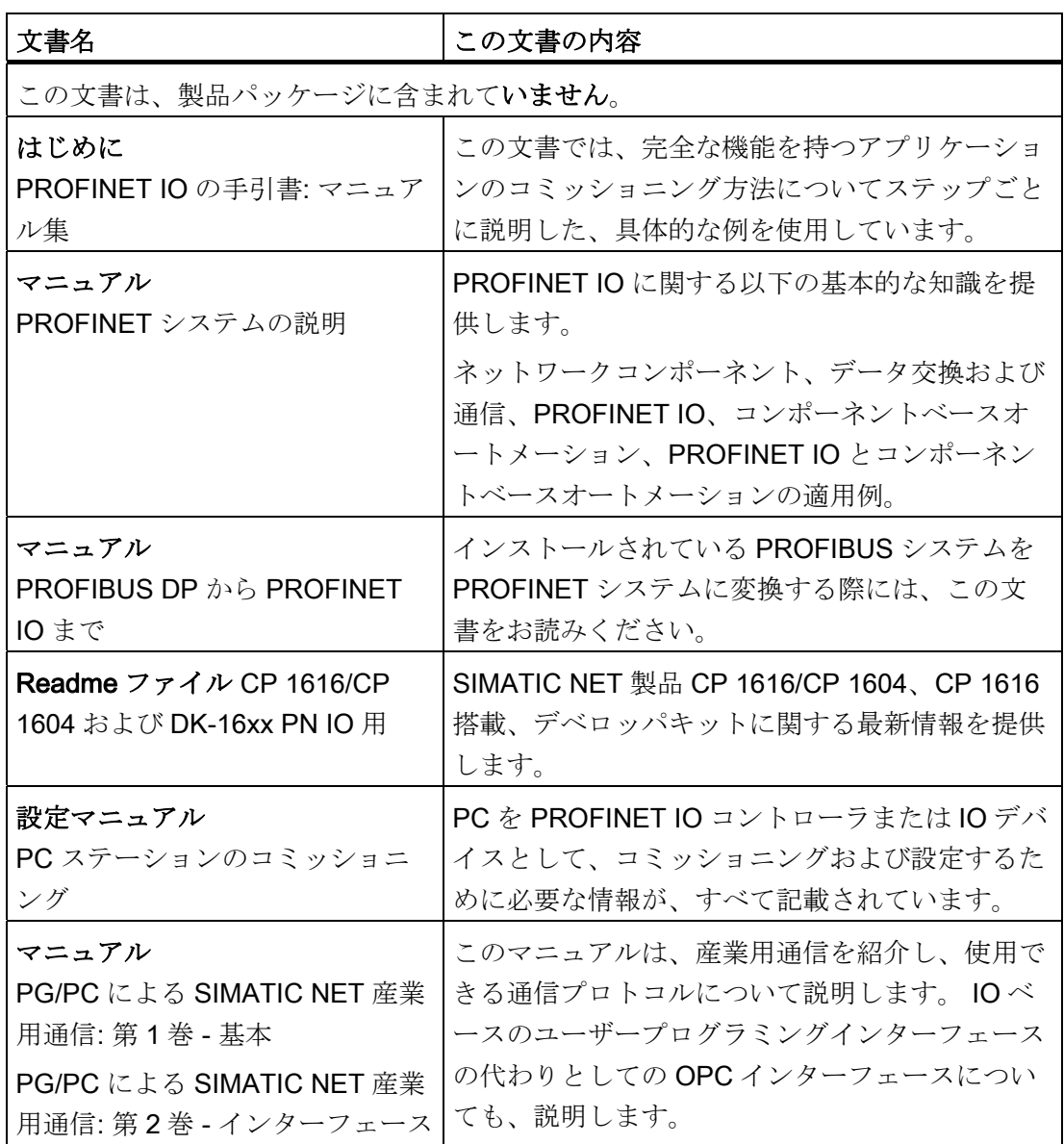

# 6.5 PROFINET

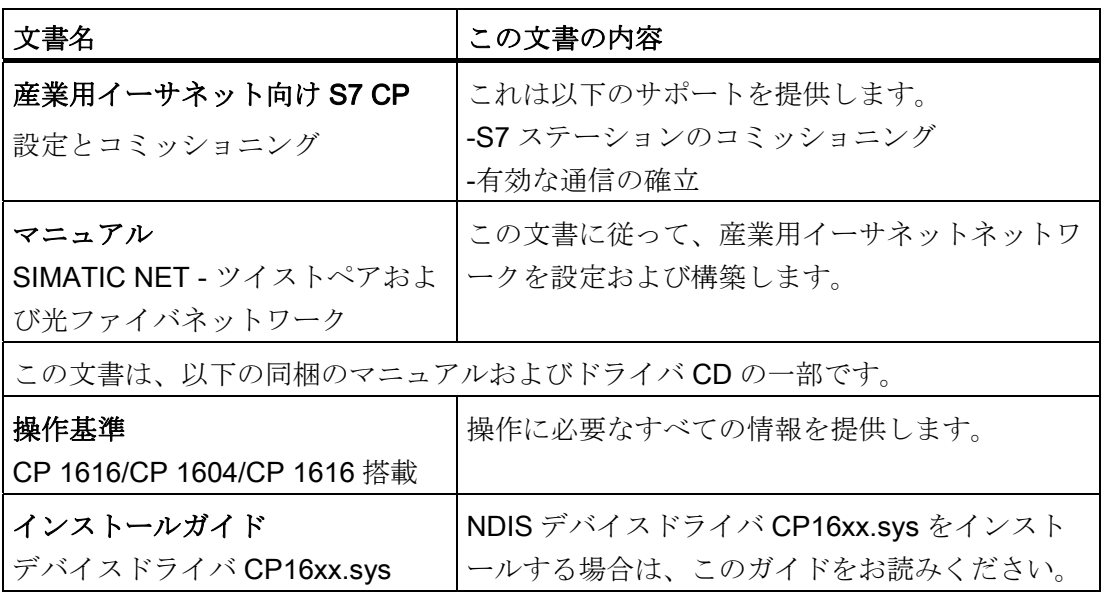

#### 詳細情報

特定の製品についての情報は、以下のインターネットアドレスをご覧ください。 <http://www.siemens.de/simatic-net>

# コミッショニング ファインファイル

# 7.1 コミッショニングの必要条件

#### 注意

#### 装置の破損のリスク!

装置を使用する前には、室温になるまで十分に時間をおきます。 装置に結露が生じて いる場合は、12 時間以上経過してから装置の電源を入れるようにしてください。

#### 注記

装置には、オン/オフスイッチとオン/オフボタンが付いています。 デフォルトでは、BIOS セットアップの[停電後]エントリが[電源オン]に設定されていま す。 これにより、オン/オフスイッチを使用して装置の電源を入れます。 BIOS セットアップのエントリが[Stay Off]または [Last state] に設定され、オン/オフ

スイッチが「I」(オン)に設定されている場合、装置には、オン/オフボタンを押すこと によってのみ電源を投入することができます。

- 装置を動作させる前に、キーボード、マウス、モニタおよび電源等の周辺機器を接 続します。
- 使用される装置に注文されたオペレーティングシステムは、既にハードディスクに インストールされています。

## 7.2 装置の電源スイッチ投入

#### 手順

- 1. 外部 AC または DC 電源をオンにします。
- 2. 外部キーボードとマウスを接続します。
- 3. 電源コネクタの隣にあるスイッチを使用して、装置の電源をオンにします。

7.3 Windows XP、Windows 7 セキュリティセンター

4. 「POWER」LED が点灯します。 装置が起動してブートします。

#### セルフテスト

電源投入後、装置はセルフテストを実行します。セルフテスト中に、「Press <F2> to enter SETUP (セットアップ画面を表示するには<F2>を押してください)」という メッセージが短時間表示されます。 この初回起動時には、このキーは押さないでく ださい。

セルフテストが終了すると、オペレーティングシステムがロードされます。 これは 画面に表示されます。

5. SIMATIC Panel PC に追加のハードウェア(PCI カードなど)をインストールする場合 は、その前に一度、追加のハードウェアがない状態で装置を起動してください。

#### 下記も参照

[追加アプリケーション](#page-67-0) (ページ [68](#page-67-0))

# 7.3 Windows XP、Windows 7 セキュリティセンター

#### Windows セキュリティセンターからの警告

セキュリティセンターからの警告は、最初に装置のスイッチを入れたときに表示されま す。 セキュリティセンターは、以下にリスト表示された 3 つの重要なセキュリティ事 項に関してデバイスの状態をチェックします。 問題が検出されると(例: 期限の経過し たアンチウィルスプログラム)、セキュリティセンターは警告を出して、デバイスを保 護するための提言を発信します。

- ファイアウォール: Windows ファイアウォールは、ネットワークをブロックしてデ バイスを保護するか、未許可のユーザーによるインターネットを介したデバイスへ のアクセスから保護します。 Windows は、デバイスがソフトウェアファイアウォ ールで保護されているかをチェックします。 ファイアウォールは、工場出荷時設定の状態で有効になっています。
- アンチウィルスソフトウェア: アンチウィルスプログラムは、ウィルスやその他の セキュリティの脅威を検出して消滅させることで、デバイスの保護を強化します。 Windows は、デバイスに完全版の最新アンチウィルスプログラムが実行されている かチェックします。 工場出荷時には、アンチウィルスソフトはインストールされていません。

7.4 Microsoft Windows オペレーティングシステムの設定

- 自動更新: 自動更新機能を使用することにより、Windows はデバイス用の最新の重 要な更新を定期的に検索して自動的にインストールします。 この機能は工場出荷時 には無効になっています。
- リアルタイム保護(Windows 7 のみ): Windows Defender は、スパイウェアまたは望 ましくないソフトウェアがコンピュータにインストールまたは実行されたときに、 警告を表示します。 プログラムが Windows の重要な設定を変更しようとしたとき にも、警告が表示されます。

必要条件に応じて、セキュリティセンターを設定します。

## 7.4 Microsoft Windows オペレーティングシステムの設定

#### はじめに

装置の起動直後に、セットアップウィザードが表示されます。 このウィザードは、オ ペレーティングシステムのパラメータを設定するために使用されます。

#### 注記

Windows オペレーティングシステムのセットアップウィザードのダイアログは、地域 によって若干異なります。 次のダイアログに切り替えるには、[>>]ボタンをクリックします。 前のダイアログの入 力を変更するには、[<<]ボタンをクリックします。

#### 手順

- 1. Microsoft の使用許諾契約書に同意します。
- 2. オペレーティングシステムの地域設定は変更しないでおきます。 必要な場合は、試 運転後にオペレーティングシステムの地域設定を調整します。
- 3. 会社名とユーザー名を入力します。
- 4. 装置をネットワークに接続しようとしたときにこの PC 名が既に使われている場合 は、 識別できるように新しい PC 名を入力します。

オペレーティングシステムは自動的に再起動します。

システム設定が更新されます。 デスクトップが設定されます。 オペレーティングシス テムの設定はこれで完了です。

# <span id="page-67-0"></span>7.5 追加アプリケーション

#### 最初のコミッショニング

#### 通知

追加のハードウェア(PCI インターフェースカードなど)をインストールする前に、装置 をコミッショニングしてください。

- 「SIMATIC PC Wizard」プログラムはコミッショニング中に自動的に開始します。
- オペレーティングシステムの初回起動時に、ウィザードによって、装置固有のドラ イバーとアプリケーションが自動的に設定されます。
- ハードウェアは自動的に検出されます。

#### 手順

- 1. HMI デバイスを元の出荷時の設定で起動します。
- 2. 画面に表示される指示に従います。

#### 通知

#### 誤動作

ソフトウェアのインストール中に HMI デバイスの電源をオフにしないでくださ い。 終了するまで指示に従ってください。

Windows オペレーティングシステムの種類によって、ダイアログが異なる可能性 があります。

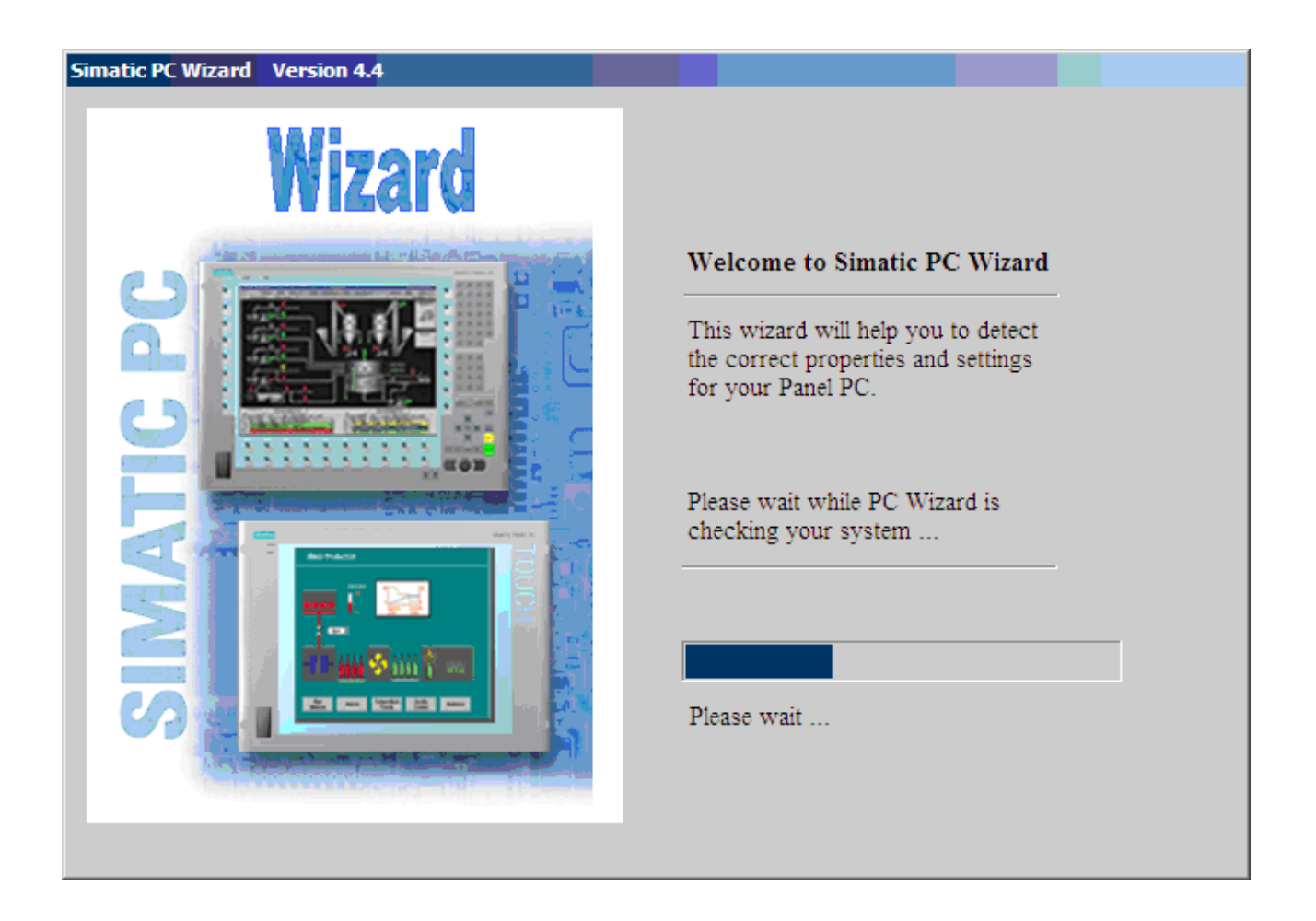

7.5.1 タッチパネルのセットアップ

#### 注記

HMI デバイスのコンフィグレーションは、自動的に検出されて設定されます。 ハード ウェアの認識中に、タッチコントローラが再度検出され、入力されます。

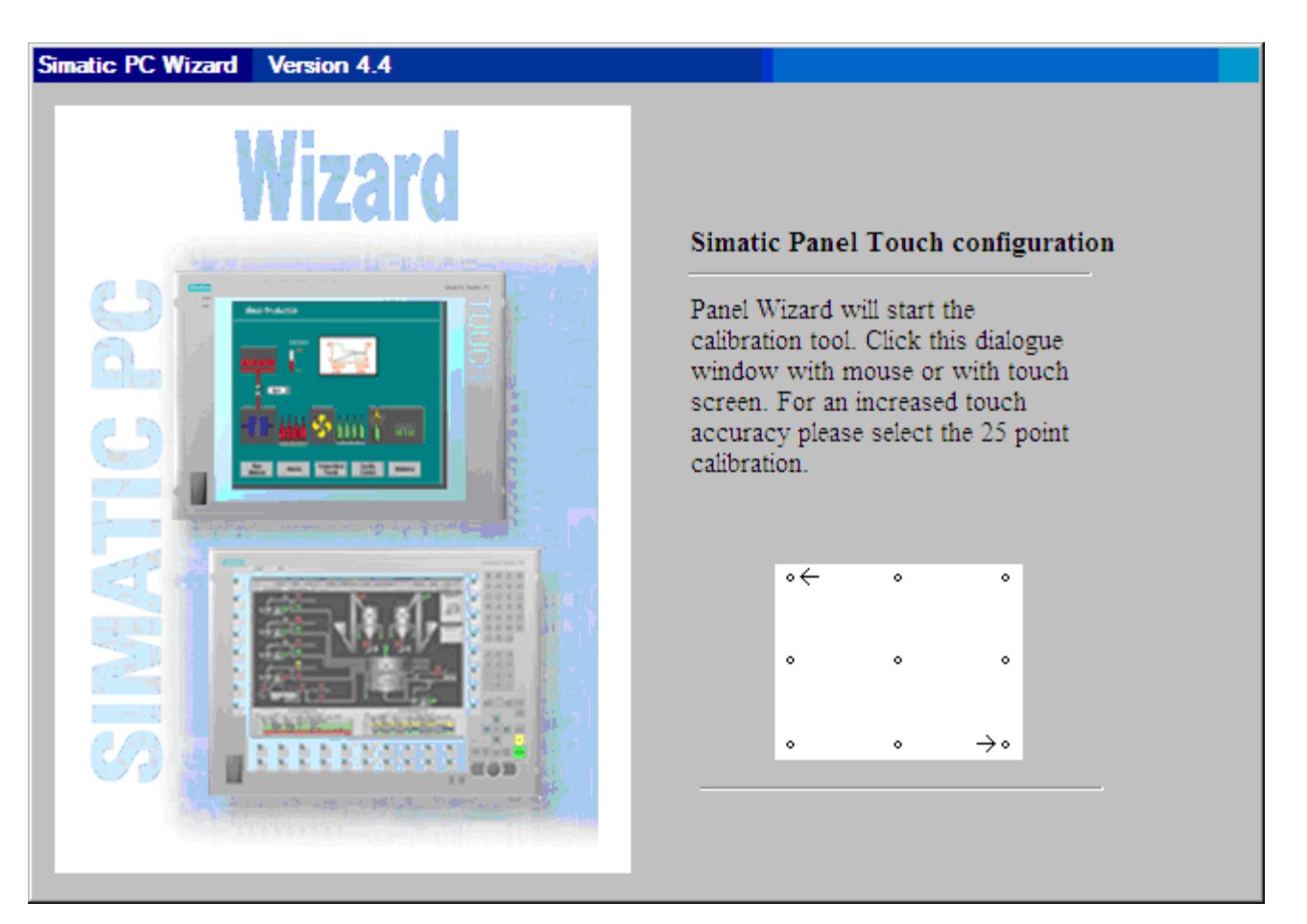

1. 図に示されているように、選択されたポイントをタッチして、タッチスクリーンを キャリブレーションします。

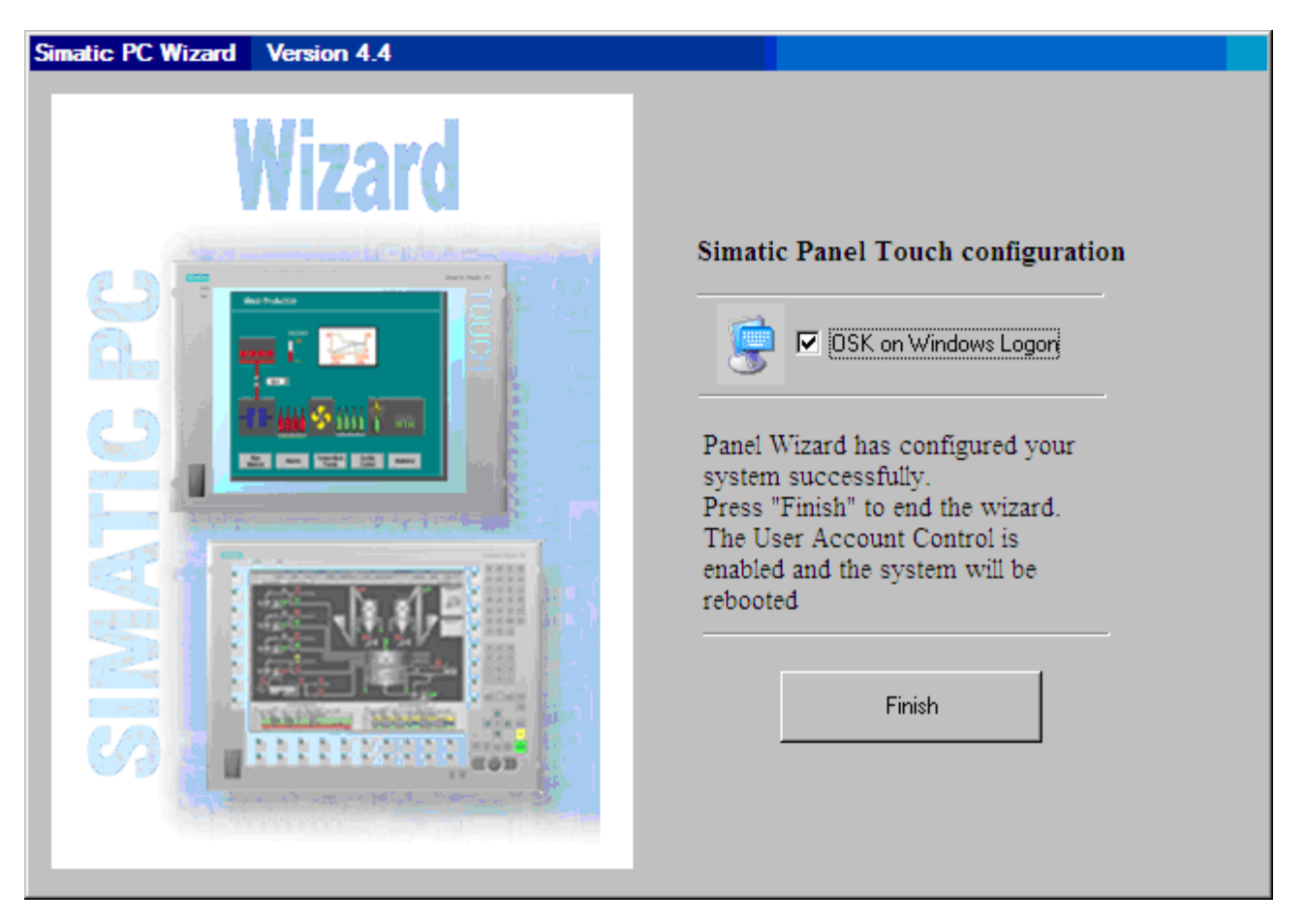

2. [Windows ログオン時の OSK]が有効になっている場合は、ログオンするたびに Windows 画面キーボードが表示されます。 このキーボードを使用して、例えばパ スワードを入力できます。 [Windows ログオン時の OSK]オプションを無効にすると、 Windows 画面キーボードは表示されません。 その場合、ログオンするには外部キ ーボードが必要となります。

Windows 7 では、ユーザーアカウントのパスワードを割り当てるまで、Windows 画 面キーボードは表示されません。

3. [終了]ボタンを使用してウィザードを終了します。 HMI デバイスは、コンフィグレ ーション毎に自動的に再起動します。

#### 7.5.2 キーパネルの調整

## 注記

HMI デバイスのコンフィグレーションは、自動的に検出されて設定されます。

7.6 BIOS 設定

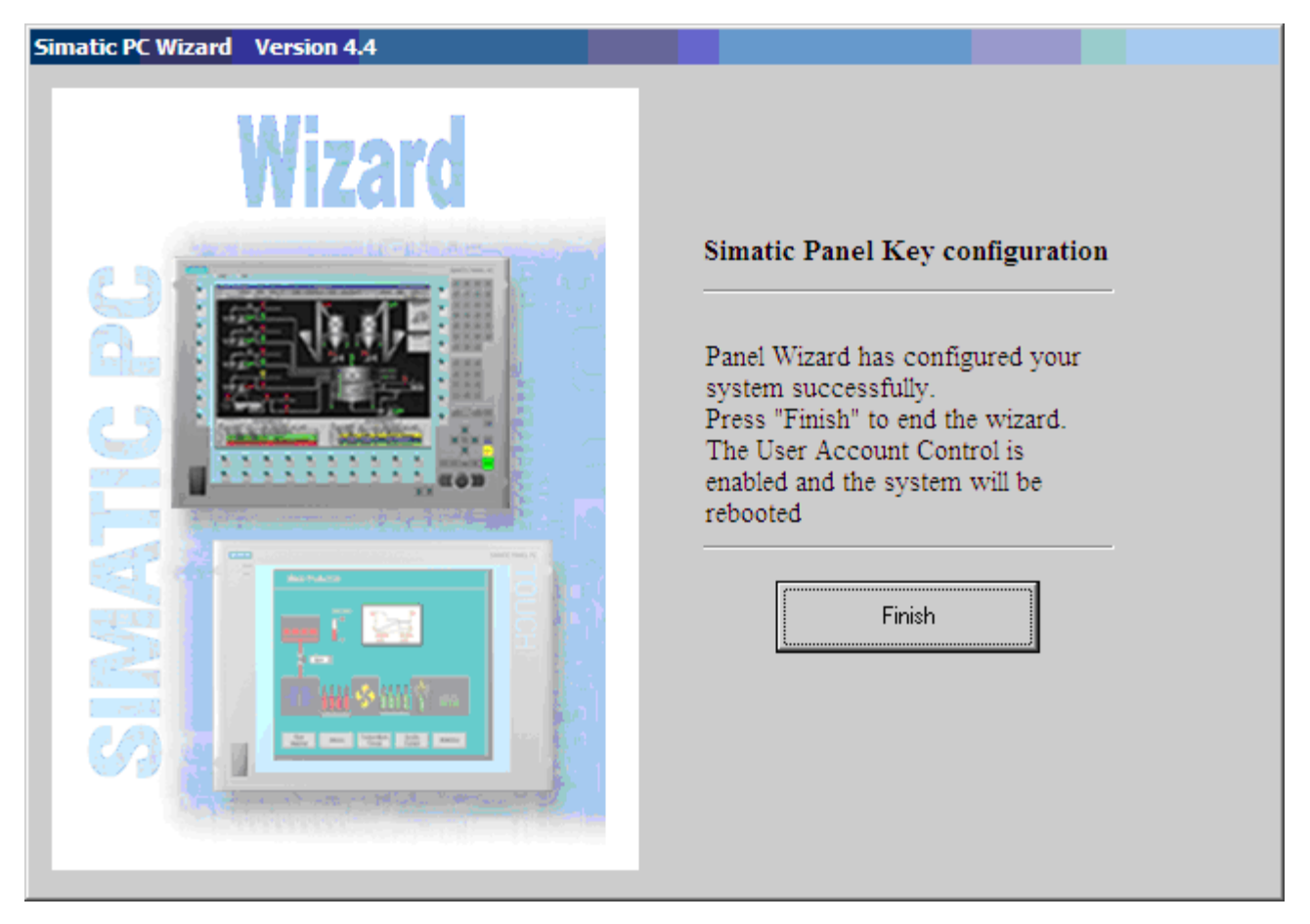

1. [終了]ボタンを使用してウィザードを終了します。 HMI デバイスは、コンフィグレ ーション毎に自動的に再起動します。

# 7.6 BIOS 設定

BIOS 設定[USB レガシーサポート]は、デフォルトで有効になっています。 このため、 Windows を起動する前に、USB キーボードの全機能が使用可能になっています。 USB キーボードを使用して BIOS 設定を調整することもできます。

#### 注記

タッチスクリーンに搭載されているオペレータデバイスで BIOS を編集するには、USB キーボードを接続してください。
7.7 USB

## 7.7 USB

#### はじめに

USB インターフェースを介して市販の USB 周辺機器を容易かつ柔軟に接続できます。 例えば、外部 USB キーボードや USB マウスなどを接続できます。 USB キーボードに USB インターフェースが搭載されている場合は、USB マウスなどのその他の USB 周 辺機器をキーボードに直接接続できます。

#### USB インターフェース

USB 周辺機器には、次のような複数のタイプのものがあります。

- 低電力型デバイス: 最大消費電力 100 mA (マウスやキーボードなど)
- 高電力型デバイス: 最大消費電力 500 mA (独立電源を使用するハードディスクやフ ロッピードライブなど)

#### 注記

コンピュータユニット上の USB インターフェースには、一般的な USB 仕様が適用 されます。

コントロールパネル上の USB インターフェースは、最大 1 つの追加 USB ハブ用と して承認されています。

#### USB 周辺機器の使用

### 通知

USB デバイスの初回インストール時には、必要なデバイスドライバーがあることを確 認してください。 インテリジェント USB デバイスを取り外す際は、その前にダイアログ[ハードウェア の取り外し]を使用して、オペレーティングシステムでそのデバイスを無効にしてくだ さい。 詳細については、オペレーティングシステムのマニュアルを参照してくださ い。

## 7.8 動作に関する注記

#### 7.8.1 DVDバーナー

DVD バーナードライブはオプション機能です。 ディスクドライブでサポートされてい る記録方式: Disc At Once、Track At Once、Session At Once、Packet 書き込み。 CD-R、CD-RW、DVD+R、DVD-R、DVD-RW、DVD+RW、DVD-RAM、および 2 層メディ アに書き込むことができます。

#### バーナーソフトウェア

Windows XP で DVD 書き込みのフル機能を利用するには、追加ソフトウェア(書き込み ソフトウェア)をインストールする必要があります。 このソフトウェアはデバイスと一 緒に提供された CD に入っています。 ドライブに CD を挿入してセットアップを実行 し、画面の指示に従ってください。

#### 通知

バーナーソフトウェアを最初に起動するときは、ドライブにデータキャリアを挿入し ないでください。 これは、データキャリアにエラーがあった場合、ハードドライブの 自動認識が中断される可能性があるからです。 ハードドライブの自動認識が中断され ると、可能なバーナー機能を正しく表示できなくなります。

#### 光学データキャリアの書き込みに関する注記

#### 注意

#### データキャリア書き込み時のデータエラーの危険!

書き込みは安定した環境でのみ使用可能です。すなわち衝撃や振動によるストレスを 避ける必要があります。 CD-R の品質におけるばらつきが大きいため、初めにエラー メッセージが表示されなくても、書き込みセッション時に破損する可能性がありま す。 書き込まれたデータは、データをソースと比較することでのみ確認することがで きます。 念のため、データはそれぞれの書き込みセッション後に確認する必要があり ます。 イメージをバックアップするときは、データをハードディスクに復元するよう にし、システムをハードディスクからリブートするようにしてください。

#### 7.8.2 2HDDシステム(オプション)

2 台のハードディスクは、装置の工場出荷時の状態で以下のように設定されています。

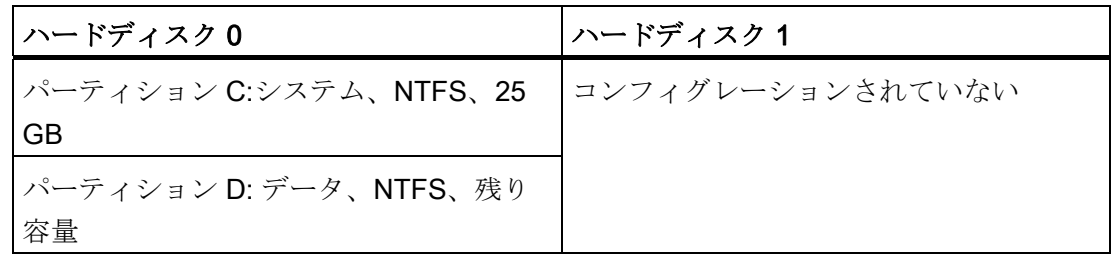

2台のハードディスクは、0と2の SATA ポートに接続されます。SATA ポート2のハ ードディスクはコンフィグレーションされていません。 これにより、このハードディ スクにはデータをバックアップするオプションが与えられます。 ハードディスクの容 量に関する情報については、注文書を参照してください。

#### スレーブハードディスクからブートする

システムは、デフォルトで SATA ポート 0 のハードディスクからブートします。SATA ポート 2 のディスクからブートするように、システムをコンフィグレーションすること もできます。

2番目のハードディスクからブートできるようにするためには、それを1番目のブート デバイスとしてコンフィグレーションする必要があります。 BIOS セットアップで以下 の設定を行います。

[Boot|Legacy|Hard Disk Drive|<ハードディスク名> (例:P0- ST3500418AS など)]を選択 してから、[+]キーを押してブート順序を上に移動します。

#### 通知

使用したオペレーティングシステムによって、両方のドライブのパーティションのド ライブ名が割り付けられます。 ドライブ名は、必要に応じてコントロールパネルで変 更できます。

#### 7.8.3 RAID1 システム(オプション)

これは、RAID1 システム設定です(2 つのハードディスクによるミラーリング)。 この設 定によって、システム稼働率が高まります。ハードディスクドライブが故障、または一 方のチャンネルのケーブルに問題がある場合に、システムが引き続き運転できるからで す。

2 台のハードディスクは、装置の工場出荷時の状態で以下のように設定されています。

RAID1 システム

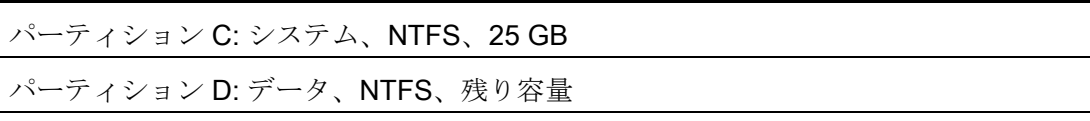

#### 注記

Intel RAID コントローラについては、RAID マニュアルを参照してください。このマニ ュアルは、「マニュアルとドライバ」CD のディレクトリ Drivers\RAID\Intel に含まれ ています。

| Intel(R) Rapid Storage Technology - Option ROM - 9.5.0.1021<br>Copyright(C) 2003-09 Intel Corporation. All Rights Reserved. |                                                        |                                                                                                    |              |                                                         |                               |                          |                        |
|----------------------------------------------------------------------------------------------------|--------------------------------------------------------|----------------------------------------------------------------------------------------------------|--------------|---------------------------------------------------------|-------------------------------|--------------------------|------------------------|
| RAID Volumes:<br>ID<br>ø                                                                                                    | Name<br>Volume0                                        | Level <b>Level</b><br>RAID1(Mirror)                                                                                                   | Strip<br>N/A |                                                         | Size Status<br>298.1GB Normal |                          | <b>Bootable</b><br>Yes |
| ø<br>$\mathbf{z}$                                                                                                    | <b>Physical Devices:</b><br>Port Device Model Serial # | FUJITSU MJA2320B K90AT9528AD3<br>FUJITSU MJA2320B K90AT9528ACA<br>Press <mark><ctrl-i></ctrl-i></mark> to enter Configuration Utility |              | <b>298.0GB Member Disk(0)</b><br>298.0GB Member Disk(0) |                               | Size Type/Status(Vol ID) |                        |

図 7-1 例

#### RAID システム管理機能

プレインストールの RAID システムソフトウェアによって、RAID システムの運転/管理 機能が強化されます。 [スタート|プログラム|Intel Rapid Storage Technology]コマンド を選択して、このソフトウェアを起動します。

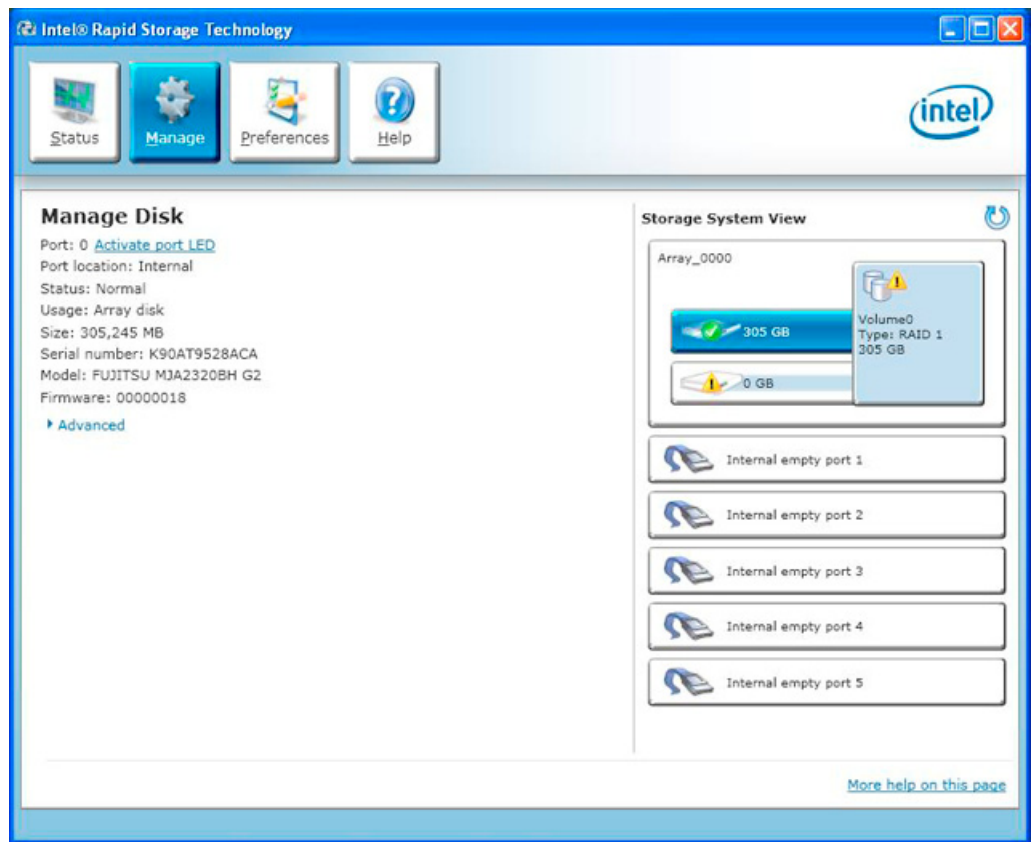

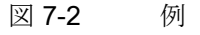

[管理|詳細]コマンドで、RAID ボリュームの詳細が表示されます。

[ヘルプ|システムレポート|保存]コマンドを使用して、RAID ボリュームの詳細を含むレ ポートを作成できます。

#### 通知

RAID ステータスは、常に Windows に表示されます。

オペレーティングシステムレベルで、エラーが検出された場合にハードディスクドラ イブを同期させることができます。 ハードディスクのサイズとシステム負荷によって 異なりますが、新しいディスクをバックグラウンドに同期化するには数時間かかりま す。

冗長化システムの状態は、同期化完了後に再度 RAID1 に達します。

#### エラーについてのコメント

## 通知

#### 入力遅延

プロセッサ負荷と現在のハードディスクの動作に応じて、ハードディスクが故障した ときに、同期化によって、システム負荷が一時的に増加する可能性があります。 極端な場合、キーボードとタッチスクリーンからの入力がわずかな時間遅れます。

欠陥のあるハードディスクを交換する前に、システムのバックアップコピーを作成しま す。

### 7.8.4 RAIDシステムの欠陥ドライブの交換

見つからないドライブは、RAID ソフトウェアによってレポートされます。

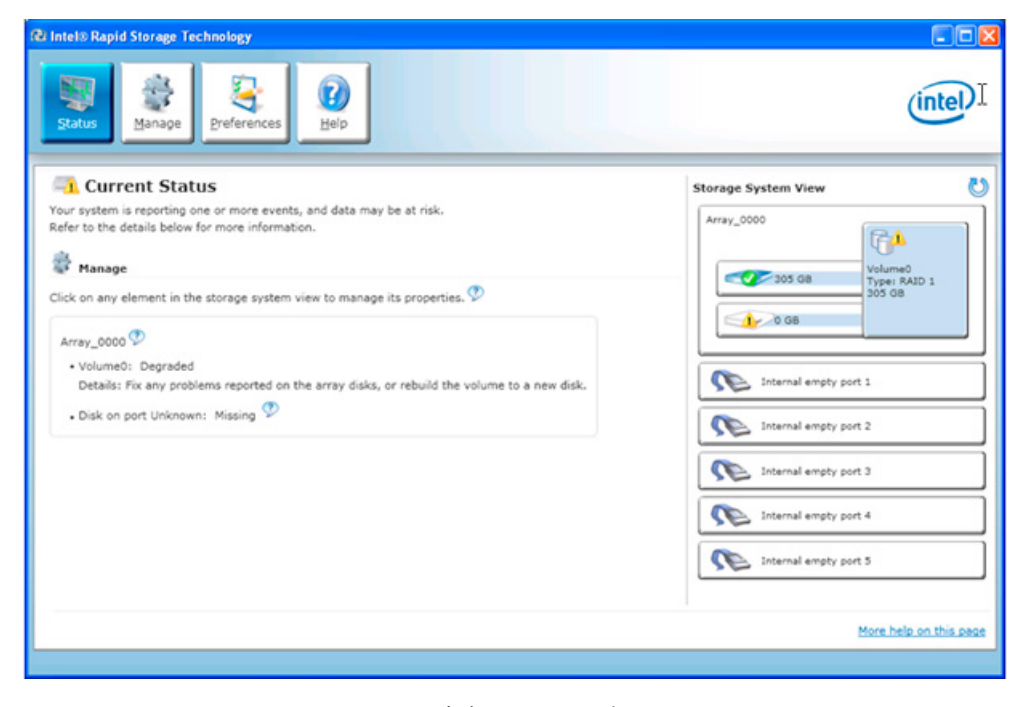

図 7-3 RAID ソフトウェアの障害メッセージ

安全な RAID1 状態を回復するため、欠陥のある RAID ドライブを新しいドライブと交 換します。 RAID ソフトウェアが、欠陥のあるドライブを報告し、操作可能なハードド ライブの詳細を返します。

機能しているハードディスクは、BIOS でそのポート番号が表示される、あるいは RAID ソフトウェアによってそのポート番号が表示されます。

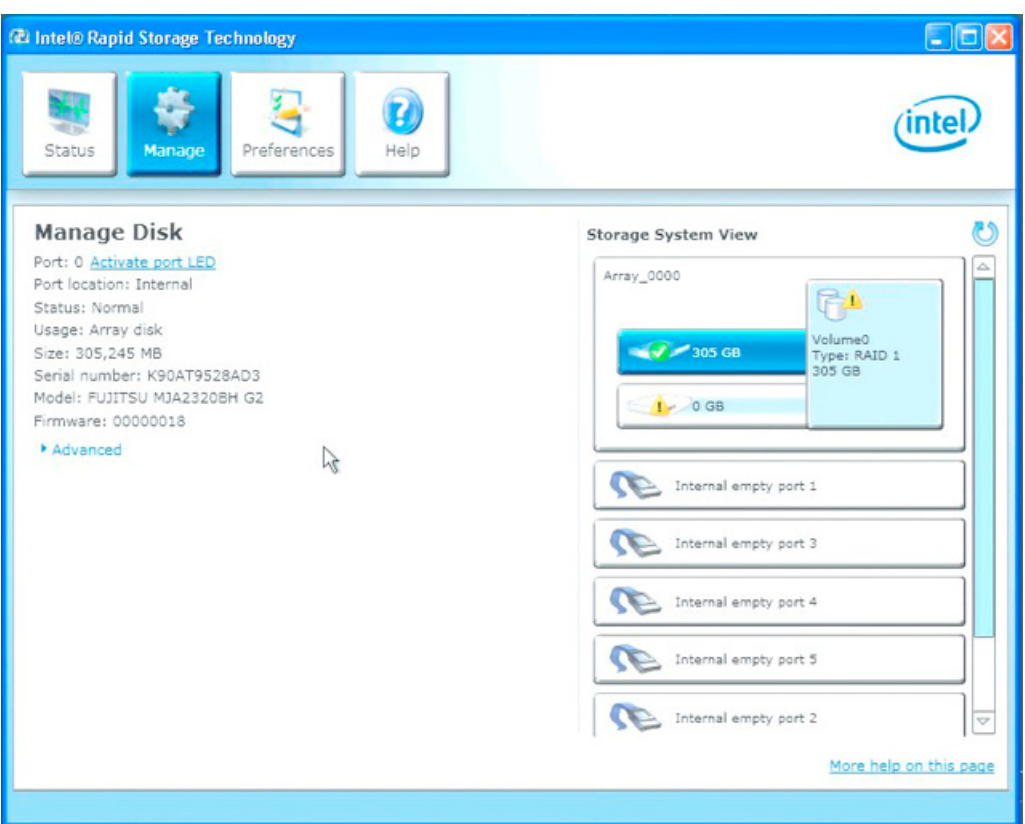

図 7-4 機能しているハードドライブの情報

欠陥ドライブは、必ずタイプと容量が同じ新しいドライブと交換します。

RAID システムから起動できるようにするためには、最初に、BIOS[起動]セットアップ メニューの起動可能なソースのリストに、RAID システムを入れる必要があります。 そ うしないと、システムは取り付けたばかりのハードディスクから起動され、「オペレー ティングシステムが見つかりません」というメッセージが表示されます。

#### 通知

#### スタートアップ時の BIOS メッセージ

ハードディスクの異常終了後、または新しいハードディスクを取り付けた(サービス) 後の最初の再起動/コールドスタートでは、RAID BIOS から、RAID の機能がすでに使 用できないので、適切なオペレータオプションを提供することを報告します。

#### 通知

RAID ソフトウェアによって、オペレーティングシステムレベルで RAID システムに新 しいハードディスクを組み込むことができます。 同期化には、システム負荷に応じて 数時間かかることがあります。

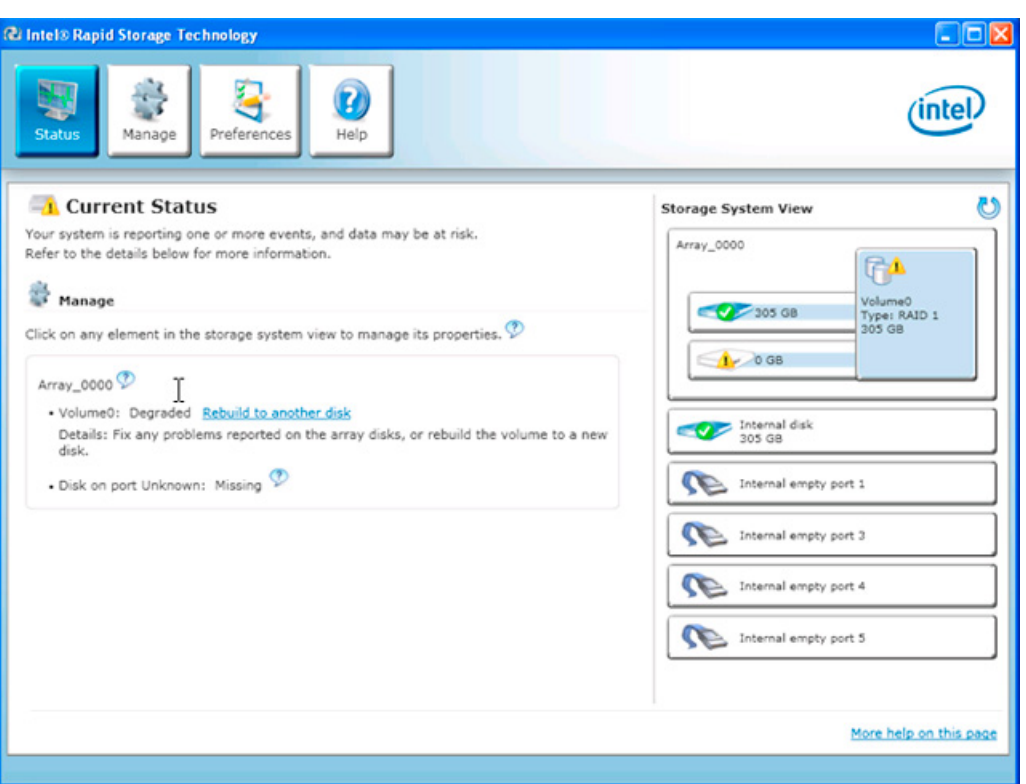

[別のディスクに再構築する]コマンドで、RAID1 システムの同期化を開始します。

図 7-5 RAID システムのリストア

#### 通知

"SIMATIC PC DiagMonitor"診断とアラームソフトウェアは、RAID ステータスの情報 も提供します。 このソフトウェアは、ログオンが必要でない場合にのみインストール する必要があります。 診断/アラームソフトウェア「SIMATIC DiagMonitor」は、付属 品として入手することができます。

#### 7.8.5 CompactFlashカード(オプション)

#### 通知

認可を受けた SIMATIC CompactFlash カードを使用するよう強くお勧めします。シー メンス社は、サードパーティ製のカードの使用によって生じた機能障害については責 任を負わないものとします。

#### 設計

CompactFlash カードは、オンボードおよび別付けで使用することができます。 別付け は、通常のハードディスク取り付けに取って代わるものです。

#### 特性

CompactFlash カードのフラッシュドライブは、マスタとして事前設定された標準 IDE ハードディスクと同様に動作します。フラッシュドライブの動作には、特別なドライバ ソフトウェアは必要ありません。

フラッシュドライブは見かけ上はハードディスクのように動作しますが、フラッシュメ モリへの書き込みサイクル数が限られているため制限があります。CompactFlash カー ドの耐用年数は、この媒体への書き込みアクセス数に依存します。読み取りアクセスは 影響しません。

CompactFlash カードの耐用年数を最大にするために、カードへの書き込みを最小限に しておくようにしてください。

たとえば、以下のようにします。

- オペレーティングシステムおよびアプリケーションのスワップファイルを CompactFlash カード上に配置しないこと。
- 周期的な書き込みを避けること。

こういったことは、たとえば、MS-DOS や Windows XP Embedded などのオペレーテ ィングシステムで行うことができます。 たとえば、Windows XP Embedded では Enhanced Write Filter (EWF)を使用することができます。 これによって、フラッシュド ライブへの書き込みアクセス数を最小にする、または完全にアクセスを回避します。

#### フラッシュドライブ機能

フラッシュドライブまたは CompactFlash カードは、フラッシュメモリチップで構成さ れます。

フラッシュドライブに組み込まれたインテリジェントコントローラが、フラッシュメモ リを管理します。これは、フラッシュメモリの使用を最適化して、最大耐用年数を実現 します。

フラッシュドライブの耐用年数は、部分的には以下の要因に依存します。

- ファイルタイプ 実行可能ファイル (\*.EXE)は通常、1 度だけ書き込まれ、その格納位置にとどまりま す。
- 与えられた時間内の書き込み数(少ないほど良い)

#### フラッシュドライブとハードディスクドライブの耐用年数の比較

#### フラッシュドライブの耐用年数の例

「データロガー機能」では、4 KB のファイルが 5 秒毎に 1 GB の CompactFlash カー ドに書き込まれます。この場合、クラスタサイズは4KBです。ファイルのセグメント 化により、ファイルは常に CompactFlash カードの別の位置に書き込まれます。

この例では、CompactFlash カードの理論上の耐用年数は79.3年になります。

#### ハードディスクドライブの耐用年数の例

ハードディスクドライブの耐用年数は、以下の要因に依存します。

- 温度(運転および保管/輸送)
- 衝撃(運転および保管/輸送)
- 振動(運転および保管/輸送)
- 湿度(運転および保管/輸送)
- 電源
- 電源 ON 時間(POH)
- デューティサイクル(%作業量、すなわち書き込み/読み取り/位置決め)

ハードディスクの耐用年数は、上記の要因に応じて 2.5~5 年です。

#### フラッシュドライブからブートする

フラッシュドライブからブートできるようにする前に、オペレーティングシステムをイ ンストールする必要があります。 オペレーティングシステムのインストールに必要な 手順については、Auto-Hotspot のセクションを参照してください。

## 8.1 オペレータ制御

## オン/オフスイッチ

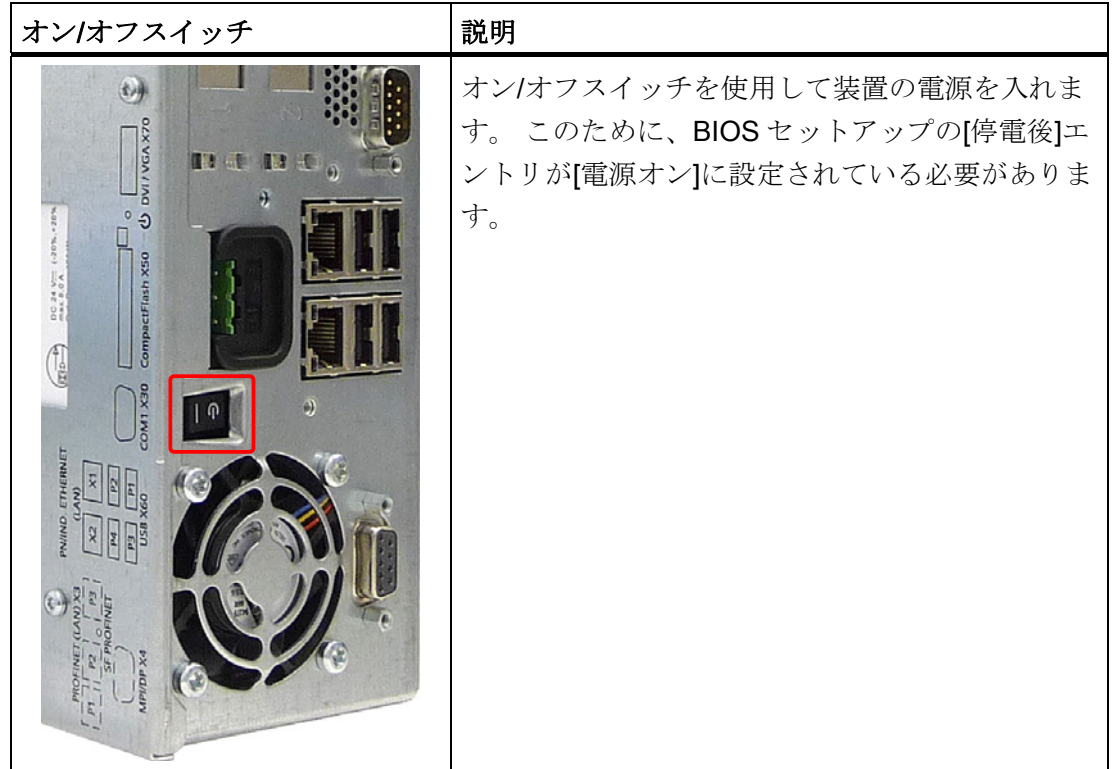

## 警告

オン/オフスイッチでは、装置は主電源から切り離されません。 オン/オフスイッチが 「0」位置(OFF)にある場合でも、電源用の内部補助電圧を生成するために、装置には 主電圧が供給されています。

#### 通知

オペレーティングシステムを終了させてから、オン/オフスイッチで装置をシャットダ ウンしてください。そうしない場合、データが失われるおそれがあります。

8.1 オペレータ制御

### オン/オフボタン

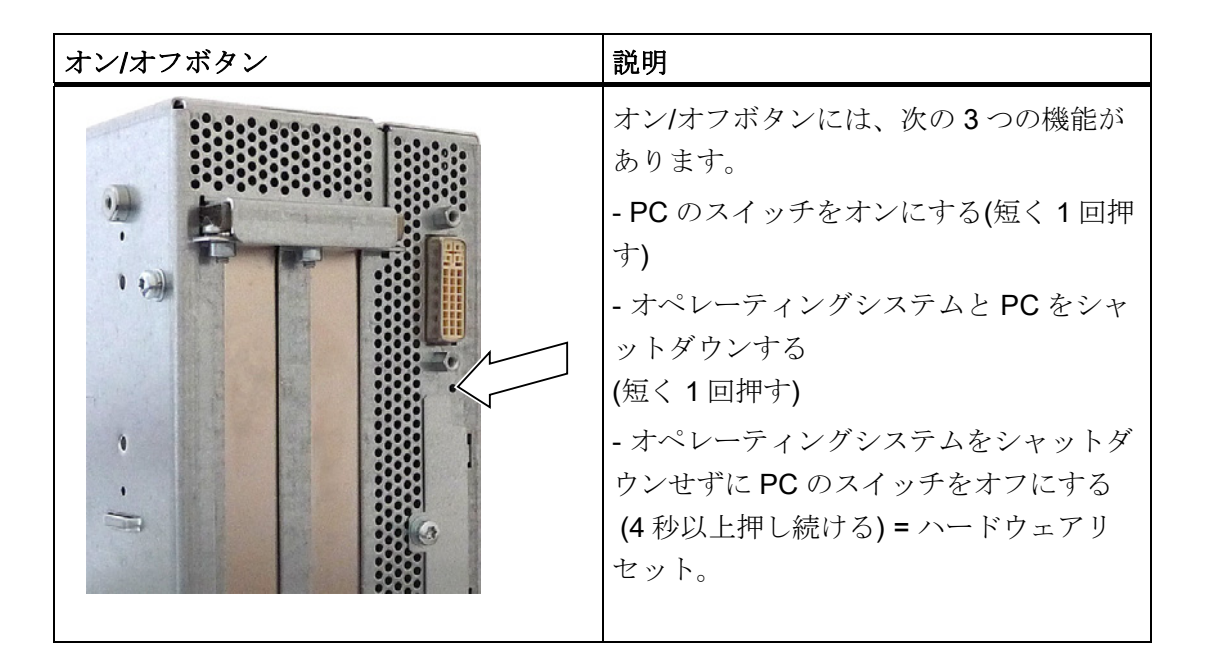

## 注意

PC がハードウェアのリセットを実行すると、データが失われる場合があります。

## 警告

オン/オフボタンでは、装置は主電源から切り離されません。

#### 注記

デフォルトでは、BIOS セットアップの[停電後]エントリが[電源オン]に設定されていま す。 これは、装置はオン/オフスイッチでスイッチオンし、オン/オフボタンで操作する 必要がないことを意味しています。

8.2 通常操作

## 8.2.1 装置の電源スイッチ投入

#### 必要条件

● 周辺機器が接続されています。

#### 注意

I/O 付き装置の EMC ガイドラインに準拠するには、使用中コンポーネントの製造 元または供給業者が確実に規定を順守する必要があります。 シールドケーブルを 介して I/O 装置をメタルコネクタと接続します。 接続する場合、シールドをメタル コネクタと広範囲で接続し、コネクタを装置筐体としっかりと接続しなければなり ません。

- オペレーティングシステムとサービスパックがインストールされており、装置のハ ードディスクにセットアップされています。 詳細については、「コミッショニン グ」の章を参照してください。
- 事前にインストールされたドライバやアプリケーションが適宜セットアップされて います。 「操作と構成」の章の「追加ドライバとアプリケーション」のセクション に追加情報が記載されています。
- 装置や接続済み I/O モジュールの仕様にしたがって、周辺の使用環境条件が適切に 守られています。

#### 手順

## 警告

#### 不正操作による危険性!

以下は、外部入力装置または外部入力装置の組み合わせおよびキーパネル付きコント ロールユニットに適用されます。 曖昧なキーコードがあると、アプリケーションプロ グラムに深刻な誤動作が発生することがあります。

常に「KeyTools」の「安全機能」を有効にします。 「操作と構成」章の「追加ドライ ブとアプリケーション」の適切な安全情報に注意してください。

8.2 通常操作

#### 注意

結露がある場合、装置のスイッチをオンにしないでください。 温度調整のため、(暖 房の効いた)部屋に少なくとも 12 時間保管した後でのみ、スイッチをオンにしてくだ さい。

- 1. AC 装置は、アプリケーションに適したケーブル付き保護接地線を使ってソケットに 接続します。 DC 装置は、同梱された特殊コネクタを使用して、24 V DC 電源に接 続します。
- 2. 装置の電源をオンにします。

「電源」LED が点灯します。 これで、装置は作動中で起動中です。

#### 注意

#### データ損失のリスク!

装置が作動時に電源をオフにしないでください。 装置が正常にシャットダウンし た後でのみ電源を切断してください。

電源をオンにした後、装置はセルフテストを実行します。 セルフテスト中、「<F2> を押して SETUP を開始してください。」というメッセージが表示されます。

セルフテストが終了すると、オペレーティングシステムが読み込まれ、デスクトッ プが表示されます。

起動プロセスが正常に完了しました。

#### 8.2.2 画面上のキーボードを使用してオペレーティングシステムにログオン

管理者のパスワードを割り当てると、[ログオン]ダイアログが表示されます。

#### 注記

タッチ画面パネル付き装置の場合、画面上のキーボード(OSK)が表示されます。 画面キ ーボードを使用するか、マウスを使用して、タッチ画面に直接管理者のパスワードを入 力できます。 詳細については、画面キーボードの Microsoft ヘルプを参照してくださ い。

操作と構成

8.3 追加ドライバとアプリケーション

#### 8.2.3 装置の電源を切る

#### 注記

オペレーティングシステムをシャットダウンした後、装置の電源はオフになりません。 装置のスイッチをオフにした時でさえ、装置を充分に冷却するため、ファンが回転を続 けます。

#### 手順

1. オペレーティングシステムをシャットダウンします。

### 注意

Windows XP Professional オペレーティングシステムを使用している場合、ディス プレイが暗くなるのを待ってください。

- 2. [On/Off]スイッチを使用して、装置をオフにします。
- 3. 電源を完全に絶縁するために、電源スイッチの電力をオフにし、装置からプラグを 引き抜きます。

警告 装置を絶縁するため、主電源からプラグを常に引き抜いてください。

## 8.3 追加ドライバとアプリケーション

必要なドライバとアプリケーションは同梱の「マニュアルとドライバ」CD にあります。

#### 注記

提供されたドライバとアプリケーションはシステムテストされており、この装置に承認 されています。 他のソフトウェアは保証できません。

[ヘルプ]ボタンを押して、ダイアログのボタンに関する情報を取得してください。

#### 8.3.1 標準キャリブレーション手順

#### 手順

1. [スタート>プログラム> UPDD > Settings]を選択します。

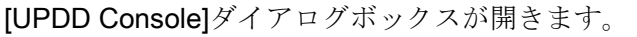

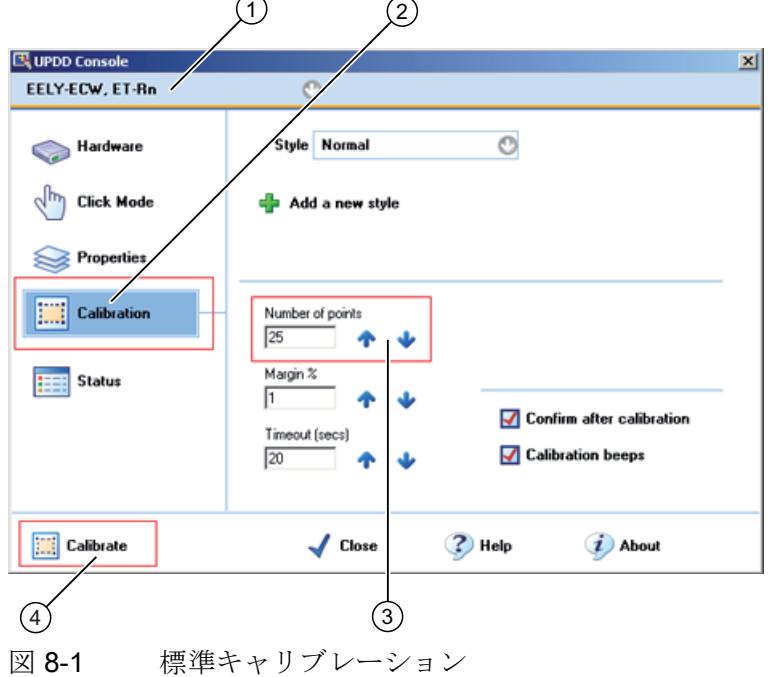

- 2. キャリブレーションする Controller ①を選択します。
- 3. [Calibration]タブ②をクリックします。
- 4. [Number of points]オプションボックスに 25 点キャリブレーション③を入れて有効 にします。
- 5. [Calibrate] ④ボタンをクリックします。 選択された画面に[キャリブレーション]画面が表示されます。
- 6. 対応する選択を次々にタッチします。 チェックマークにより入力が確認され、次の選択が表示されます。
- 7. 画面がすべてキャリブレーションされるまで、すべての入力プロンプト(矢印、また は中心部の十字形)を確認します。
- 8. 最終的に、入力プロンプト[Confirm]を確認します。

操作と構成

8.3 追加ドライバとアプリケーション

## 8.3.2 タッチ機能の有効化

手順

1. [スタート > プログラム > UPDD > 設定]を選びます。

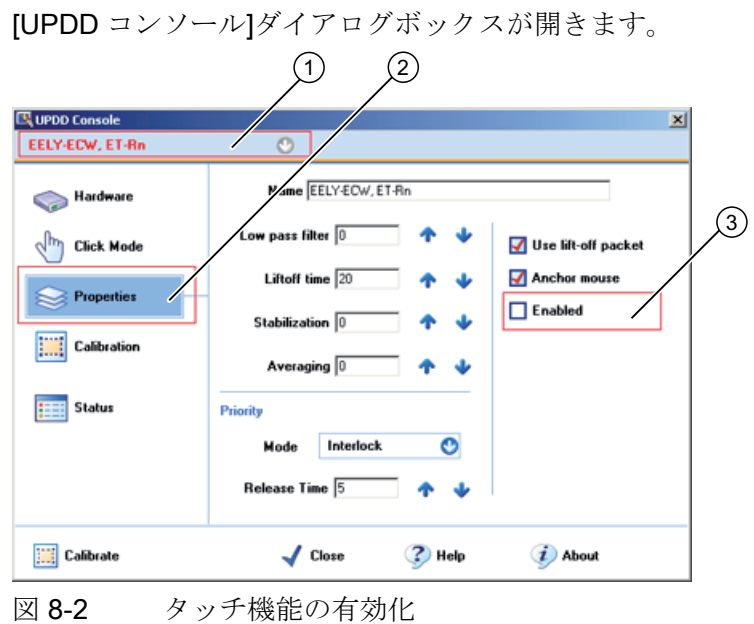

2. 対応する Controller ①を選択します。

3. [プロパティ] ② タブの[有効] ③ オプションにチェックマークを入れます。 Controller が有効になります。

SIMATIC HMI IPC677C 操作説明書, 01/2011, A5E03725252-01 89

### 8.3.3 拡張タッチのタッチ機能

#### 手順

1. [スタート > プログラム > UPDD > 設定]を選びます。[UPDD コンソール]ダイアログ ボックスが開きます。

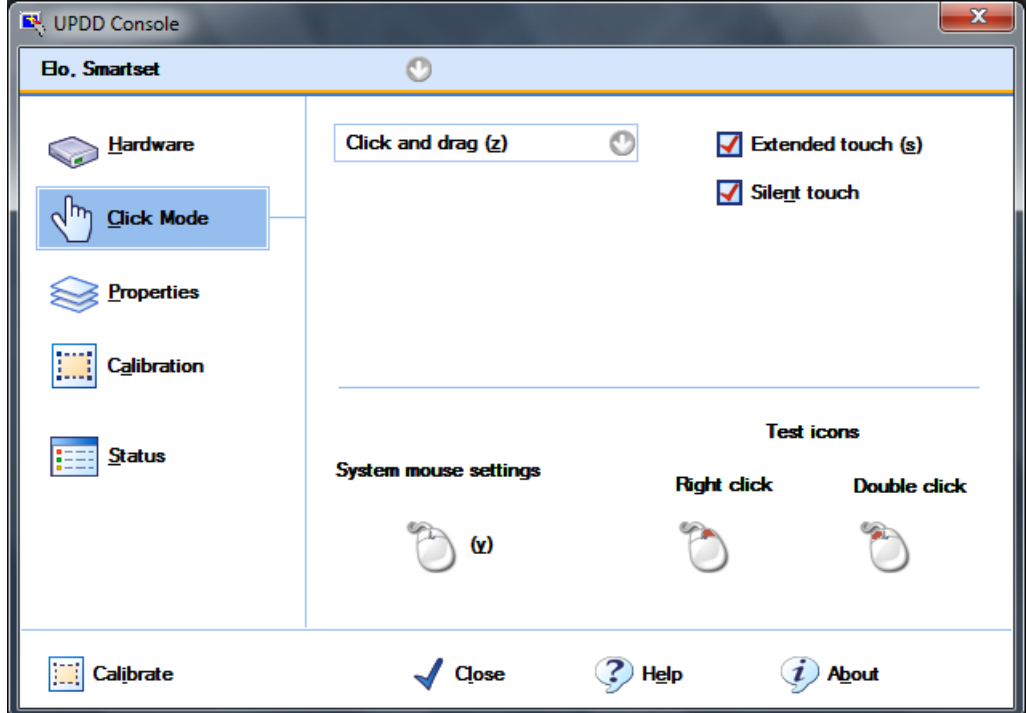

2. 対応するコントローラを選択します。

[拡張タッチ]オプションが事前設定されています。

#### 注記

拡張タッチは、Windows 7 Ultimate オペレーティングシステムにのみ適用されます。 [拡張タッチ]を選択した場合、Windows 7 の拡張タッチ機能、たとえば常にタッチ操作 を使用できます。これは、マウスの右ボタン機能に対応しています。

## 8.3.4 タッチ機能の無効化

手順

1. [スタート > プログラム> UPDD > Settings]を選択します。

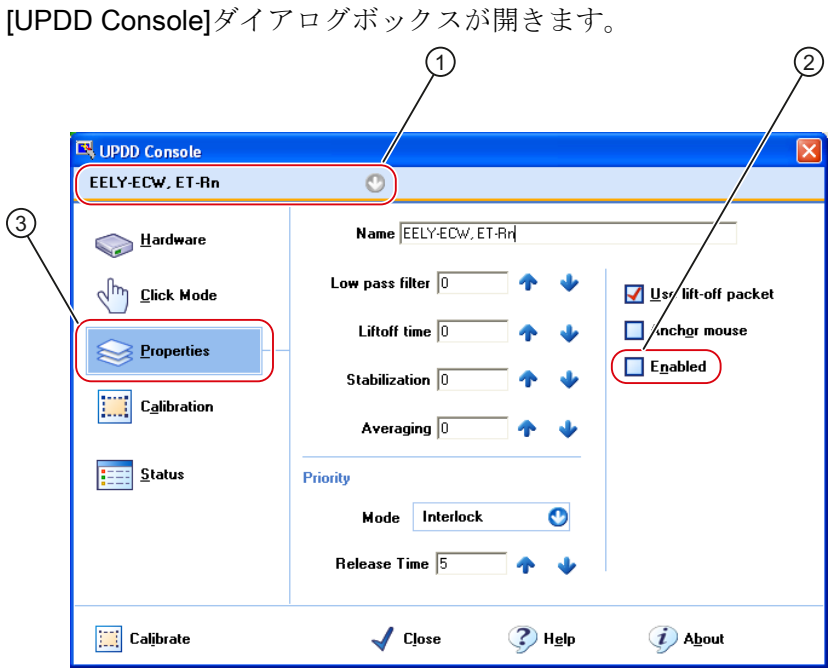

図 8-3 タッチ機能の無効化

- 2. 対応するコントローラ①を選択します。
- 3. [プロパティ] ③ タブの[有効] ② オプションのチェックマークを外します。 コントローラが無効になります。

#### 注記

[Close]を使用してダイアログボックスを閉じると、タッチ機能は無効のままです。 マウスが接続されていない場合、キーの組み合わせによりタッチパネルを再有効化 することもできます。 [スタート]メニューから[UPDD Console]を再起動します。 キーボード入力<Alt+p>により、タブ[Properties] ③が開きます。 <Alt+n>を入力し て、タッチパネルを再起動することができます。 (オプションボックス[Enabled] ②)

#### 8.3.5 KeyTools (キーパネル装置の場合)

SIMATIC KeyTools は、Panel PC のアプリケーションの 1 つの選択肢です。これらの アプリケーションによって、制御ユニットのキーパネルによって送られるキーコードを 適合させることができます。SIMATIC KeyTools は、以下のアプリケーションから構成 されます:

- キーコード表: キーコード表のロードと編集
- WinCC ホットキー機能: WinCC ホットキー機能の有効化と無効化
- 安全機能:2つのファンクションキーが同時に有効にされるのを防ぐロック機能 こ れにより、ユーザープログラムの誤操作と未定義状態を防ぎます。
- キーLED の制御
- **1台の PC で2つのコントロールユニットを使用するキーパッドロック**

#### 注記

SIMATIC KeyTools の詳細については、「マニュアルとドライバ」CD の「ヘルプメ ニューおよびアプリケーション」の説明を参照してください。

#### +KeyTools の呼び出し

- 1. [スタート > 設定 > コントロールパネル > SIMATIC KeyTools]を選択します。
- 2. 必要なアプリケーションを選び、画面の指示に従ってください。

#### 通知

#### ユーザーソフトウェアの誤動作

安全のため、必ず「安全機能」をお使いください。 安全機能を無効にすると、追 加のファンクションキーおよび F11~F20 および S1~S16 のソフトキーが使用さ れた場合、あるいは独自のキーコード表が使用された場合、ユーザーソフトウェア に深刻な誤動作が生じる恐れがあります。

#### 8.3.6 画面キーボード(タッチパネルデバイス用)

仮想画面キーボードによって装置を操作できます。 仮想画面キーボードは、文字をタ ッチパネルに直接入力するために使用したり、外部接続されたマウスと併用したりでき ます。

操作と構成

8.3 追加ドライバとアプリケーション

#### [タッチ入力]の呼び出し

デスクトップで[タッチ入力]アプリケーションを開始します。画面キーボードが表示さ れます。

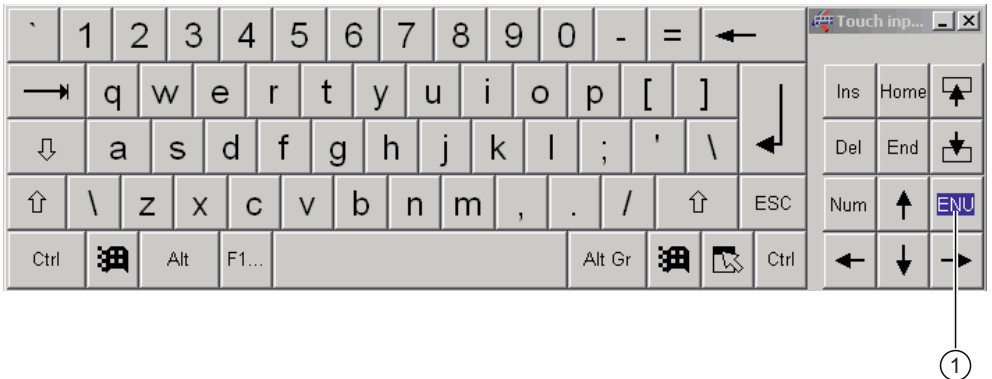

(1) 言語選択のためのボタン: ドイツ語、英語、イタリア語、スペイン語、フランス語

### 8.3.7 Panel PCツール

このプログラムは 2 つのソフトウェアアプリケーションをインストールします。

#### バックライトの制御

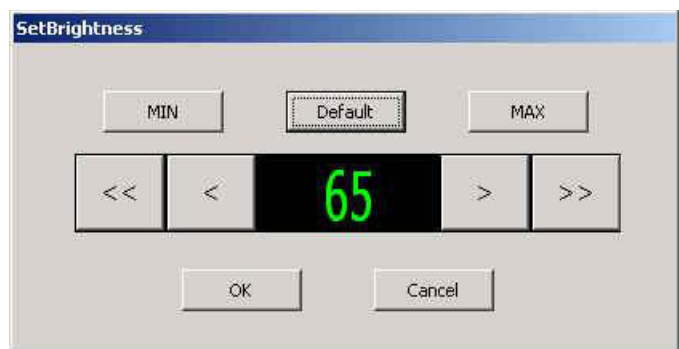

バックライトから画面の明るさ[Brightness]を設定します。 工場出荷時設定および「デ フォルト」値は 65 です。デスクトップのアイコンを使って呼び出します。

[<]ボタンおよび[>]ボタンを使用して、1 づつ増加する値を変更します。[<<]ボタンおよ び[>>]ボタンを使用して 10 づつ増加する値を変更します。 [MIN]ボタンを使用すると、 明るさを値 0 に設定し、[MAX]ボタンを使用すると、値 100 に設定します。

#### スクリーンセーバーを使用したバックライトの制御

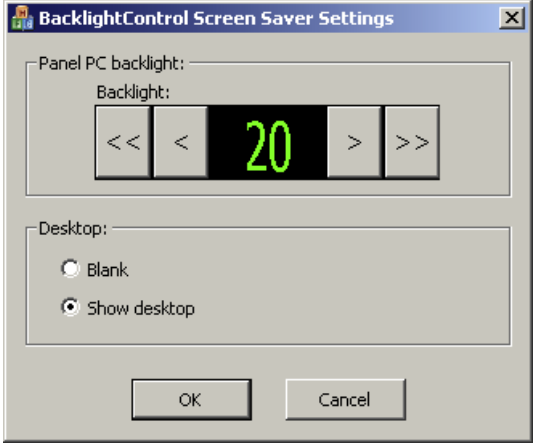

スクリーンセーバーが有効な間に、画面の明るさ[Brightness]を設定します。 [デスクト ップ]領域で、この操作中に画面が黒くなるか、またはデスクトップが輝いているかど うかを選択します。

#### バッチジョブ

あるいは、ソフトウェアプログラムを使用して、あかるさを制御できます。 制御する には、フォルダ「C:\Program Files\Siemens\PPC Tools」の以下の Windows バッチジ ョブを呼び出します。

#### [BrightnessControl]

コマンドラインパラメータを使用して、バックライトをオン/オフに切り替え、あかる さを特定値に設定します。または特定の増分で、各セルのあかるさを変更します。

#### 8.3.8 CheckLanguageID

#### 適用範囲

以下の説明は 32 ビット Windows オペレーティングシステムに適用されます。

#### CALL

「c:\drivers\checklang\checklangid.exe」または「マニュアルとドライバ」CD から再イ ンストール

#### ファンクション

「CheckLanguageID」は現在インストールされている言語を表示します。

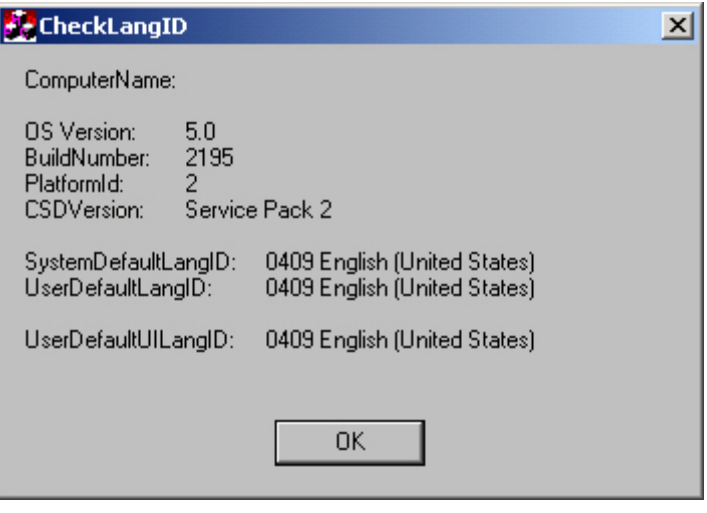

#### **図 8-4** CheckLanguageID

- SystemDefaultLangID: システム言語
- UserDefaultLangID: 標準言語
- UserDefaultUILangID:ユーザーインターフェース言語

#### 通知

表示される 3 つの言語はすべて同じ ID が割り当てられています。

#### 8.3.9 オペレーティングシステムの多言語設定

Windows MultiLanguage MUI オペレーティングシステムを使用すると、GUI 言語をユ ーザーの好みに合わせて設定できます。 しかし一部のエレメントはローカライズされ てぉらず、システムの元の言語(英語)のままです。

したがって、英語のサービスパックを常にインストールする必要があります。 GUI 言 語、地域の設定と入力の詳細については、インターネット http://support.microsoft.com をご覧ください。

#### Windows XP Professional の言語選択の設定

多言語ユーザーインターフェース(MUI)により、Windows XP Professional のメニュー とその他の言語のダイアログを設定することができます。

装置のデフォルト設定は、英語のメニューとダイアログボックスおよび US キーボード レイアウトを持つ Windows XP Professional MUI になっています。言語はコントロール パネルで変更できます。

[スタート > コントロールパネル > 日付、時刻、地域と言語のオプション > ほかの言 語を追加する]の[言語]タブ、[メニューおよびダイアログで使用される言語]フィール ド。

[日付、時刻、地域と言語のオプション]では、デフォルトをメニューおよびダイアログ の言語の他に[詳細設定]に[Unicode 対応でないプログラムの言語]として設定します。

#### Windows 7 での言語選択の設定

Windows 7 オペレーティングシステムでは、言語の選択手順は Windows XP Professional と同じです。

#### 8.3.10 USBキーボードコントローラ

USB キーボードコントローラは、キーモデルで以下の追加機能をサポートしています。

- 「KeyTools」アプリケーションによるキーボードプログラミング
- アプリケーション「SetBrightness」によるバックライトのあかるさの調整
- キーLED の制御

USB キーボードコントローラをインストールしてから、この機能を使用する必要があ ります。 「マニュアルとドライバ」CD にインストールの詳細情報があります。

操作 アイストランス アイストライト しょうしょう しょうしょう しょうしょう しょうしょう しょうしょう しょうしょう しょうしょう しょうしょう

9.1 ステータス表示

## PROFINET ステータス表示

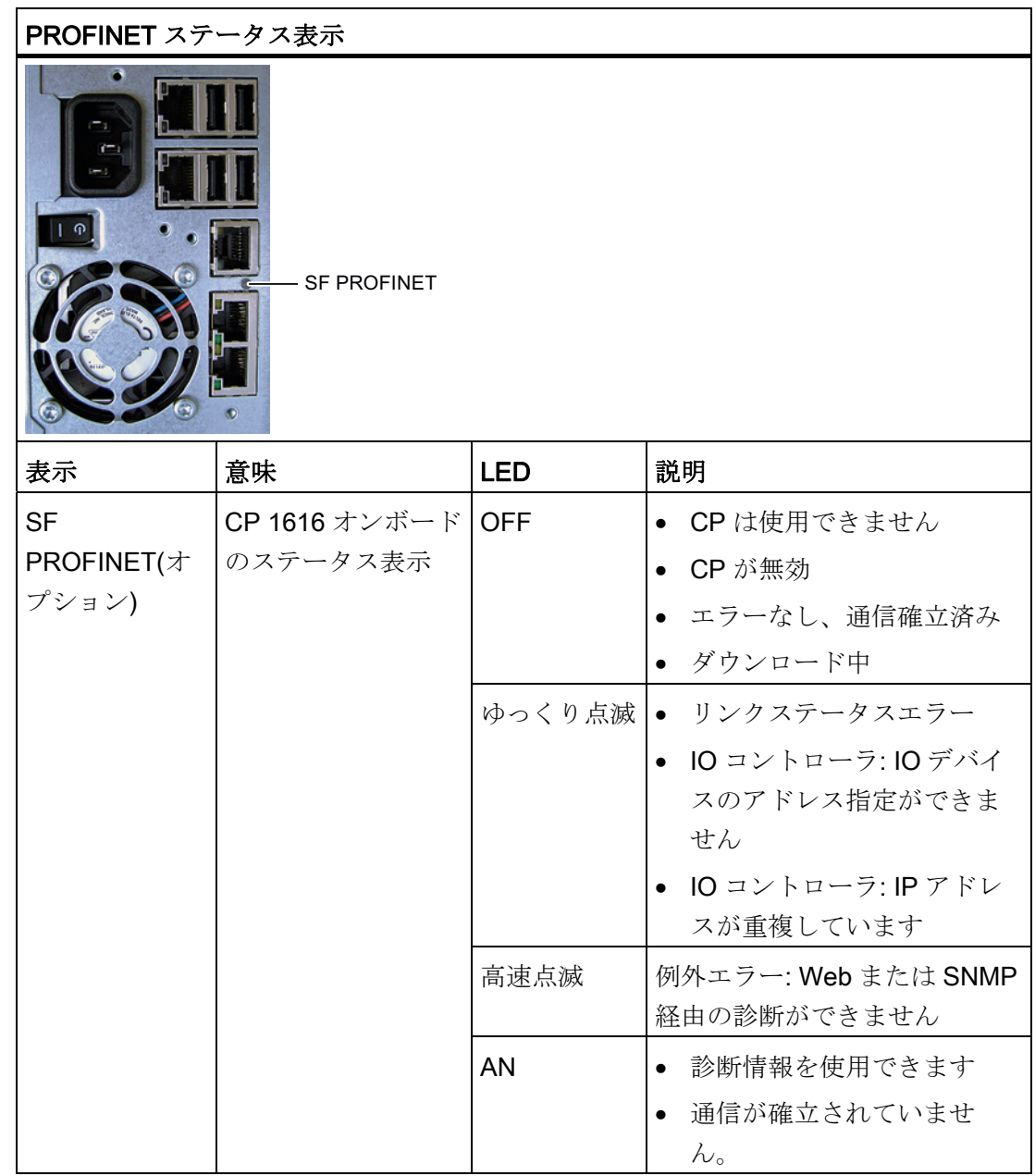

9.2 キーパネル付き装置

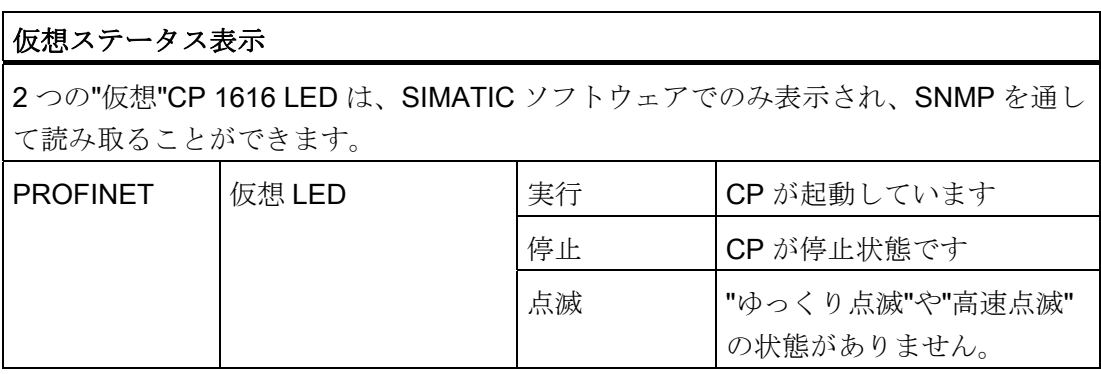

## 9.2 キーパネル付き装置

#### 9.2.1 安全性

## 通知

#### 不正操作

複数のキーを同時に有効にすると、装置の誤動作を避けることができません。 ファン クションキーとソフトキーは 1 つづつ順に有効にしてください。

#### ユーザーソフトウェアの誤動作

安全性の理由のため、常に KeyTools の「安全機能」を使用します。安全機能を無効 にすると、追加のファンクションキーおよび F13~S16 のソフトキーが使用された場 合、あるいは独自のキーコード表が使用された場合にユーザーソフトウェアの深刻な 誤動作が生じる恐れがあります。

#### 破損のリスク

硬いか、尖った物体、たとえばネジ回しを使用してキーを有効にすると、キーの寿命 が短くなるか、またはキーが損傷します。

操作 9.2 キーパネル付き装置

### 9.2.2 概要

#### 概要

すべてのキーパネルでキーの数、ラベル付け、機能は同じです。 さまざまなパネルタ イプは、キーの配置、サイズ、画面のタイプが異なります。

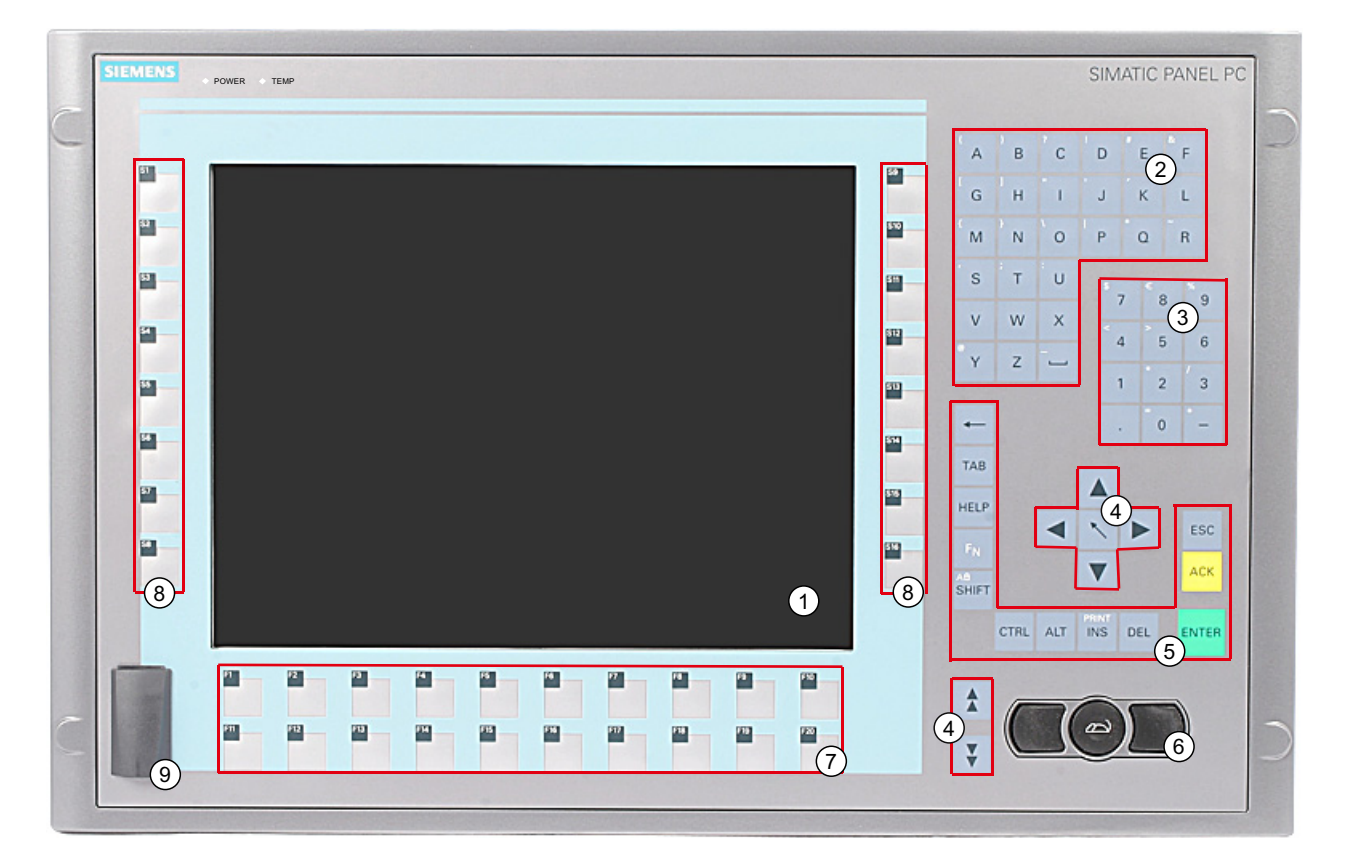

- (1) 表示
- (2) 英数字キー
- (3) 数字キー
- (4) コントロールキー
- (5) カーソルキー
- (6) 統合マウス
- (7) ファンクションキー
- (8) ソフトキー
- (9) USB ポート(オプション)
- 図 9-1 12インチキーパネルの例

SIMATIC HMI IPC677C 操作説明書, 01/2011, A5E03725252-01 99 操作

92キーパネル付き装置

9.2.3 キー

#### 9.2.3.1 コントロールキー

#### コントロールキー

コントロールキーは、異なるアプリケーションで編集機能と制御機能を有効にします。

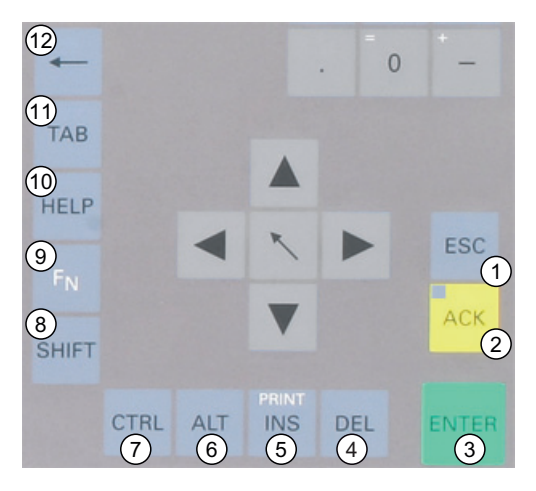

- (1) キャンセル
- (2) 確認
- (3) Enter
- (4) 削除
- (5) 画面の挿入/印刷(FNの組み合わせ)
- (6) アプリケーション固有のファンクションキーコード(付属書のキーコード表を参照)
- (7) アプリケーション固有のファンクションキーコード(付属書のキーコード表を参照)
- (8) 小文字と大文字の切り替え
- (9) ファンクションキー
- (10) ヘルプの呼び出し
- (11) タブレータ
- (12) Backspace
- 図 9-2 コントロールキー

操作 9.2 キーパネル付き装置

#### 9.2.3.2 英数字と数字キー

#### 英数字キー

英数字キーを使用して文字、特殊文字、余白、下線を入力します。

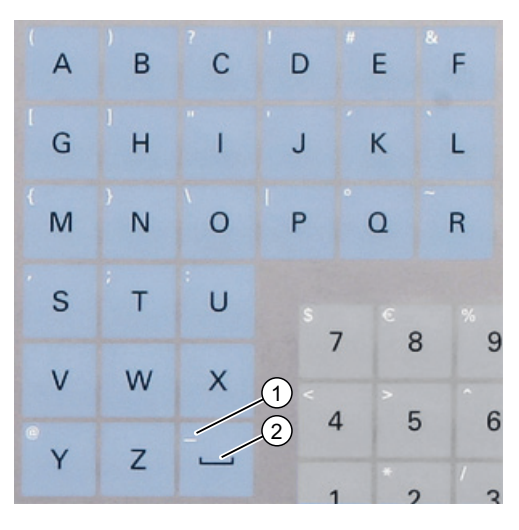

- (1) 下線
- (2) スペース文字

図 9-3 英数字キー2

#### 小文字と大文字の切り替え

事前定義の英数字キーの割り当てを使用して小文字を入力します。 大文字を入力する には、以下のように実行します。

- 1. <Shift>キーを押したままにします。
- 2. 同時に必要な英数字キーを有効にします。 表示された大文字が入力されます。
- 3. 小文字を入力するには、<Shift> キーを離します 。
- 4. しかし、<FN>および<Shift>キーを使用して[キャップスロック]機能も有効にできま す。 <Shift>キーの LED も点灯します。

#### 数字キー

事前定義の数字キーの割り当てを使用して、「0」~「9」の数字、特殊文字、たとえば 小数点を入力します。

9.2 キーパネル付き装置

#### 特殊文字、演算符号、記号を入力します。

特殊文字、演算符号、記号もほとんどの英数字キーと数字キーに割り当てられます。 これらの記号は、左上キーの白いシンボルによって示されます。 記号の入力するには、 以下のように実行します。

- 1. <FN>コントロールキーを押したままにします。
- 2. 同時に必要な英数字キーまたは数字キーを有効にします。 表示された特殊文字、演 算符号または記号が入力されます。
- 3. 事前定義された割り当ての記号を再入力するには、<FN>キーを離します。

#### 9.2.3.3 カーソルキー

カーソルキーを使用して、書き込みマークをナビゲート、スクロール、移動します。 カーソルキーは、PC キーボードの通常キーに対応します。

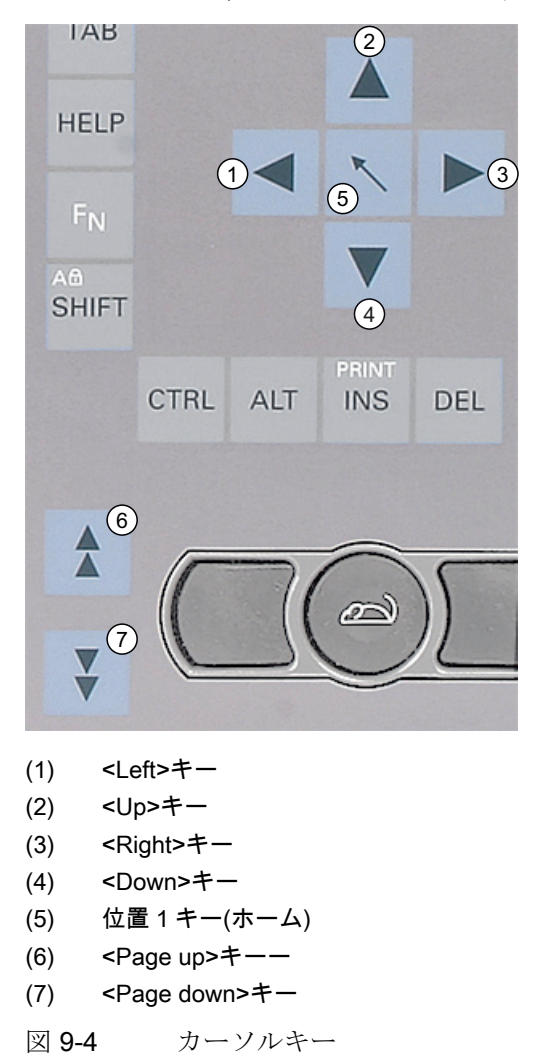

操作 9.2 キーパネル付き装置

#### 9.2.4 外部キーボード

キーボードレイアウトは「英語/USA 国際」に設定されています。 「英語/USA 国際」 レイアウト以外のレイアウトのキーボードを使用する場合、 内部キーボードおよび外 部キーボードのキーコードはもう対応しません。

#### 9.2.5 ファンクションキーとソフトキーのラベル付け

#### 適用範囲

このセクションは、キーパネル付きコントロールユニットに適用されます。

#### はじめに

コントロールユニットには 2 つの水平キーパッドと 2 つの垂直キーパッドがあります。 必要に応じてキーに特殊機能を割り当てます。 キーにアクセサリからのラベリングス トリップをラベル付けします。

#### 注記

装置にはラベリングストリップが提供されます。

#### 注意

#### ラベル付け

ファンクションキーとソフトキーにラベル付けし、プロジェクトで一致させます。 プ ロジェクトへの参照がないラベル付けは、システムの不正な操作につながります。

#### 手順

- 1. たとえば、「マニュアルとドライバ」CD にある MS Word の印刷フォーマットテン プレートを使用して、レーザープリンタで DIN A4 フィルムにラベル付けします。
- 2. 前もって印刷したラインに沿ってラベルをカットします。

#### 注記

インクが乾くまで、手書きのラベルを差し込まないでください。

3. コントロールユニットの背面にあるスロットにラベリングストリップを差し込みま す。

操作

9.2 キーパネル付き装置

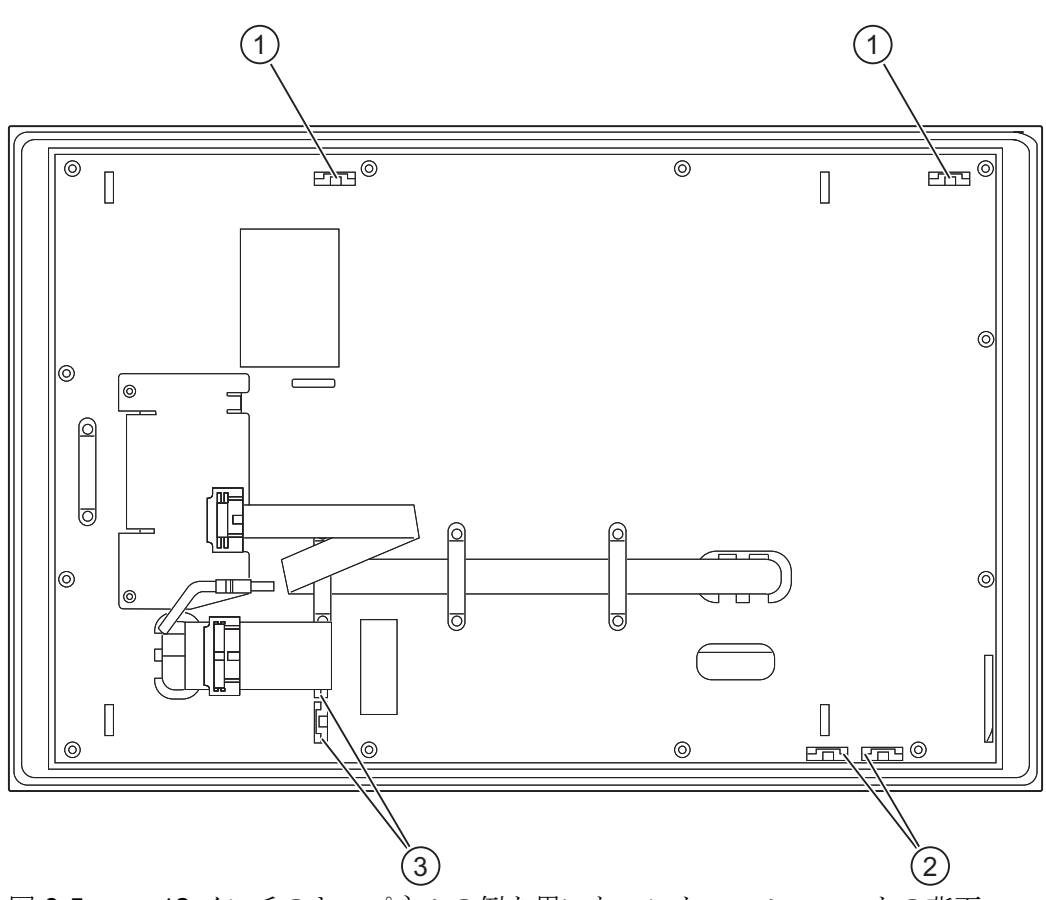

図 9-5 12 インチのキーパネルの例を用いたコントロールユニットの背面

図に類似、装置から外せる

- (1) 長いラベリングストリップのスロット、垂直キーパッド
- (2) 短いラベリングストリップのスロット、水平キーパッド
- (3) ラベリングストリップのスロット、水平キーパッド

## 9.2.6 統合マウスの使用

統合マウスの丸い中ボタンを押す位置によって、カーソルが移動する方向が決まります。 押す度合いによって、カーソルの速度が決まります。 統合マウスを使用する代わりに、フロント USB ポートに外部マウスを接続することも できます。

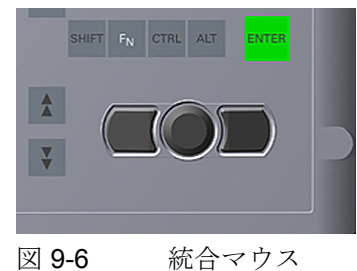

操作 9.3 タッチパネル付き装置

## 9.3 タッチパネル付き装置

個々のバリエーションは寸法やディスプレイのサイズが異なります。

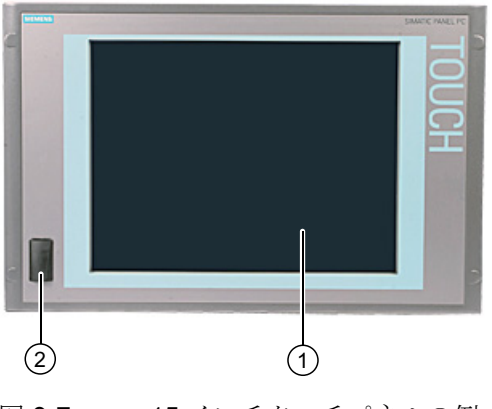

- 図 9-7 15インチタッチパネルの例
- (1) タッチパネル付きディスプレイ
- (2) USB ポート(オプション)

### 9.3.1 タッチパネルの操作

タッチセンサーが備えてあるためタッチに敏感なディスプレイでは、アプリケーション 固有のユーザーインターフェースエレメント、たとえばボタンが表示されます。 指で コマンドボタンを触れると、ボタンに割り当てられた機能が起動します。 次の圧力タイプを使用できます。

- ポイントで半径 1 mm のタッチペンを使用。25 g。
- 直径 1.6 cm のシリコン指を使用。50 g。

#### 注意

タッチパネルの 1 点だけをタッチします。一度に複数点タッチしないでください。 予期しない反応が起こることがあります。 以下の状況の時に画面をタッチしないでください。 - 起動中 - USB コンポーネントの差し込み時または引き抜き時 - スキャンディスクの実行中

9.3 タッチパネル付き装置

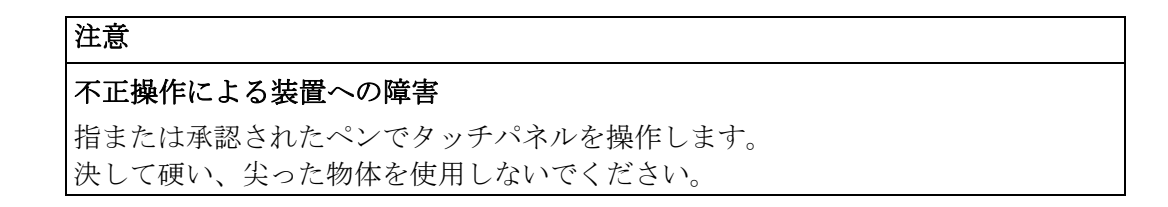

## タッチペン

タッチペンはアクセサリとして使用できます。

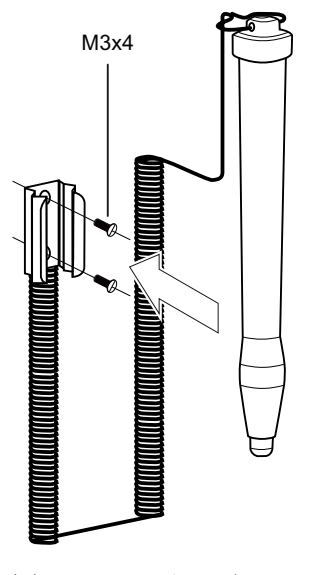

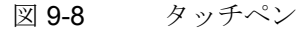

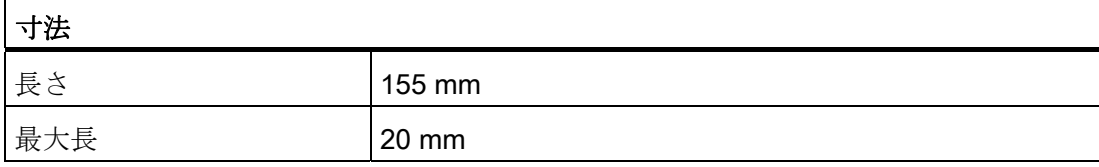

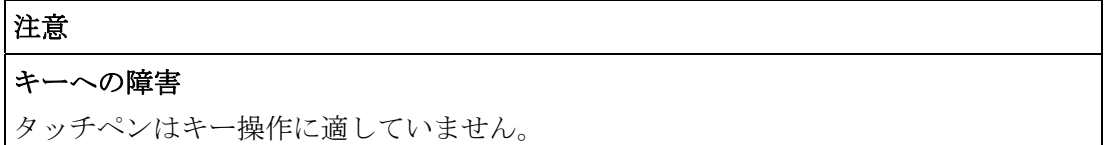

#### 下記も参照

[IPC677C](#page-28-0)[のアクセサリ](#page-28-0) (ページ [29\)](#page-28-0)

# 機能 しょうしょう ちょうしゃ はいしゃ おおし おおし イロー しょうかい ちょうしょう イロー

## 10.1 はじめに

#### 機能

基本バージョンの装置には、既に以下の表示、モニタリングおよびコントロールの機能 があります。

- 温度のモニタリング(温度上限/下限表示)
- ウォッチドッグ(コンピュータのハードウェアまたはソフトウェアのリセット)
- S.M.A.R.T.機能を使用した、ハードディスク、CompactFlash カードおよび SSD ド ライブのモニタリング
- 動作時間メーター(累積動作時間の情報)
- バッテリ残量のモニタリング
- **ATM (アクティブ管理テクノロジ)**

#### SIMATIC PC DiagBase ソフトウェア

SIMATIC PC DiagBase ソフトウェア(製品パッケージに含まれています)を使用すると、 表示、モニタリングおよびコントロールの機能を使用できます。 「DiagBase Management Explorer」アプリケーションを一般的なモニタリング用に、「DiagBase Alarm Manager」を個別アラームの通知用に使用します。

DiagBase ソフトウェアの DMAPI プログラミングインターフェースは、「マニュアル とドライバ」DVCD のフォルダ"\Drivers\DiagBase\program files\Siemens\DiagnosticManagement"にあります。

SIMATIC PC DiagBase ソフトウェアの機能に関する詳細情報は、オンラインヘルプを 参照してください。

#### SIMATIC PC DiagMonitor ソフトウェア

SIMATIC PC DiagMonitor ソフトウェアは、CD で注文できます(製品と一緒には出荷さ れません)。 CD には、ネットワーク対応のモニタリングソフトウェア、モニタ対象の ステーション用ソフトウェアおよびカスタムアプリケーション作成用ライブラリが格納 されています。

機能

10.2 温度のモニタリング

#### ATM (アクティブ管理テクノロジ)

AMT は、コンピュータのリモート保守用のインテルのテクノロジです。 AMT PC をリ モートでオン、オフし、BIOS セットアップをリモートで起動します。 ISO ファイルに よって、種々のオペレーティングシステムをブートできます。

## 10.2 温度のモニタリング

#### 温度モニタリング

温度は、装置のいくつかの場所でモニタされます。 とりわけ、1 つ目の熱電対はプロセ ッサの温度、もう 1 つは電源の周囲温度、そして 3 つ目の熱電対は DVI ポート脇の通 気孔温度をモニタします。

温度値の 1 つが設定温度しきい値を超えると、以下のエラー反応動作がトリガされます。

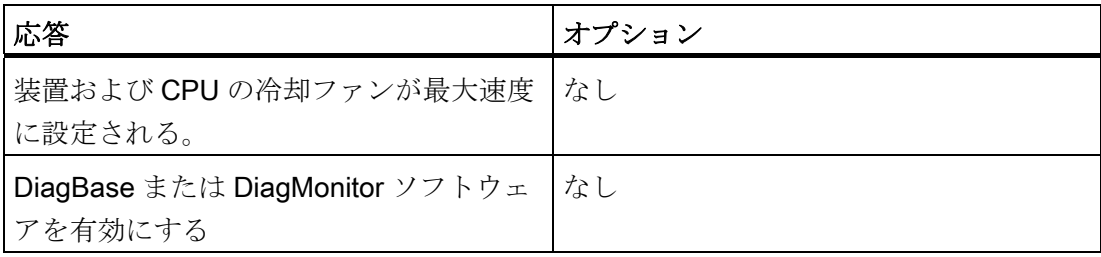

温度エラーは、通常操作状態では発生しません。 温度エラーが発生した場合は、次の 考えられる原因をチェックします。

- 冷却ファンの開口部がカバーされていないか
- 冷却ファンが適切に機能しているか
- 周囲温度が指定範囲内にあるか
- 電源の総出力が指定された限界内にあるか

温度エラーは、温度がしきい値以下になり、以下のいずれかの方法でリセットされるま で、メモリに保持されます。

- モニタリングソフトウェアによるエラーメッセージの確認
- 装置の再起動
機能

10.3 ウォッチドッグ(WD)

## 10.3 ウォッチドッグ(WD)

#### 機能

ウォッチドッグは、IPC の実行をモニタして、IPC のクラッシュをさまざまな反応によ ってユーザーに報告します。

ウォッチドッグは、PC のスイッチが入っている、または HW-RESET(コールド再起動) 後、すなわち WD がトリガされた反応がない場合はアイドル状態です。

#### WD の反応

ウォッチドッグが設定時間内にトリガされなかった場合、次の反応がトリガされます。

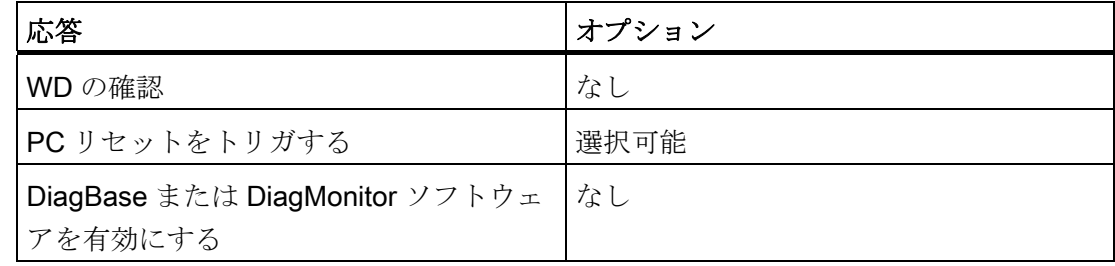

### ウォッチドッグモニタ時間(TWD)

モニタ時間は、3~255 秒の範囲内で 1 秒刻みで設定することができます。

#### 注記

ウォッチドッグ有効時(つまりウォッチドッグ実行中)にモニタ時間が変更されると、ウ ォッチドッグは再トリガされます!

### 10.4 ファンモニタリング

この機能は筺体と電源ファンの動作をモニタします。 冷却ファンが故障すると、以下 の反応がトリガされます。

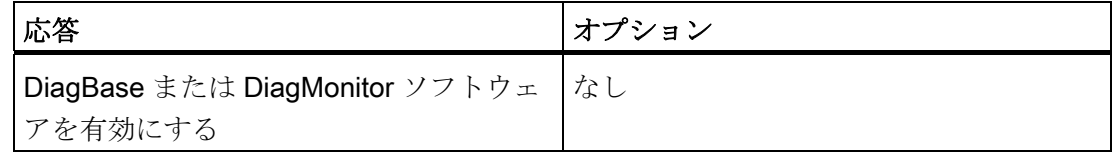

ファンのエラーは、ファンの障害が解決され、以下のいずれかの方法でエラーがリセッ トされるまでメモリに保持されます。

- モニタリングソフトウェアによるエラーメッセージの確認
- 装置の再起動

機能

10.5 ステータス表示

### 10.5 ステータス表示

ステータス表示は、2 つの 7 セグメント表示器と 2 つの 3 色 LED で構成されています。

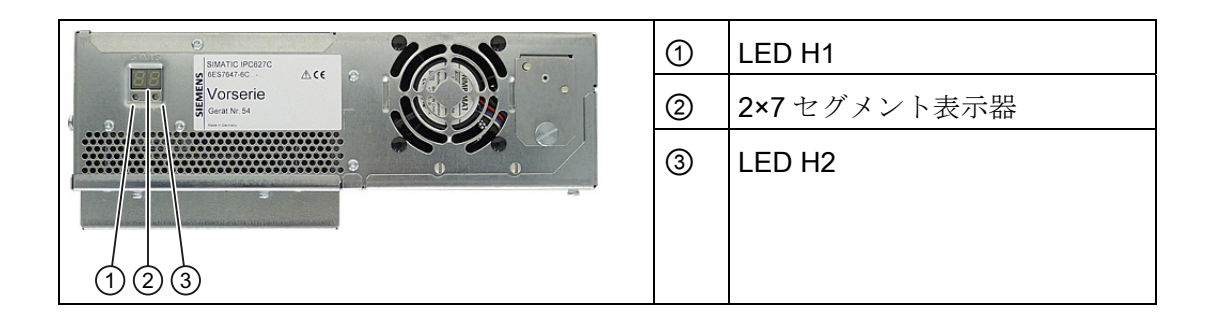

#### 7 セグメント表示器の機能

BIOS の起動時に個々のテストステップの POST コードが表示されます。 エラーが発生 すると、直前に開始されたテストステップの POST コードが表示されます。 エラーな しで起動が完了すると、コード 00 が表示されます。

必要に応じて、アプリケーションコードも表示することができます。

### LED H1、H2 の機能

BIOS の起動時に、2 つの LED が 3 色(赤、黄および緑)で点灯して動作をテストします。 エラーなしで起動が完了すると、2 つの LED が消灯します。

必要に応じて、アプリケーションは 2 つの LED をトリガします。

#### 注記

プログラミングインターフェースおよびサンプルプログラムは、「マアニュアルとドラ イバ」DVD の"Drivers\DiagBase\program files\Siemens\DiagnosticManagement"フォル ダにあります。

### 10.6 SRAM バッファメモリ

アプリケーションが電源異常に続いてデータを格納するために、マザーボードはバッテ リバッファ SRAM を備えています。 AC 電源で 20 ms 以上、または DC 電源で 5 ms 以 上の障害が発生した場合、NAU 信号でこの状況が通知されます。

バッファ RAM にデータをコピーするための使用可能時間は、少なくとも 10ms です。 この時間の間に、全負荷時で128KBを保存することができます。それより小さいコン

機能

10.7 バッテリモニタ

フィグレーション、つまりそれより小さい負荷では、さらに多くのデータを保存するこ とができます。 最大 2 MB のメモリウィンドウが、PCI アドレスレジスタによって表示 されます。 ベースアドレスは、BIOS によって初期化されます。

対応する機能がそこで、WinAC RTX の SRAM を使用して実行されます。

#### 通知

バッテリの交換に 30 秒以上かかると、CMOS RAM とバッファ SRAM に保存された データは失われます。

#### 注記

バッファメモリ SRAM は、PROFIBUS または PROFINET インターフェースのあるデ バイスでのみ使用可能です。

### 10.7 バッテリモニタ

取り付けたバッファバッテリの耐用年数は、少なくとも 5 年です。 そのステータス は、2 段バッテリモニタでチェックされます。 その情報は、I/O レジスタから読み取 り、評価することができます。

最初の警告レベルに達したときの、CMOS データをバッファリングするためのバッテ リの残りの耐用年数は少なくとも 1 ヶ月です。

### 10.8 ATM (アクティブ管理テクノロジ)

#### 機能

ATM (アクティブ管理テクノロジ)はコンピュータ(本書の以後の部分では単に AMT-PC と呼びます)をリモート保守するためのテクノロジで、以下の機能が含まれています。

- キーボード–ビデオ–マウス(KVM)のリダイレクト: AMT ハードウェアに統合されて いる KVM を使用して、AMT PC にリモートでアクセスします。 KVM を使用する と、オペレーティングシステムがないか、オペレーティングシステムに欠陥がある AMT PC もコントロールできます。 ファームウェアに組み込まれている KVM によ って、常に KVM リモートセッションが可能です。 これは、リモートで PC を再起 動して、BIOS セットアップを変更できることを意味します。
- リモート電源管理: AMT PC を、他の PC からオン、オフおよび再起動できます。

10.8 ATM (アクティブ管理テクノロジ)

- SOL (シリアルオーバーLAN): シリアルインターフェースのデータのネットワークへ のリダイレクト。 この機能の主な用途は、コンソールを使用した、AMT PC のテキ ストベースのリモートコントロールです。
- IDE リダイレクト: ヘルプデスク PC の ISO ファイルは、AMT PC にマウントし、 DVD ドライブとして使用できます。

ISO ファイルには、ISO 9660 フォーマットで構成されている CD または DVD の内 容のメモリイメージが含まれます。

● リモートリブート: AMT PC は、他の PC によって使用可能になったブート可能な ISO ファイルから、ブートできます。

#### 必要条件

- Core i5 または Core i7 プロセッサを搭載した装置
- 機能している、設定済みの管理エンジン
- 機能している、設定済みの Ethernet 接続
- 完全な AMT 機能用 Ethernet 接続が機能していて設定済みである、ヘルプデスク PC

### AMT PC の設定

BIOS セットアップおよび MEBx (管理エンジン BIOS 拡張)を使用して、AMT を設定し ます。 MEBx は、AMT 設定用の BIOS 拡張です。

1. 起動時に BIOS が一時的に表示されたら、<Ctrl+P>キーボードショートカットを押 します。 [MEBx]ダイアログが開きます。

### 11.1 保守

#### 保守の範囲

装置は、ほとんどメンテナンスする必要がありません。 バックアップバッテリなどの コンポーネントの機能が一定の操作期間後に機能不全になる場合、交換する必要があり ます。 詳細について、取扱説明書の関連した章をご覧ください。

機能不全に陥る可能性がある埃の多い環境で作業する場合、熱交換機または適切な吸気 機能があるコントロールキャビネット内で装置を操作する必要があります。

#### 注記

一定の間隔で、埃の堆積物を取り除かなければなりません。

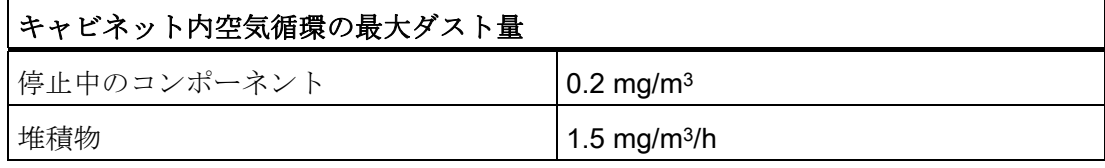

#### 修理

許可された作業者だけが装置の修理を行えます。

# 警告

装置を未許可で開けたり不適切な修理を行うと、装置を破損したり人身障害の恐れが あります。

### 洗浄剤

前面の洗浄剤として、食器用洗剤または発泡性画面クリーナを使用します。

11.2 ステンレス鋼フロントの装置の保守とお手入れ

オペレータユニットまたはコンピュータ筐体の背面は乾燥させ、清潔に保つ必要があり ます。

#### 注意

強力溶剤または洗浄剤または高圧スチームクリーナを用いて装置を洗浄しないでくだ さい。

#### 装置洗浄の手順(前面)

- 1. 装置の電源を切ります。 これにより、前面に触れた時に誤って機能が起動しないよ うにします。
- 2. 洗浄布を湿らせます。
- 3. 洗浄剤を布に噴霧します。装置に直接噴霧しないでください。
- 4. 洗浄布で装置を拭きます。

### 耐化学薬品性

注意 フロントパネルの耐化学薬品性に関する情報を順守してください。追加情報は、イン ターネット [\(http://support.automation.siemens.com/WW/view/en/22591016](http://support.automation.siemens.com/WW/view/en/22591016))を参照し てください。

### 11.2 ステンレス鋼フロントの装置の保守とお手入れ

#### 保守の範囲

装置は保守が簡単な設計になっています。一定の間隔で画面およびコントロールパネ ルを洗浄する必要があります。 このように装置を適切に処理すると、フロント膜やス すテンレス鋼フロントの有効寿命が伸びます。

11.2 ステンレス鋼フロントの装置の保守とお手入れ

#### 洗浄の一般情報

### 注意

強力な洗浄剤または冷剤、潤滑剤または研磨剤、濃酸または苛性溶液、皮、ボロ 布または他の物体を使用して装置を洗浄しないでください。 詳細については、「耐化 学薬品」セクションを参照してください。 活性塩素、皮または超音波機器、ドライアイスなどの塩素または塩化物で装置を洗浄 しないでくさだい。 高圧装置でコントロールパネルを洗浄すると、損傷します。 熱蒸気装置を使用して装 置を熱消毒した場合、コントロールパネル、特にタッチセンサに損傷が発生します。

定義された噴射力で装置に水をかけた場合の水進入に対する保護度合いに従って、フロ ントパネルが保護されています。

許容された室温を守ってください。 詳細については、以下の章を参照してください。

- [使用計画](#page-30-0) (ページ[31](#page-30-1))、セクション[「設置位置および据え付け](#page-32-0) (ページ[33](#page-32-0))」
- [技術データ](#page-184-0) (ページ [185\)](#page-184-2)、セクション「[一般仕様](#page-184-2) (ページ 185)

#### 前面膜のクリーニング

下記に示す機器を使用して前面膜を洗浄します。

- 柔らかい摩耗防止のウィンドウワイパーまたは柔らかい清潔な布
- ゴム製ウィンドウワイパー
- 液体ガラスクリーナー
- キッチンペーパーまたはティッシュペーパー

セクション「[ステンレス鋼フロントの耐化学薬品性](#page-116-0) (ページ [117\)](#page-116-0)」に追加情報がありま す。

#### ステンレス鋼フロントのクリーニング

詳細については、「ステンレス鋼面の処理」セクションを参照してください。

11.2 ステンレス鋼フロントの装置の保守とお手入れ

#### 手順

### 警告

フロントパネルを洗浄する前に装置のスイッチを必ず切ってください。またはクリー ン画面を起動して、定義された状態に設定します。 このようにすると、画面に触れた 場合または水が画面に噴霧された場合、不要な機能が起動するリスクを避けることが できます。

#### 注意

前面膜が乾いている時は拭かないでください。 食べ物が生産過程で飛び散っていないか確認します。 一般的な洗浄ガイドラインに従います。

- 1. 装置の電源を切ります。 システムが作動中、タッチ画面をクリーン画面にできま す。
- 2. 常に水でガラスクリーナを薄めてから、使用します。 きれいな水を使用します。
- 3. ウィンドウワイパーまたは布を使用して、前面膜を拭きます。 上から下に作業を行 います。 作業時に、埃の粒子を洗い流します。
- 4. ウィンドウワイパーまたは布を複数回洗います。
- 5. 布またはティッシュペーパーで端を清潔にします。
- 6. 前面膜を再度湿らせます。
- 7. ウィンドウワイパーで湿気を取り除き、筋が残らないように上から下へ作業をしま す。 作業終了後、ウィンドウワイパーを柔らかいティッシュペーパーで拭き取りま す。 柔らかいティッシュペーパーを使って前面膜の下端に貯まった水を拭き取りま す。
- 8. ティッシュペーパーを使って端を拭き取ります。
- 9. 中性洗剤、アルカリ性洗剤を使ってステンレス鋼の表面を清潔にします。または必 要に応じて、活性塩素が含まれていない苛性洗剤を使用します。 セクション「[ステ](#page-116-1) [ンレス鋼面の処理](#page-116-1) (ページ [117\)](#page-116-1)」に追加情報あります。

11.3 ステンレス鋼フロントの耐化学薬品性

### <span id="page-116-0"></span>11.3 ステンレス鋼フロントの耐化学薬品性

#### 前面膜

様々な化学薬品に対する前面膜の耐性は DIN 42 115、セクション 2 でテストされまし た。前面膜は、下記に示した化学薬品に耐性があります。

- アルコール
- 希酸
- 希苛性溶液
- エステル
- 炭化水素
- 家庭用クリーナー

### <span id="page-116-1"></span>11.4 ステンレス鋼面の処理

#### 抵抗

ステンレス鋼の耐性情報

- ステンレス鋼面は下記の化学薬品に対する耐性が完全ではありません。
	- 塩酸
	- 硫酸
	- 苛性ソーダ
	- 塩素
	- 塩化物

これらの化学薬品、同種の酸または苛性溶液を使ってステンレス鋼面を洗浄しないでく ださい。

- 塩酸でタイルを磨いた場合、酸の蒸気が発生し、ステンレス鋼に有害です。 ステン レス鋼の部品が無意識に塩酸で汚染された場合、大量の水ですぐに洗い流してくだ さい。
- 中性洗剤、アルカリ性洗剤を使ってステンレス鋼の表面を清潔にします。または必 要に応じて、活性塩素が含まれていない苛性洗剤を使用します。

11.5 スペアパーツ

#### 洗浄ガイドライン

ステンレス鋼面の詳細情報

- 表面を適切に換気する必要があります。
- 表面をきれいに保ちます。クリーナーや食べ物かすはすぐに取り除きます。食べ 物が生産過程で飛び散っていないか確認します。
- 機械的な洗浄が必要な場合は、金属製のクリーニング機器を使用しないでくださ い。
	- プラスチック製、自然素材、マイクロファイバパッド製のブラシを使用します。
	- 大量の水を使用して、表面を清潔にします。
	- 角や密閉区域を含め、かすを残さずにクリーナーを取り除きます。
- 表面が損傷していないか確認します。 硬い物体、特に非ステンレス鋼素材の物体を 使用して洗浄または修理する場合、作業中に装置に損傷が発生しないようにしま す。
- 腐食部品の表面に触れないでください。水道管からの異質のさび、ファイルチッ プ、ワイヤブラシやスチールウールのかす、さび付きフィルムなどがあると、ステ ンレス鋼の部品に腐食することがあります。
	- シミまたは異質のさびはすぐに取り除いてください。
	- さらに腐食が広がらないように、研磨用洗剤で新しいさびの発生場所を取り除い てください。
	- 洗浄した後で、全体を洗い流します。

### 11.5 スペアパーツ

Siemens 社より発売されている Siemens スペアパーツのみを使用してください。それ 以外の部品を使用した場合、保証書、適合の CE 宣言、UL 承認は無効です。

11.5 スペアパーツ

### フロント

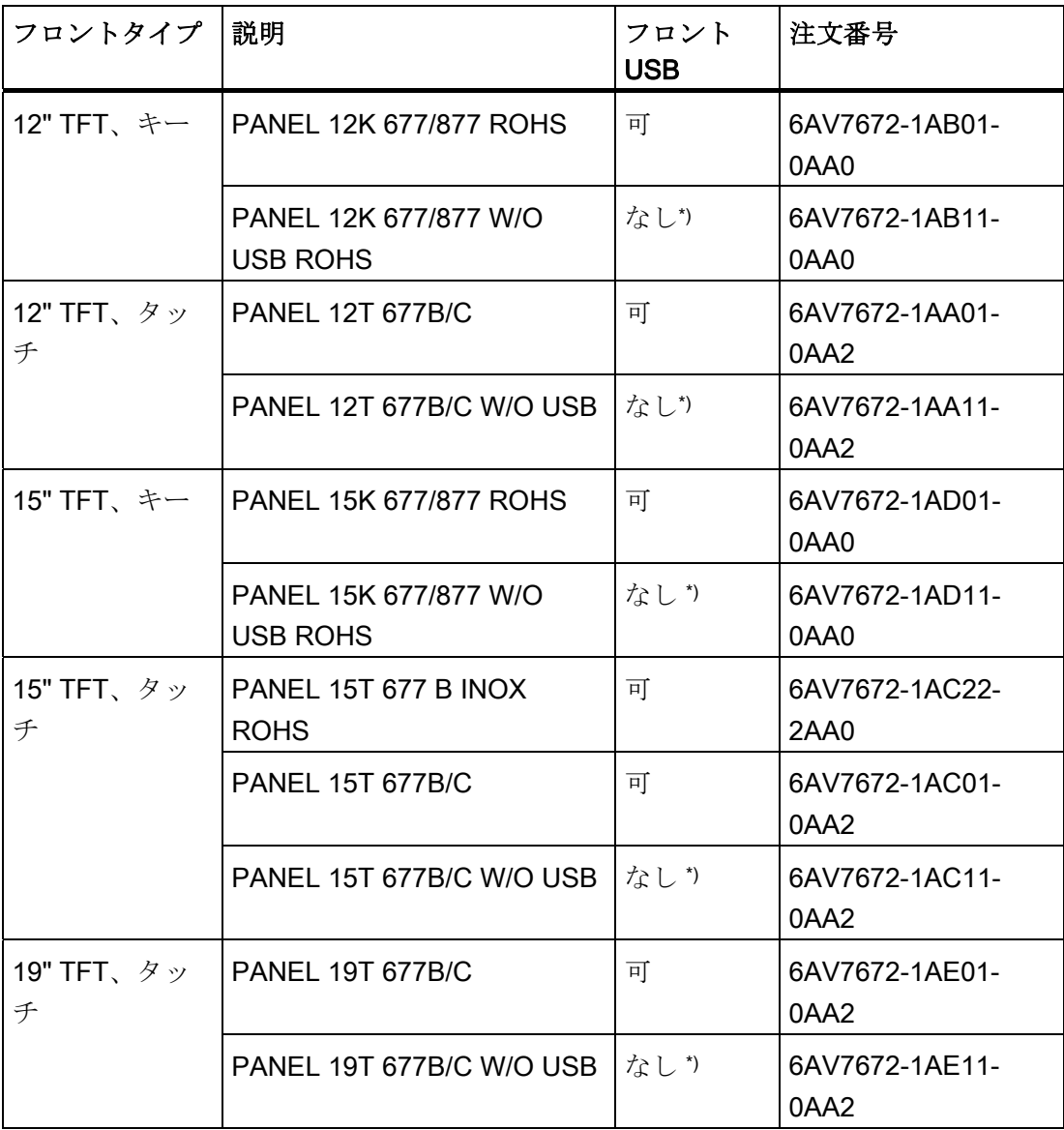

\*) 詳細については、「説明」の章を参照してください。

### 多岐にわたるスペアパーツ

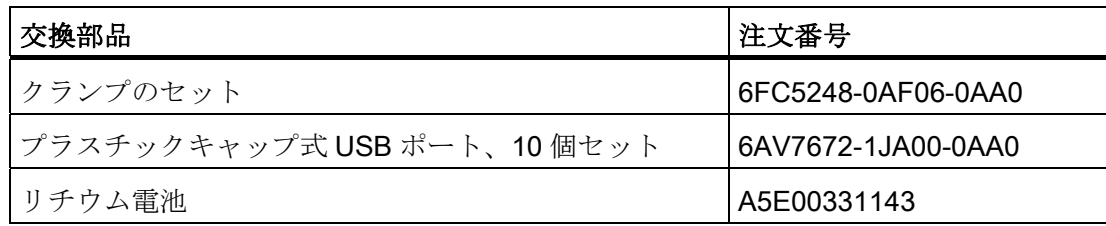

11.6 コンピュータユニットとコントロールユニットの分離

### 11.6 コンピュータユニットとコントロールユニットの分離

コントロールユニットは、たとえばコントロールユニットの修理または交換のため、コ ンピュータユニットから分離されます。

#### 手順

- 1. 装置を主電源から切り離します。
- 2. 開閉式キャビネットを開きます。 背面から装置にアクセスできます。
- 3. コンピュータユニット(1)を取り外すには コンピュータユニットをコントロールユニ ット(3) の背面に取り付けてある、4 つのきざみ付きネジ(2)を緩めます。

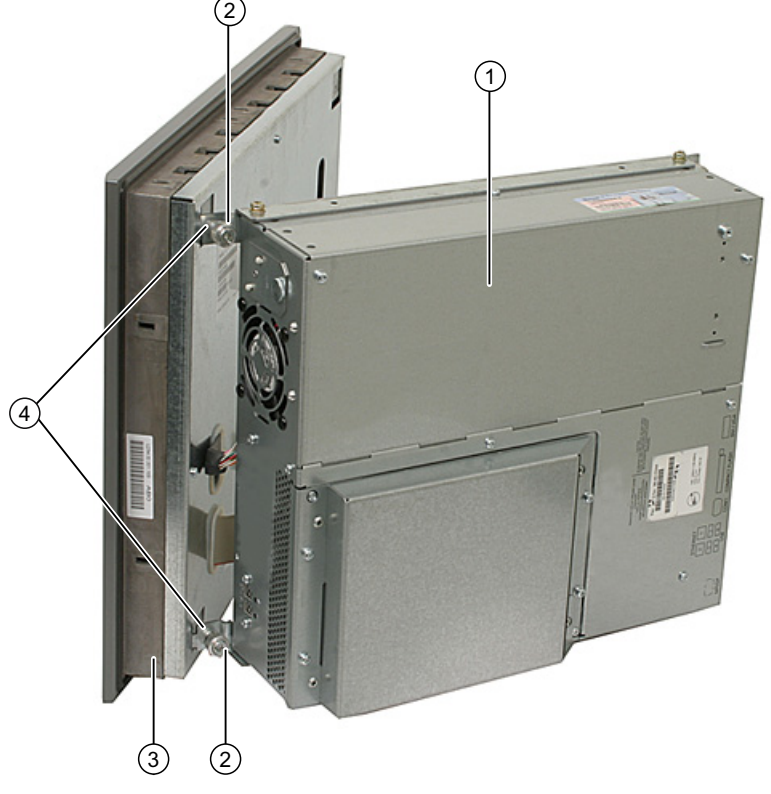

図 11-1 コンピュータユニットとコントロールユニットの分離

- 4. コンピュータユニット(1)の取り外し コントロールユニット(3)の背面のコネクタに アクセスできます。
- 5. コンピュータユニットとコントロールユニット間のケーブルと USB ケーブルを緩 めます。
- 6. 2 つの取り付けレールがコンピュータユニットにネジ止めされており、その角のあ るクリップ(4)はコンピュータユニットの対応する孔に置かれています。 コンピュー タユニットを垂直に孔から取り出します。

11.6 コンピュータユニットとコントロールユニットの分離

- 7. コンピュータユニットを下に注意深く置きます。
- 8. 必要に応じて、以下のようにコントロールユニットを取り外します。
	- ネジの取り付け コントロールユニットが落ちないように注意して、ネジを外しま す。
	- クランプの締め付け コントロールユニットを取り付け壁にしっかり固定したクラ ンプを外します。

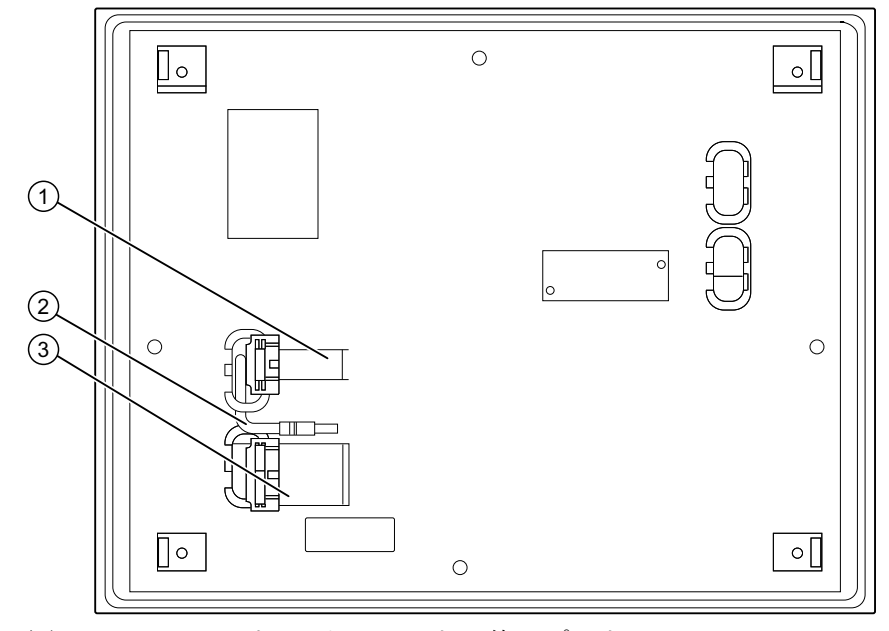

図 11-2 コンピュータユニットの他のポート

図に類似、装置から外せる

- (1) 表示ケーブル(タッチパネル用 > 15", 2 個)
- (2) USB ケーブル
- (3) IO USB ケーブル

#### 据え付けない状態での装置の分離

代替策として、装置を完全に取り外し、据え付けない状態でコントロールユニットとコ ンピュータユニットを互いに分離します。 コントロールユニットから取り外された処 理ユニットの取っ手(4)が曲がらないように、処理ユニットの表面を下にして置きま す。

11.7 拡張とパラメータの割り付け

#### コンピュータユニットへのオペレータのコントロールユニットを取り付け

オペレータのコントロールユニットをコンピュータユニットに取り付けるには、手順を 逆に実行します。

注意

コントロールユニットと処理ユニットを共に取り外す場合、フラットバンドケーブル が正しく折り畳まれ、圧がかかっていないことを確認します。

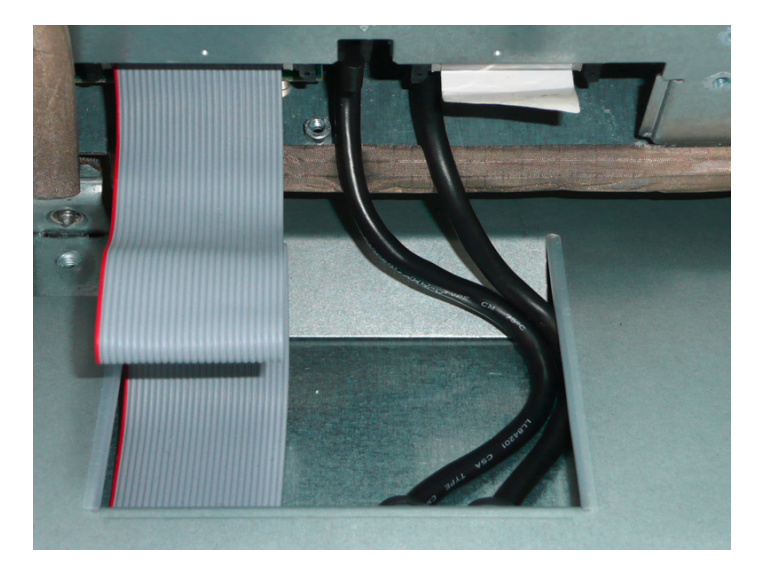

### 11.7 拡張とパラメータの割り付け

### <span id="page-121-0"></span>11.7.1 装置を開ける

#### 注意

装置を開ける作業は、許可を受けた有資格者だけが行えます。 保証期間内では、メモ リの拡張と拡張カードモジュールの取り付けのみが認められています。

### 小注意

#### 装置には、静電気によって破損する可能性のある電子部品が内蔵されています。

したがって、装置を開ける前に予防措置を講じる必要があります。 [静電気の影響を受](#page-290-0) [ける部品](#page-290-0) (ページ [291\)](#page-290-1)の取扱いに関するESDのガイドラインを参照してください。

11.7 拡張とパラメータの割り付け

#### ツール

装置に関するすべての取り付け作業は、Torx T6、T10、T15 および T20 のネジ回しを 使用して行うことができます。

#### 準備

装置を主電源から切り離します。

#### 免責事項

すべての技術データおよび認可は、シーメンス社から発売された拡張ユニットに限って 適用されます。

シーメンス社は、サードパーティ製の装置または部品の使用によって生じた機能障害に ついては責任を負わないものとします。

構成部品の取り付け指示に従ってください。 本装置の UL 規格認定は、UL 認定部品を 「適合条件」に従って使用した場合に限って適用されます。

11.7 拡張とパラメータの割り付け

### 装置を開けます。

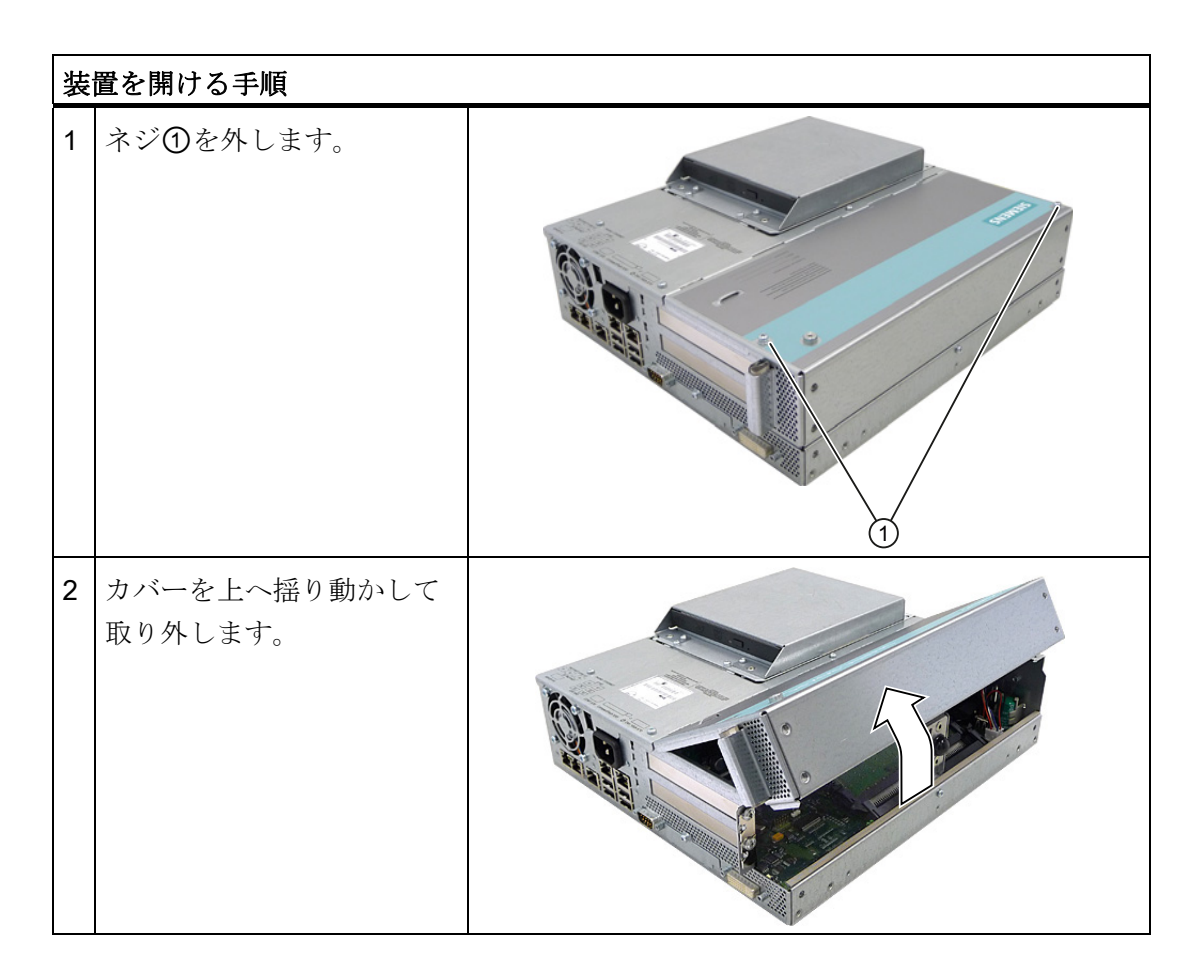

11.7 拡張とパラメータの割り付け

11.7.2 メモリの拡張

#### 11.7.2.1 メモリモジュールの取り外し/取り付け

#### メモリの拡張オプション

マザーボードにはメモリモジュール用のスロットが 2 つ装備されています 184 ピン DDR3 RAM チップ用(バッファリングなし、ECC なし/あり)。 これによって、最大 4 GB の装置メモリを拡張することができます。そのうち約 3.2 GB をオペレーティング システムとアプリケーションに使用することができます。 1 つまたは 2 つのモジュール を取り付けることができます。

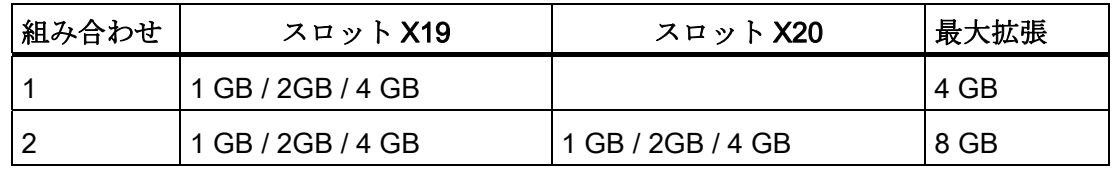

#### 注記

モジュールはどちらのスロットにも取り付けることができます。

#### 準備

装置の主電源を切って、すべてのケーブルを抜きます。

#### 注意

PCBS の電子部品は静電気放電の影響を非常に受けます。 こういった部品を扱うとき は、常に適切な予防策を講じてください。 静電気の影響を受ける部品の取扱いに関す る ESD 指令を参照してください。

#### 通知

シーメンス社の認可を受けたメモリモジュールを使用するよう強くお勧めします。 シ ーメンス社は、サードパーティ製のメモリモジュールの使用によって生じた機能障害 については責任を負わないものとします。

11.7 拡張とパラメータの割り付け

#### メモリモジュールの取り付け

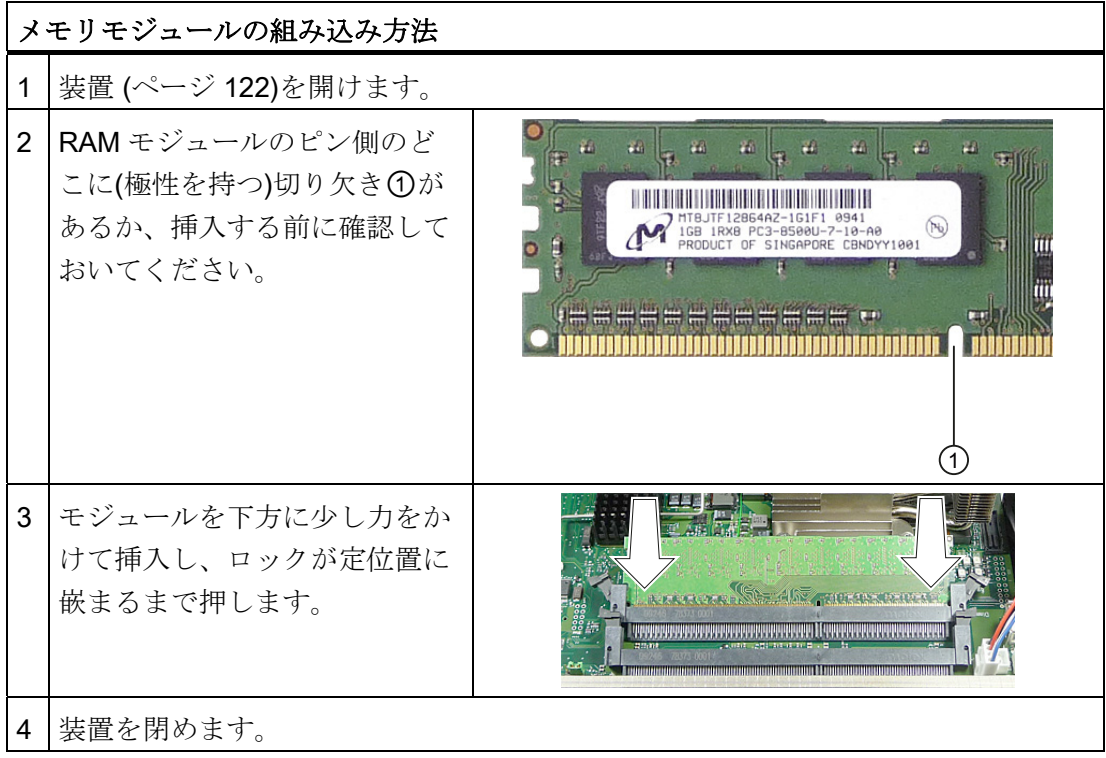

メモリモジュールの取り外し

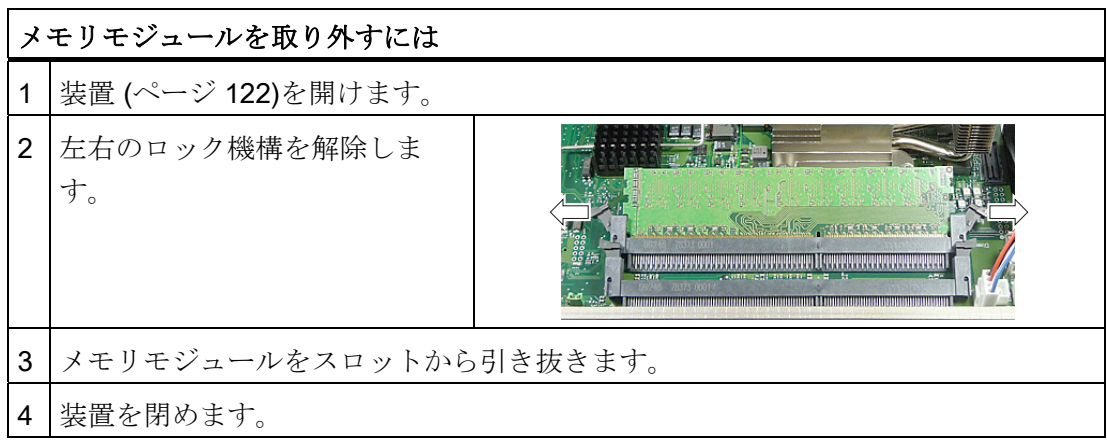

### 現在のメモリコンフィグレーションの表示

新しいメモリモジュールが自動的に検出されます。 装置の電源を投入してから<F2>を 押して BIOS セットアップを起動すると、現在のメモリサイズが[Total Memory]に表示 されます。

11.7 拡張とパラメータの割り付け

### 11.7.3 PCI/PCIeカードの取り付け

#### 11.7.3.1 モジュールに関する注記

装置は、PCI仕様V 2.2 に適合するモジュール対応に設計されています。 5 V 32 ビット PCIモジュール、ユニバーサル(5 V & 3.3 V) 32 ビットPCIモジュール、およびPCI Express x16 モジュールが動作可能です。 許容されるモジュール寸法は、[増設モジュー](#page-211-0) [ルの取り付け用外形図](#page-211-0) (ページ [212](#page-211-0))セクションに指定されています。

#### 11.7.3.2 拡張モジュールの取り付け/取り外し

#### 準備

装置を主電源から切り離します。

#### 増設モジュールの取り付け

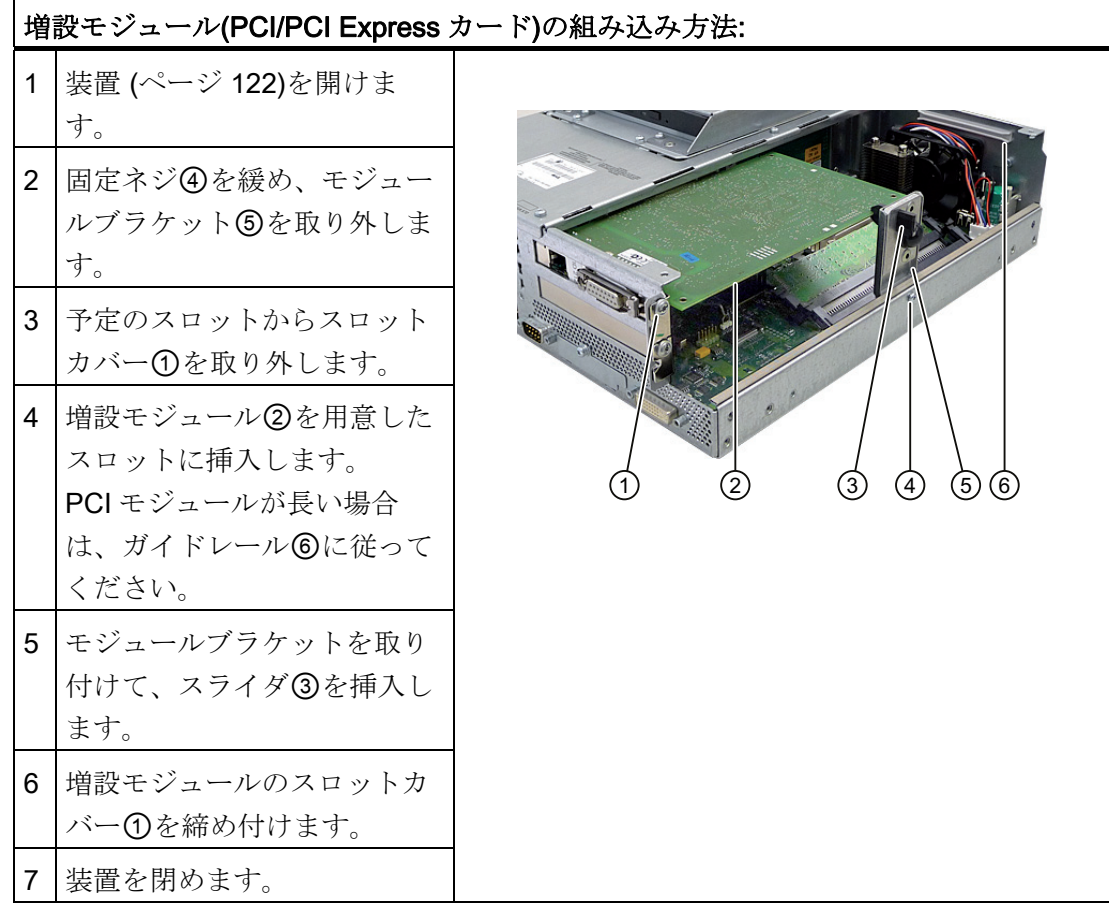

11.7 拡張とパラメータの割り付け

### スライダを挿入する

スライダを使用するときは、以下のように進めます。

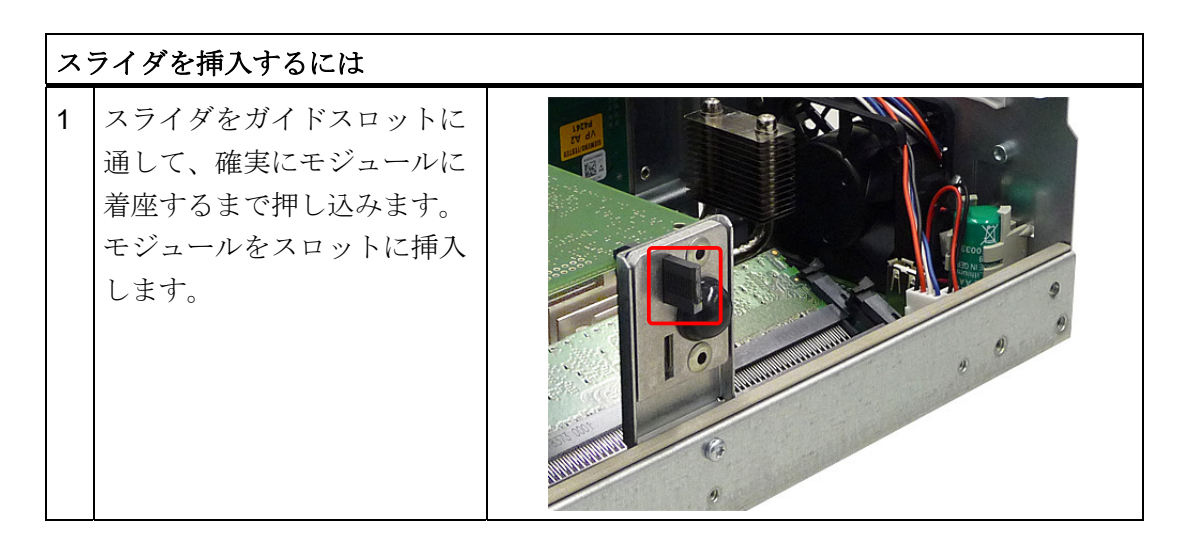

### 注意

モジュールには力をかけないでください! スライダをモジュールに押し込める際には、 余分な力をかけないで入れてください。

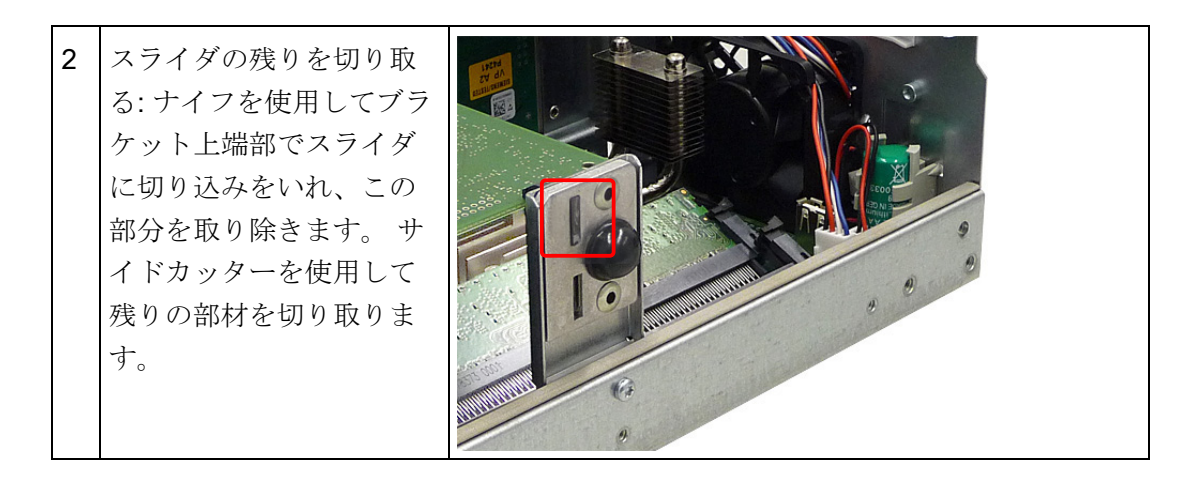

### リソースの割り付けに関する注記

PCI カード用の2つのスロットにはそれぞれ排他的割り込みがあります。 PCI IRQ コ ードの PCI スロットへの割り付けに関する情報は、Auto-Hotspot セクションまたは Auto-Hotspot セクションで参照できます。

11.7 拡張とパラメータの割り付け

11.7.4 ドライブの取り付け

### 11.7.4.1 ディスクドライバ取り付けのオプション

### ハードディスクドライブおよび光学ドライブ用のドライブベイモジュール

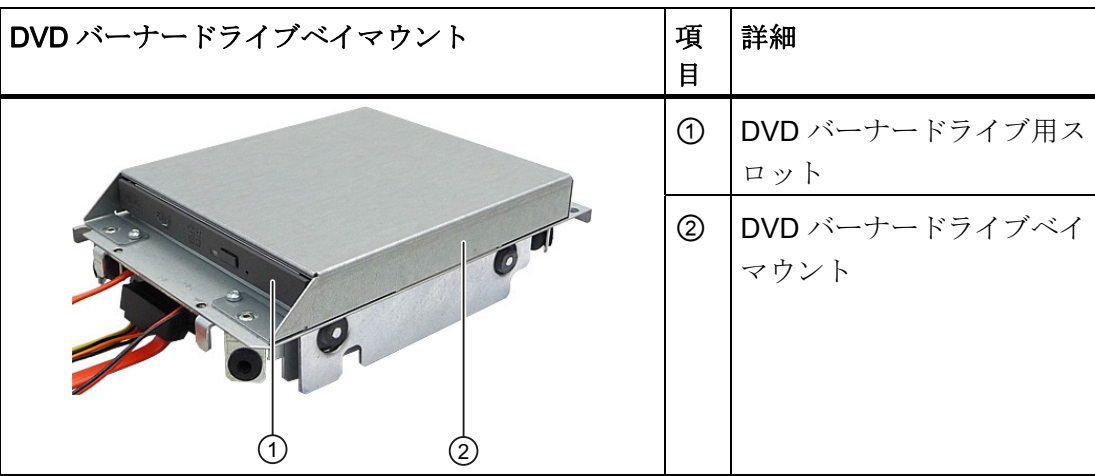

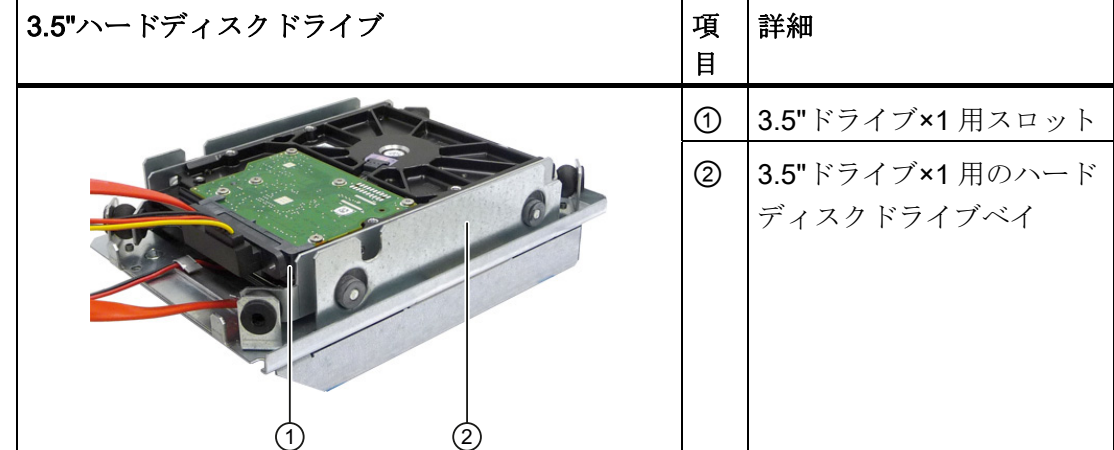

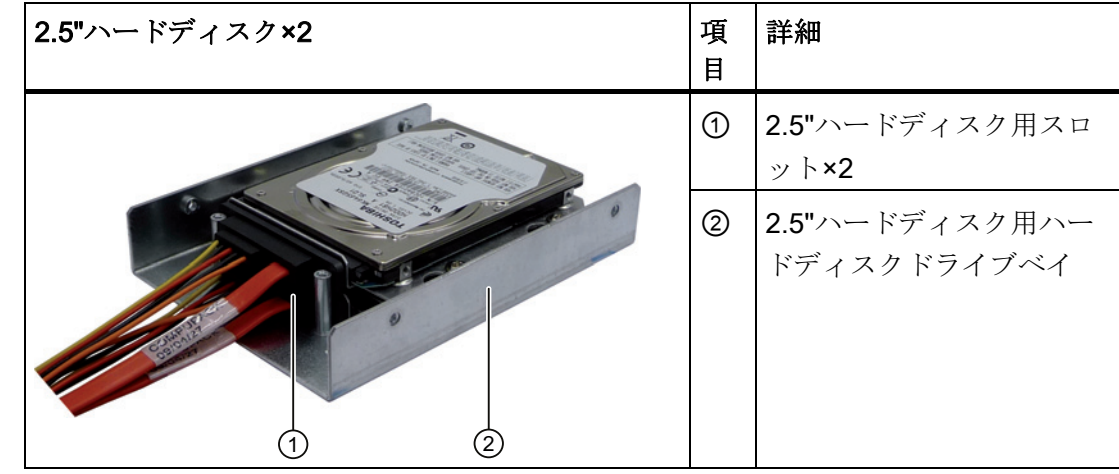

SIMATIC HMI IPC677C 操作説明書, 01/2011, A5E03725252-01 129

11.7 拡張とパラメータの割り付け

#### 11.7.4.2 ドライブベイモジュールの取り付け/取り外し

#### 準備

装置を主電源から切り離し、すべての接続ケーブルを取り外します。

### ハードディスクドライブおよび光学ドライブ用のドライブベイモジュールを取り外す

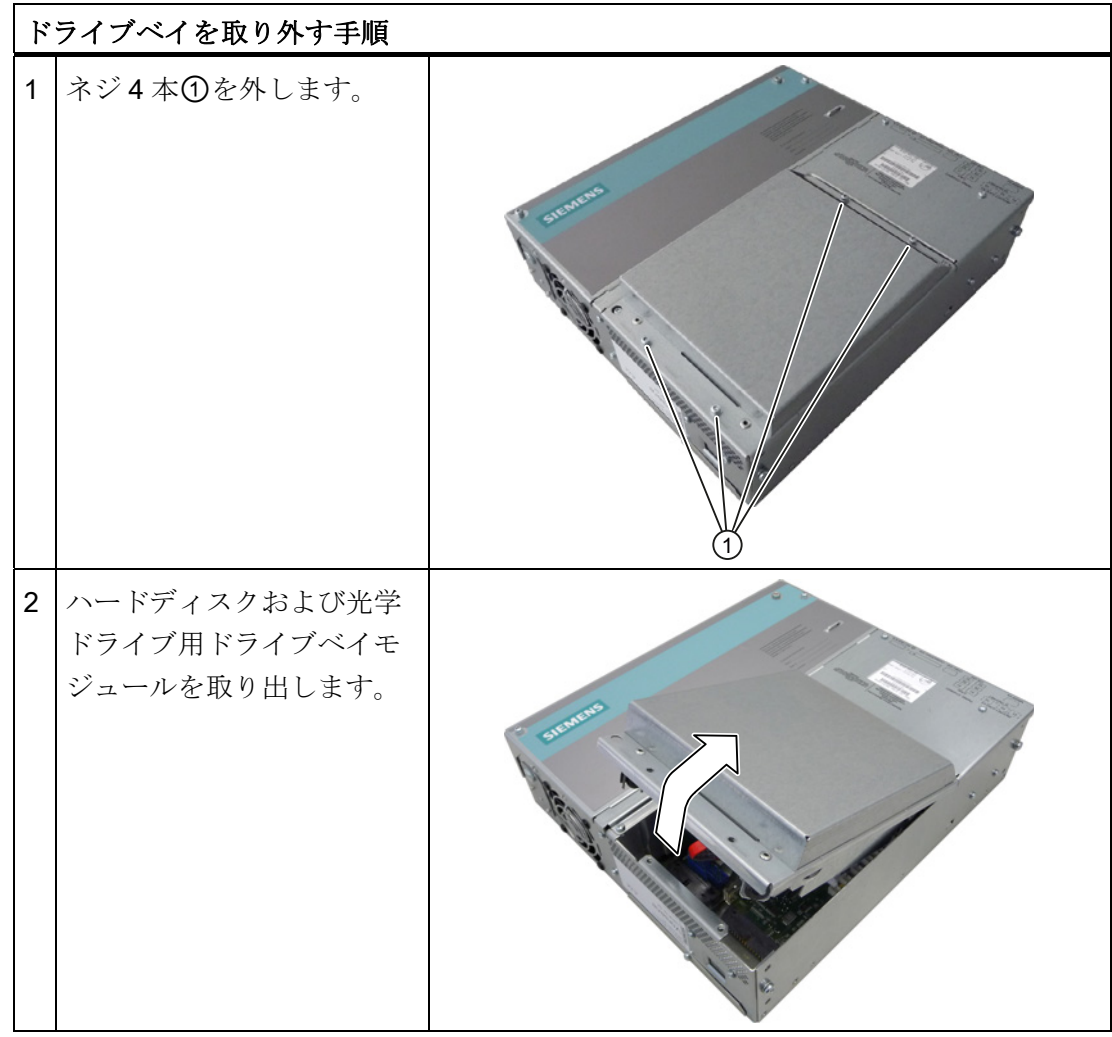

11.7 拡張とパラメータの割り付け

### 11.7.4.3 光学ドライブの取り外し/取り付け

#### 準備

装置を主電源から切り離し、すべての接続ケーブルを取り外します。

#### 必要なツール

DVD バーナーを取り外すには、次のネジまわしが必要です。

- Torx T10 (ドライブベイの取り付け/取り外し用)
- Torx T6 (ドライブの取り付け/取り外し用)

#### DVD バーナードライブを取り外す

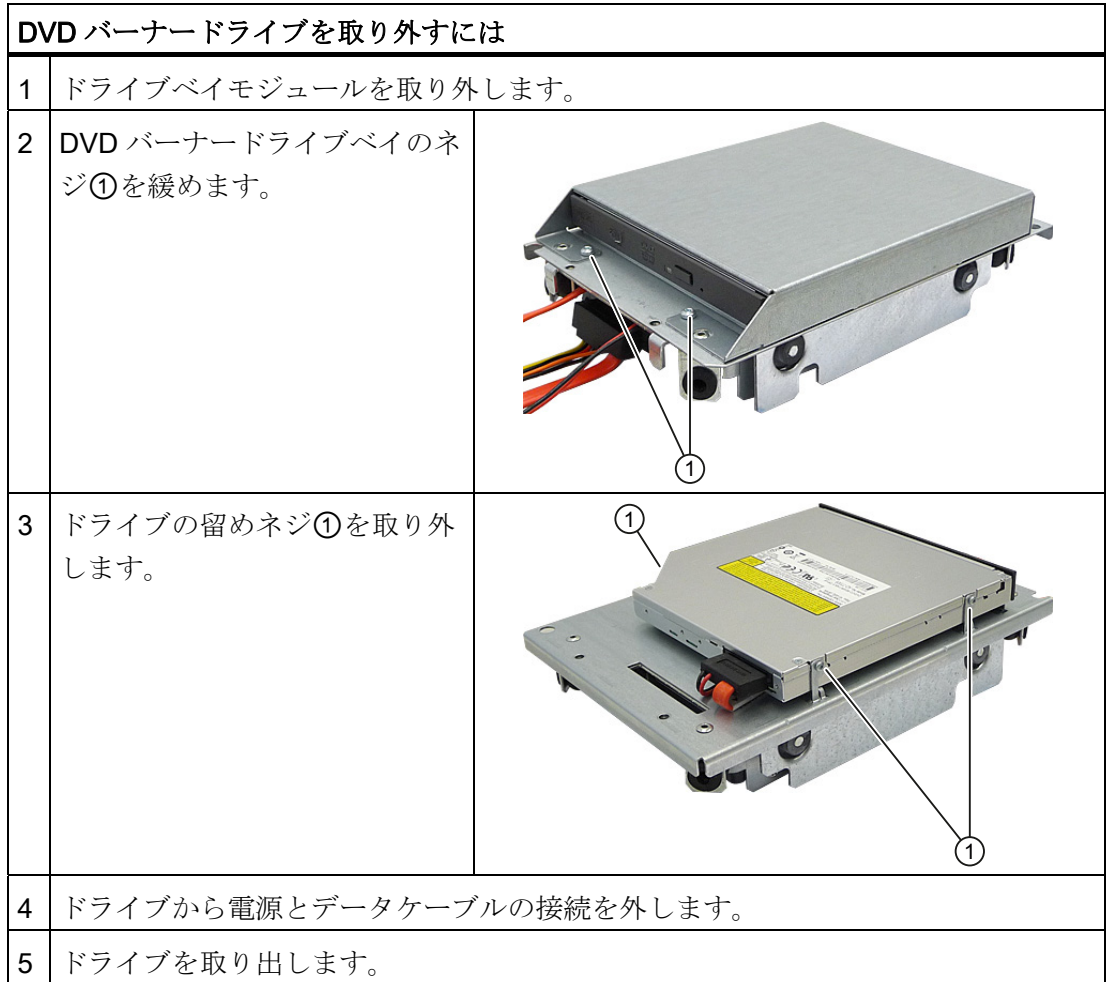

11.7 拡張とパラメータの割り付け

### 11.7.4.4 ハードディスクの取り付け/取り外し

### 2.5"ドライブの取り外し

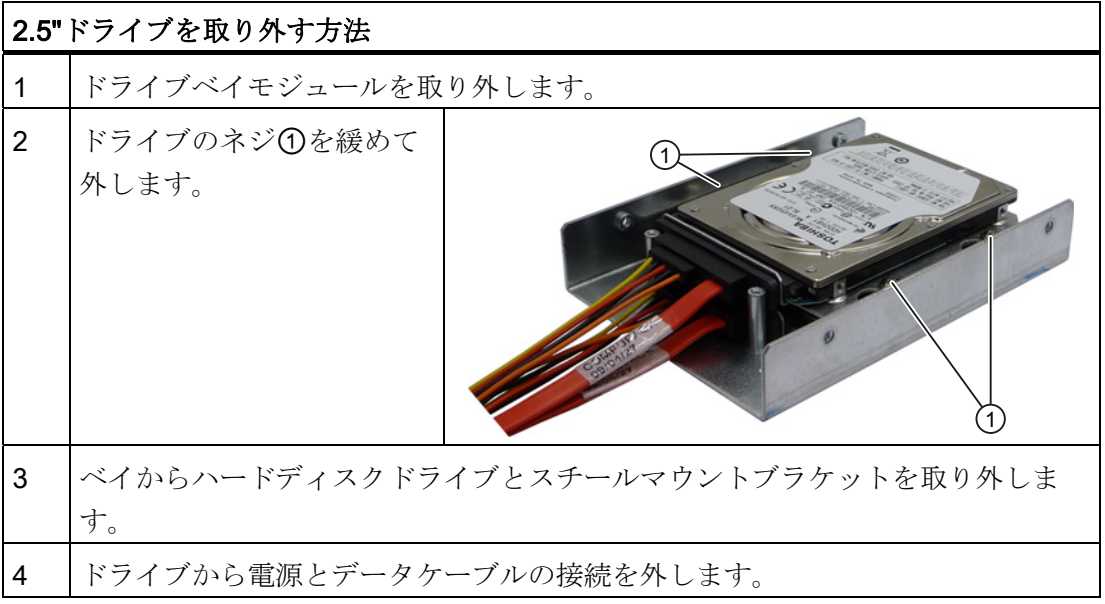

### 3.5"ドライブの取り外し

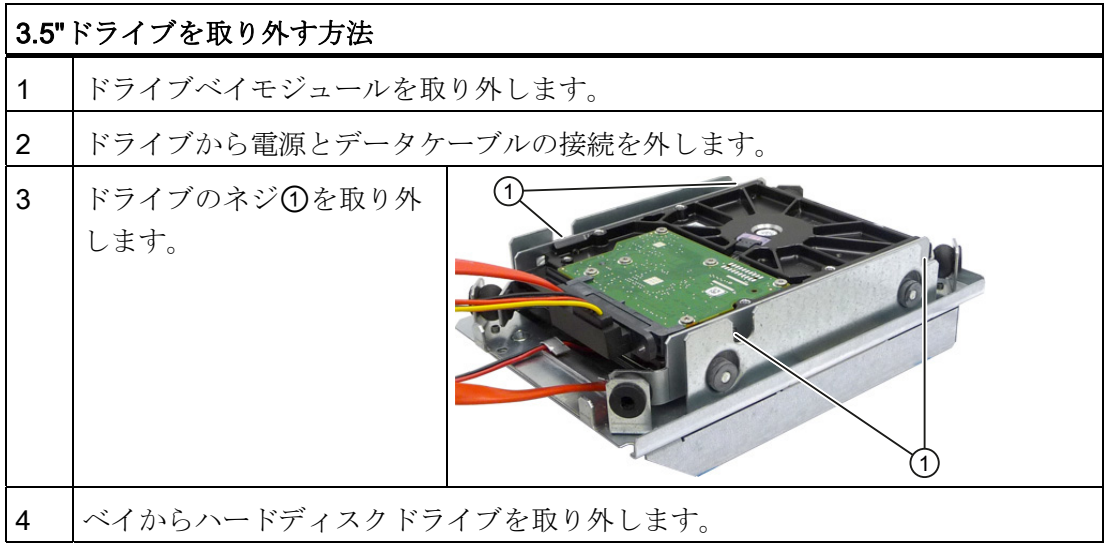

### 注記

インチスレッド(6-32 x 3/16'' St G3E)の特殊ネジが使用されている点に注意してくださ い!

11.7 拡張とパラメータの割り付け

#### 11.7.4.5 SSDドライブの取り外し/取り付け

### 準備

装置を主電源から切り離します。

### 注記

SSD ドライブの使用時は、ハードディスクの同時使用はできません。

### SSD ドライブの取り付け

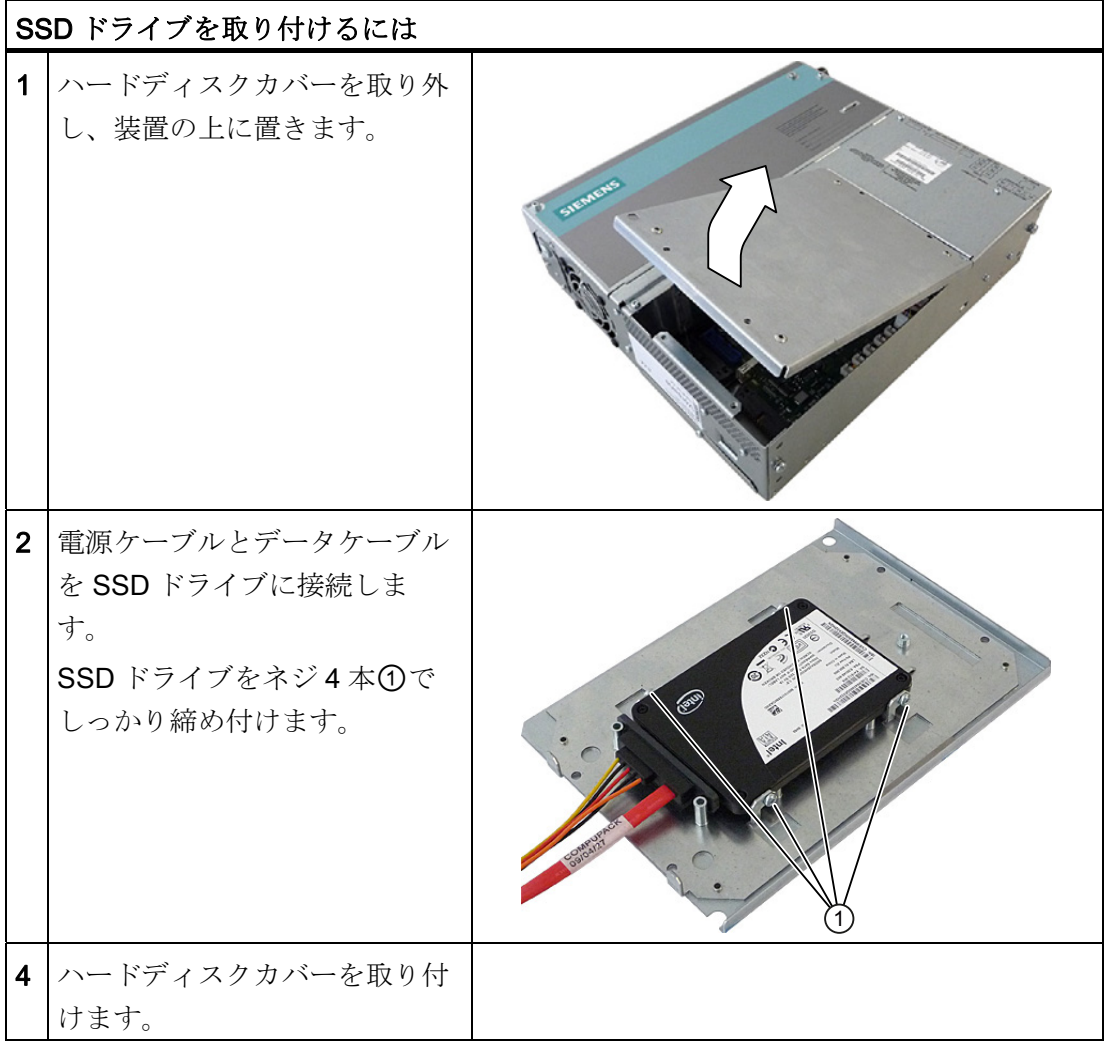

11.7 拡張とパラメータの割り付け

### 11.7.5 オンボードCompactFlashカードの取り付け/取り外し

### 通知

認可を受けた SIMATIC CompactFlash カードを使用するよう強くお勧めします。 シー メンス社は、サードパーティ製のカードの使用によって生じた機能障害については責 任を負わないものとします。

#### メモリの拡張オプション

本装置は、CompactFlash カードタイプ I/II 用のスロットを備えています。

#### 通知

このスロットはホットプラグが可能ではありません。 CompactFlash カードは PC の 電源を入れる前に取り付け、装置の電源を切った後で取り出します。

#### 準備

装置を主電源から切り離します。

## 注意

PCBSの電子部品は静電気放電の影響を非常に受けます。 こういった部品を扱うとき は、常に適切な予防策を講じてください。 [静電気の影響を受ける部品の取扱い](#page-290-0) (ペー ジ [291](#page-290-1))に関するESD指令を参照してください。

11.7 拡張とパラメータの割り付け

### ボードスロットを開ける

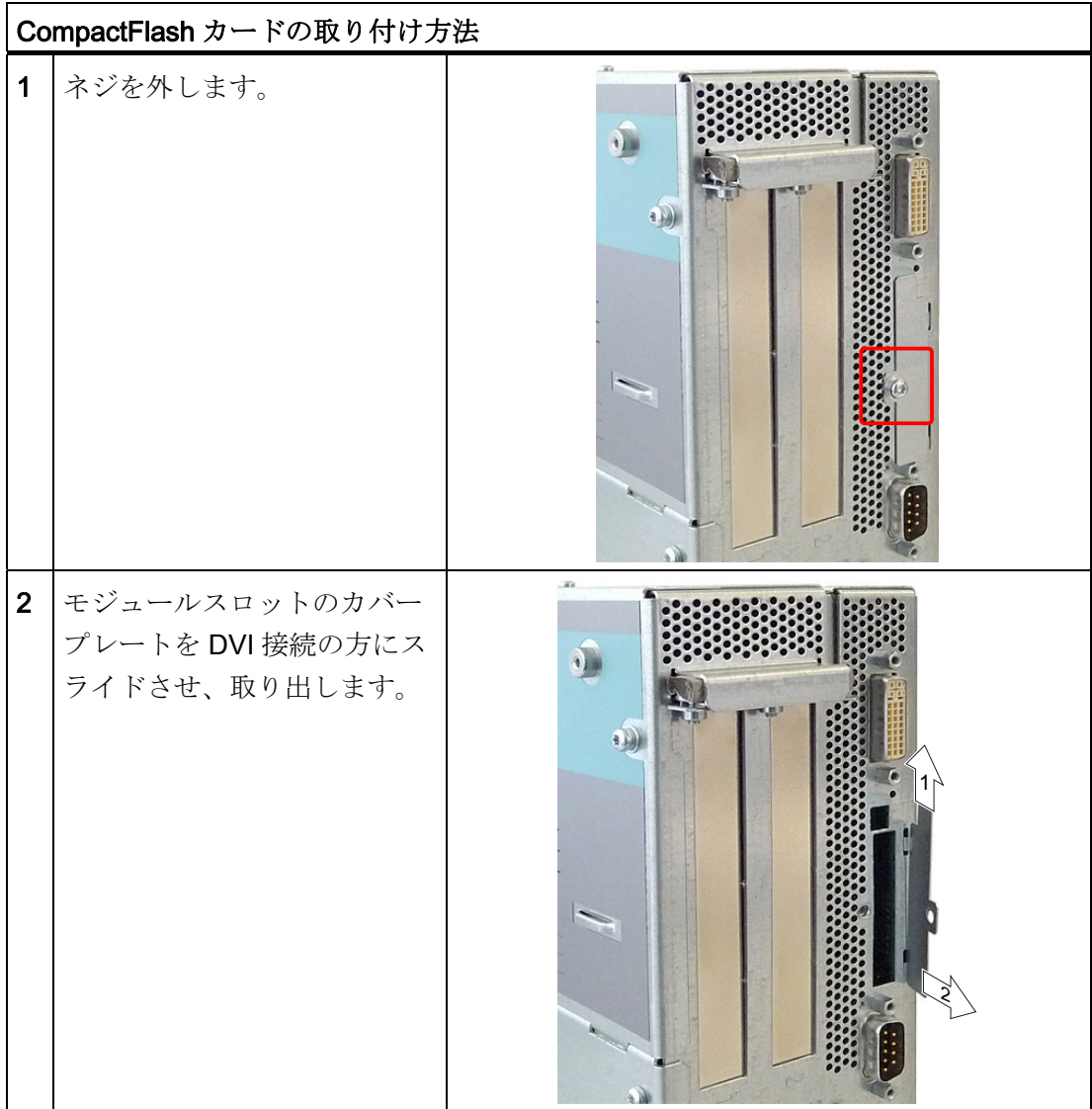

SIMATIC HMI IPC677C 操作説明書, 01/2011, A5E03725252-01 135 11.7 拡張とパラメータの割り付け

### CompactFlash カードの取り付け

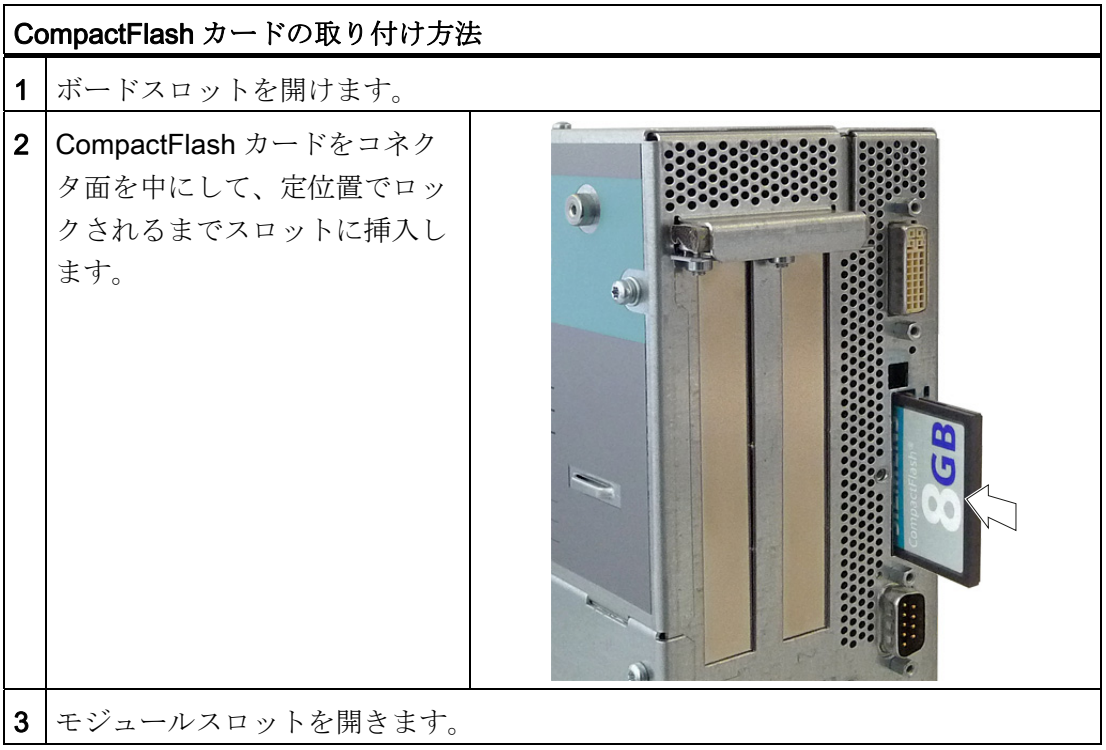

### 注記

CompactFlash スロットは、反転挿入してもコード化されます。 ラベル側を PC のフロ ントパネルに向けて、CompactFlash カードを挿入します。

#### 注意

CompactFlash カードを挿入して抵抗がある場合は、カードをひっくり返して挿入し ます。 CompactFlash カードは決して無理に挿入しないでください。

11.7 拡張とパラメータの割り付け

### CompactFlash カードの取り外し

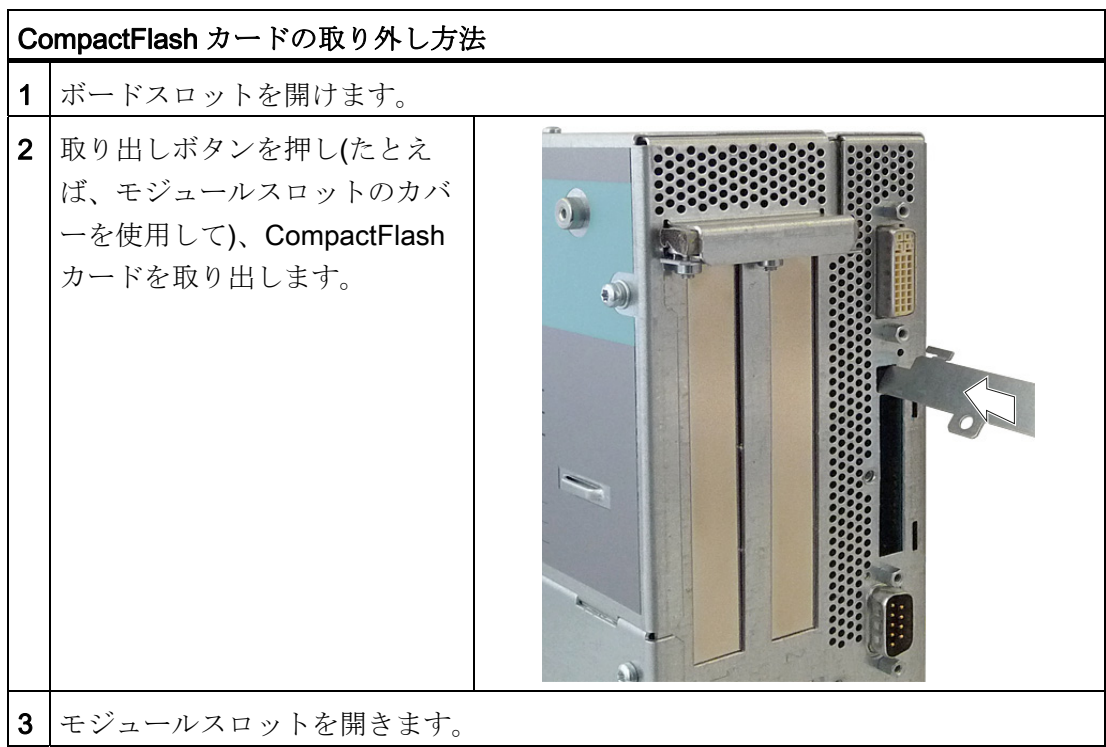

### 11.7.6 追加のCompactFlashカードの取り付け/取り外し

### 通知

認可を受けた SIMATIC CompactFlash カードを使用するよう強くお勧めします。シー メンス社は、サードパーティ製のカードの使用によって生じた機能障害については責 任を負わないものとします。

#### 準備

装置を主電源から切り離します。

### 注記

CompactFlash アダプタの使用時は、ハードディスクの同時使用はできません。

11.7 拡張とパラメータの割り付け

## 追加の CompactFlash カードの取り付け

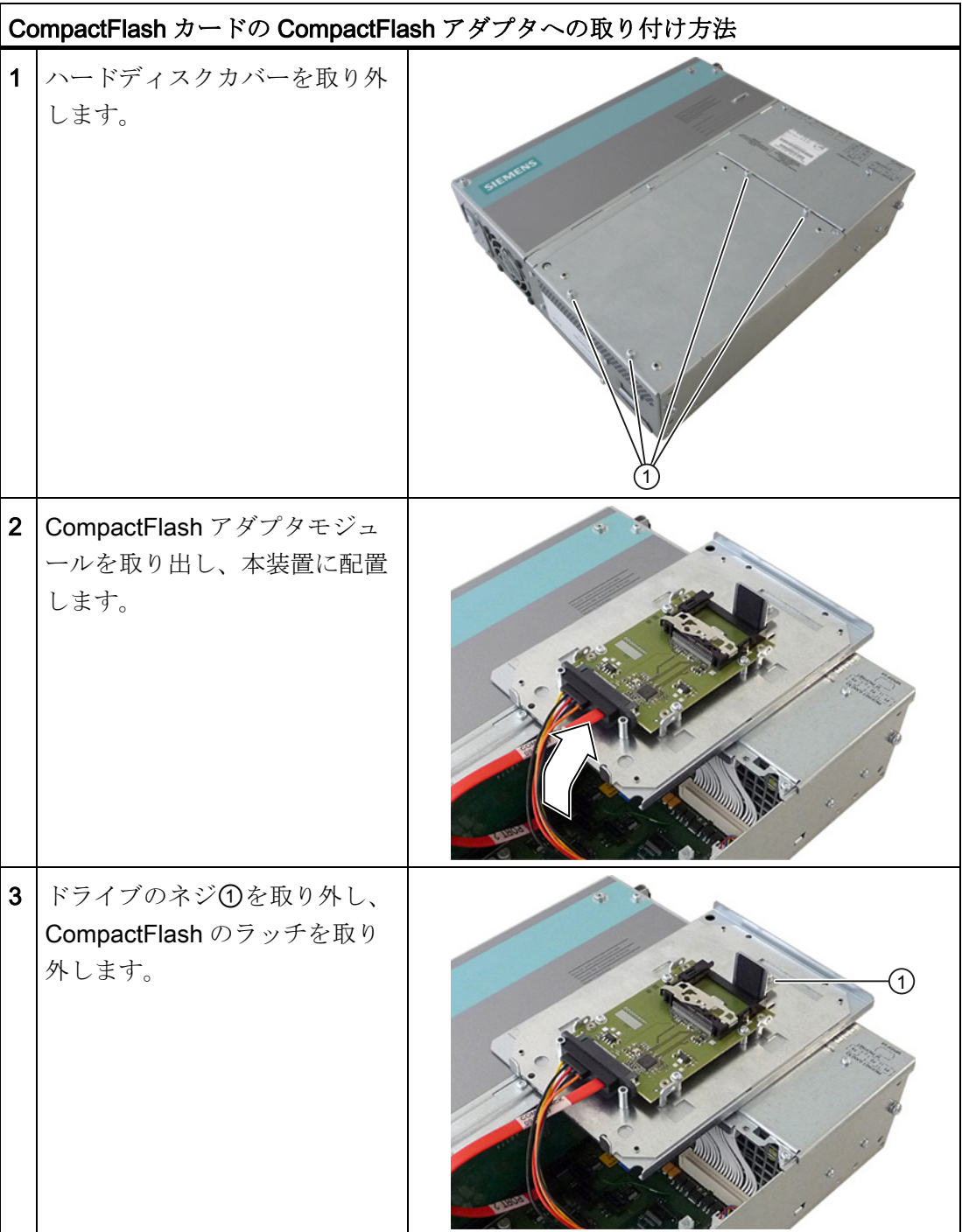

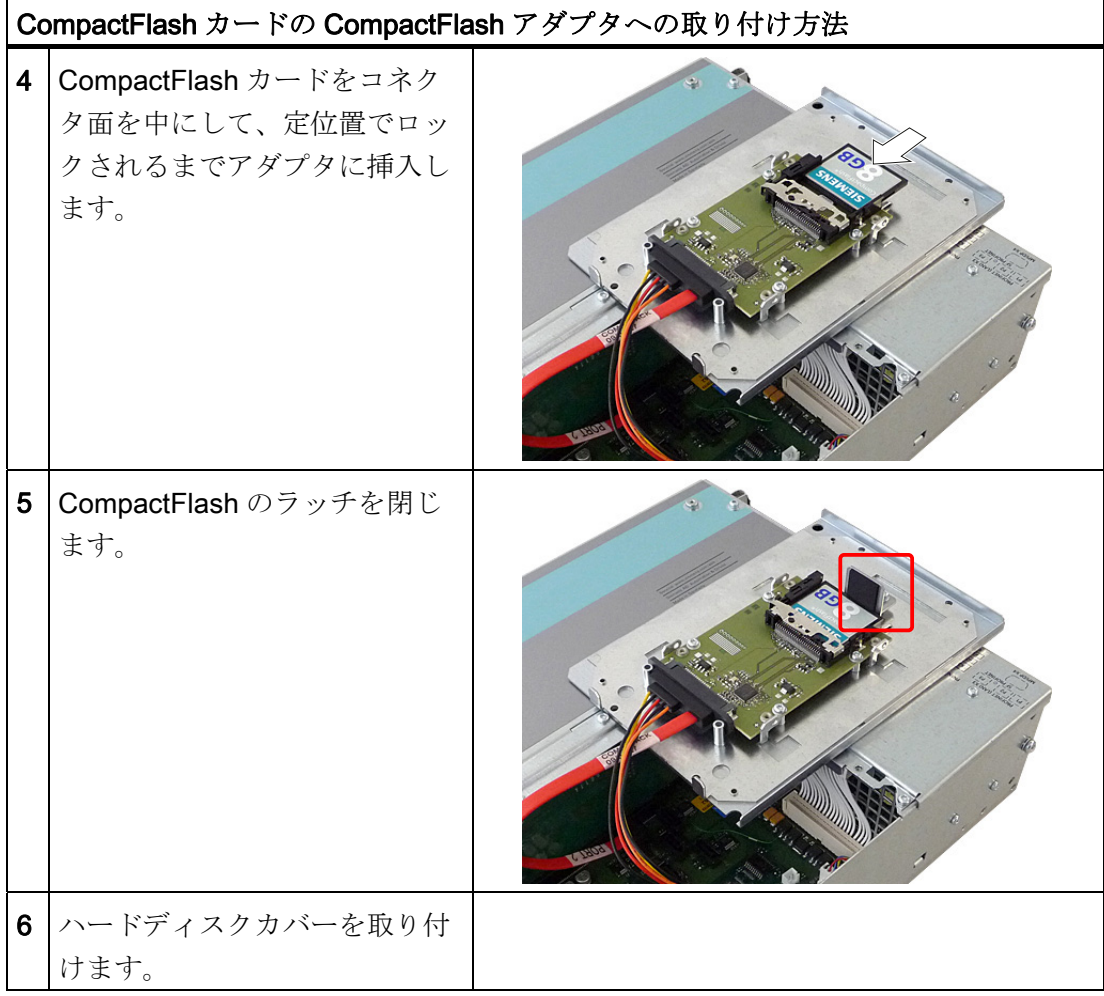

# 11.8 ハードウェアコンポーネントの取り外しと取り付け

### 11.8.1 修理

#### コンポーネントの修理

許可された作業者だけが装置の修理を行えます。

## 警告

装置を未許可で開けたり不適切な修理を行うと、物的損害および人的危害を招く恐れ があります。

- 本装置を開ける前には必ず、電源コネクタを取り外してください。
- このコンピュータ用に設計されたシステム拡張部品だけを組み込んでください。 そ の他の拡張デバイスを設置すると、システムを破損し、無線妨害抑制に関する規則 に違反する可能性があります。 組み込みに適した拡張部品を調べるには、技術サポ ートまたはお近くの営業所にお問い合わせください。

システム拡張をインストールしたり交換したりして装置を破損した場合は、保証が無効 になります。

# 通知

[ESD](#page-290-0)[の指示](#page-290-0) (ページ [291\)](#page-290-1)に従ってください。

#### 免責事項

すべての技術データおよび認可は、シーメンス社から発売された拡張ユニットに限って 適用されます。

シーメンス社は、サードパーティ製の装置または部品の使用によって生じた機能障害に ついては責任を負わないものとします。

#### ツール

装置に関するすべての取り付け作業は、Torx T6、T10、T15 および T20 のネジ回しを 使用して行うことができます。

### 11.8.2 予防保全

システムの可用性を高く保つには、摩耗する PC 構成部品を予防的に交換することをお 勧めします。 この交換の間隔は、以下の表のとおりです。

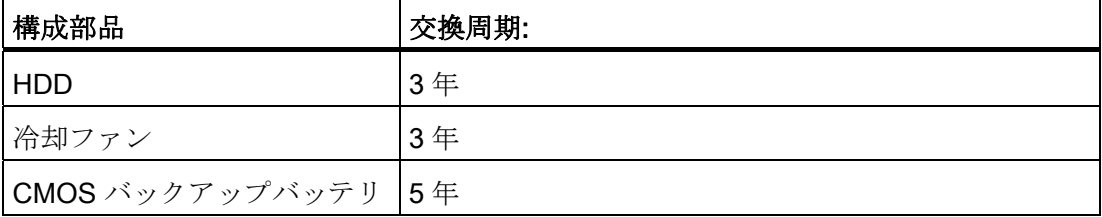

#### 11.8.3 バックアップバッテリの交換

#### 注記

バッテリは消耗部品です。PC を正常に機能させるためには、5 年ごとに交換する必要 があります。

#### バッテリを交換する前の注意点

### 注意

破損のリスク!

リチウム電池は同一のものまたはメーカー推奨のタイプとのみ交換可能です(注文番 号: A5E00331143)。

# 警告

破裂して有毒物質を放出する恐れがあります! このため、リチウム電池の焼却、電池本体への半田付け、分解、短絡、逆極性、 100°C 以上の加熱を行わないでください。処分は適正に行い、直射日光、湿気、結露 から保護してください。

#### 廃棄

### 注意

バッテリは、地方治自体の条例に従って処分する必要があります。

#### 準備

#### 注記

BIOS 設定"Profile: 標準"の場合、バッテリの交換に 30 秒以上かかると、デバイスの設 定データが削除されます。

BIOS 設定"Profile: User"に関しては、デバイスの設定データが保持されますが、日付と 時刻だけは再設定を行う必要があります。

バッテリの交換に 30 秒以上かかると、SRAM の内容が失われます。

- 1. BIOS セットアップの現在の設定を書き留めてください。 BIOS マニュアルに、この情報を書き留めることができるリストがあります。
- 2. 装置を主電源から切り離し、すべての接続ケーブルを取り外します。

### 通知

装置動作中にバッテリを交換することもできます。この場合、装置には一切触らな いでください。 装置の電源を事前に切っておくようお勧めします。

### バッテリの交換

以下の概略手順に従って行います。

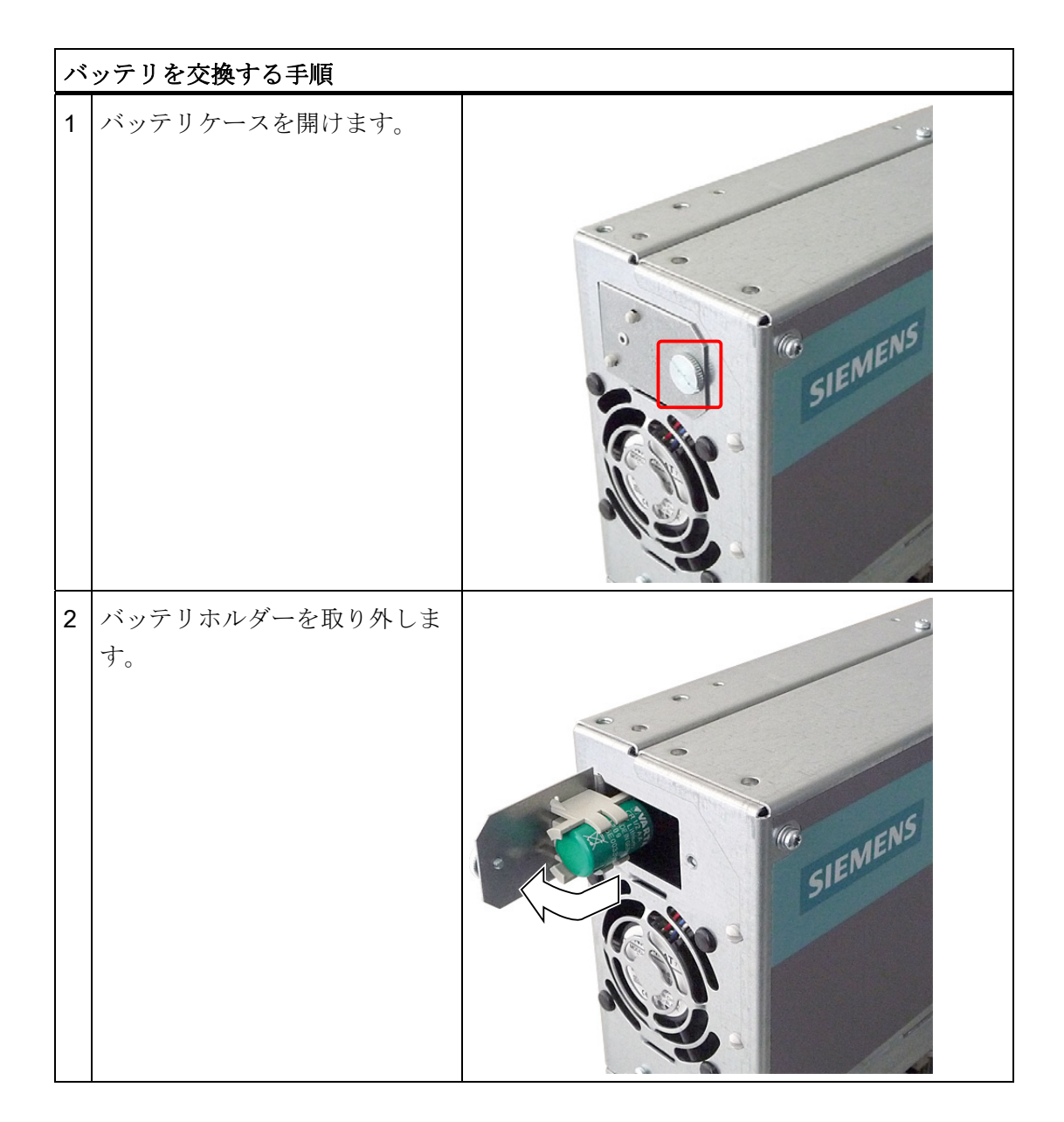

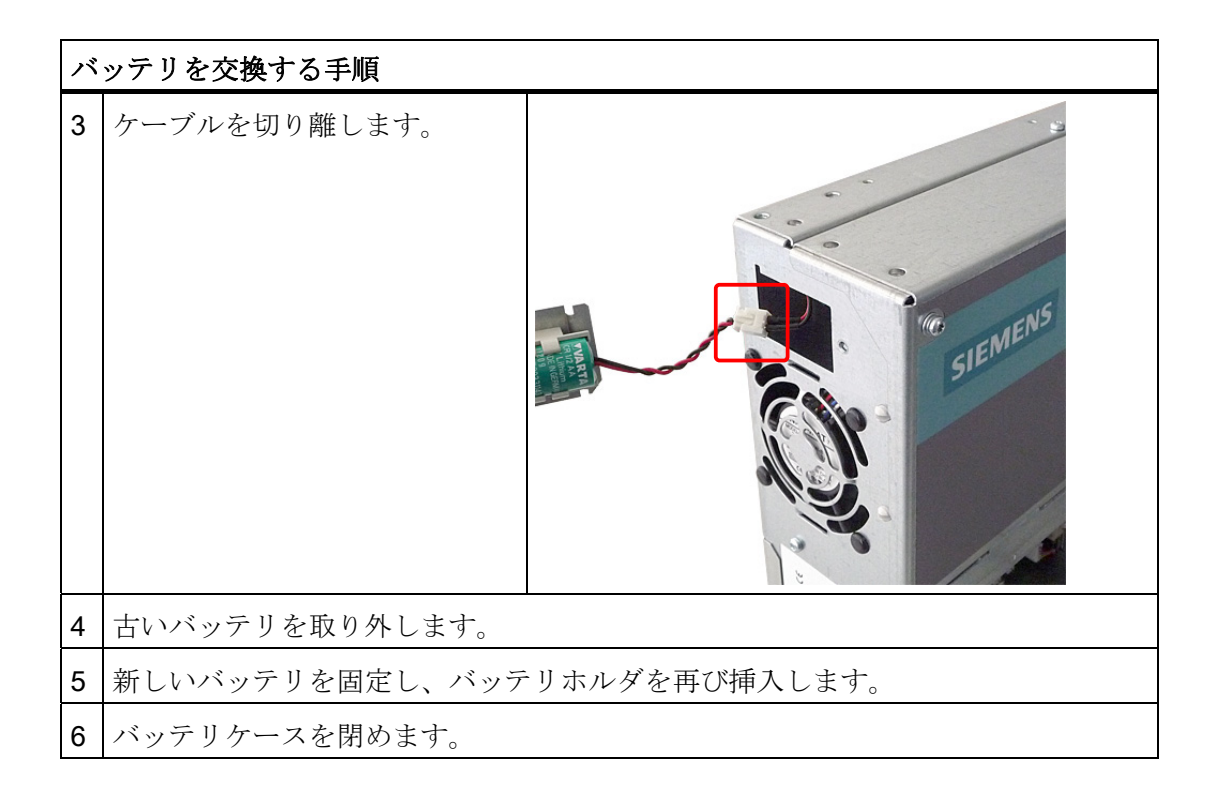

#### BIOS セットアップの再設定

バッテリの交換に 30 秒以上かかると、装置の CMOS 設定データが削除され、BIOS セ ットアップでの再設定が必要になります。 BIOS プロファイル「ユーザー」を使用する場 合、新しい設定をする必要はありません。

### 11.8.4 電源の取り外し/取り付け

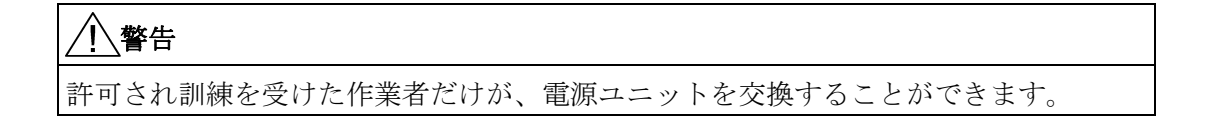

#### 準備

- 1. 装置を主電源から切り離し、すべての接続ケーブルを取り外します。
- 2. [装置](#page-121-0) (ページ [122](#page-121-0))を開けます。

# 電源ユニットの取り外し

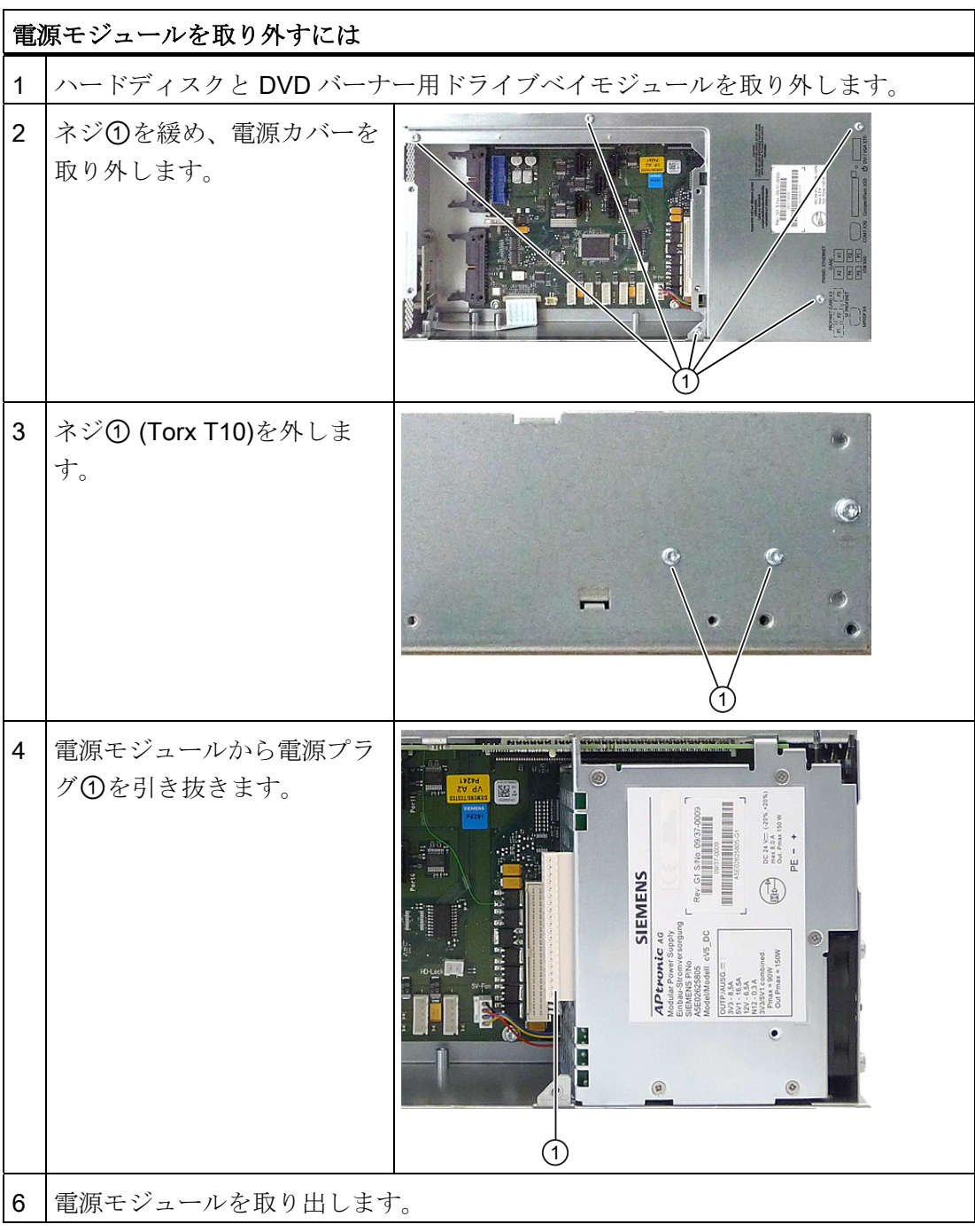
11.8 ハードウェアコンポーネントの取り外しと取り付け

# 11.8.5 バスボードの取り付け/取り外し

#### 準備

- 1. 装置を主電源から切り離し、すべての接続ケーブルを取り外します。
- 2. [装置](#page-121-0) (ページ [122](#page-121-0))を開けます。

#### バスボードの取り外し

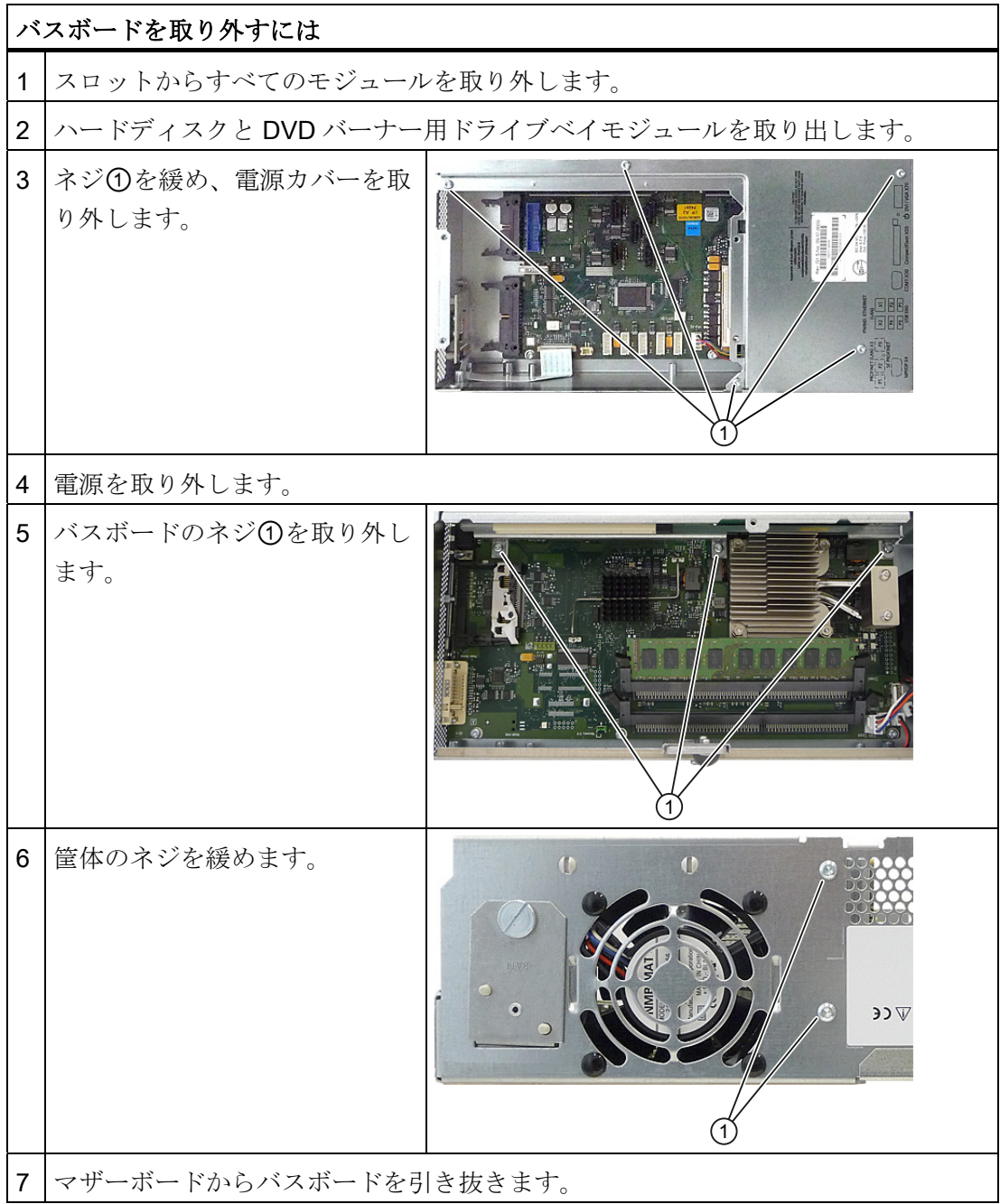

11.8 ハードウェアコンポーネントの取り外しと取り付け

# <span id="page-145-0"></span>11.8.6 マザーボードの取り付け/取り外し

# 準備

- 1. 装置を主電源から切り離し、すべての接続ケーブルを取り外します。
- 2. [装置](#page-121-0) (ページ [122\)](#page-121-0)を開けます。

# マザーボードの取り外し

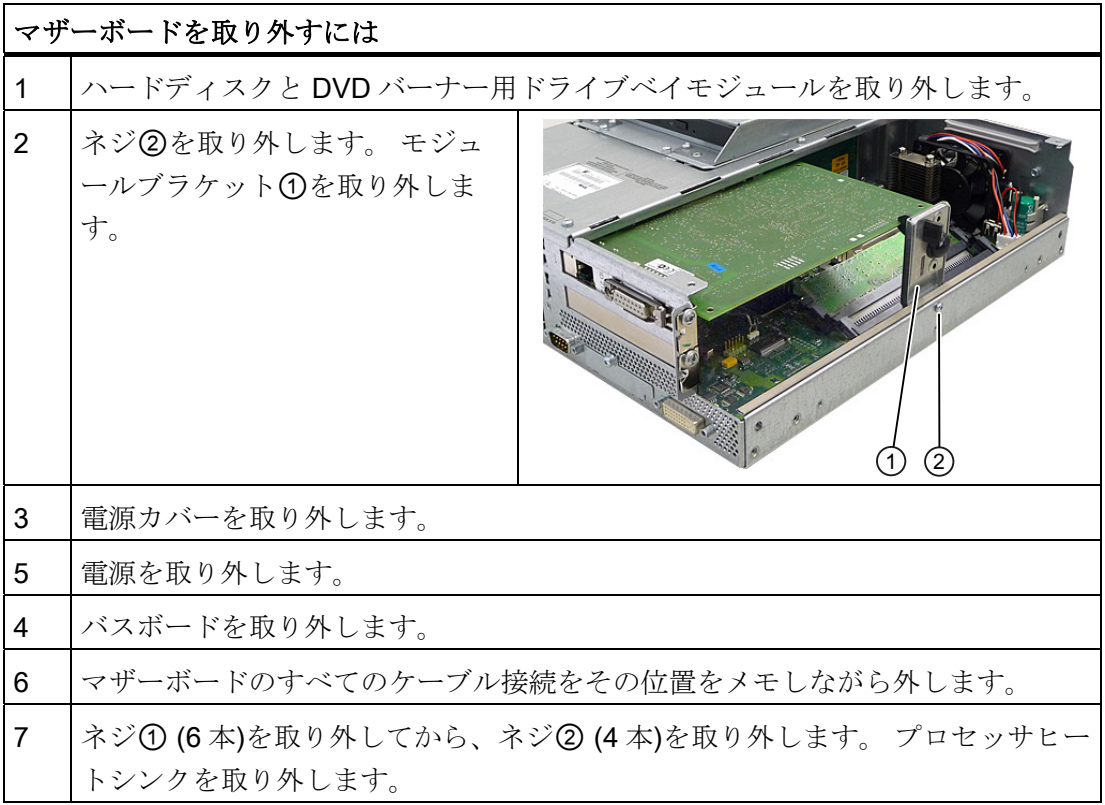

11.8 ハードウェアコンポーネントの取り外しと取り付け

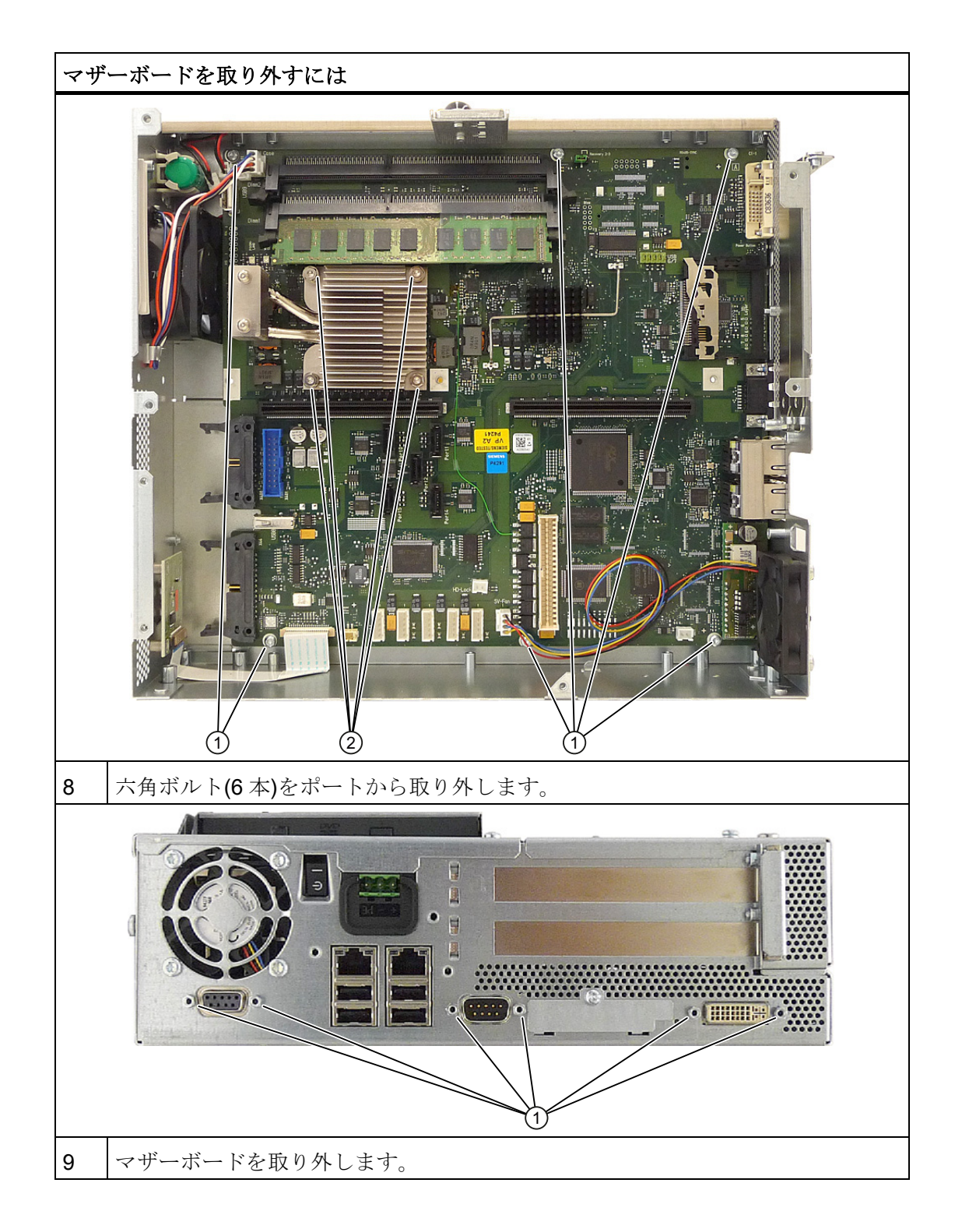

11.8 ハードウェアコンポーネントの取り外しと取り付け

# 11.8.7 ファンの取り付け/取り外し

# 準備

- 1. 装置を主電源から切り離します。
- 2. [装置](#page-121-0) (ページ [122\)](#page-121-0)を開けます。

# 冷却ファンを取り外す

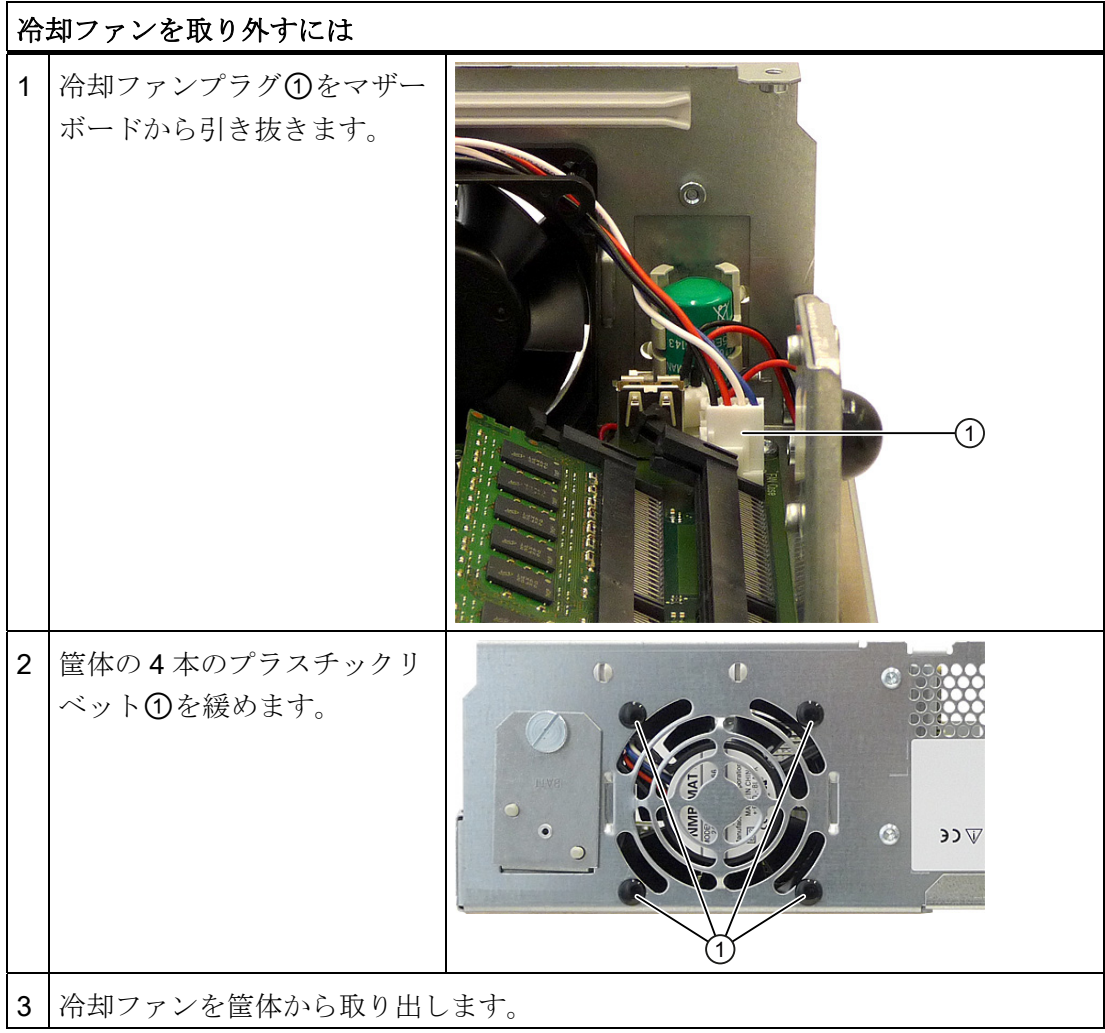

11.8 ハードウェアコンポーネントの取り外しと取り付け

#### 冷却ファンの取り付け

# 通知

常に同じタイプの冷却ファンを取り付けてください!

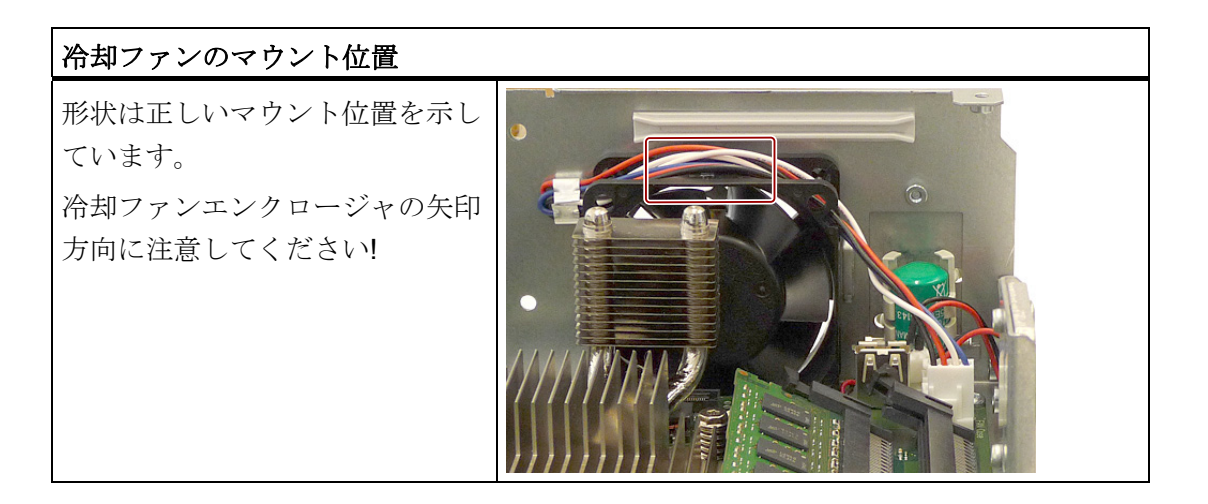

# 11.8.8 電源ファンを取り付ける/取り外す

#### 準備

- 1. 装置を主電源から切り離します。
- 2. [装置](#page-121-0) (ページ [122](#page-121-0))を開けます。
- 3. 電源を取り外します。

11.8 ハードウェアコンポーネントの取り外しと取り付け

# 冷却ファンを取り外す

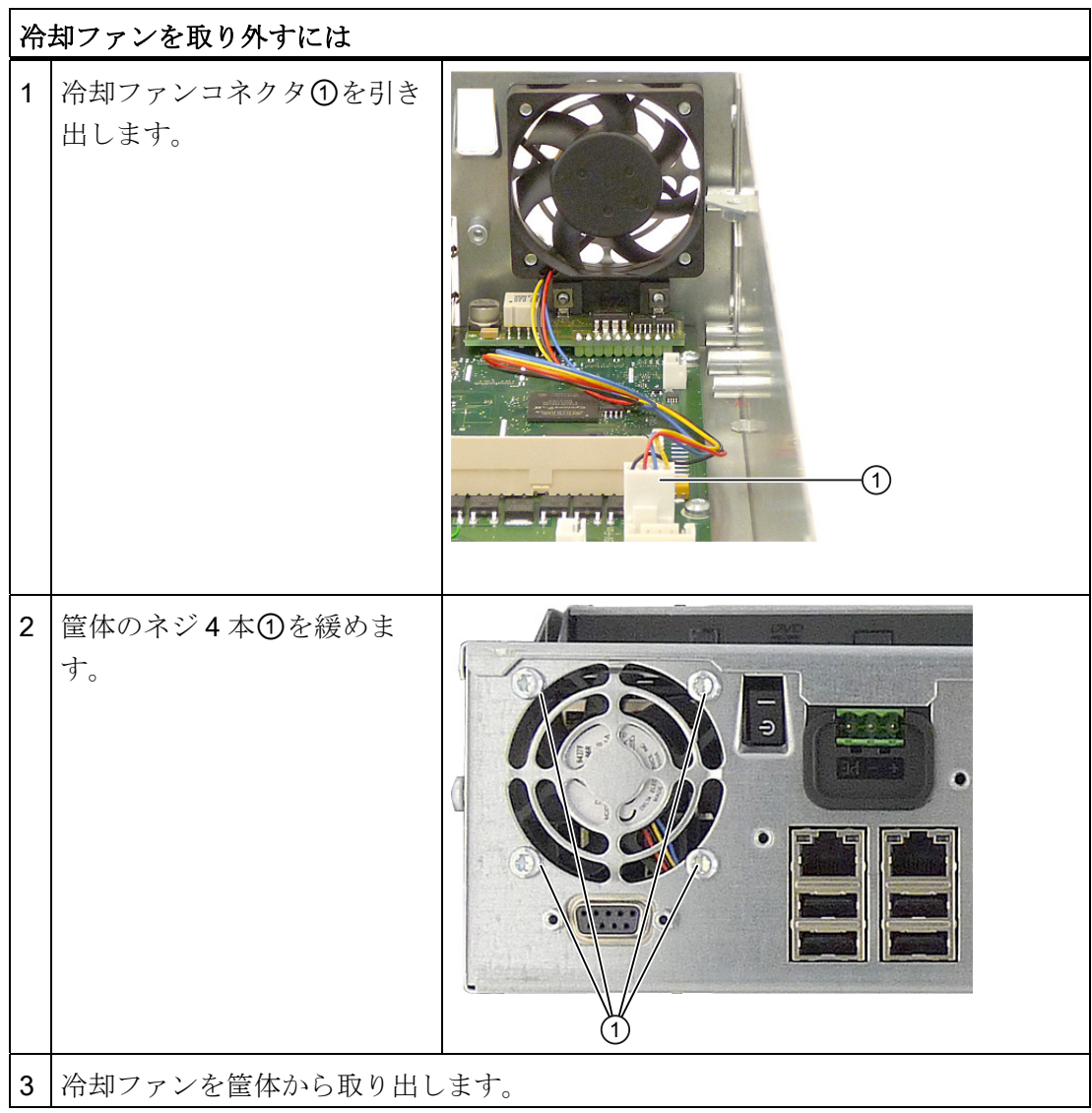

# 冷却ファンの取り付け

通知

常に同じタイプの冷却ファンを取り付けてください!

11.9 ソフトウェアの再インストール

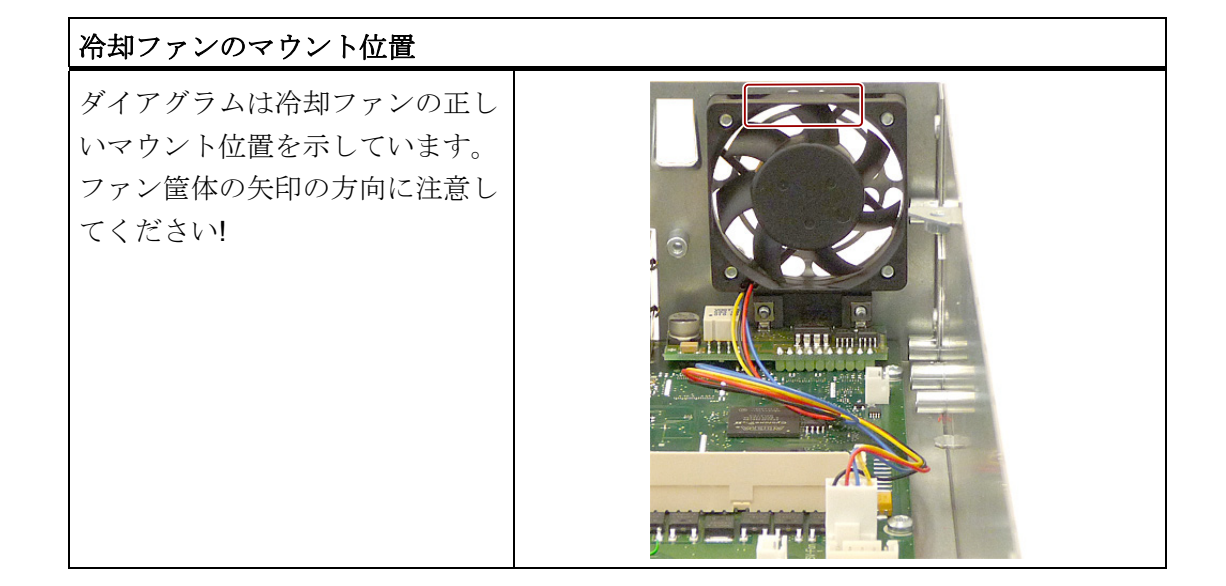

#### 11.8.9 プロセッサの交換

CPU の操作はできません。

プロセッサはマザーボードにはんだ付けされているため、完全に交換するする必要があ ります。 [マザーボードの取り付け](#page-145-0)[/](#page-145-0)[取り外し](#page-145-0) (ページ [146](#page-145-0))セクションの情報に従ってく ださい。

# 11.9 ソフトウェアの再インストール

#### 11.9.1 一般的なインストール手順

ソフトウェアが破損した場合は、リカバリ DVD、マニュアル、およびドライバ DVD ま たはリストア DVD から、ソフトウェアを再インストールすることができます。

#### リカバリ CD または DVD:

リカバリ CD/DVD には、ハードドライブの設定、オペレーティングシステムのインス トール、オペレーティングシステムがサポートする言語(MUI)のインストールを行うツ ールと共に、Windows のユーザーインターフェースが含まれています。

インストールするオペレーティングシステムの基本言語は英語です。 追加言語を組み 込む場合、後でリカバリ CD2 または DVD からインストールする必要があります。

11.9 ソフトウェアの再インストール

#### マニュアルとドライバ DVD:

マニュアルとハードウェアドライバが含まれています。

#### リストア DVD:

出荷時オリジナルソフトウェア(インストール済みハードウェアドライバ付きオペレー ティングシステムおよび DiagBase などのモニタリングソフトウェア)を含むハードデ ィスクのイメージファイルが入っています。

#### 11.9.2 リストアDVDを使用してソフトウェアを出荷時の状態に復元する

リストア DVD を使用して元の出荷時のソフトウェアに復元することができます。 CD/DVD には、PC のハードディスクに出荷時のソフトウェアを転送するのに必要なイ メージとツールが含まれています。 ハードディスク全体をドライブ C: (システム)およ びドライブ D:に、 またはドライブ C:のみに復元することができます。 これにより、ド ライブ D のユーザーデータをすべて保持できます。

#### ハードディスクからオーソリゼーションまたはライセンスキーを取得する

- ハードディスクからオーソリゼーションまたはライセンスキーを取得できるかどう か確認し、可能な場合は下記の手順を実行します。
- バックアップできない場合は、カスタマサポートにお問い合わせください。 ソフト ウェアのオーソリゼーションに必要な情報を入手することができます。

#### 注意

[システムパーティションのみを復元する]が設定されている場合は、ドライブ C: (システムパーティション)にあるすべてのデータが削除されます。 ドライブ C:上の すべてのデータ、ユーザー設定、およびすべてのオーソリゼーションまたはライセ ンスキー が失われます! ハードディスクのドライブ C:上のすべてのデータが 削除 されます。 セットアップにより、ハードディスクのパーティションが初期化さ れ、出荷時の元のソフトウェアが再インストールされます。 オプションの[ハードディスク全体を復元する]が設定されていると、ハードディス ク上のすべてのデータ、ユーザー設定およびオーソリゼーションまたはライセンス キーが失われます。

11.9 ソフトウェアの再インストール

#### 出荷時の状態に復元する

納入時状態を復元するには:

- リストア DVD をドライブに挿入に、オン/オフスイッチを使って装置を再起動しま す。
- BIOS が次のメッセージを表示したら、F12 キーを押します。

Press <F2> to enter Setup or <F12> to show Boot menu 初期化が完了すると、「Boot Menu」が表示されます。

- カーソルキーを使って光学ドライブを選択します。
- 画面の指示に従います。

#### 注意

すべての既存のデータ、プログラム、ユーザー設定およびオーソリゼーションまた はライセンスキーがハードディスクから削除され失われます。

この機能に関する情報については、リストア DVD 上の README.TXT ファイルを参照 してください。

#### 11.9.3 Windowsのインストール

#### 11.9.3.1 Windowsのインストール

ユーザーの特定の要件に合わせるには、リカバリ DVD を使用して Windows をインス トールします。 同梱の「マニュアルとドライバ」DVD も必要です。 オペレーティング システムに不明な追加コントローラを、リカバリシステムおよび Windows オペレーテ ィングシステムに認識させる必要があります。

1. ブート中に、F6 または[ドライバのロード]アイコンキーを押して、画面の指示に従 います。 残りのインストール中に、コントローラの欠落しているドライバについて 何回か質問を受けます。

11.9 ソフトウェアの再インストール

#### リカバリ DVD によるブート

1. リカバリ DVD からブートするには、BIOS が

「Press <F2> to enter SETUP or <F12> to display the boot menu.」というメッセージ を表示した時に、

F12 キーを押します。 初期化の後、ブートメニューにすべてのブートデバイスが表 示されます。

2. DVD ドライブを選択します。

「Siemens SIMATIC Recoverv」ウィンドウが表示されるまで、画面の指示に従いま す。

Windows 7 のリカバリ機能を使用するとき、起動時にすぐに DVD からブートしよう としていることを確認します。 そうしないと、ブート可能なハードディスクが取り 付けられている場合、システムはハードディスクからブートします。

以下のセクションでは、古いWindowsオペレーティングシステムについて説明します。 Windows 7 のリカバリについては、セクション [Windows 7](#page-155-0) [のリカバリ](#page-155-0) (ページ [156\)](#page-155-0)で 説明しています。

#### 11.9.3.2 Windows XPおよびServer 2008 オペレーティングシステムのパーティションの設定

新しいハードディスクをインストールした後、欠陥のあるパーティションを修復するた めに、またはパーティションを変更するために、リカバリ DVD からオペレーティング システムを再インストールする必要があります。

#### 注意

パーティションや論理的 DOS ボリュームを削除または設定するとハードディスク上 のすべてのデータが失われます。 ハードディスク上のすべてのパーティションが削除 されます。

Microsoft は、Windows オペレーションシステムのハードディスクパーティションに NTFS ファイルシステムを設定することを推奨しています。 手順:

11.9 ソフトウェアの再インストール

#### パーティションの設定

出荷時のパーティションは以下のように設定されています。

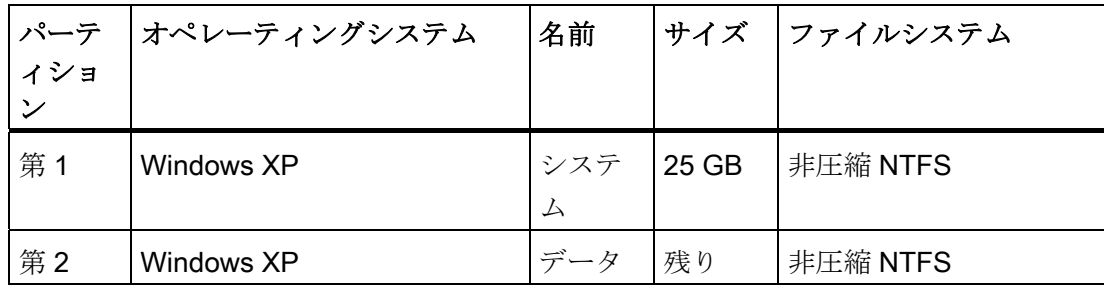

リカバリ DVD からブートし、画面の指示に従います。

# 注記

Microsoft Windows をプロのユーザーとして使用する場合は、以下のマニュアルが必要 です(同梱されていません)。

• 『Microsoft Windows XP Professional、テクニカルリファレンス』(MS出版番号 934)

このマニュアルには、特にネットワークまたはマルチユーザー環境での Windows のイ ンストール、管理、統合に関わる管理者のための情報が、記載されています。

#### RAID または AHCI コントローラ(オプション)を装備したシステムに関する情報

不明な追加コントローラを Windows オペレーションシステムに認識させる必要があり ます。

- 1. 起動動作中に F6 キーを押して画面上の指示に従います。 残りのインストール中 に、モジュールの欠落しているドライバについて何回か質問を受けます。 ドライバ は、同梱の「マニュアルとドライバ」DVDのDrivers\RAID-AHCI\Intel ディレクトリ にあります。
- 2. 関連するドライバを USB スティックにコピーします。
- 3. F6 キーを押すように求められた後、選択ウィンドウの画面にあるドライバを選択し ます。 提示されるリストを完全に表示するには、矢印キーでスクロールダウンする 必要があることがあります。
	- AHCI での選択: 「Intel(R) 5 シリーズ 6 ポート SATA AHCI コントローラ」
	- RAID での選択: 「Intel(R) ICH8M-E/ICH9M-E/5 シリーズ SATA RAID コントロー ラ」

11.9 ソフトウェアの再インストール

#### 11.9.4 多言語ユーザーインターフェース(MUI)を使って言語選択を設定します。

ドイツ語、フランス語、スペイン語、イタリア語などの事前にインストールされている 言語が直接設定できます。 リカバリ CD 2 の MUISETUP.EXE を実行して、追加言語を インストールします。 プログラムに使用可能な言語がすべて表示されます。

#### Windows XP Professional の言語選択の設定

Windows XP の多言語ユーザーインターフェース(MUI)により、メニューとダイアログ の言語を変更することができます。

Windows インストールのデフォルト言語の設定は、英語と US キーボードレイアウト になっています。 言語はコントロールパネルで変更できます。 以下のように選択を行 います。

[スタート] > [コントロールパネル] > [地域と言語のオプション]、[言語]タブ[メニュー とダイアログで使われる言語]フィールド。

[日付]、[時刻]、[地域オプション]では、[詳細設定]タブの[Unicode 対応でないプログ ラムの言語]の設定をデフォルトに設定します。

#### <span id="page-155-0"></span>11.9.5 Windows 7 のリカバリ

Windows 7 のリカバリでは、完全なグラフィカルユーザーインターフェースを使用でき ます。最初の入力ウィンドウが表示されるまでに、数分かかることがあります。 この ウィンドウで、時刻および通貨の形式を設定し、キーボード言語を選択できます。

英語が基本言語で、その他の言語は、MUI を使用して後でインストールできます。 MUI は、リカバリ DVD にあります。

画面上の指示に従います。 製品キーのための次のプロンプトが表示されるまでに、数 分かかることがあります。

#### 注記

以前に起動したことにより、製品キー(COA 番号)を入力する必要はありません。 イン ストール時に自動的に入力されます。

11.9 ソフトウェアの再インストール

#### パーティションのセットアップとフォーマット設定

新しいハードディスクをインストール完了後、または欠陥のあるパーティションを修復 するために、またはパーティションを変更するために、ハードディスクのパーティショ ンを作成します。

次のダイアログボックスで、要件に従ってハードディスクをセットアップして、システ ムがまだ認識していないコントローラを追加することができます。

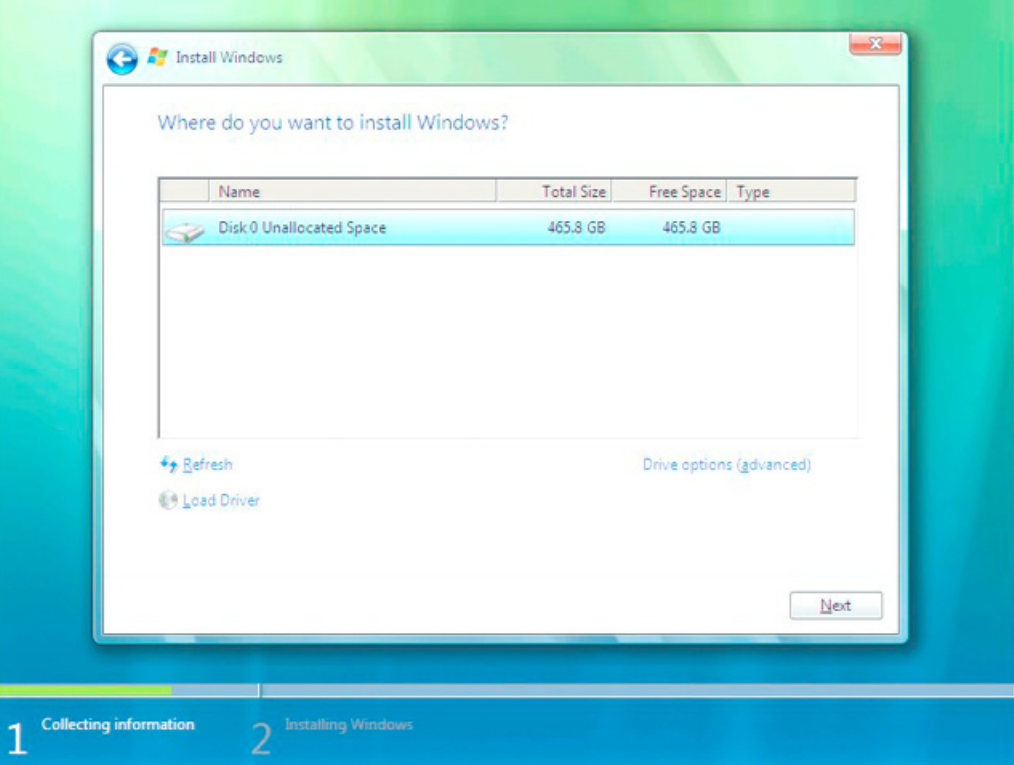

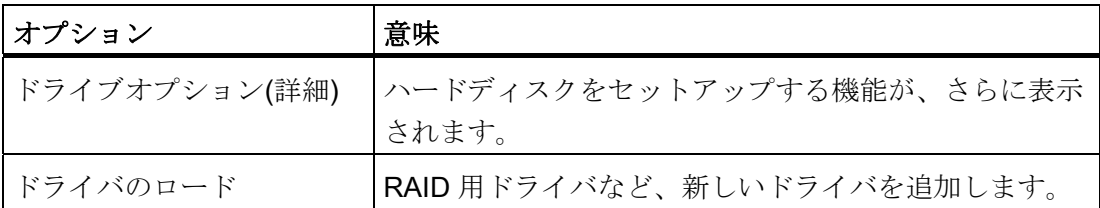

11.9 ソフトウェアの再インストール

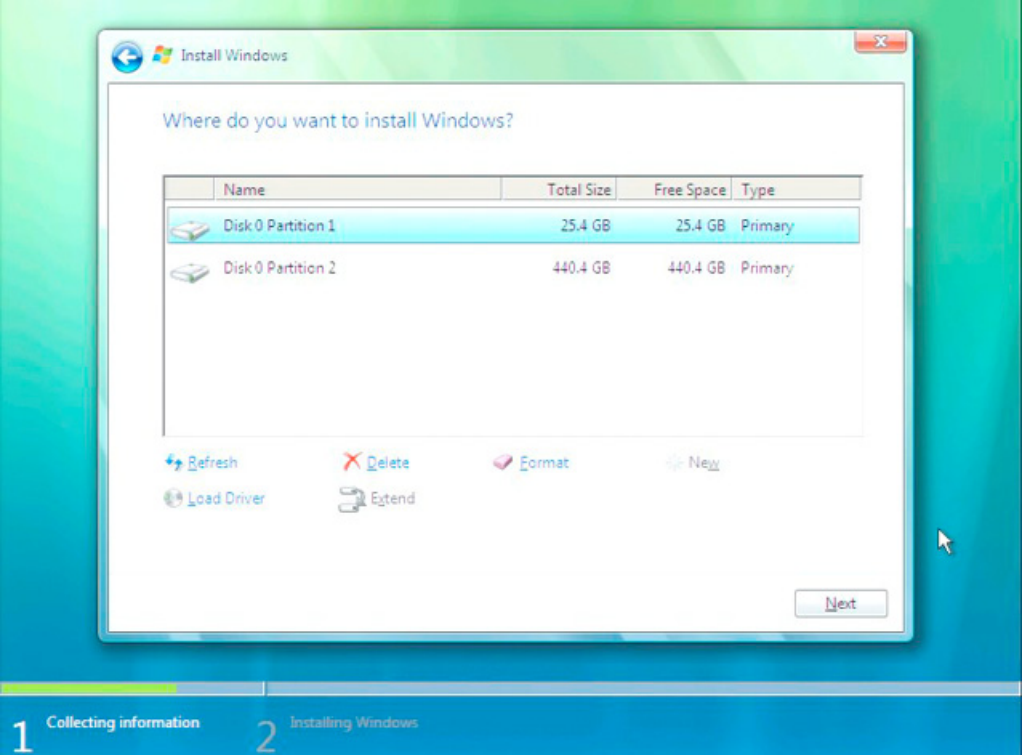

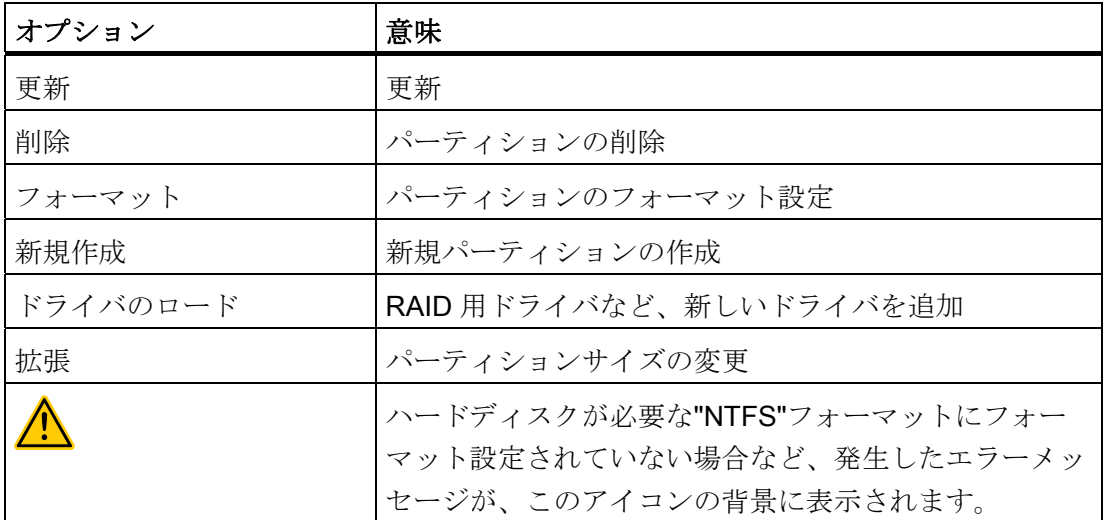

第 1 パーティションには、最低 25GB 必要です。 オペレーティングシステムを、この パーティションにインストールする必要があります。 残りのハードディスクを、デー タパーティションに使用できます。 両パーティションは、NTFS ファイルシステムとし てインストールする必要があります。

11.9 ソフトウェアの再インストール

出荷時のパーティションは以下のように設定されています。

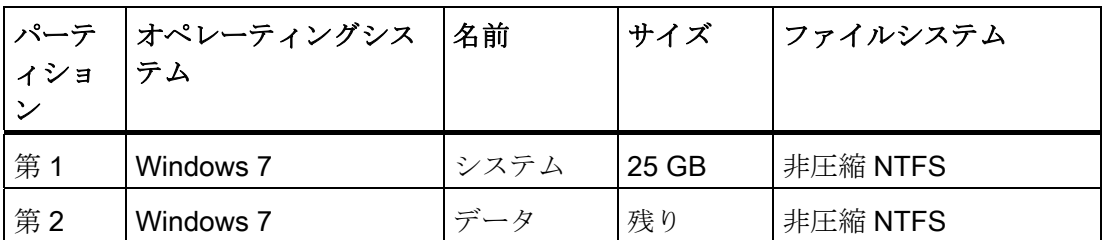

必要なリブートの後、Windows がハードディスクにインストールされます。 このプロ セスに 20 分以上かかります。

ここで画面の指示に従います。

#### 注記

USB フロッピーディスクからドライバを再インストールする場合は、フロッピードラ イブ(A:)を選択します。 .

#### 注記

Microsoft Windows をプロのユーザーとして使用する場合、以下のマニュアル(納入対象 には含まれていません)が必要です。

**● Windows 7** テクニカルリファレンス(MS出版番号 5913)

これらのマニュアルには、ネットワークまたはマルチユーザー環境で Windows をイン ストール、管理、統合する管理者のための情報が含まれています。

#### Windows 7 での言語選択の設定

多言語ユーザーインターフェース(MUI)により、Windows のメニューとダイアログを他 の言語に設定することができます。 出荷時の Windows 7 には、英語のメニューとダイ アログがインストールされています。 これは、コントロールパネルの[地域と言語のオ プション]または[日付と時刻]ダイアログで変更できます。

ここで、すべてのシステムフォーマットを変更できます:

[スタート] > [コントロールパネル] > [時計、言語、地域] > [表示言語の変更] > [地域と言 語のオプション]

ここで、日付と時刻のフォーマットのみを変更できます:

[スタート] > [コントロールパネル] > [時計、言語、地域] > [表示言語の変更] > [日付と時 刻]

11.9 ソフトウェアの再インストール

追加の言語をインストールする場合は、以下の手順で、コントロールパネルから後でイ ンストールできます。 必要なファイルは、"Languagepacks"フォルダのリカバリ DVD にあります。

[スタート] > [コントロールパネル] > [時計、言語、地域] > [表示言語の変更] > [地域と言 語のオプション|>[キーボードと言語]

追加の言語は、Windows アップデートから統合できます。

# 11.9.6 ドライバおよびソフトウェアのインストール

#### 通知

多言語オペレーティングシステム用(MUI バージョン)の新しいドライバをインストー ルする前に、メニューおよびダイアログの地域設定をリセットし、デフォルト言語を 米国英語にリセットします。

同梱の「マニュアルとドライバ」CD からドライバとソフトウェアをインストールしま す。手順:

- 1. この CD をドライブにセットします。
- 2. [スタート]を実行します。
- 3. 索引から[ドライバと更新]を選択します。
- 4. [ ドライバと更新でオペレーティングシステムを選択します。
- 5. 必要なドライバをインストールします。

#### 通知

7 / XP / Server 2008 の再インストール後にチップセットのドライバが必要な場合、か ならず他のドライバより先にこれをインストールする必要があります。

#### 11.9.7 RAIDコントローラソフトウェアのインストール

ソフトウェアをインストールする手順は、同梱されている「マニュアルとドライバ」DVD のディレクトリ Drivers\RAID-AHCI\Intel にあるユーザーマニュアルに説明されていま す。

11.9 ソフトウェアの再インストール

#### Windows XP Professional / Windows Server 2008 / Windows 7 に関する注意事項

不明な追加コントローラを Windows オペレーションシステムに認識させる必要があり ます。

- 1. 起動動作中に F6 キーを押して画面上の指示に従います。 残りのインストール中 に、モジュールの欠落しているドライバについて何回か質問を受けます。 ドライバ は、同梱の「マニュアルとドライバ」DVD の Drivers\RAID-AHCI\Intel ディレクトリ にあります。
- 2. 関連するドライバを USB スティックにコピーします。
- 3. F6 キーを押すように求められた後、選択ウィンドウの画面にあるドライバを選択し ます。 提示されるリストを完全に表示するには、矢印キーでスクロールダウンする 必要があることがあります。
	- AHCI での選択: 「Intel(R) 5 シリーズ 6 ポート SATA AHCI コントローラ」
	- RAID での選択: 「Intel(R) ICH8M-E/ICH9M-E/5 シリーズ SATA RAID コントロー ラ」

#### 11.9.8 オプションのバーナーまたはDVDソフトウェアのインストール

バーナー/DVD ソフトウェアのインストールについては、付属の CD を参照してくださ い。

- 11.9.9 インストールの更新
- 11.9.9.1 オペレーティングシステムの更新

#### Windows

Windowsオペレーティングシステムの最新の更新は、インターネットMicrosoft側のガイ ド ([http://www.microsoft.com\)](http://www.microsoft.com/)からご利用いただけます。

#### 通知

Windows MUI バージョンの新しいドライバやオペレーティングシステムの更新をイン ストールする前に、メニューおよびダイアログの地域設定で、デフォルトの言語を米 国英語に設定します。

11.9 ソフトウェアの再インストール

#### その他のオペレーティングシステム

各メーカーにお問い合わせください。

#### 11.9.9.2 アプリケーションプログラムおよびドライバのインストールまたは更新

Windows の CD および/またはフロッピーディスクからソフトウェアをインストールす るには、適切なドライバをインストールして接続します。

USB フロッピーディスクおよび CD-ROM ドライバは、Windows に含まれており、他 の供給源からインストールする必要はありません。

SIMATIC ソフトウェアパッケージのインストールについては、各メーカーのマニュア ルを参照してください。

サードパーティベンダから購入したアプリケーションプログラムやドライブのアップデ ートを取得するには、メーカーにお問い合わせください。

#### 通知

Windows バージョンの新しいドライバやオペレーティングシステムの更新をインスト ールする前に、メニューおよびダイアログの地域設定で、デフォルトの言語を米国英 語に設定します。

# 11.9.10 データバックアップ/以後のパーティションの変更

#### 11.9.10.1 サポートされるハードウェア

#### 注記

SIMATIC IPC Image Creator の古いバージョンは、SIMATIC IPC847C のハードウェア をサポートしません。

サポートするのは、SIMATIC IPC Image & Partition Creator Version 3.1 です。

11.9 ソフトウェアの再インストール

#### 11.9.10.2 イメージの作成

#### Windows XP Embedded / Windows XP Professional / Windows 7 Ultimate でのデータバックアップ

Windows XP Embedded / Windows XP Professional / Windows 7 Ultimate 上でデータバ ックアップするには、ソフトウェアツール「SIMATIC IPC Image & Partition Creator」 をお勧めします。 このツールは、CompactFlash カード、HDD、および個々のパーティ ション(イメージ)の内容を全面的にバックアップおよび復元するための快適かつ効率的 な機能を提供します。

「SIMATIC IPC Image & Partition Creator」は、DVD 媒体への書き込みのみをサポート しています。

このソフトウェアは、シーメンスのオンラインオーダーシステムから注文することがで きます。「SIMATIC IPC Image & Partition Creator」の詳細については、対応する製品 マニュアルを参照してください。

#### 11.9.10.3 パーティションの変更

パーティションを変更するには、ソフトウェアツール

「SIMATIC IPC Image & Partition Creator」を使用することをお勧めします。

このツールの使用に関する詳細情報は、「SIMATIC IPC Image & Partition Creator」の メーカーのマニュアルを参照してください。

#### 11.9.11 CP 1616 オンボード

#### NDIS デバイスドライバ

同梱の「マニュアルとドライバ」CD にある Device Driver CP16xx.pdf に説明されている 情報を、お読みください。

#### PROFINET IO

「統合」セクションにある SIMATIC デバイスと SIMATIC NET マニュアルに関する情 報を、お読みください。

11.10 RAID コントローラソフトウェアのインストール

# 11.10 RAID コントローラソフトウェアのインストール

RAID コントローラソフトウェアをインストールする手順については、付属の「マニュ アルとドライバ」CD にある RAID ユーザーマニュアルを参照してください。

#### Windows XP Professional に関する注記

Windows XP Professional を初回インストールする場合には、提供されたリストから [Intel BD82QM57 Controller]を選択する必要があります。

# 11.11 BIOS の更新

#### BIOS セットアップの設定を書き留める

BIOS セットアップの設定を更新する前に、必要な場合に BIOS を更新した後で復元で きるように、値を書き留めておく必要があります。

# BIOS のデフォルト値の更新

BIOS を更新すると、BIOS のデフォルト値をかならず更新する必要があります:

- 1. 装置の起動時に、セットアップメニューが画面に表示されるまで、F2 キーを押し続 けます。
- 2. F9 を使用して、デフォルトを読み込みます。
- 3. 必要に応じて、BIOS セットアップの設定を再度調整します。

#### リブート

BIOS の更新後、何回かリブートします。 これらのリブートは、管理エンジン(ME)によ って開始されます。 リブートは、ME が BIOS の更新での変更に適応するために必要で す。

11.12 BIOS リカバリ

# 11.12 BIOS リカバリ

「BIOS のリカバリ」機能は、BIOS を使用できない場合に装置を再インストールするた めに使用します。

リカバリによって、すべての BIOS セットアップの設定がデフォルト値にリセットされ ます。 リカバリが正常に終了したら、ユーザー独自の値が必要な場合は、これらを再 設定する必要があります。

#### 手順

- 1. 装置の電源を切ります。
- 2. 装置のカバーを取り外し、ジャンパー<br />
つかんだから

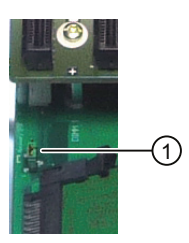

- 3. 装置のカバーを閉じます。
- 4. Siemens BIOS Update USB スティックを、装置前面の USB スロットに挿入します。
- 5. 電源を接続し、装置の電源を入れます。

リカバリが自動的に実行され、中断や操作はできません。 リカバリの進捗が画面に 表示されます。

- 6. リカバリを終了します:
	- 装置の電源を切ります。
	- 装置のカバーを取り外し、ジャンパー①を「パーク位置」に差し込み、装置のカバ ーを閉じます。
	- USB スティックを取り外します。
	- 装置の電源を入れます。
	- F2 キーを押して、BIOS セットアップを呼び出します。 必要に応じてセットアッ プ値をリセットします。

11.12 BIOS リカバリ

# 12.1 ブートエラーメッセージ

BIOS ではまず、PC の特定の機能ユニットが適切に動作していることを検証するため に、ブートルーチン中にパワーオンセルフテスト(Power On Self Test、POST)が行われ ます。 ブートシーケンスは致命的なエラーが発生すると直ちに中断されます。

POST がエラーを返さなかった場合は、BIOS が初期化され、さらに機能ユニットがテ ストされます。 この起動段階で、グラフィックコントローラが初期化され画面にエラ ーメッセージが出力されます。

システム BIOS から出力されるエラーメッセージは、下記に一覧で記載されています。 オペレーティングシステムまたはプログラムによって出力されるエラーメッセージに関 する情報については、対応するマニュアルを参照してください。

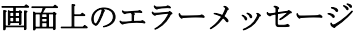

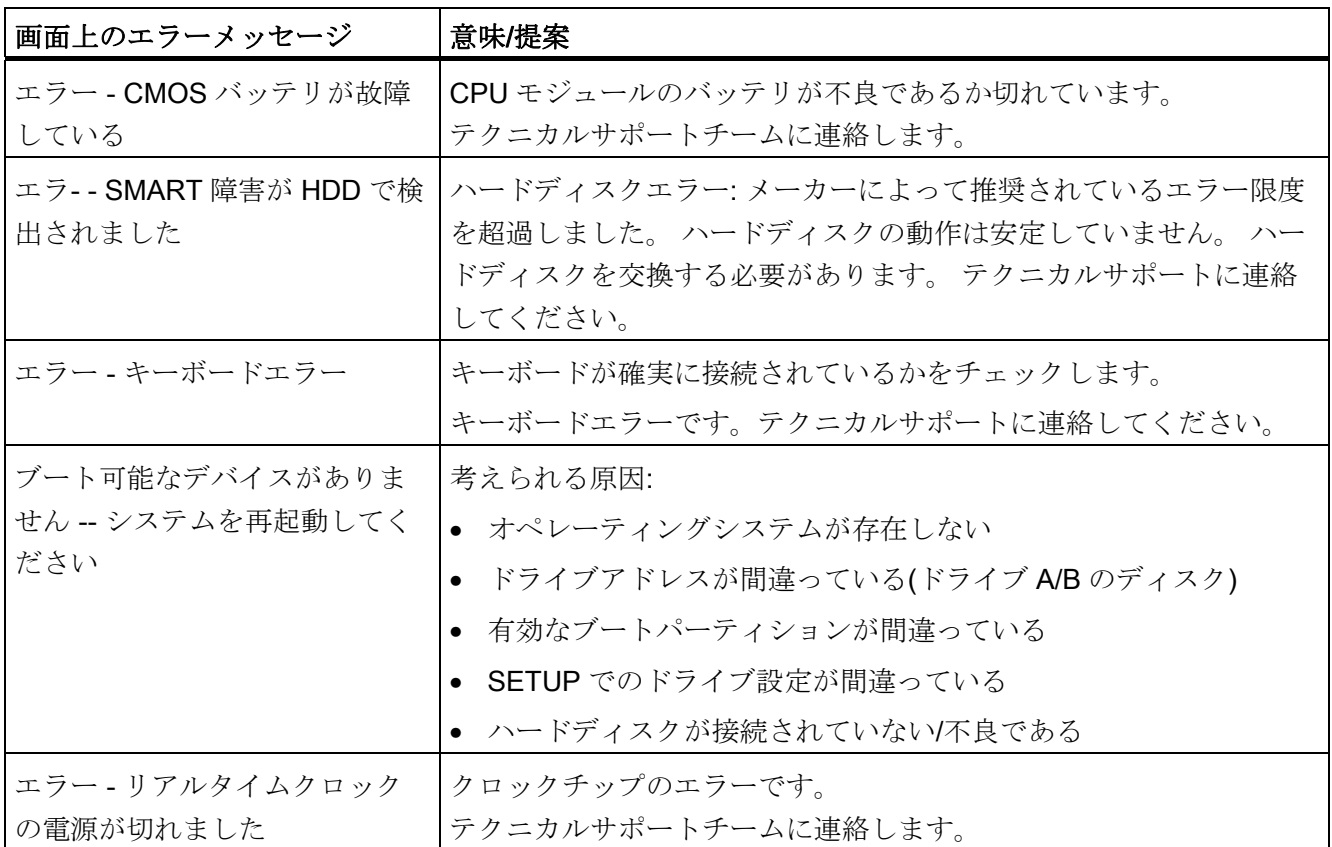

12.2 BIOS ビープコードの入門編

# 12.2 BIOS ビープコードの入門編

装置のスイッチがオンになると、セルフテストを実行します。 POST (電源セルフテス ト)中にエラーを検出すると、一連のビープ信号を発します。 ビープ音はエラーのコー ドであり、2×2 の連続音で構成されます。

表 12- 1 16 進表示へのビープコードの変換

| <b> ビープノート</b> |             | 16進コード                    |
|----------------|-------------|---------------------------|
| $\sf B$        | B           | $\pmb{0}$                 |
| B              | BB          | $\mathbf 1$               |
| $\sf B$        | <b>BBB</b>  | $\overline{2}$            |
| B              | <b>BBBB</b> | $\ensuremath{\mathsf{3}}$ |
| BB             | B           | 4                         |
| BB             | BB          | 5                         |
| BB             | <b>BBB</b>  | 6                         |
| BB             | <b>BBBB</b> | $\overline{7}$            |
| <b>BBB</b>     | B           | 8                         |
| <b>BBB</b>     | BB          | $\boldsymbol{9}$          |
| <b>BBB</b>     | <b>BBB</b>  | A                         |
| <b>BBB</b>     | <b>BBBB</b> | B                         |
| <b>BBBB</b>    | B           | $\mathsf C$               |
| <b>BBBB</b>    | BB          | D                         |
| <b>BBBB</b>    | <b>BBB</b>  | E                         |
| <b>BBBB</b>    | <b>BBBB</b> | F                         |

例

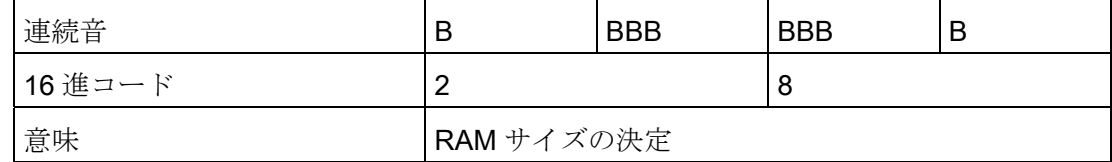

12.3 BIOS ビープコード

# 12.3 BIOS ビープコード

以下のセクションではユーザーに関連するPOSTコードを発生する順序にリスト表示し ています。 その他のPOSTコードについては、カスタマーサポート [\(http://www.siemens.com/automation/service&support](http://www.siemens.com/automation/service&support))にお問い合わせください。

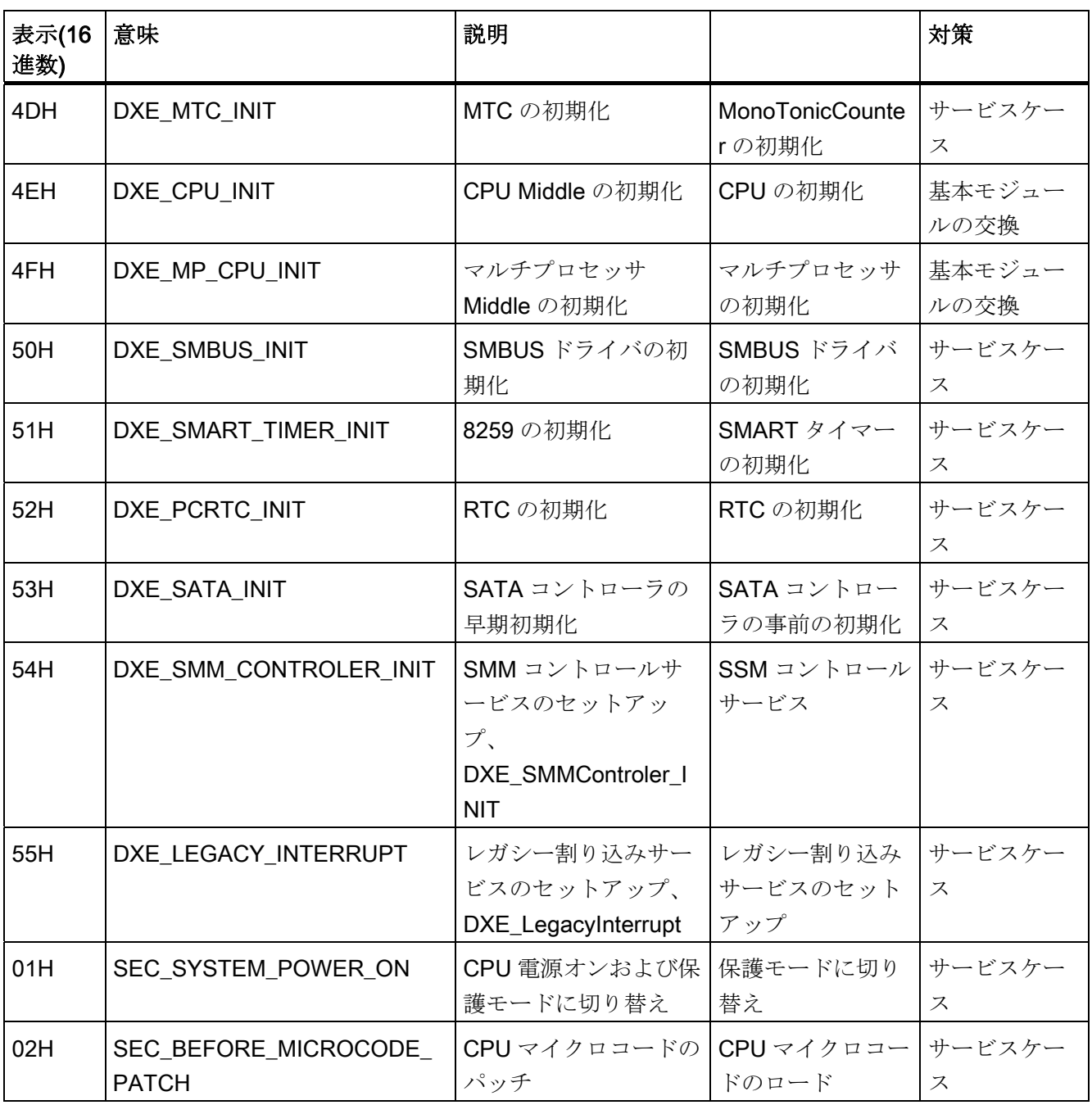

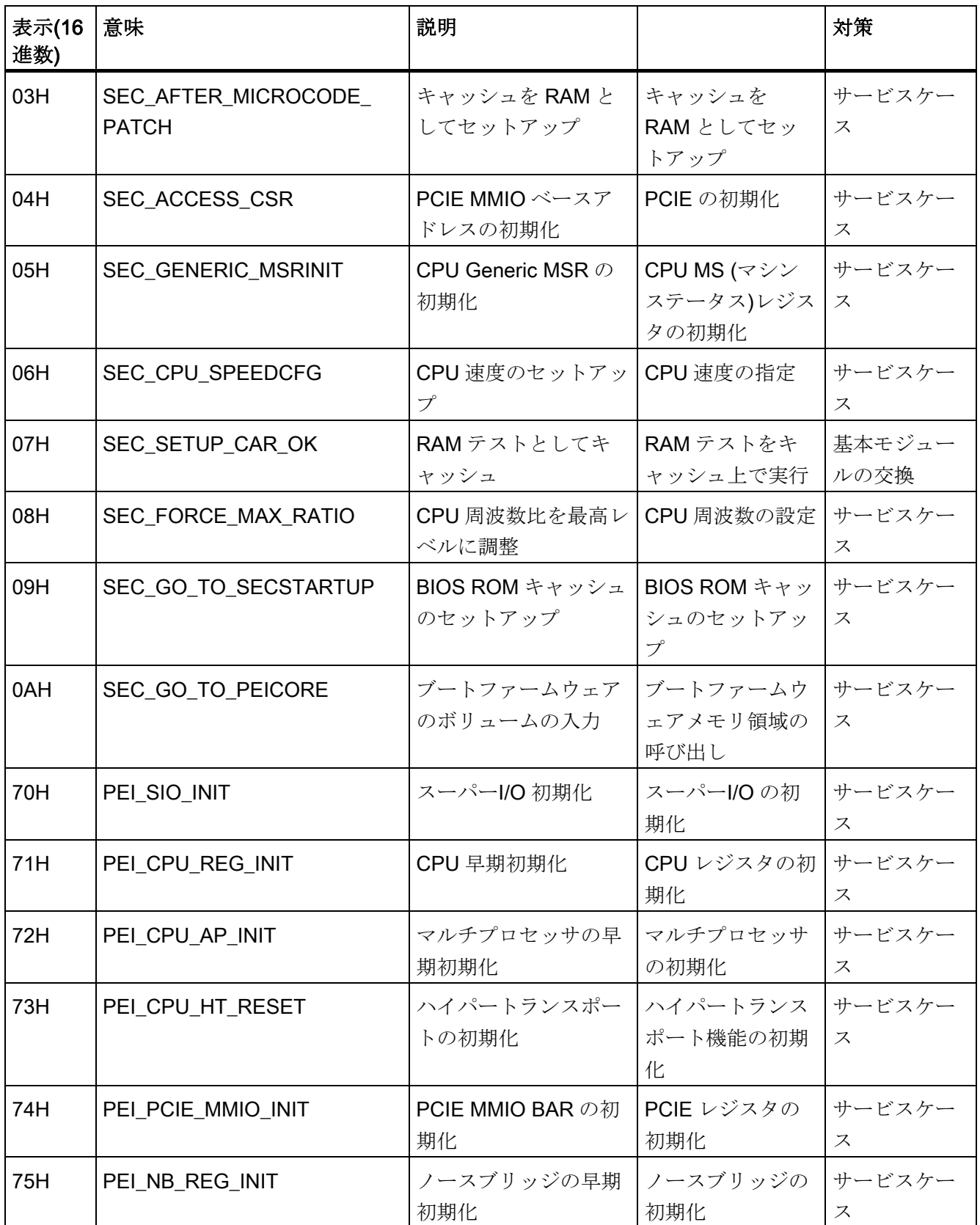

12.3 BIOS ビープコード

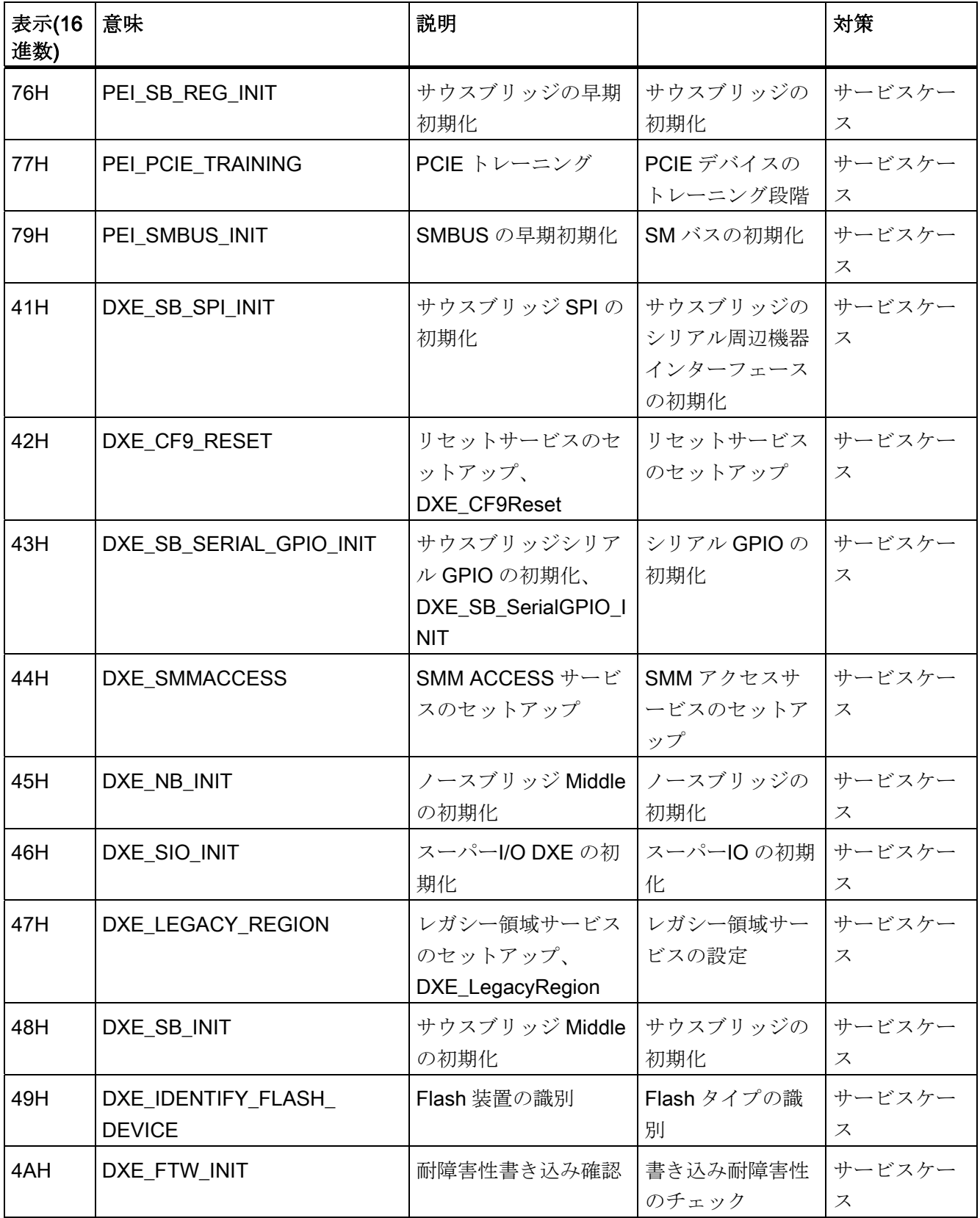

SIMATIC HMI IPC677C 操作説明書, 01/2011, A5E03725252-01 170 170 170 170 171 171

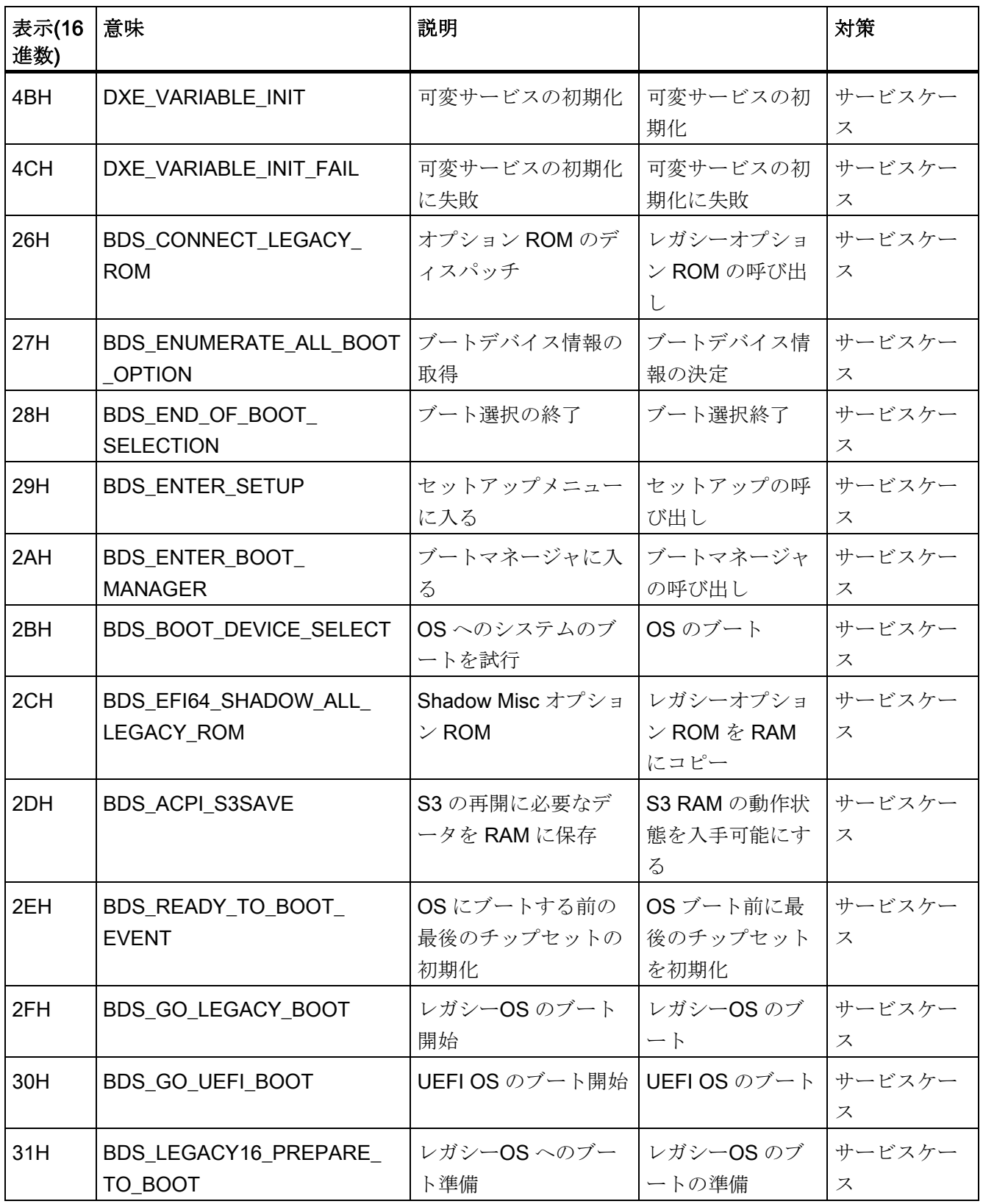

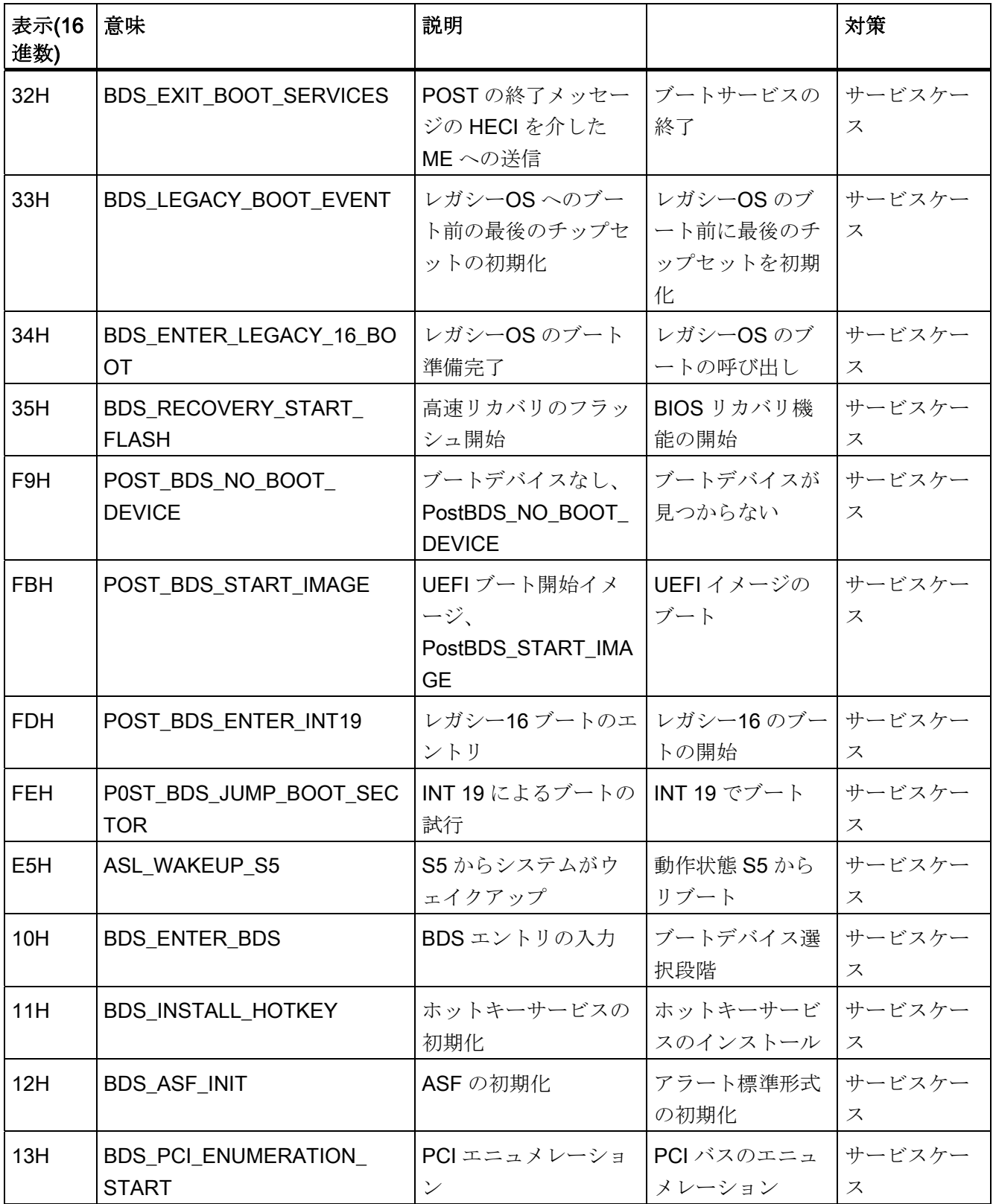

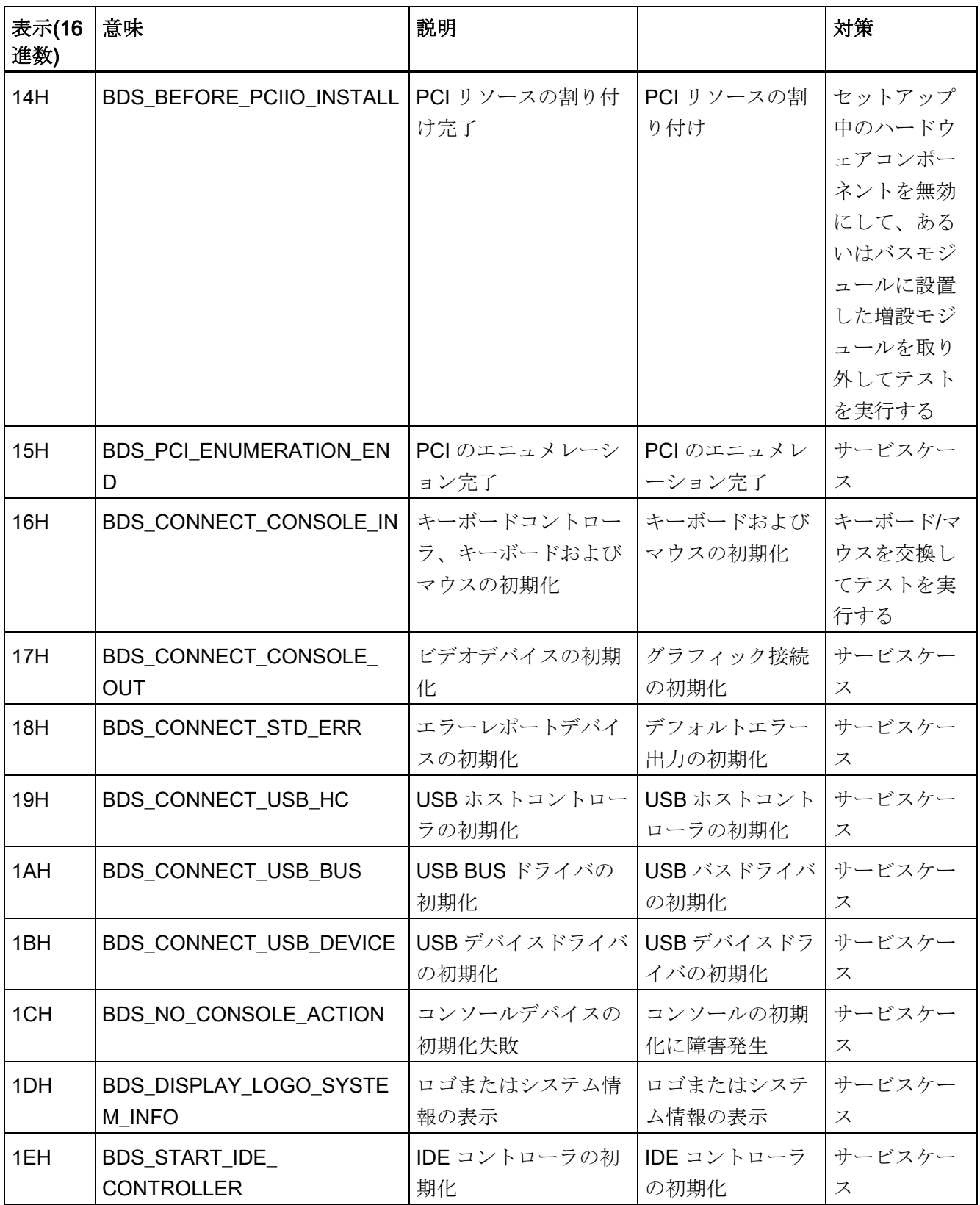

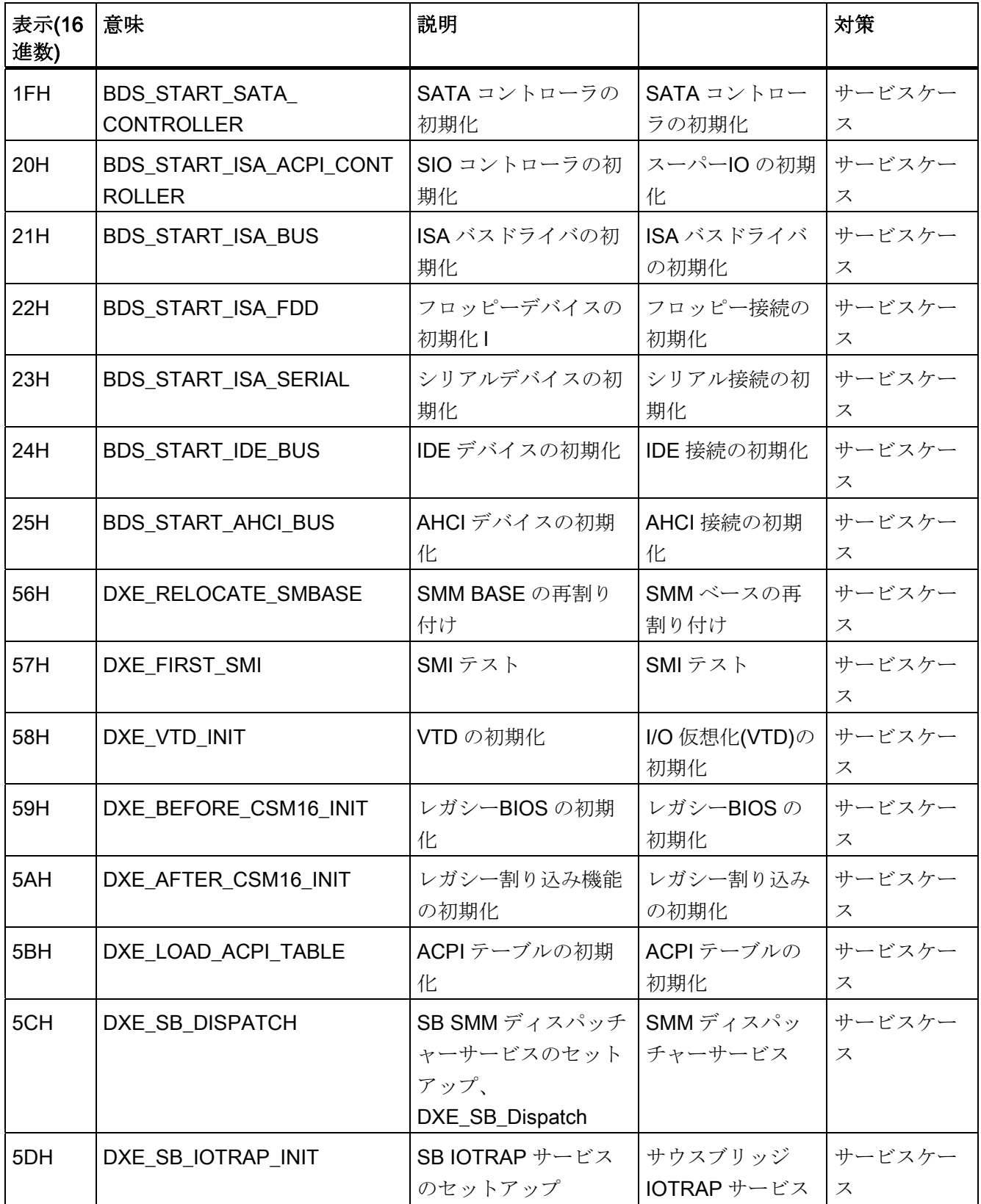

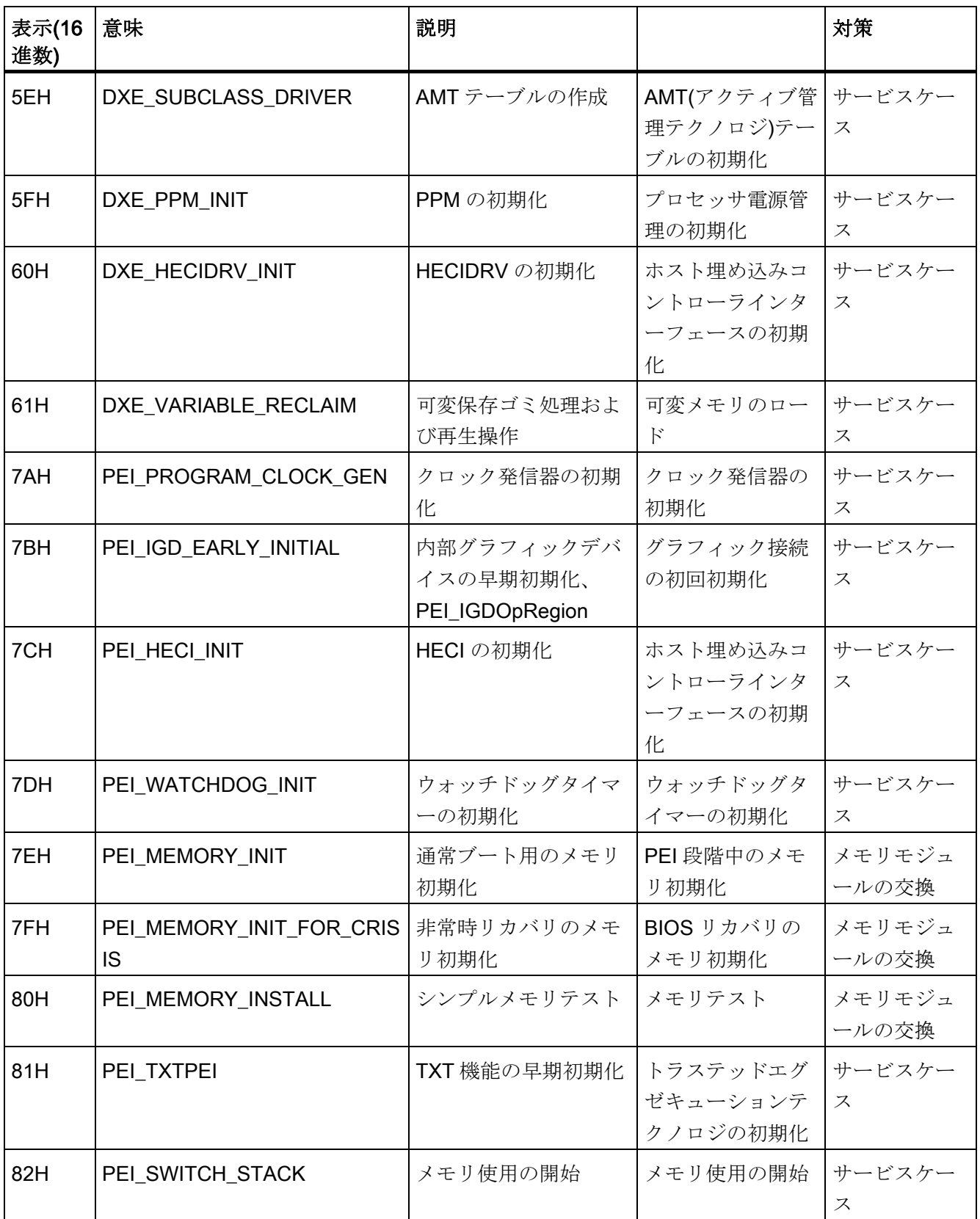

12.3 BIOS ビープコード

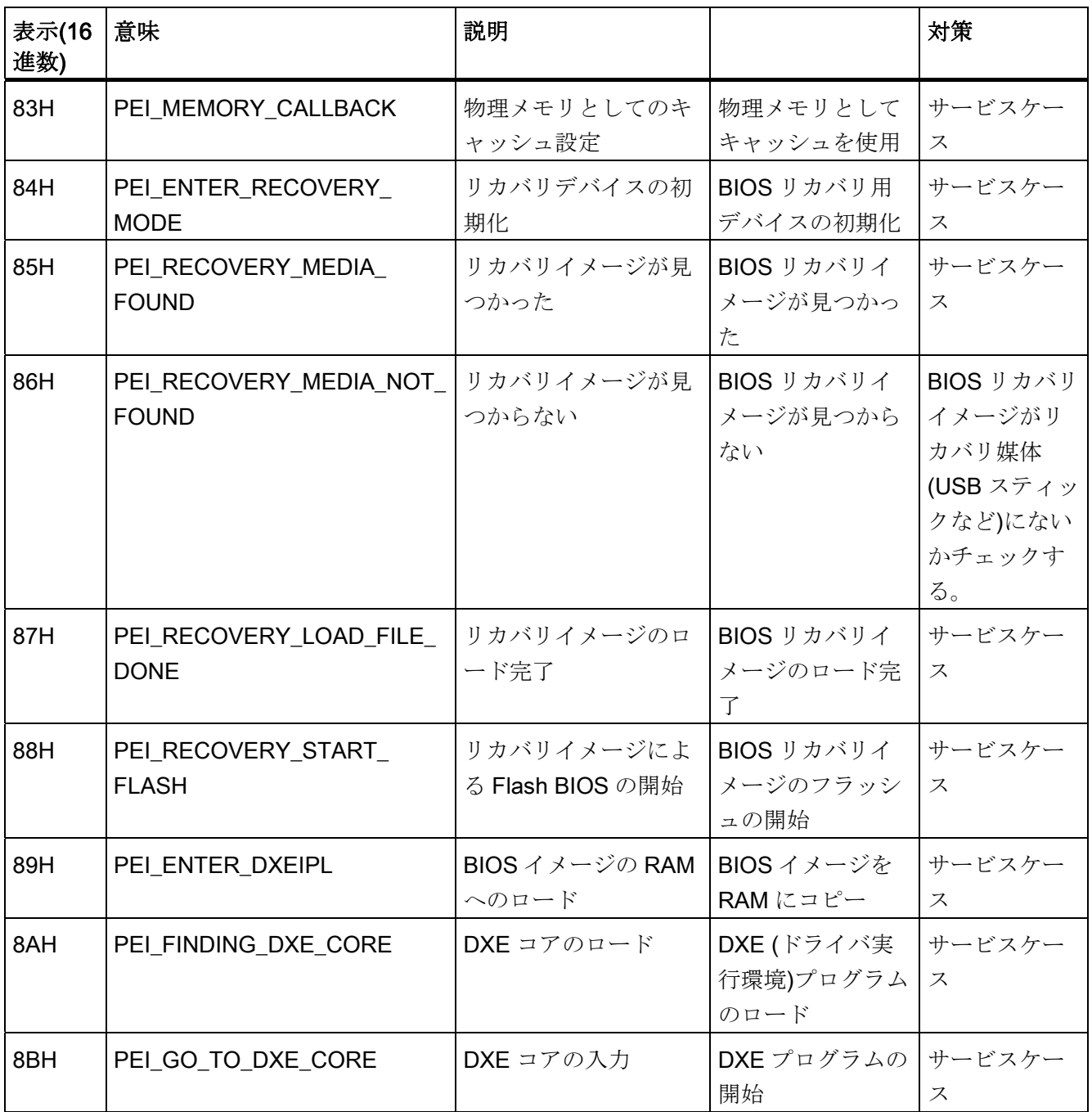

# 特殊コード

BIOS はビープコードを生成しません。

# $F$ ラブルシューティング/FAQ 13

# 13.1 一般的な問題

この章では、ローカライズする方法のヒントと、よく発生する問題のトラブルシューテ ィングについて説明します。

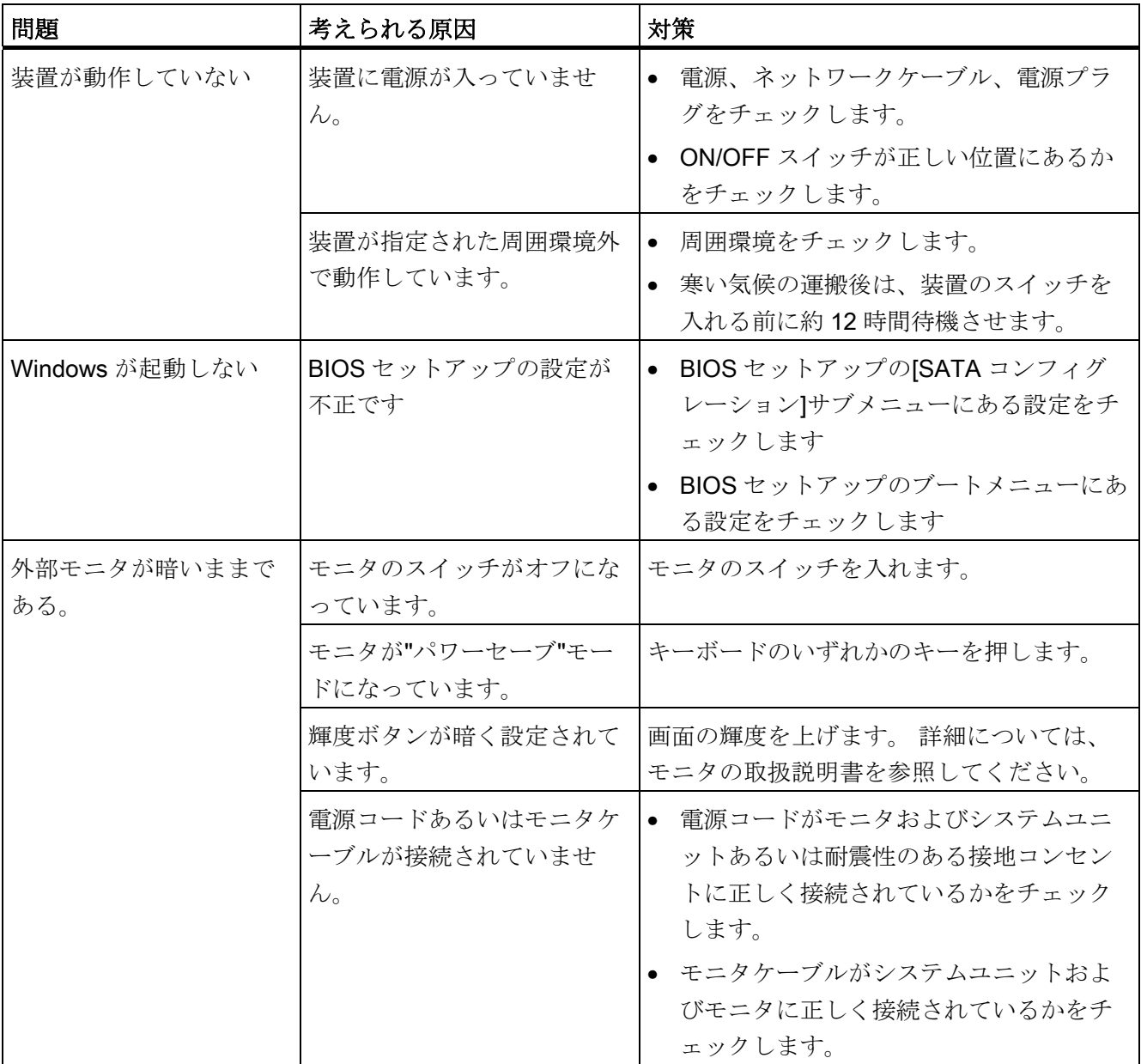

# トラブルシューティング/FAQ

13.1 一般的な問題

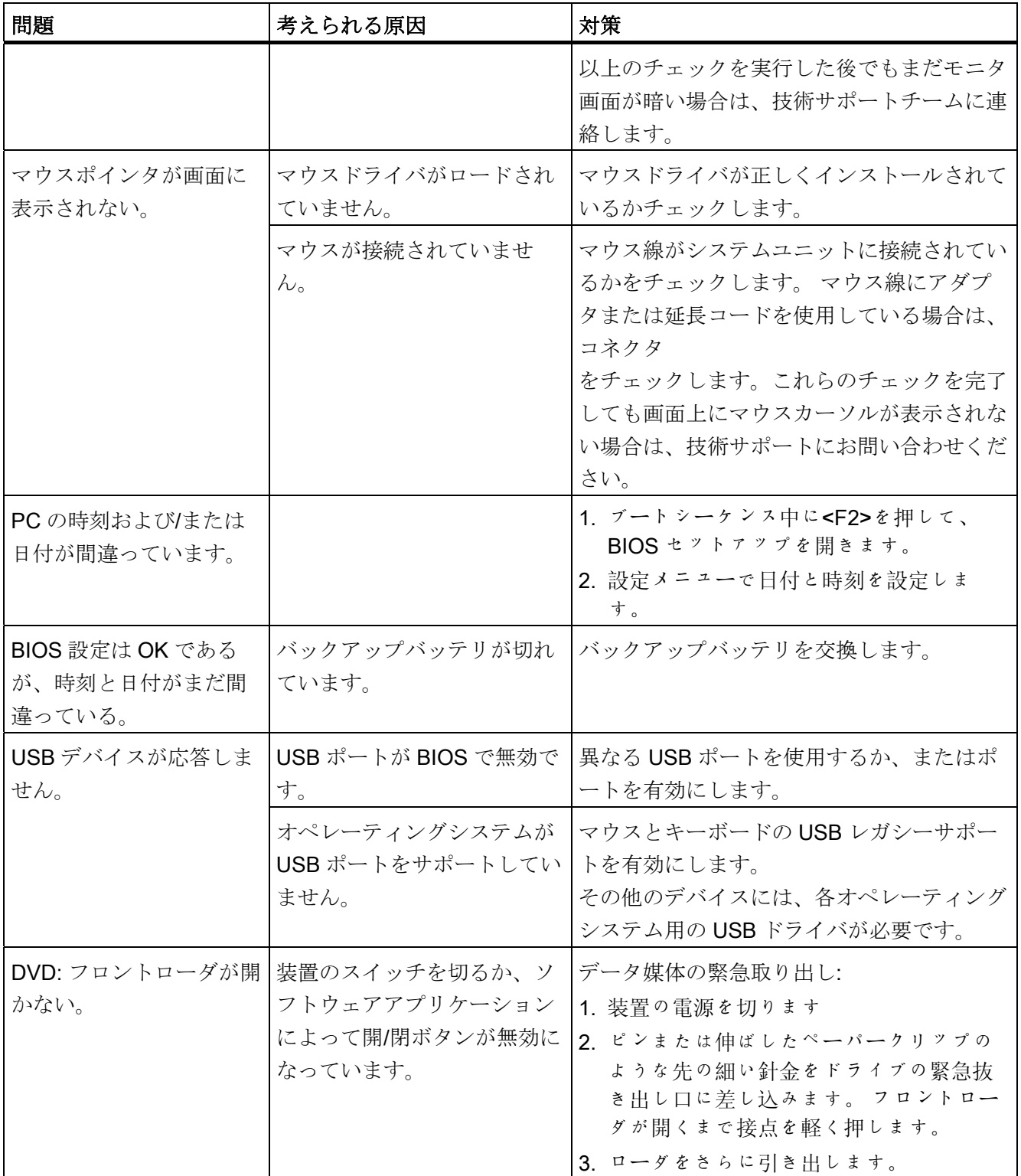
トラブルシューティング/FAQ

13.1 一般的な問題

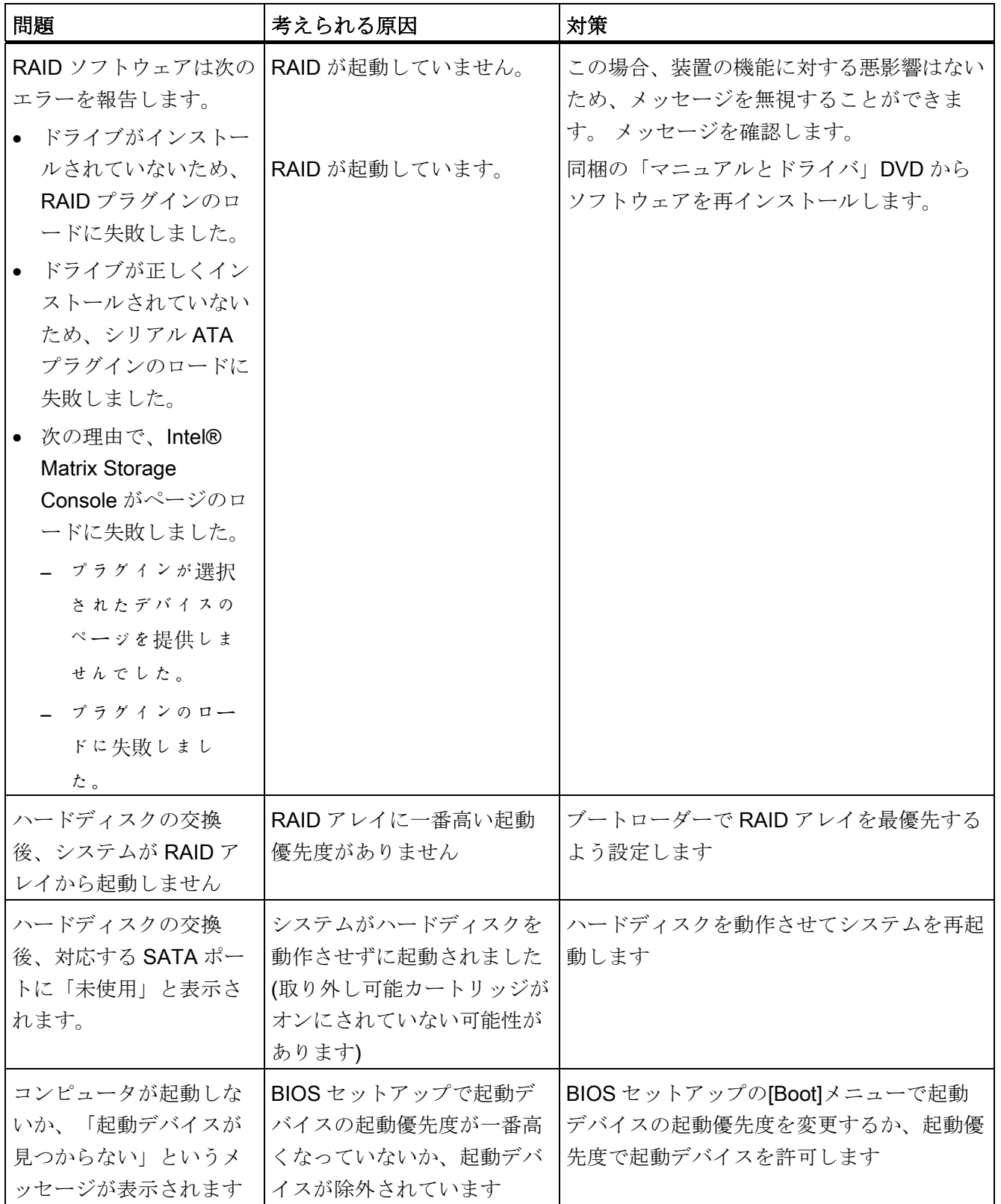

トラブルシューティング/FAQ

13.2 サードパーティ製のモジュールを使用した場合の問題

# 13.2 サードパーティ製のモジュールを使用した場合の問題

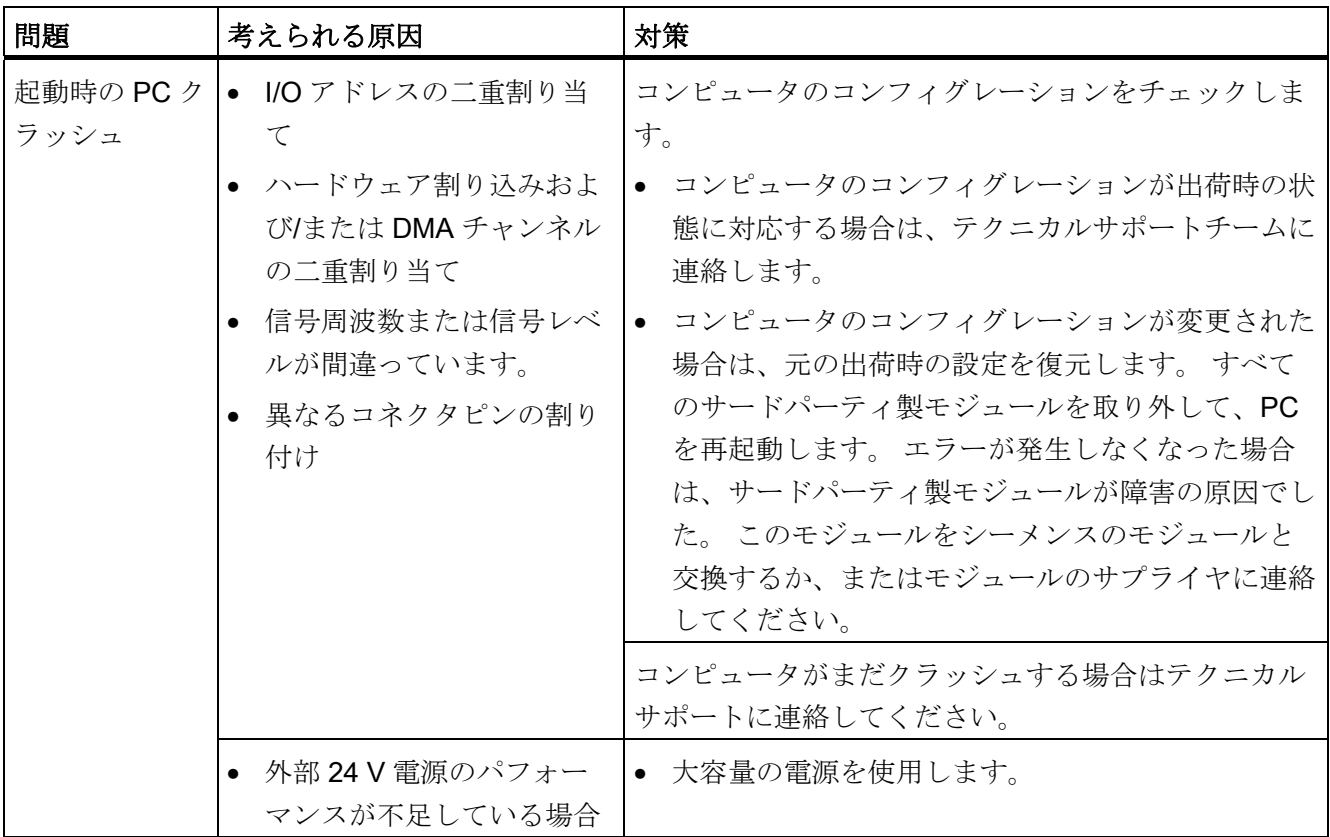

## 13.3 DiagBase アプリケーションによって、温度エラーが表示される

#### 原因

装置を通常の認可された状態で使用している時には、温度エラーは発生しません。 モ ニタリングソフトウェア(DiagBase または DiagMonitor)が温度エラーを示し、そのステ ータス表示のシンボルが緑から赤に変化した場合は、以下の点をチェックします。

- 冷却ファンの開口部がカバーされていないか
- 冷却ファンが故障していないか(モニタリングソフトウェアの速度表示をチェック)
- 周囲温度が許容値より高くないか(技術データ参照)
- 電源の総出力が指定された限界内にあるか
- PC 内部のヒートシンクは埃を被っていないか

13.3 DiagBase アプリケーションによって、温度エラーが表示される

対策

温度エラーは、温度が温度しきい値を下回るまで保存されます。モニタリングソフトウ ェアでエラーメッセージを確認します。

- "小さいほうき"アイコンの付いたボタンをクリックします。 エラーメッセージを確認すると、「TEMP」LED が消灯し、モニタリングソフトウ ェアのタイトルバーが変化し、ステータスバーのシンボルが赤から緑に変化します。
- モニタリングソフトウェアをインストールしていない場合は、PC を再起動します。

トラブルシューティング/FAQ

13.3 DiagBase アプリケーションによって、温度エラーが表示される

# 技術データ インタイム インタン インタン ちょうしゃ ちょうしゃ ちょうしゃ インタイム しゅうしゃ

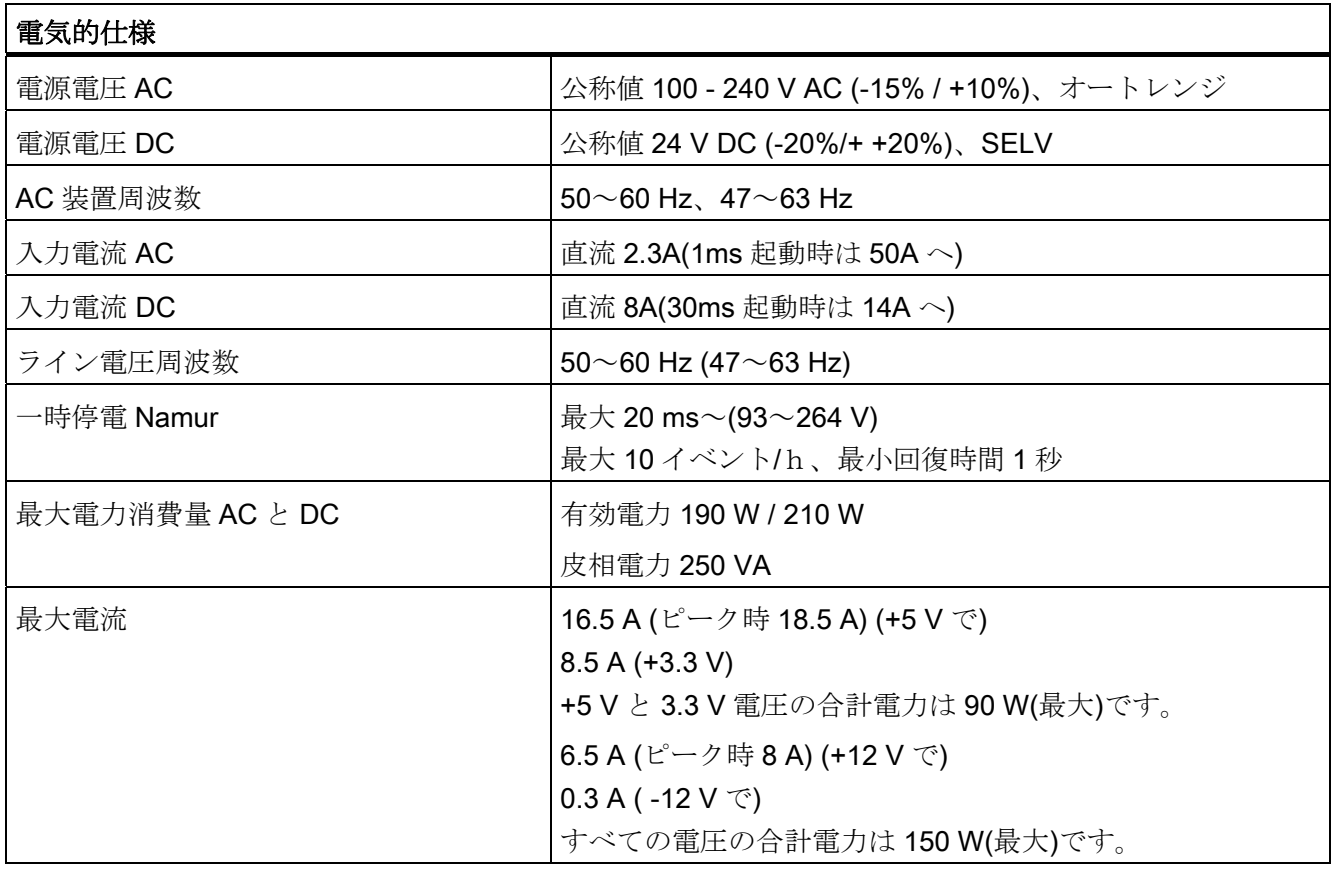

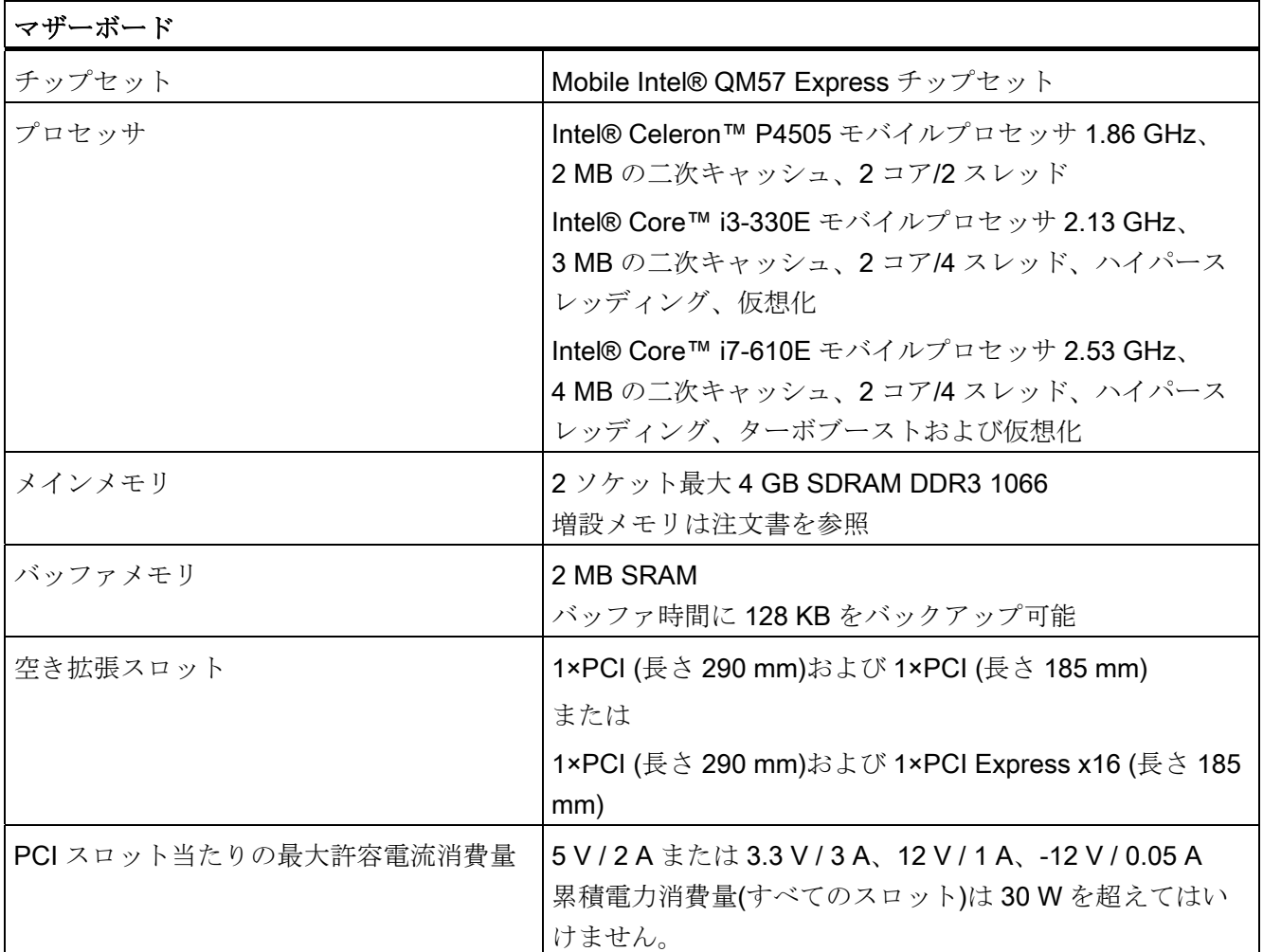

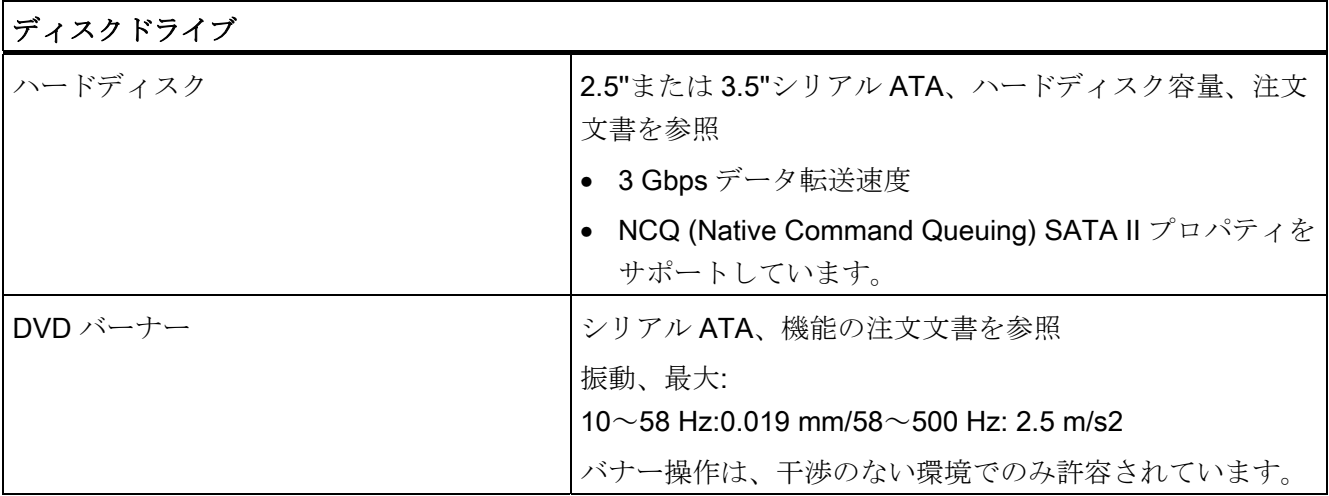

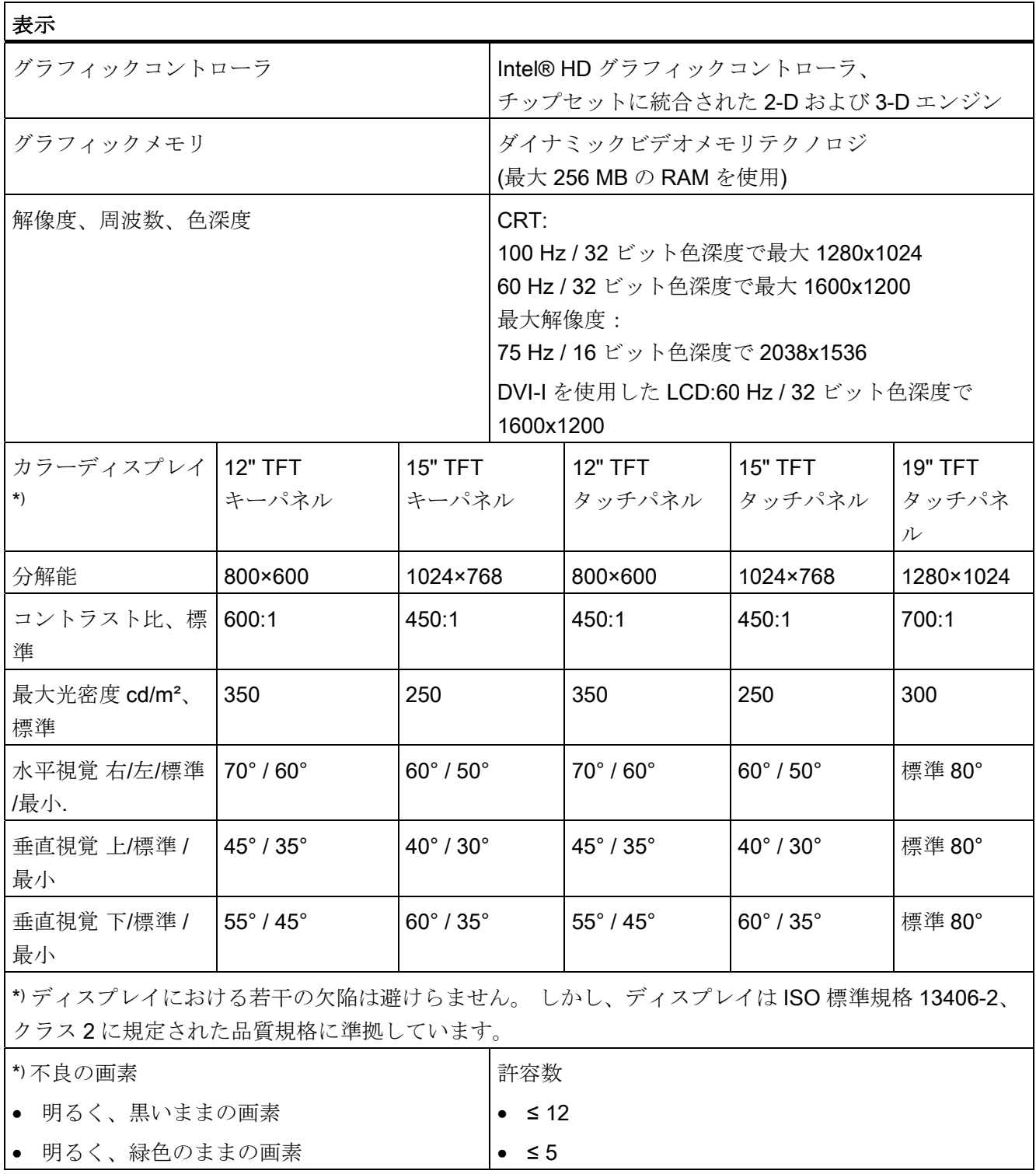

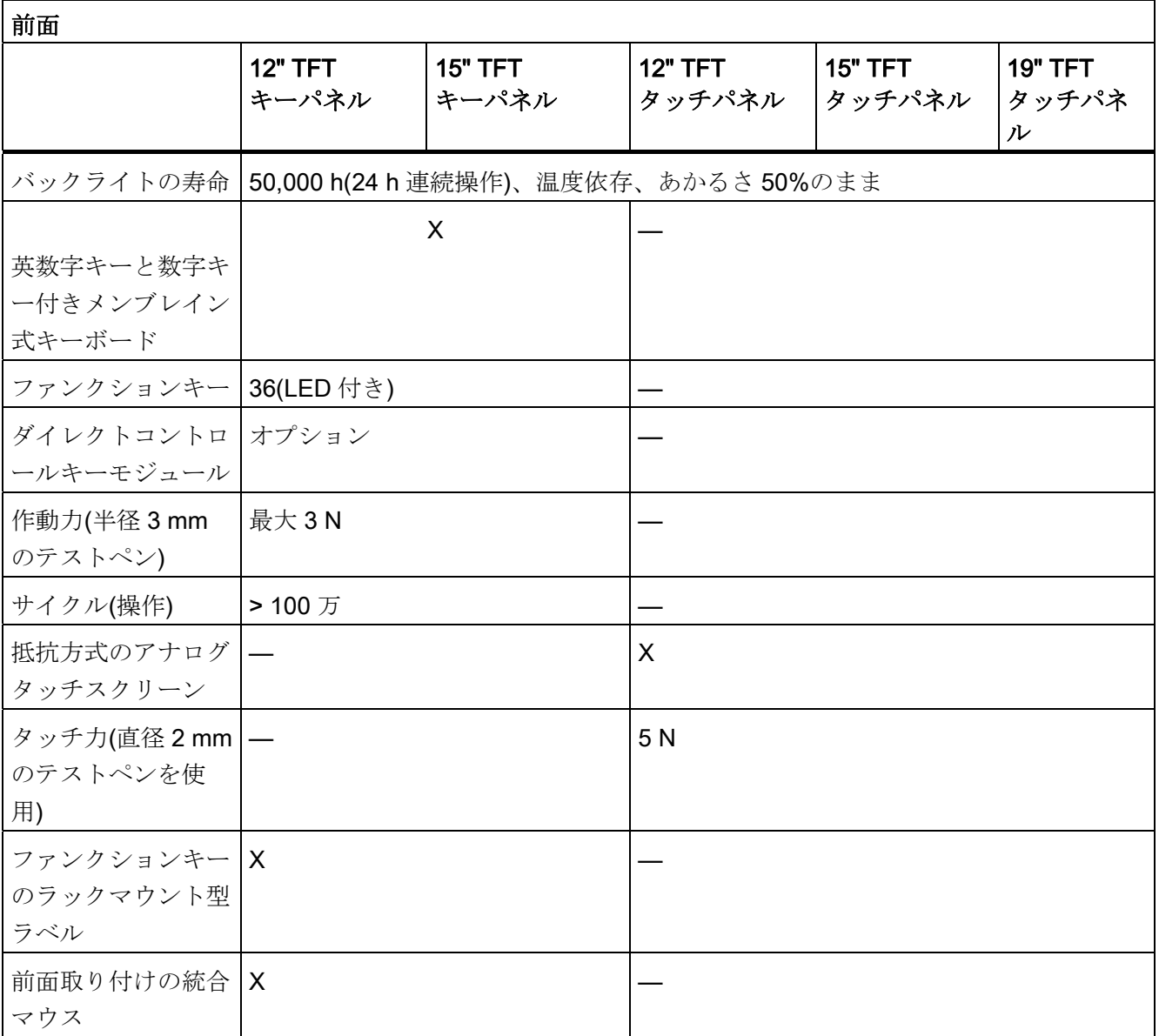

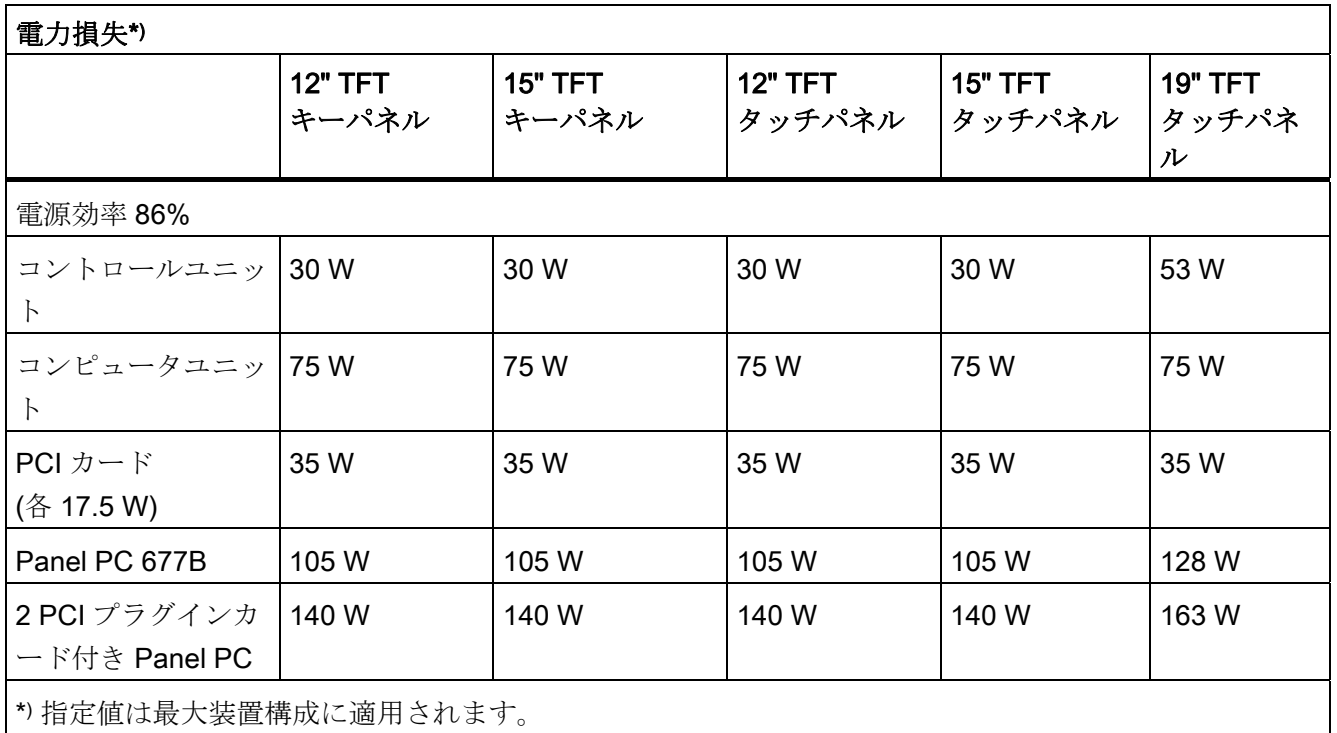

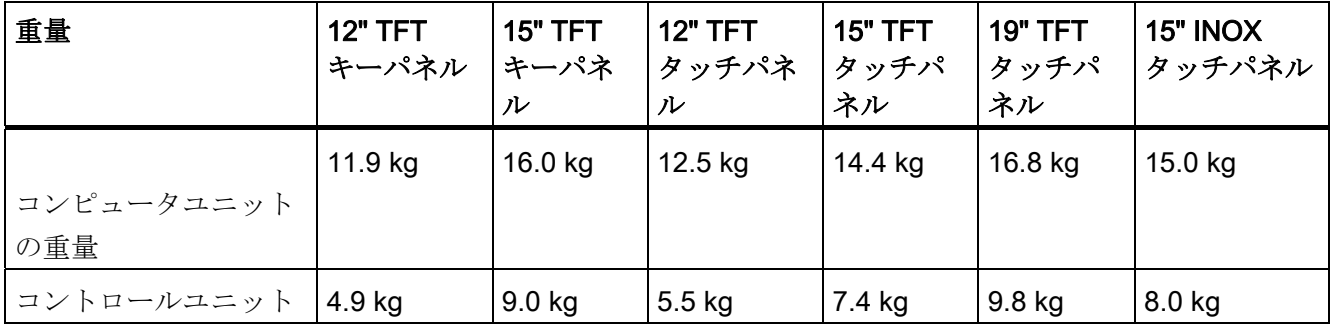

技術データ

14.1 一般仕様

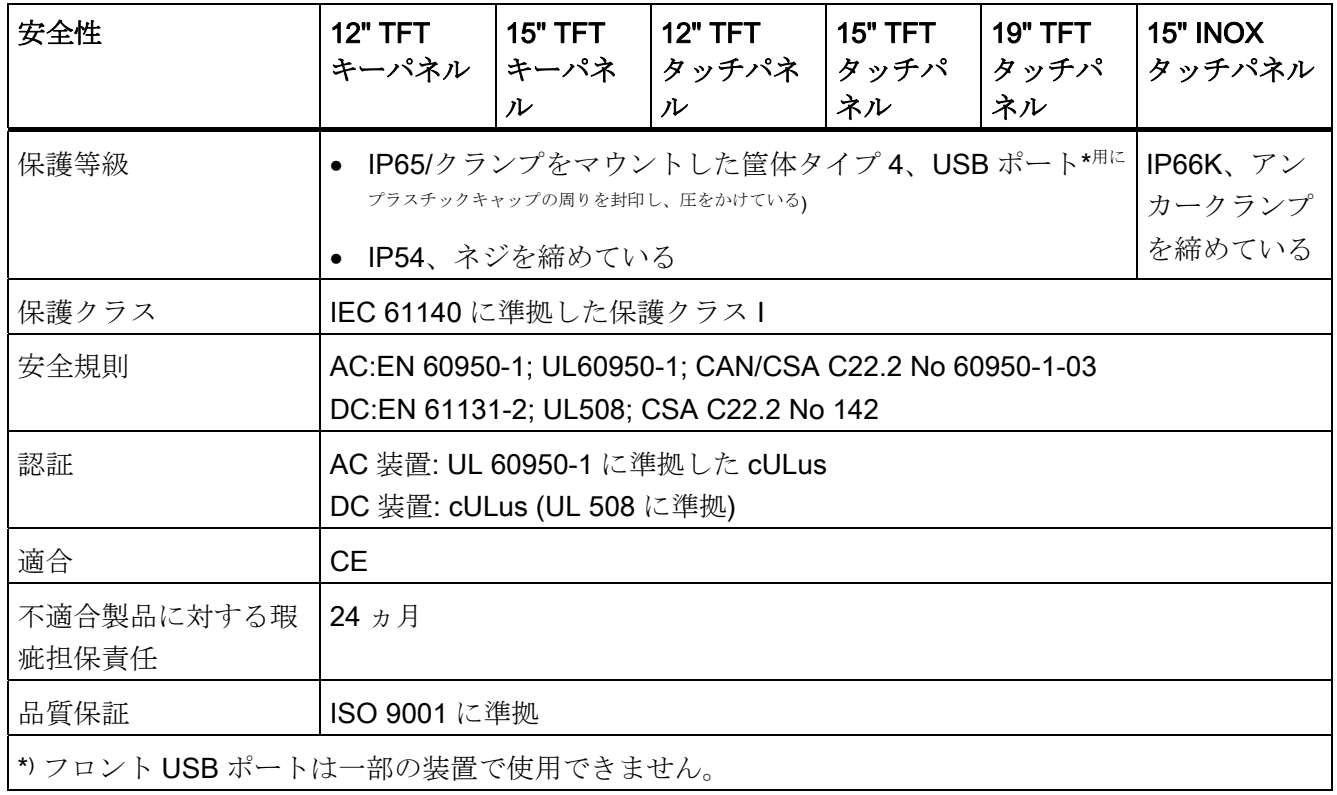

## 取り付けタイプに応じて許容される温度範囲

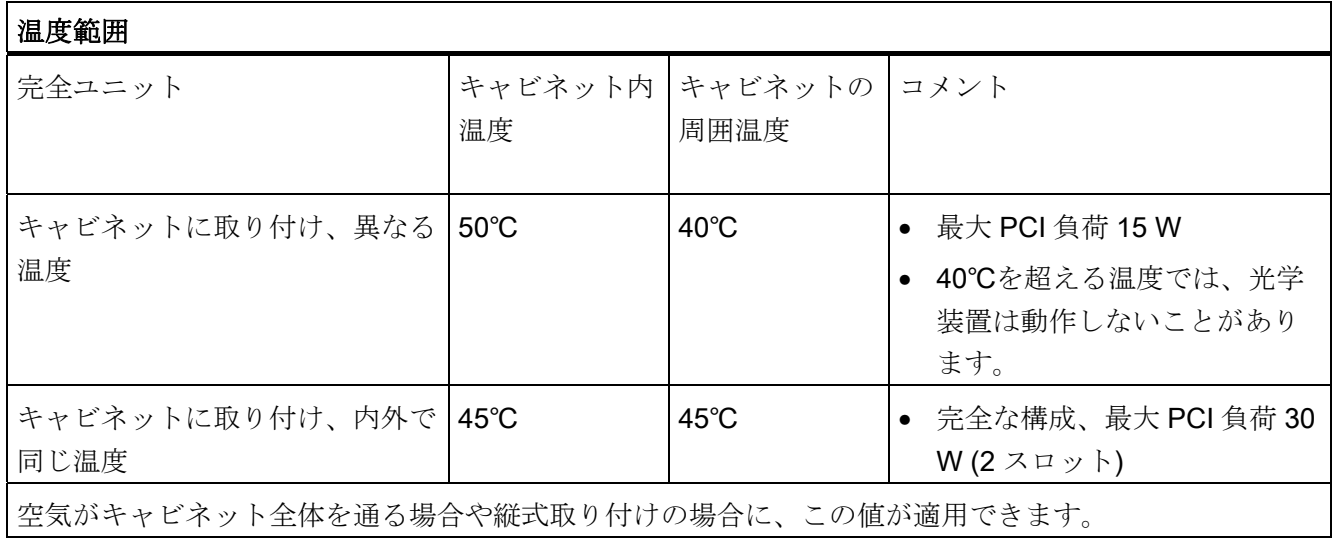

14.1 一般仕様

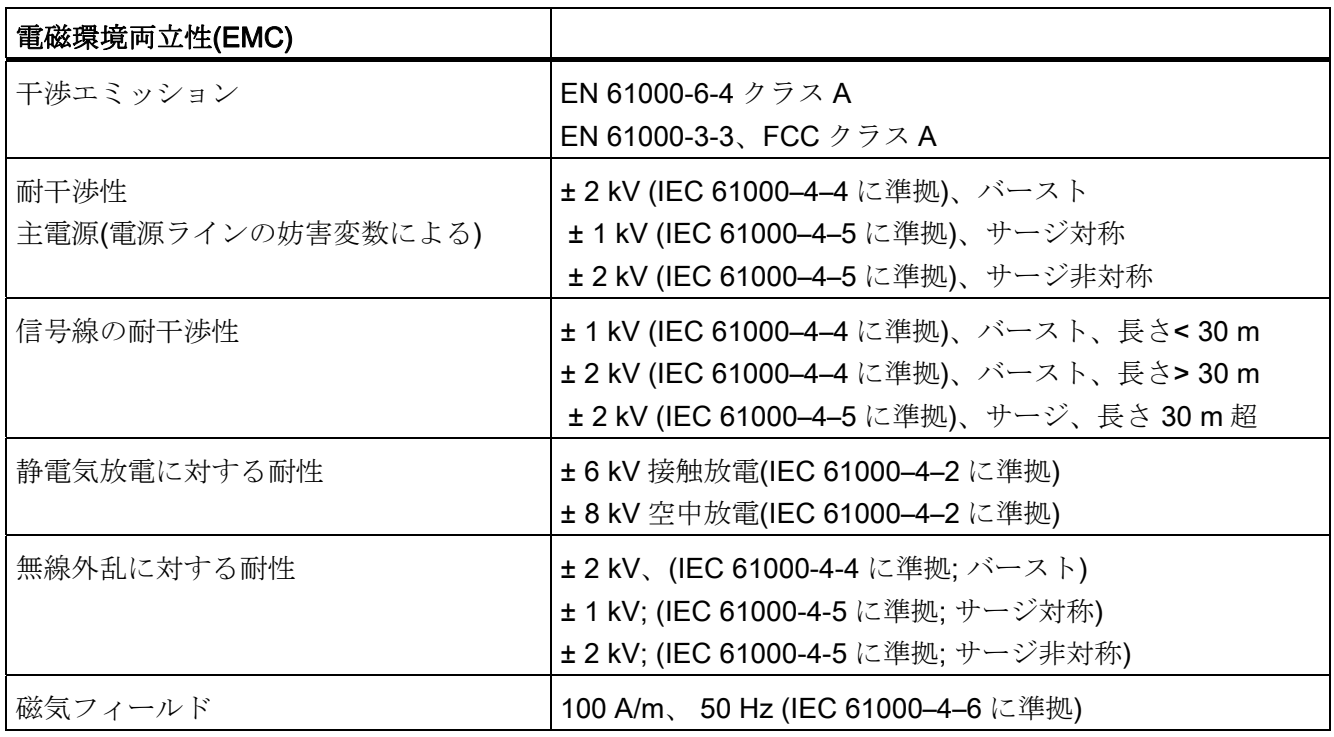

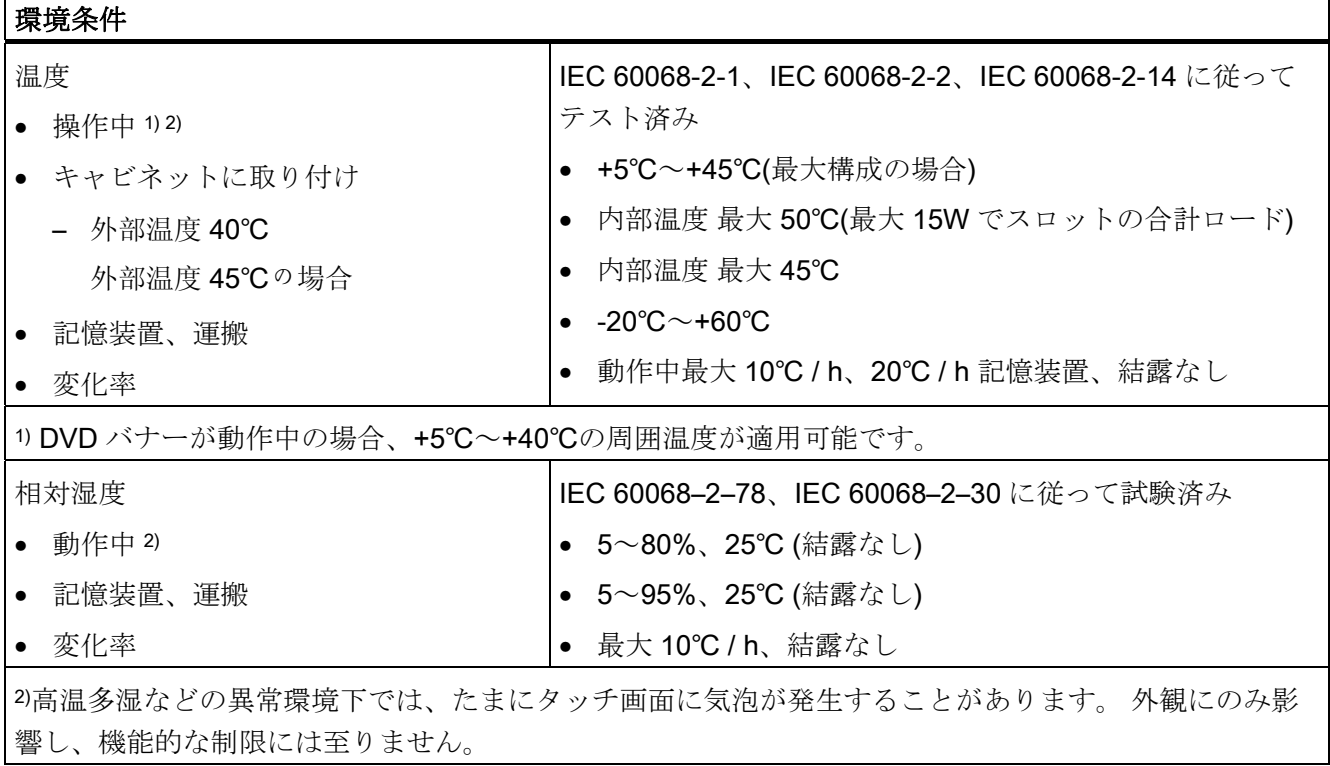

Ť

1

14.2 ポートおよび状態表示

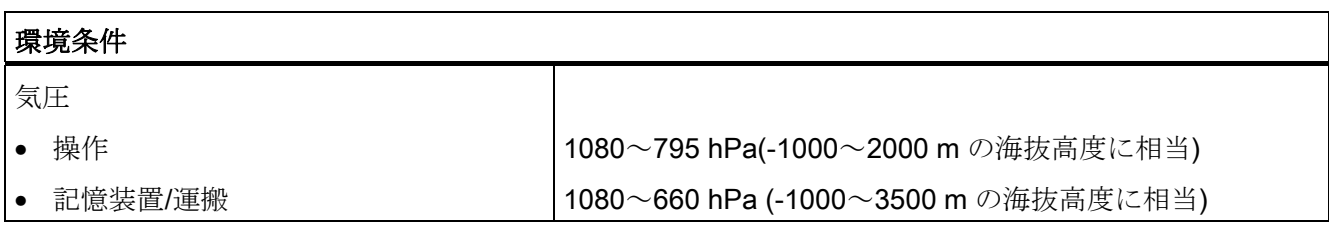

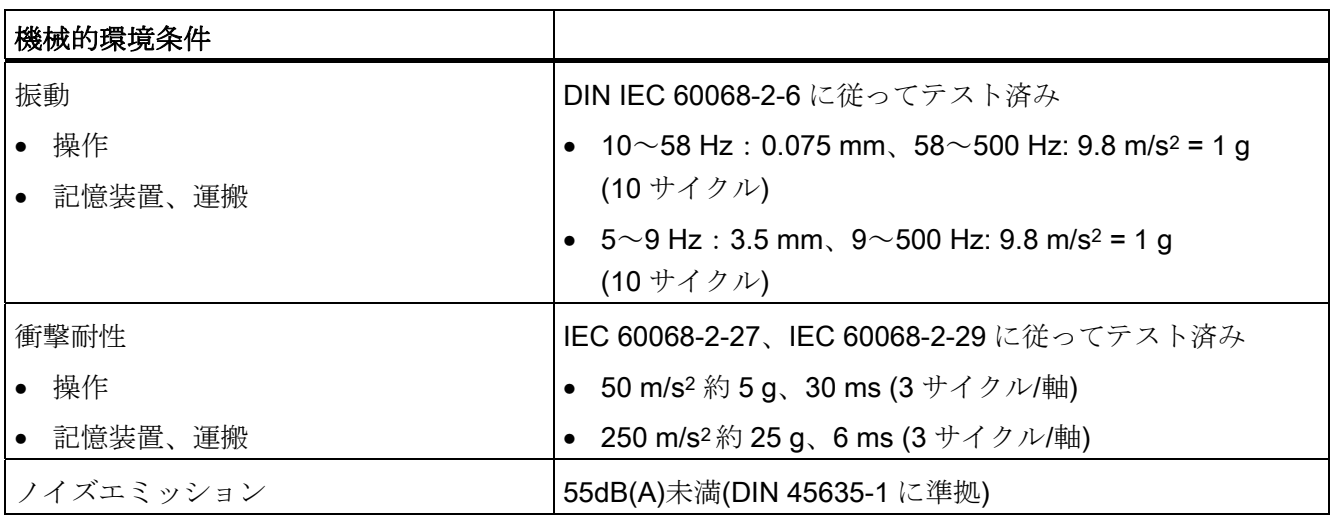

# 14.2 ポートおよび状態表示

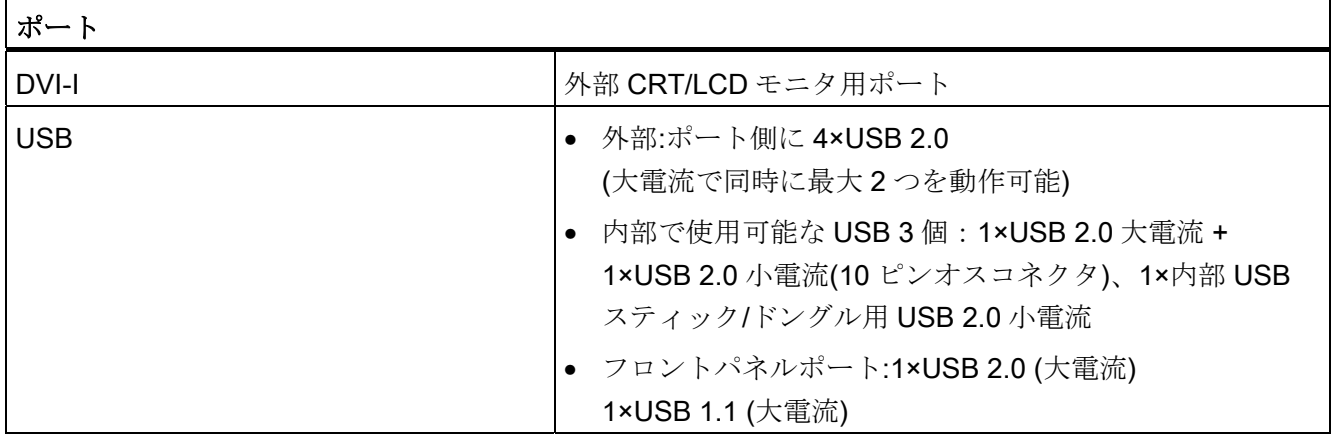

14.2 ポートおよび状態表示

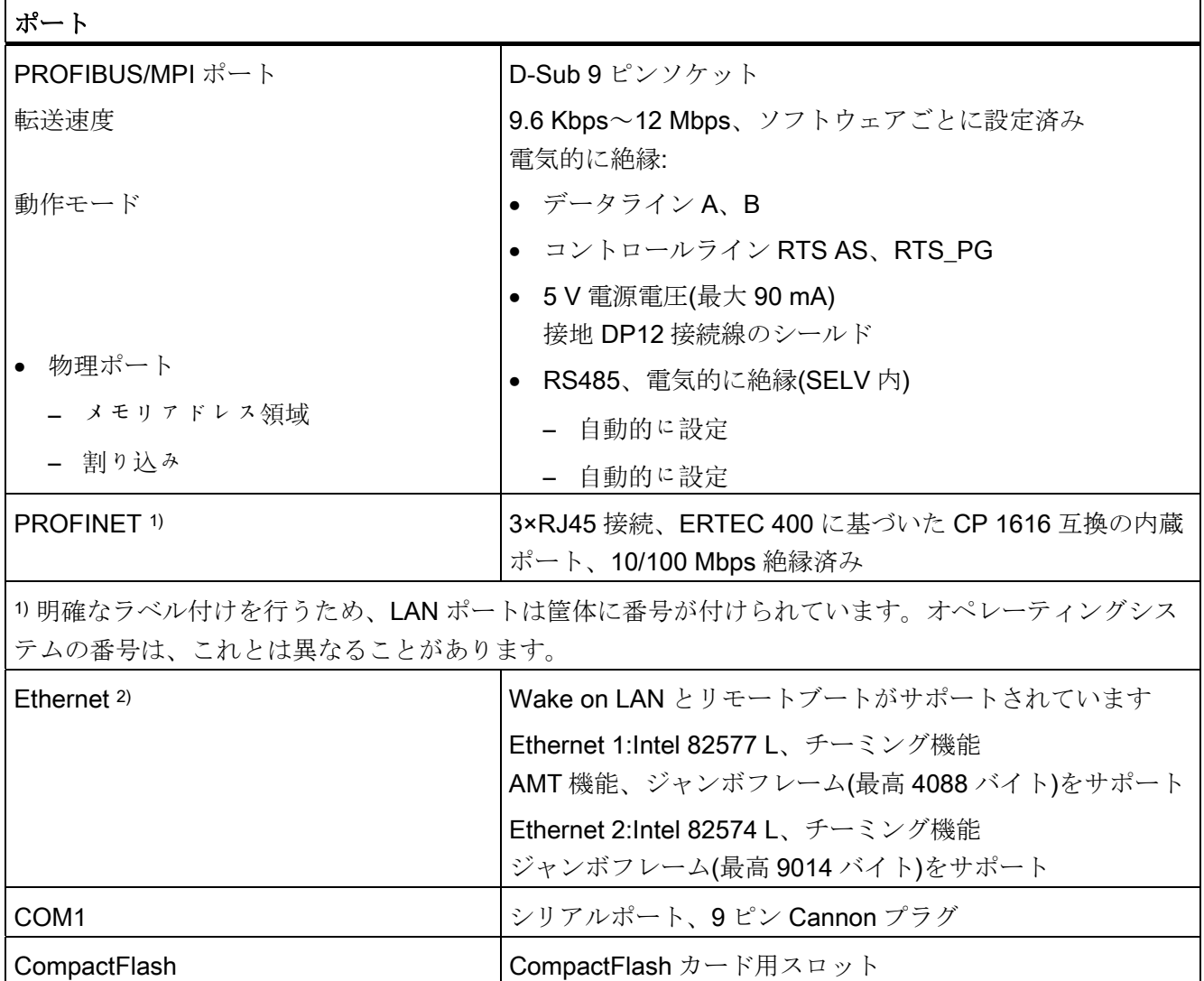

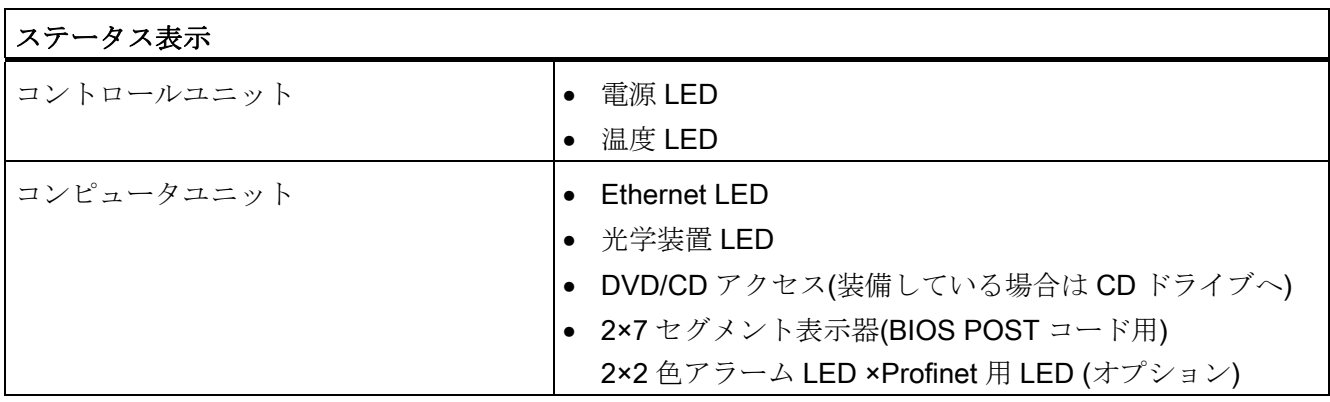

#### \*1 安全特別低電圧回路(SELV)内の電気的絶縁

∗2 LAN インターフェースは、固有の識別を行うため、筐体に番号が付けられていま す。オペレーティングシステムの番号は、これとは異なることがあります。

14.3 装置の電流/電力要件

# 14.3 装置の電流/電力要件

#### 最大電流値

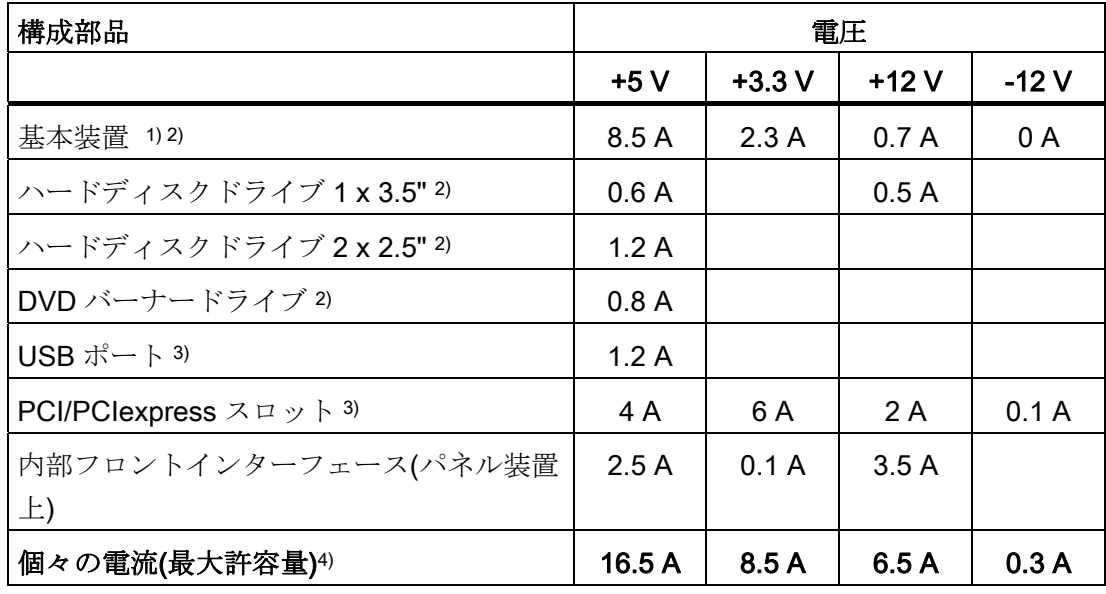

1) 基本装置にはマザーボード、プロセッサ、メモリ、両方のファン、CF を含みます。 2) 選択した装置の設定に依存します。

3) PCI および USB 増設の最大許容積算電力は最大 30 W です。

4) 5 V および + 3.3 V での最大許容積算電力は 90 W です。

#### 公称電力値

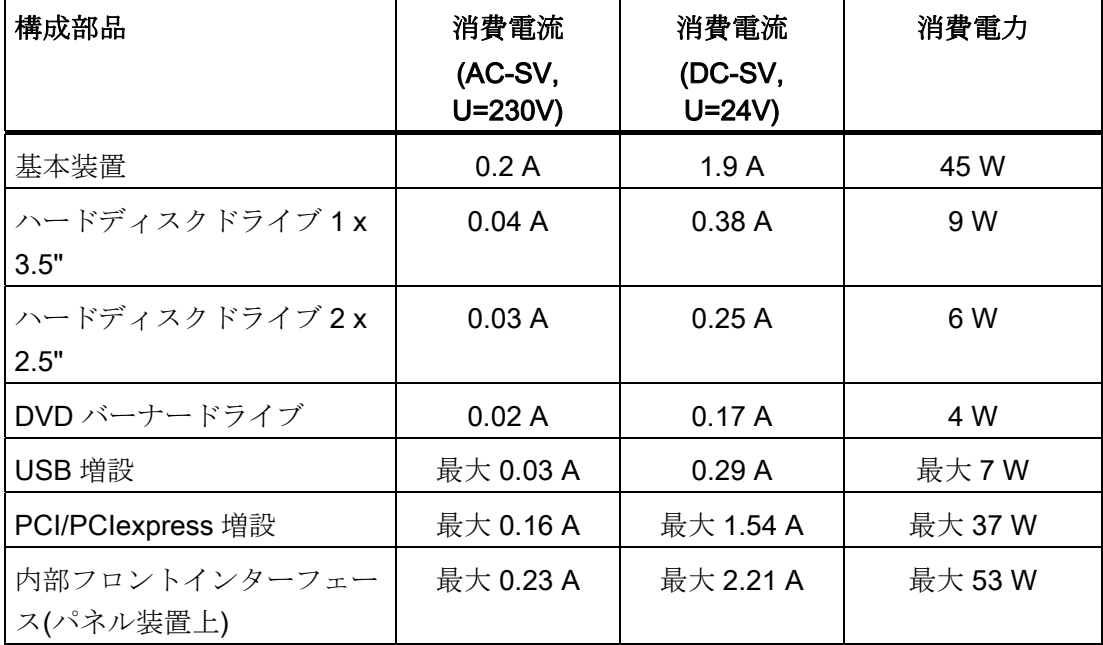

### 14.4 AC 電源

#### 技術仕様

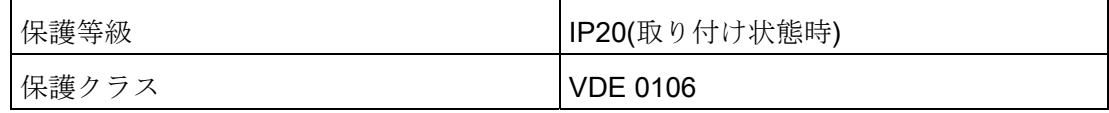

#### 注記

電源には、EMC ガイドラインに適合する有効な PFC (力率補正)回路が組み込まれてい ます。

無停電 AC 電源システム(UPS)は、アクティブ PFC 搭載の SIMATIC PC と併用したと きに、標準モードおよびバッファリングされたモードで正弦波の出力電圧を供給する必 要があります。

UPS の特性については、標準の EN 50091-3 および IEC 62040-3 に記載、分類されて います。標準モードおよびバッファリングされたモードで正弦波の出力電圧を持つ装置 は、「VFI-SS-....」または「VI-SS-....」の分類で識別されます。

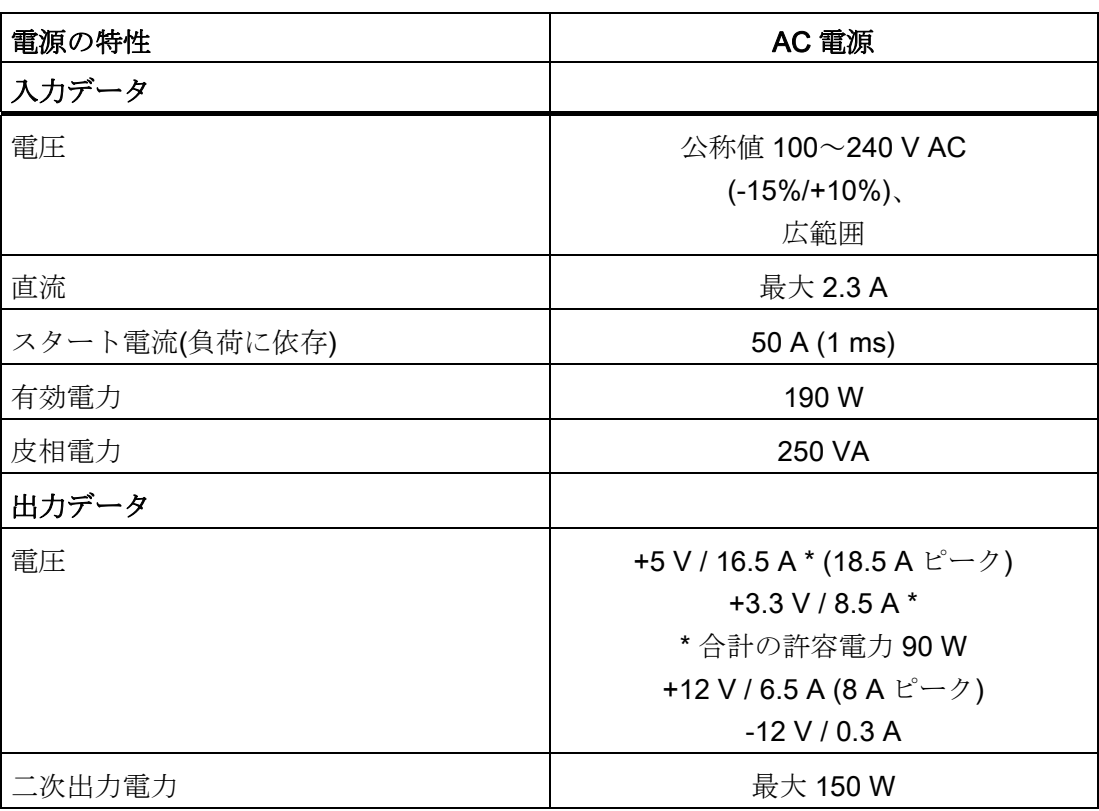

14.5 DC 電源

#### AC 電源のパワーグッド信号

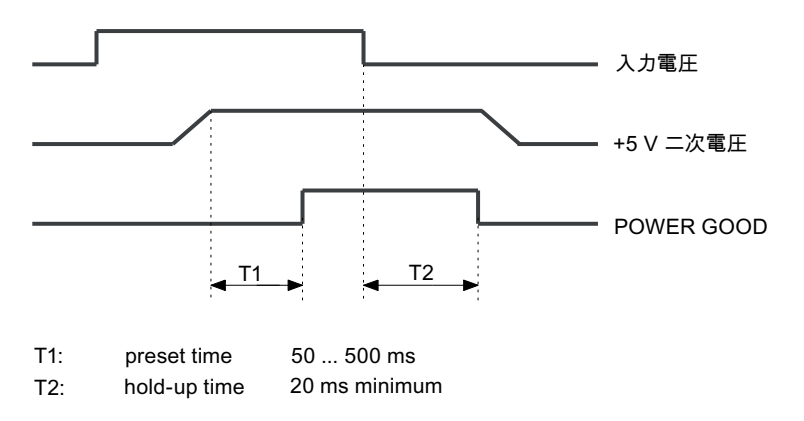

# 14.5 DC 電源

#### 仕様

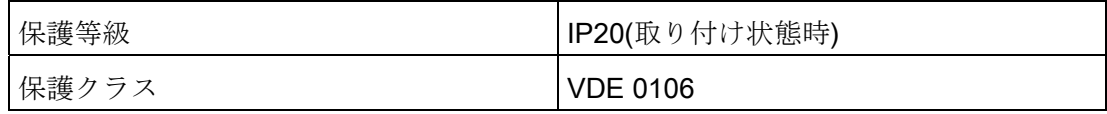

1) PCI スロットごとの 15 W を含む

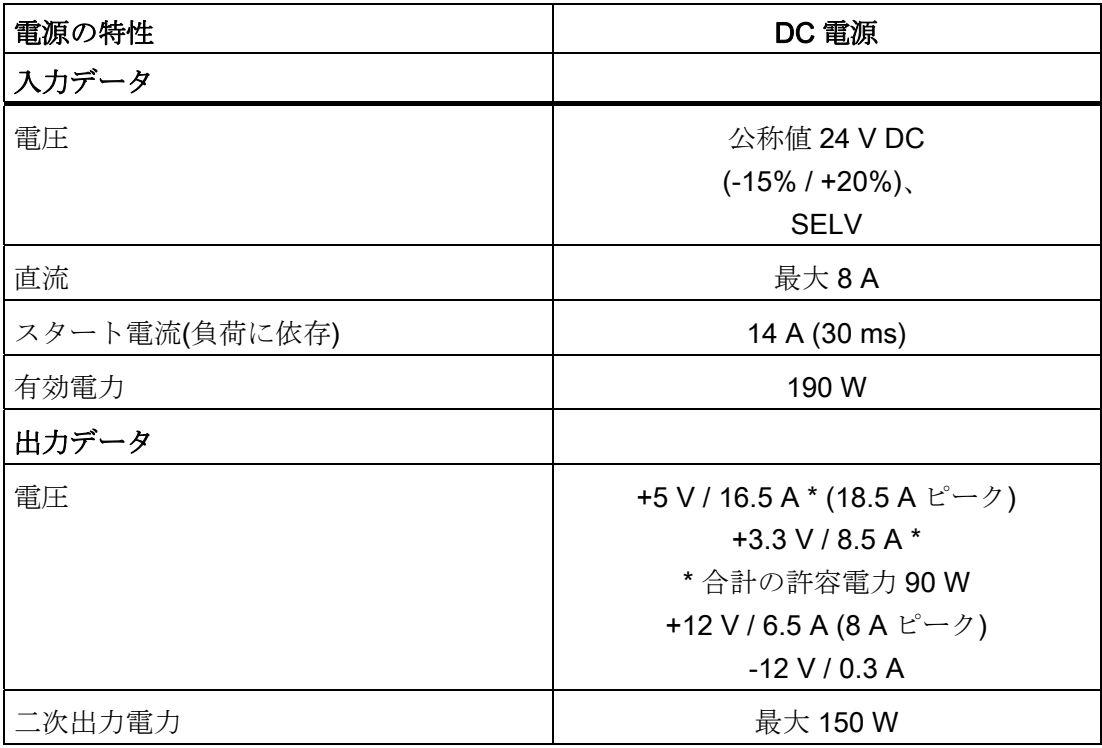

**146キーボード表** 

DC 電源のパワーグッド信号

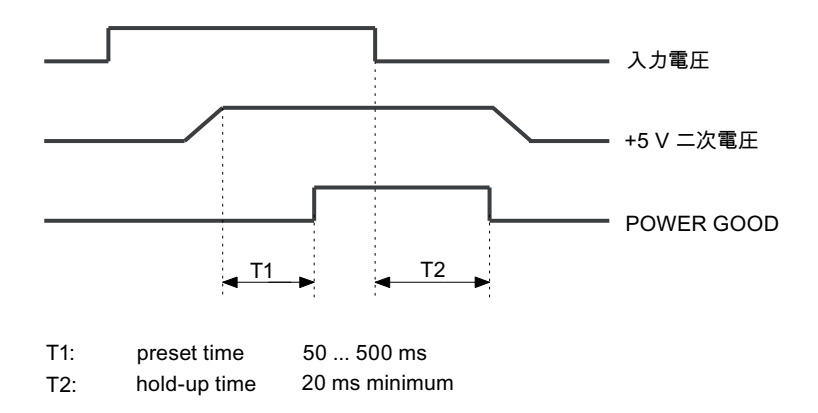

# 14.6 キーボード表

キーコード

以下の表は、キーパネルのあるコントロールユニットにのみ適用されます。 「キーコ ード表」領域および「ユーザー仕様」にある SIMATIC KeyTools に入力できるすべての 文字が含まれています。 特定のキーを押すと引き出される文字が「表示/機能」列に一 覧表示されています。 詳細については、「マニュアルとドライバ」CD の SIMATIC KeyTools の説明書に記載してあります。

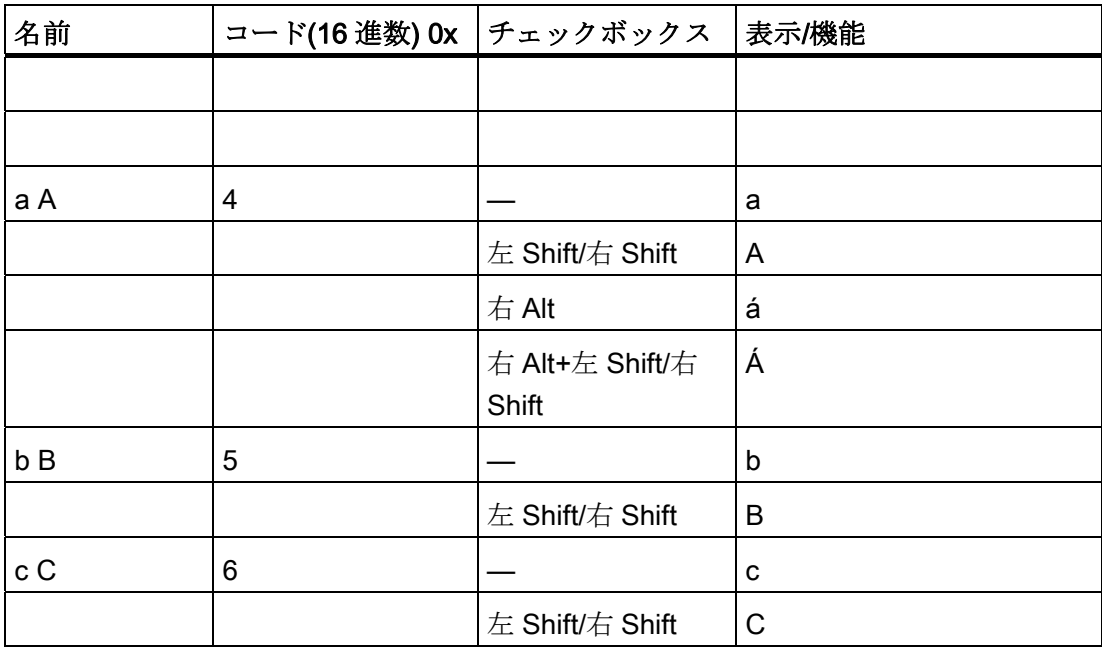

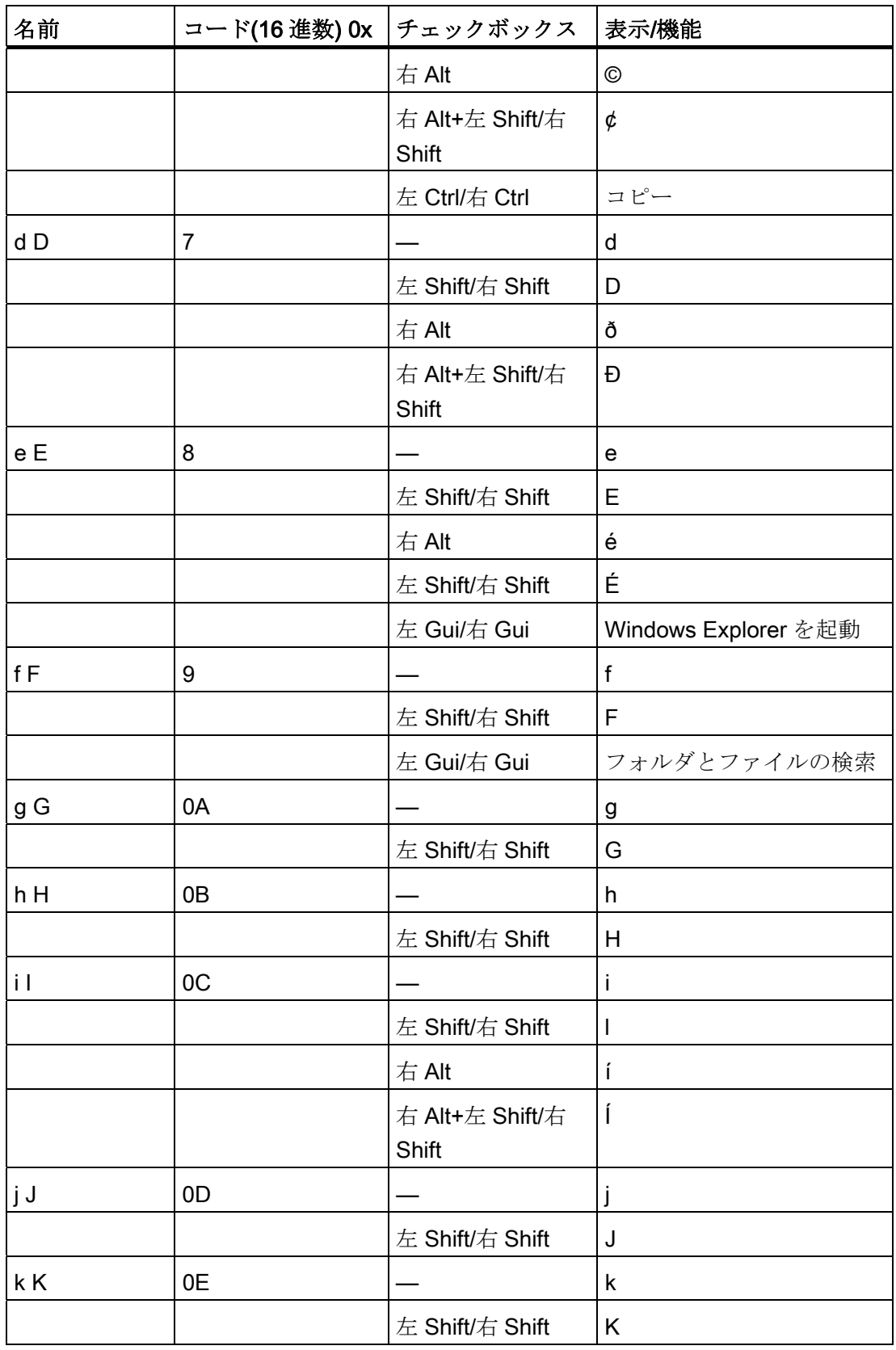

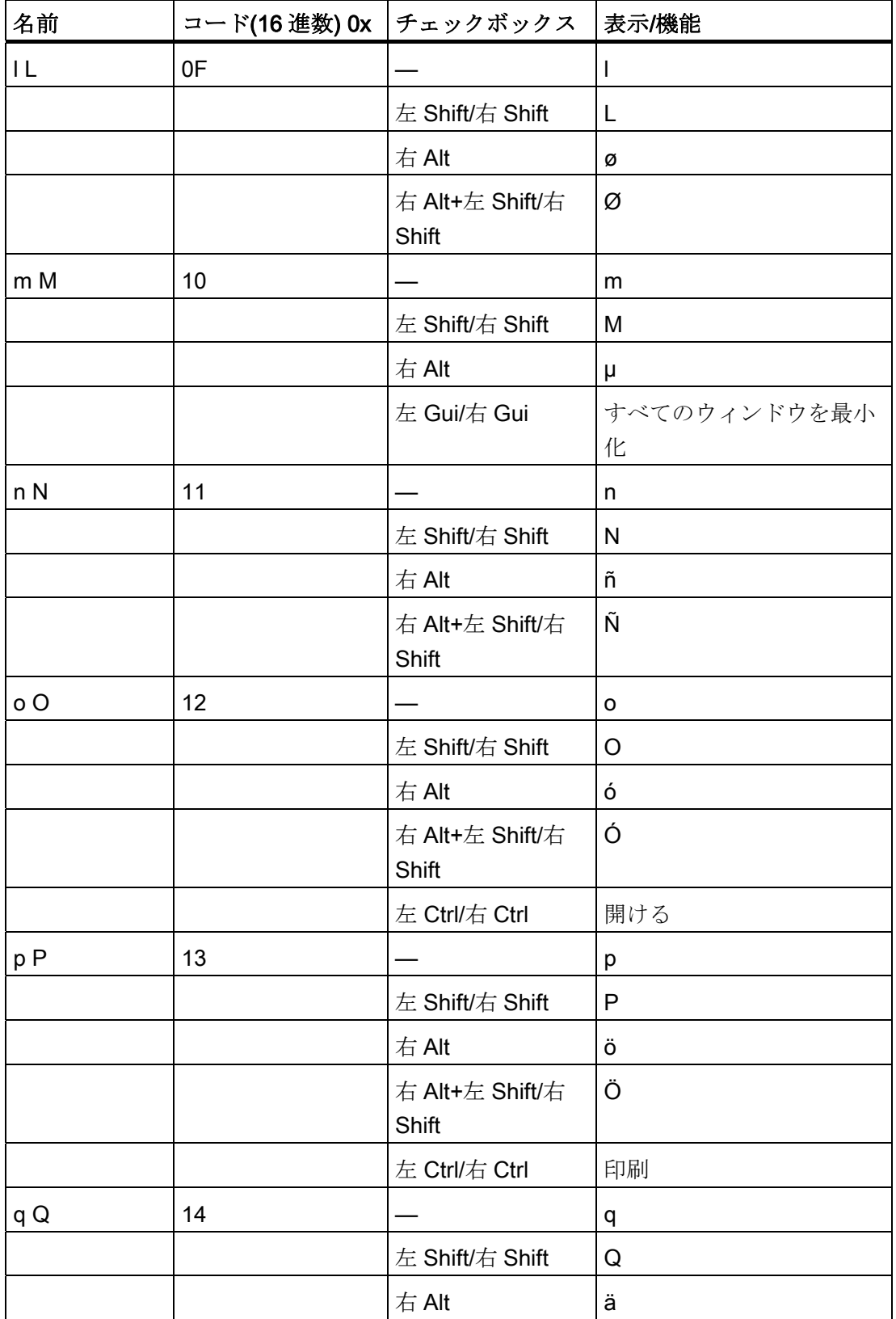

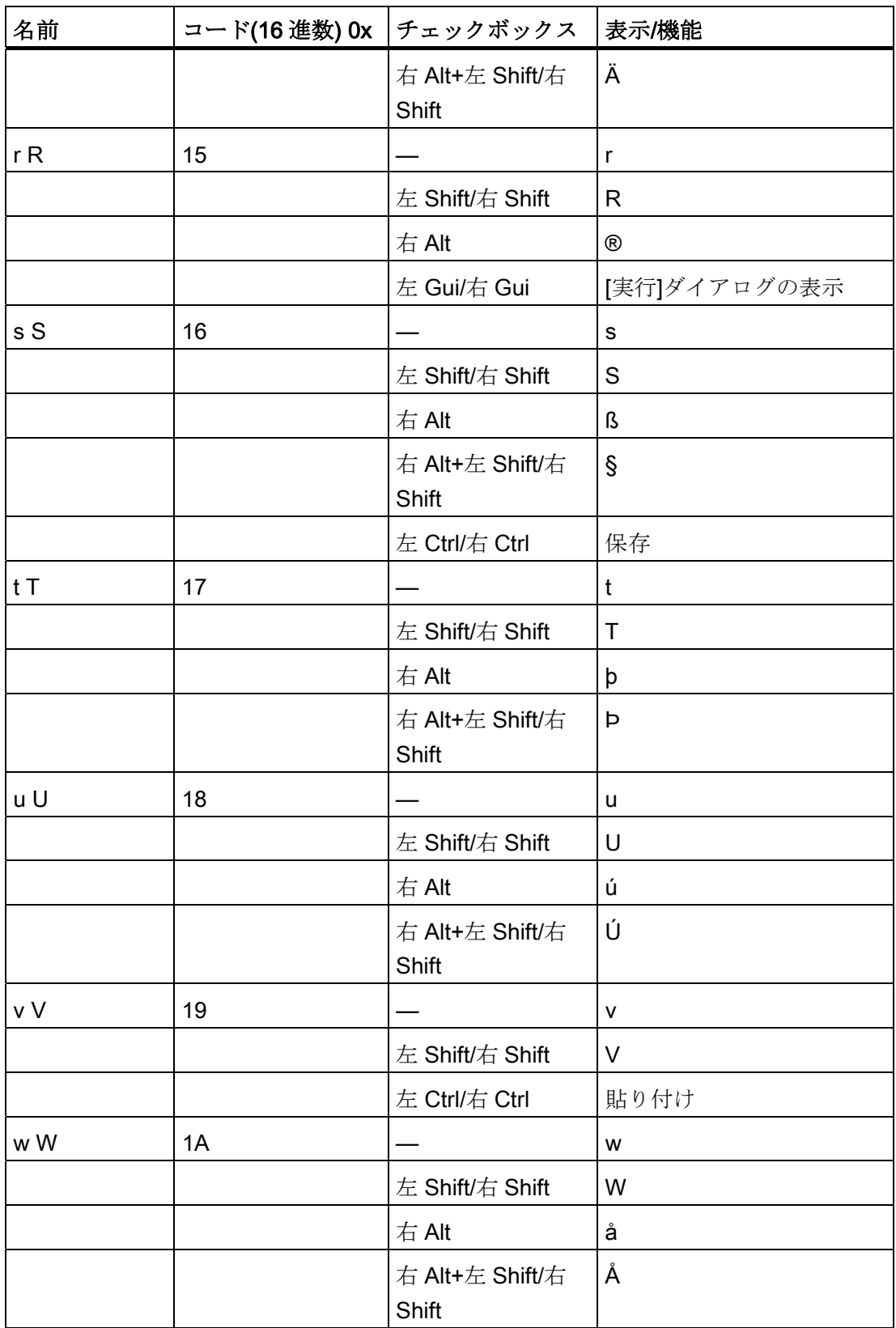

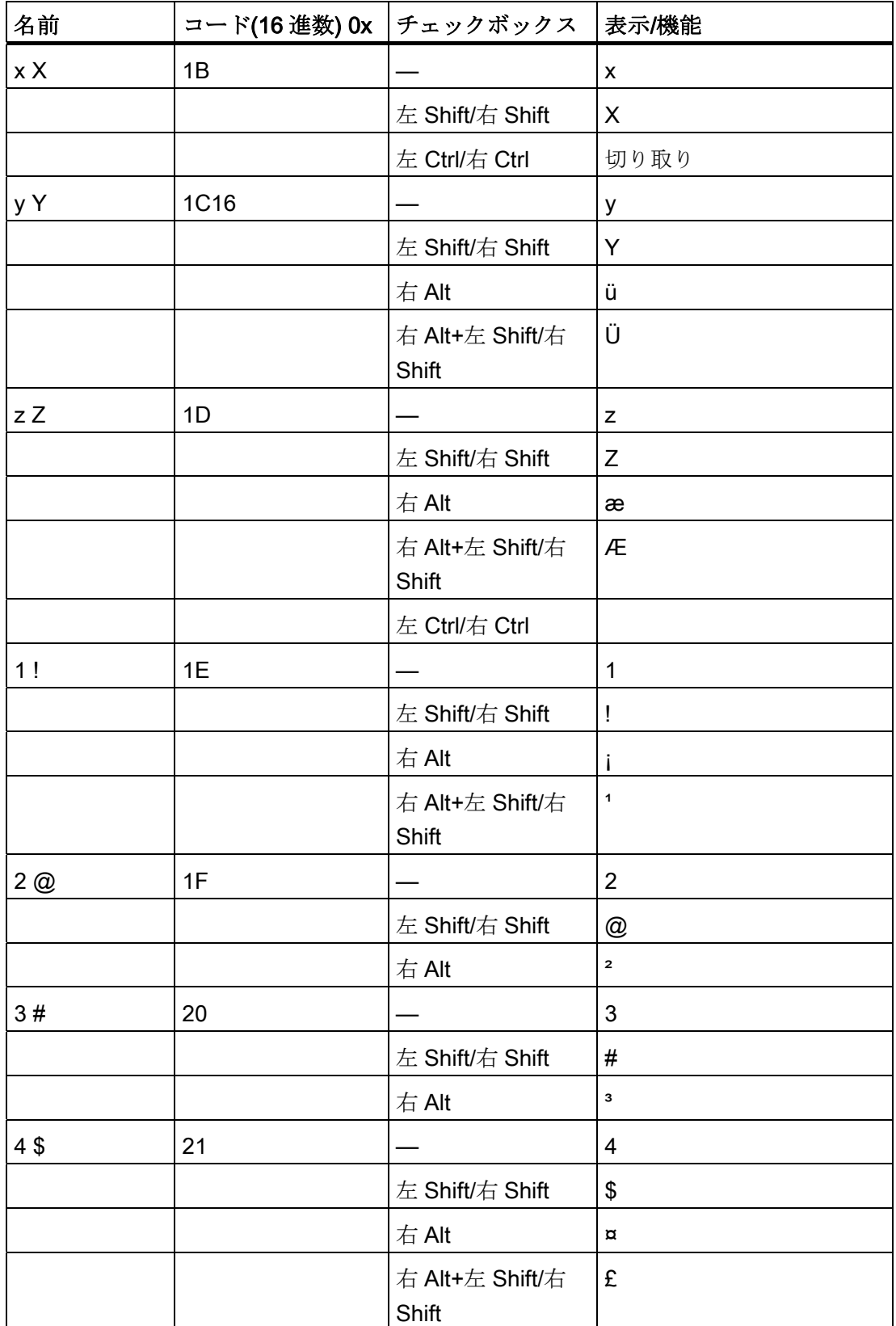

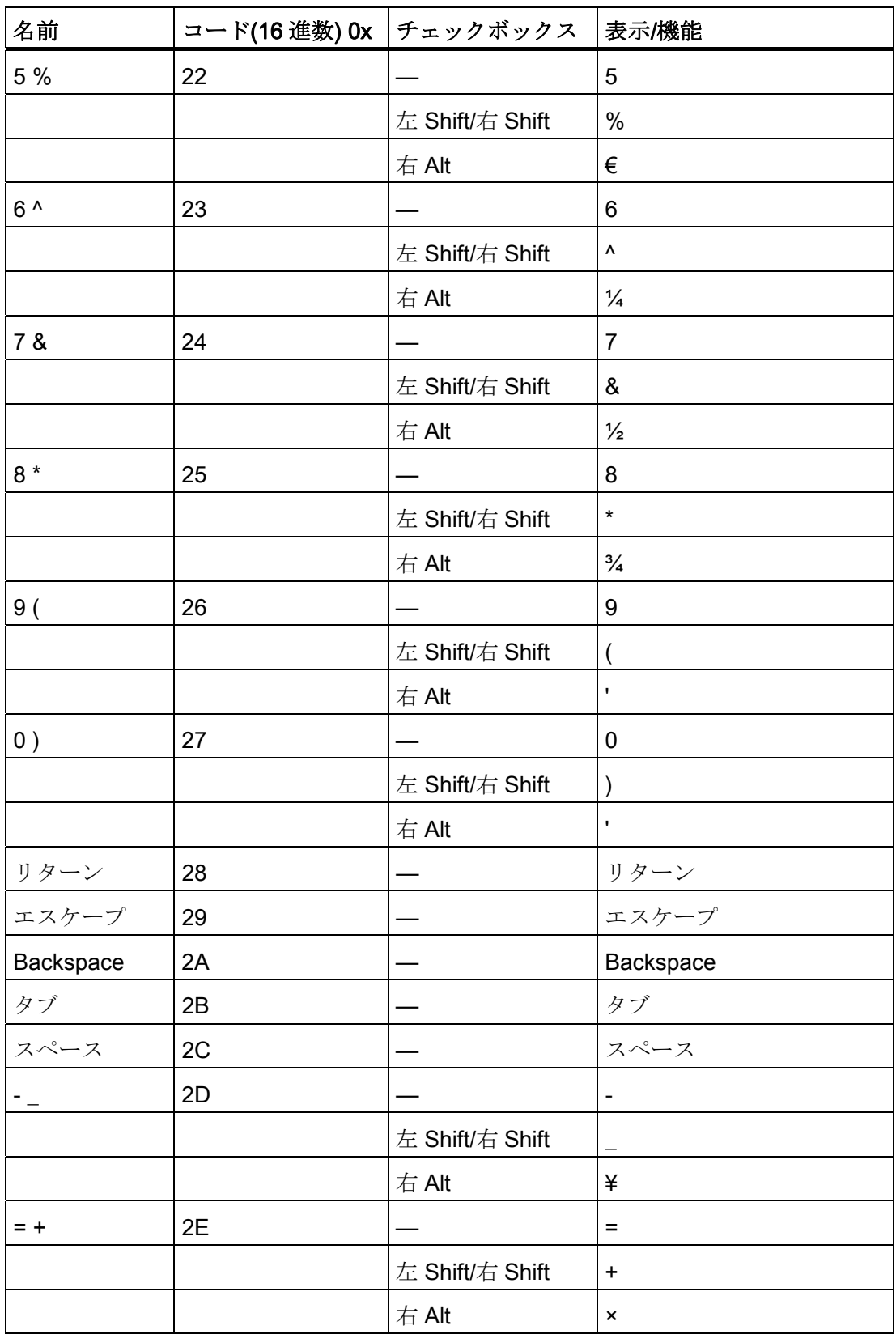

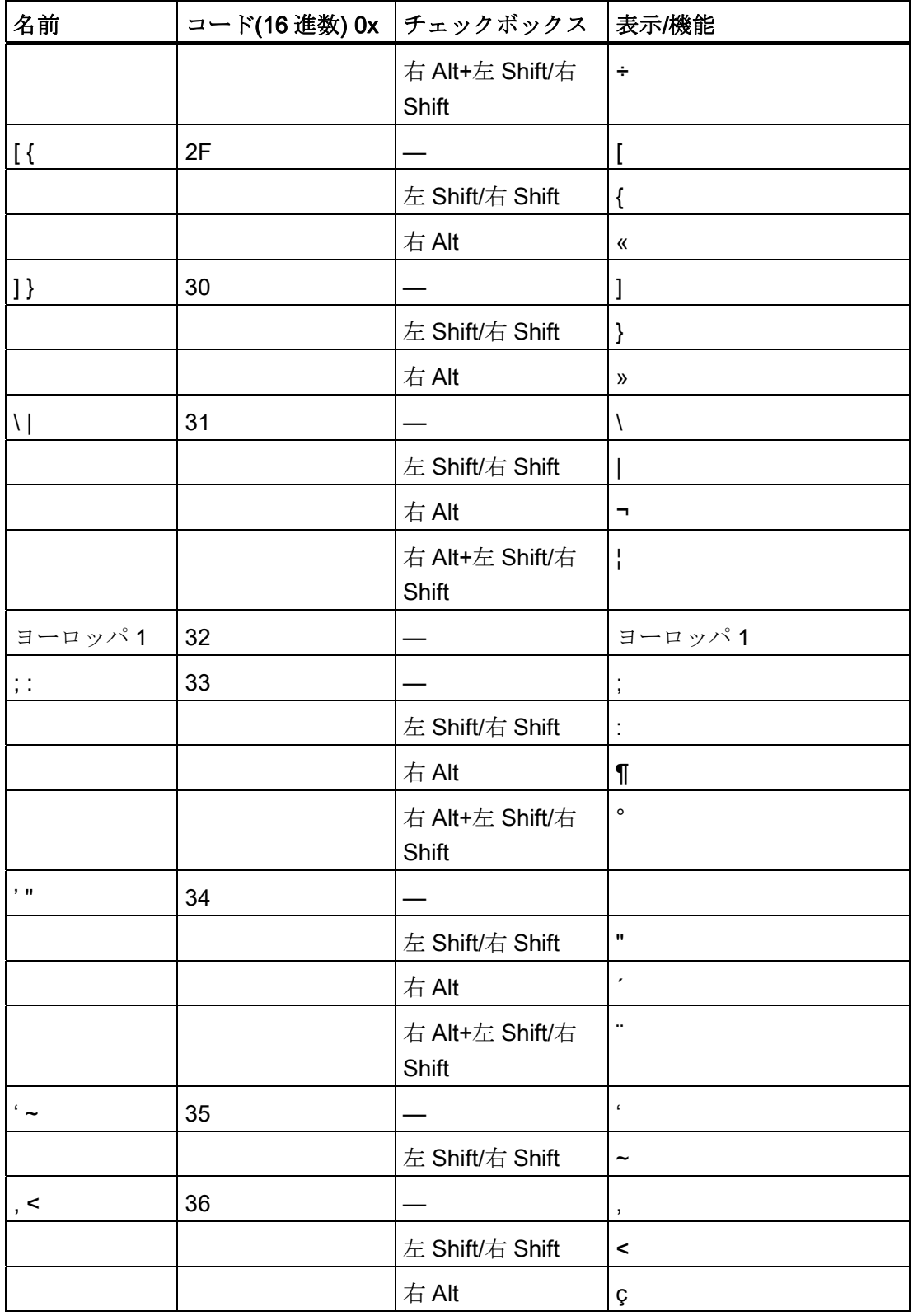

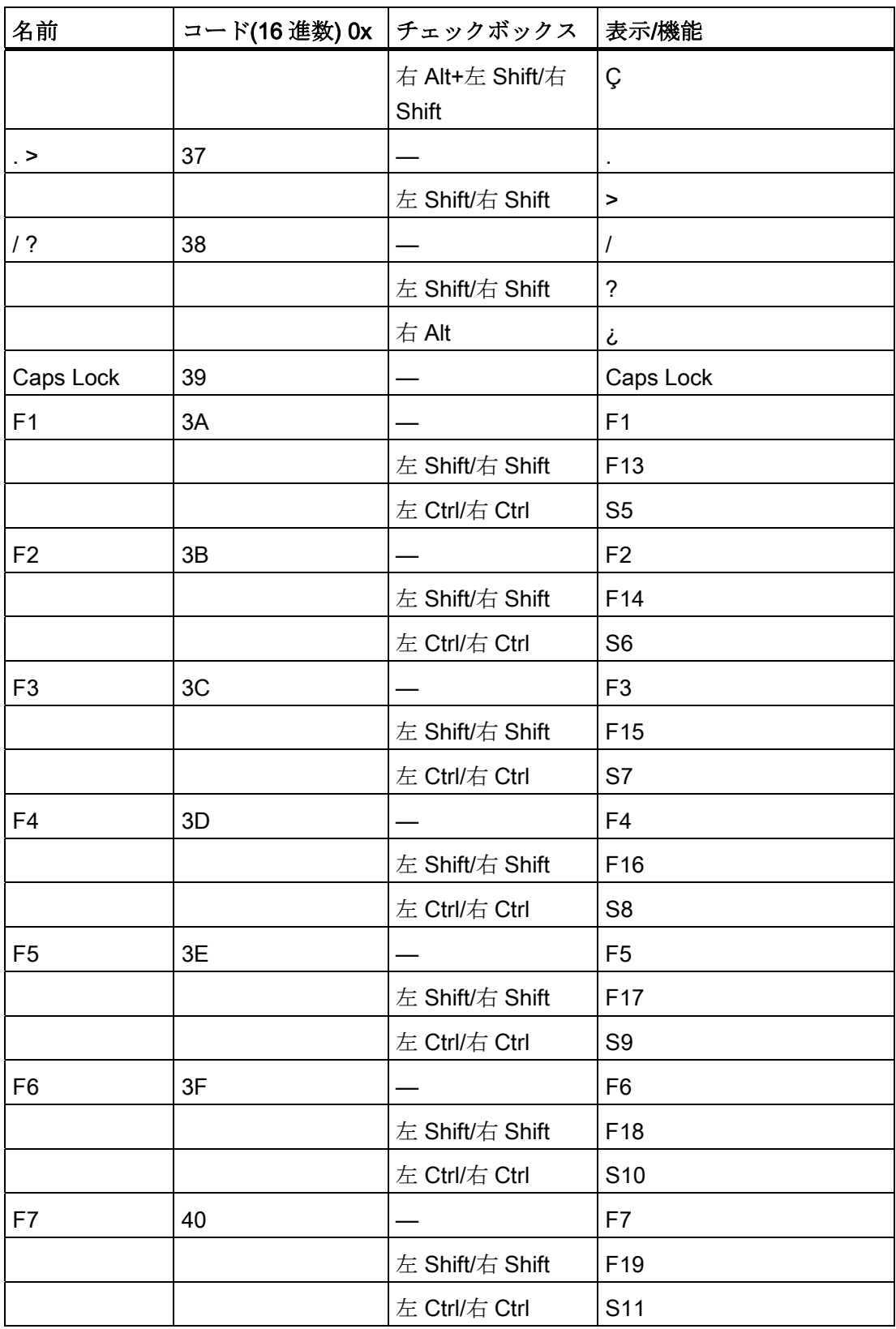

14.6 キーボード表

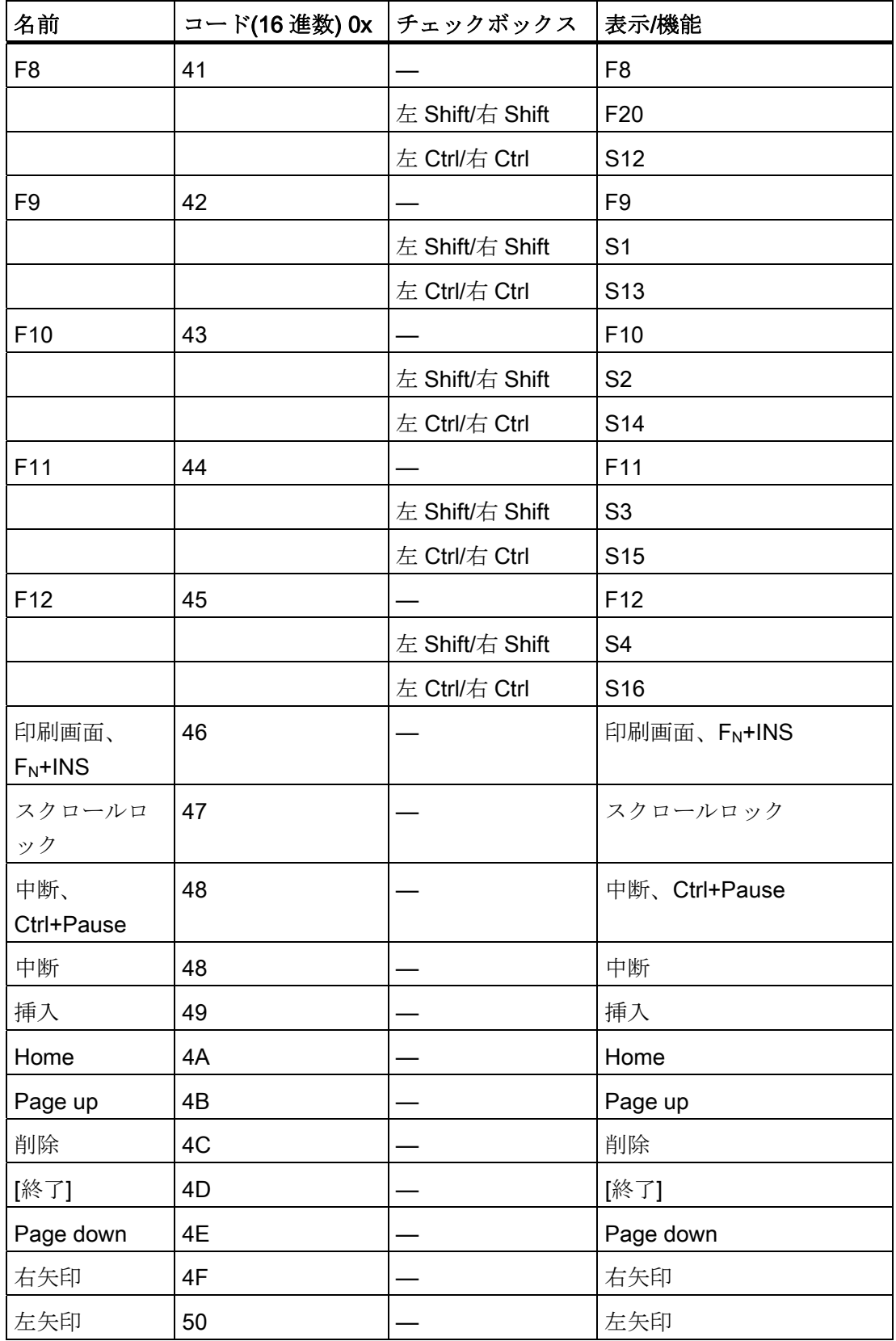

SIMATIC HMI IPC677C 操作説明書, 01/2011, A5E03725252-01 205

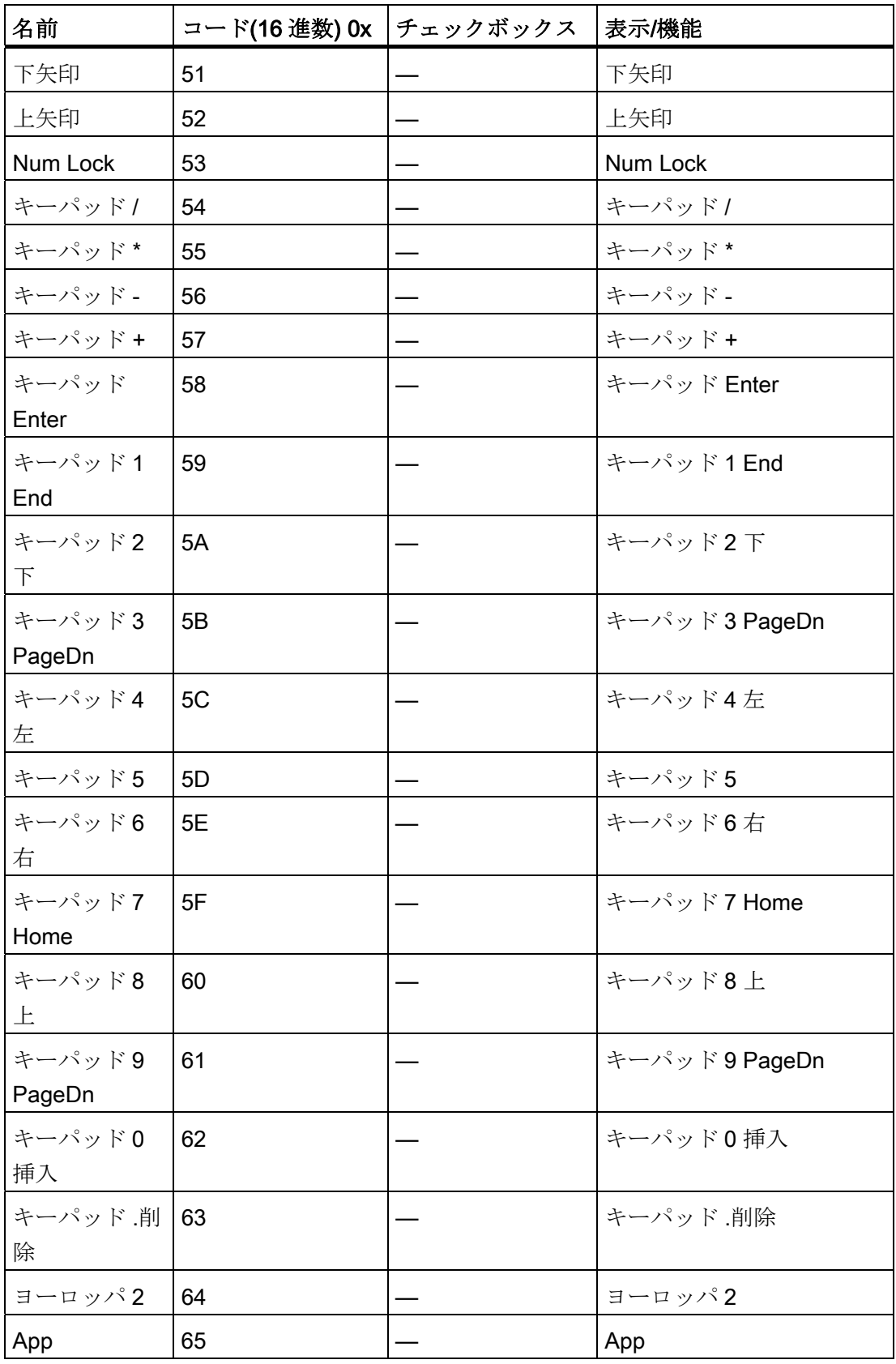

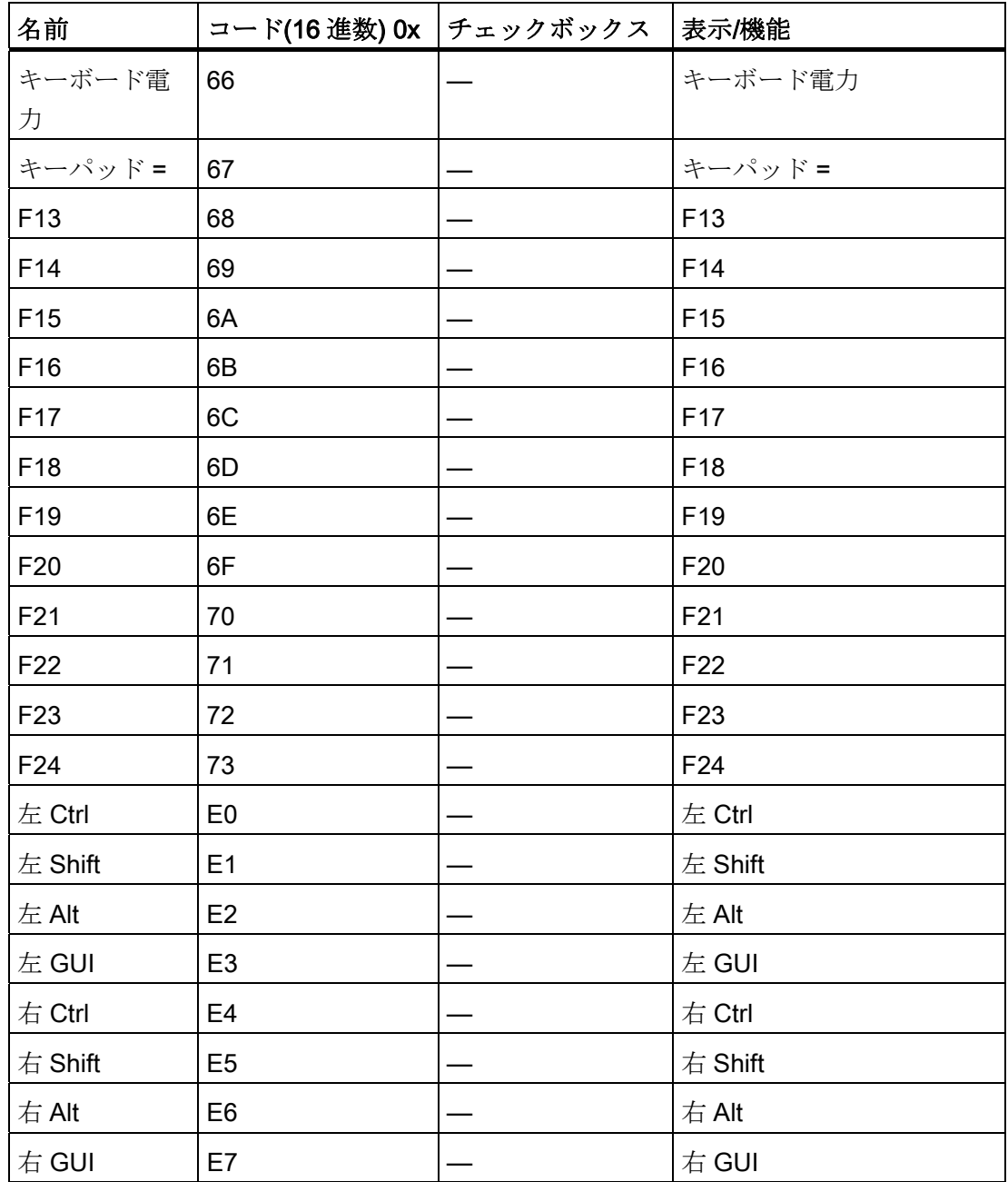

# 15.1 寸法図 IPC

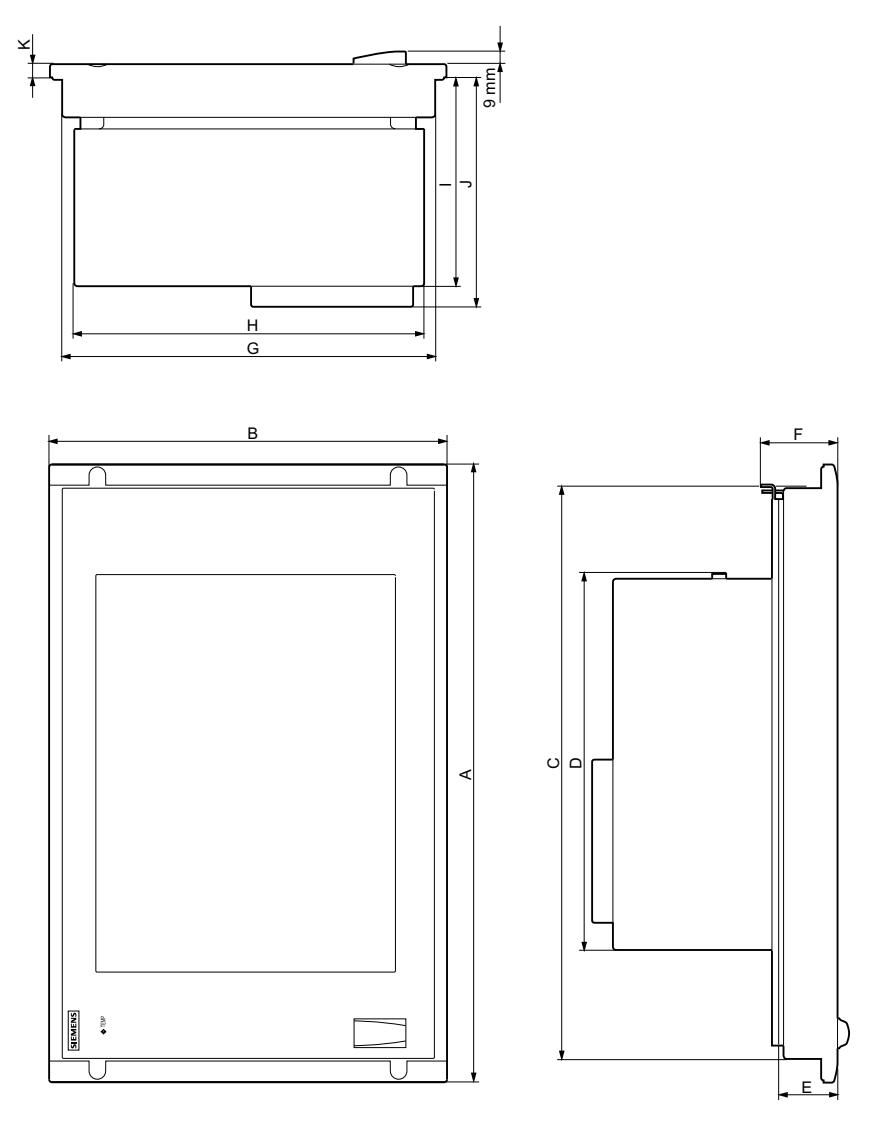

図 15-1 寸法図 IPC

寸法図

15.1 寸法図 IPC

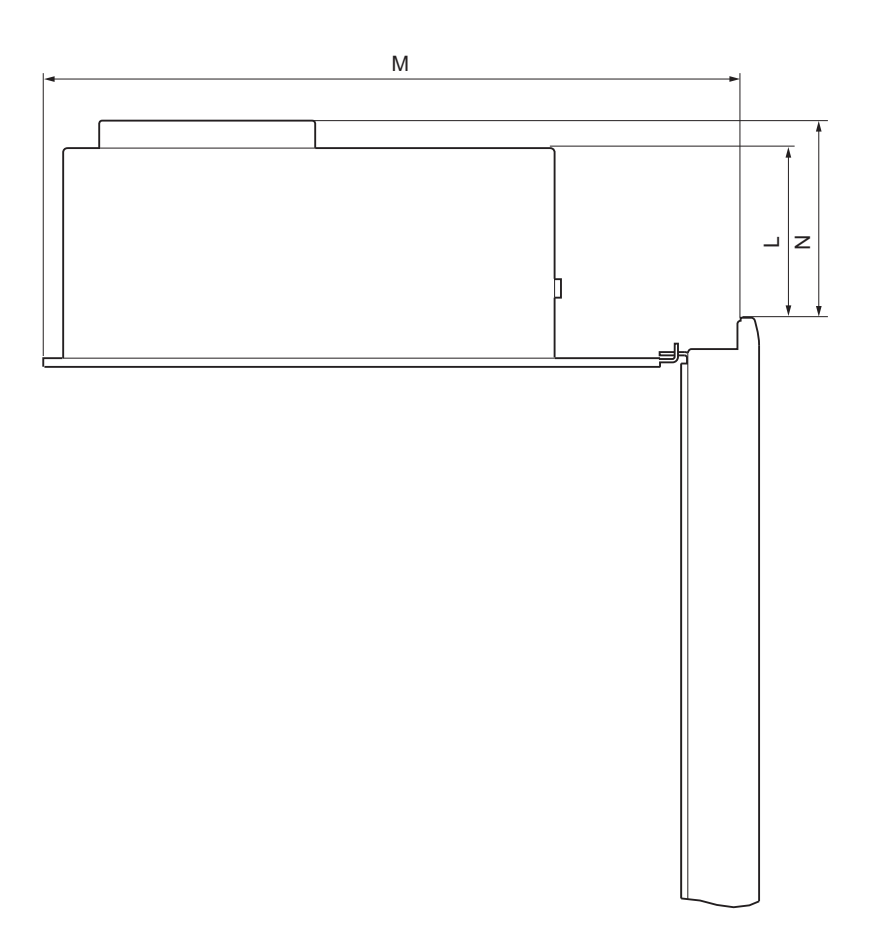

図 15-2 寸法図 IPC、コントロールユニットから取り外されたコンピュータユニット

寸法図

15.1 寸法図 IPC

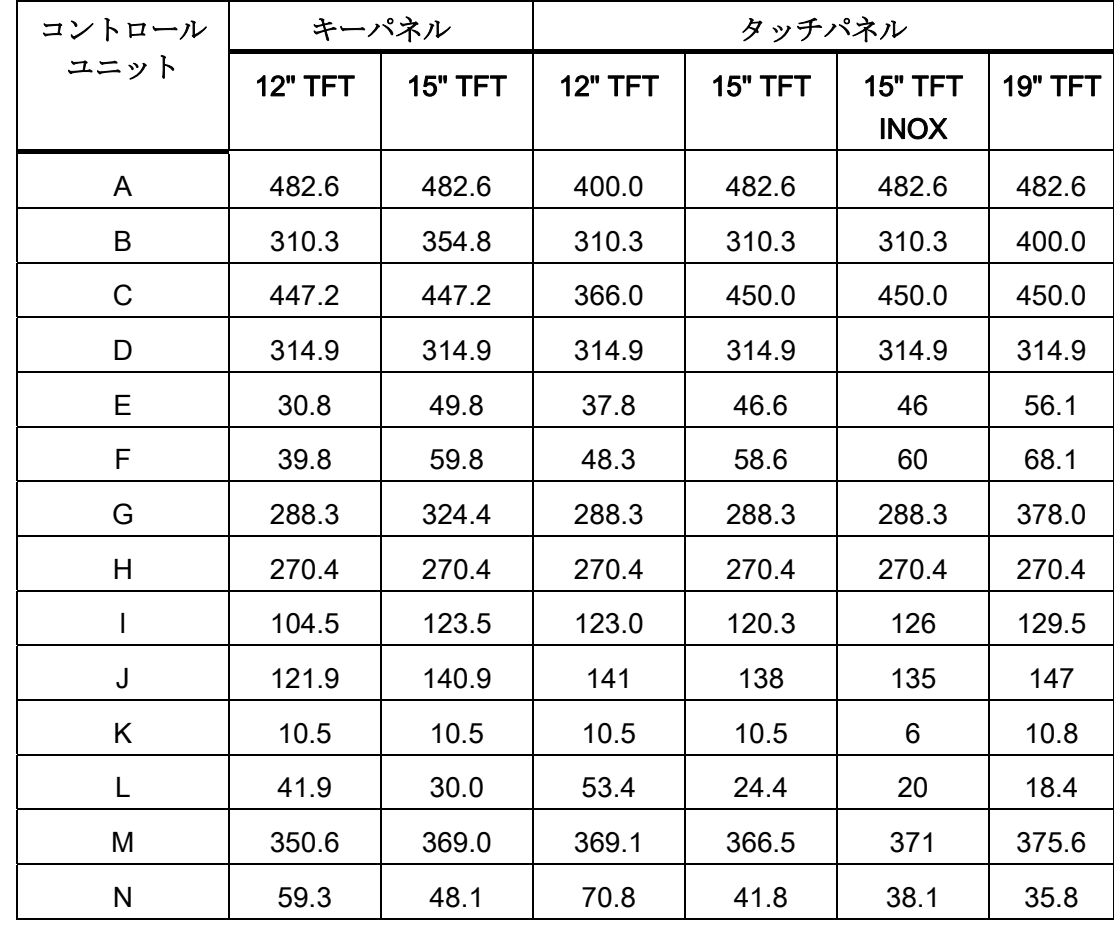

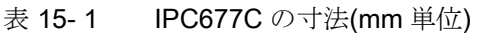

15.2 増設モジュールの取り付け用外形図

# 15.2 増設モジュールの取り付け用外形図

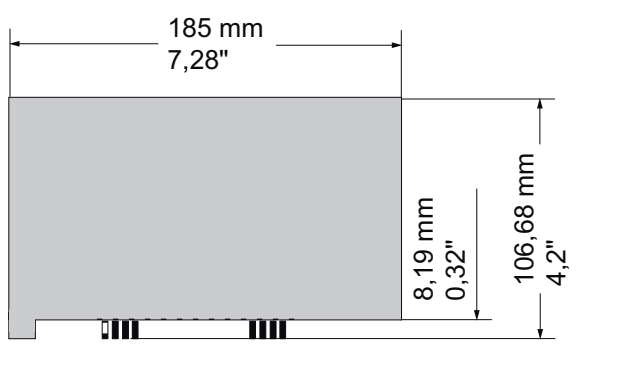

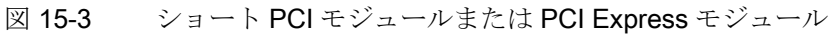

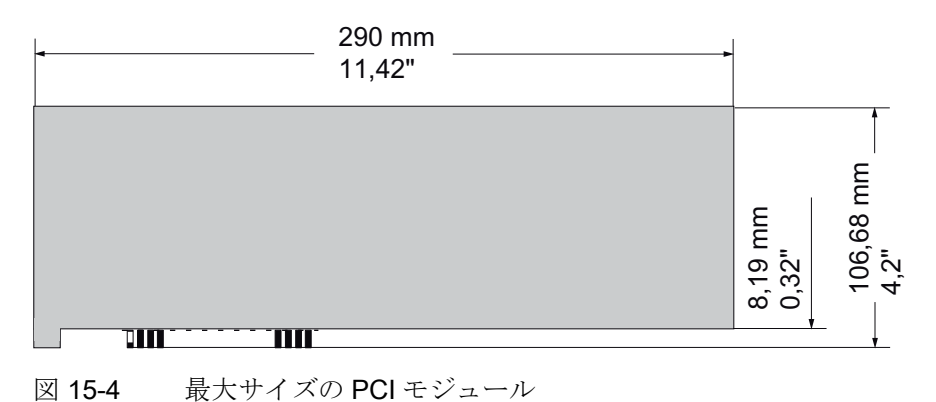

# 詳細な説明 2009年1月10日 10月10日 10月10日 10月10日 10月11日 10月11日 10月11日 10月11日 10月11日 10月11日 10月11日 10月11日 10月11日 10月11日 10月11日 10月11日 10月11日 10月11日 10月11日 10月11日 10月11日 10月11日 10月11日 10月11日 10月11日 10月11日 10月11日 10月11日 10月11日 10月11日 1

16.1 マザーボード

### 16.1.1 マザーボードの構造と機能

マザーボードの基本的なコンポーネントは、プロセッサおよびチップセット、メモリモ ジュール用のスロット 2 つ、内部インターフェースと外部インターフェースおよびフラ ッシュ BIOS です。

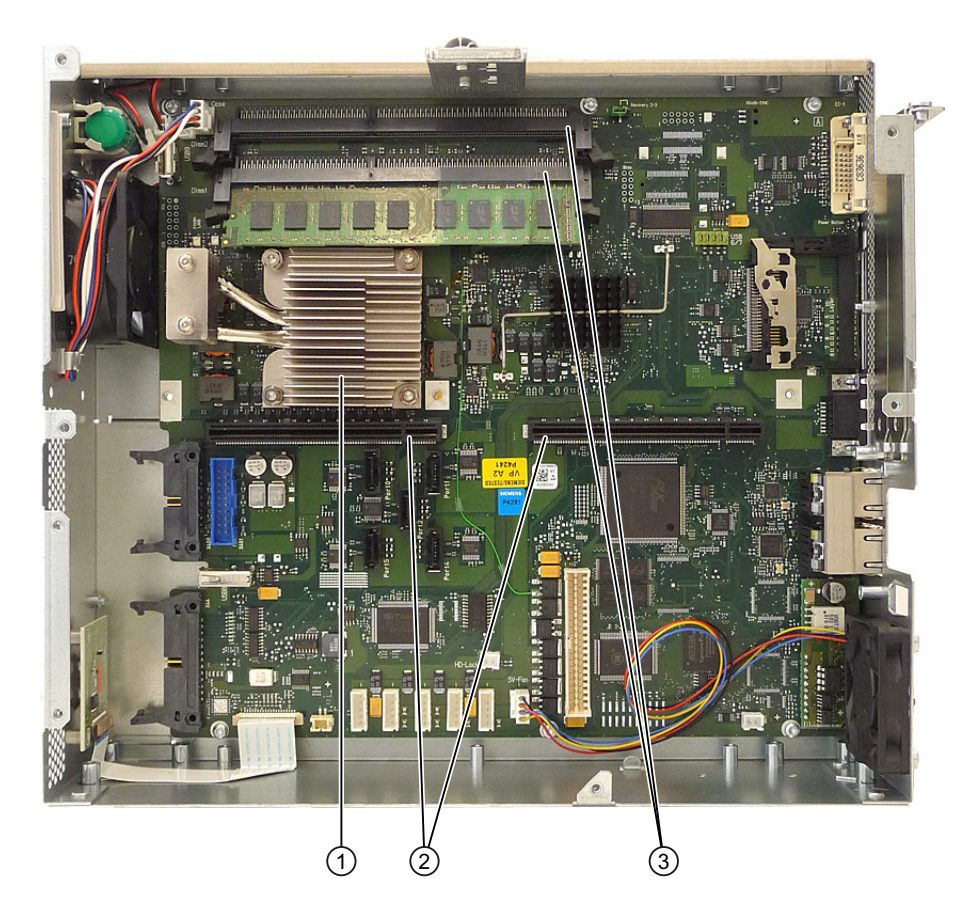

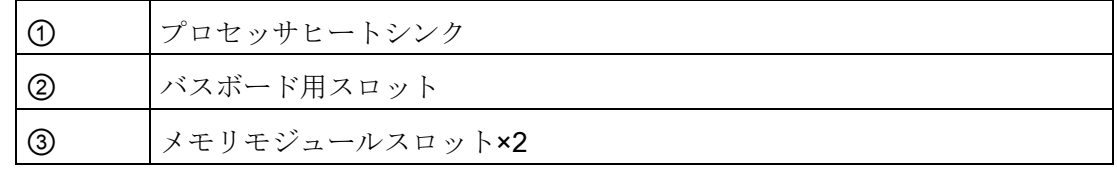

16.1 マザーボード

# 16.1.2 マザーボードの技術的特徴

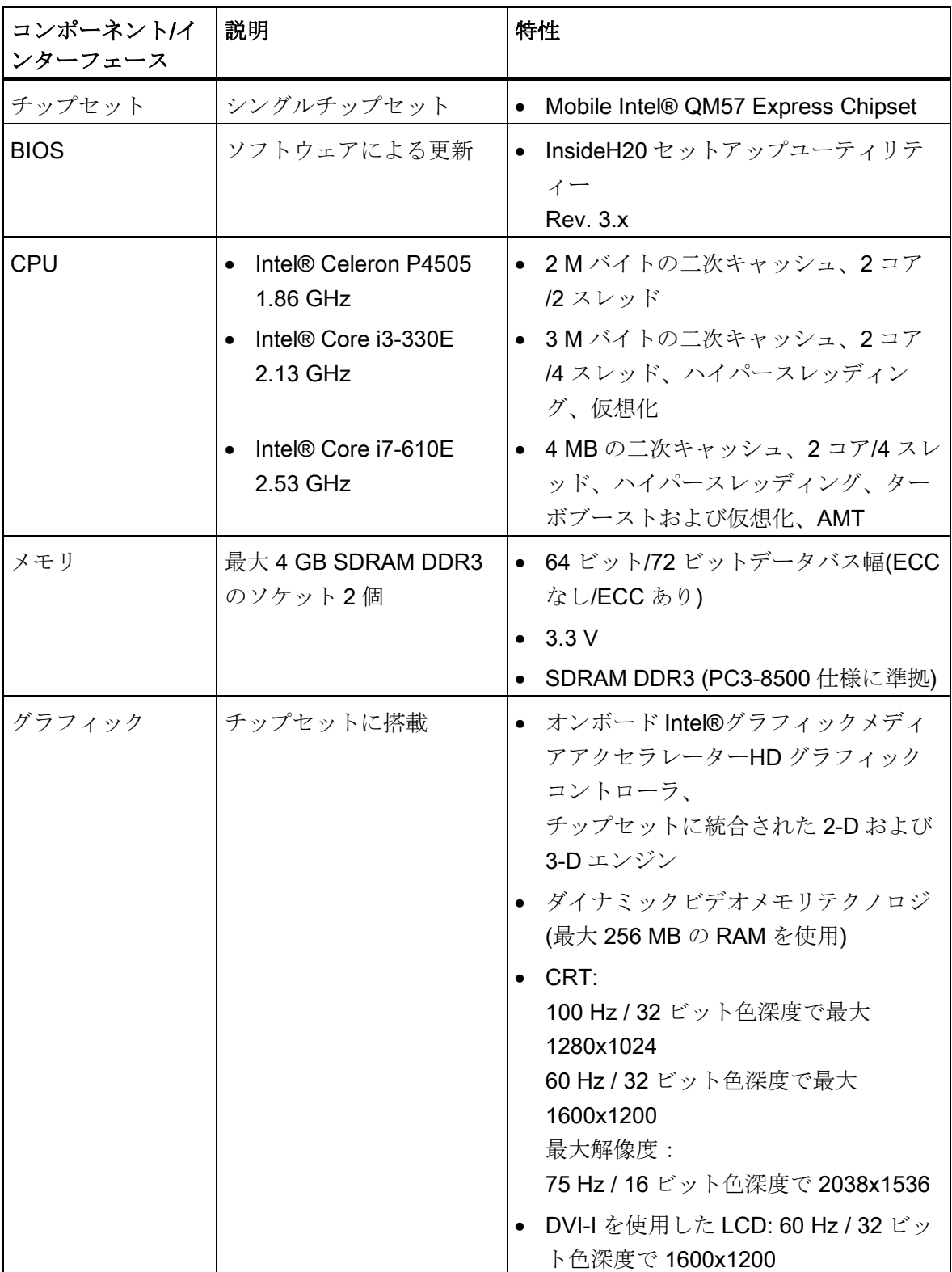

詳細な説明

16.1 マザーボード

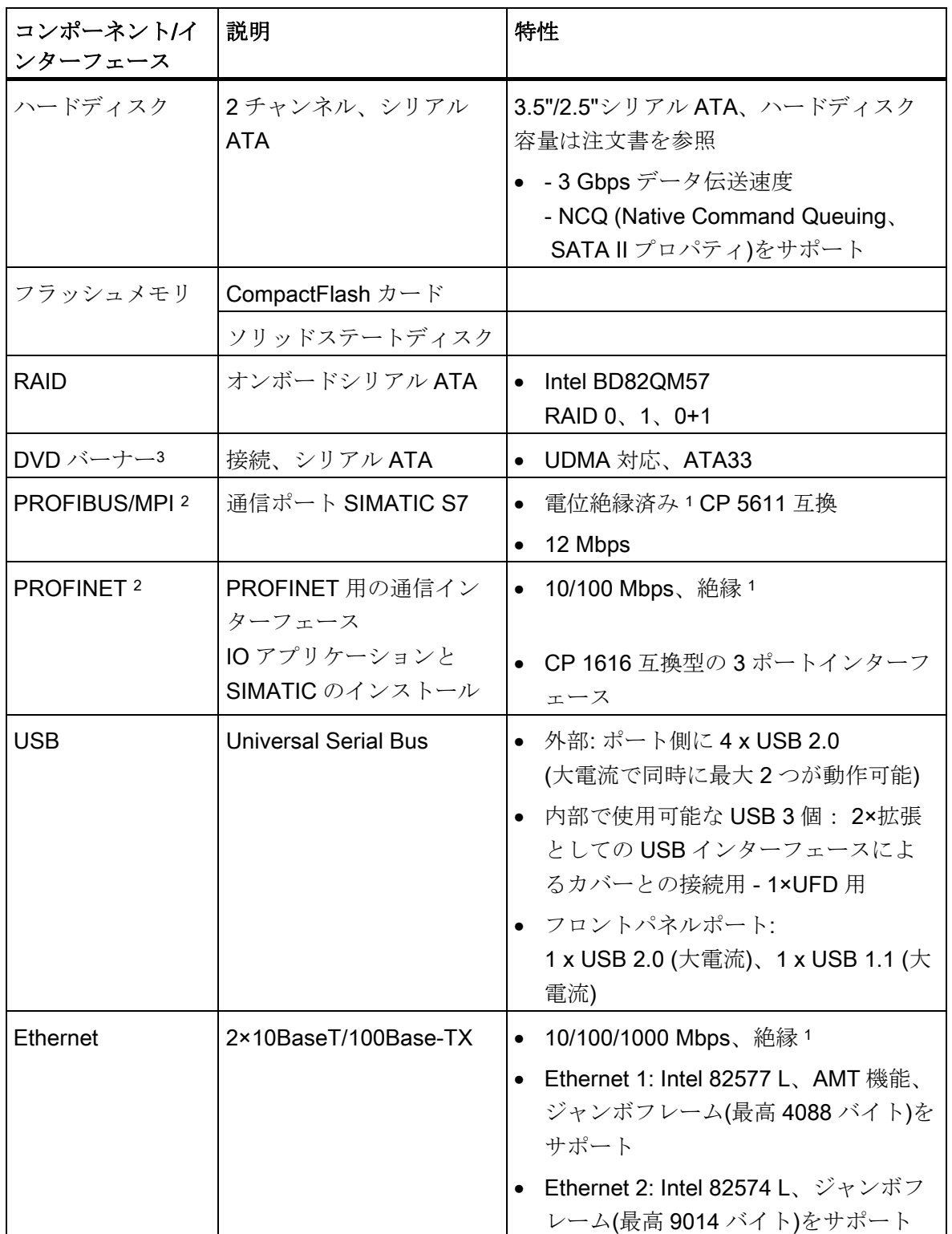

<sup>1</sup> 安全特別低電圧回路(SELV)内で電気的に絶縁されている

<sup>2</sup> オプション派生製品

<sup>3</sup> 選択されたデバイスの設定に依存

16.1 マザーボード

#### 16.1.3 マザーボードのインターフェース位置

ポート

装置のマザーボードは、以下のインターフェースを特徴としています。

- 外部装置接続用インターフェース
- 内部コンポーネント(ドライブ、バスボード等)用インターフェース

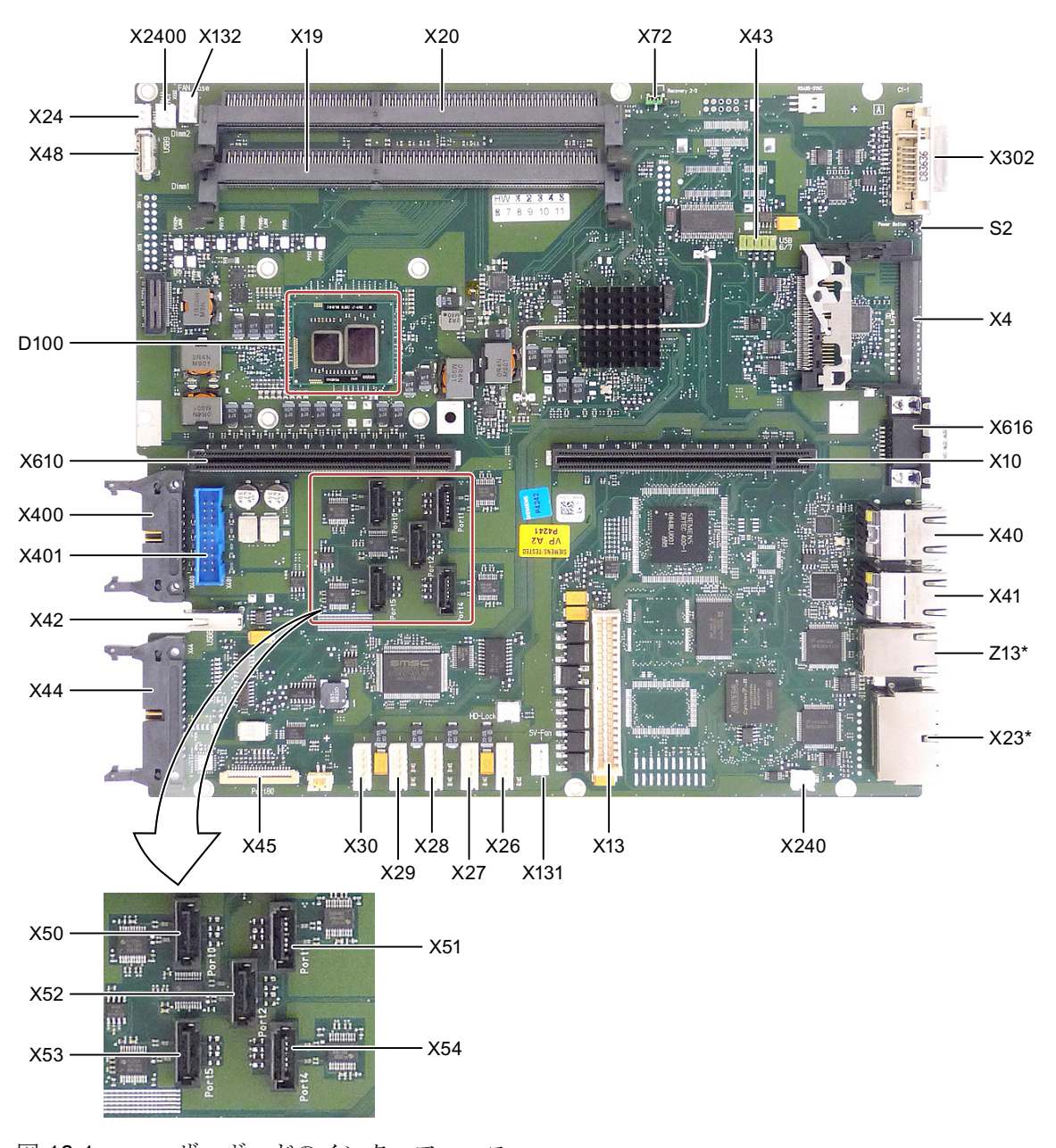

図 16-1 マザーボードのインターフェース

\* オプション派生製品
16.1 マザーボード

# 16.1.4 外部ポート

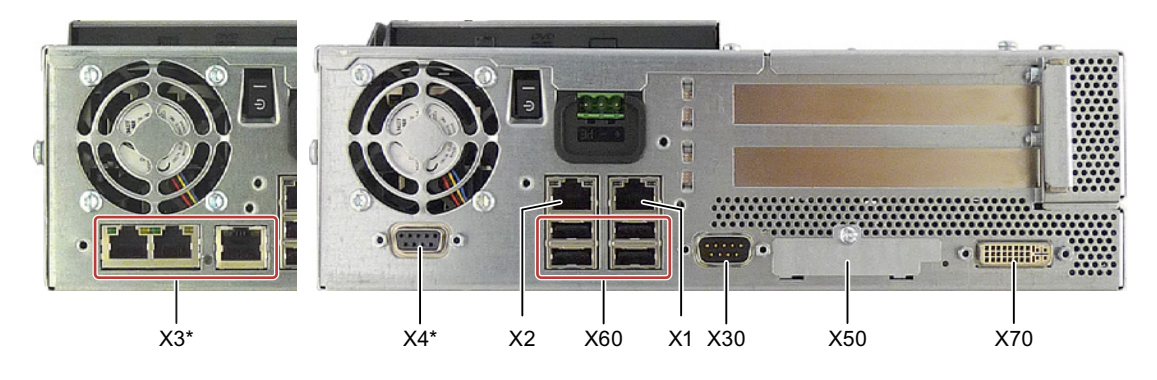

図 16-2 ポートのコネクタピンの割り付け

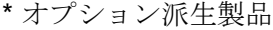

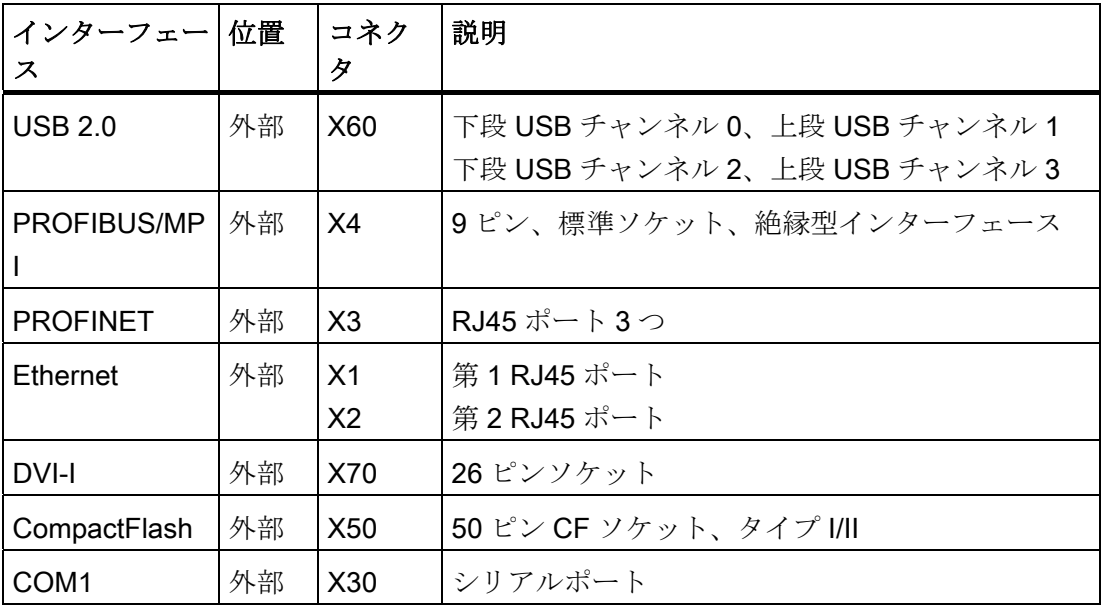

## USB ポート、X60

ユニバーサルシリアルバスインターフェースには、以下のピン配列があります。

16.1 マザーボード

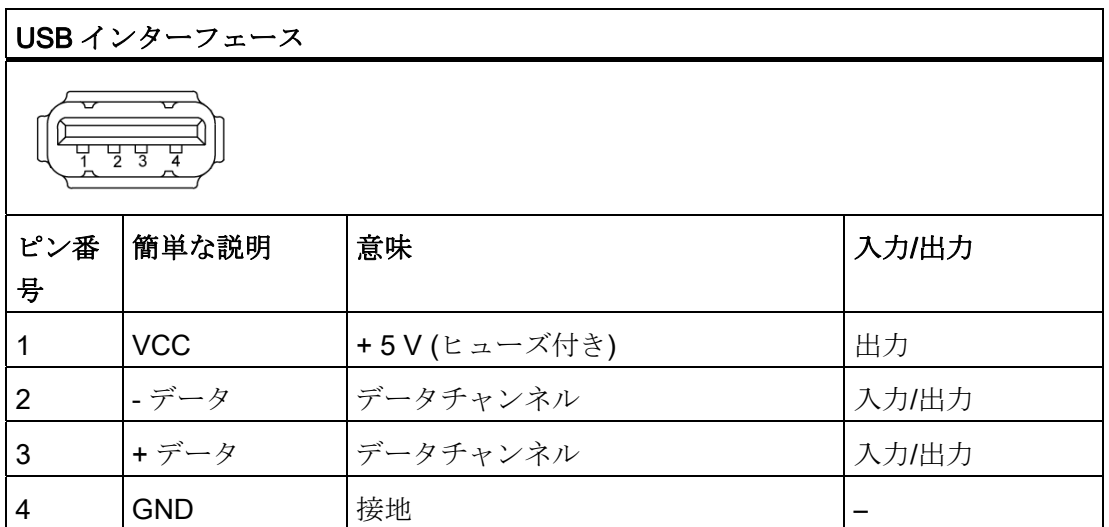

コネクタはタイプ A です。

ポートはすべて大電流 USB (500 mA)として設計されていますが、大電流として同時に 使用できるのは最大 2 つのみに限ります。

注意

ボックス PC に、電圧をフィードバックする USB デバイスは接続できません。

### 4×PROFIBUS/MPI インターフェース

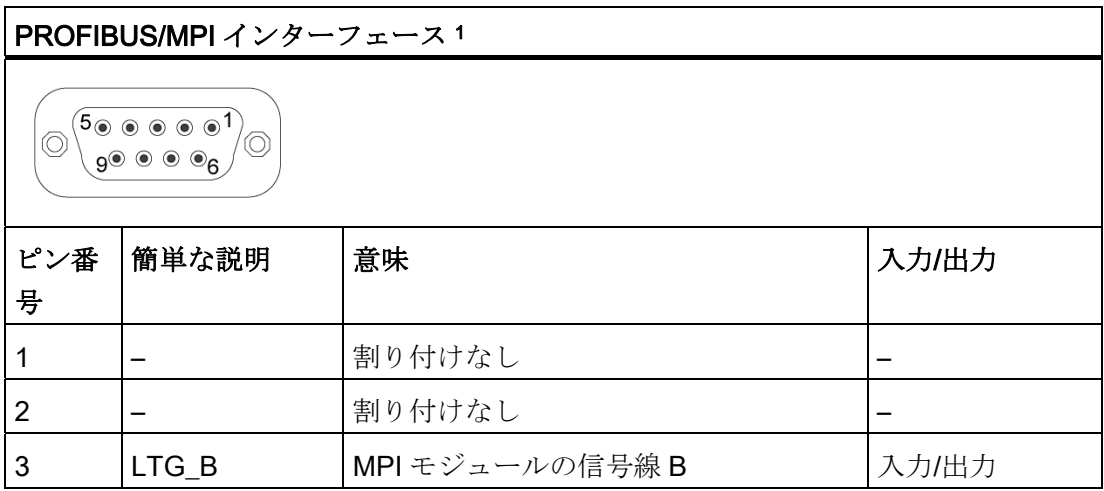

16.1 マザーボード

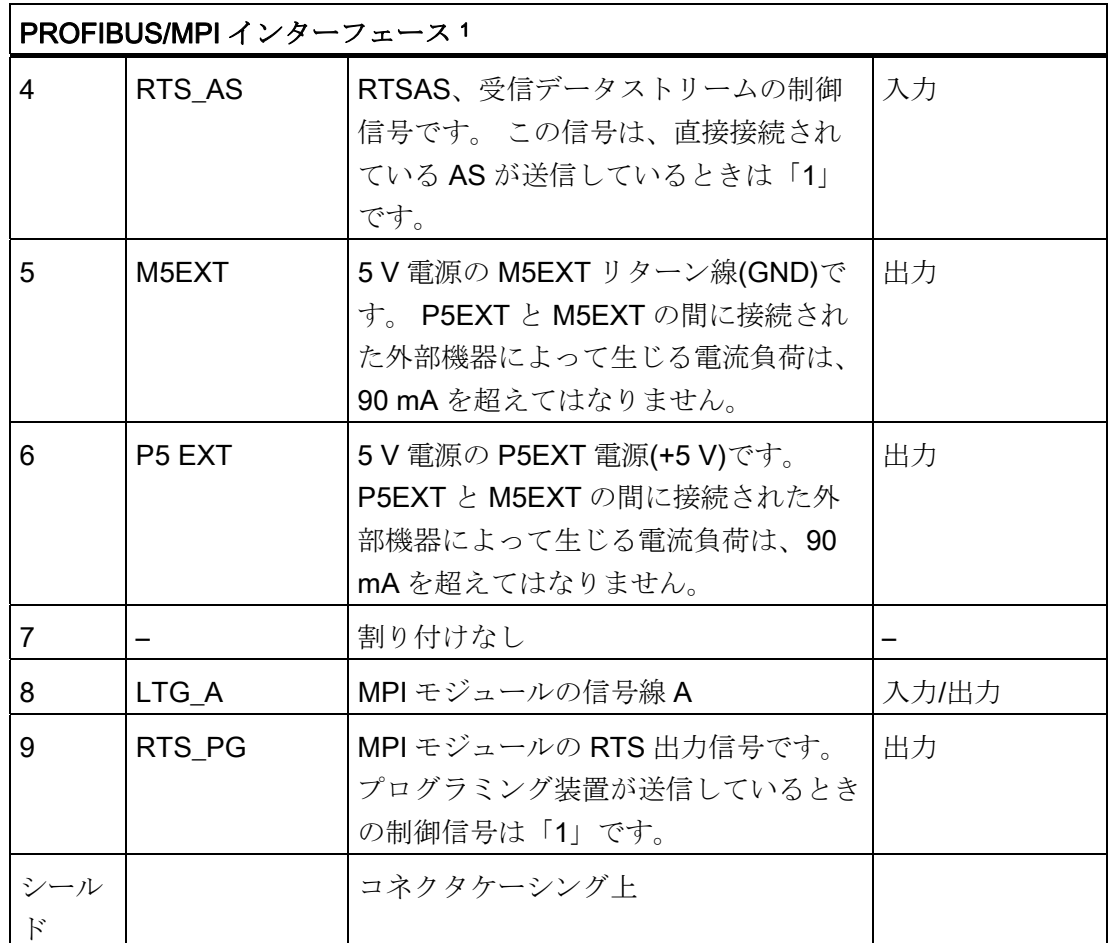

<sup>1</sup> オプション派生製品

# PROFINET LAN X3 ポート P1、P2、P3

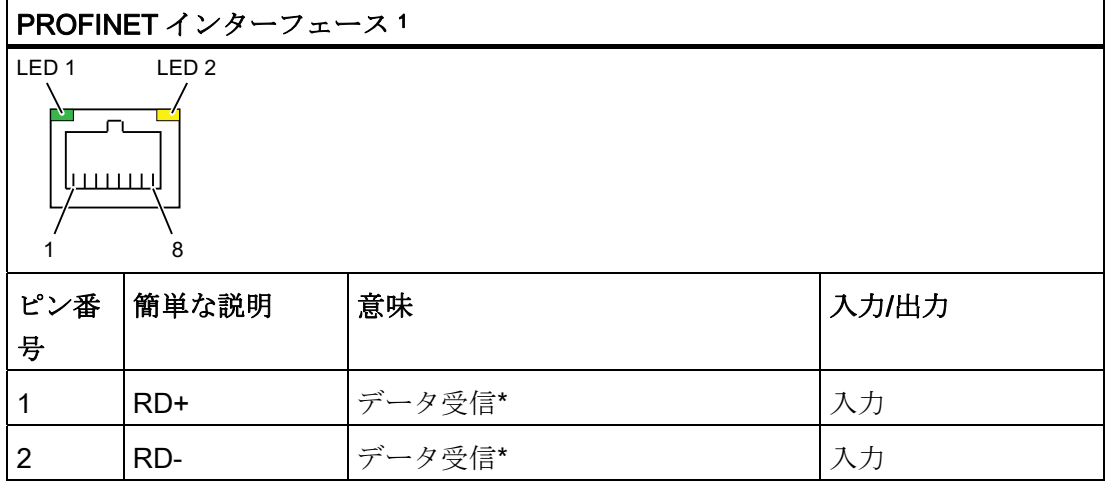

16.1 マザーボード

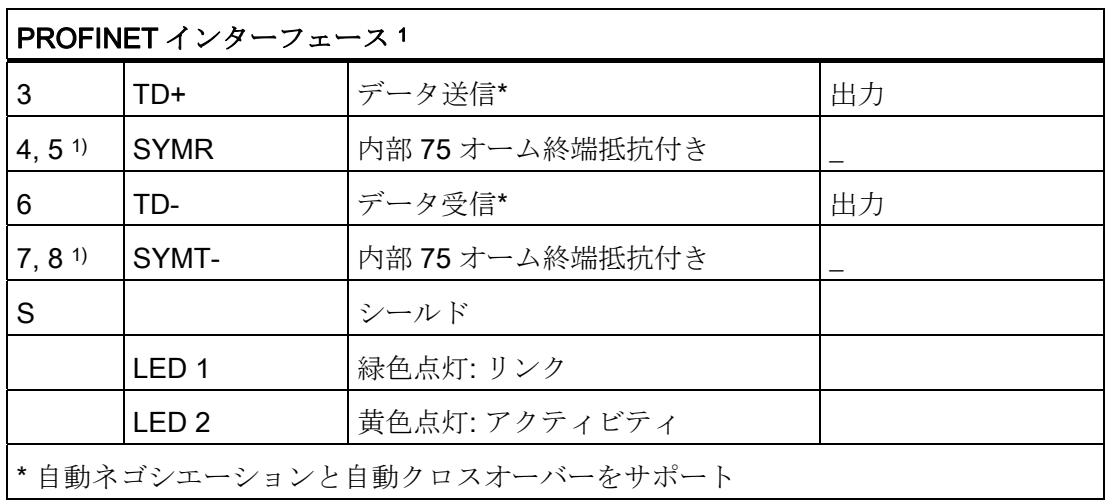

<sup>1</sup> オプション派生製品

## Ethernet RJ45 接続、X1、X2

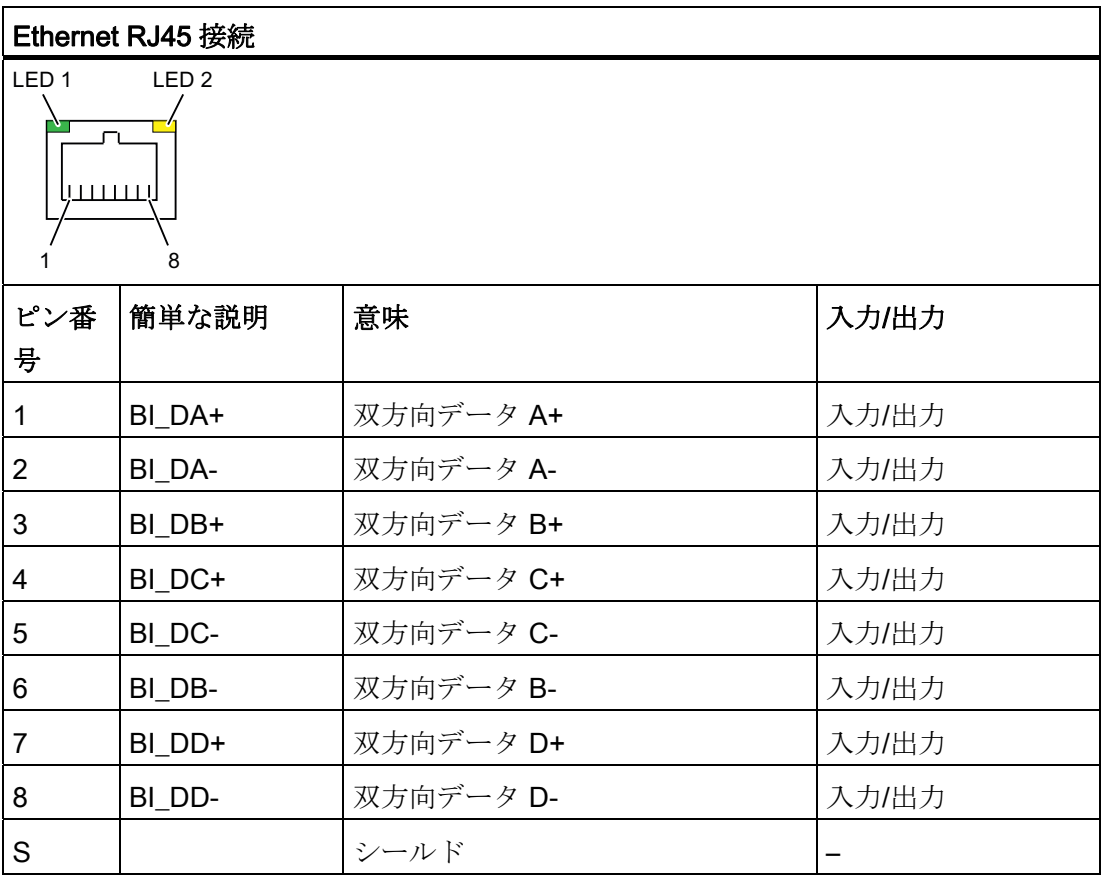

16.1 マザーボード

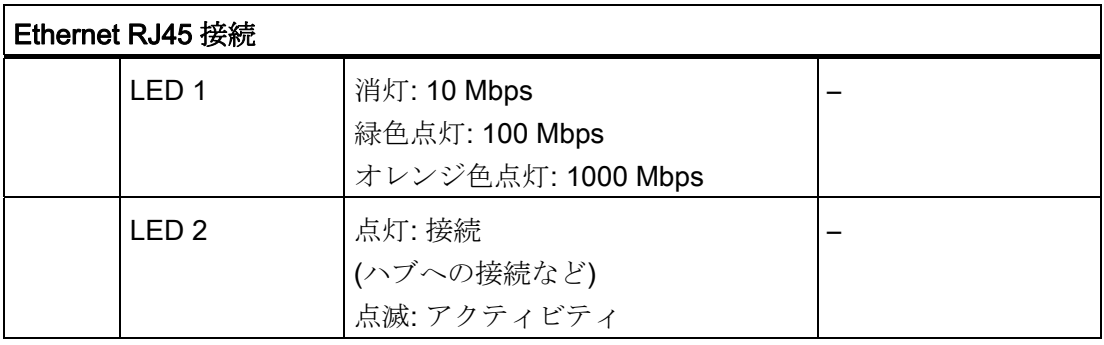

### 注記

デバイスで使用できるインターフェースには、明確に区別できるように番号が付いてい ます。 オペレーティングシステムの番号は、これとは異なることがあります。

### **DVI-I ポート、X70**

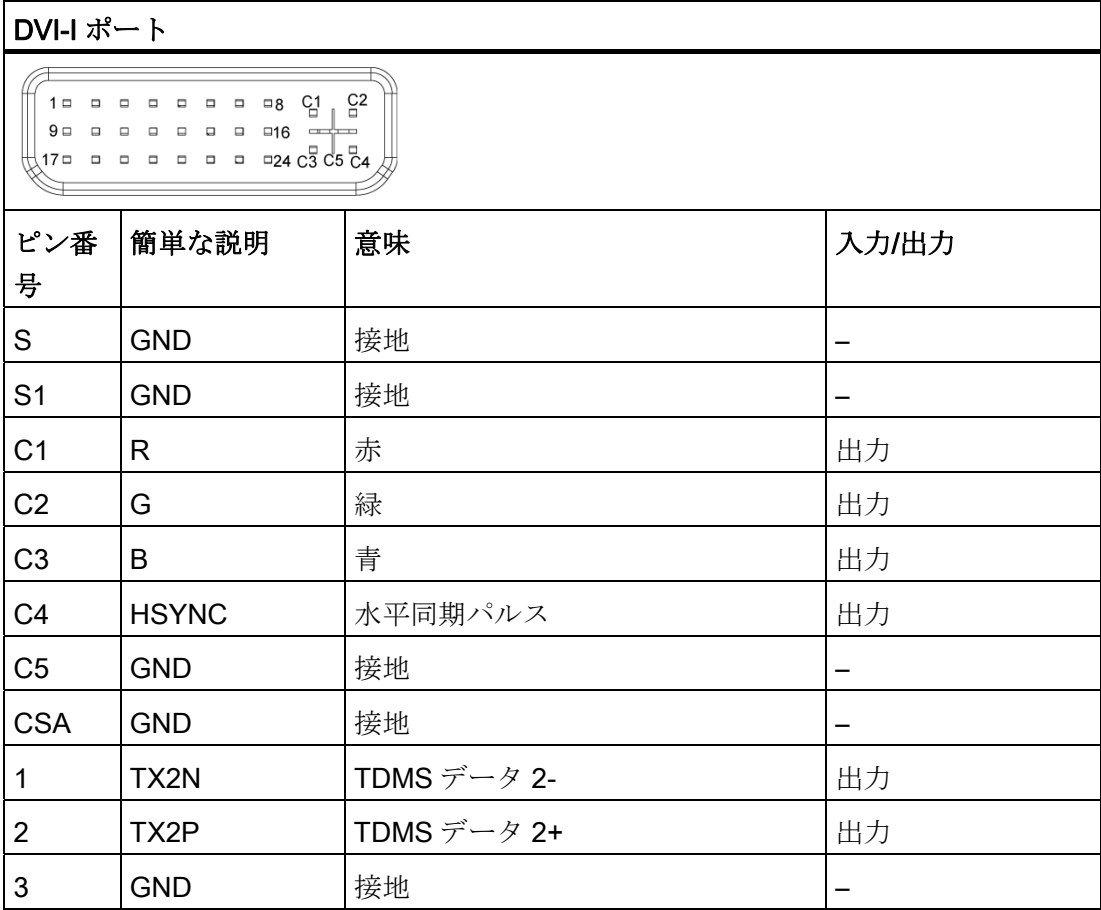

16.1 マザーボード

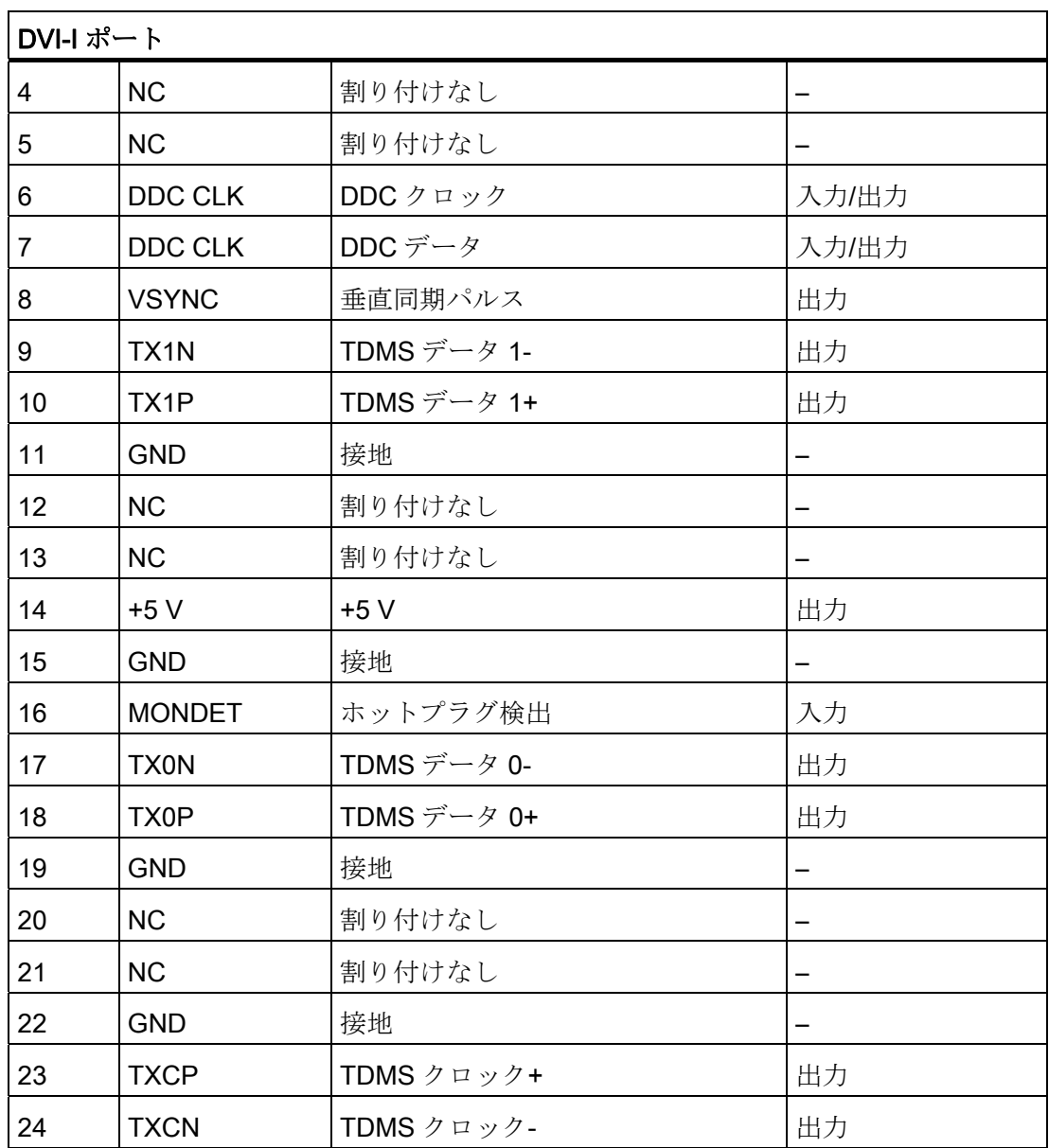

16.1 マザーボード

# CompactFlash カード、X50

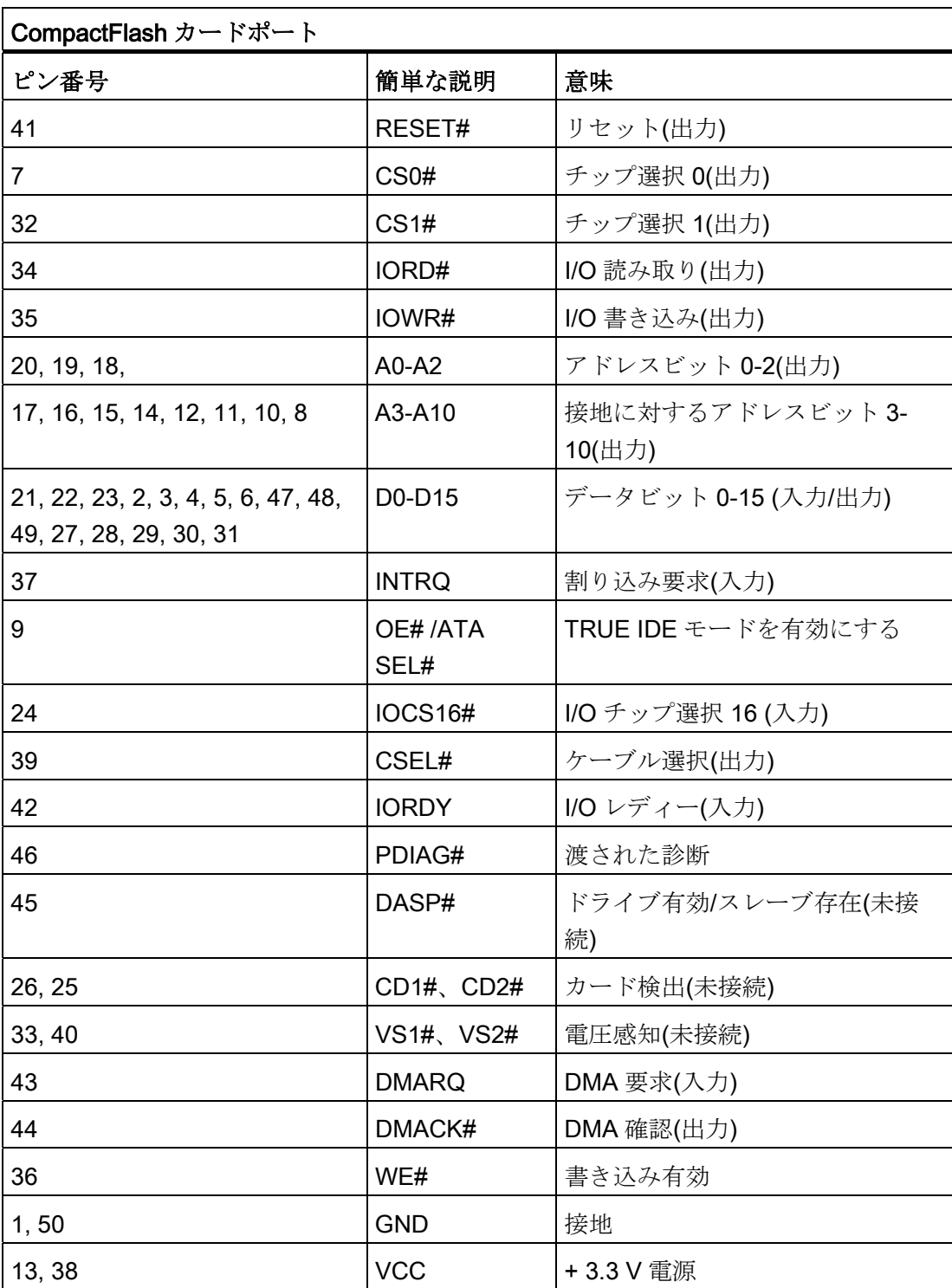

16.1 マザーボード

### シリアルインターフェース COM 1、X30

COM1 シリアルポートには、以下のピン割り付けがあります。

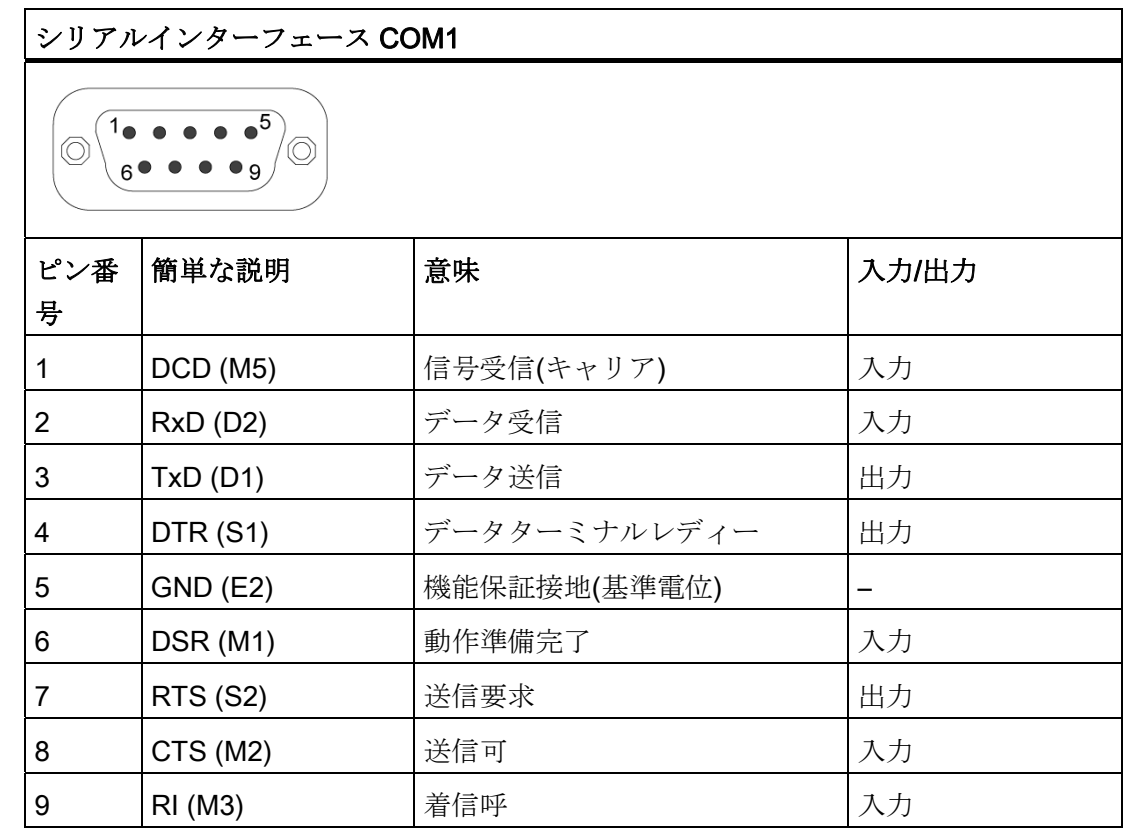

### 16.1.5 内部インターフェース

## 内部ポートのピン割り付け

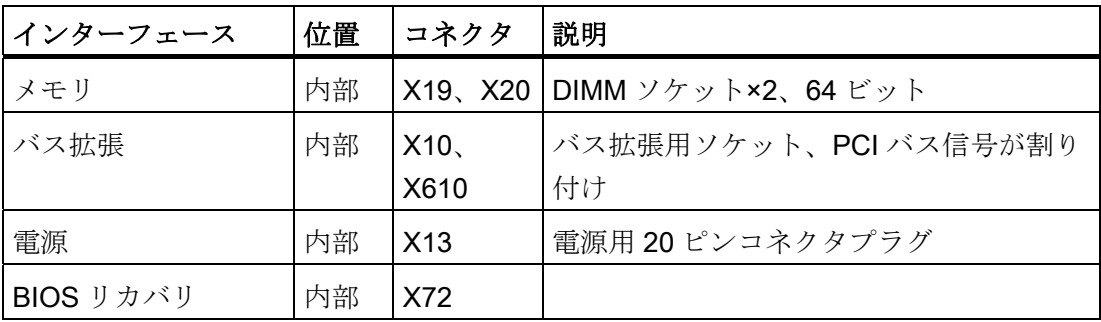

16.1 マザーボード

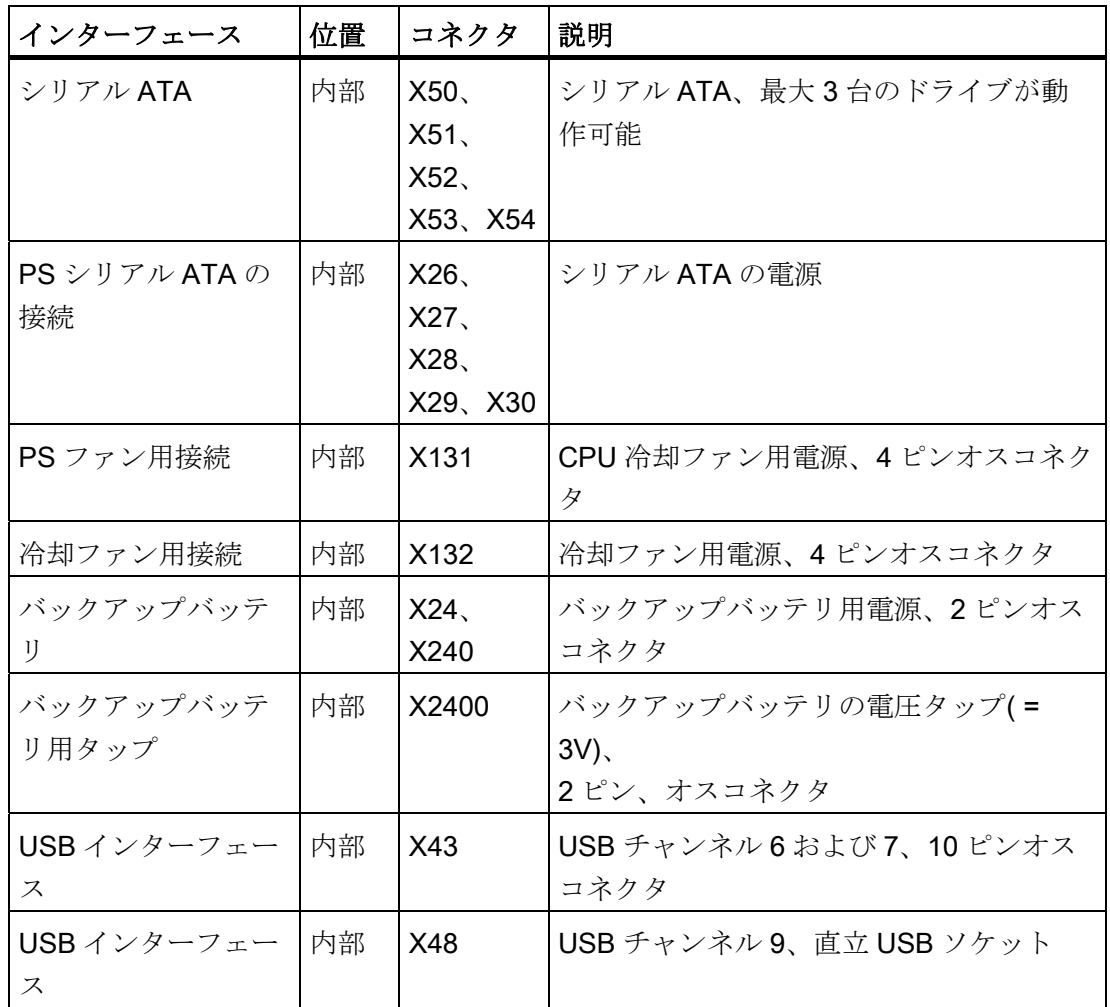

## 冷却ファンのピン割り付け、X132

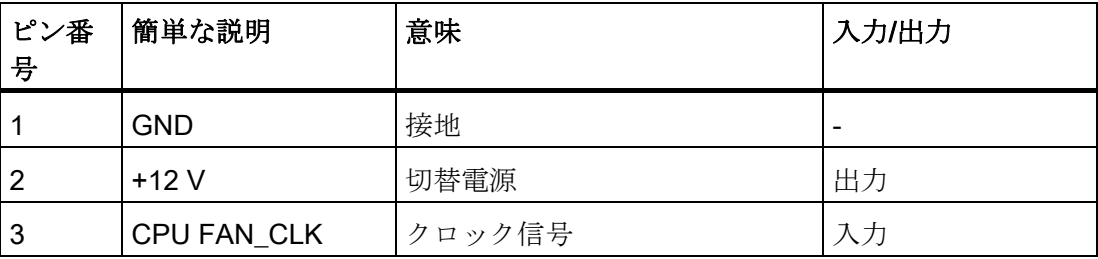

16.1 マザーボード

### 電源冷却ファン用電源のピン割り付け、X131

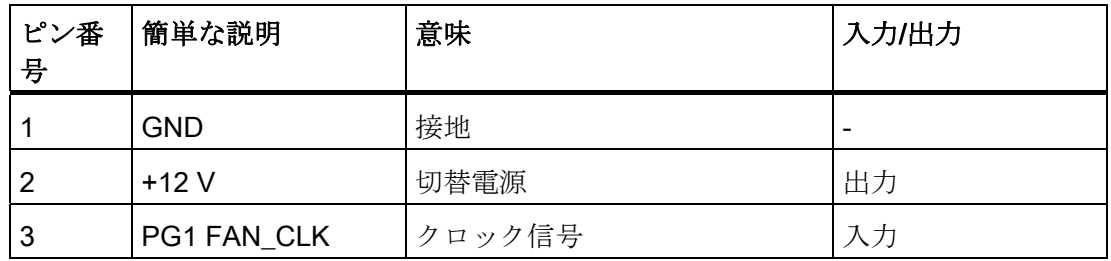

### バックアップバッテリ用接続、X24、X240 (BATT)

CMOS RAM のバッファリング用バッテリは、このコネクタに接続されています。 これ は容量が 750 mAh の 3 V のリチウム電池です。

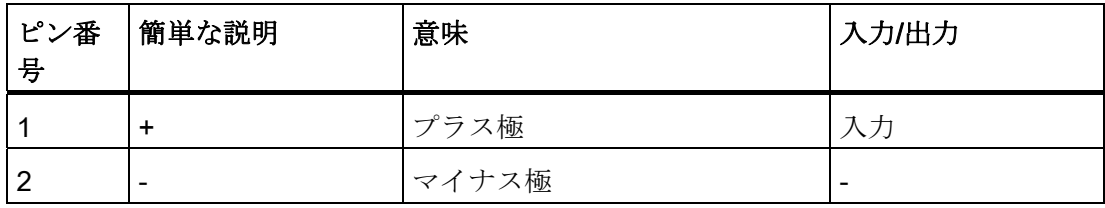

### バックアップバッテリのタップ、X2400 (OUT)

この接続は、オンボード CMOS-RAM 装備の増設モジュール専用です。 バックアップ バッテリの電圧はここでタップされ、増設モジュールの CMOS RAM データをバックア ップします。

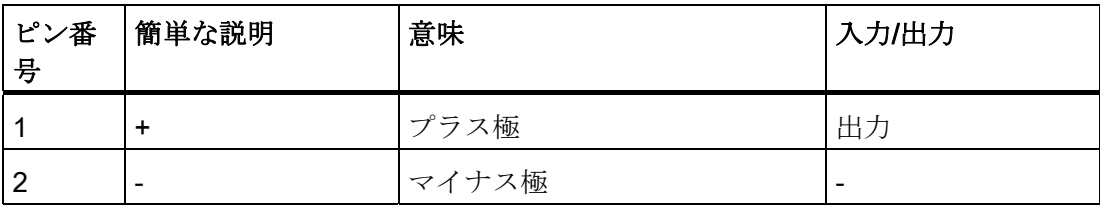

通知

この接続にはバッテリを接続できません。

16.1 マザーボード

# シリアル ATA ドライブ X26、X27、X28、X29、X30 用電源のピン割り付け

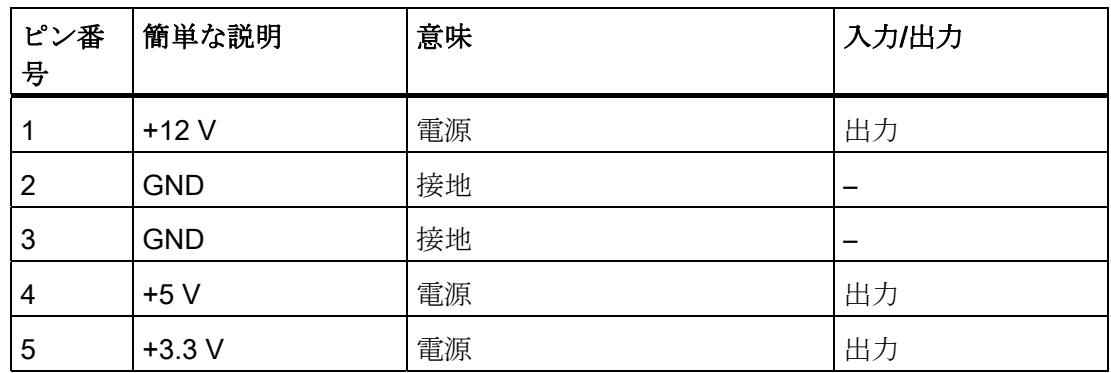

## 内部 USB インターフェースコネクタのピン割り付け、X43

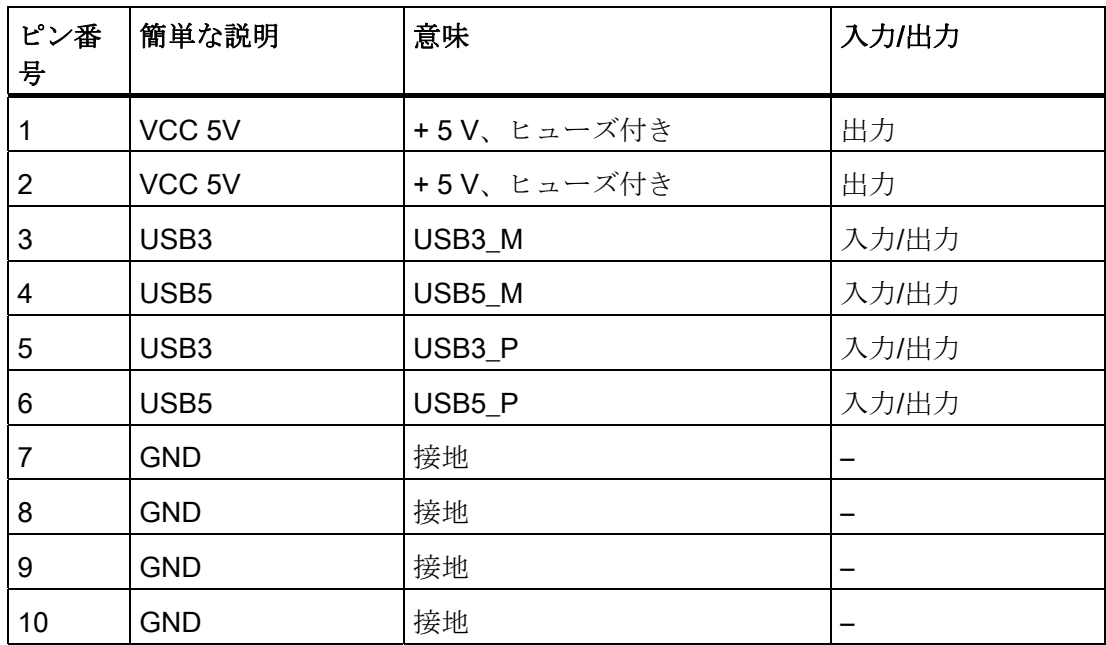

16.1 マザーボード

### 16.1.6 フロントポート

概要

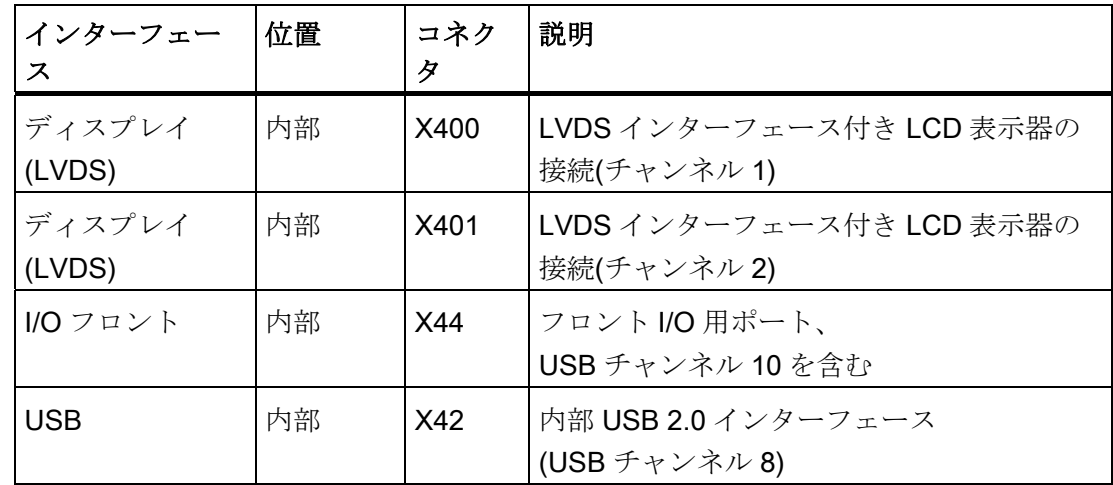

### ディスプレイインターフェース

LVDS インターフェース付き TFT ディスプレイは、このインターフェースに接続する ことができます。 18 ビットディスプレイは、解像度 1024×768 ピクセルまでの X400 だけ(シングルチャンネル LVDS)に、1280×1024 ピクセルの場合は X400 および X401(デュアルチャンネル LVDS)と接続できます。 X401 の場合、19 インチデュアルチ ャンネル LVDS ディスプレイ用バックライトインバータ(最大 4.2 A)の電源電圧として +12 V もあります。 ディスプレイの許容クロックレートは 20 MHz~66 MHz です。 デ ィスプレイは、ディスプレイ選択の入力のコードに基づいて自動的に選択されます。

ディスプレイの電源電圧 3.3 V と 5 V は、接続されたディスプレイユニットの要件に従 って、グラフィックコントローラを経由して切り替わります。 最大ケーブル長は、455 MHz の伝送速度で 50 cm です。 LVDS 仕様に指定されている差動ケーブルペアには、 特殊なケーブルプロパティが必要です。

16.1 マザーボード

# ディスプレイインターフェース(1 番目の LVDS チャンネル)、X400

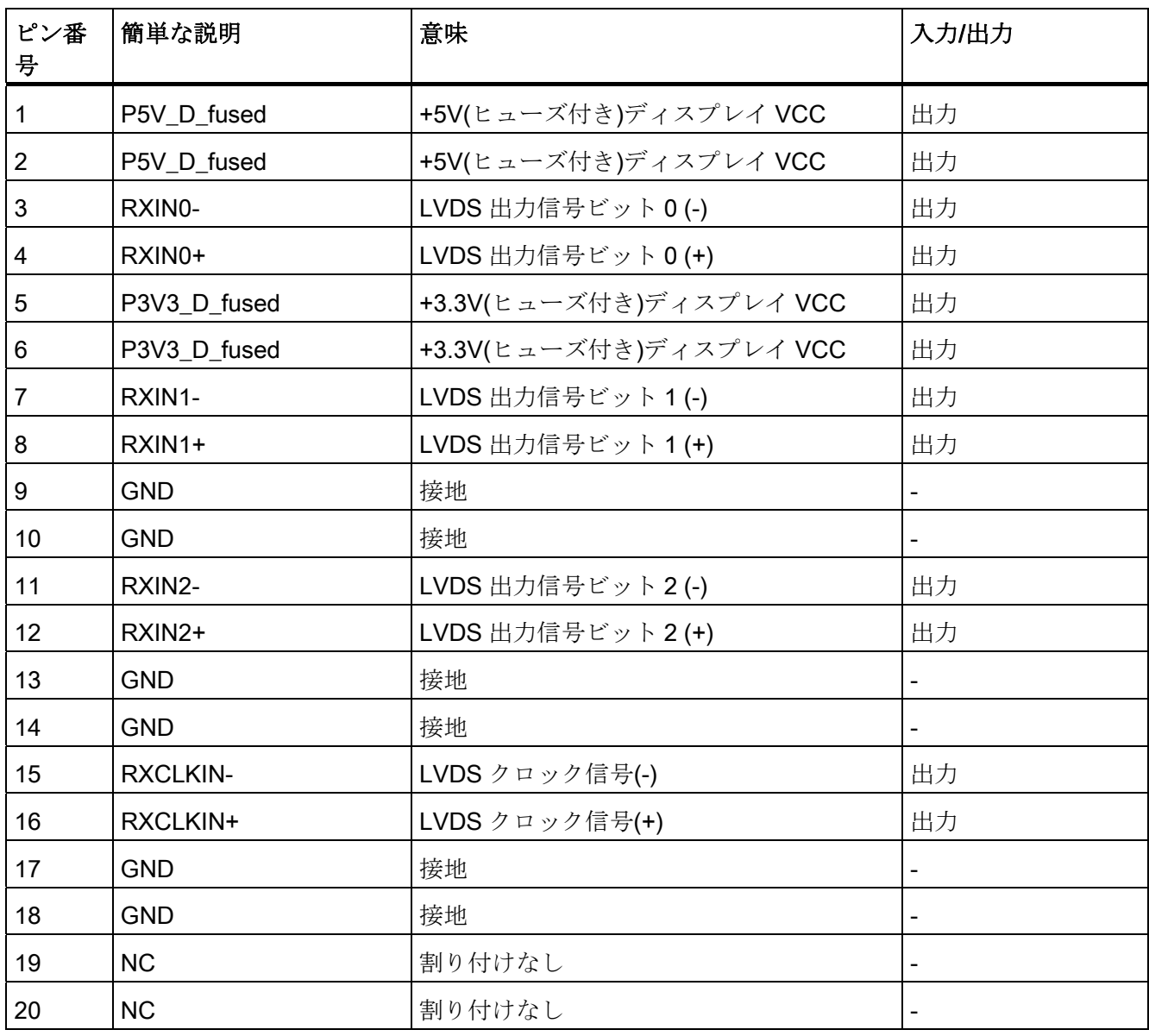

16.1 マザーボード

### ディスプレイインターフェース(2 番目の LVDS チャンネル)、X401

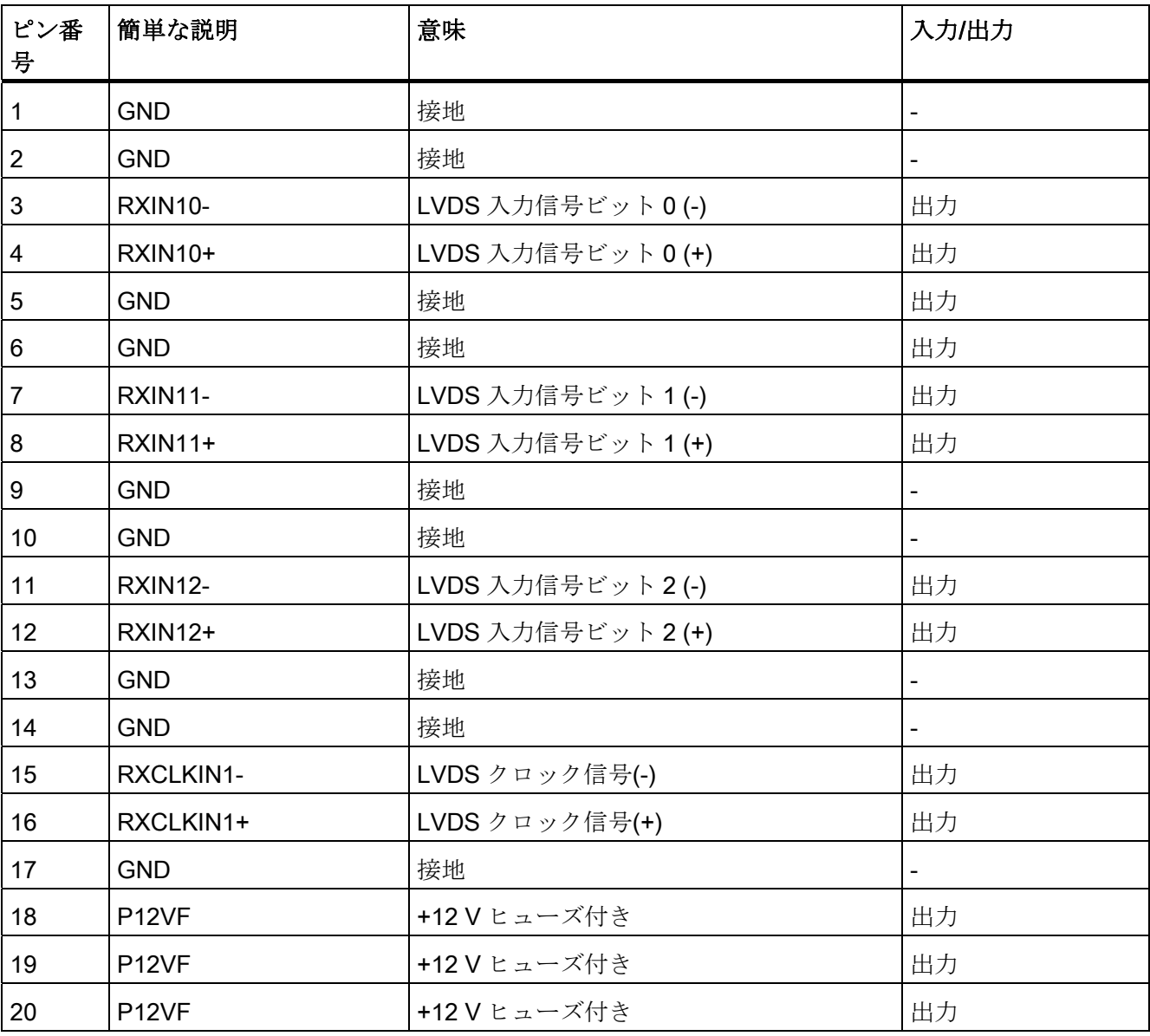

### ディスプレイ選択ピンへのディスプレイの割り付け

使用可能なディスプレイ 15 の中から 1 つがディスプレイ選択ピンを介して自動的に設 定されます。 ディスプレイ選択入力は、プルアップ抵抗に接続されます。これらの入 力が相互接続されていない場合は、High レベルになります。 入力は Low レベルを生成 するためにグランドに接続する必要があります。

16.1 マザーボード

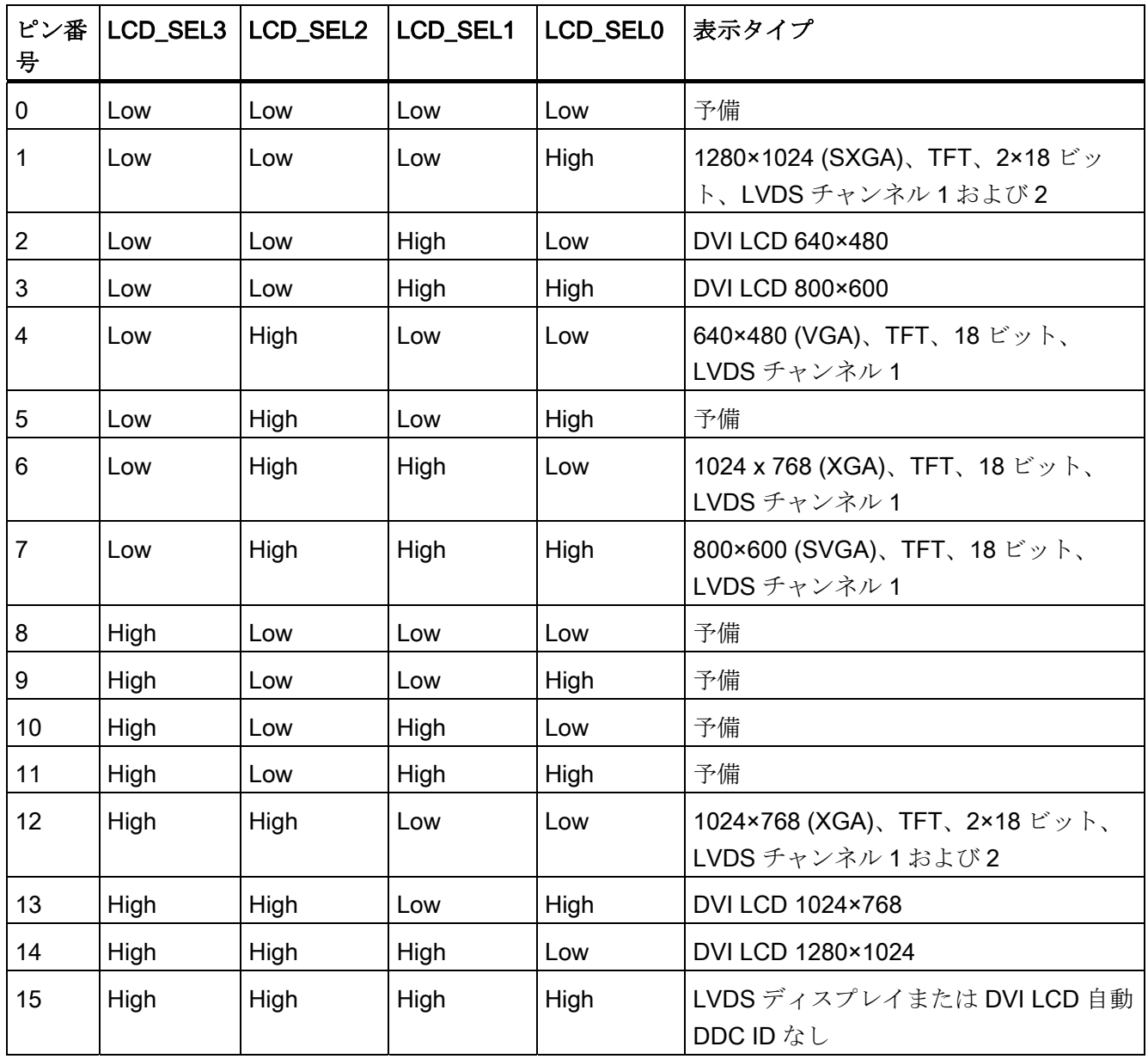

### オペレータパネル用 I/O フロントポート、X44

このポートは、ディスプレイインターフェースに加えてオペレータパネルの接続に必要 なすべての信号を伝えます。 最大ケーブル長は、12 Mbps の USB データ速度で 50 cm です。

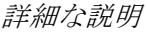

16.1 マザーボード

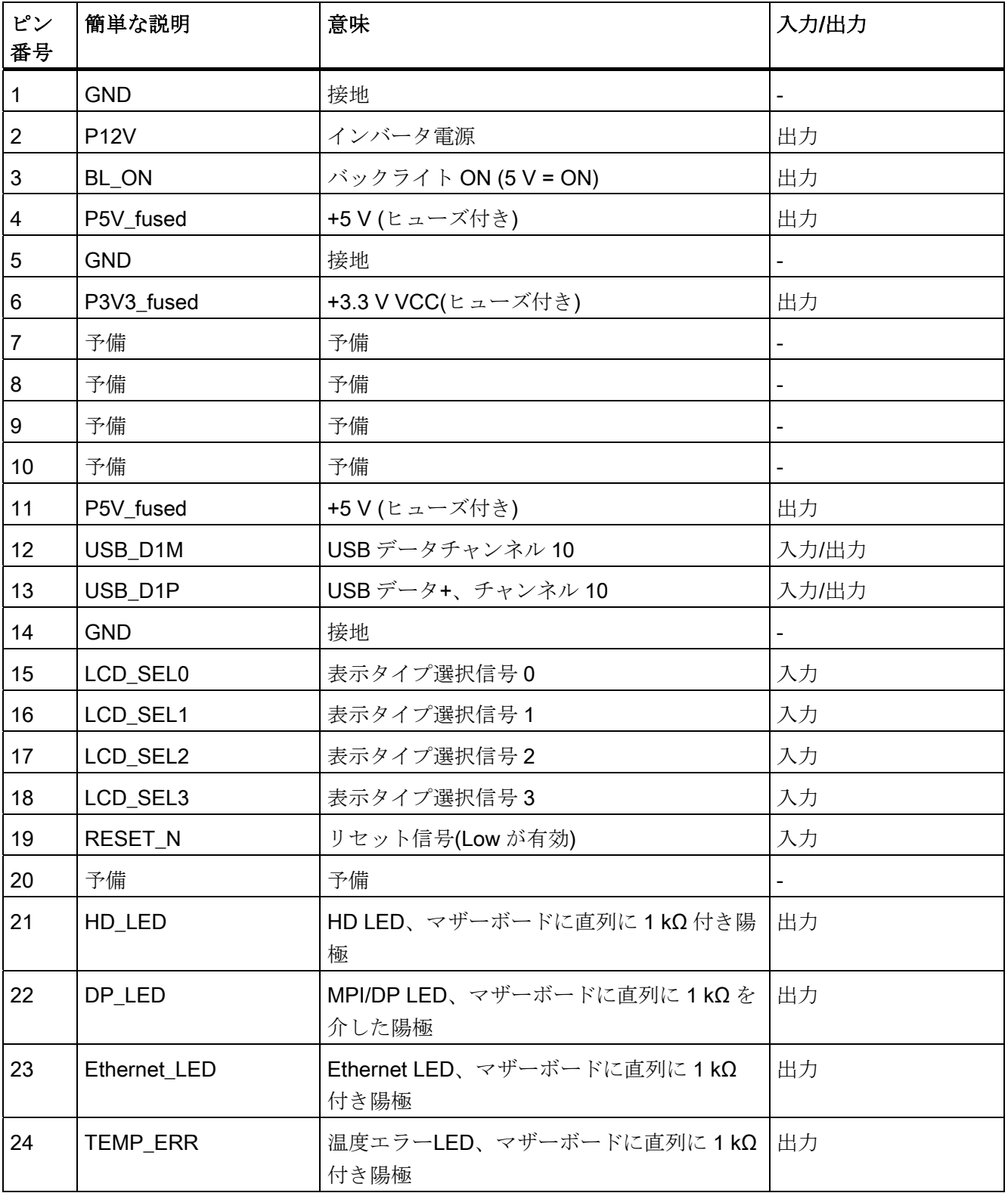

16.2 バスボード

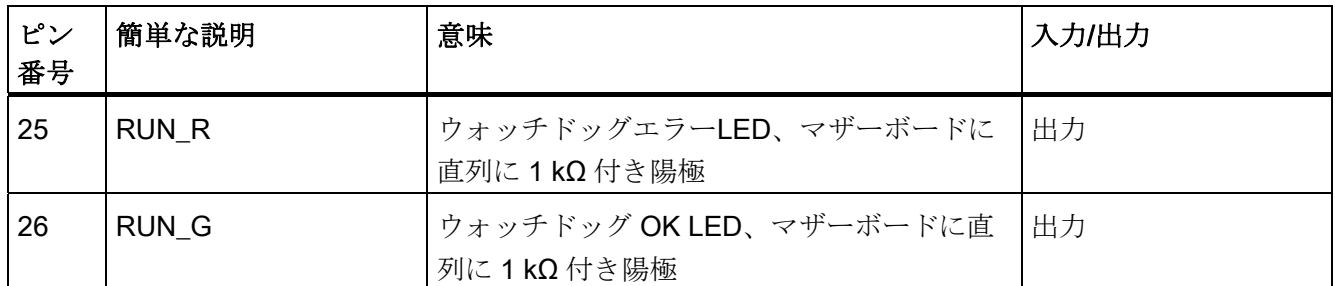

### USB 2.0 インターフェースのピンの割り付け、X42

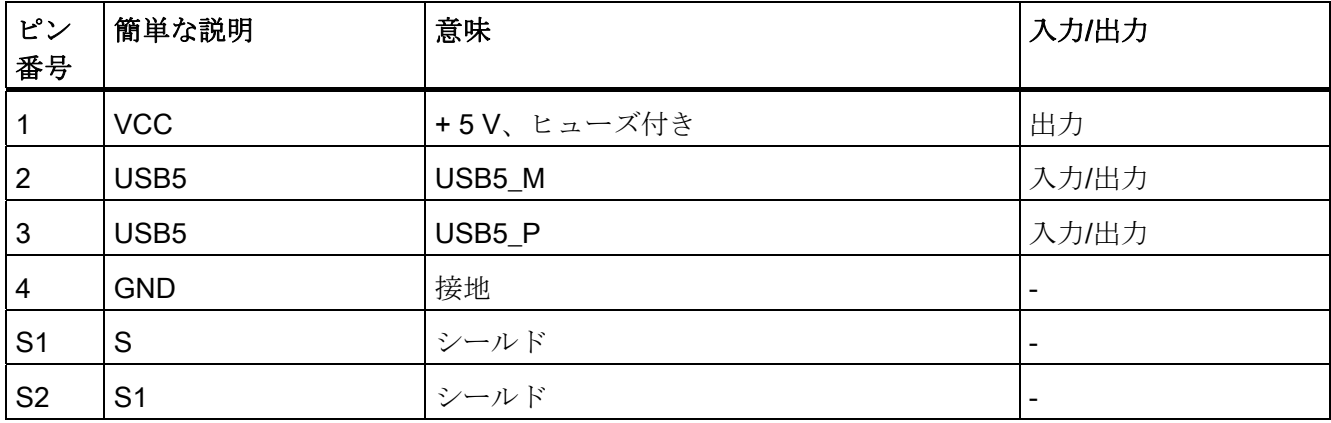

### 注記

インターフェースのピン割り付けの詳細については、カスタマーサポート [\(http://www.siemens.com/automation/service&support](http://www.siemens.com/automation/service&support))または修理センターにお問い合 わせください。

# 16.2 バスボード

## 16.2.1 レイアウトと動作原理

バスボードはマザーボードと増設モジュール間のリンクとして設計されています。 こ れは 5 本のネジで固定されます。 バスボードの型は 2 つ用意されています。

タイプ 1 は、PCI スロットが 2 つあります(1×ショート、1×ロング)。 5 V および 3.3 V モジュールの PCI 仕様(Rev. 2.2)に適合している増設モジュールを取り付けることがで きます。 PCI スロットはどちらもマスタにできます。 増設モジュールには、マザーボ ード接続のバスボードを介して電力が供給されます。

16.2 バスボード

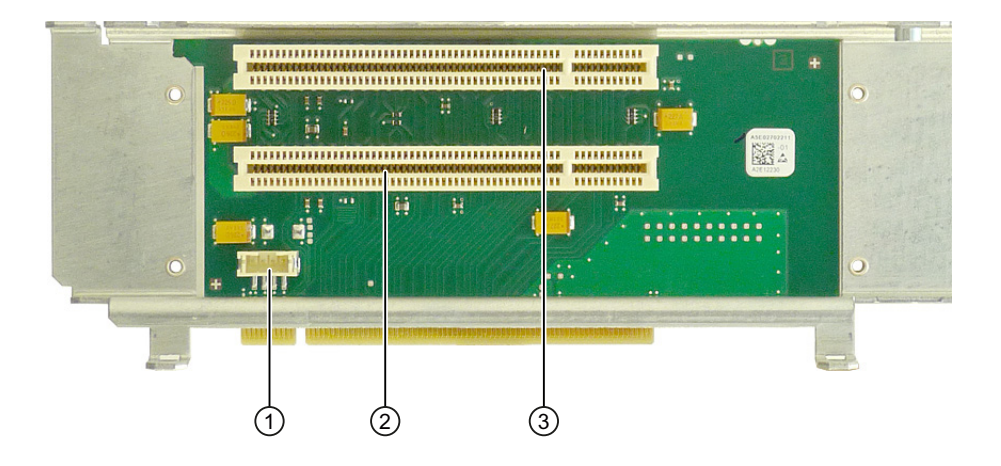

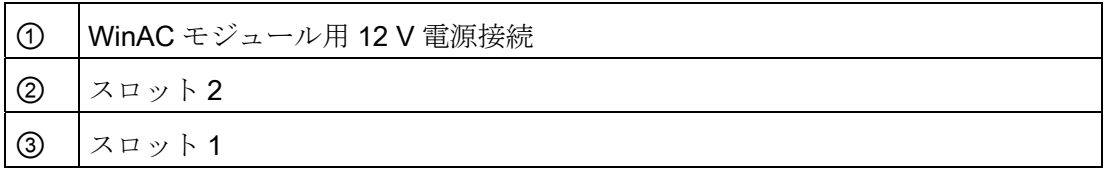

タイプ 2 は、PCI スロット 1 つと PCI Express スロットが 1 つあります。

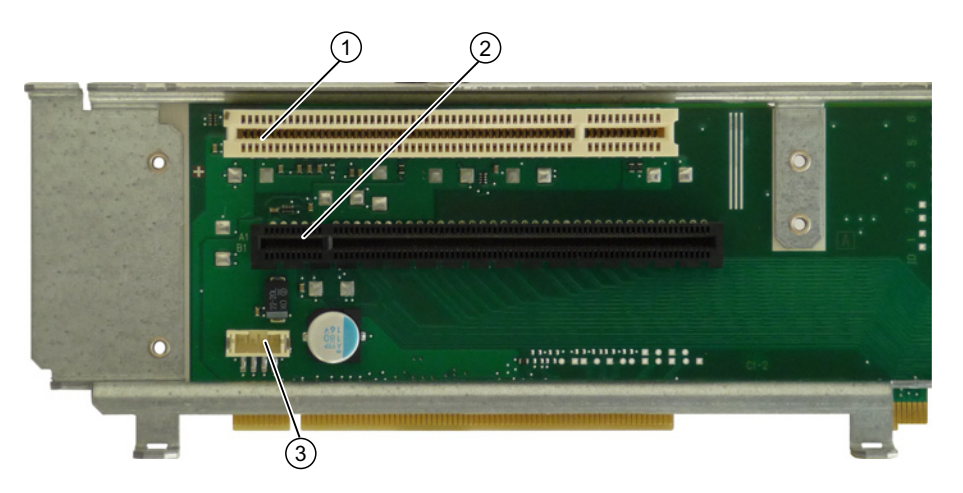

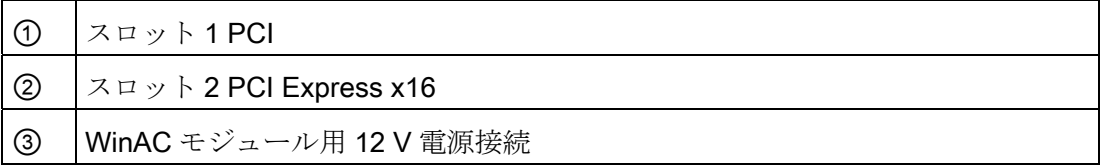

16.2 バスボード

# 16.2.2 PCI スロットのピン割り付け

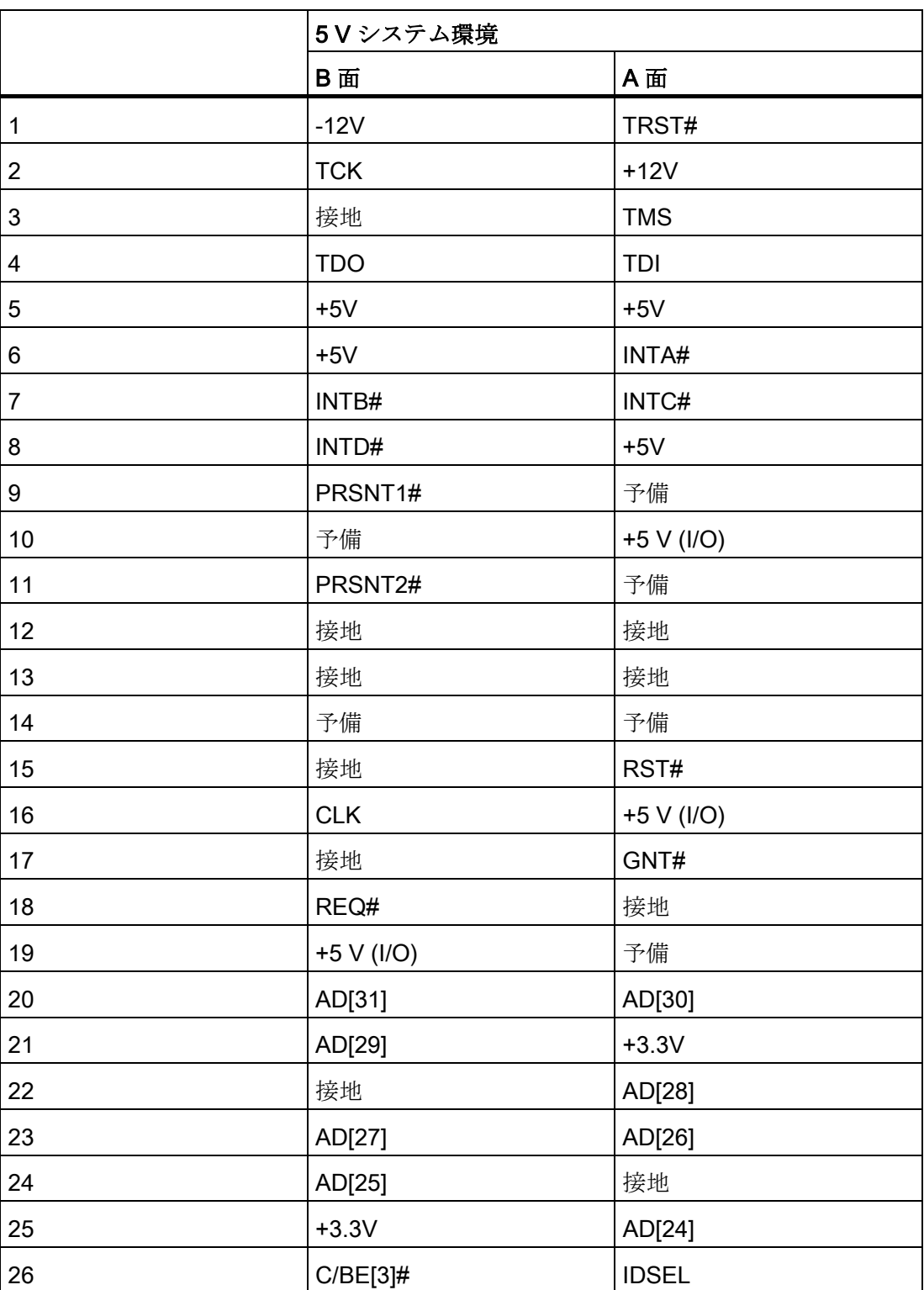

16.2 バスボード

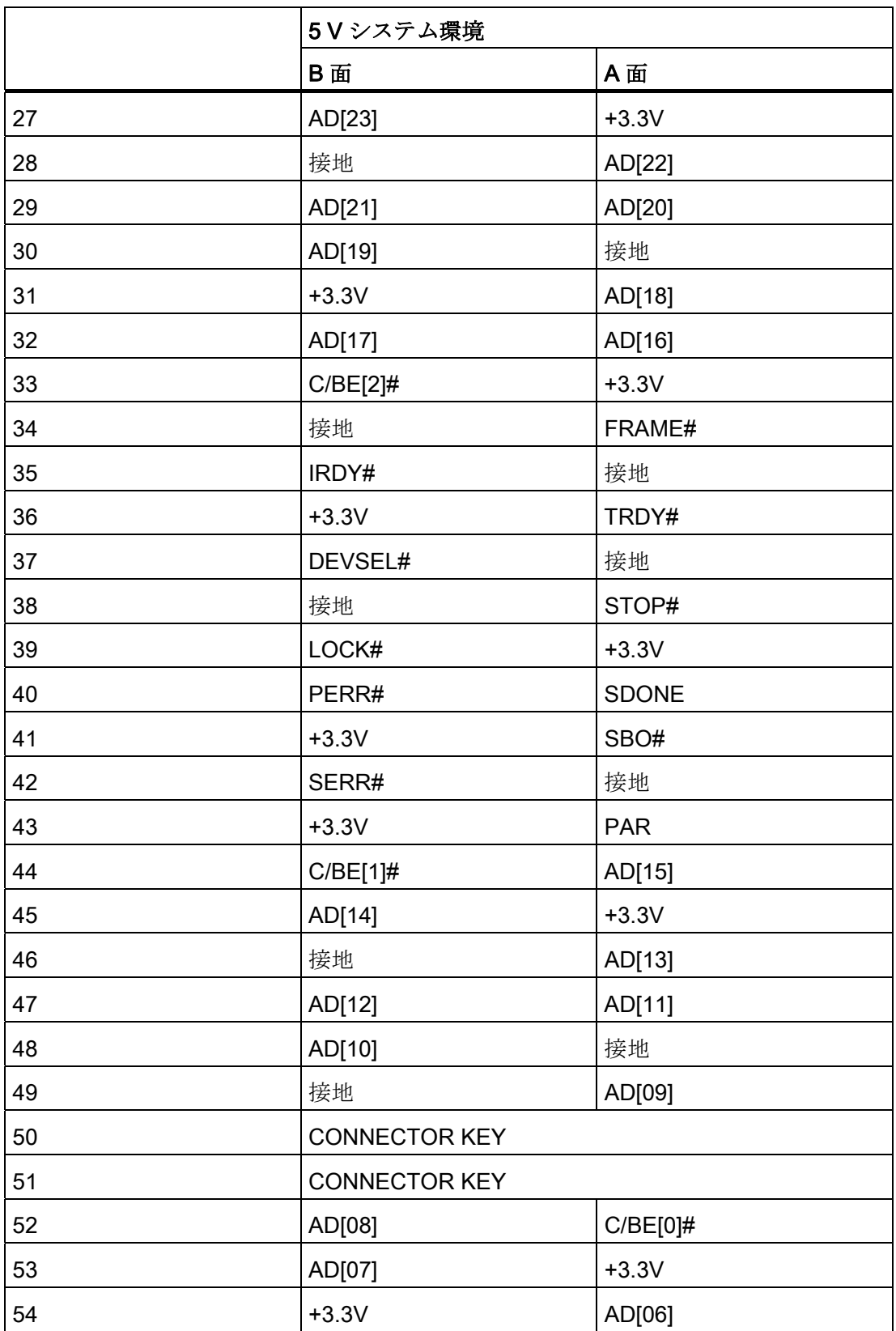

16.2 バスボード

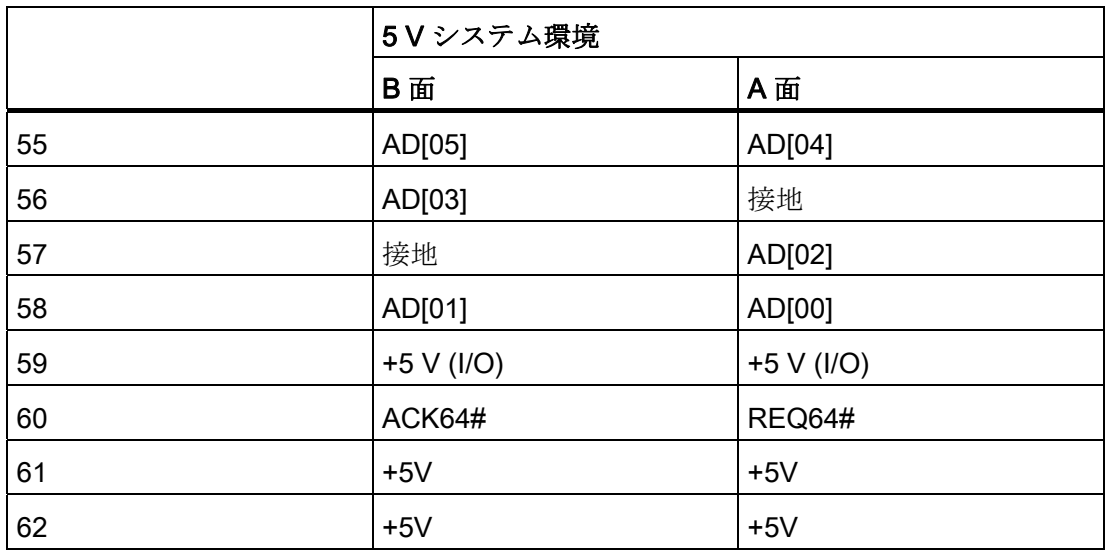

# 16.2.3 WinAC モジュール用 12V 電源接続のピン割り付け

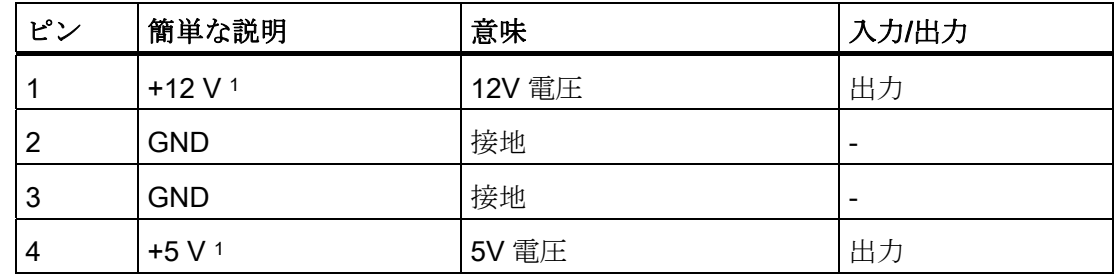

1) 最大許容電流:1 A; この電力需要では、PCI スロットの総電力需は超過できません。

16.2 バスボード

# 16.2.4 PCI Express スロット(x16)ピン割り付け

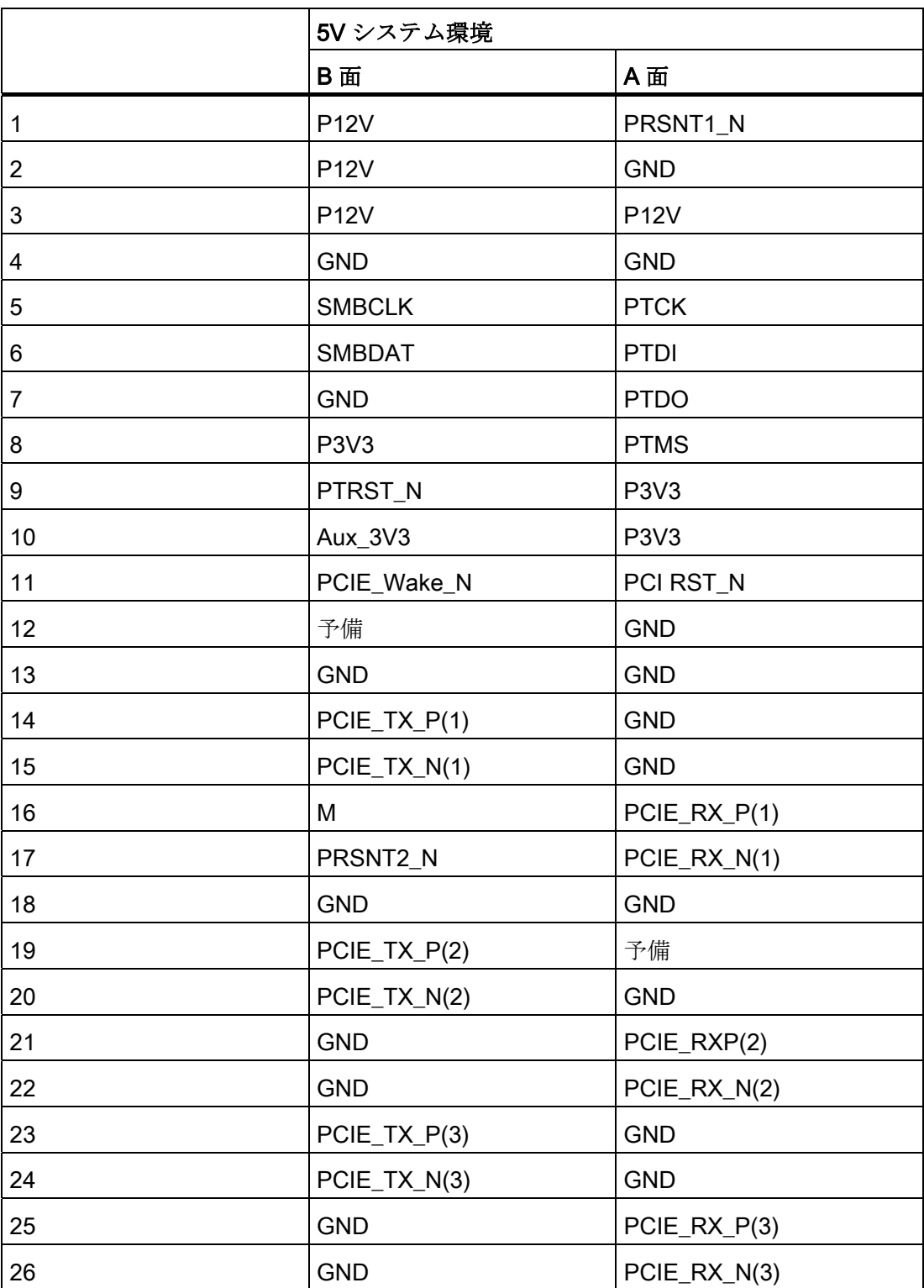

16.3 システムリソース

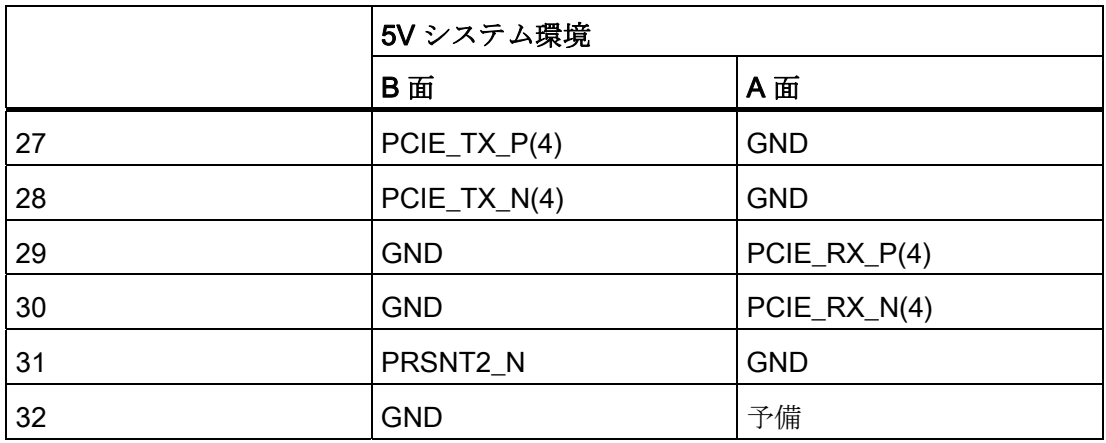

# 16.3 システムリソース

### 16.3.1 現在割り当てられているシステムリソース

すべてのシステムリソース(ハードウェアドレス、メモリ設定、割り込みの割当て、 DMA チャンネル)は、ハードウェアの設定、ドライバおよび接続されている外部機器に 応じて、Windows OS によりダイナミックに割り当てられています。 システムリソー スの現在の設定、または起こりえる衝突を以下のオペレーティングシステムで表示でき ます。

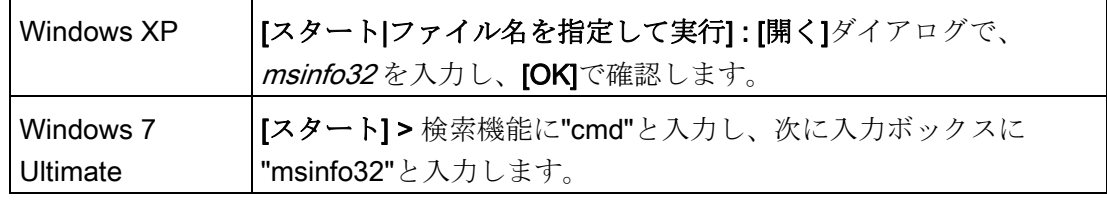

## 16.3.2 BIOS/DOS によって使用されるシステムリソース

以下の表には、装置の出荷時状態のシステムリソースが記載されています。

16.3 システムリソース

# 16.3.2.1 I/Oアドレス割り付け

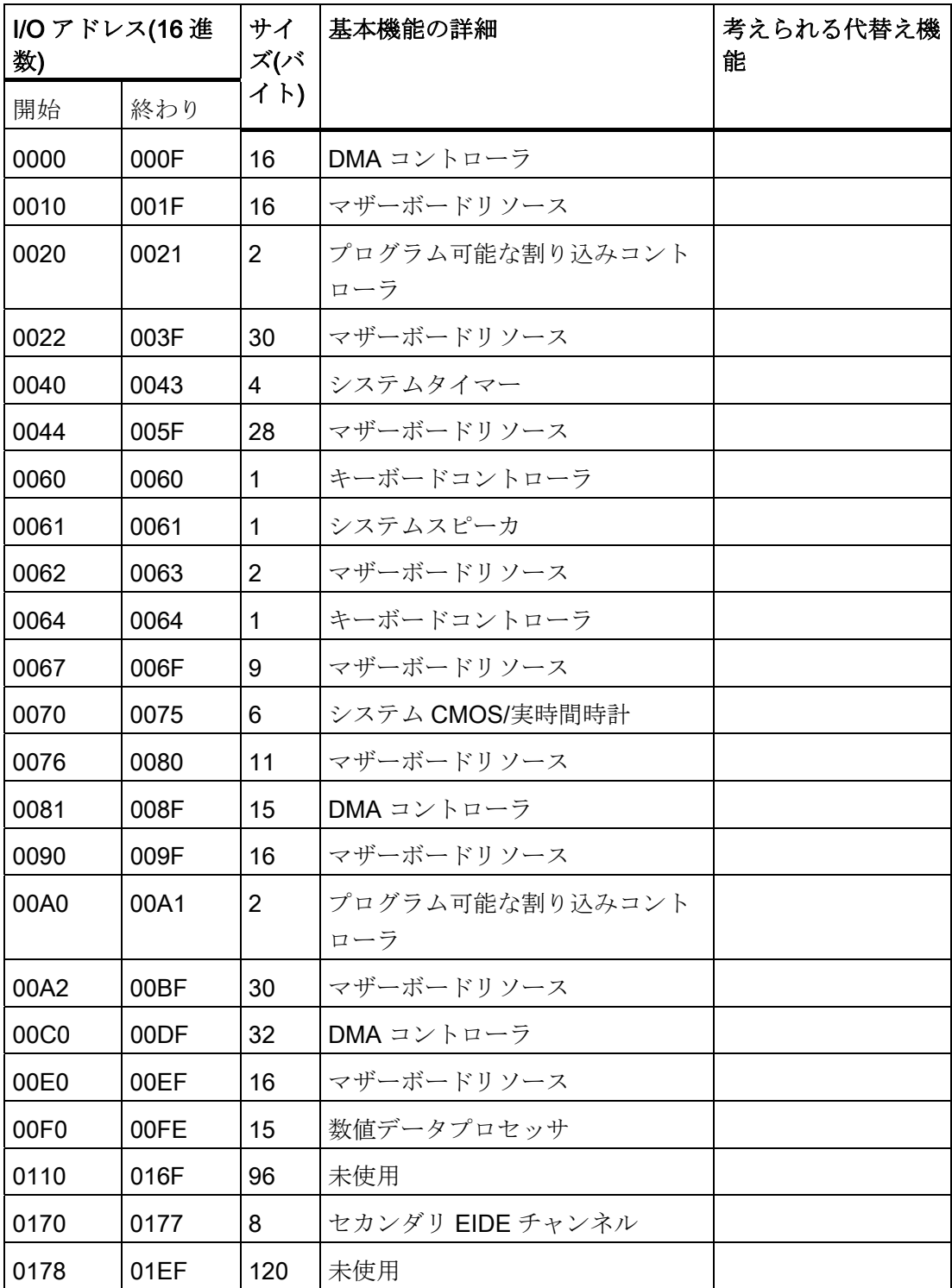

16.3 システムリソース

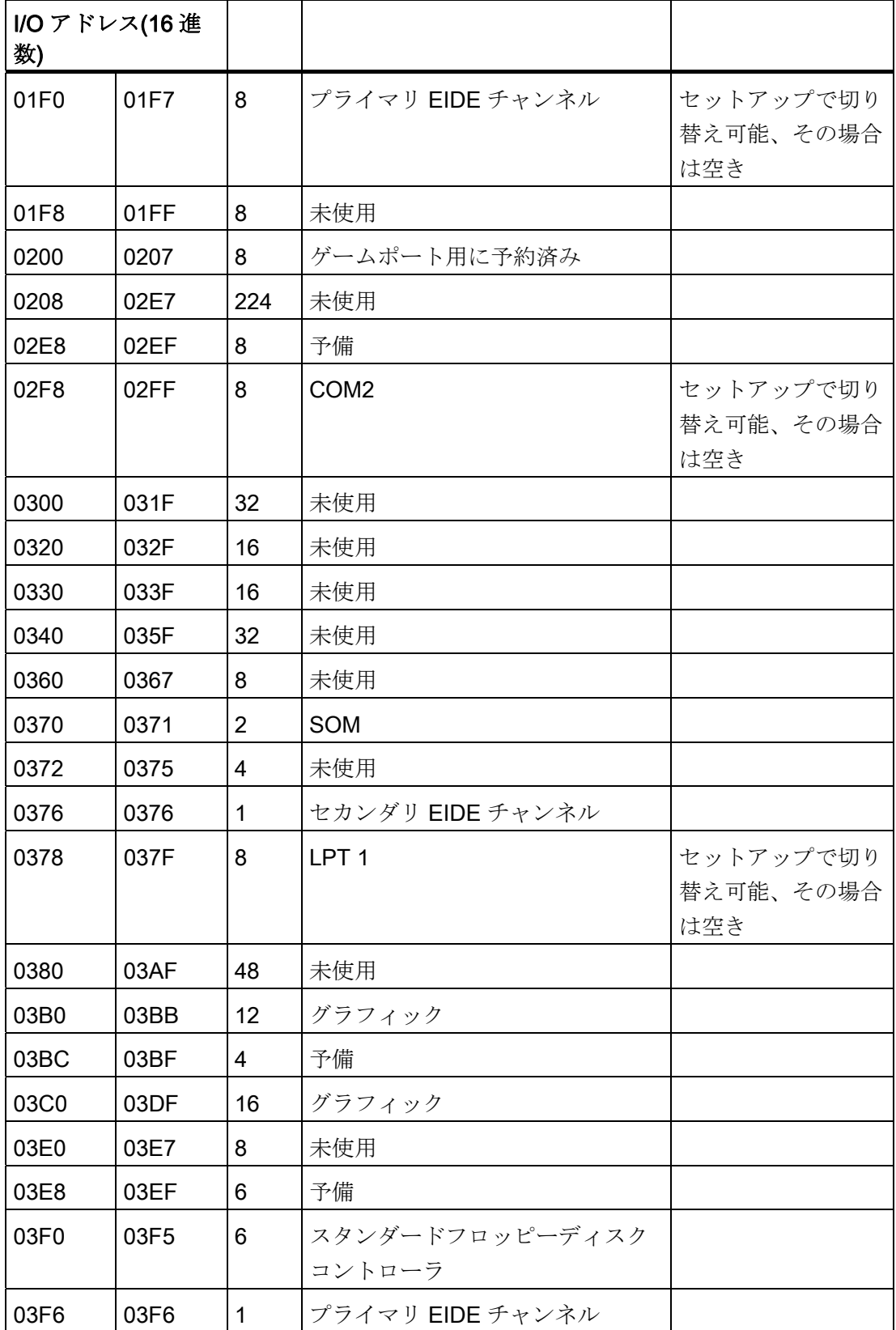

16.3 システムリソース

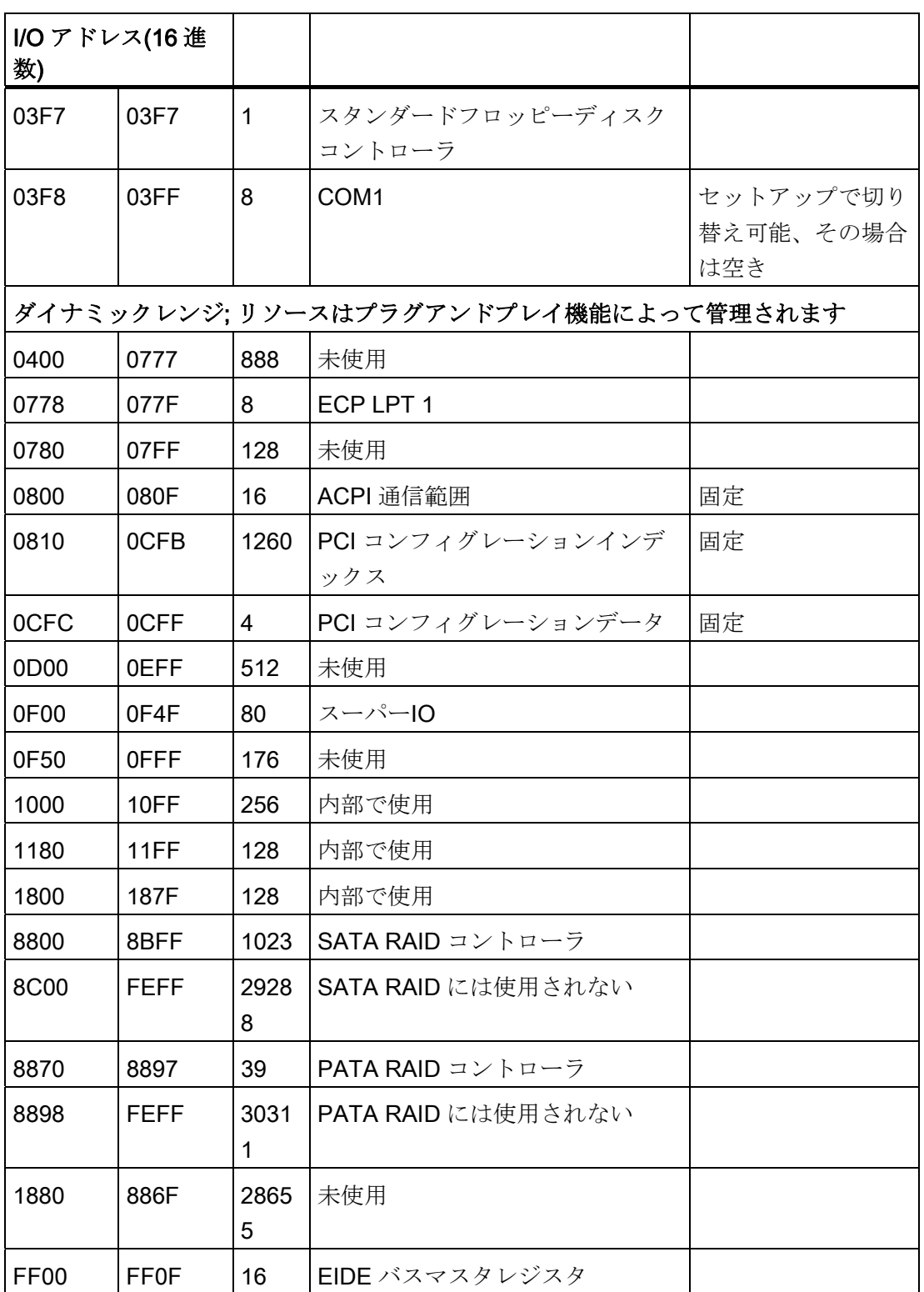

16.3 システムリソース

## 16.3.2.2 割り込みの割り付け

各機能は、オペレーティングシステムに応じて異なる割り込みに割り当てられます。 PIC モードと APIC モードは区別されます。

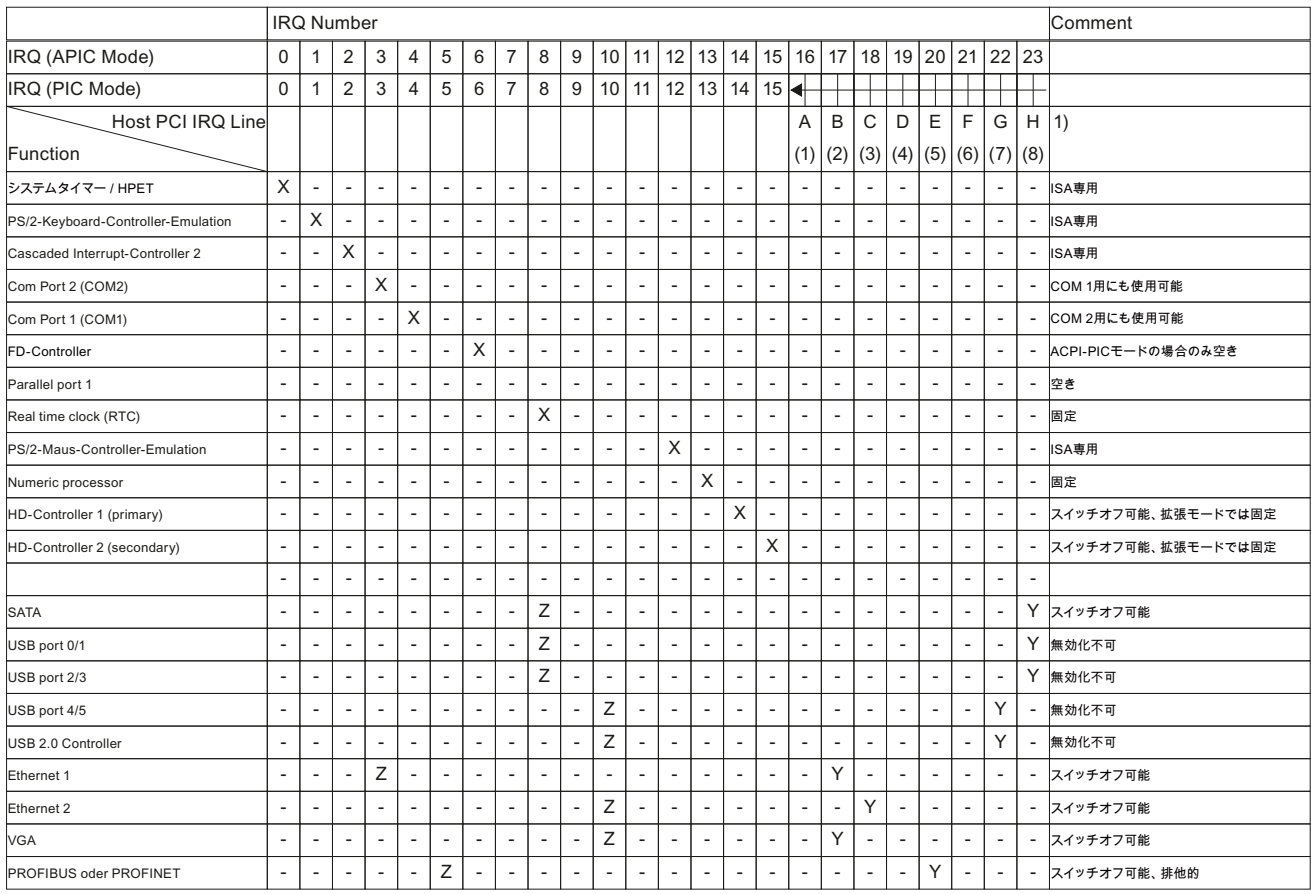

1) ホスト PCI-IRQ の A~H は、APIC モードの IRQ 16~23 に恒久的に割り付けられます。 ホスト PCI-IRQ の A~H は、PIC モードの IRQ 0~15 に自動的に割り付けられます。 特定の割り付けを強制することはできません。

X PIC および APIC モードでの割り込み

Y APIC モードでの割り込み

Z PIC モードでの BIOS デフォルト割り込み(例、DOS)

図 16-3 PIC モードの割り込みの割り当て

16.3 システムリソース

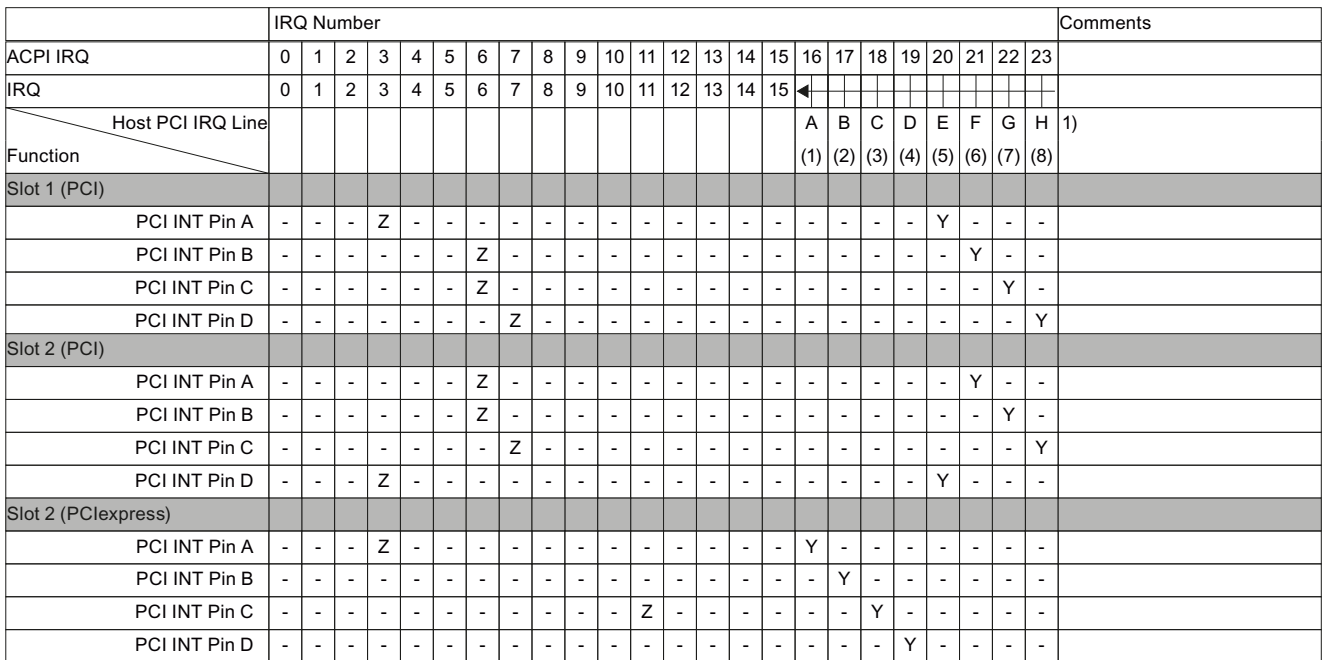

1) ホスト PCI-IRQ の A~H は、APIC モードの IRQ 16~23 に恒久的に割り付けられます。 ホスト PCI-IRQ の A~H は、PIC モードの IRQ 0~15 に自動的に割り付けられます。 特定の割り付けを強制することはできません。

- Y APIC モードでの割り込み
- z PIC モードでの BIOS デフォルト割り込み(例、DOS)

図 16-4 バスボード上のスロットコネクタの割り込みの割り当て

### 16.3.2.3 排他的PCIハードウェア割り込み

ハイパフォーマンスな割り込みを要求するアプリケーションには、高速なハードウェア 割り込みの反応が必要です。 PCI ハードウェア割り込みは、ハードウェアの高速な反 応を実現するため、1 つのリソースにのみ使用します。

### APIC モードの排他的割り込み

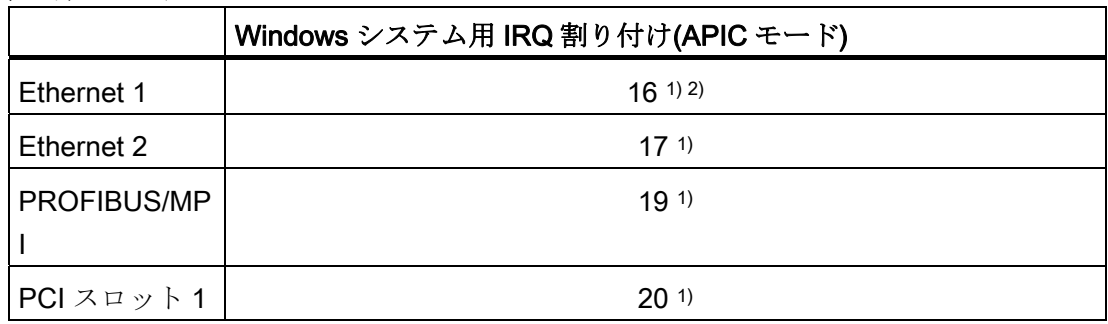

16.3 システムリソース

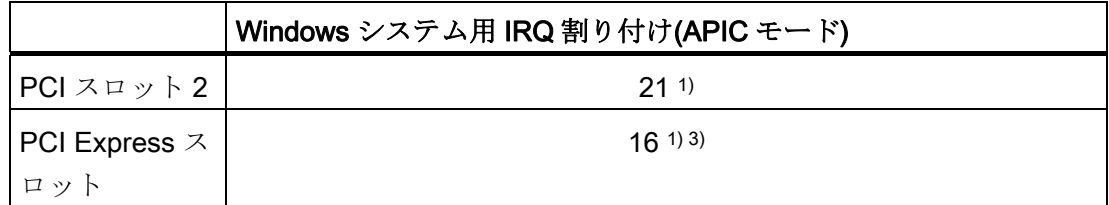

1) 要件: PCI スロットの各モジュールに必要な割り込みは 1 つのみです 2) 要件: VGA および PCI Express には、割り込みは必要ありません 3)要件: VGA には割り込みは必要なく、Ethernet1 は無効化されています

### PIC モードの排他的割り込み

システム BIOS のデフォルト設定により、割り込みは、システム起動時にスロットへ自 動的に割り当てられます。

システム設定によっては、複数のスロットが同じ割り込みを共有する場合があります。 この機能は、割り込みの共有として知られています。排他的割り込みは、PIC モード では使用できません。 排他的割り込みを行うには、特定のシステムリソースを無効に します。システムの再起動中に、BIOS によって PIC 割り込みがランダムに割り当てら れます。

### 16.3.2.4 メモリアドレスの割り付け

PCI VGA モジュールは、48 K までの拡張 ROM で動作させることができます。

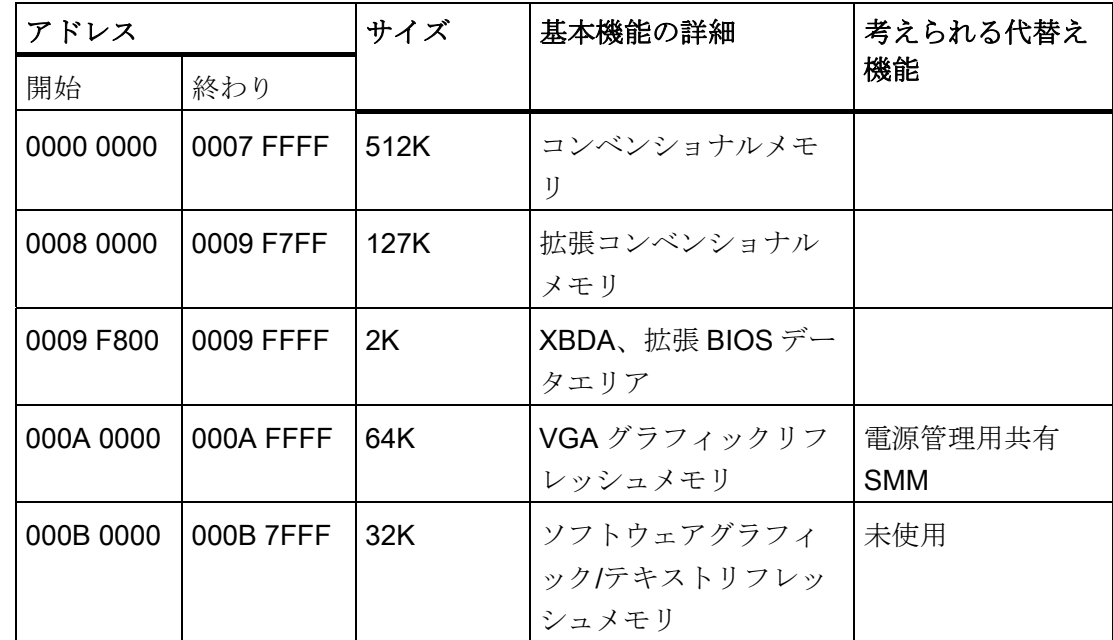

16.3 システムリソース

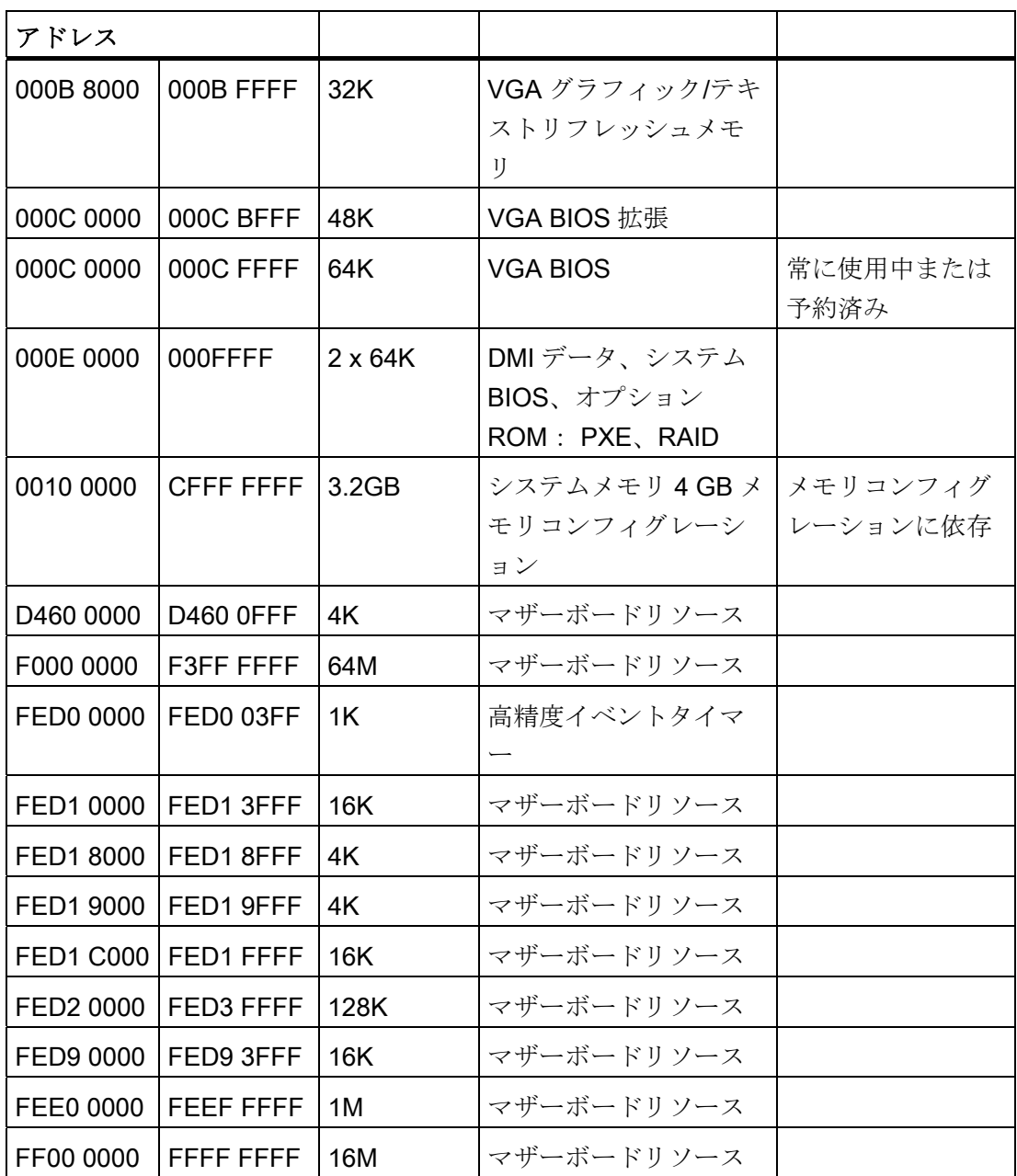

### 16.3.2.5 SRAMが使用するアドレス

バッテリバッファ SRAM は、PCI レジスタを介して読み取ることができる 2 MB のメモ リアドレス領域を使用します。

このアドレス領域は動的で、列挙中に BIOS によって設定されます。 SRAM のベース アドレスは、デバイスマネージャのリソース情報(デバイス名: 標準 RAM コントローラ ー)を使用して、または PCI 構成アドレス領域内でデバイス ID「110Ah、ベンダーID 4040h」およびオフセット「10h」のデバイスから、取得できます

16.4 BIOS セットアップ

#### 16.3.2.6 LED、ウォッチドッグおよびバッテリステータスのアドレスへのアクセス

これらのアドレスには直接アクセスできません。

SIMATIC PC DiagBase ソフトウェアは、このために API プログラミングインターフェ ースを提供します。詳細については、DVD「マニュアルとドライバ」のフォルダ "\Drivers\DiagBase\program files\Siemens\DiagnosticManagement"を参照してください。

## 16.4 BIOS セットアップ

#### 16.4.1 概要

#### BIOS セットアッププログラム

BIOS セットアップを使用すると、ハードウェア構成およびシステムプロパティを設定 できます。 BIOS セットアップはまた、時計の日付時刻の設定にも使用します。

#### 装置のコンフィグレーションの変更

装置コンフィグレーションは、付属ソフトウェアで動作するように事前設定されていま す。 デフォルト値の変更は、装置の技術的コンフィグレーションを変更した場合、ま たは起動時にエラーが発生した場合にだけ行うようにしてください。

16.4 BIOS セットアップ

### 16.4.2 BIOS セットアップの開始

#### BIOS セットアップの開始

以下のようにセットアッププログラムを開始します。

1. 装置を再起動します(ウォームリスタートまたはコールドリスタート)。

示されている図では、デフォルト設定が装置のバージョンにより異なります。 Box PC がデフォルト設定の場合は、下記に示す表示が、起動後に表示されます。例:

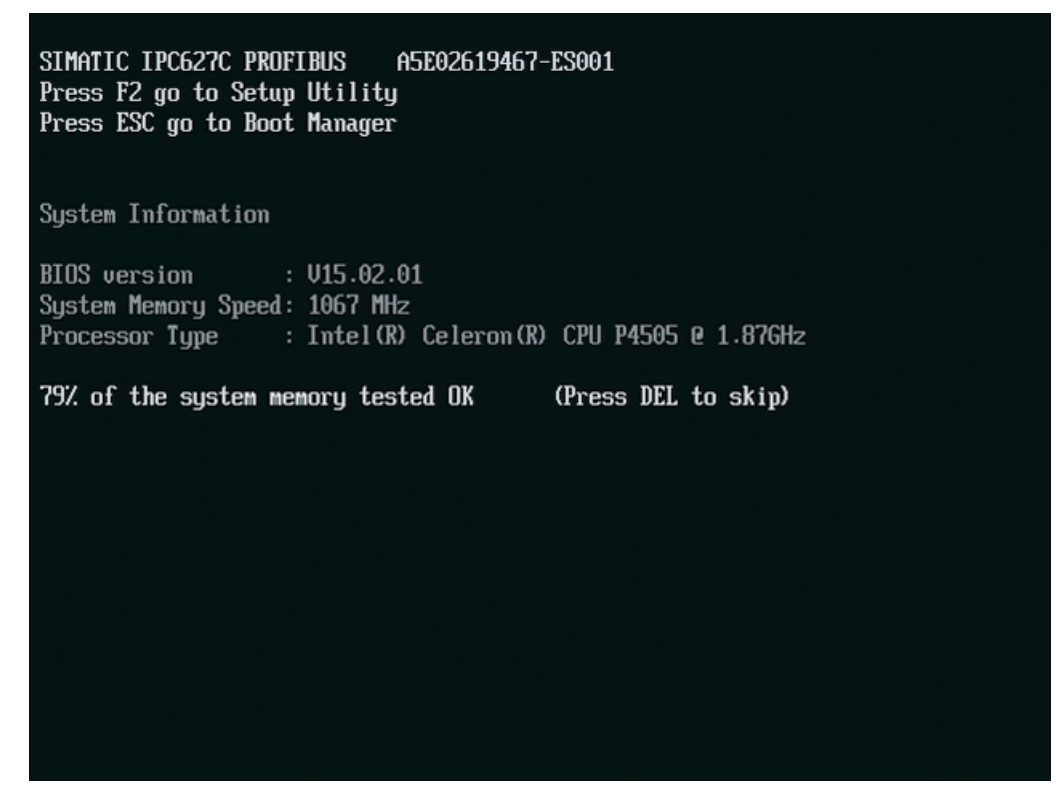

POST が終了すると、BIOS はセットアッププログラムを開始するように促します。 画面に以下のメッセージが表示されます。

- Press F2 go to Setup Utility
- Press ESC go to Boot Manager
- 2. 画面に BIOS のプロンプトが表示されている間、F2 キーを押します。

16.4 BIOS セットアップ

### 16.4.3 BIOS セットアップメニュー

さまざまなメニューとサブメニューが、次のページにリスト表示されます。 選択した セットアップ項目については、各メニューの[item-specific help]部分を参照してくださ い。

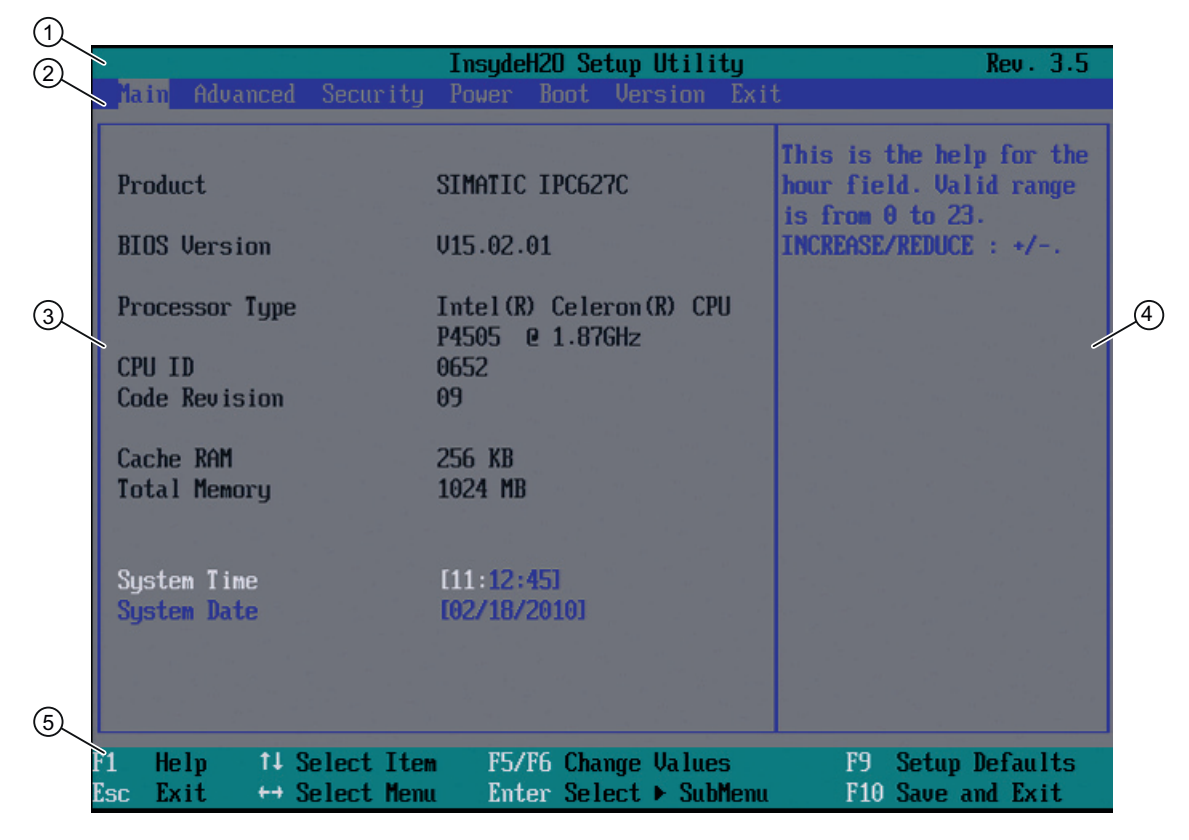

### 図 16-5 SETUP [Main]メニュー(例)

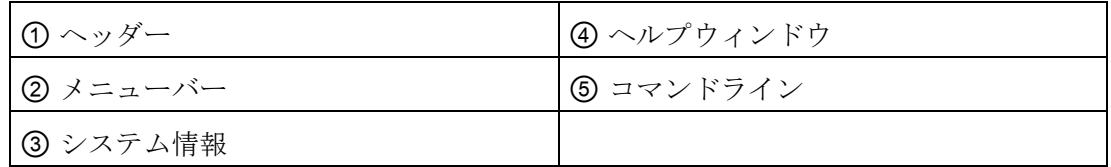

16.4 BIOS セットアップ

### メニューレイアウト

画面は 4 つのセクションに分割されています。 一番上のセクション②で、[Main]、 [Advanced]、[Security]、[Power]、[Boot]、[Version]、[Exit]サブメニューを選択できま す。 左中央部③でさまざまな設定やサブメニューを選択することができます。 現在選 択されているメニューエントリに対する短いヘルプテキストが右側④に表示されます。 一番下のセクションにはユーザー入力に関する情報が含まれています。

以下の図は、特定の装置構成の例を示しています。 画面の内容は、実際に提供される 装備によって若干異なることがあります。

カーソルキー[←]左矢印と[→]右矢印を使用して、メニューフォーム間を移動することが できます。

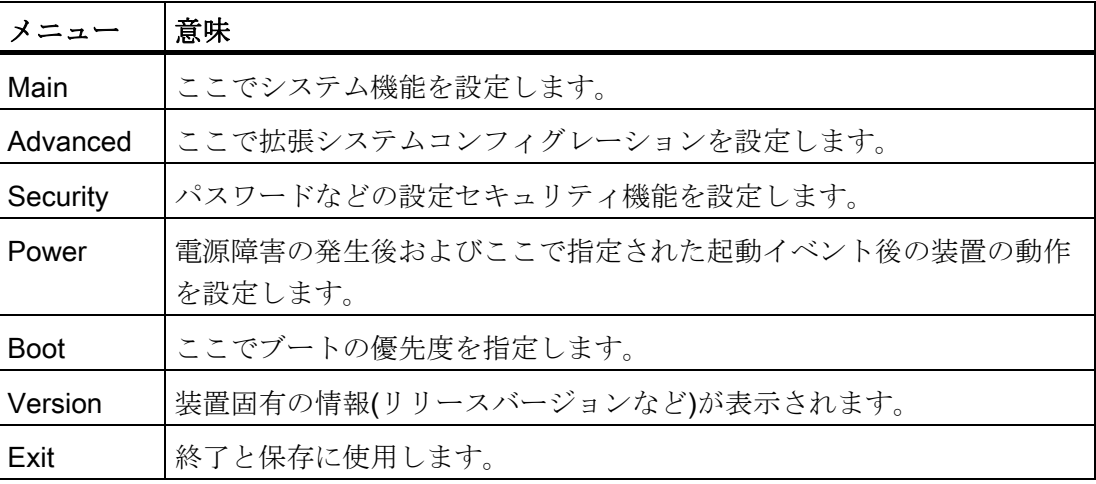

16.4 BIOS セットアップ

## 16.4.4 [Main]メニュー

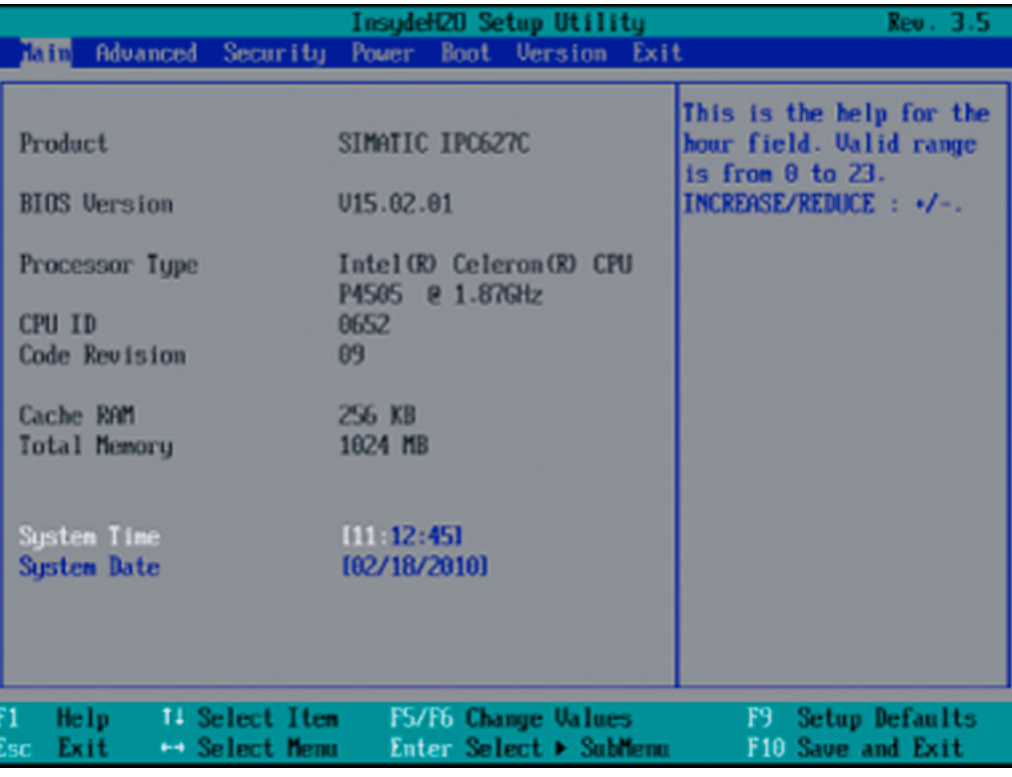

図 16-6 メインメニュー(例)

### メインメニューの設定

メインメニューでは、以下のシステム設定ボックスを[↑]上へと[↓]下へのカーソルキー を上下に移動して選択することができます。

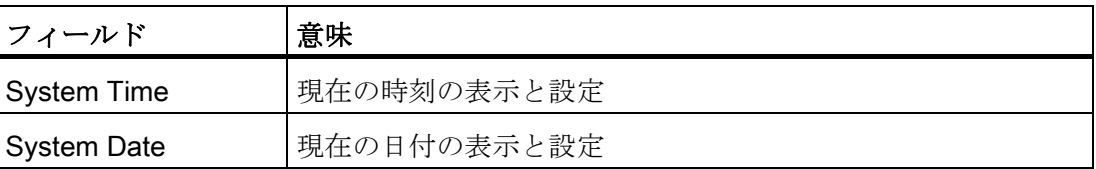

16.4 BIOS セットアップ

### システム時刻と日付

システム時刻とシステム日付は、現在値を示しています。 適切なオプションが一旦選 択されると、[+]と[-]キーを使用して時刻設定を変更できます。

Hour: Minute: Second

および日付の

Month/Day/Year

ENTER キーで、日付および時刻フィールドのエントリ間を(例:[Hour]から[Minute]へ) 移動することができます。

## 16.4.5 [Advanced]メニュー

.

メニューレイアウト

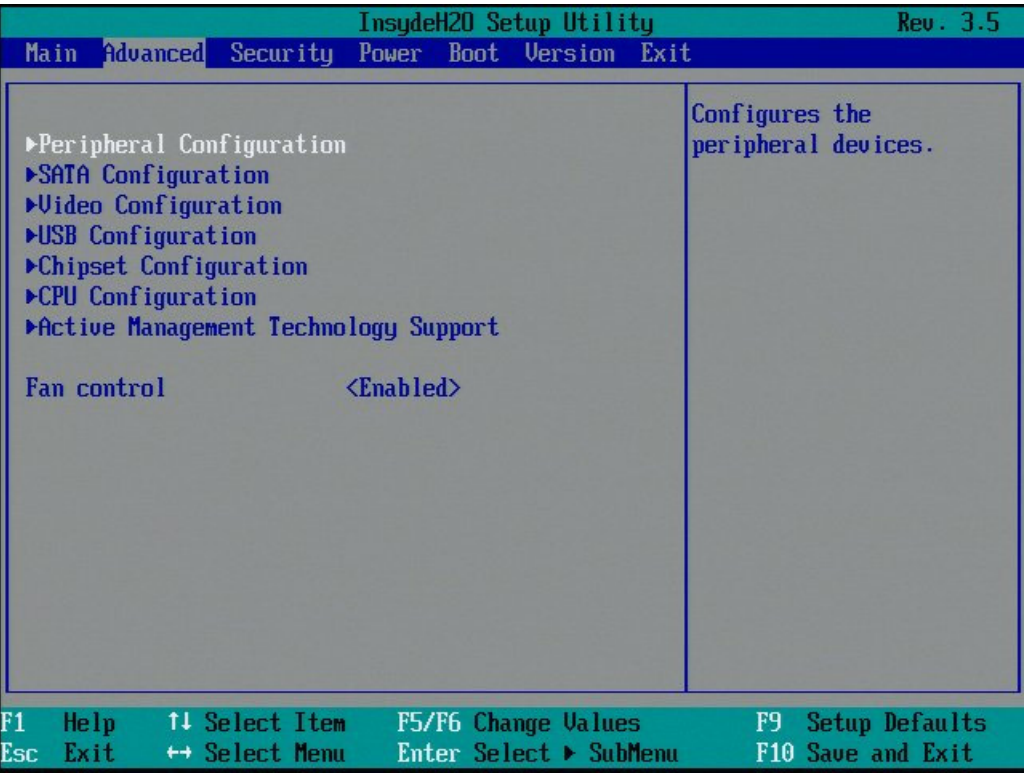
16.4 BIOS セットアップ

# [Advanced]メニューの設定

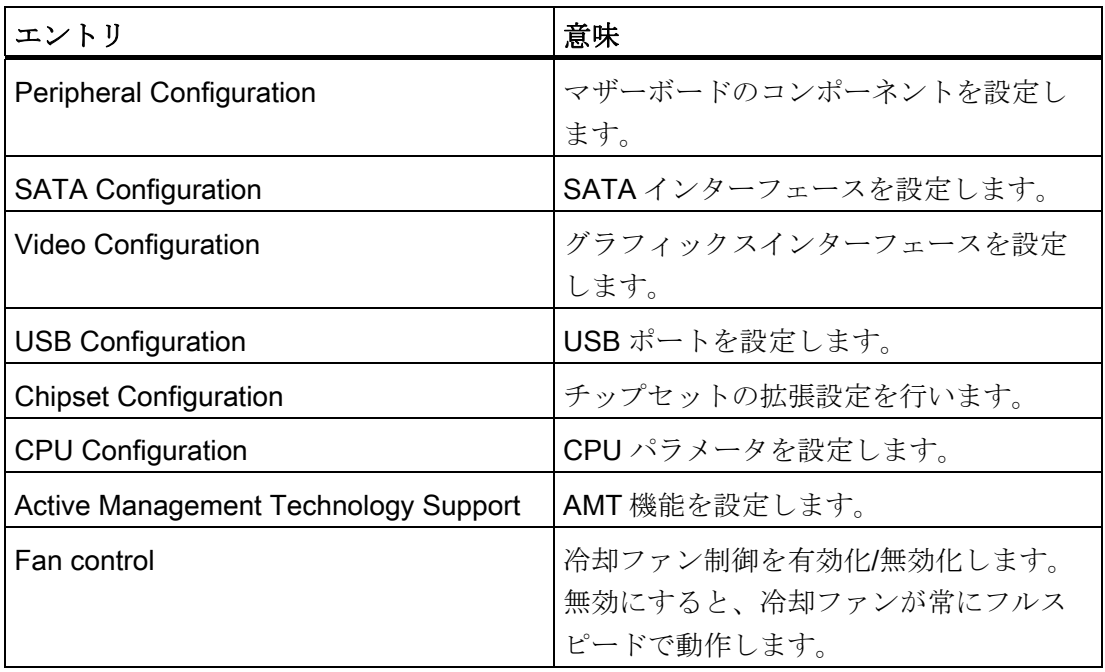

## [Advanced]メニュー > [Peripheral Configuration]

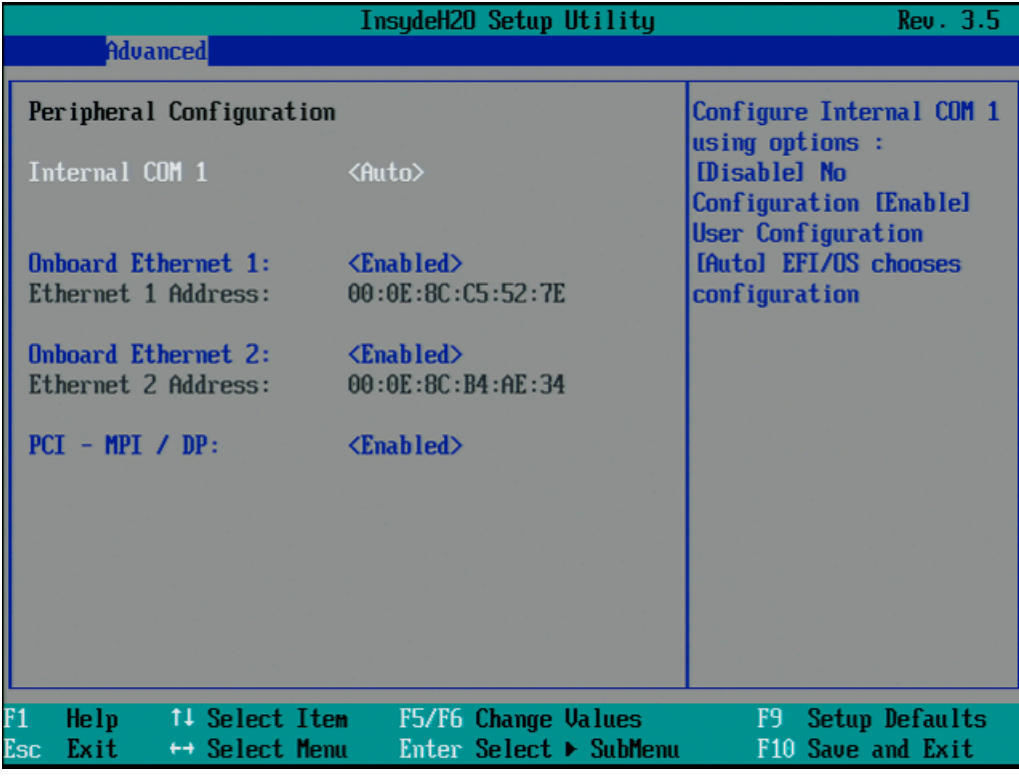

図 16-7 [Peripheral Configuration]サブメニュー

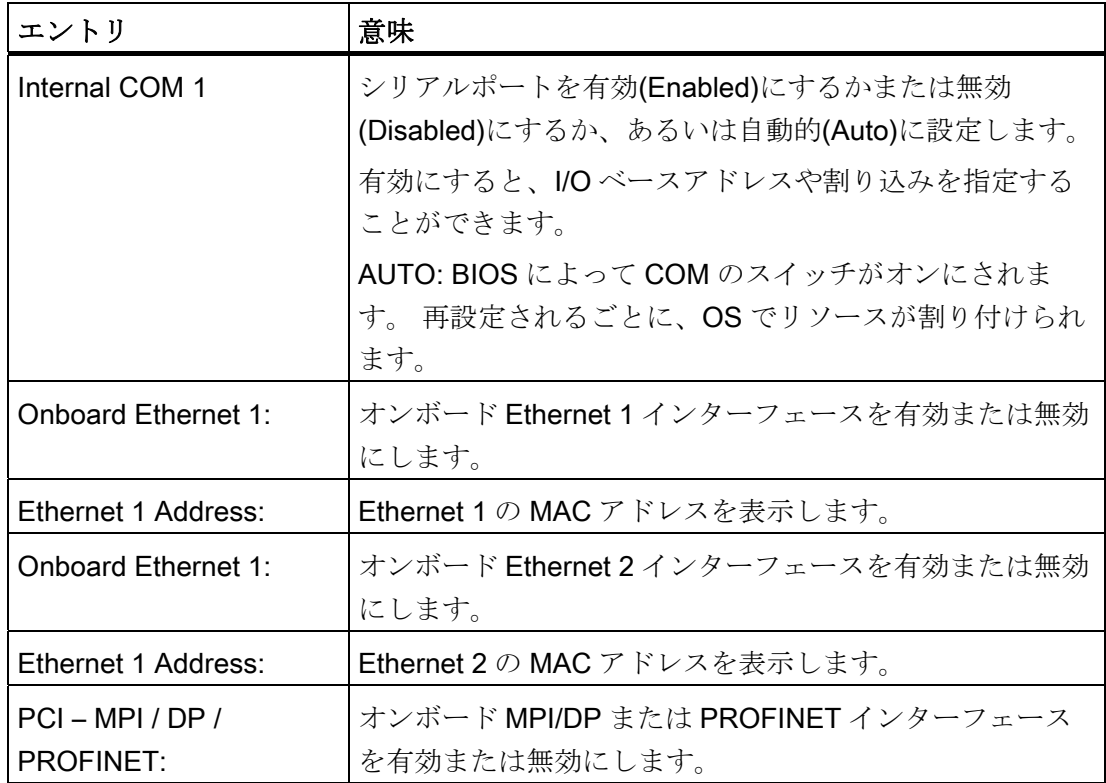

16.4 BIOS セットアップ

## [Advanced]メニュー > [SATA/PATA Configuration]

|                                                                                                    | InsudeH20 Setup Utility                                                                                                 | Rev. 3.5                                                               |
|----------------------------------------------------------------------------------------------------|----------------------------------------------------------------------------------------------------|------------------------------------------------------------------------|
| <b>Advanced</b>                                                                                                    |                                                                                                    |                                                                        |
| SATA Configuration                                                                                                    |                                                                                                    | DISABLED: disables both<br>the PATA & SATA IDE                         |
| SATA Controller<br>SATA Controller Mode                                                                                                    | <b>Enabled&gt;</b><br>$\langle$ Enhanced $\rangle$                                                                      | controllers. BOTH:<br>enables both the PATA &<br>SATA IDE controllers. |
| $\blacktriangleright$ Serial ATA Port $\theta$<br>▶Serial ATA Port 1<br>▶Serial ATA Port 2<br>▶Serial ATA Port 3<br>▶Serial ATA Port 4<br>▶Serial ATA Port 5 | [P0- ST3802110AS]<br>[Not Installed]<br>[Not Installed]<br>[Not Installed]<br>[P4- Optiarc DUD RW A]<br>[Not Installed] |                                                                        |
|                                                                                                    |                                                                                                    |                                                                        |
| F1<br>Help<br>↑↓ Select Item<br>Esc<br>Exit<br>$\leftrightarrow$ Select Menu                                                                                 | F5/F6 Change Values<br>Enter Select $\blacktriangleright$ SubMenu                                                       | F9 Setup Defaults<br>F10 Save and Exit                                 |

図 16-8 [SATA/PATA Configuration]サブメニュー

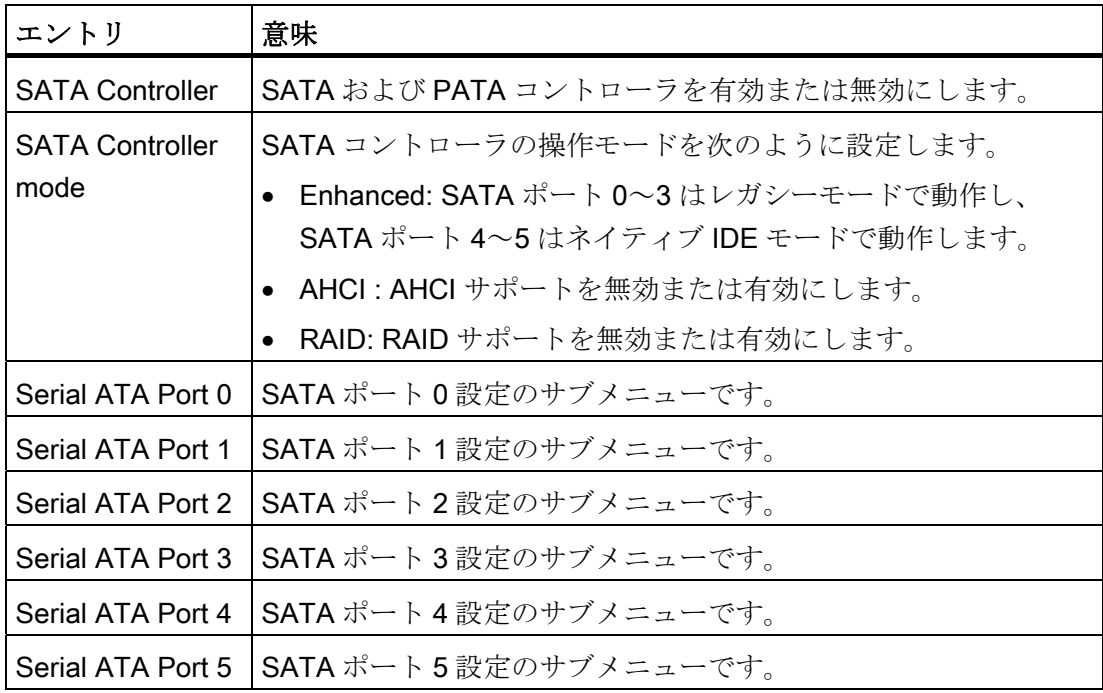

## [Advanced]メニュー > [Video Configuration]

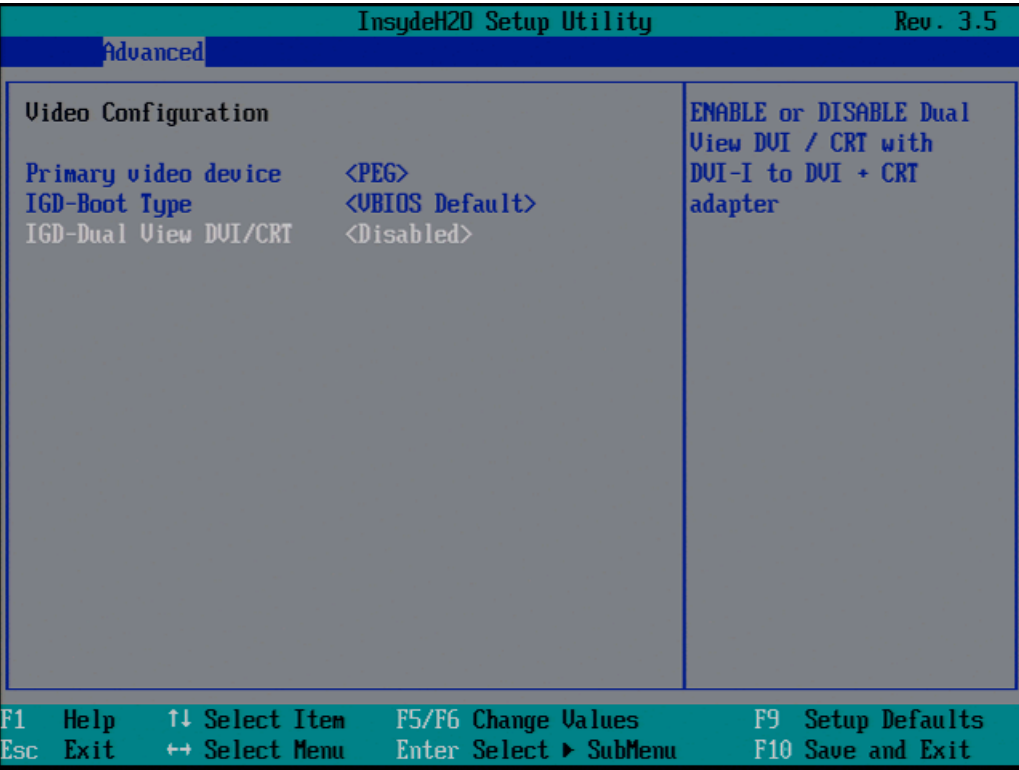

## 図 16-9 サブメニュー[Advanced]メニュー > [Video Configuration]

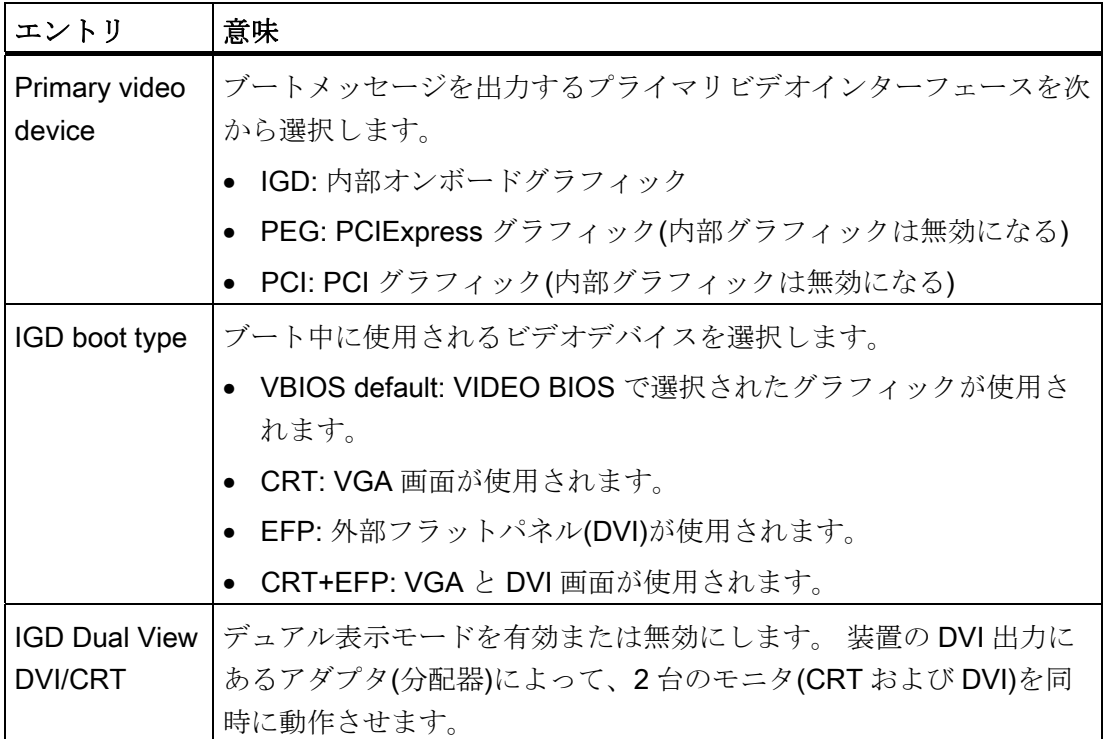

16.4 BIOS セットアップ

#### InsydeH20 Setup Utility Rev. 3.5 **Advanced USB Configuration** Enable Port 0. [AUTO]: Port will be disabled if no device is Usb Port0  $\langle$ Enabled> Usb Port1 <Enabled> connected. Usb Port2 <Enabled> Usb Port3 <Enabled> Usb Port6 <Enabled> Usb Port7 <Enabled> Usb Port8 <Enabled> Usb Port9 <Enabled> Usb Port10 <Enabled> 11 Select Item F5/F6 Change Values F9 Setup Defaults Help F10 Save and Exit Enter Select > SubMenu sc Exit ← Select Menu

### [Advanced]メニュー > [USB Configuration]

図 16-10 サブメニュー[Advanced]メニュー > [USB Configuration]

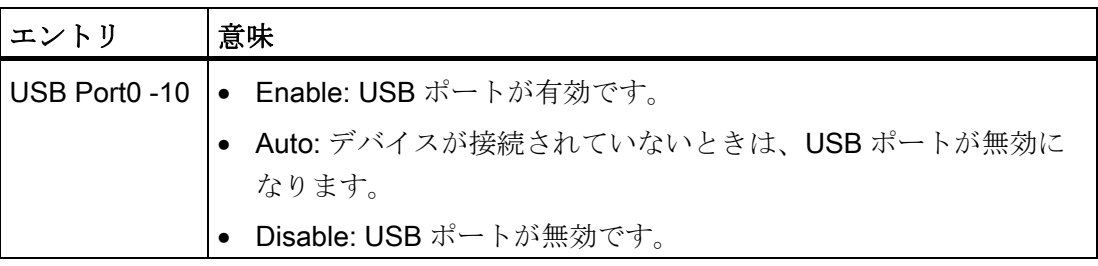

次の表は、USB ポートの USB インターフェースへの割り付けをリスト表示しています。

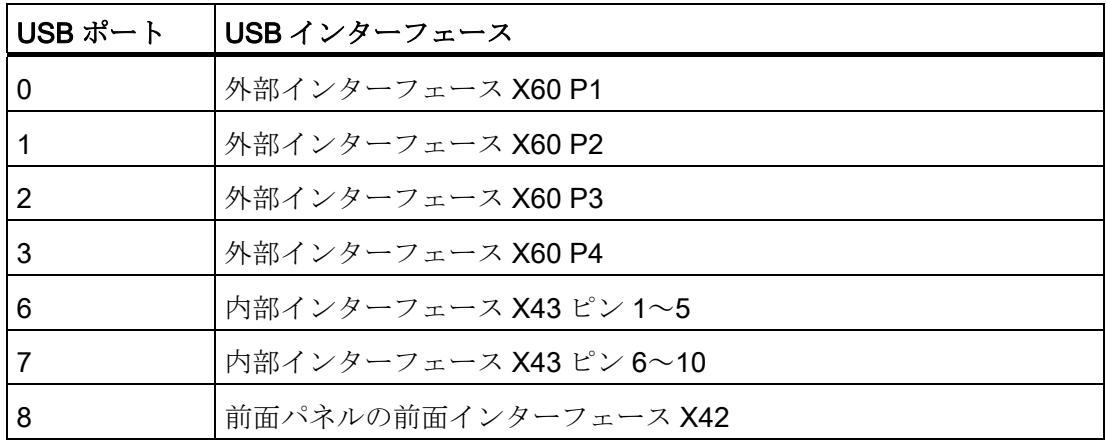

16.4 BIOS セットアップ

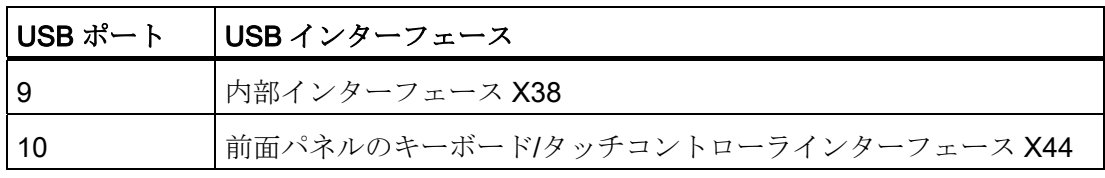

## [Advanced]メニュー > [Chipset Configuration]

|                                                                                                    | InsydeH20 Setup Utility                                                                        | Rev. 3.5                                       |
|----------------------------------------------------------------------------------------------------|------------------------------------------------------------------------------------------------|------------------------------------------------|
| <b>Advanced</b>                                                                                                    |                                                                                                |                                                |
| Chipset Configuration<br>Setup Warning:<br>Setting items on this screen to incorrect values<br>may cause your system to malfunction!<br>Port 80h Cycles<br>$UT-d$<br>$HPET - HPET$ Support | <lpc bus=""><br/><math>\langle</math>Enabled<math>\rangle</math><br/><enabled></enabled></lpc> | Control where the port<br>80h cucles are sent. |
| F1<br>Help<br>11 Select Item<br>Esc<br>Exit<br>$\leftrightarrow$ Select Menu                                                                                                    | F5/F6 Change Values<br>Enter Select ▶ SubMenu                                                  | F9<br>Setup Defaults<br>F10 Save and Exit      |

図 16-11 サブメニュー[Advanced]メニュー > [Chipset Configuration]

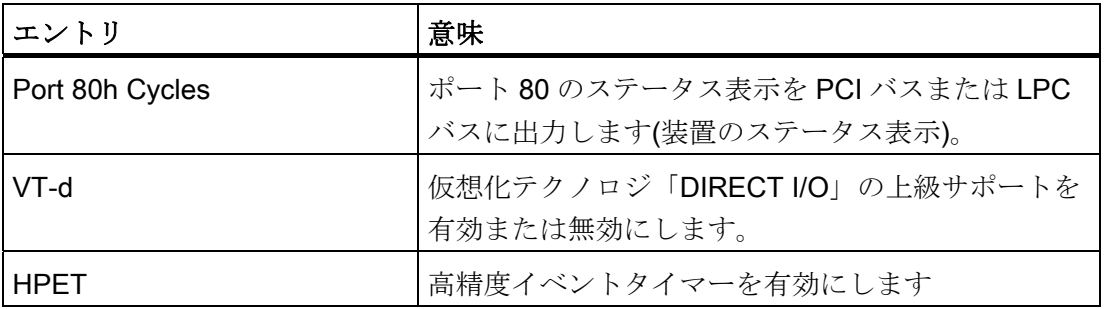

16.4 BIOS セットアップ

## [Advanced]メニュー > [CPU Configuration]

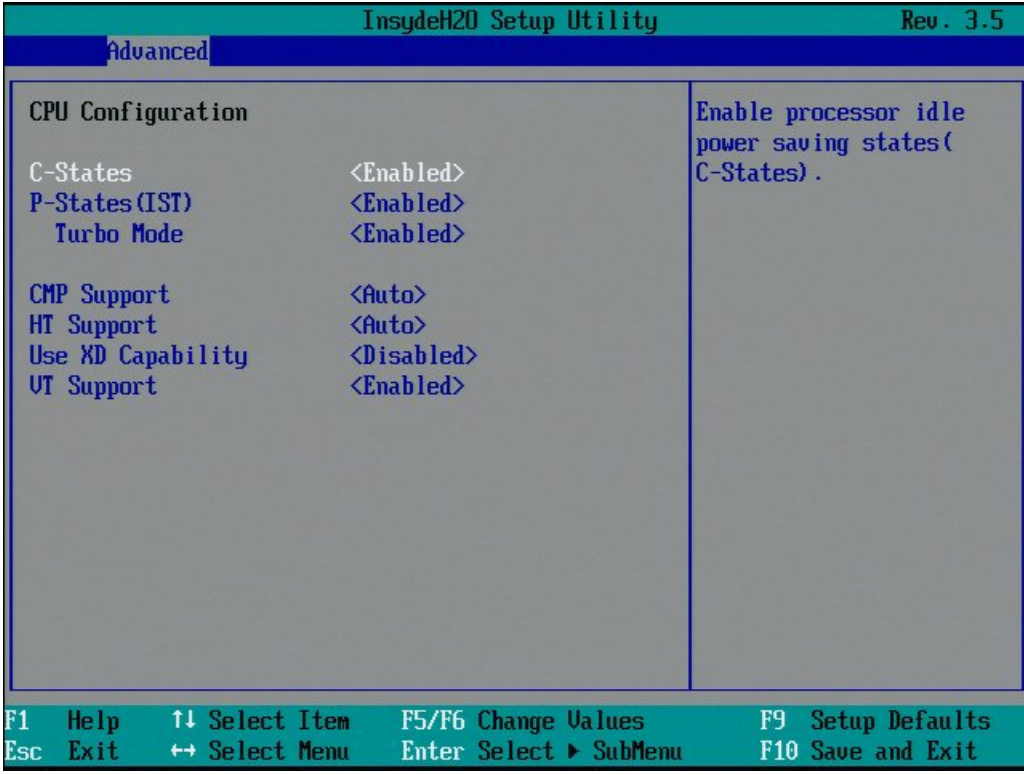

図 16-12 サブメニュー[Advanced]メニュー > [CPU Configuration]

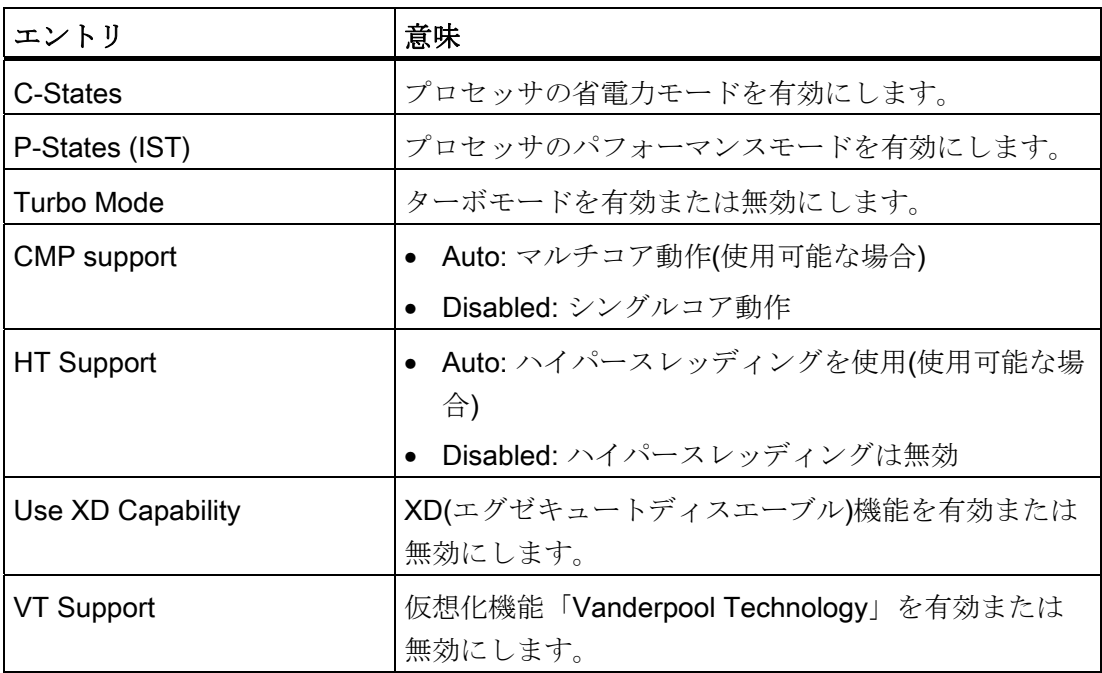

## 16.4.6 [Advanced]メニュー:アクティブ管理テクノロジサポート

### BIOS の設定

以下の図に、BIOS サブメニュー[Advanced]メニュー > [Active Management Technology Support]を示します。ここで、BIOS の AMT の部分を設定します。 AMT の その他の設定オプションが MEBx にあります(「MEBx の設定」を参照)。

| <b>Advanced</b>                                                                                                    | InsydeH20 Setup Utility                                                                                                    | Rev. 3.5                                                                                                    |
|----------------------------------------------------------------------------------------------------|----------------------------------------------------------------------------------------------------|----------------------------------------------------------------------------------------------------|
| Active Management Technology Support<br>Intel AMT Support<br>Intel AMT Setup Prompt<br>Intel AMT Password Write <enabled><br/>AMT CIRA Request Trig<br/>AMT CIRA Timerout<br/>Un-Configure ME<br/><b>USB Configure</b></enabled> | $\langle$ Enabled $\rangle$<br>$\langle$ Enabled $\rangle$<br>$\langle$ Disabled $\rangle$<br>T301<br>$\langle$ Disabled $\rangle$<br>$\langle$ Enabled $\rangle$ | Enable/Disable Intel(R)<br><b>Active Management</b><br>Technology BIOS<br>Extension. Note : iAMT H<br>/W is always enabled.<br>This Option Just<br>controls the BIOS<br>extension execution. |
| $\overline{\text{F1}}$<br>Help<br>11 Select Item<br>Esc<br>Exit<br>← Select Menu                                                                                                    | F5/F6 Change Values<br>Enter Select ▶ SubMenu                                                                                                    | F9<br>Setup Defaults<br>F10 Save and Exit                                                                                                    |

図 16-13 サブメニュー[Advanced]メニュー > [Active Management Technology Support]

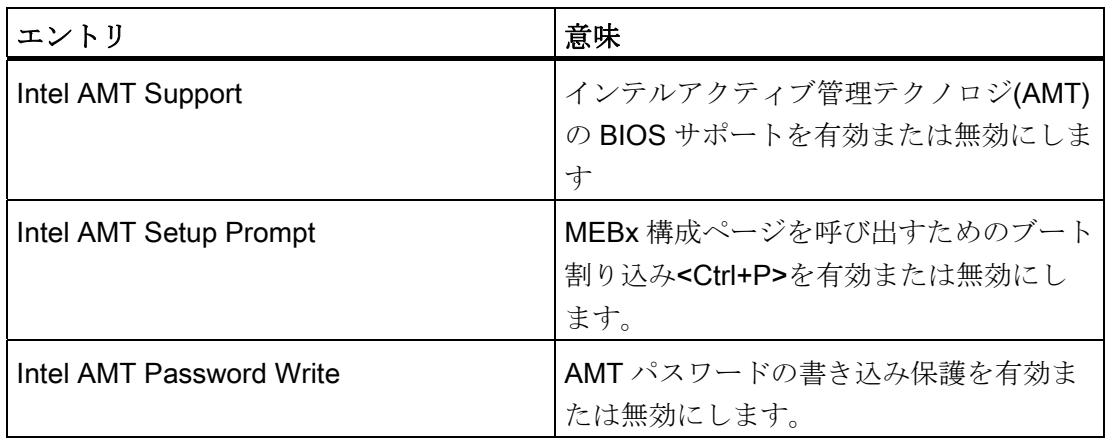

16.4 BIOS セットアップ

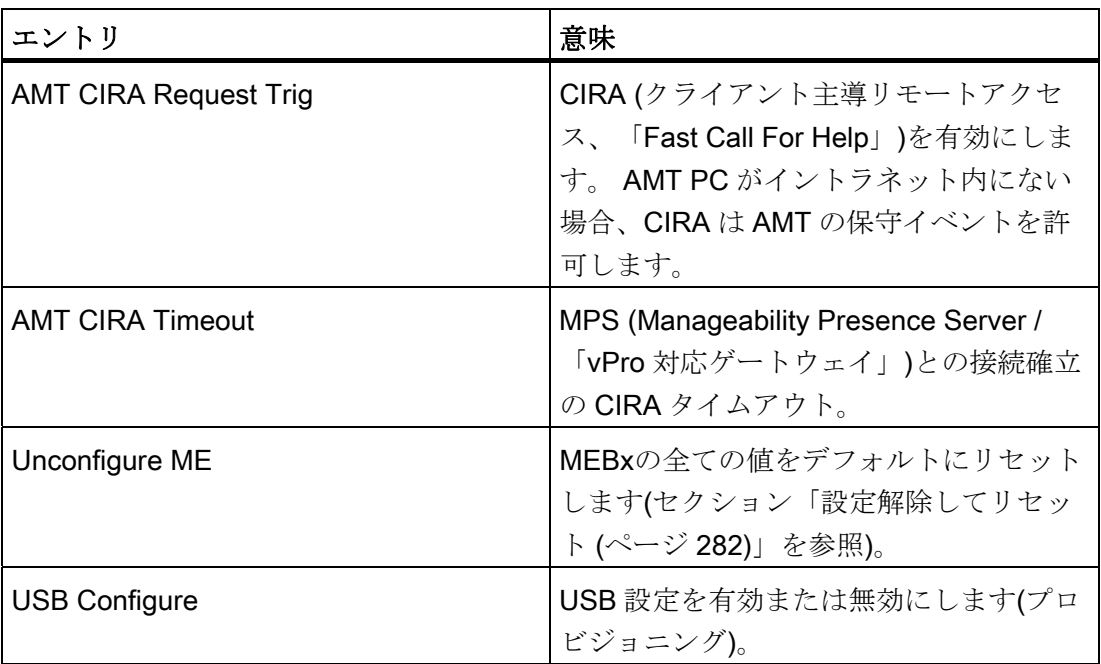

## MEBx の設定

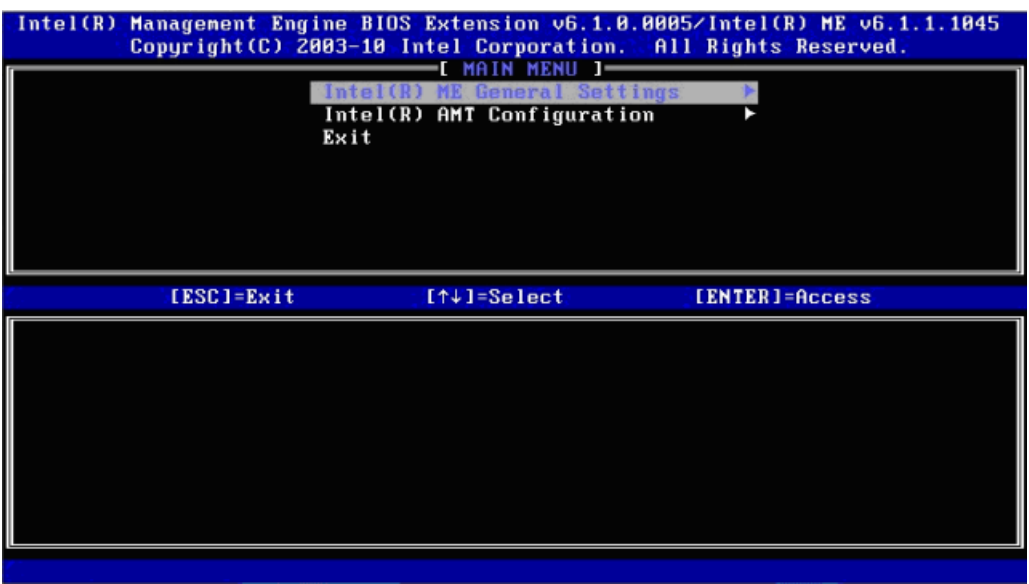

図 16-14 MEBx メインメニュー

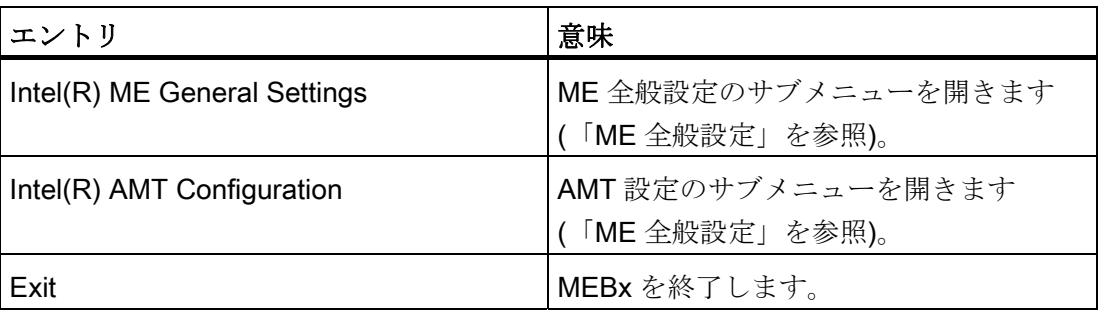

#### ME 全般設定

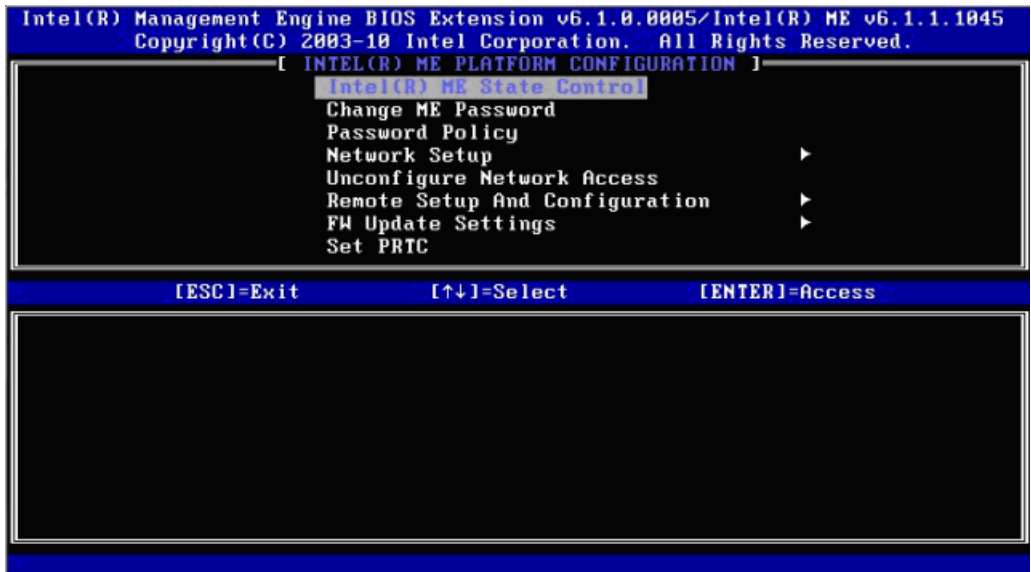

図 16-15 MEBx Intel(R) ME プラットフォーム設定

メニュー内の全てのスイッチを同時に表示することはできません。 矢印ボタンを使用 すると、非表示のスイッチが表示されます。

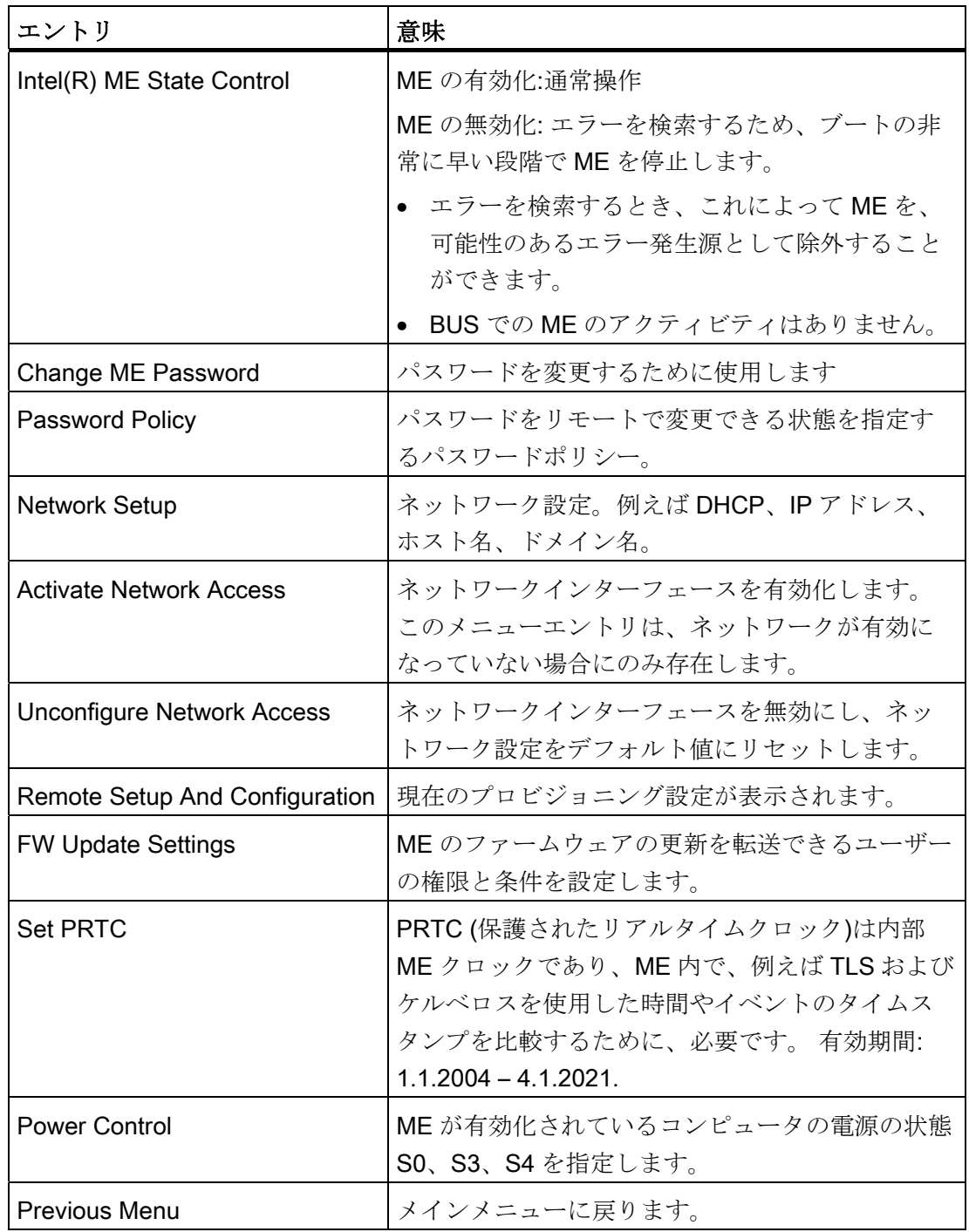

### AMT の設定

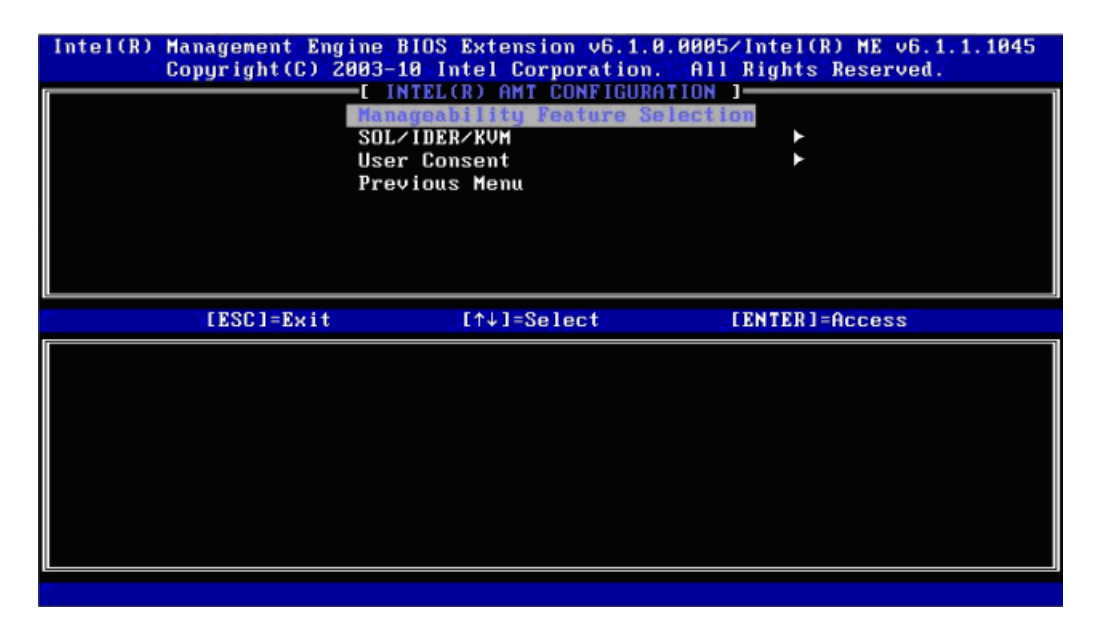

図 16-16 Intel(R) AMT の設定

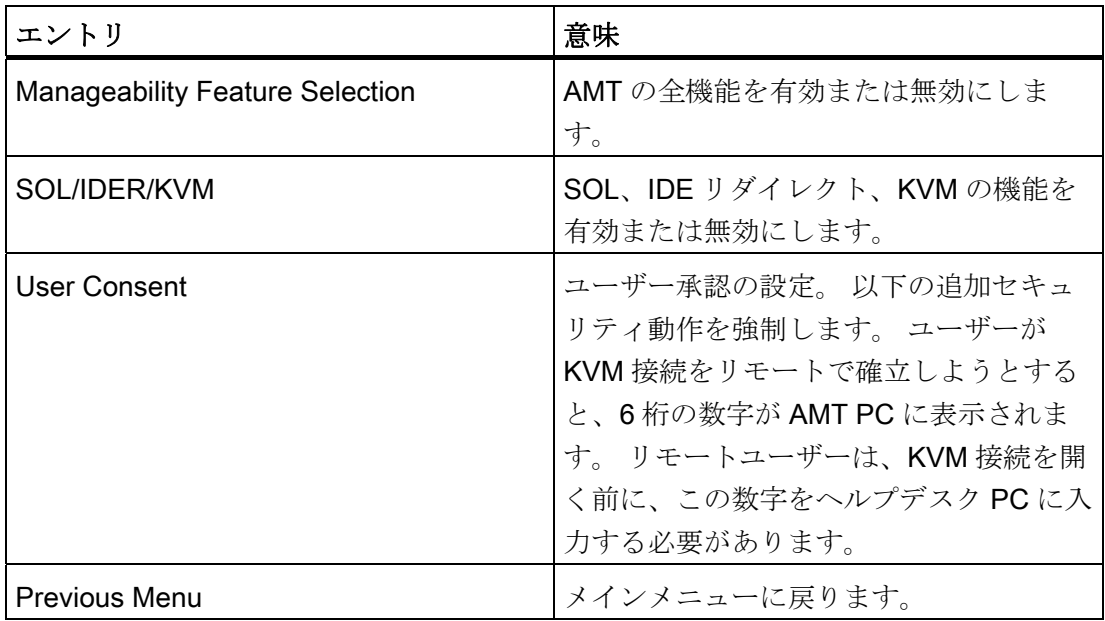

## 16.4.7 [Security]メニュー

パスワードを割り付けることで(スーパーバイザー/ユーザーパスワード)、このメニュー で IPC へのアクセスを制限したり阻止したりできます。

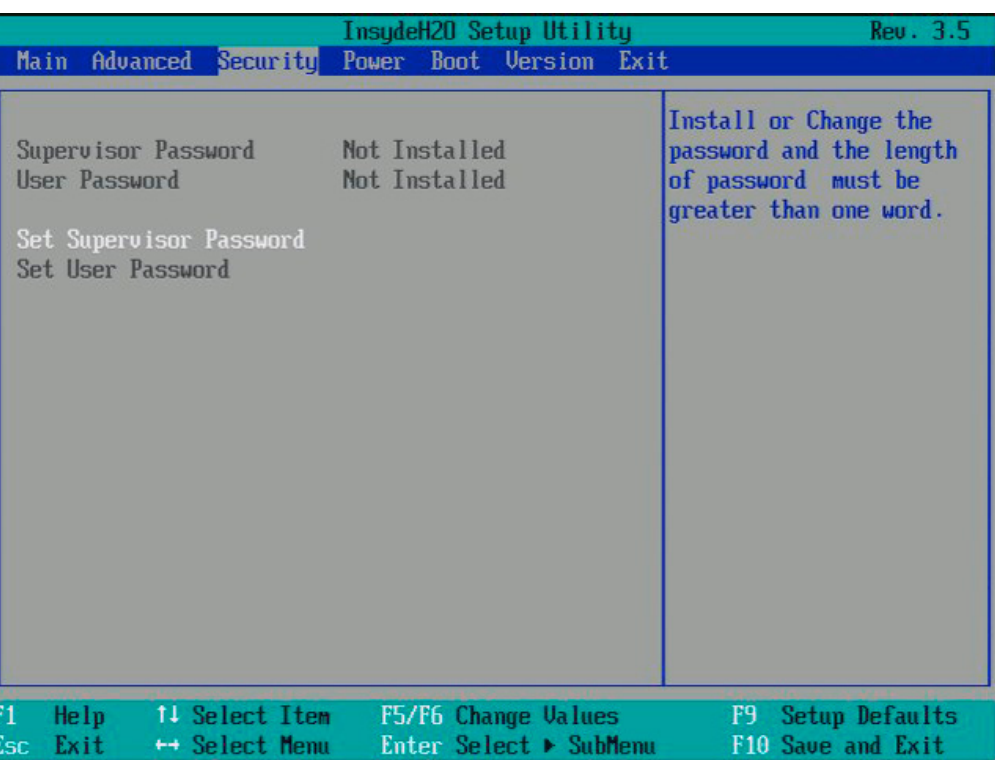

#### 図 16-17 [Security]メニュー

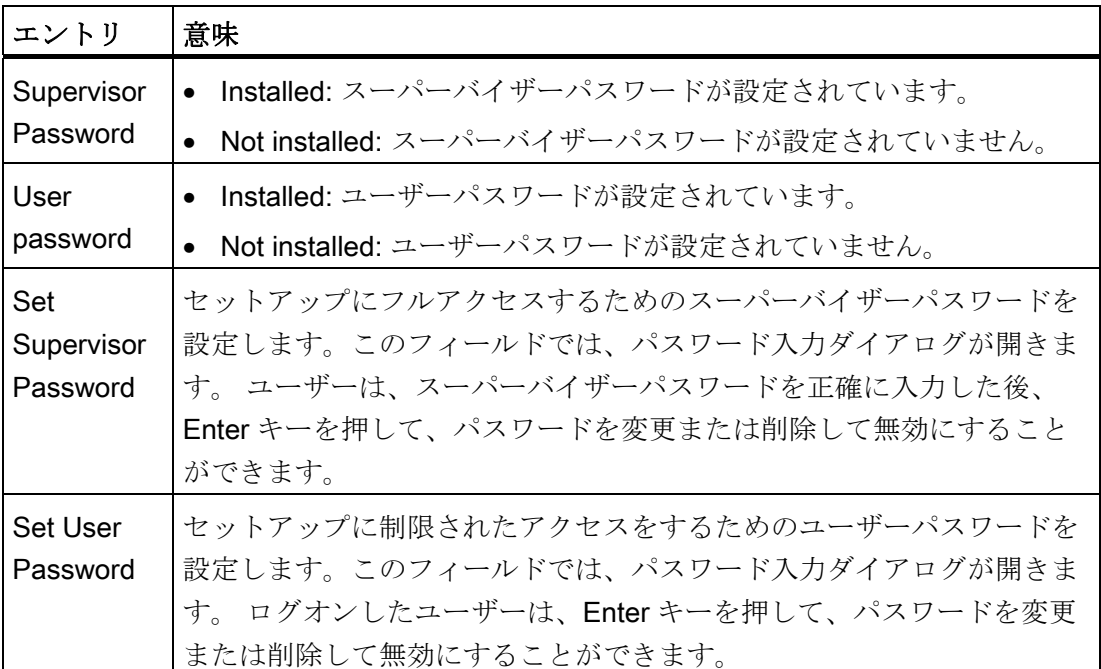

# 16.4.8 [Power]メニュー

電源障害の発生後およびこのメニューで指定された起動イベント後の動作を設定します。

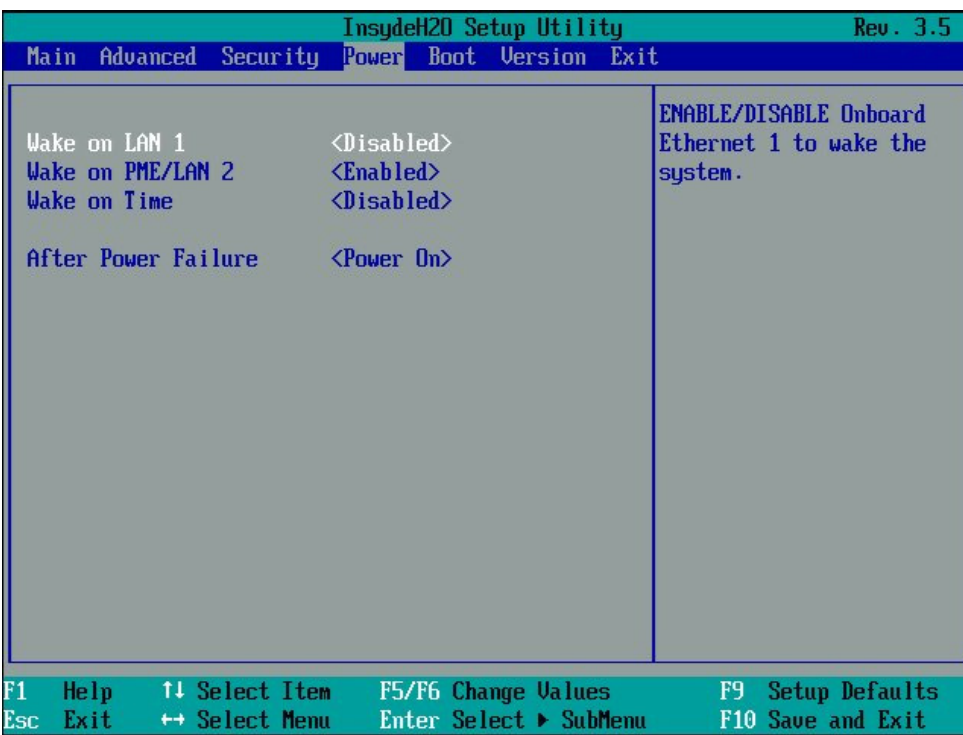

図 16-18 [Power]メニュー

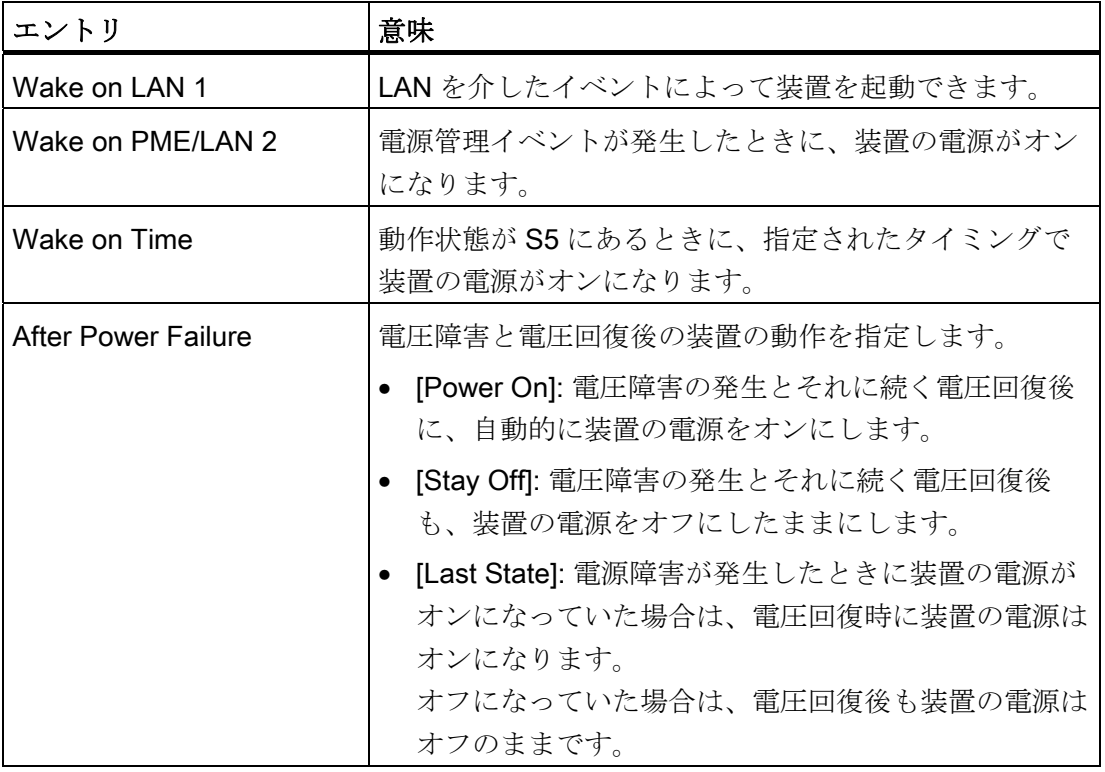

## 16.4.9 [Boot]メニュー

このメニューで、装置のブート動作を指定し、ブート媒体またはブート媒体のブート順 序を定義します。

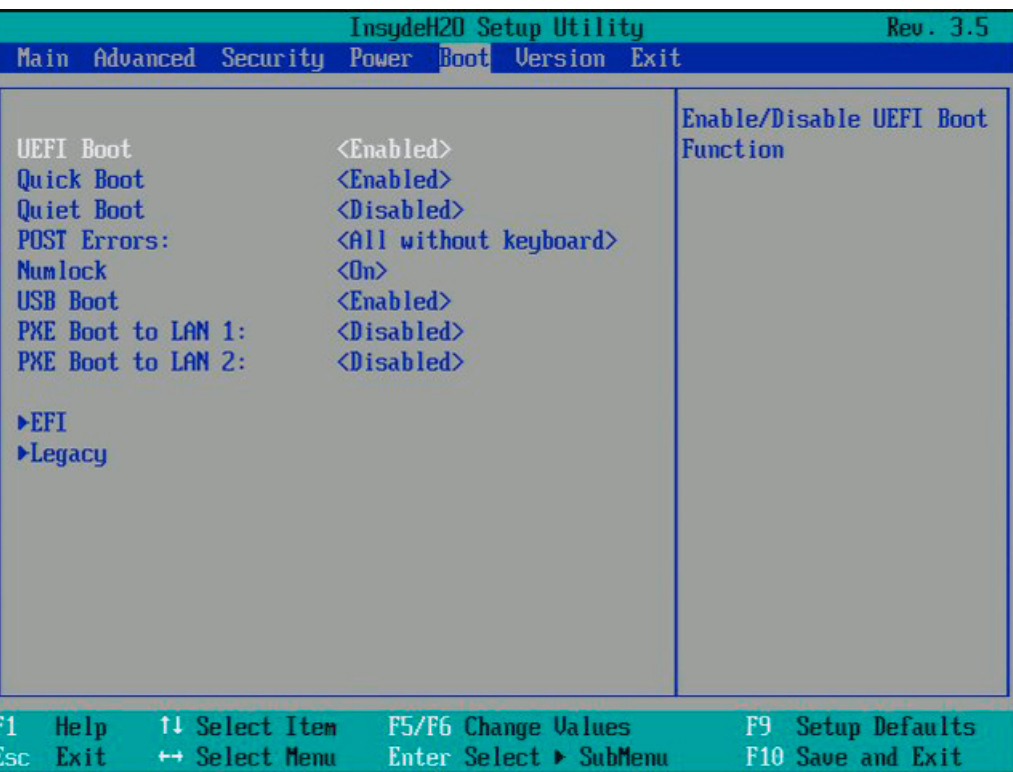

図 16-19 [Boot]メニュー

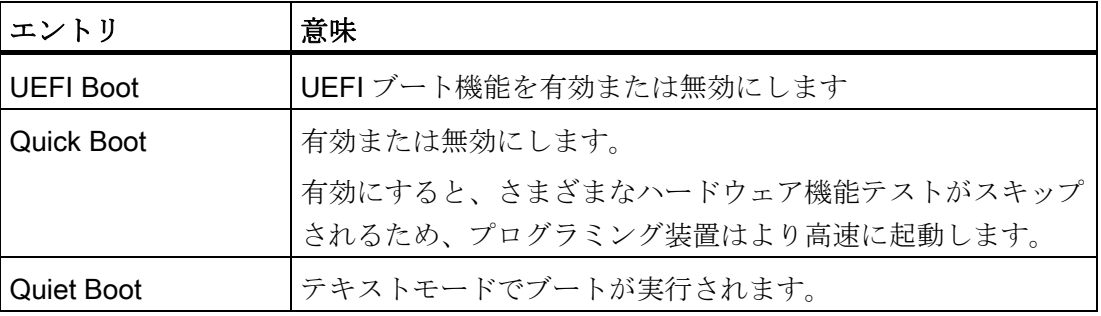

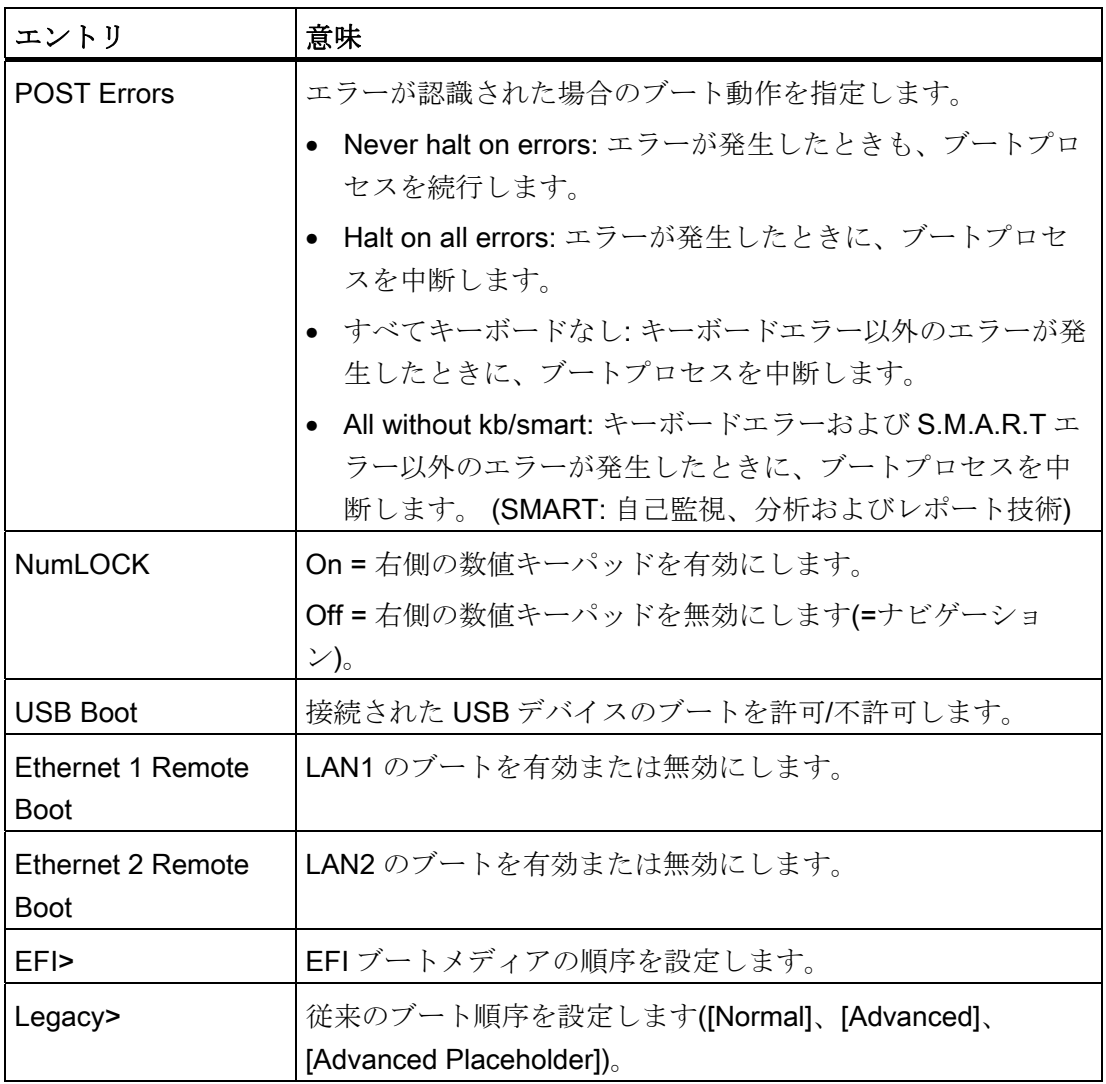

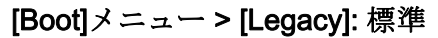

|                                                                                                    | InsydeH20 Setup Utility                       | Rev. 3.5                                        |
|----------------------------------------------------------------------------------------------------|-----------------------------------------------|-------------------------------------------------|
|                                                                                                    | <b>Boot</b>                                   |                                                 |
| Boot Device Priority                                                                                                    |                                               | <b>Select Normal Boot</b><br>Option Priority or |
| Normal Boot Menu<br>▶Boot Type Order<br><b>MHard Disk Drive</b><br>▶CD/DUD-ROM Drive<br><b>EUSB</b><br>$\blacktriangleright$ Others | $\langle$ Normal>                             | <b>Advance Boot Option</b><br>Priority          |
| F1<br>Help<br>11 Select Item<br>Esc<br>Exit<br>← Select Menu                                                                        | F5/F6 Change Values<br>Enter Select ► SubMenu | F9 Setup Defaults<br>F10 Save and Exit          |

図 16-20 サブメニュー[Boot] > [Legacy] > [Normal Boot Menu <Normal>]

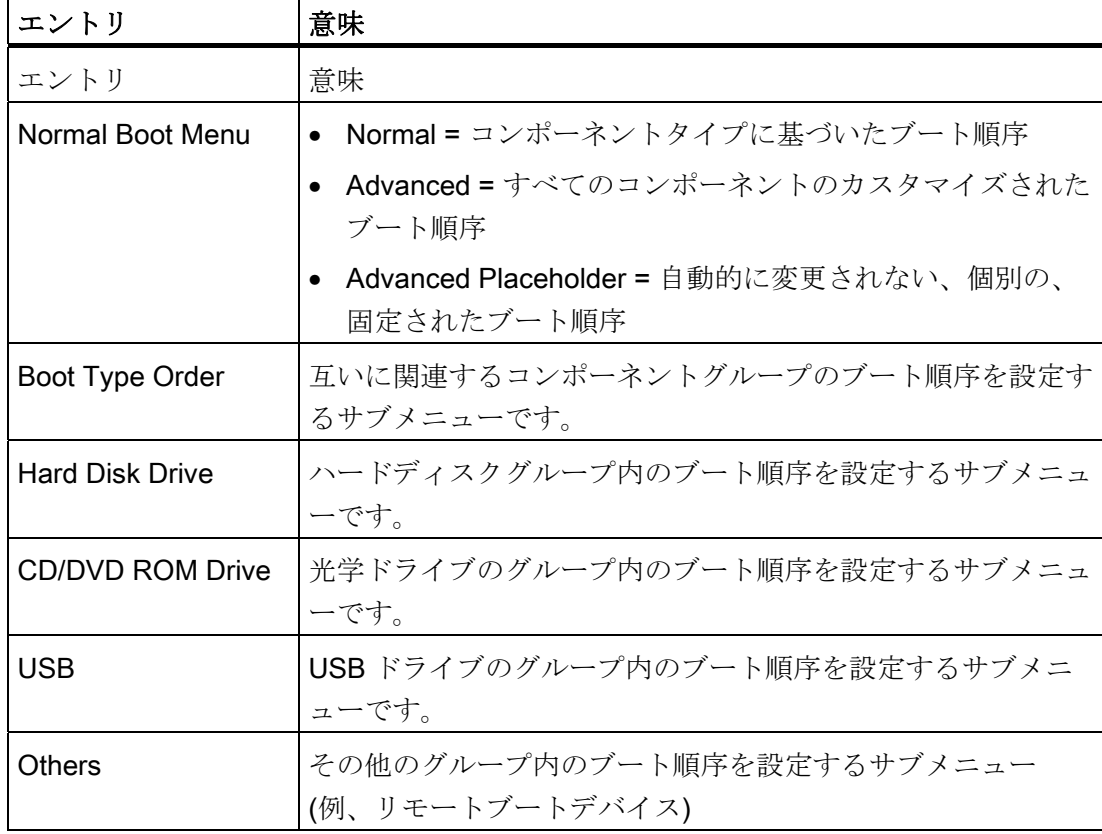

#### [Boot] > [Legacy] > [Normal Boot Menu (Advanced)]

このメニューでは、接続されているブート可能コンポーネントおよびそのブート位置が すべて表示されます。 コンポーネントのブート位置は自由に移動できます。

ブート中、1 番目の位置のコンポーネント(最も高いブート優先順位)が使用されます。 1 番目のコンポーネントが使用可能でない場合、リストの次のコンポーネントからブー トが実行されます。

|                                                                                                    |                                         | InsydeH20 Setup Utility<br><b>Boot</b>        | Rev. 3.5                                                                           |
|----------------------------------------------------------------------------------------------------|-----------------------------------------|-----------------------------------------------|------------------------------------------------------------------------------------|
| Boot Device Priority<br>Normal Boot Menu<br>P0- ST3500418AS<br>P1- Optiarc DUD RW AD-7700S<br><b>LAN 1 Remote Boot</b> | <advanced></advanced>                   |                                               | Select Normal Boot<br>Option Priority or<br><b>Advance Boot Option</b><br>Priority |
| F1.<br>Help<br>Exit<br>Esc                                                                                             | 14 Select Item<br>$\mapsto$ Select Menu | F5/F6 Change Values<br>Enter Select > SubMenu | F9 Setup Defaults<br>F10 Save and Exit                                             |

図 16-21 サブメニュー[Boot] > [Legacy] > [Normal Boot Menu <Advanced>]

16.4 BIOS セットアップ

|                                                                                                    |                                                      | InsydeH20 Setup Utility<br><b>Boot</b>        | Rev. 3.5                                                                           |
|----------------------------------------------------------------------------------------------------|------------------------------------------------------|-----------------------------------------------|------------------------------------------------------------------------------------|
| Boot Device Priority<br>Normal Boot Menu<br><b>PXE BOOT</b><br>SATA0 HDD : P0- ST3500418AS<br>SATA1 HDD :<br><b>USB HDD</b><br><b>USB FDC</b><br><b>USB ODD</b><br>SATAZ HDD:<br>SATA3 HDD:<br>SATA4 HDD:<br>SATA5 HDD:<br><b>ODD</b> | : LAN 1 Remote Boot<br>: P1- Optiarc DUD RW AD-7700S | <advanced placeholder=""></advanced>          | Select Normal Boot<br>Option Priority or<br><b>Advance Boot Option</b><br>Priority |
| F1<br>Help<br>Esc<br>Exit                                                                                                    | 11 Select Item<br>$\leftrightarrow$ Select Menu      | F5/F6 Change Values<br>Enter Select ▶ SubMenu | F9 Setup Defaults<br>F10 Save and Exit                                             |

図 16-22 Advanced Placeholder

ブートプロセス中に PC から一旦切断されてから再接続されたブート可能コンポーネン トは、[Advanced]設定の場合は BIOS によって1番目の位置に設定され、[Advanced Placeholder]設定の場合は元のブート位置(Advanced Placeholder Boot)に再配置されま す。

ブート順序は次のように変わります。

ブートコンポーネントを↑↓キーで選択し、+または-で目的の位置に移動します。

#### 注記

ブートプロセス中、ブートマネージャは F12 キーを使用して起動できます。 ブートマ ネージャは、すべての使用可能なブートコンポーネントを表示し、ユーザーによって選 択された装置をブートします。

# 16.4.10 [Version]メニュー

このメニューには、技術サポートにご提供頂くシステム情報が含まれています。

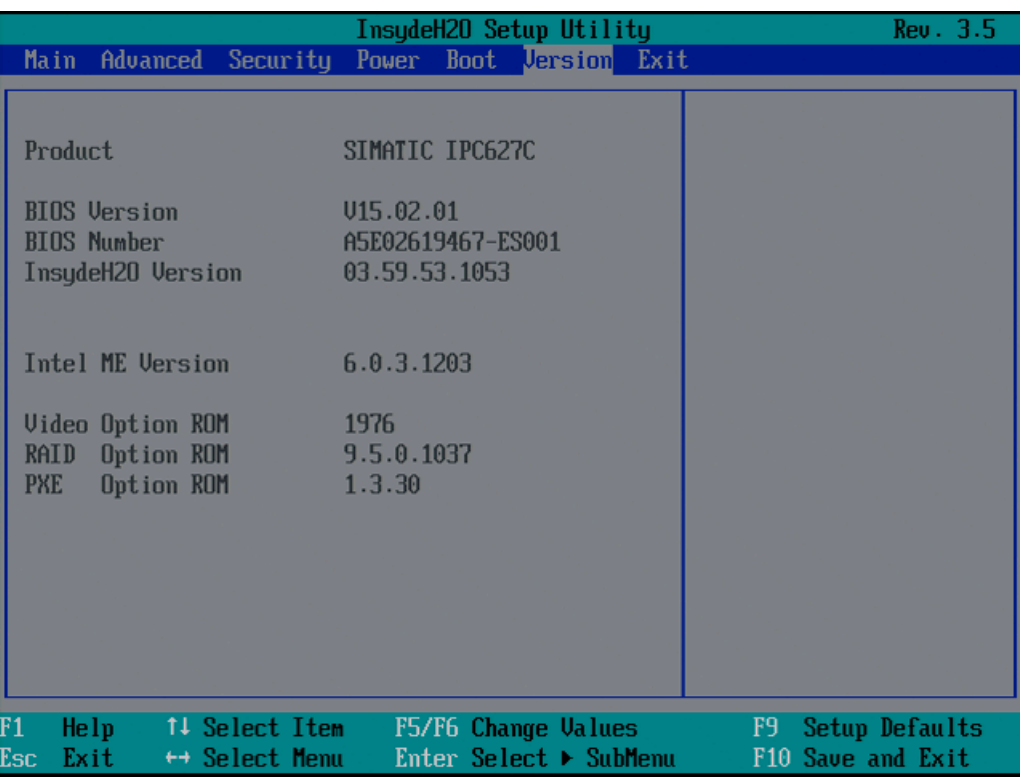

図 16-23 [Version]メニュー

16.4 BIOS セットアップ

# 16.4.11 [Exit]メニュー

このメニューで、BIOS セットアップを終了します。

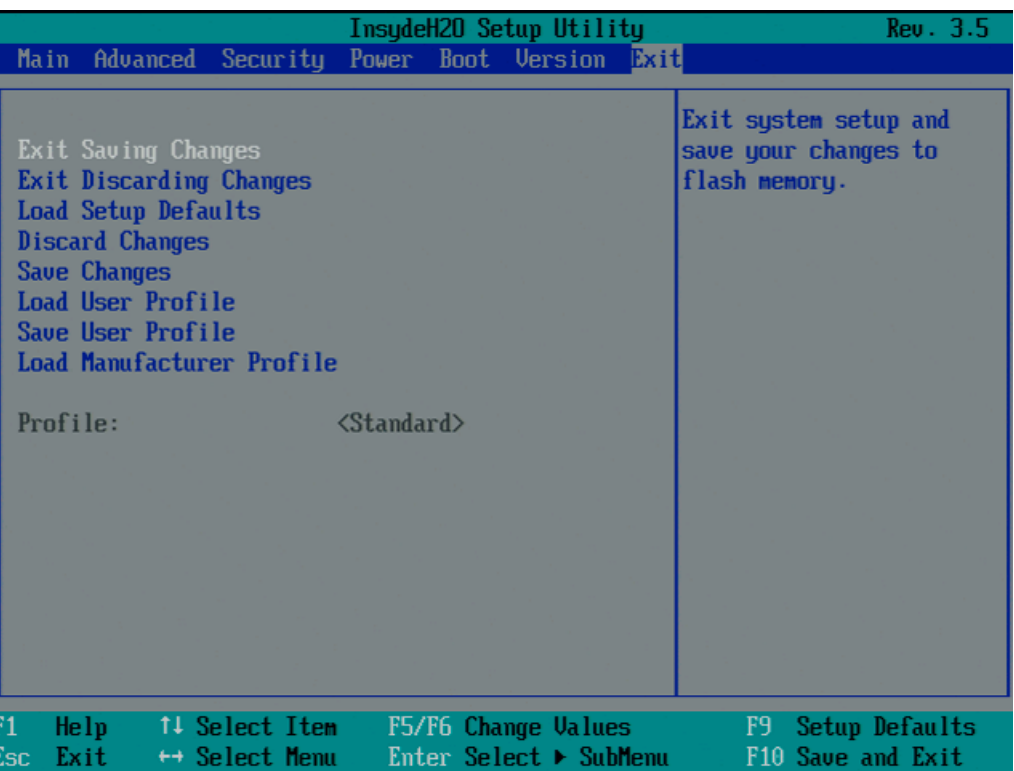

図 16-24 [Exit]メニュー(例)

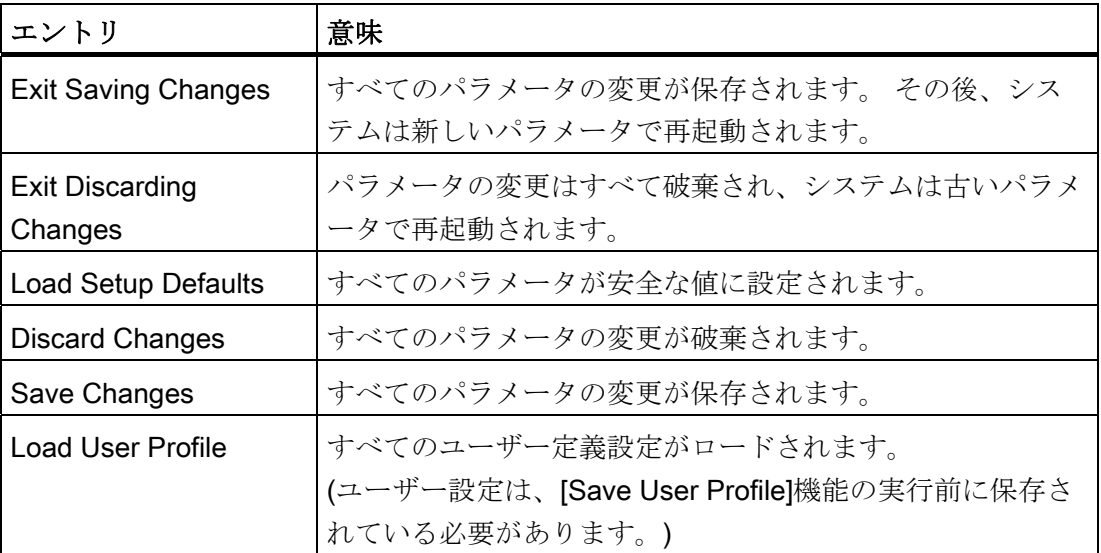

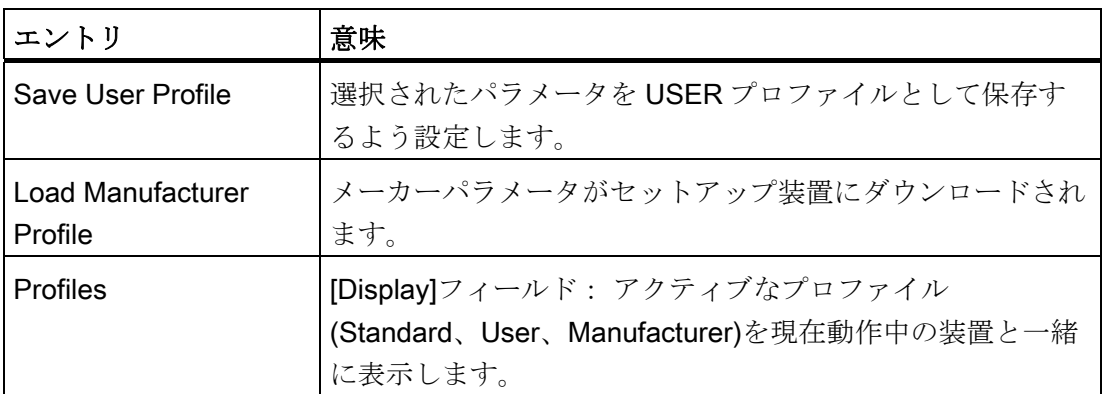

### 16.4.12 BIOS セットアップのデフォルト設定

#### デバイス設定の文書化

セットアップのデフォルト設定を変更した場合は、それを以下の表に入力できます。 それにより、今後のハードウェア変更時に参照することができます。

#### 注記

入力が済んだら、以下の表を印刷してそれを安全な場所に保管しておきます。

#### 注記

デフォルトのセットアップ設定は、注文した装置設定によって異なります。 セットアップのデフォルト設定を変更した場合は、それを以下の表に入力できます。 それにより、今後のハードウェア変更時に参照することができます。

#### BIOS セットアップのデフォルト設定

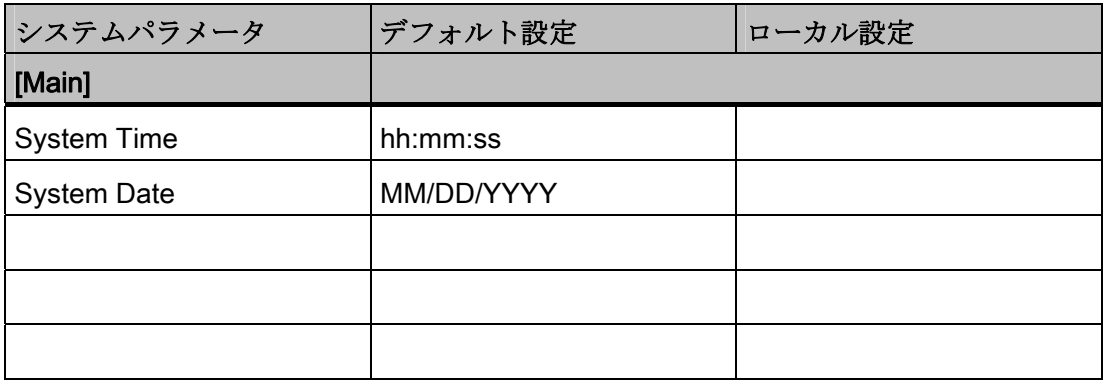

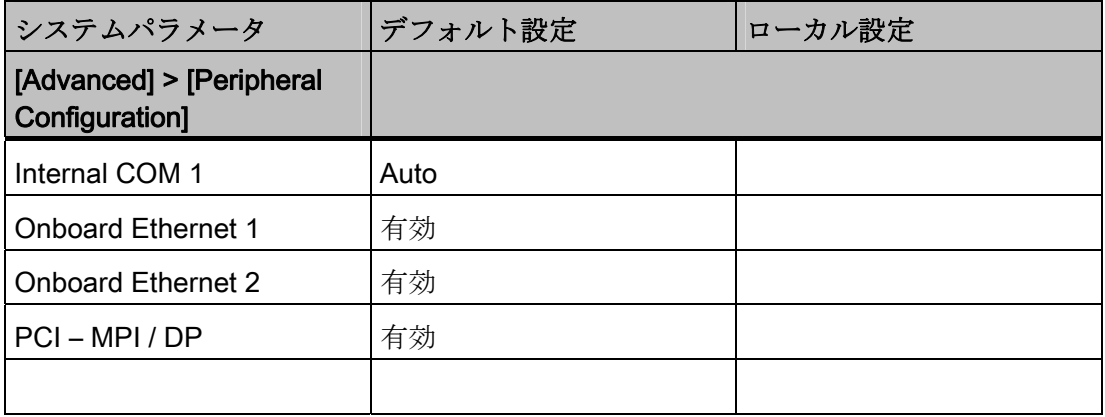

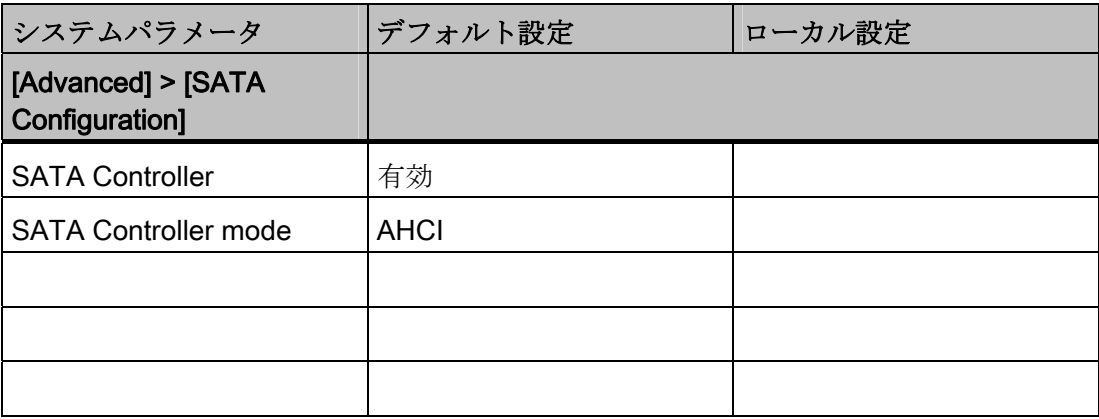

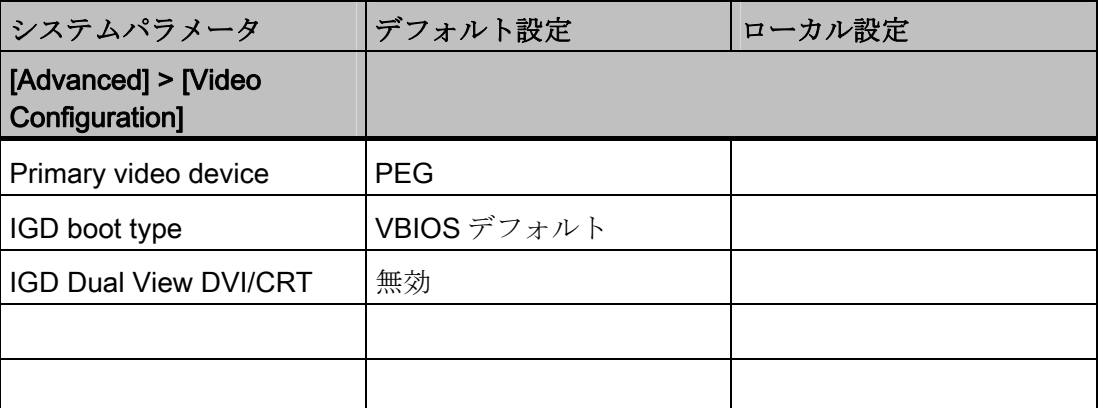

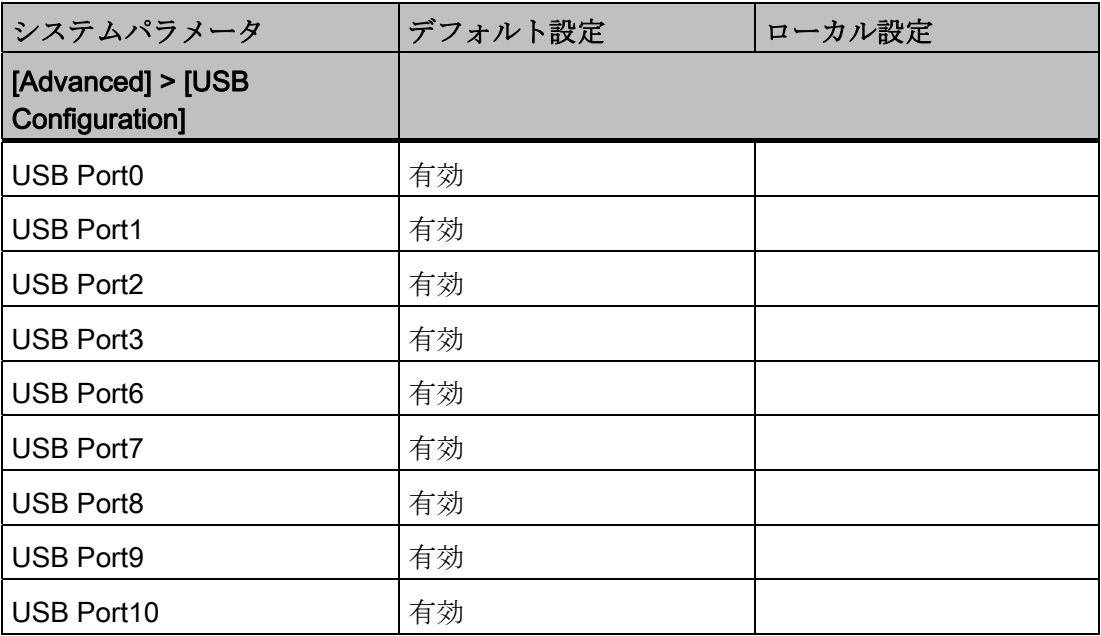

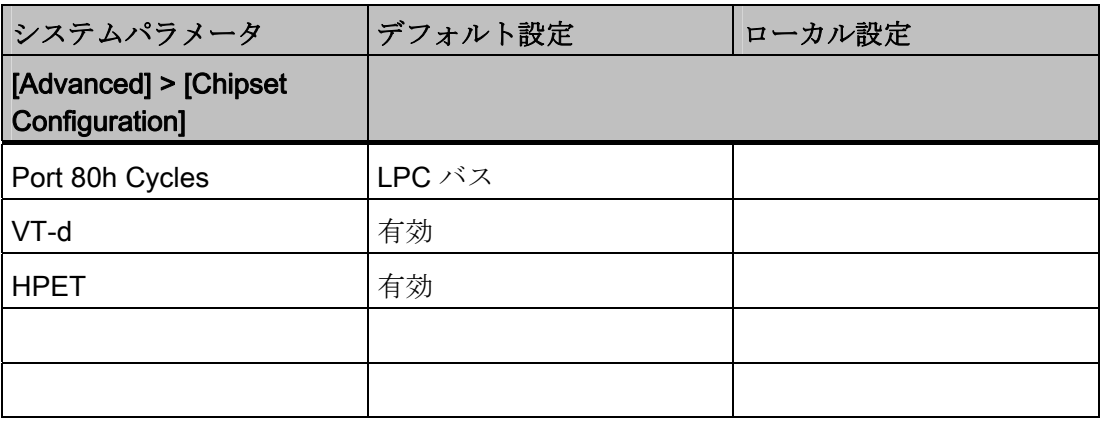

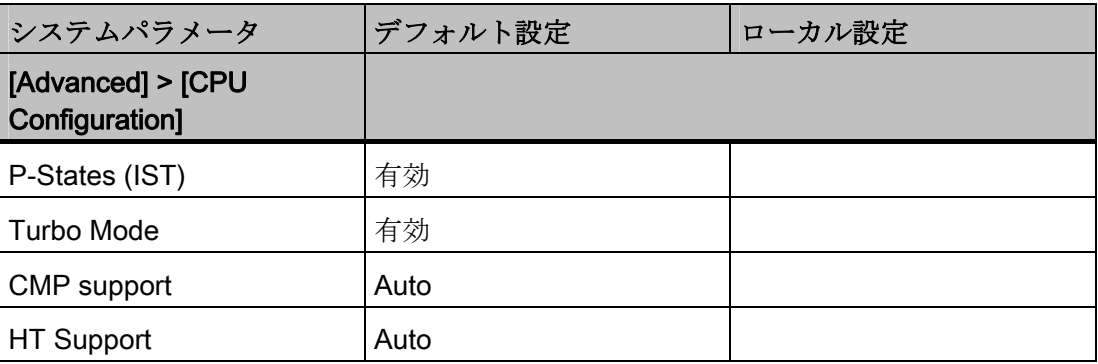

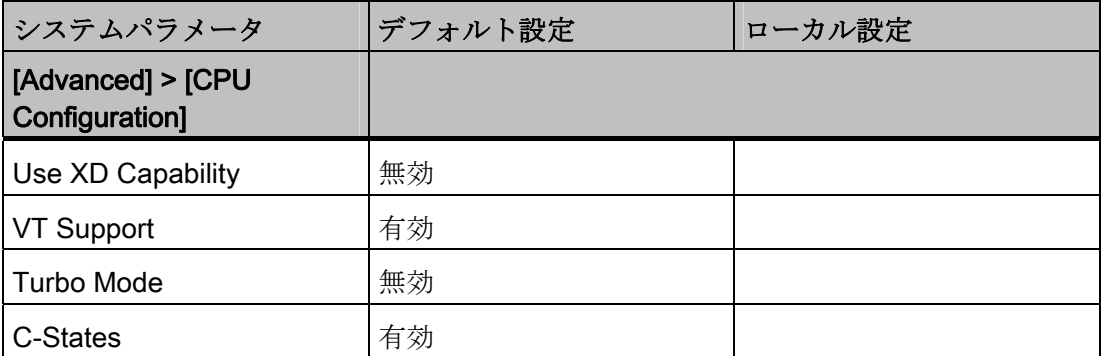

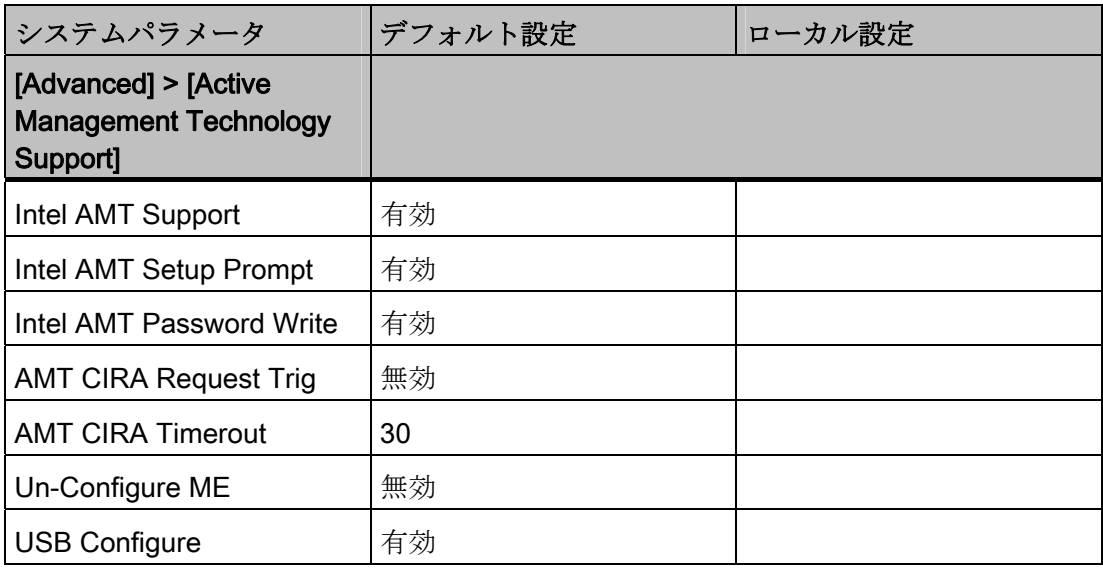

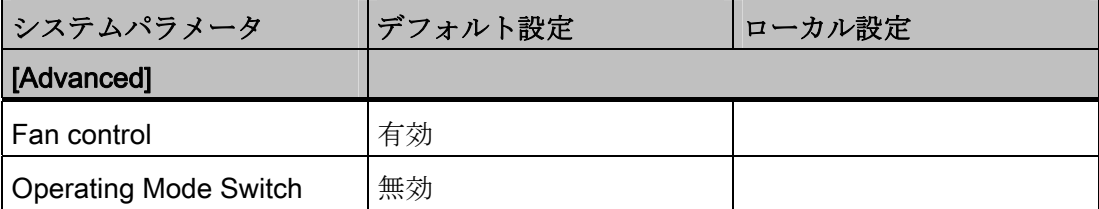

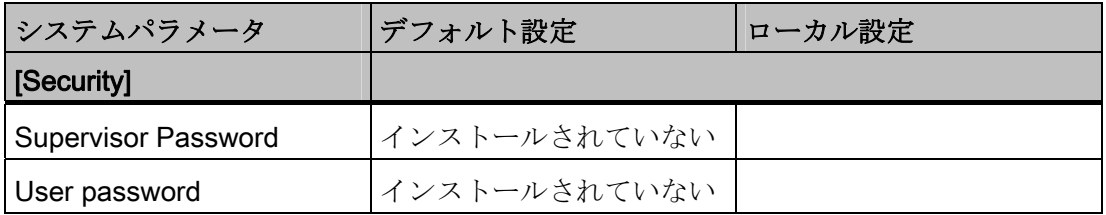

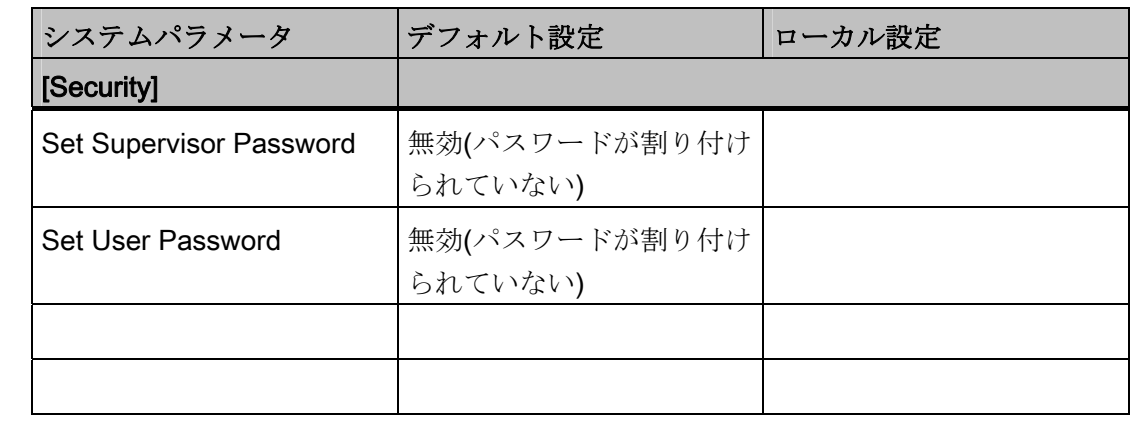

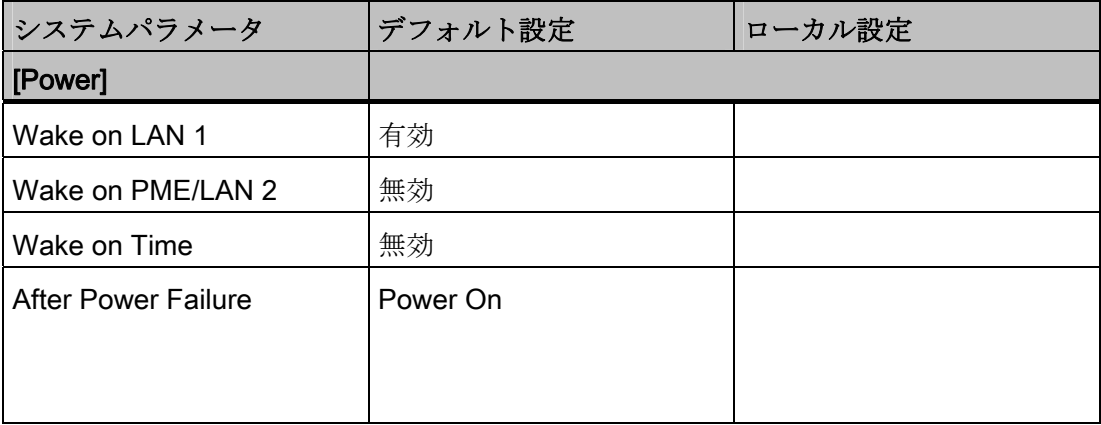

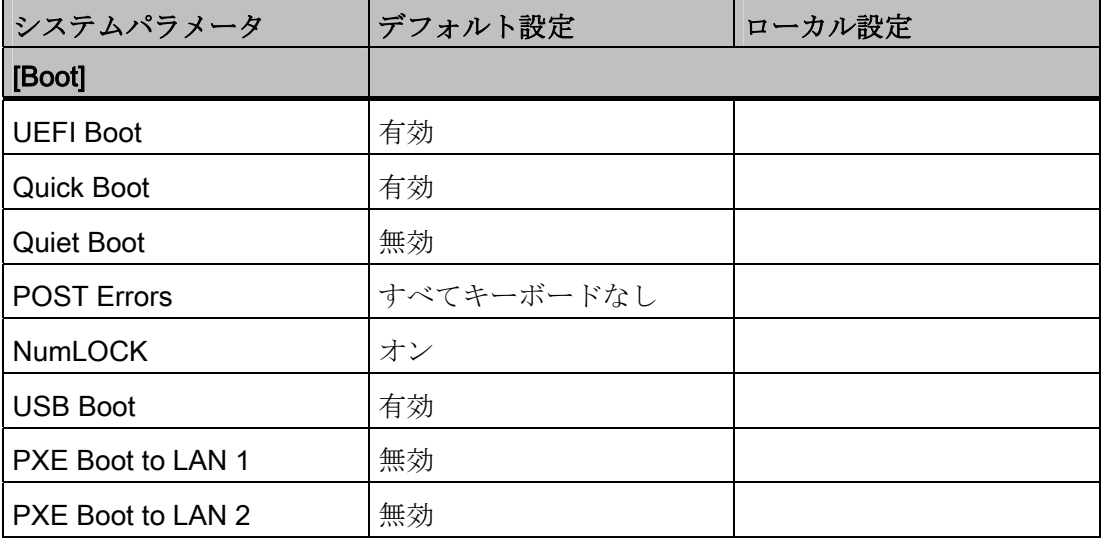

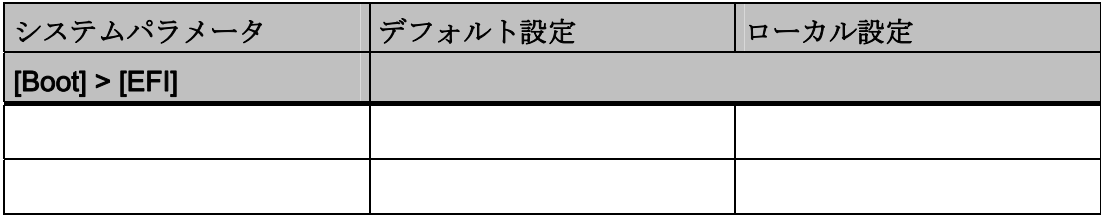

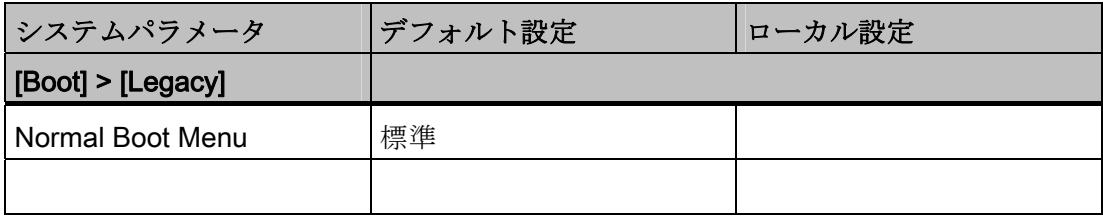

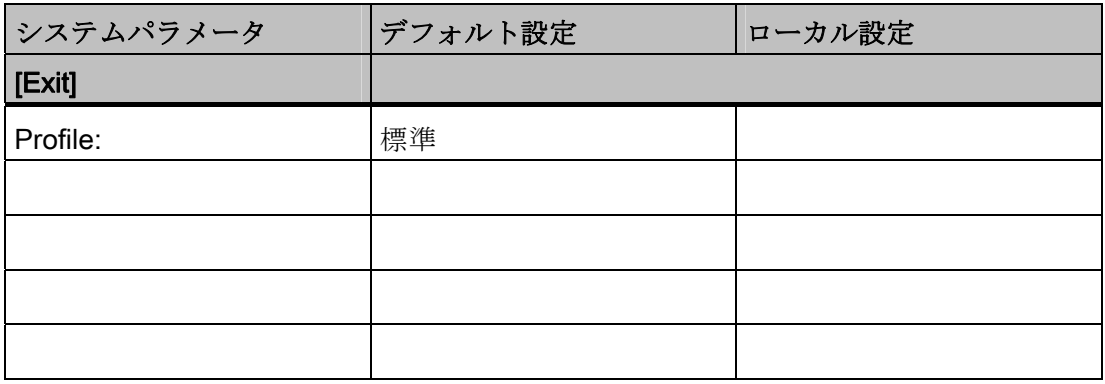

16.5 ATM (アクティブ管理テクノロジ)

## 16.5 ATM (アクティブ管理テクノロジ)

#### 16.5.1 AMT の概要

このセクションでは、IPC を管理ステーション(以下、「ヘルプデスク PC」と呼びま す)からリモートで制御および保守するために、ローカル IPC で必要な方法および設定 について説明します。

ローカル IPC は以下「AMT PC」と呼びます。

このセクションには以下の情報が記載されています。

- MEBx および BIOS セットアップでの AMT 設定
- AMT の基本設定
- その他の役立つ情報

#### 16.5.2 AMT の有効化、基本設定

#### 手順

セキュリティの理由から、AMT は新しいデバイスでは有効ではありません。

AMT を有効にするには、以下の手順に従います。

- 1. AMT PC を LAN に接続します。
- 2. 必要に応じて、まず AMT をデフォルトの状態にリセットします(セクション「設定 の解除」を参照)。
- 3. BIOS にアクセスするには、デバイスの起動中に<F2>キーを押します。
- 4. [Advanced]メニューで、[Intel AMT Support]、[Intel AMT Setup Prompt]、および [Intel AMT Password Write]を有効にします。
- 5. <F10>キー[保存して終了]を使用して BIOS を終了します。 AMT PC が再起動しま す。
- 6. MEBx にアクセスするには、<Ctrl+P>キーボードショートカットを押します。
- 7. ログインダイアログで、標準パスワード[admin]を入力します。

16.5 ATM (アクティブ管理テクノロジ)

- 8. デフォルトのパスワードを変更します。 新しいパスワードには、以下の文字を含め る必要があります。
	- 合計で 8 文字以上
	- 大文字 1 つ
	- 小文字 1 つ
	- 数字 1 つ
	- 特殊文字 1 つ ! @ # \$ % ^ & \*

#### 注記

下線 \_ および空白文字は有効なパスワード文字ですが、これらがパスワードの複 雑性を増すことはありません。

9. [Intel (R) AMT Configuration > Manageability Feature Selection]を有効にします。

10. [Intel (R) ME General Settings > Activate Network Access]を有効にします。

#### 16.5.3 詳細設定

BIOS と MEBx には、AMT の最も重要な基本設定が含まれています。 より詳細な設定 をするには、追加のツールが必要です。 必要な場合、これらを関連するメーカーのサ イトからダウンロードする必要があります。 これらのツールのオプションおよび使用 に関する情報については、メーカーの関連するマニュアルを参照してください。

- Manageability CommanderおよびインテルDTKのその他のツール(Manageability Developer Tool Kit): インターネット"<http://software.intel.com/en-us/manageability>" からダウンロードできる、インテルDTKのプログラム。
- AMT ウェブインターフェース: 暗号化された接続のウェブインターフェースの URL は"https://<完全に修飾されたドメイン名>:16993"、暗号化されていない接続の URL は、"http://<IP アドレス>:16992"です。
- WinRM: Windows Vista 時点の Windows の一部であるコマンドラインプログラム。 このツールは、Windows の古いバージョン用にダウンロードできます。

16.5 ATM (アクティブ管理テクノロジ)

#### <span id="page-281-0"></span>16.5.4 設定解除してリセット

#### 注記

AMT PC が出荷時設定のままになっている(例えば購入してすぐ)場合、このセクション を読む必要はありません。

既に以前に AMT を設定したことがある場合は、MEBx に実施した以前の AMT 設定をす べて廃棄することをお勧めします。

### 通知

管理エンジンの以前の設定はすべて、削除されます。 プラントでの正しい動作が危険にさらされることがあります。 MEBx 内の全ての設定を書き留めてください。 設定解除後に、必要に応じて再度設定 します。

AMT 設定をリセットするには、以下の手順を実行します。

- 1. BIOS 内の[Advanced > Active Management Technology Support]の[Unconfigure ME] エントリを有効にします。
- 2. <F10>キー[保存して終了]を使用して BIOS を終了します。 AMT PC が再起動しま す。
- 3. 再起動後、管理エンジンの全ての設定を本当に廃棄するか質問するユーザープロン プトが、表示されます。

Intel(R) Management Engine BIOS Extension v6.1.0.0005<br>Copyright(C) 2003-10 Intel Corporation. All Rights Reserved. Found unconfigure of Intel(R) ME Continue with unconfiguration (Y/N)

4. [Y]を押して確定します。 ドイツ語キーボードでは、<Z>キーを押します。 デバイスは、引き続き管理エンジンの出荷時設定でブートします。

#### 16.5.5 ネットワークアドレスの取得

#### はじめに

AMT PC を AMT サーバーに接続するには、AMT PC 上で AMT サーバーを一意に見つ け出すネットワークアドレスを入力する必要があります。

16.5 ATM (アクティブ管理テクノロジ)

DHCP が、AMT PC の MEBx 内の[ネットワーク設定]で、ネットワークアドレスの自動 割り当てに設定されている場合は、ネットワークアドレスは固定されません。

#### 手順

ネットワークアドレスを確認するには、以下の手順を実行します。

- 1. AMT サーバーが、AMT PC のオペレーティングシステムと同じネットワークアドレ スを使用する場合(最も一般的な状況): Windows では「ipconfig」を、UNIX では 「ifconfig」を使用して、コマンドラインに AMT サーバーのアドレスを取得できます。
- 2. AMT サーバーとオペレーティングシステムが同じネットワークアドレスを使用しな い場合、自分に割り当てられているアドレスをネットワーク管理者に問い合わせて ください。

#### 16.5.6 ユーザー承認の強制

#### はじめに

AMT PC への接続を確立する際、KVM ビューアがユーザーに 6 桁のコードを入力する ように要求することがあります。 このコードは AMT PC の画面に表示されます。 AMT PC のユーザーは、KVM ビューアのユーザーにこのコードを知らせる必要があります。

#### 手順

KVM ビューア上でこのコードの照会をセットアップするには、以下の手順を実行しま す。

- 1. MEBx で[Intel(R) AMT Configuration > User Consent]を選択します。
- 2. [User Consent]には値[KVM]を選択します。

このコード照会を避けるために管理者特権をユーザーに許可するには、以下の手順を実 行します。

- 1. MEBx で[Intel(R) AMT Configuration > User Consent]を選択します。
- 2. [リモート IT から Opt-in 設定]を有効にします。

16.6 通信プロセッサ CP 1616 オンボード

## 16.6 通信プロセッサ CP 1616 オンボード

#### 16.6.1 はじめに

#### 16.6.1.1 プロパティ

CP 1616 オンボードを使用して、産業用 PC を産業用 Ethernet に接続します。 PCS 1616 オンボードの基本的な特性は以下のとおりです。

- PROFINET IO に最適化
- 強化されたリアルタイム Ethernet コントローラ 400 = ERTEC 400
- 3つの RJ45 ソケットを使用した、ターミナルデバイスや追加のネットワーク構成 部品の接続
- 統合された3ポートリアルタイムスイッチ
- 自動ハードウェア検出

#### 16.6.1.2 ネットワーク接続

#### Ethernet

CP 1616 は、Ethernet ネットワークで動作するよう設計されています。 追加機能は以 下のとおりです。

- コネクタは、10BaseTおよび 100BaseTX 用に設計されています。
- 完全/半二重モードで 10 および 100 Mbps のデータ転送速度が、サポートされてい ます。
- ハンドシェークは自動的に実行されます(自動ネゴシエーション)。
- 3ポートリアルタイムスイッチが、モジュールに配置されています。
- オートクロッシング

#### RJ45 コネクタ 3 個

CP 1616 は、PC の 3 つの RJ45 ソケットの 1 つを通して LAN(Local Area Network)に 接続されます。

これら3つのソケットは、統合されたリアルタイムスイッチに接続されます。

16.6 通信プロセッサ CP 1616 オンボード

#### 16.6.1.3 標準的通信パートナ

#### IO コントローラとしての CP 1616 オンボード

以下の図は、標準的なアプリケーションを示しています。 IO コントローラレイヤでの PROFINET IO コントローラとしての CP 1616 オンボード。

IO ベースコントローラユーザープログラムが、PC で実行されます。 このプログラム は、IO ベースユーザープログラムインターフェースの機能にアクセスします。

データトラフィックは、産業用 Ethernet 上で複数の SIMATIC S7 PROFINET IO デバイ ス、ET 200S に、通信プロセッサを通して送られます。

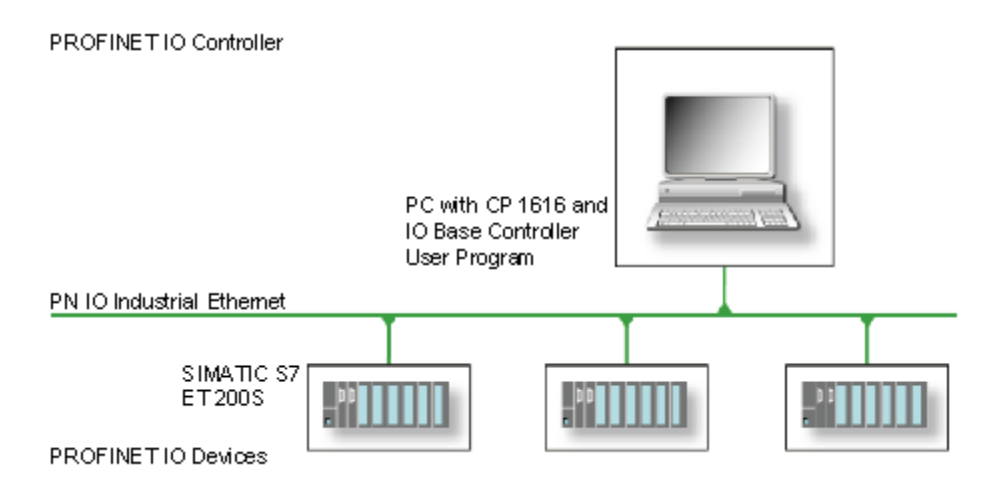

#### IO デバイスとしての CP 1616 オンボード

以下の図は、標準的なアプリケーションを示しています。 IO デバイスレイヤ上の PROFINET IO デバイスとしてそれぞれに CP を装備した、2 つの PC。

PROFINET IO コントローラとしての CP を装備した PC、PROFINET IO コントローラ としての CP 443-1 を装備した SIMATIC S7-400、2 つの SIMATIC S7 ET 200S PROFINET IO デバイスも、ネットワークに接続されます。

IO ベースデバイスユーザープログラムが、IO デバイス PC で実行されます。 このプロ グラムは、IO ベースユーザープログラムインターフェースの機能にアクセスします。 データトラフィックは、産業用 Ethernet で、PROFINET IO コントローラとしての PC、 または CP 443-1 を装備した S7-400 オートメーションシステムに、CP 1616 オンボー ド通信プロセッサを介して送信されます。

16.6 通信プロセッサ CP 1616 オンボード

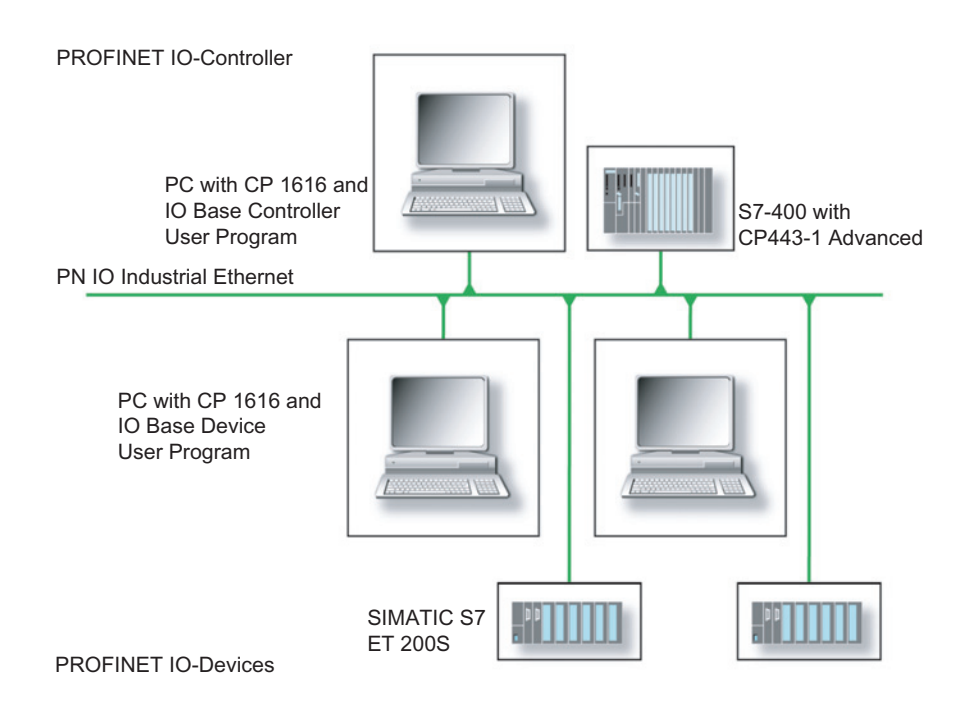

### 16.6.2 ファームウェアローダー

#### ファームウェアローダーを使用するシナリオ

CP 1616 オンボードには、最新バージョンのファームウェアが搭載されています。 製 品開発によって新機能が提供された場合は、ファームウェアのダウンロードを実行して 取得できます。

#### 説明

このセクションでは、ファームウェアローダーの適用範囲と使用法について説明します。 各ローダーの派出製品についての詳細は、プログラムに統合されているヘルプを参照し てください。

#### ファームウェア

これは、SIMATIC NET モジュールのシステムプログラムを参照します。

16.6 通信プロセッサ CP 1616 オンボード

#### ファームウェアローダーの適用範囲

ファームウェアローダーを使用して、SIMATIC NET モジュールに新しいリリースのフ ァームウェアを再ロードできます。 以下に対して使用されます。

- PROFIBUS モジュール
- 産業用 Ethernet モジュール
- IE/PB リンクなどのゲートウェイ用モジュール

インストール

ファームウェアローダーは、STEP 7/NCM PC をインストールすると、Windows の PG/PC にインストールできます。

#### ローダーファイル

ファームウェアローダーは、以下のファイルタイプをサポートします。

● <ファイル名>.FWL ファームウェアローダーで表示される詳細情報を含むファイル形式。 ファームウェ アローダーは、この情報を使用してファームウェアにデバイスとの互換性があるか をチェックします。

readme ファイルなどローダーファイルと共に提供される情報を、読み取ります。 この 情報も、FWL ファイルがロードされるときに、ファームウェアローダーに表示されま す。

16.6 通信プロセッサ CP 1616 オンボード

#### 16.6.2.1 ファームウェアのロード

#### ダウンロード手順の開始

1. Windows の[スタート]メニューで、[SIMATIC] > [STEP 7] > [NCM S7] > [ファームウ ェアローダー]メニューコマンドを選択します。

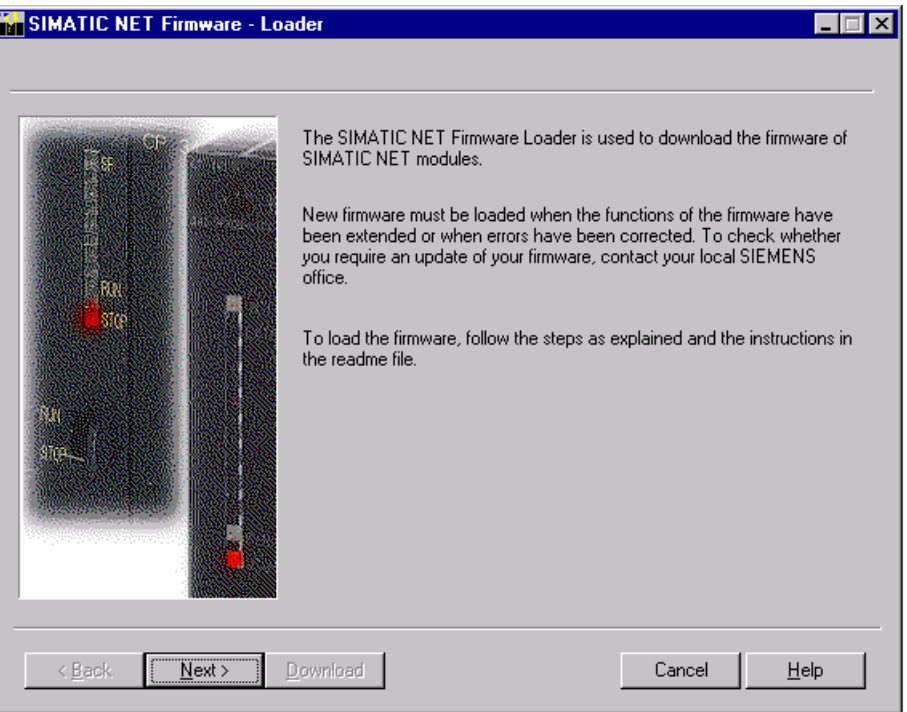

2. [次へ]をクリックし、次に表示されるダイアログフィールドの指示に従います。へ ルプ機能は、サポートとしてソフトウェアに統合されています。

#### 注意

更新に使用しているローダーファイルが、モジュールのファームウェアバージョン に適していることを、確認します。 不明な点がある場合は、お近くのシーメンス 社のコンサルタントまでお問い合わせください。

### 注意

ロードプロセスを中止すると、モジュールに不整合性が発生する場合があることに留 意してください。

各ローダーの派出製品についての詳細は、プログラムに統合されているヘルプを参照し てください。
16.6 通信プロセッサ CP 1616 オンボード

#### 通知

ファームウェアをロードするとき、またはモジュールのコミッショニング時には、CP 1616 オンボードが 5 つの(常に連続した)MAC アドレスを使用することに注意してく ださい。 最初の 2 つは BIOS に表示されます。

|                                                                                                | InsydeH20 Setup Utility                          | Rev. 3.5                                                            |
|------------------------------------------------------------------------------------------------|--------------------------------------------------|---------------------------------------------------------------------|
| <b>Advanced</b>                                                                                |                                                  |                                                                     |
| Peripheral Configuration                                                                       |                                                  | Configure Internal COM 1<br>using options :                         |
| Internal COM 1                                                                                 | <auto></auto>                                    | [Disable] No<br>Configuration [Enable]<br><b>User Configuration</b> |
| Onboard Ethernet 1:<br>Ethernet 1 Address:                                                     | $\langle$ Enabled $\rangle$<br>00:0E:8C:C5:52:70 | [Auto] EFI/OS chooses<br>configuration                              |
| <b>Onboard Ethernet 2:</b><br>Ethernet 2 Address:                                              | $\langle$ Enahled $\rangle$<br>00:0E:8C:CS:66:39 |                                                                     |
| Profinet:<br>MAC-Address Layer 2: FF:FF:FF:FF:66:3A<br>MAC-Address PROFINET: FF:FF:FF:FF:66:3B | <enabled></enabled>                              |                                                                     |
| F1 -<br>11 Select Item<br>He1p<br>Esc Exit –<br>← Select Menu                                  | F5/F6 Change Values<br>Enter Select ▶ SubMenu    | Setup Defaults<br>F9<br>F10 Save and Exit                           |

図 16-25 [Advanced]メニュー > [Peripheral Configuration]

#### <span id="page-288-0"></span>例

「Profinet」の小さい方の MAC アドレスはレイヤ 2 通信用であり、2 番目は Ethernet/PROFINET 通信用です。

### 16.6.3 STEP 7/NCM PC の操作

#### 設定

まだ SIMATIC NET 通信ソフトウェアを設定する必要がありますが、これで PC の準備 ができました。 残っている手順については、『PC ステーションのコミッショニング』 マニュアルを参照してください([STEP 7/NCM PC: スタート] > [Simatic] > [文書] > [英 語] > [PC ステーションのコミッショニング]も含まれている Windows PC で)。

詳細な説明

16.6 通信プロセッサ CP 1616 オンボード

付録 マンチェックス アイスティックス あいしゃ トラックス しゅうしゃ トラックス しゅうしゅう しゅうしょく トラックス しゅうしゅう トラックス しゅうしょく

A.1 認証とガイドライン

### A.1.1 ガイドラインおよび宣言

CE マーキング関する注記

# <■ このマニュアルに記載されている SIMATIC 製品には、以下が適用されます。

#### <span id="page-290-1"></span><span id="page-290-0"></span>EMC 指令

#### AC 電源

AC 電源付き装置は、EC 指令「2004/108/EC 電磁適合性」の要件を満たし、CE マーキ ングに従う以下のアプリケーション分野を対象としています。

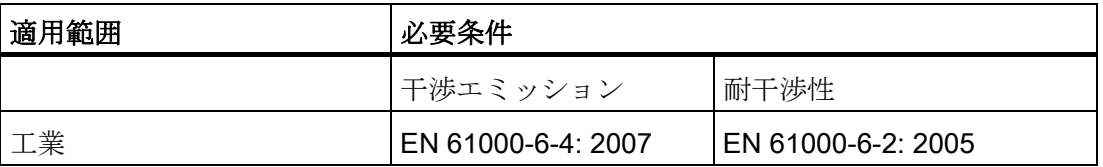

本装置は規格 EN 61000-3-2:2006 (高調波電流)および EN 61000-3-3:1995 +A1:2001+A2:2005 (電圧変動とフリッカ)にも準拠しています。

#### DC 電源

<span id="page-290-2"></span>DC 電源付き装置は、EC 指令「2004/108/EC 電磁適合性」の要件を満たし、CE マーキ ングに従う以下のアプリケーション分野を対象としています。

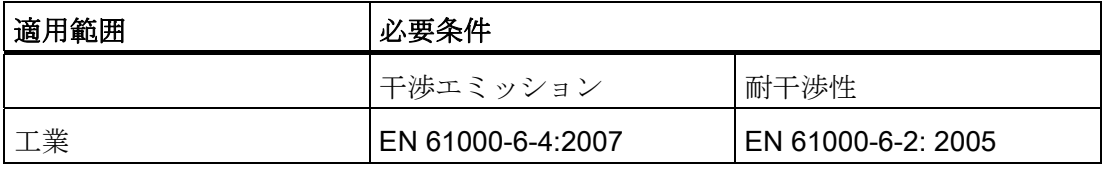

#### 付録

A.1 認証とガイドライン

本装置は規格 EN 61000-3-2:2006 (高調波電流)および EN 61000-3-3:1995 +A1:2001+A2:2005 (電圧変動とフリッカ)にも準拠しています。

#### 注意

この装置は等級 A のシステムで、住宅地で RF 妨害波を発生させる可能性のありま す。 この場合、運用会社は適切な対策を講じる責任があります。

#### 低電圧指令

AC 電源パック付き装置は、EC 指令 2006/95/EC (低電圧ガイドライン)の要件に準拠し ています。この指令に対する適合は、EN60950-1:2001 +A11:2004 に従って検証されて います。

DC 電源パック付き装置も基準に準拠していますが、EU 低電圧指令の有効性の領域内 ではありません。

#### <span id="page-291-0"></span>適合性宣言

EC の適合性宣言とそれに対応する文書は、前述の EC 指令に従って機関に提供されま す。これらは、必要に応じて営業担当者が準備することができます。

#### 設計のガイドライン

コミッショニングと操作中、この取扱説明書に記載した取り付けガイドラインおよび安 全指示に準拠します。

#### <span id="page-291-2"></span><span id="page-291-1"></span>周辺機器の接続

産業用環境に適合する周辺機器に接続する際には、EN 61000-6-2:2001 の耐干渉性に関 する要件を満たします。 周辺機器の接続には、必ずシールドされたケーブルを使用し ます。

付録 A.1 認証とガイドライン

### A.1.2 規格、認証および承認

#### 銘板の情報

#### 注記

現在有効な認証は、装置の銘板に記載されています。

#### <span id="page-292-0"></span>ISO 9001 認証

すべての製造プロセス(開発、製造、販売)のためのシーメンス社品質管理システムは、 DIN ISO 9001:2000 の要件を満たしています。

これは DQS (ドイツ品質保証機構)により認定されています。

Q-Net 認定書番号:DE-001108 QM

#### ソフトウェア使用許諾契約

装置にはプレインストールソフトウェアが用意されている場合と、用意されていない場 合があります。プレインストールソフトウェアを搭載した装置の場合は、関連するライ ンス契約に注意してください。

#### アメリカ、カナダおよびオーストラリアの承認

### 製品の安全性

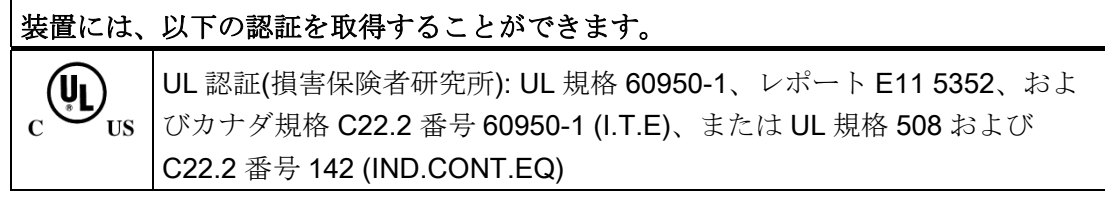

### 付録

A.1 認証とガイドライン

### <span id="page-293-0"></span>EMC

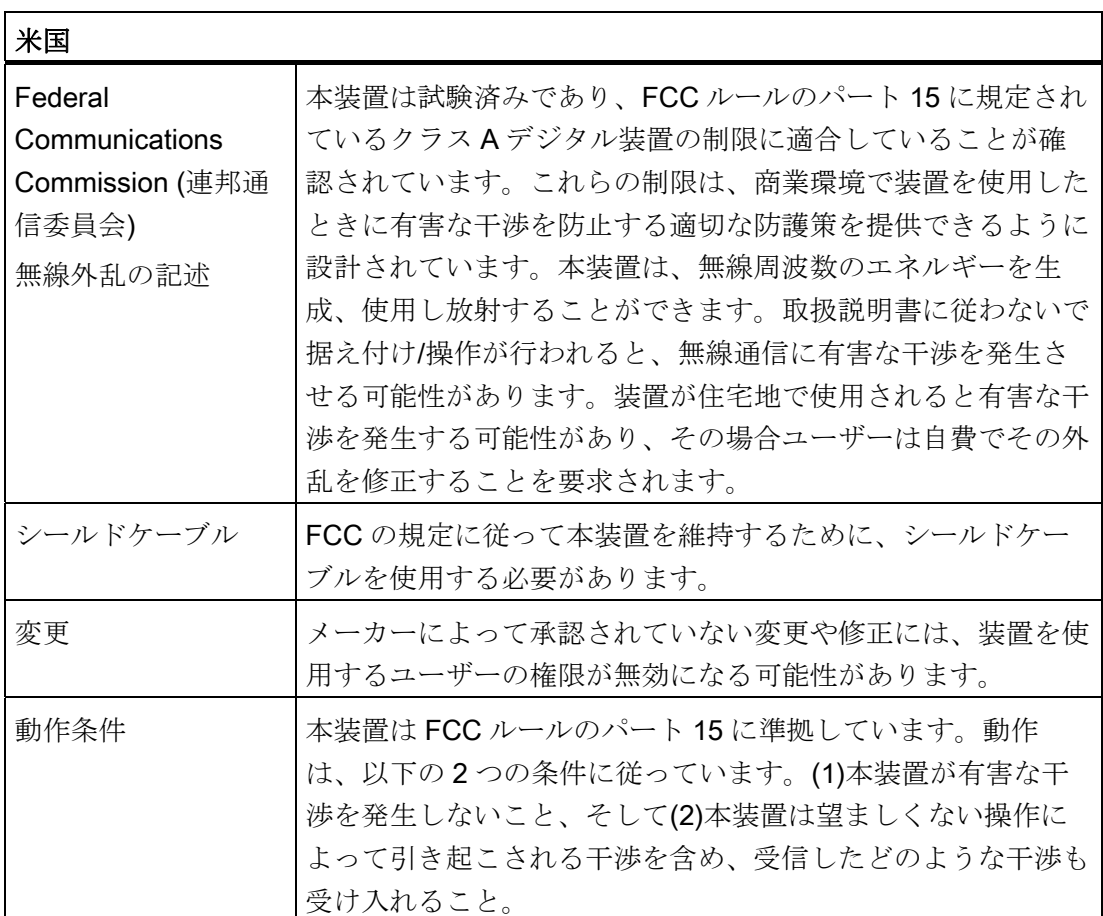

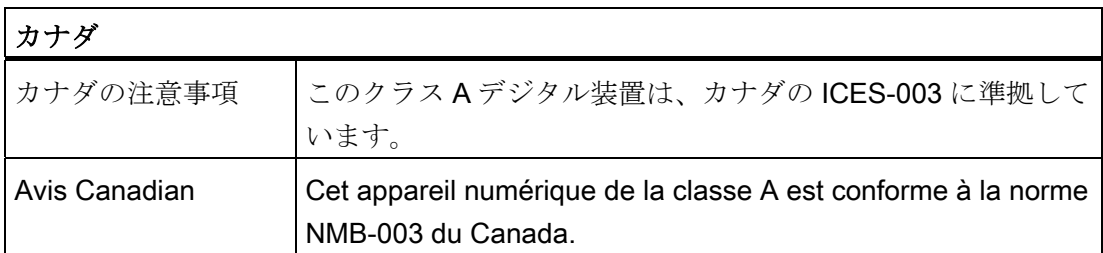

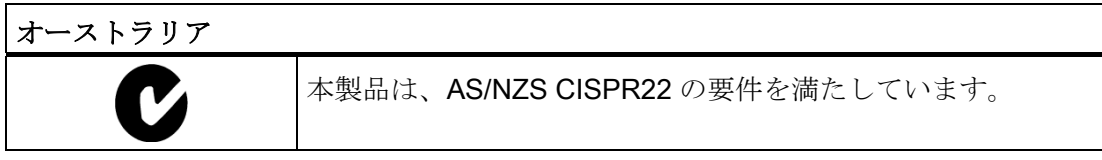

付録 A1認証とガイドラ

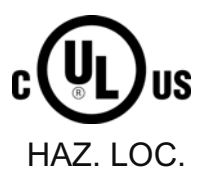

CULUS Listed 7RA9 INT. CONT. EQ. FOR HAZ LOC.(工業用制御機器、危険区域用) LOC.

Underwriters Laboratories Inc.、以下に準拠

- UL 508 (工業用制御機器)
- CSA C22.2 No.142 (プロセス制御機器)
- UL 1604 (危険区域)
- CSA-213 (危険区域)

APPROVED の使用対象

- Cl. 1、Div. 2、GP. A、B、C、D T4A
- $\bullet$  Cl. 1、ゾーン 2、GP. IIC T4

以下の情報をお読みください。

#### 注記

この製品は、NEC (National Electric Code、米国電気規則)規定に従って設置する必要が あります。

クラス I、区分2(上記参照)に準拠した環境で使用する場合は、装置を、少なくとも EN 60529 準拠の IP54 に相当する筐体に取り付ける必要があります。

#### <span id="page-294-0"></span>ESD の定義

すべての電子モジュールに、大規模集積 IC またはコンポーネントが装備されています。 設計的な理由のため、こういった電子素子は、過電圧、したがって静電放電の影響を強 く受けます。

静電気の影響を受けるコンポーネント/モジュールは、一般に ESD デバイスと呼ばれま す。 これは、このようなデバイスの国際的な略語です。

ESD モジュールは、以下のシンボルによって識別されます。

A.1 認証とガイドライン

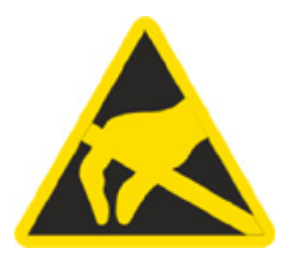

#### 注意

ESD デバイスは、人間の知覚閾をはるかに下回る電圧で破損する恐れがあります。 こ ういった静電気電圧は、体に存在する静電荷を放出させずにデバイスの構成要素また は電気接続に触れると発生します。 静電気放電電流は、モジュールの潜在的な故障を 招くことがあります。この損傷は直ちに深刻にならないかもしれませんが、動作中に 異常を引き起こす可能性があります。

### 静電気の帯電

周囲の電位に接続していない人は、誰でも静電気が帯電することがあります。

以下の図には、提示された材料に接触している人に蓄積する可能性のある、最大静電気 電圧が示されています。 この値は、IEC 801-2 規格に対応しています。

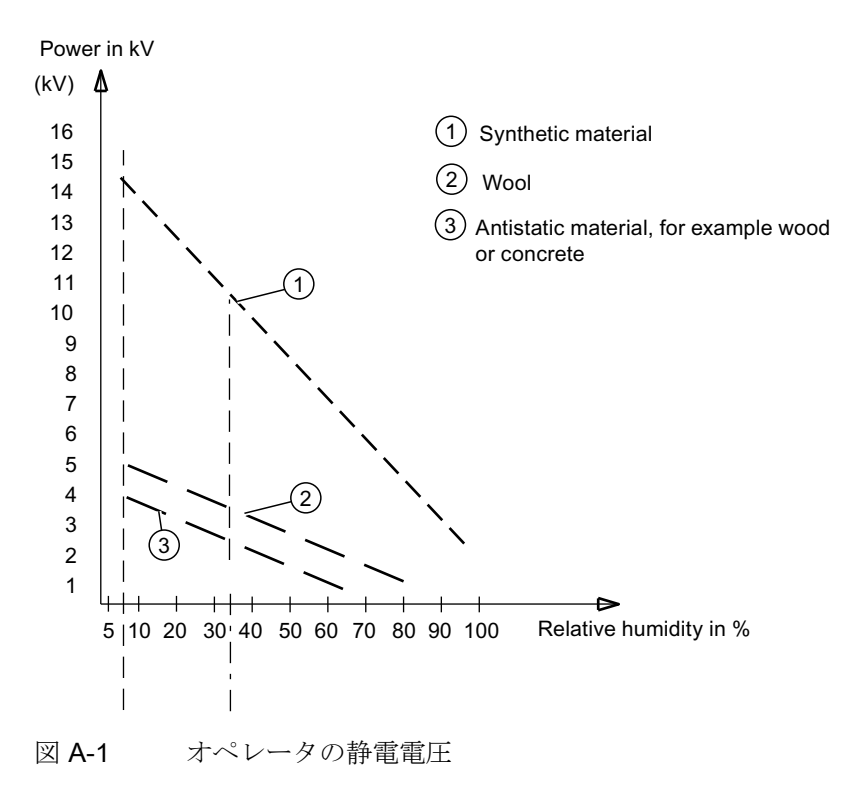

付録 A.1 認証とガイドライン

#### 静電気放電への基本的な保護対策

- 等電位結合を完璧にする: 静電気の影響を受ける装置を取り扱う際には、作業場所とパッケージが接地してい ることを確認します。 こうすることによって、静電気の帯電が避けられます。
- ●

これを回避できない場合(保守作業中など)は、原則的に、静電気に弱い装置にだけ 触れるようにします。 チップのピンまたは PCB パターンには接触しないように、 モジュールを扱います 。 このようにすると、放電エネルギーが、静電気に弱いデ バイスに影響を及ぼすことはありません。

モジュールから測定値を取り始める前に、体を放電させます。 これは、接地した金 属部分に触れて行います。 常に接地された測定器を使用します。

付録

A.1 認証とガイドライン

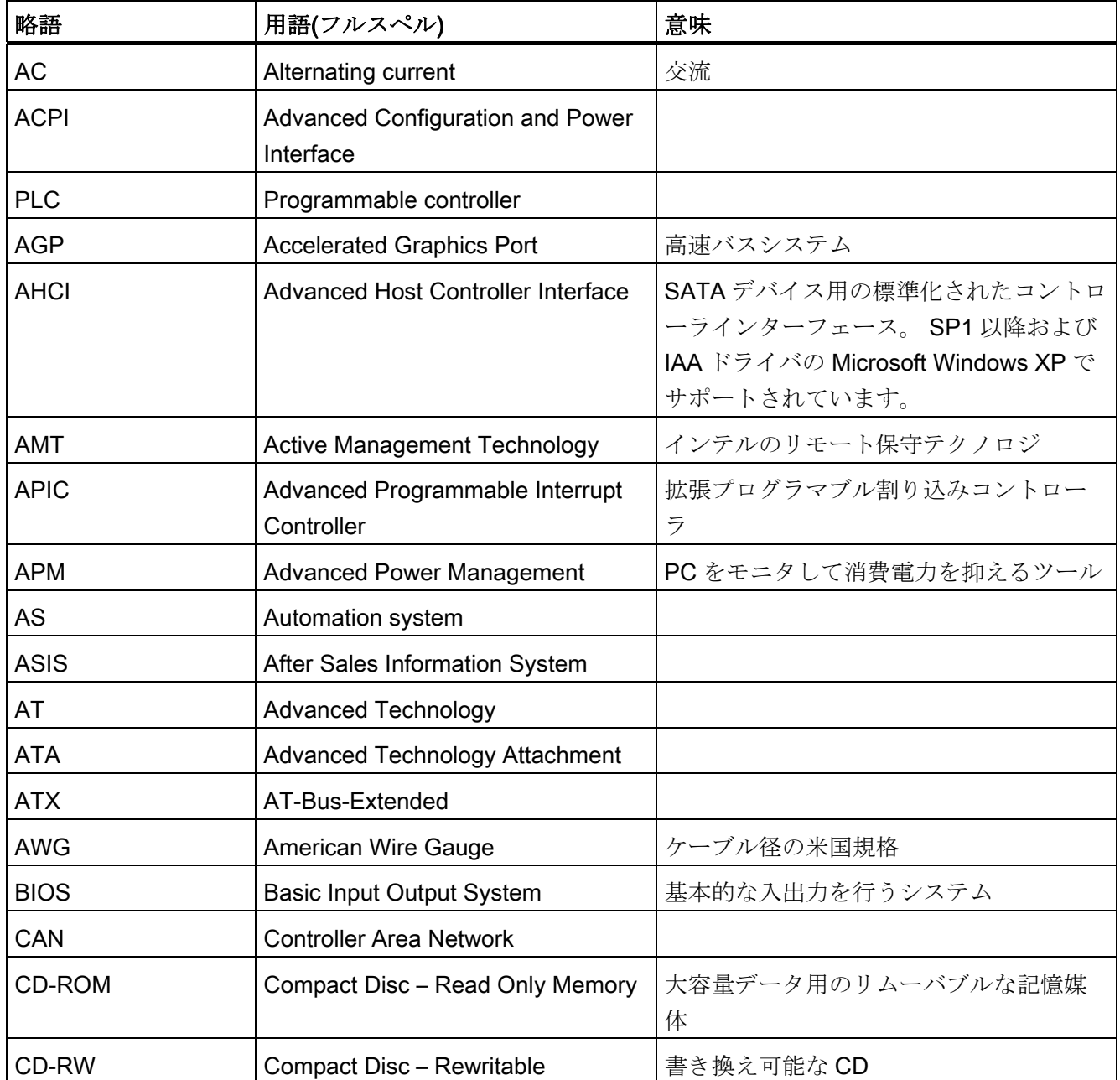

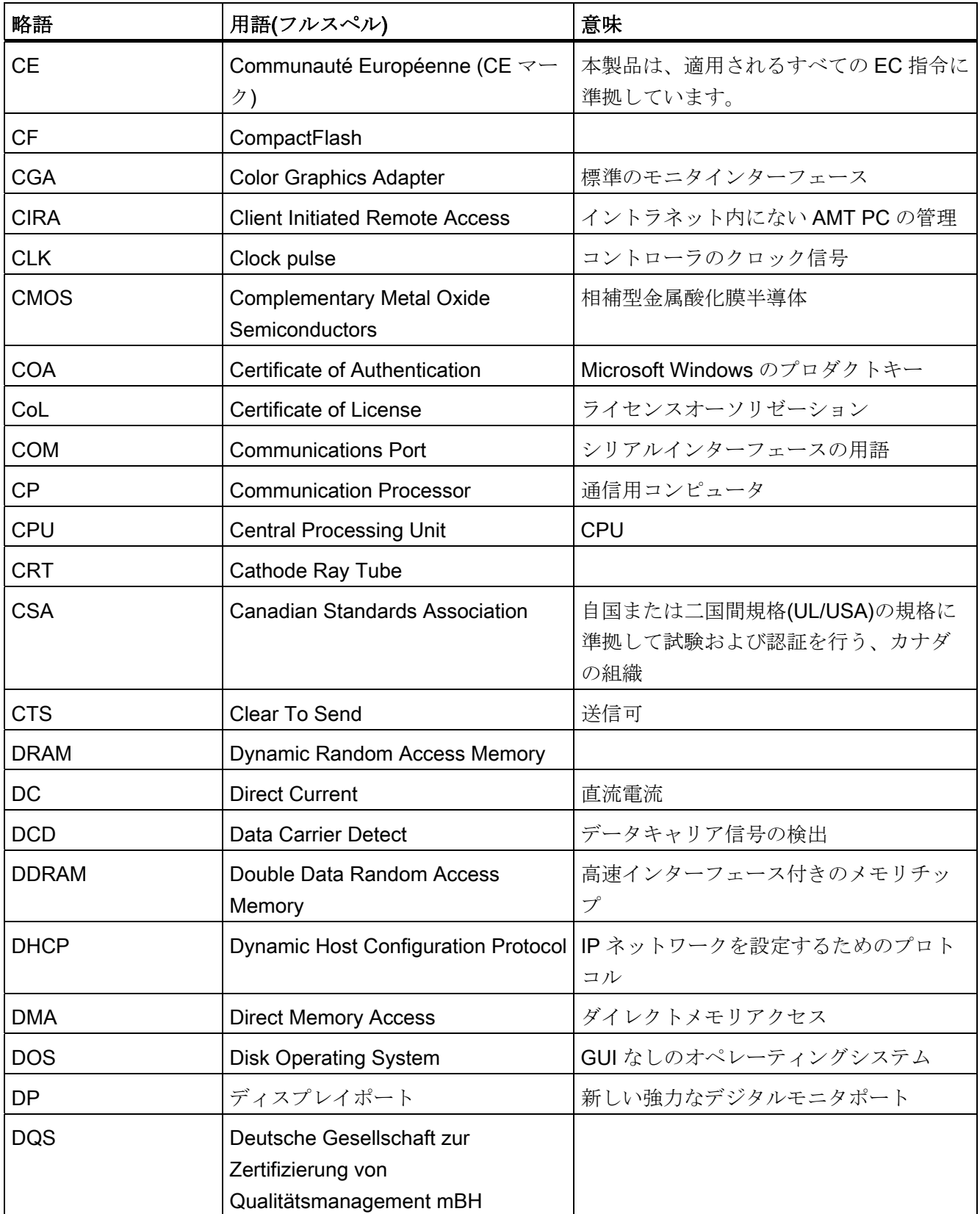

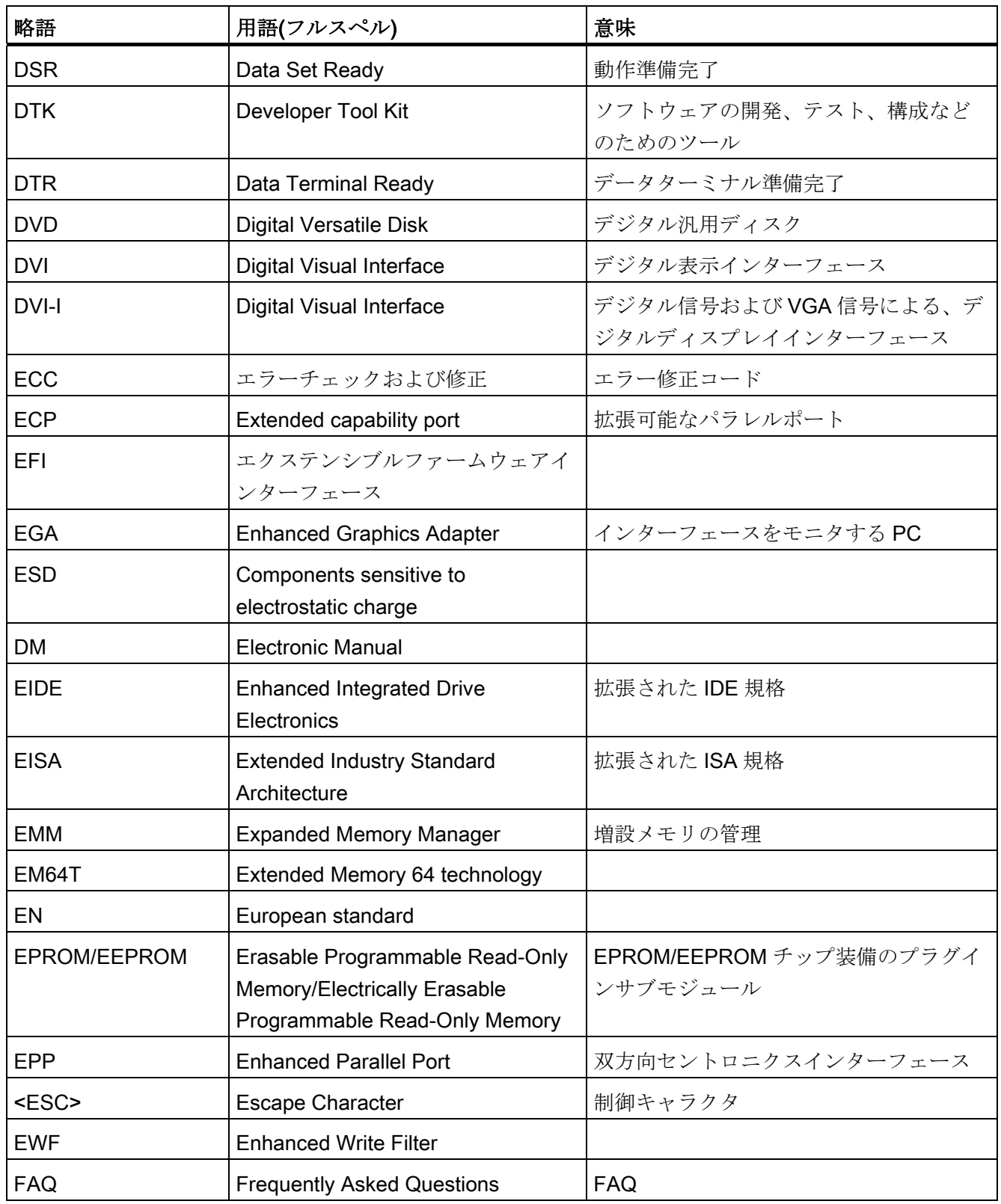

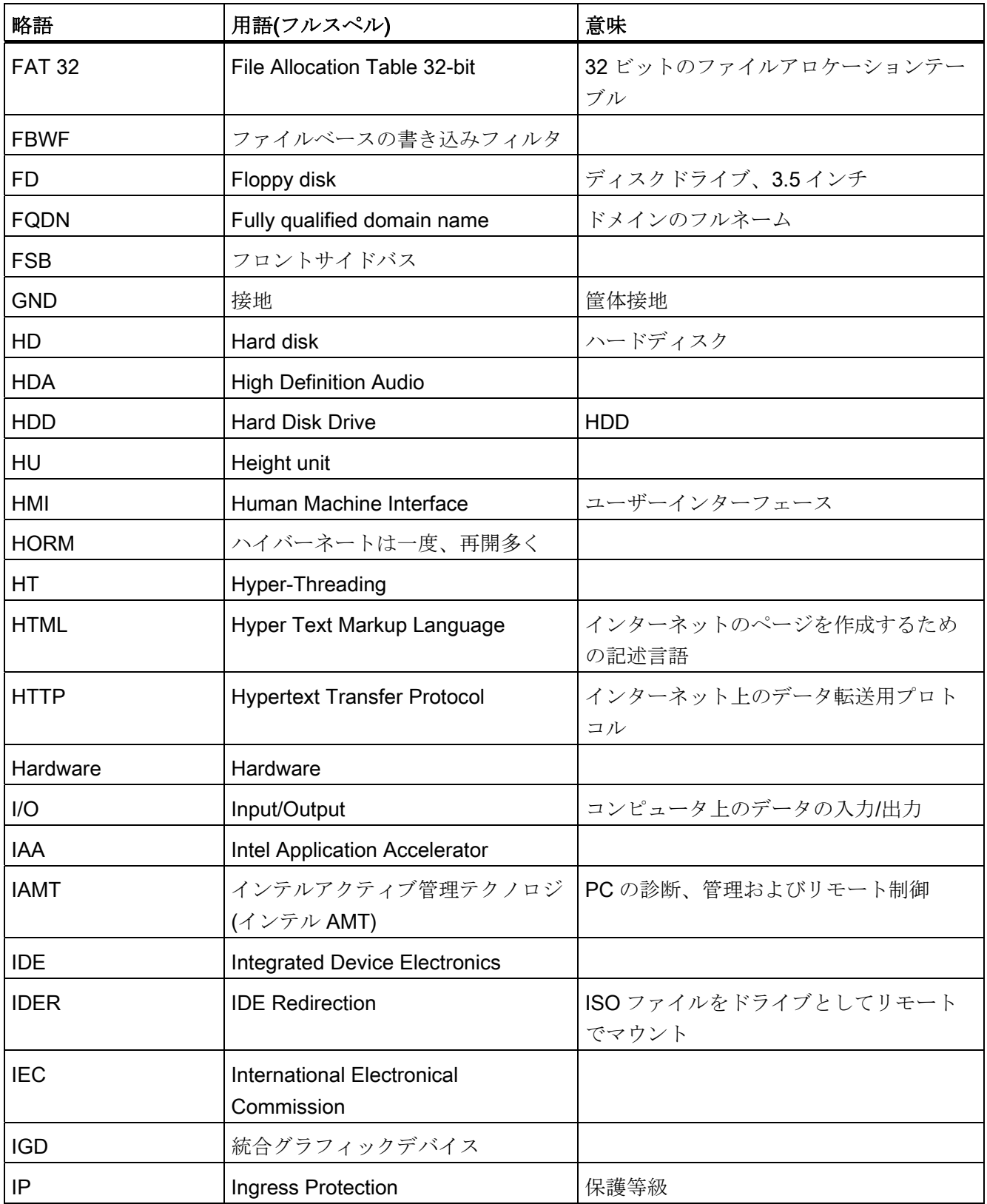

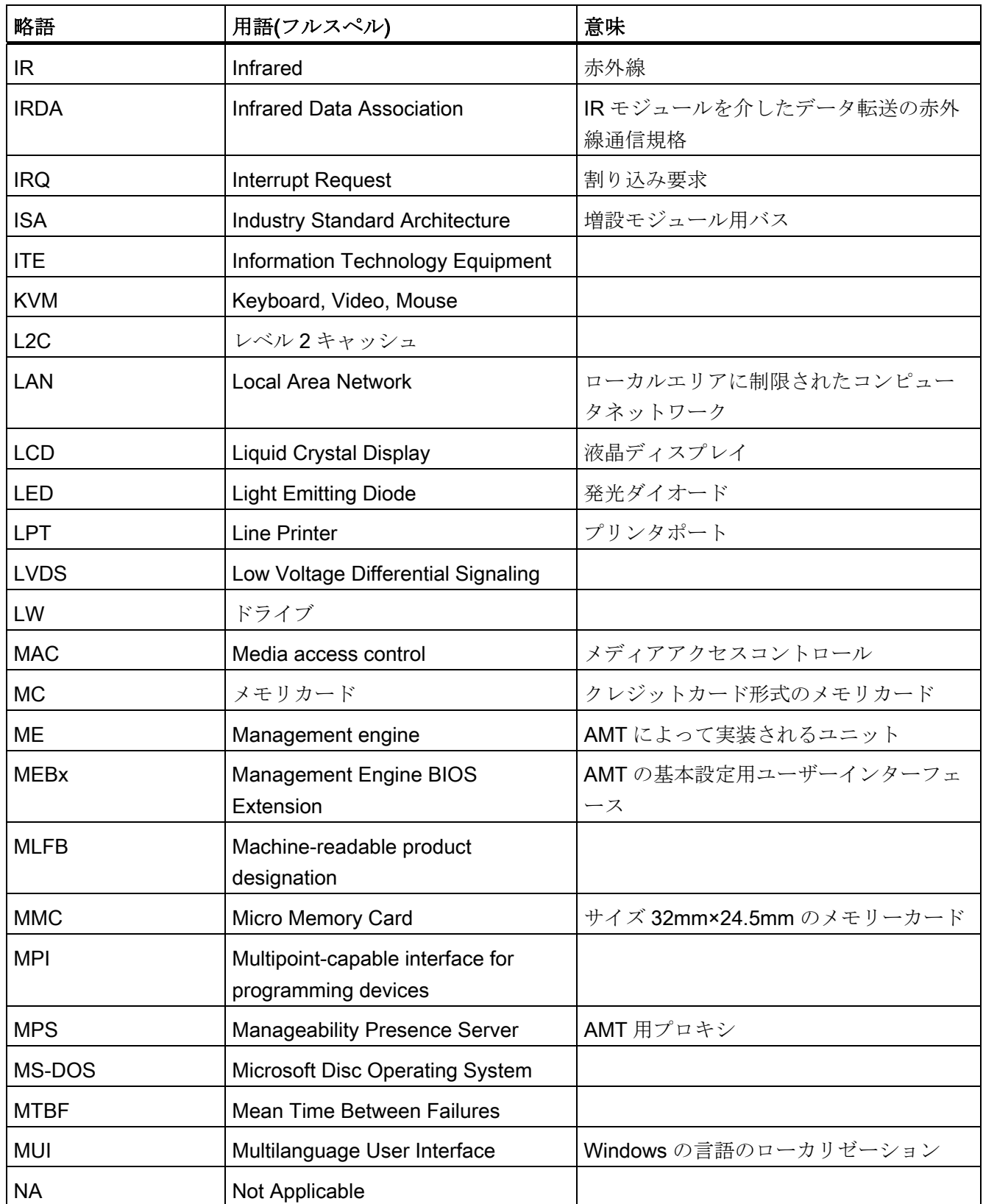

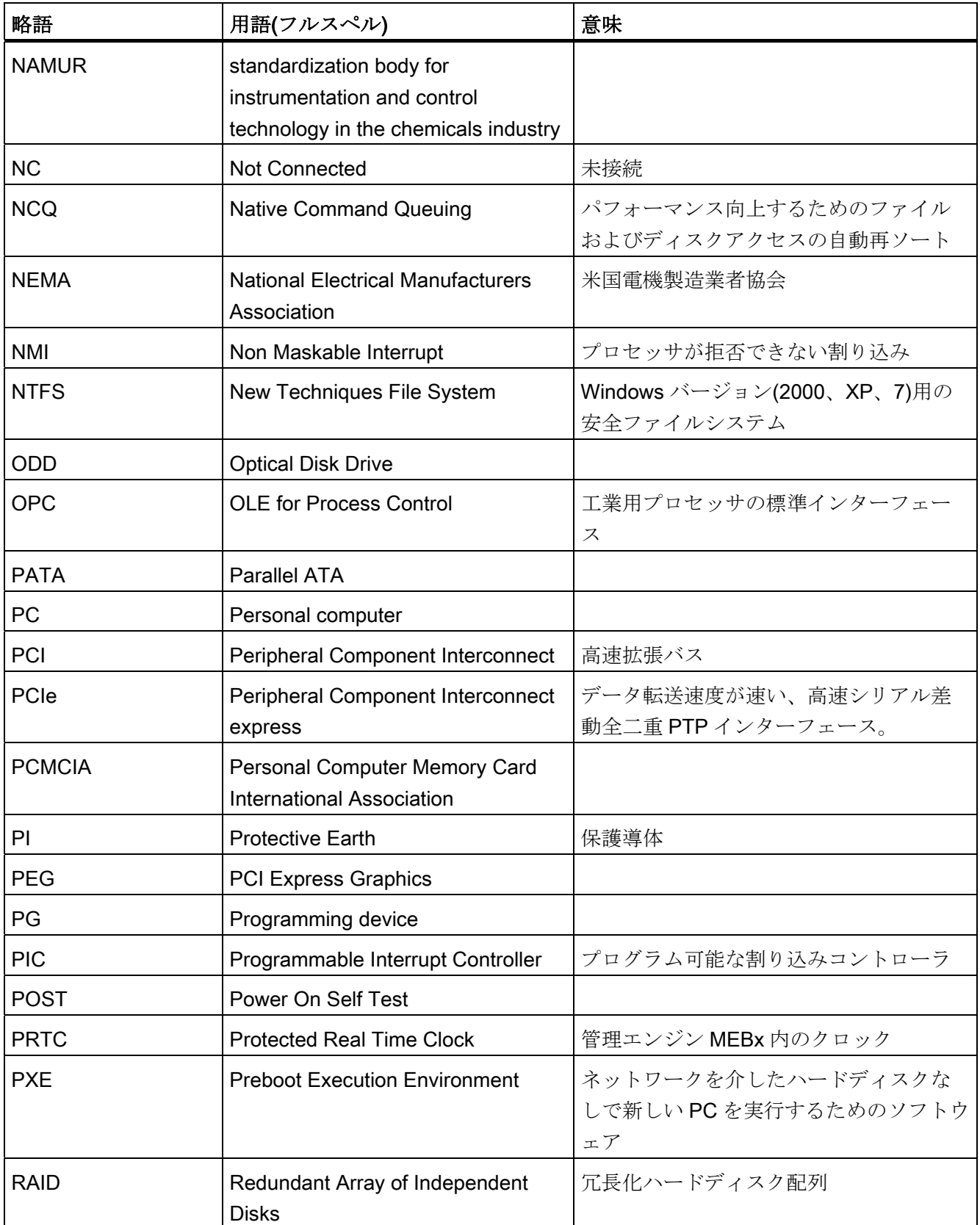

略称の一覧

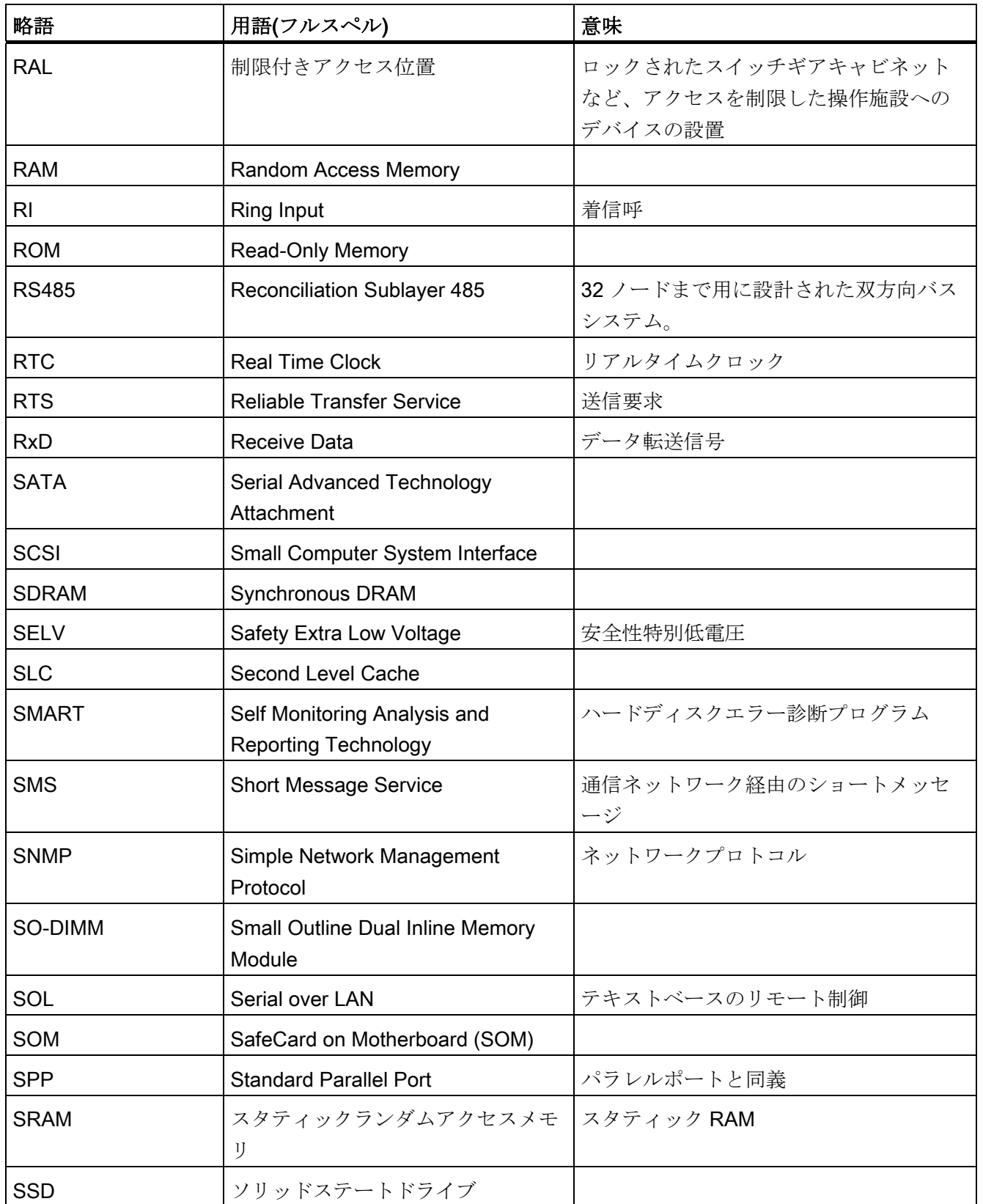

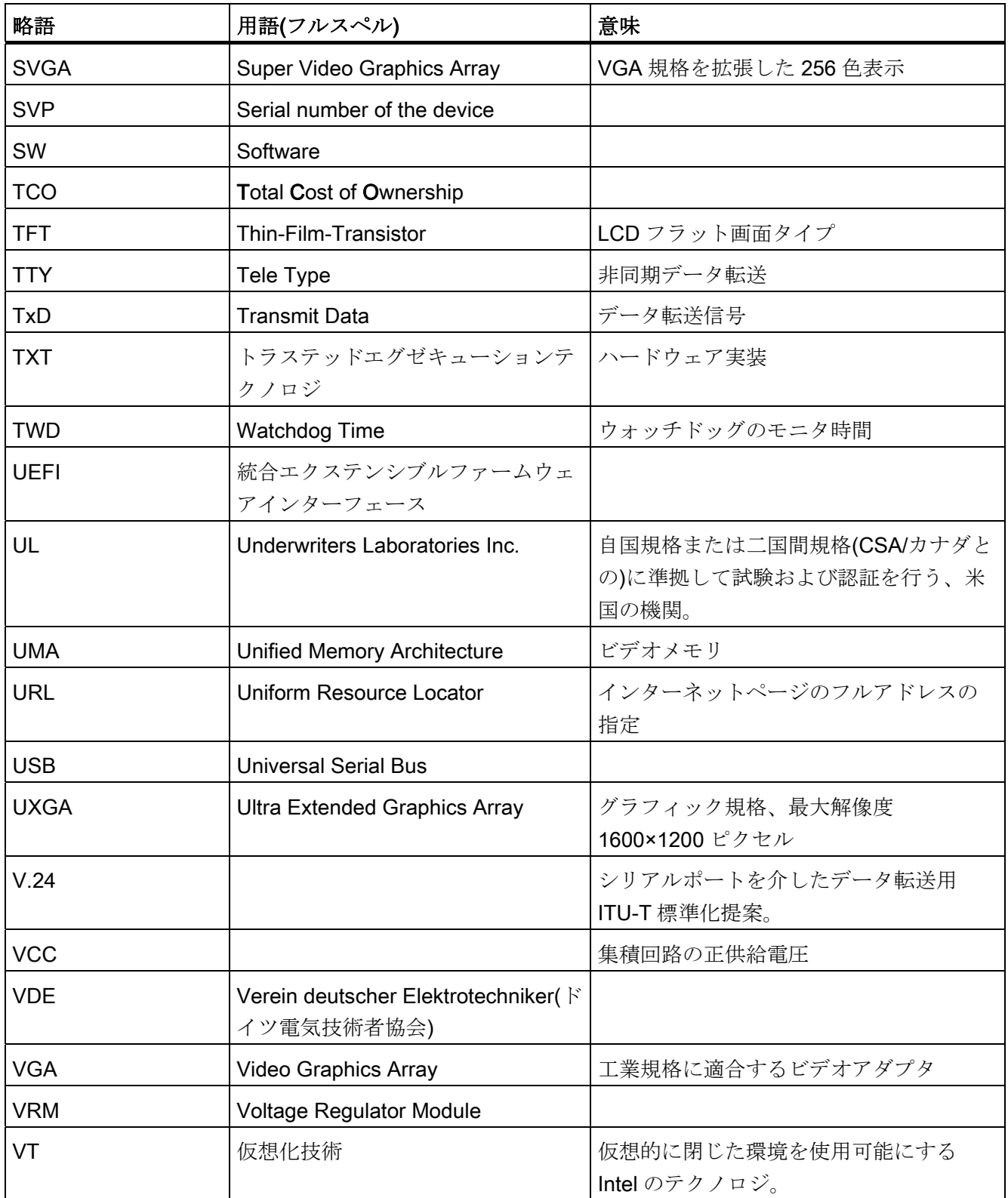

略称の一覧

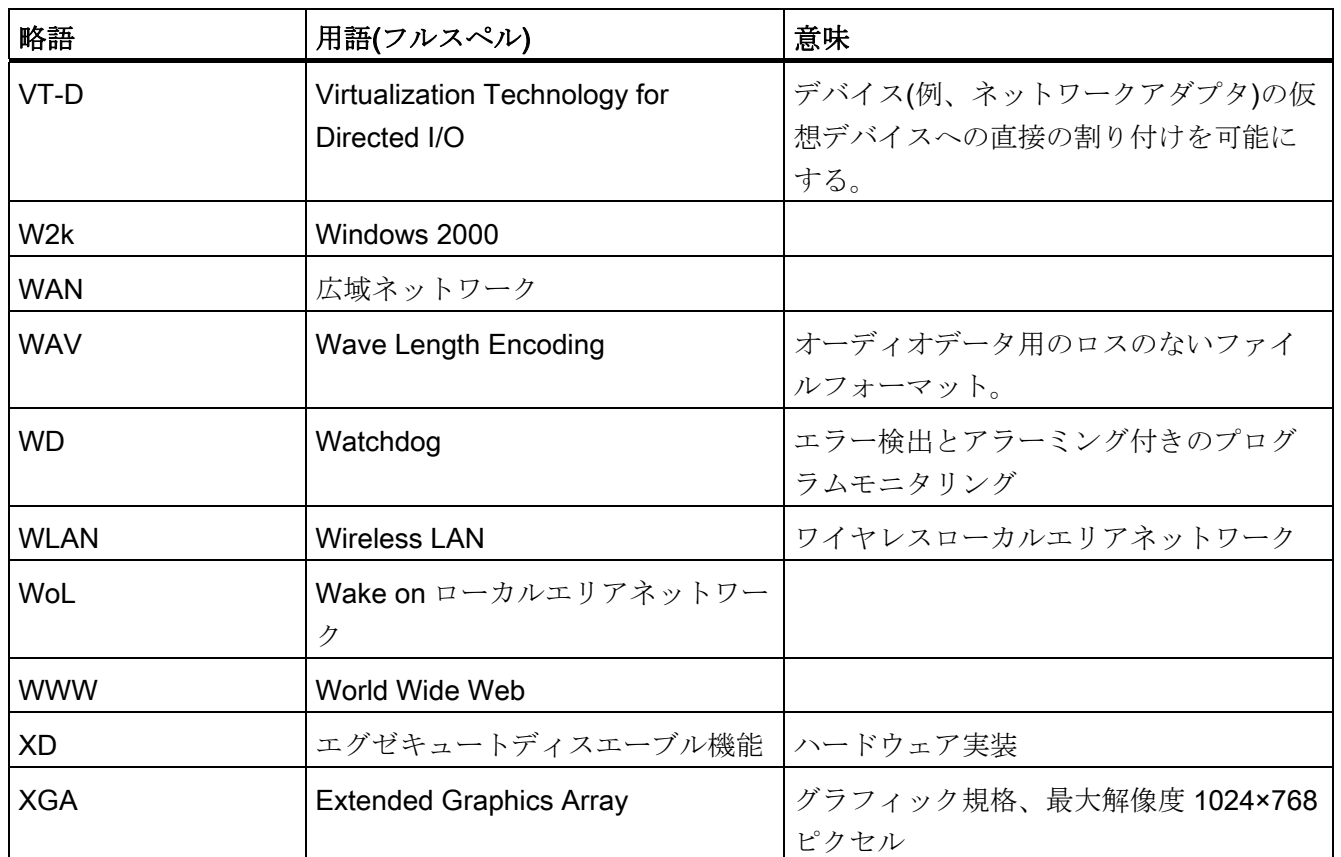

略称の一覧

### 用語解説

#### CE マーキング

Communauté Européene (CE マーキング)は、製品が対応する EC 指令、たとえば EMC 指令に適合していることを証明します。

#### COM インターフェース

COM インターフェースは、シリアル V.24 インターフェースです。このポートインター フェースは非同期データ転送に適しています。

#### EMC 指令

電磁環境両立性に関する指令。 適合性は、CE マーキングおよび EC 適合証明書によっ て証明されます。

#### ESD ガイドライン

静電気に敏感なコンポーネントを使用するための指令です。

#### Ethernet

転送速度が 10/100 Mbps のテキストおよびデータ通信用ローカルネットワーク(バスス トラクチャ)。

#### LAN

ローカルエリアネットワークローカルエリアネットワークは、相互に制限された範囲に 分散されて通信ケーブルでリンクされているコンピュータや、その他のデバイスのグル ープで構成されるローカルネットワークです。LAN に接続されたデバイスはノードと 呼ばれます。ネットワークの目的は、ファイル、プリンタまたはその他のリソースを相 互利用することにあります。

#### PATA

最大 100 Mbps までのパラレルデータ転送による、ハードディスクドライブおよび光学 ドライブ用のインターフェースです。

#### POST

コンピュータの電源がオンになった後、BIOS によって実行されるセルフテストです。 RAM テスト、グラフィックコントローラテストなどを実行します。BIOS でエラーが検 出されると、システムから音声信号(ビープコード)が出力されます。また、エラーの原 因を示す関連メッセージが画面に出力されます。

#### PROFIBUS/MPI

プロセスフィールドバス(プロセスアプリケーションの標準バスシステム)

#### PROFINET

PROFINET は、PROFIBUS ユーザー組織によって開発および保守されている、産業用 イーサネットの規格名です。PROFINET は、産業用イーサネットが、産業用オートメ ーションテクノロジの要件に適合するためのプロトコルと仕様を統合します。

#### PXE サーバー

Preboot Execution Environment サーバーは、ネットワーク環境の一部です。接続され たコンピュータに、ブート前でもソフトウェアを提供することができます。これには、 オペレーティングシステムのインストールまたはサービスツールなども含まれます。

#### RAID

Redundant Array of Independent Disks:システムの信頼性および性能を向上させるため に、少なくとも 2 台のハードディスクにエラー修正コード(パリティビットなど)と共に データを格納するのに使用するデータ格納システムです。ハードディスク配列は、管理 プログラムおよびエラー修正用のハードディスクコントローラで制御されます。RAID システムは通常、ネットワークサーバーに実装されます。

#### SETUP (BIOS セットアップ)

デバイスコンフィグレーションについての情報を持つプログラム(つまり、PC/PG のハ ードウェアのコンフィグレーション)が定義されます。PC/PG のデバイス設定は、デフ ォルトであらかじめ設定されています。したがって、メモリ拡張、新しいモジュールま たは新しいドライブをハードウェアコンフィグレーションに追加する場合には、変更を SETUP に入力する必要があります。

#### V.24 インターフェース

V.24 インターフェースはデータ伝送用の標準インターフェースです。プリンタ、モデ ムおよびその他のハードウェアモジュールは、V.24 インターフェースに接続すること ができます。

#### イメージ

たとえば、これは必要に応じて復元するためのファイルを保存するハードディスクパー ティションのイメージを指しています。

#### インターフェース

インターフェースを参照

#### ウォームリスタート

プログラムを中止した後のコンピュータ再起動。オペレーティングシステムが再度ロー ドされ再起動されます。ウォームスタートを実行するには、ホットキーCTRL+ ALT+ DEL を使用します。

#### オートメーションシステム(AS)

セントラルコントローラ、1 つ以上の CPU およびさまざまな I/O モジュールで構成さ れる SIMATIC システムのプログラマブルロジックコントローラ(PLC)。

#### キャッシュ

要求データの暫定記憶(バッファリング)用高速アクセスバッファ。

#### コールドスタート

開始シーケンスで、コンピュータのスイッチが入ったときに開始されます。このシステ ムは、通常コールドスタートシーケンス中にハードウェアの基本的なチェックの一部を 実行します。次にハードディスクからワークメモリ -> ブートまでオペレーティングシ ステムをロードします。

#### コントローラ

内部デバイスまたは周辺機器(たとえば、キーボードコントローラ)の機能を制御する統 合されたハードウェアコントローラおよびソフトウェアコントローラ。

#### コンフィグレションファイル

これらのファイルには、再起動後に設定を定義するファイルが入っています。ファイル の例としては、CONFIG.SYS、AUTOEXEC.BAT およびレジストリファイル等がありま す。

#### チップセット

マザーボード上に位置し、RAM、グラフィックコントローラ、PCI バスおよび外部イン ターフェースとプロセッサを接続します。

#### デバイス設定

PC またはプログラミング装置の設定にはメモリ設定、ドライブタイプ、モニタ、ネッ トワークアドレス等のハードウェアやデバイスオプションの情報が含まれています。デ ータは設定ファイルに格納され、オペレーティングシステムが正しいデバイスドライバ をロードして、正しいデバイスパラメータを設定できるようにします。. ハードウェア の設定に変更が行われた場合、ユーザーは SETUP プログラムを使用して設定ファイル のエントリを変更することができます。.

#### ドライバ

オペレーティングシステムのプログラムパーツ。ハードディスク、プリンタ、モニタ等 のI/Oデバイスで必要な固有のフォーマットに、ユーザープログラムデータを適合させ ます。

#### トラブルシューティング

エラーの原因、原因の分析、対策

#### ハードディスク

ハードディスクは、統合された磁気ディスクを備えた磁気ディスク記憶媒体(ウィンチ ェスター型ドライブ、ハードディスク)の形で示されます。

#### バックアップ

アーカイブ目的または作業コピーが破損した際の重要かつ交換不可能なデータの損失を 防ぐために使用されるプログラム、データキャリアまたはデータベースの複製。アプリ ケーションによっては、データファイルのバックアップコピーが自動的に生成され、前 バージョンと現在のバージョンの両方がハードディスク上で管理されます。

#### ハブ

ネットワークテクノロジーの用語。ネットワークにおいて、セントラルロケーションで 通信ラインを接続するデバイスで、ネットワーク上のすべての装置に共通の接続を供給 します。

#### ビープコード

BIOS はブートエラーを検出すると、現在のテスト結果に基づいて警告音を出力します。

#### ブート

コンピュータの開始または再起動。ブート中に、オペレーティングシステムはシステム データキャリアから作業メモリに転送されます。

#### フォーマット

磁気データキャリア上のメモリスペースのトラックおよびセグメントへの基本的なパー ティション。フォーマットにより、データキャリア上のすべてのデータが削除されます。 すべてのデータキャリアは、はじめて使用する前にフォーマットしておく必要がありま す。

#### プラグアンドプレイ

一般的に、周辺機器(モニタ、モデム、プリンタなど)との通信用システムを自動的に設 定するコンピュータの能力を言います。システムを手動でコンフィグレーションしなく ても、ユーザーが周辺機器をプラグ接続すると、すぐに自動的に「プレイ」(コンフィ グレーション)されます。プラグアンドプレイ PC には、プラグアンドプレイをサポー トする BIOS と、プラグアンドプレイ拡張カードの両方が必要です。

#### プログラマブルコントローラ(PLC)

セントラルコントローラ、1 つ以上の CPU、およびその他のさまざまなモジュール (例:I/O モジュール)で構成される SIMATIC S5 システムのプログラマブルロジックコン トローラ(PLC)。

#### マザーボード

マザーボードはコンピュータの最も基本的な部分です。ここで、データが処理されて格 納され、インターフェースやデバイス I/O が制御/管理されます。

#### モジュール

モジュールは、PLC、プログラミング装置または PC のプラグインユニットです。セン ターモジュール、インターフェース、拡張モジュール、または大容量記憶装置(大容量 記憶モジュール)として使用可能です。

#### モジュールブラケット

モジュールブラケットはモジュールを固定するのに使用し、接触と運搬を安全に行うよ うにします。大きくて重いモージュールは特に衝撃や振動の影響を受けます。したがっ て、このタイプのモジュールにはモジュールブラケットの使用を推奨します。短くて小 型の軽量モジュールも市販されています。これらのモジュールには標準的な固定具で十 分なため、モジュールブラケットは設計されていません。

#### ライセンスキー

ライセンスキーは、ライセンスの電子ライセンススタンプを示すものです。シーメンス は、保護されたソフトウェアに対してライセンスキーを提供します。

#### ライセンスキーディスク

ライセンスキーディスケットには、保護された SIMATIC ソフトウェアを実行するのに 必要なオーソリゼーションまたはライセンスキーが入っています。

#### リカバリーDVD

ハードディスクと Windows オペレーティングシステムをセットアップするツールが入 っています。

#### リストア DVD

リストア DVD はシステムがクラッシュした際に、システムパーティションまたはハー ドディスク全体を工場出荷時の状態に復元するのに使用されます。ブート可能な DVD には、必要なすべてのイメージファイルが入っています。またネットワークを介して復 元できるブートディスクを生成することもできます。

#### リセット

ハードウェアリセット:ボタン/スイッチを使用する PC のリセット/再起動。

#### レガシーUSB サポート

ドライバ非装備の USB ポートにおける USB デバイス(マウス、キーボードなど)のサポ ート。

#### 再起動

電源を切らない状態でのコンピュータのウォームスタート(Ctrl + Alt + Del)。

#### 設定ソフトウェア

設定ソフトウェアは、新しいモジュールが取り付けられたときにデバイスの設定を更新 します。これは、モジュールと一緒に供給された設定ファイルをコピーするか、または 設定ユーティリティを使用して手動で設定するかのいずれかで行えます。

#### 低電圧指令

EC 指令は、その他の指令で規制されない、低電圧(AC 50V~1000V、DC 70V~1500V) で動作する製品の安全性に関する指令です。 適合性は、CE マーキングおよび EC 適合 証明書によって証明されます。

#### 電源オプション

電源オプションは、コンピュータの電力消費量を減らすために使用することができ、直 ちに使用が可能です。これを行うには、Windows で[設定|コントロールパネル|電源]オ プションを選択して設定します。

#### 電源管理

現在の PC の電源管理機能により、現在のシステムまたはコンポーネントの負荷に基づ くアクティビティを制限して、主要なコンポーネント(モニタ、ハードディスク、CPU など)の消費電流を個々に制御することができます。電源管理は、モバイル PC の場合 に特に重要性があります。

## 索引

### $\Gamma$

[Peripheral Configuration]サブメニュー, [254](#page-253-0)

### 2

24 V DC電源, [51](#page-50-0) 接続, [55](#page-54-0) 

### A

AC電源, [51](#page-50-1), [195,](#page-194-0) [291](#page-290-0) 

### B

BIOS, [72](#page-71-0), [214](#page-213-0)  BIOS設定, [72](#page-71-0)  ビープコード, [169](#page-168-0) BIOSセットアップ, [247](#page-246-0)  デフォルト設定, [274](#page-273-0) メニュー, [249](#page-248-0) メニューレイアウト, [250](#page-249-0) 起動, [248](#page-247-0) BIOS セットアップメニュー Advanced, [252](#page-251-0)  Boot, [267](#page-266-0)  Main, [251](#page-250-0)  Security, [265](#page-264-0) Version, [272](#page-271-0)

### C

CEマーキング, [3,](#page-2-0) [291,](#page-290-1) [292](#page-291-0)

SIMATIC HMI IPC677C 操作説明書, 01/2011, A5E03725252-01 317

CheckLanguageID, [94](#page-93-0) COAラベル, [33](#page-32-0)  CompactFlash $\uparrow$  – ド, [49,](#page-48-0) 134 取り外し, [137](#page-136-0) 取り付け, [136](#page-135-0) CPU, [214](#page-213-1) 

### D

DC電源, [291](#page-290-2) DiagBaseソフトウェア, [107](#page-106-0) **DiagMonitor** 温度モニタリング, [108](#page-107-0) 拡張, [28](#page-27-0) DiagMonitorソフトウェア, [107](#page-106-1)  DVD-ROM バーナーまたはDVDソフトウェアのインストー ル, [161](#page-160-0) DVDバーナー, [74](#page-73-0), [215](#page-214-0)  DVD バーナードライブ 取り外し, [131](#page-130-0) DVI/VGAポート, [49](#page-48-1) 

### E

Electromagnetic compatibility (電磁環境両立性), [42](#page-41-0) EMC, [42](#page-41-1) EMC指令, [42](#page-41-0), [291,](#page-290-0) [294](#page-293-0)  AC電源, [291](#page-290-0)  DC電源, [291](#page-290-2)  ESD, [20,](#page-19-0) [21](#page-20-0), [22](#page-21-0) ハンドリング, [21](#page-20-1) 指示, [21](#page-20-0) 修正, [22](#page-21-0)

出荷時, [22](#page-21-1) 測定, [22](#page-21-0) ESD指令, [295](#page-294-0) Ethernet, [59](#page-58-0) Ethernet RJ45 ポート, [26](#page-25-0)  Ethernetストレインリリーフ, [57](#page-56-0)  ETHERNETポート, [49](#page-48-2)

### I

I/O アドレス 割り付け, [240](#page-239-0)  I/Oフロントポート, [231](#page-230-0) IEC電源コネクタ, [51](#page-50-2)  IT通信, [59](#page-58-1)

### $\mathbf{L}$

LED, [24](#page-23-0)  動作ステータス, [24](#page-23-0) LVDS ポート, [229](#page-228-0)

### M

MPIネットワーク, [60](#page-59-0) 

### P

PCI Express コネクタピン割り付け, [238](#page-237-0)  PCI スロット コネクタピン割り付け, [235](#page-234-0)  PCIハードウェア割り込み, [244](#page-243-0) PCウィザード, [68](#page-67-0) POST コード BIOSビープコード, [169](#page-168-0) 

PROFIBUS, [59](#page-58-2) 構成, [59](#page-58-3) PROFIBUS DPネットワーク, [60](#page-59-0)  PROFIBUS/MPIインターフェース, [26](#page-25-1)  PROFIBUS/MPIポート, [49](#page-48-3)  PROFINET, [59,](#page-58-4) [285,](#page-284-0) [289](#page-288-0) PROFINET IOアプリケーション, [60](#page-59-1) 

### R

RAIDコントローラソフトウェア, [164](#page-163-0)  RAID システム 管理機能, [77](#page-76-0) RAIDレベル 1, [77](#page-76-1)  RJ45 Ethernet, [219](#page-218-0), [220](#page-219-0) 

### S

SATA/PATA設定, [255](#page-254-0)  SIMATIC NET, [60](#page-59-2) SIMATIC PC Wizard, [68](#page-67-0) 開始, [68](#page-67-1) 開始画面, [68](#page-67-0) SIMATIC S7, [59,](#page-58-3) [60](#page-59-0) 構成, [59](#page-58-3) SIMATIC S7 との結合, [59](#page-58-2)

### T

 $TFT77727\nu$ , [24](#page-23-1)

### U

USB, [73](#page-72-0)  USBインターフェース, [26,](#page-25-2) [104](#page-103-0)  USBポート, [24,](#page-23-2) [49](#page-48-4) USBマウス, [104](#page-103-1)

USB周辺機器, [73](#page-72-1) 

### V

VGAポート, [26,](#page-25-3) [49](#page-48-5)

### W

WinAC モジュール 電源接続, [237](#page-236-0) Windows ハードディスクのパーティション, [154](#page-153-0) Windows 7 リカバリ, [156](#page-155-0) Windows Vista Ultimate 言語選択, [96](#page-95-0)  Windows XP 言語選択, [95](#page-94-0)  Windowsセキュリティセンター, [66](#page-65-0)  Windowsのインストール, [154](#page-153-1) 

### あ

アクセサリ, [27](#page-26-0) アンチウィルスソフトウェア, [66](#page-65-1)

### い

イメージ 作成, [163](#page-162-0) インストール バーナー/DVDソフトウェア, [161](#page-160-0) インターフェース, [60](#page-59-0) MPI/DPインターフェース, [60](#page-59-0) PROFIBUS/MPI, [26](#page-25-1), [215](#page-214-1) RJ45 Ethernet, [26](#page-25-0) USB, [26](#page-25-2), [73,](#page-72-2) [215](#page-214-2) VGA, [26](#page-25-3) 

### う

ウィザード, [68](#page-67-0) ウォッチドッグ モニタリング機能, [109](#page-108-0) モニタ時間, [109](#page-108-1)

### え

エラーメッセージ BIOSビープコード, [169](#page-168-0)  ブート, [167](#page-166-0)

### お

オーソリゼーション, [152](#page-151-0)  オペレータパネル, [50](#page-49-0) オペレーティングシステム, [28](#page-27-1) Windows 2000, [154](#page-153-0)  Windows 7, [156](#page-155-1)  Windows XP, [154](#page-153-0)  更新, [161](#page-160-1) オン/オフスイッチ, [83](#page-82-0), [84](#page-83-0) 

### き

キーコード, [197](#page-196-0)  キーパネル, [23](#page-22-0), [99](#page-98-0)  キーボード表, [197](#page-196-0) 

## く

グラフィック, [214](#page-213-2)  クランプフレーム シール, [46](#page-45-0)  クリーニング, [115](#page-114-0)  ステンレス鋼フロント, [115](#page-114-1) 前面膜, [115](#page-114-0)

SIMATIC HMI IPC677C 操作説明書, 01/2011, A5E03725252-01 319

### こ

```
コネクタピン割り付け
 PCI Expressスロット, 238 
 PCIスロット, 235 
コミッショニング, 18 
コントロールエレメント, 105 
コントロールユニット, 24 
 コンピュータユニットからの分離, 120 
コンピュータユニット
 コントロールユニットからの分離, 120
```
### さ

サードパーティー製モジュール, [182](#page-181-0) 

### し

シール, [46](#page-45-1) システムパーティション, [152](#page-151-1)  システムリソース, [239](#page-238-0)  I/Oアドレス割り付け, [240](#page-239-0) シリアルポート, [49](#page-48-6)

### す

スイッチオン, [85](#page-84-0) 装置, [85](#page-84-0) スクリーンセーバー, [20](#page-19-1) ステータス表示, [97](#page-96-0), [98,](#page-97-0) [110](#page-109-0) ステンレス鋼フロント, [115](#page-114-1)  クリーニング, [115](#page-114-1)  固定のタイプ, [37](#page-36-0) 取り付けガイドライン, [35](#page-34-0) 保護等級, [37](#page-36-1) ステンレス鋼フロント付き装置 据え付け, [45](#page-44-0) ステンレス鋼面, [117](#page-116-0) 

ストレインリリーフ Ethernetケーブル, [57](#page-56-1) PROFINETケーブル, [58](#page-57-0)  スロットカバー, [127](#page-126-0) 

### せ

セルフテスト, [66,](#page-65-2) [86](#page-85-0) 

### そ

ソフトウェア, [18,](#page-17-1) [152](#page-151-2) ソフトキー, [103](#page-102-0)  ラベリング, [103](#page-102-0)  ソフトキーの行, [103](#page-102-0) 

### た

ダウンロード, [18](#page-17-1) タッチコントローラ, [69](#page-68-0) タッチパネル, [23,](#page-22-0) [105](#page-104-1) 操作, [105](#page-104-1) 

### ち

チップセット, [214](#page-213-3) 

### つ

ツール 修理, [140](#page-139-0) 

### て

ディスプレイ ポート, [228](#page-227-0)  ディスプレイポート, [50](#page-49-0) データバックアップ, [163](#page-162-1)  データ交換, [59](#page-58-1)

デバイスドライバCP16xx.sys, [59](#page-58-5) デバイス設定, [274](#page-273-1) 

### と

ドライブベイモジュール, [129](#page-128-0)  取り外し, [130](#page-129-0) トラブルシューティング/FAQ, [179](#page-178-0)

### は

パーティション, [154](#page-153-0)  ハードディスクドライブ, [75,](#page-74-0) [76](#page-75-0) パーティションの設定, [154](#page-153-0)  ハードディスクドライブ, [26](#page-25-4) パーティション, [75,](#page-74-0) [76](#page-75-0) 取り外し, [132](#page-131-0) ハードディスクのパーティション, [154](#page-153-0) バーナーソフトウェア, [74](#page-73-1) バスボード 取り外し, [145](#page-144-0) 設計, [233](#page-232-0) バックアップバッテリ, [226](#page-225-0)  バックライト, [19](#page-18-0), [24](#page-23-4) バッテリの交換, [141](#page-140-0)  バッテリモニタ, [111](#page-110-0)  パワーグッド信号, [196](#page-195-0) 

### ひ

ビープコード, [168,](#page-167-0) [169](#page-168-0) ピクセル, [19](#page-18-1) 不正なピクセル, [19](#page-18-1) 

### ふ

ファイアウォール, [66](#page-65-3)

SIMATIC HMI IPC677C 操作説明書, 01/2011, A5E03725252-01 321 321 325 326 321 321 321 325 326 321 321 325 321

ファンクションキー, [103](#page-102-0)  ラベリング, [103](#page-102-0) フィールドデバイス, [59](#page-58-2) ブート エラーメッセージ, [167](#page-166-1) ブートシーケンス エラーメッセージ, [167](#page-166-1) フラッシュドライブ ブート, [82](#page-81-0)  機能性, [81](#page-80-0)  プロセッサ, [25](#page-24-0) 取り外し, [151](#page-150-0) フロントポート, [231](#page-230-0) 

### ほ

ポート, [49](#page-48-7), [216](#page-215-0) COM, [49](#page-48-8)  Ethernet, [219](#page-218-0)  ETHERNET, [49](#page-48-2) LVDS, [229](#page-228-0) PROFIBUS/MPI, [49](#page-48-3) USB, [49](#page-48-4) VGA, [49](#page-48-5)  オペレータパネル, [50](#page-49-0) ディスプレイ, [228](#page-227-0) ポートのピン割り付け CFカード, [223](#page-222-0) COM1, [224](#page-223-0)  DVI, [221](#page-220-0)  Ethernet, [220](#page-219-0)  PROFIBUS/MPI, [218](#page-217-0)  USB, [217](#page-216-0)  ホットフィックス, [18](#page-17-1)

### ま

マウス, [24](#page-23-5), [104](#page-103-1) マザーボード インターフェース位置, [216](#page-215-0)  取り外し, [146](#page-145-0)  設計, [213](#page-212-0)  特性, [214](#page-213-4)  内部インターフェース, [224](#page-223-1)  マザーボードのインターフェース割り付け COM2 (X31), [224](#page-223-2)

### め

メインメモリ, [25](#page-24-1) メッセージ BIOSビープコード, [169](#page-168-0)  メモリ, [214](#page-213-5)  メモリコンフィグレーション, [126](#page-125-0)  メモリの拡張, [125](#page-124-0)  メモリモジュール 取り外し, [126](#page-125-1)  取り付け, [126](#page-125-2)  メンブレン式キーボード, [24](#page-23-6)

### も

モジュール モジュールブラケット, [127](#page-126-1)  モニタリング ウォッチドッグ, [109](#page-108-0)  ステータス表示, [97](#page-96-0), [98](#page-97-0) 温度, [108](#page-107-0) 

### ら

ライセンスキー, [152](#page-151-1)  ラックマウント型ラベル, [29](#page-28-0) ラベリング, [103](#page-102-0) 

ソフトキー, [103](#page-102-0)  ファンクションキー, [103](#page-102-0)  ラベル, [24](#page-23-7), [103](#page-102-0) 手書きのストリップ, [103](#page-102-1)  ラベル付け, [103](#page-102-2) 

### り

リカバリ Windows 7, [156](#page-155-0)  リカバリCD, [151](#page-150-1) リストアDVD, [152](#page-151-3)  リソースの割り付け, [128](#page-127-0)  リチウム電池, [141](#page-140-1)  リモートブート, [59](#page-58-0)

### れ

レーザープリンタ, [103](#page-102-0) 

### 漢字

安全に関する情報, [15](#page-14-0) 維持, [114](#page-113-0)  運搬時, [17](#page-16-0) 温度 モニタリング, [108](#page-107-0)  冷却ファンモニタリング, [109](#page-108-2)  温度エラー, [182](#page-181-1)  開ける 装置, [124](#page-123-0)  開始画面, [68](#page-67-0) SIMATIC PC Wizard, [68](#page-67-0) 外形図, [211](#page-210-0)  拡張, [28](#page-27-2) メモリ, [125](#page-124-0)  拡張スロット, [25](#page-24-2)

割り込み反応時間, [244](#page-243-0)  割り付け I/Oアドレス, [240](#page-239-0)  結合, [61](#page-60-0) MPI/PROFIBUSを介した装置の結合, [60](#page-59-0) 装置, [60,](#page-59-0) [61](#page-60-0) 結露, [18](#page-17-2) 言語選択 Windows Vista Ultimate, [96](#page-95-0)  Windows XP, [95](#page-94-0) 固定のタイプ, [37](#page-36-2) 故障診断, [168](#page-167-0)  交換 バッテリ, [141](#page-140-2) 更新, [18](#page-17-1) オペレーティングシステム, [161](#page-160-1) ユーザープログラムとドライブ, [162](#page-161-0) 構成 Ethernet, [59](#page-58-0) PROFIBUS, [59](#page-58-2)  PROFINET, [59](#page-58-4) 梱包の内容物, [32](#page-31-0) 確認, [32](#page-31-0)  最初のコミッショニング, [68](#page-67-1) 指令 ESD指令, [295](#page-294-0)  識別デー タ, [32](#page-31-1) 取り外し DVDバーナードライブ, [131](#page-130-0) ドライブベイモジュール, [130](#page-129-0) ハードディスクドライブ, [132](#page-131-0) バスボー ド, [145](#page-144-0) プロセッ サ, [151](#page-150-0) マザーボード, [146](#page-145-0) メモリモジュール, [126](#page-125-1) 電源, [143](#page-142-0) 冷却ファ ン, [148](#page-147-0), [150](#page-149-0)

取り付け メモリモジュール, [126](#page-125-2) モジュー ル, [127](#page-126-2) 取り付けガイドライン, [33](#page-32-1) ステンレス鋼フロント, [35](#page-34-0) 取り付けクランプ, [46](#page-45-2) 周辺機器, [73](#page-72-1), [85,](#page-84-0) [292](#page-291-1) 接続, [85](#page-84-0), [292](#page-291-1)  修正, [22](#page-21-0) ESD, [22](#page-21-0) 修理, [17](#page-16-1) ツール, [139](#page-138-0) 出荷時, [22](#page-21-1) ESD, [22](#page-21-1) 商標, [5](#page-4-0)  診断 BIOSビープコード, [169](#page-168-0)  DiagBaseソフトウェア, [107](#page-106-1) DiagMonitorソフトウェア, [107](#page-106-1)  トラブルシューティング, [179](#page-178-0) 数字キー, [101](#page-100-0)  寸法, [211](#page-210-0)  IPC677C, [211](#page-210-0)  寸法図 増設モジュール, [212](#page-211-0) 整備, [114](#page-113-0)  静電気の影響を受ける装置, [295](#page-294-0)  静電気帯 電, [21](#page-20-2) 予防措置, [21](#page-20-2) 接続, [15](#page-14-0), [85,](#page-84-0) [292](#page-291-1) 120/230 V AC電源, [52](#page-51-0)  24 V DC電源, [55](#page-54-0) S7 オートシステム, [60](#page-59-0) 周辺機器, [85](#page-84-0), [292](#page-291-1)  装置, [60](#page-59-0) 電気的接 続, [15](#page-14-0)

接続機器, [49](#page-48-7) 設計 バスボード, [233](#page-232-0)  マザーボード, [213](#page-212-0)  設計のガイドライン, [292](#page-291-2)  洗浄ガイドライン, [115,](#page-114-2) [118](#page-117-0)  洗浄剤, [114](#page-113-1)  前面膜, [115,](#page-114-0) [117](#page-116-1)  クリーニング, [115](#page-114-0)  操作, [105](#page-104-1)  タッチパネル, [105](#page-104-1)  装置, [61](#page-60-0), [85](#page-84-0)  MPI/PROFIBUSを介した結合, [60](#page-59-0) S7 オートシステムの接続, [60](#page-59-0) スイッチオン, [85](#page-84-0) 開ける, [124](#page-123-0) 結合, [60](#page-59-0), [61](#page-60-0) 接続, [60](#page-59-0) 分離, [121](#page-120-0)  装置用冷却ファン, [148,](#page-147-1) [149](#page-148-0)  装置用冷却ファン電源, [225](#page-224-0)  増設モジュール 取り付け, [127](#page-126-2)  測定, [22](#page-21-0) ESD, [22](#page-21-0)  耐ノイズ性, [42](#page-41-0) 耐化学薬品性, [19](#page-18-2), [114](#page-113-2), [117](#page-116-1)  地域情報, [53](#page-52-0) 注記, [15](#page-14-0), [17,](#page-16-2) 33 安全に関する情報, [15](#page-14-0) 一般情報, [17](#page-16-2) 取り付けガイドライン, [33](#page-32-1) 低電圧指令, [292](#page-291-0)  抵抗, [117](#page-116-0)  適用範囲, [3](#page-2-1)  適用分野, [31](#page-30-0)

電位差, [57](#page-56-2) 電源, [25](#page-24-3), [52](#page-51-0)  AC電源, [195](#page-194-0)  DC電源, [196](#page-195-1) IEC電源コネクタ, [51](#page-50-2)  WinACモジュール, [237](#page-236-0)  取り外し, [143](#page-142-0)  電源電圧, [53](#page-52-1), [185](#page-184-0) 電力要件, [194](#page-193-0)  等電位ボンディング, [57](#page-56-3) 動作ステータス, [24](#page-23-0) 特性, [25](#page-24-4) 内部インターフェース, [224](#page-223-1)  認可, [3](#page-2-2) 認証, [293](#page-292-0)  納入時状態, [153](#page-152-0)  標準, [3](#page-2-3) 表示, [19](#page-18-1), [24](#page-23-4)  TFT-LCディスプレイ, [19](#page-18-3)  スクリーンセーバー, [20](#page-19-1) バックライト, [19](#page-18-0) ピクセル, [19](#page-18-1) 分散, [59](#page-58-2) 分離 装置, [121](#page-120-0)  保護フォイル, [29](#page-28-1) 保護等級, [38](#page-37-0) 保護等級IP65, [38](#page-37-1)  保守, [113](#page-112-0)  保守の範囲, [114](#page-113-0)  保証, [16](#page-15-0) 包装, [31](#page-30-1) 確認, [31](#page-30-1) 取り外し, [31](#page-30-1) 放射, [16](#page-15-1) 高周波放射, [16](#page-15-1)
銘板, [32](#page-31-0), [293](#page-292-0)  略語, [299,](#page-298-0) [307](#page-306-0) 力率補正, [195](#page-194-0)  冷却ファン 取り外し, [148](#page-147-0), [150](#page-149-0) 冷却ファンモニタリング, [109](#page-108-0)